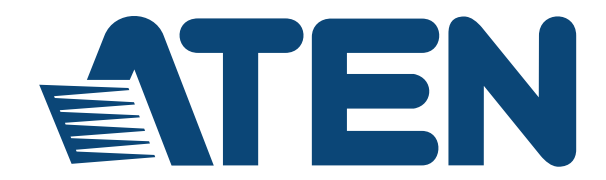

#### **KVM over IP Matrix Series: KVM over IP Extender & CCKM KE Matrix Manager Software User Manual**

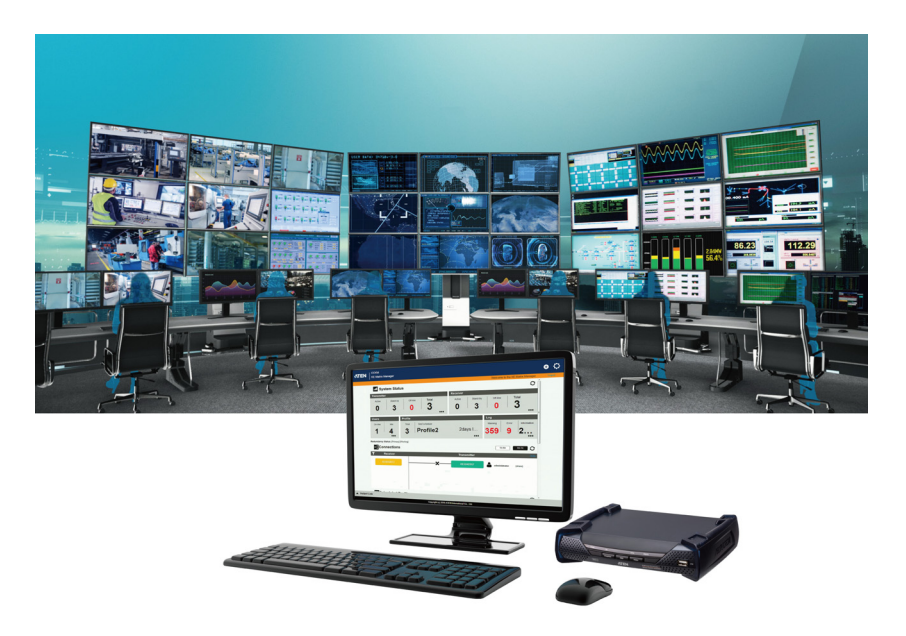

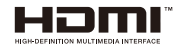

www.aten.com

# <span id="page-1-0"></span>**EMC Information**

#### FEDERAL COMMUNICATIONS COMMISSION INTERFERENCE

STATEMENT: This equipment has been tested and found to comply with the limits for a Class A digital device, pursuant to Part 15 of the FCC Rules. These limits are designed to provide reasonable protection against harmful interference when the equipment is operated in a commercial environment. This equipment generates, uses, and can radiate radio frequency energy and, if not installed and used in accordance with the instruction manual, may cause harmful interference to radio communications. Operation of this equipment in a residential area is likely to cause harmful interference in which case the user will be required to correct the interference at his own expense.

The device complies with Part 15 of the FCC Rules. Operation is subject to the following two conditions: (1) this device may not cause harmful interference, and (2) this device must accept any interference received, including interference that may cause undesired operation.

**FCC Caution:** Any changes or modifications not expressly approved by the party responsible for compliance could void the user's authority to operate this equipment.

**Warning:** Operation of this equipment in a residential environment could cause radio interference.

Achtung: Der Gebrauch dieses Geräts in Wohnumgebung kann Funkstörungen verursachen.

#### **KCC Statement**

```
이 기기는 업무용 (A 급) 전자파 적합기기로서 판매자 또는 사용자는 이
적을
주의하시기 바라며 . 가정외의 지역에서 사용하는 것을 목적으로 합니
다
```
# <span id="page-1-1"></span>**RoHS**

This product is RoHS compliant.

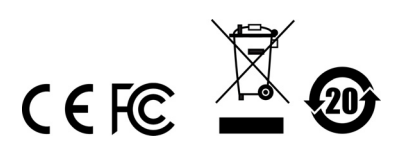

# <span id="page-2-0"></span>**User Information**

### <span id="page-2-1"></span>**Online Registration**

Be sure to register your product at our online support center:

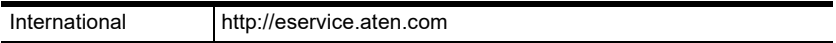

#### <span id="page-2-2"></span>**Telephone Support**

For telephone support, call this number:

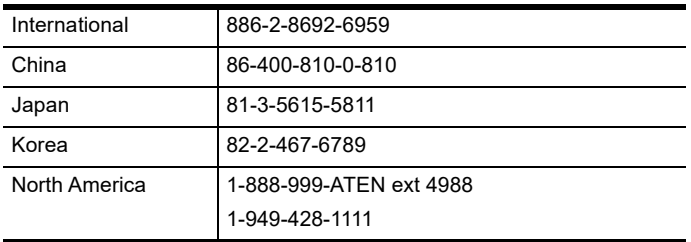

### <span id="page-2-3"></span>**User Notice**

All information, documentation, and specifications contained in this manual are subject to change without prior notification by the manufacturer. The manufacturer makes no representations or warranties, either expressed or implied, with respect to the contents hereof and specifically disclaims any warranties as to merchantability or fitness for any particular purpose. Any of the manufacturer's software described in this manual is sold or licensed *as is*. Should the programs prove defective following their purchase, the buyer (and not the manufacturer, its distributor, or its dealer), assumes the entire cost of all necessary servicing, repair and any incidental or consequential damages resulting from any defect in the software.

The manufacturer of this system is not responsible for any radio and/or TV interference caused by unauthorized modifications to this device. It is the responsibility of the user to correct such interference.

The manufacturer is not responsible for any damage incurred in the operation of this system if the correct operational voltage setting was not selected prior to operation. PLEASE VERIFY THAT THE VOLTAGE SETTING IS CORRECT BEFORE USE.

# <span id="page-3-0"></span>**About This Manual**

This User Manual is provided to help you get the most from your KVM over IP Matrix System. It covers all aspects of installation, configuration and operation. An overview of the information found in the manual is provided below.

The KVM over IP Extender models covered in this user manuals are:

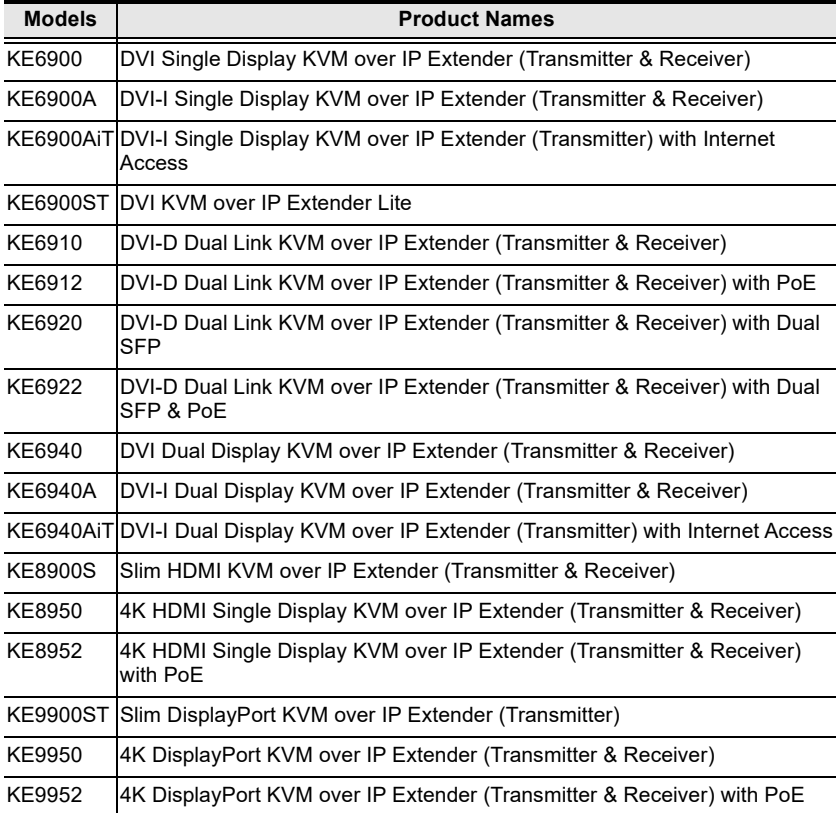

Copyright © 2020 ATEN® International Co., Ltd. Manual Date: 2020-08-13

Altusen and the ATEN logo are registered trademarks of ATEN International Co., Ltd. All rights reserved. All other brand names and trademarks are the registered property of their respective owners.

**[Chapter 1, Introduction](#page-23-0),** introduces you to the KVM over IP Matrix System. Its purpose, features and benefits are presented, and its front and back panel components are described.

**[Chapter 2, Hardware Setup](#page-99-0),** provides step-by-step instructions for setting up your installation, and explains some basic operation procedures.

**[Chapter 3, OSD Operation,](#page-161-0)** explains the fundamental concepts involved in operating the KE6900 / KE6900A / KE6900AiT / KE6900ST / KE6910 / KE6912 / KE6920 / KE6922 / KE6940 / KE6940A / KE6940AiT / KE8900S / KE8950 / KE8952 / KE9900ST / KE9950 / KE9952, and provides a complete description of the On Screen Displays (OSDs) and how to work with them.

**[Chapter 4, Software Installation,](#page-195-0)** explains the administrative procedures that are required to download and install the KE Matrix Manager software on Windows and Linux computers.

**[Chapter 5, Browser / Telnet Operation,](#page-205-0) explains how to log in to the KE** Matrix Manager with a web browser, and describes the features, functions, and how to work with the browser's main interface.

**[Chapter 6, System Status,](#page-219-0)** explains how to use the KE Matrix Manager's System Status panel to manage Transmitters, Receivers, Users, Profiles and Logs.

**[Chapter 7, System Settings,](#page-269-0) explains the KE Matrix Manager's system** settings, which include the General, ANMS, LDAP/AD. RADIUS. TACACS+ authentication, F/W Upgrade, Redundancy, Backup/Restore, Certificates, and Sessions tabs.

**Chapter 8. Connections.** describes how to use the KE Matrix Manager 's Connections panel to view and disconnect Transmitter and Receiver connections.

**Chapter 9. Scheduled Profile.** describes how to use the KE Matrix Manager's Scheduled Profile panel to view active profile schedules.

**[Chapter 10, Sessions,](#page-297-0)** describes how to use the KE Matrix Manager's Sessions panel to view and disconnect user sessions.

**[Chapter 11, Remote Viewer \(AiT Models only\)](#page-299-0),** describes how to use the Remote Viewer to view and control video sources connected to AiT transmitters.

**[Chapter 12, Firmware Upgrade Utility,](#page-323-0)** explains how to download and use the Firmware Upgrade Utility to install new firmware on the devices.

**[Chapter 13, CLI Commands](#page-329-0),** provides a complete list of the serial protocol and TCP/IP commands used when utilizing the RS-232 Serial Port or a network connection to configure the KE devices.

**An [Appendix](#page-361-0),** at the end of the manual provides technical and troubleshooting information.

# <span id="page-6-0"></span>**Contents**

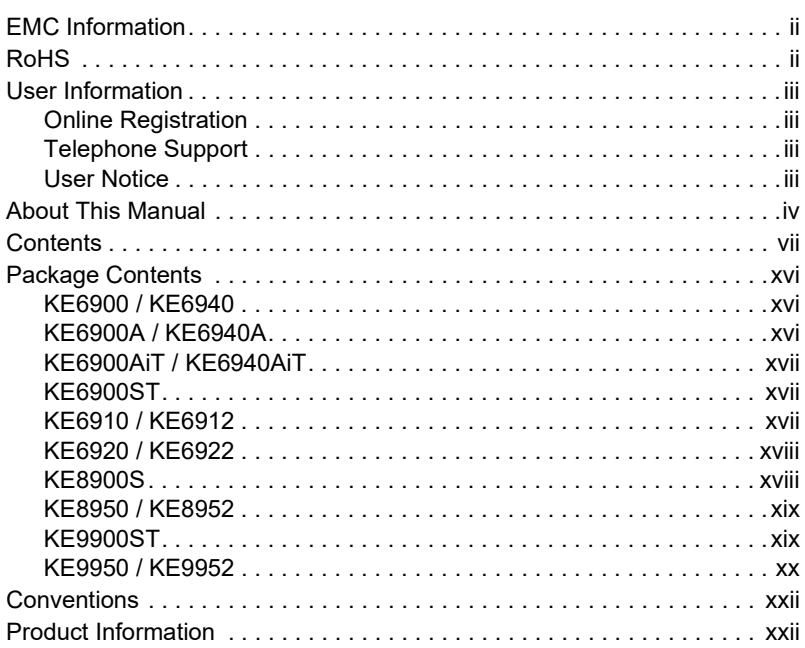

### **[1. Introduction](#page-23-1)**

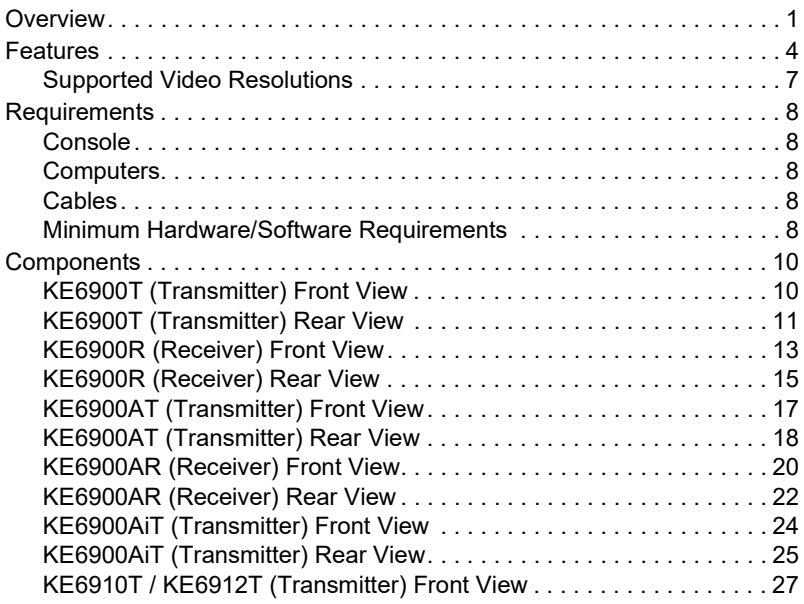

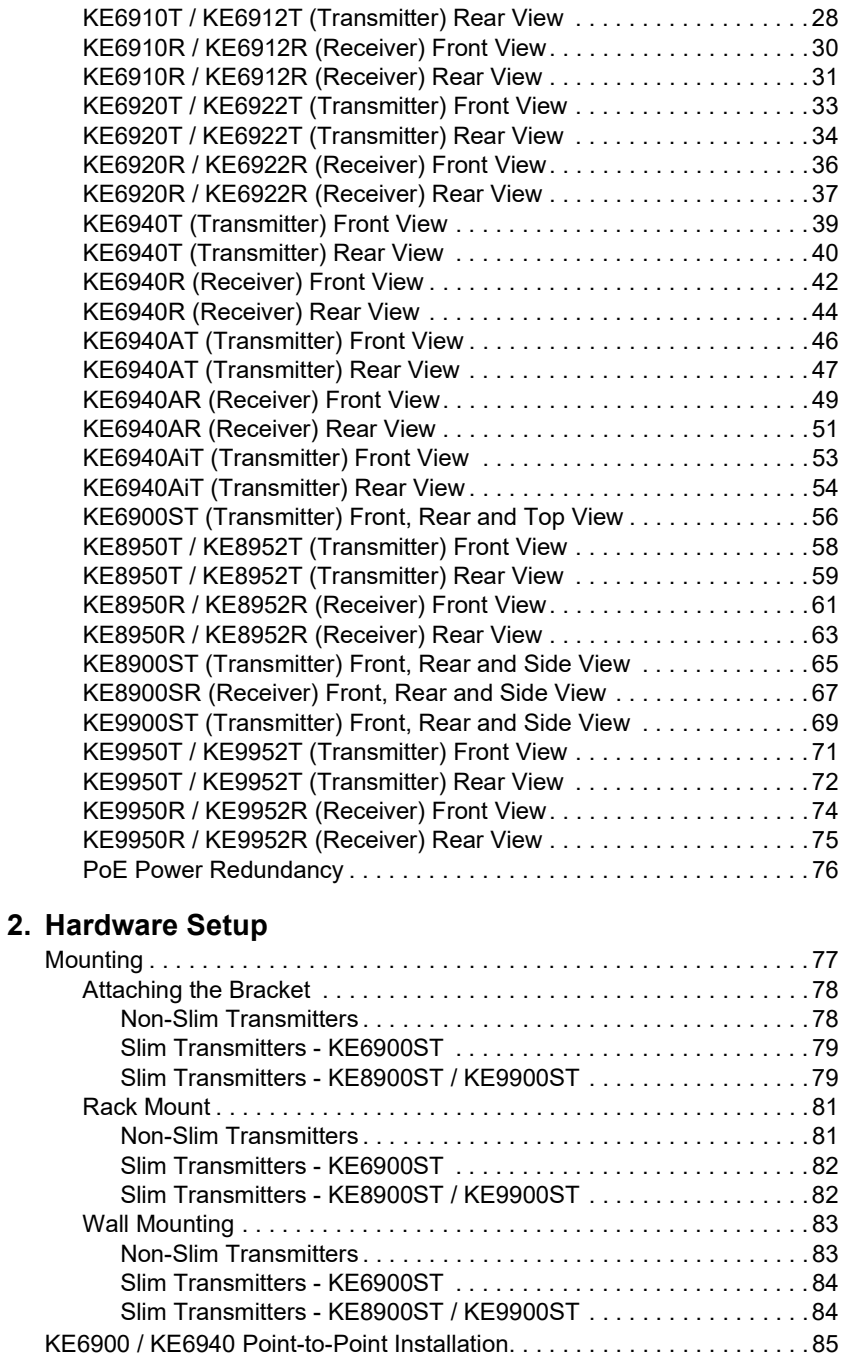

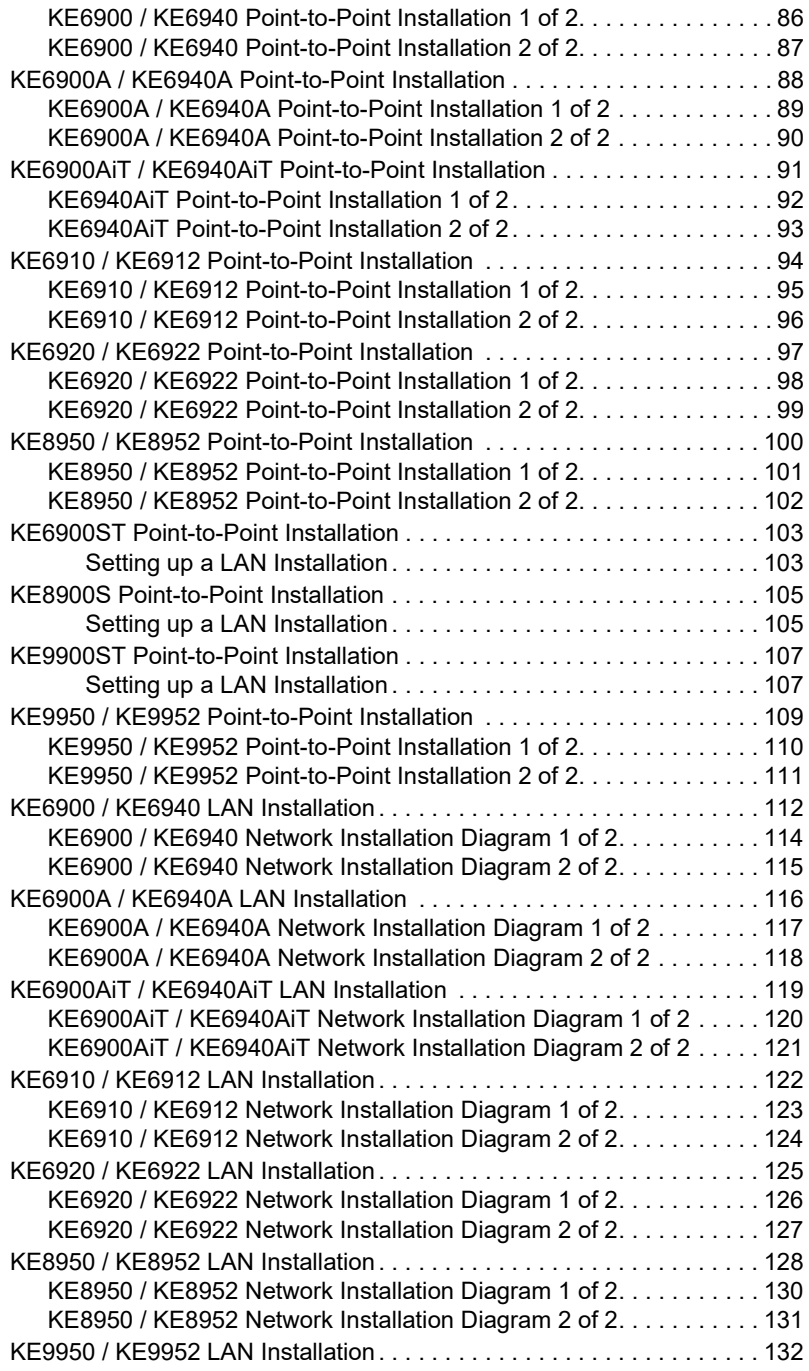

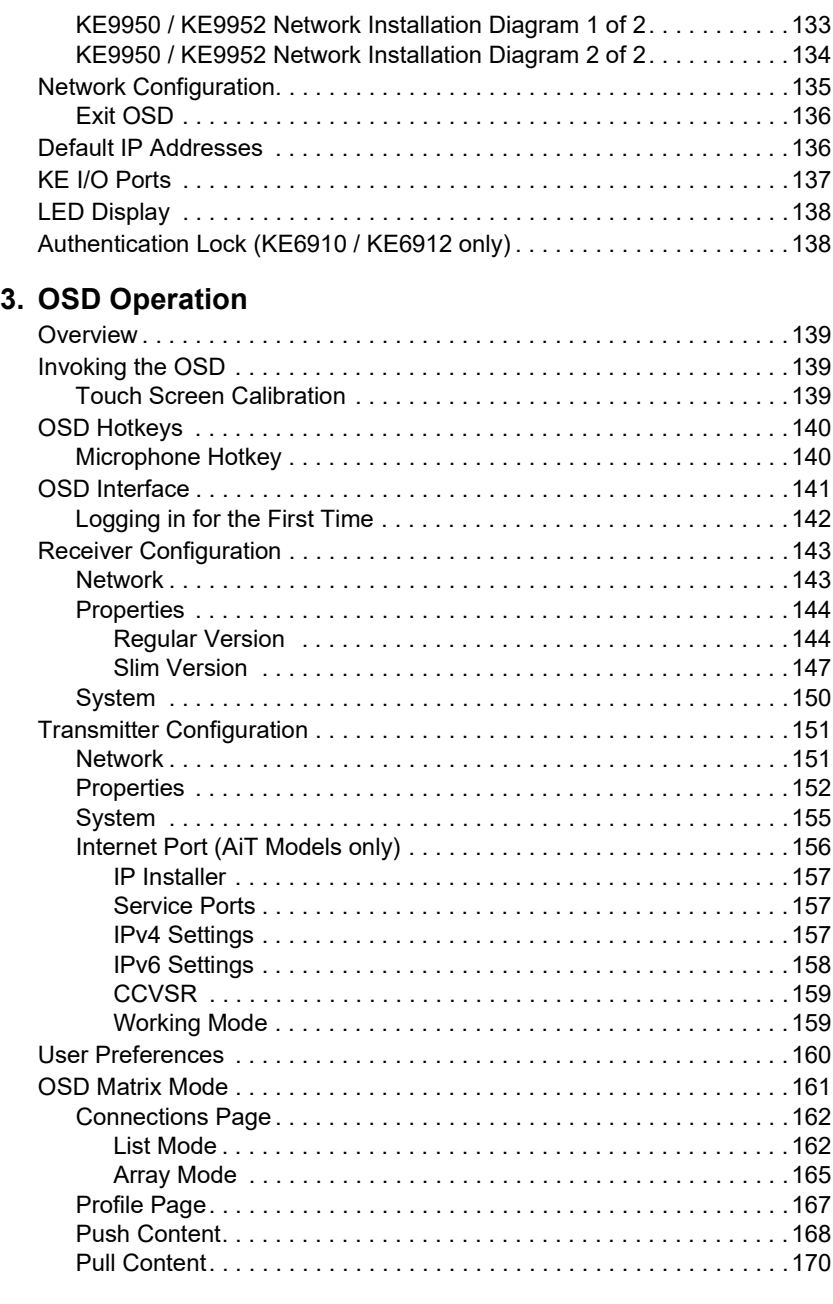

# **[4. Software Installation](#page-195-1)**

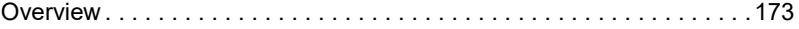

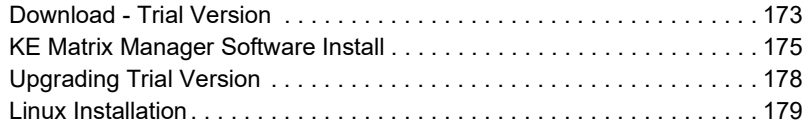

## **[5. Browser / Telnet Operation](#page-205-1)**

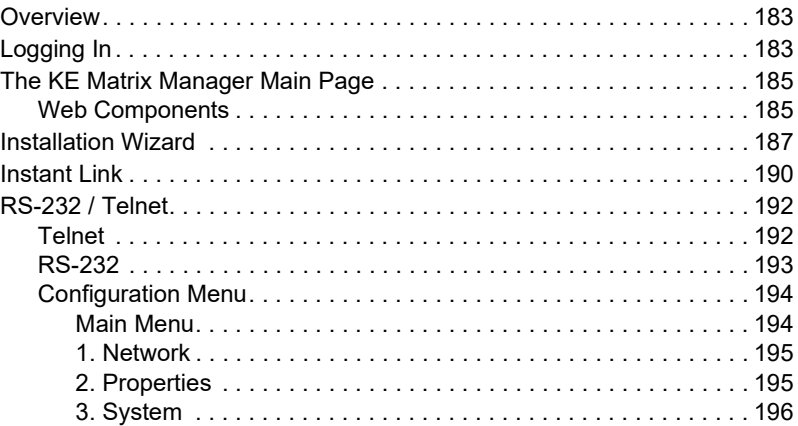

### **[6. System Status](#page-219-1)**

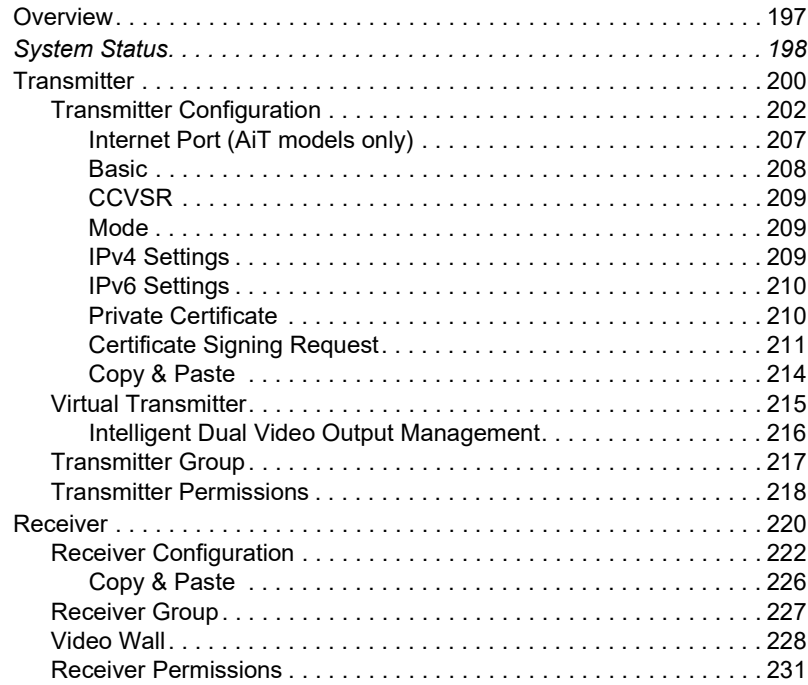

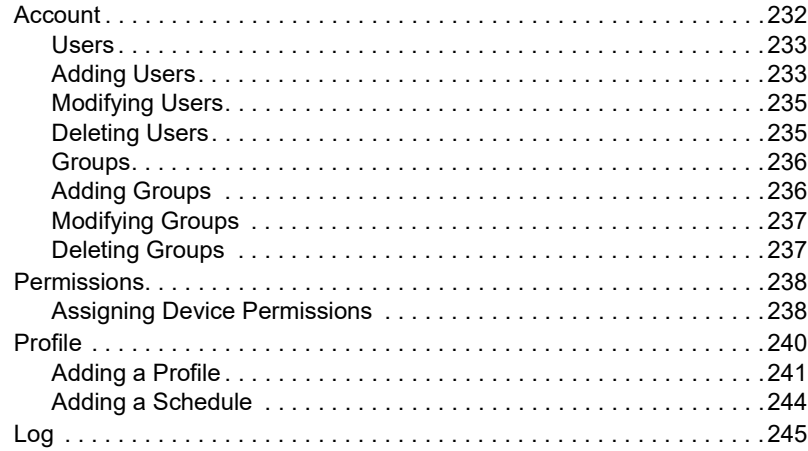

### **[7. System Settings](#page-269-1)**

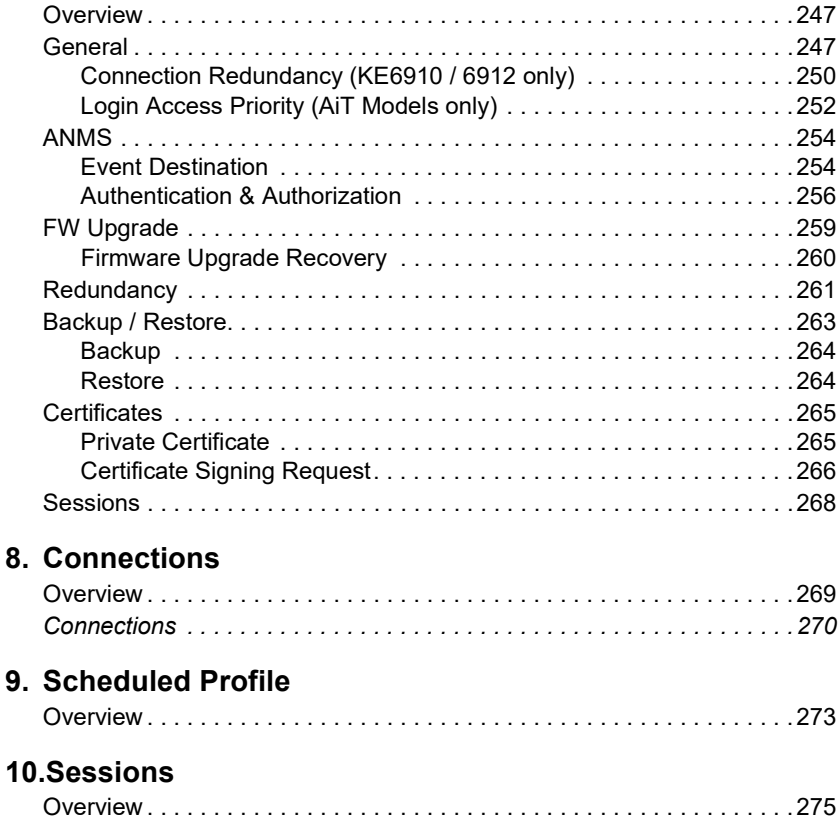

### **[11.Remote Viewer \(AiT Models only\)](#page-299-1)**

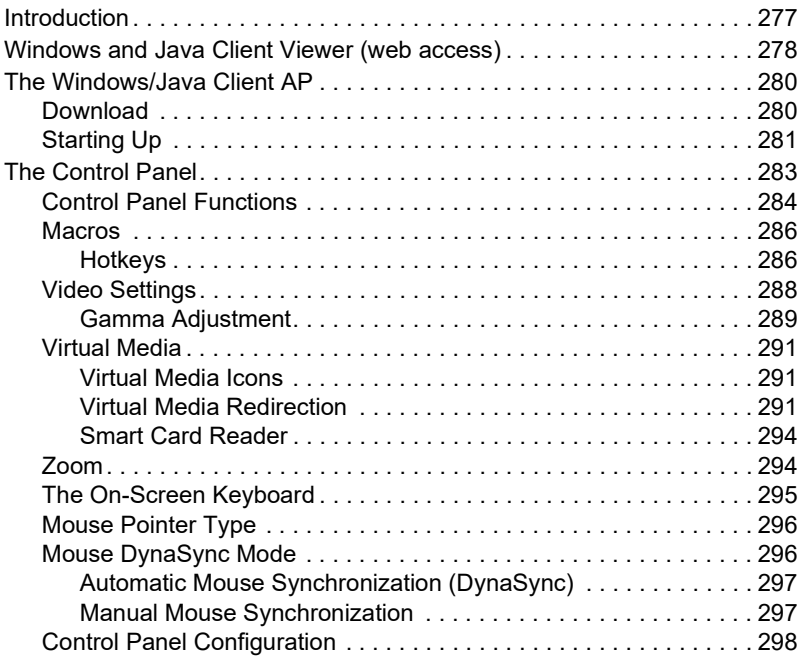

### **[12.Firmware Upgrade Utility](#page-323-1)**

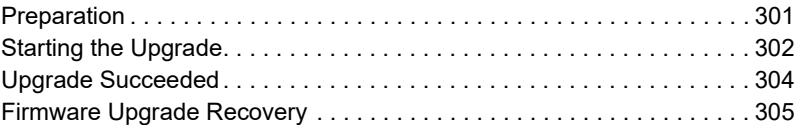

### **[13.CLI Commands](#page-329-1)**

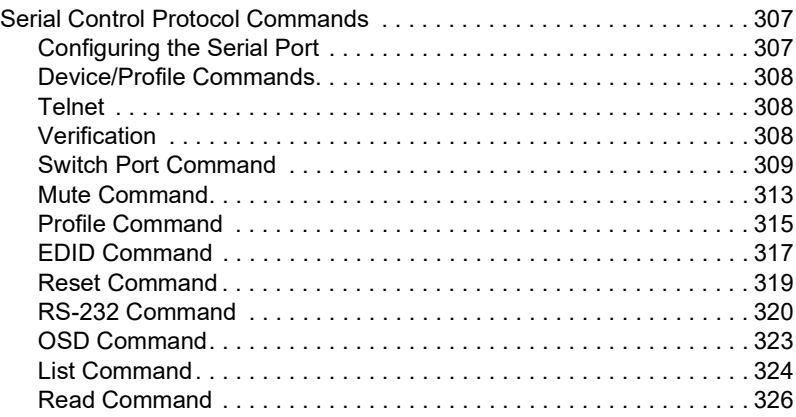

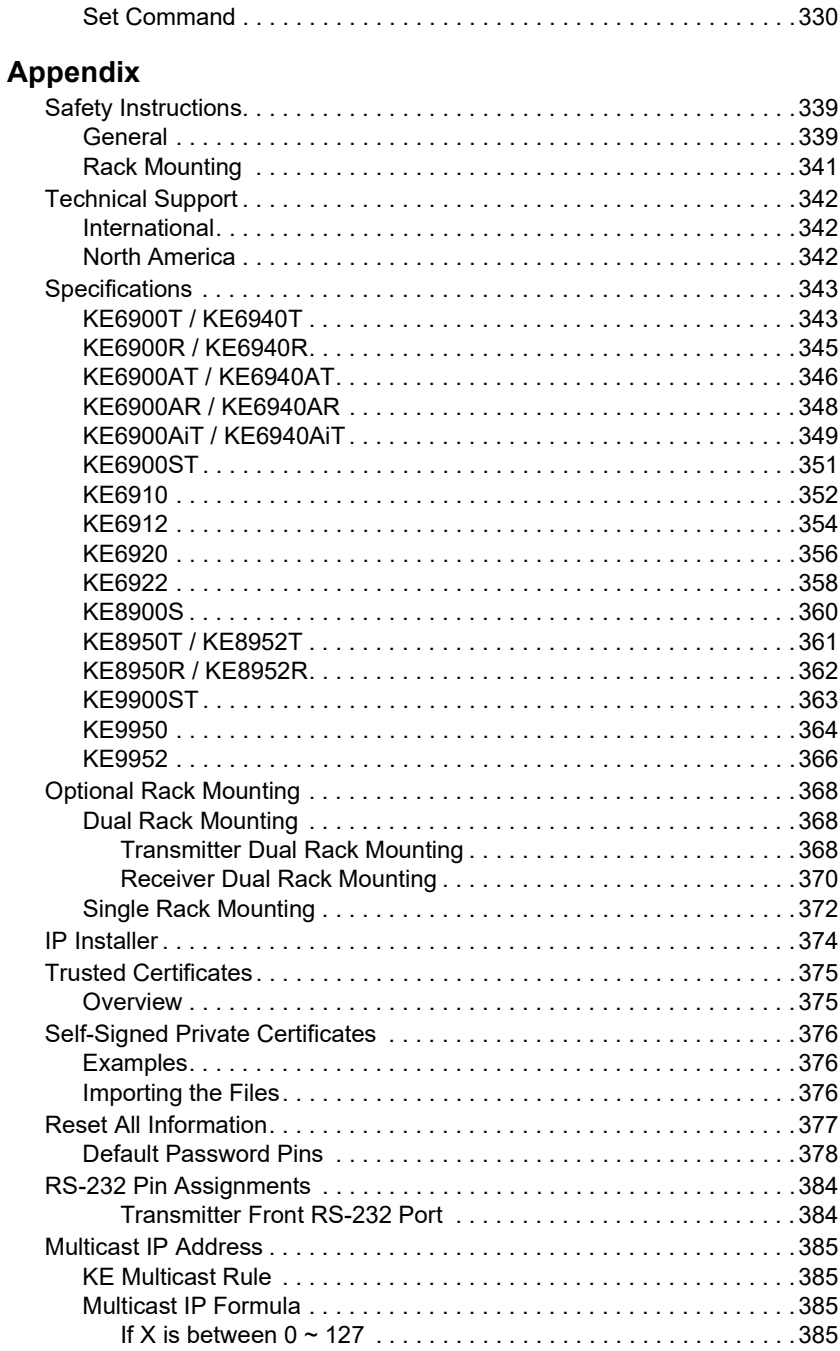

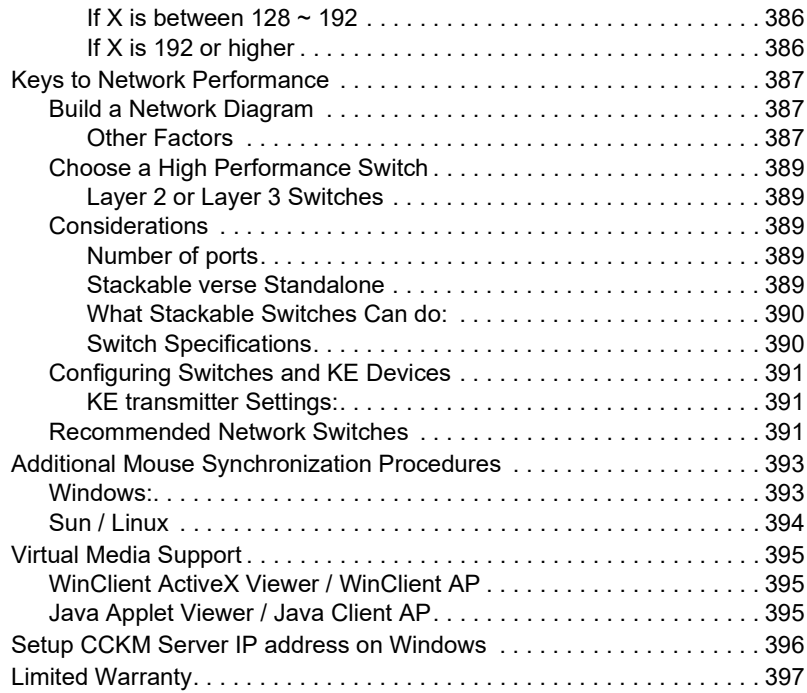

# <span id="page-15-0"></span>**Package Contents**

#### <span id="page-15-1"></span>**KE6900 / KE6940**

Package content of KE6900T / KE6940T DVI Single/Dual Display KVM over IP Extender (Transmitter):

- 1 Transmitter
- 1 USB DVI-D KVM Cable
- 1 DVI-D Cable 1.8 m (for KE6940T)
- 1 Foot Pad Set
- 1 Power Adapters
- 1 Mounting Kit
- 1 User Instructions\*

Package content of KE6900R / KE6940R DVI Single/Dual Display KVM over IP Extender (Receiver):

- 1 Receiver
- 1 Power Adapters
- 1 User Instructions\*

#### <span id="page-15-2"></span>**KE6900A / KE6940A**

Package content of KE6900AT / KE6940AT DVI-I Single / Dual Display KVM over IP Transmitter:

- 1 Transmitter
- 1 USB DVI-D KVM Cable
- 1 DVI-D Cable 1.8 m (for KE6940AT)
- 1 Power Adapter & Power Cord
- 1 Foot Pad Set
- 1 Mounting Kit
- 1 User Instructions\*

Package content of KE6900AR / KE6940AR DVI-I Single / Dual Display KVM over IP Receiver:

- 1 Receiver
- 1 Power Adapter & Power Cord
- 1 User Instructions\*

#### <span id="page-16-0"></span>**KE6900AiT / KE6940AiT**

Package content of KE6900AiT / KE6940AiT DVI Single/Dual Display KVM over IP Extender (Transmitter) with Internet:

- 1 Transmitter
- 1 USB DVI-D KVM Cable
- 1 DVI-D Cable 1.8 m (for KE6940AiT)
- 1 Foot Pad Set
- 1 Power Adapters
- 1 Mounting Kit
- 1 User Instructions\*

#### <span id="page-16-1"></span>**KE6900ST**

Package content of KE6900ST DVI KVM over IP Extender Lite:

- 1 Transmitter
- 1 **USB DVLD KVM Cable**
- 1 Foot Pad Set
- 1 Power Adapter
- 1 Mounting Kit
- 1 User Instructions\*

#### <span id="page-16-2"></span>**KE6910 / KE6912**

Package content of KE6910T / KE6912T DVI-D Dual Link KVM over IP Extender (Transmitter):

- 1 Transmitter
- 1 USB DVI-D KVM Cable
- 1 Power Adapter & Power Cord (for KE6910T)
- 1 Foot Pad Set
- 1 Mounting Kit
- 1 User Instructions\*

Package content of KE6910R / KE6912R DVI-D Dual Link KVM over IP Extender (Receiver):

- 1 Receiver
- 1 Power Adapter & Power Cord (for KE6910R)
- 1 User Instructions\*

#### <span id="page-17-0"></span>**KE6920 / KE6922**

Package content of KE6920T DVI-D Dual Link KVM over IP Extender with Dual SFP (Transmitter) / KE6922T DVI-D Dual Link KVM over IP Extender with Dual SFP & PoE (Transmitter):

- 1 Transmitter
- 1 USB DVI-D KVM Cable
- 1 Power Adapter & Power Cord (for KE6910T)
- 1 Foot Pad Set
- 1 Mounting Kit
- 1 User Instructions\*

Package content of KE6920R DVI-D Dual Link KVM over IP Extender with Dual SFP (Receiver) / KE6922R DVI-D Dual Link KVM over IP Extender with Dual SFP & PoE (Receiver):

- 1 Receiver
- 1 Power Adapter & Power Cord (for KE6910R)
- 1 User Instructions\*

#### <span id="page-17-1"></span>**KE8900S**

Package content of KE8900ST Slim HDMI KVM over IP Extender (Transmitter):

- 1 Transmitter
- 1 USB HDMI KVM Cable
- 1 Foot Pad Set
- 1 Power Adapter
- 1 Mounting Kits
- 1 HDMI Lockpro
- 1 User Instructions\*

Package content of KE8900SR Slim HDMI KVM over IP Extender (Receiver):

- 1 Receiver
- 1 Power Adapter
- 1 Mounting Kits
- 1 HDMI Lockpro
- 1 User Instructions\*

#### <span id="page-18-0"></span>**KE8950 / KE8952**

Package content of KE8950T / KE8952T 4K HDMI Single Display KVM over IP Extender (Transmitter):

- 1 Transmitter
- 1 USB HDMI KVM Cable
- 1 Foot Pad Set
- 1 Power Adapter & Power Cord (for KE8950T)
- 1 Mounting Kit
- 1 HDMI Lockpro
- 1 User Instructions\*

Package content of KE8950R / KE8952R 4K HDMI Single Display KVM over IP Extender (Receiver):

- 1 Receiver
- 1 Power Adapter & Power Cord (for KE8950R)
- 1 HDMI Lockpro
- 1 User Instructions\*

#### <span id="page-18-1"></span>**KE9900ST**

Package content of KE9900ST Slim DisplayPort KVM over IP Extender (Transmitter):

- 1 Transmitter
- 1 DisplayPort Cable
- 1 USB 2.0 Type-A to Type-B Cable
- 1 Power Adapter
- 1 Mounting Kit
- 1 User Instructions\*

#### <span id="page-19-0"></span>**KE9950 / KE9952**

Package content of KE9950T / KE9952T 4K DisplayPort KVM over IP Extender (Transmitter):

- 1 Transmitter
- 1 DisplayPort Cable
- 1 USB 2.0 Type-A to Type-B Cable
- 1 Foot Pad Set
- 1 Power Adapter & Power Cord (for KE9950T)
- 1 Mounting Kit
- 1 User Instructions\*

Package content of KE9950R / KE9952R 4K DisplayPort KVM over IP Extender (Receiver):

- 1 Receiver
- 1 Power Adapter & Power Cord (for KE9950R)
- 1 User Instructions\*

**\*** Features may have been added to the KE6900 / KE6900A / KE6900AiT / KE6900ST / KE6910 / KE6912 / KE6920 / KE6922 / KE6940 / KE6940A / KE6940AiT / KE8900S / KE8950 / KE8952 / KE9900ST / KE9950 / KE9952 since this manual was published. Please visit our website to download the most up-to-date version.

Check to make sure that all of the components are present and in good order. If anything is missing, or was damaged in shipping, contact your dealer. Read this manual thoroughly and follow the installation and operation procedures carefully to prevent any damage to the KE6900 / KE6900A / KE6900AiT / KE6900ST / KE6910 / KE6912 /

KE6920 / KE6922 / KE6940 / KE6940A / KE6940AiT / KE8900S / KE8950 / KE8952 / KE9900ST / KE9950 / KE9952 or to any other devices on the installation.

# <span id="page-21-0"></span>**Conventions**

This manual uses the following conventions:

[Ctrl+Alt].

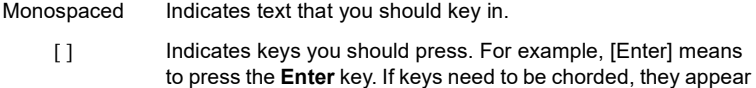

Numbered lists represent procedures with sequential steps.

together in the same bracket with a plus sign between them:

- Bullet lists provide information, but do not involve sequential steps.
- $\rightarrow$  Indicates selecting the option (on a menu or dialog box, for example), that comes next. For example, Start  $\rightarrow$  Run means to open the *Start* menu, and then select *Run*.

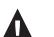

Indicates critical information.

# <span id="page-21-1"></span>**Product Information**

For information about all ATEN products and how they can help you connect without limits, visit ATEN on the Web or contact an ATEN Authorized Reseller. Visit ATEN on the Web for a list of locations and telephone numbers:

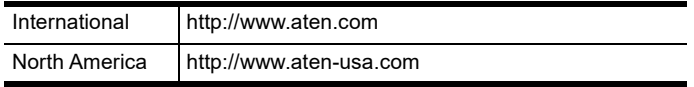

#### This Page Intentionally Left Blank

# <span id="page-23-0"></span>**Chapter 1 Introduction**

# <span id="page-23-2"></span><span id="page-23-1"></span>**Overview**

The KVM over IP Matrix System is a solution that combines KE Series KVM over IP Extenders (KE6900, KE6900A, KE6900AiT, KE6940, KE6940A, KE6940AiT, KE6900ST, KE6910, KE6912, KE6920, KE6922, KE8900S, KE8950, KE8952, KE9900ST, KE9950, KE9952), with the KE Matrix Manager Software (CCKM) to extend, control and monitor access to computers, across a network, in a multitude of ways. The system lets you setup a matrix of remote KVM consoles that access computers across a network, with the flexibility to control and configure each connection.

The high-performance IP-based KE Extenders are consisted of a transmitter and a receiver. The transmitter connects to a computer to deliver the computer's data to the receiver to collectively provide console access from a remote or separate location. The computer can be accessed from the remote console via a standard TCP/IP network or direct Ethernet cable connection. This is perfect for any installation where you need to place the console where it is convenient, but you want the computer to reside in a secure location - away from the keyboard, mouse and display.

The extenders support flawless and lossless video compression quality with ultra low latency, some extenders also support  $2K \times 2K$  video resolution (2048)  $x$  2048  $\omega$  60Hz), which is used widely in the Air Traffic Control (ATC) industry. For a list of video resolution support, refer to *[Supported Video](#page-29-0)  [Resolutions](#page-29-0)* on page 7.

For power redundancy, some extenders have dual power supplies, some provide single power supply with a Power over Ethernet (PoE) LAN port, while some provide dual power supplies and a PoE LAN port.

Some extenders support Fiber Channel over Ethernet via SFP fiber modules\* which connect to a network switch at speeds up to 1 Gbps. The extenders can connect unit-to-unit or over a TCP/IP network via Gigabit Ethernet or the SFP ports. Connecting both methods allows network failover.

The non-slim KE over IP Extenders have local On Screen Display (OSD) on the receiver end to configure both receiver and transmitter - for easy setup and operation. Both the transmitter and receiver have RS-232 ports to connect to a serial terminal for configuration or serial devices such as touchscreens and barcode scanners.

The AiT models can connect to an Office LAN to support the Control Center Video Session Recorder (CCVSR) software and Winclient/Javaclient. The CCVSR records all operations made on servers accessed through KVM over IP switches. Every operation and change are recorded and saved to a secure video file for security reference and troubleshooting purposes, etc.. By using Winclient/Javaclient, you are provided with console access from a separate location over intranet and/or Internet.

Slimmer versions of KE over IP Extenders are also available. These are KE6900ST, KE8900S or KE9900ST, and are cost and space saving alternatives for installations with extenders that don't need a local console or audio transmission, but want the connectivity features of advanced KE models. KE6900ST is a slim KVM over IP Transmitter that supports DVI input. KE8900S offers a slim KVM over IP Transmitter (KE8900ST) and a slim KVM over IP Receiver (KE8900SR) to respectively support HDMI video input from the computer and one HDMI monitor output. KE9900ST is a slim KVM over IP Transmitter that supports DisplayPort input. In addition to a DC power jack, both the KE8900ST and KE9900ST transmitters have an extra DC terminal block each for convenient installation.

Since different KE over IP Extenders support different types of video interfaces (DVI, HDMI, DisplayPort, etc.), video resolutions, power redundancy function and network failover feature, administrators/users may select and tailor what is currently best for your environment, and for expected or unexpected future expansions.

| <b>Models</b>   | <b>DVI</b>     | <b>HDMI</b> | <b>DisplayPort</b> | Power Redun-<br>dancy via PoE* | Power Redun-<br>dancy via Second<br>Power Jack | <b>Network Failover -</b><br><b>SFP</b> |
|-----------------|----------------|-------------|--------------------|--------------------------------|------------------------------------------------|-----------------------------------------|
| KE6900          |                |             |                    |                                |                                                |                                         |
| <b>KE6900A</b>  |                |             |                    |                                |                                                |                                         |
| KE6900AiT       | 1              |             |                    |                                |                                                |                                         |
| <b>KE6900ST</b> |                |             |                    |                                |                                                |                                         |
| KE6910          | 1              |             |                    |                                |                                                |                                         |
| KE6912          |                |             |                    |                                |                                                |                                         |
| KE6920          |                |             |                    |                                |                                                | $\overline{2}$                          |
| KE6922          |                |             |                    |                                |                                                | $\overline{2}$                          |
| KE6940          | $\overline{2}$ |             |                    |                                |                                                |                                         |
| <b>KE6940A</b>  | $\overline{2}$ |             |                    |                                |                                                |                                         |
| KE6940AiT       | $\overline{2}$ |             |                    |                                |                                                |                                         |
| <b>KE8900S</b>  |                |             |                    |                                |                                                |                                         |
| KE8950          |                |             |                    |                                |                                                |                                         |

Refer to the table below for the variations in interfaces, functions and features:

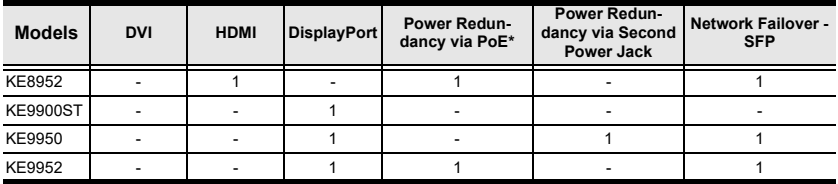

\*Power redundancy via PoE requires power board version B01G or later (see *[PoE Power Redundancy](#page-98-0)* on page 76 for more details).

KVM over IP Extenders allow flexible setup as they can make console-tocomputer connections in several ways: one-to-one (Extender mode), one-tomany (Splitter mode), many-to-one (Switch mode), or many-to-many (Matrix mode).

The KE Matrix Manager Software (CCKM) allows you to define the aforementioned matrix connections and manage KE Extenders with features such as auto-detection of KE Extenders, username/password authentication, switching and sharing of connections, scheduling, permissions and more. Whether you're extending computer access for Monitoring, Broadcasting, Editing or Workstation setup, the KVM over IP Matrix System gives you the flexibility and control to manage one or hundreds of extended connections. For more detailed feature list, refer to *Features* [on page 4.](#page-26-0)

**Note:** The SFP module is sold separately. You can choose the 2A-136G, a multi-mode SFP module that provides 1 GbE connectivity up to 550 meters; or the 2A-137G, a single-mode SFP module that provides 1 GbE connectivity up to 10 kilometers. Visit ATEN's website or contact your ATEN dealer for more information.

# <span id="page-26-0"></span>**Features**

- Remote KVM console access of computers over LAN or Ethernet cable connection
- Dual console operation control your system from both the Transmitter and Receiver by USB keyboard, monitor, and mouse
- RS-232 serial ports allows you to connect to a serial terminal for configuration, and serial devices such as touchscreens and barcode scanners<sup>1</sup>
- Superior video quality<sup>2</sup> up to 1920 x 1200  $\omega$  60 Hz with 24-bit color depth (KE69 Series); up to 3840 x 2160  $\omega$  30 Hz (4:4:4) with 36-bit color depth (KE89 Series, KE99 Series)
- Supports standard resolutions from 640 x 480 to 1920 x 1200  $\omega$  60 Hz (KE69 Series); and resolutions from  $640 \times 480$  to  $3840 \times 2160$  @ 30 Hz (KE89 Series, KE99 Series)
- Supports 2K x 2K video resolution (2048 x 2048  $\omega$  60Hz) (KE6910/ KE6912/KE6920/KE6922)
- OSD (On Screen Display) on the Receiver configures Tx / Rx devices
- Supports KE Matrix Manager Web GUI administration<sup>3</sup>
- $\bullet$  Supports Power over Ethernet (PoE) functionality compliant with IEEE 802.3at and 802.3af standards (KE6912, KE6922, KE8952 and KE9952)
- Boundless Switching simply move the mouse cursor across screen boundaries to switch between different receivers
- Intelligent Dual Video Output Management split two video sources from a dual display Transmitter and connect to each from different Receivers (KE6940/KE6940A)
- Gigabit Ethernet port
- Remote login security
- DVI digital and analog monitor support (KE6900/KE6900A/KE6900AiT/ KE6900ST/KE6910/KE6912/KE6920/KE6922/KE6940/KE6940A/ KE6940AiT)
- HDMI monitor support (KE8900S/KE8950/KE8952)
- DisplayPort monitor support (KE9900ST/KE9950/KE9952)
- Built-in ESD protection and surge protection
- Supports 2 channel analog (KE69 Series) and 7.1 channel surround sound (KE89/KE99 Series) stereo speakers and microphone
- Auto-MDIX automatically detects cable type
- Supports widescreen formats
- Supports High-Quality Video streaming
- Virtual Media Support
- $\bullet$  Hot pluggable
- Rack Mountable
- Upgradeable firmware
- Supports digital audio (KE8900S/KE8950/KE8952/KE9900ST/KE9950/ KE9952)
- Adaptive Fast Switching automatically fast switches between different Tx video resolutions on a Rx display within 0.3 second (KE6910/KE6912)
- $\bullet$  Authentication Lock automatically logs in when the power of the system is resumed after power off (KE6910/KE6912)
- Connection Redundancy automatically connects to another transmitter (Tx) after disconnection with the original Tx, ensuring constant access to servers (KE6900A/KE6900AiT/KE6910/KE6912/KE6920/KE6922/ KE6940A/KE6940AiT)
- Disconnection Alert Pop-up warning message and looping alarm beeping notify users the disconnection status (KE6910/KE6912)
- $\bullet$  Instant Link Switch intuitively and efficiently between transmitter (Tx) on a receiver (Rx) display
- Supports recording of remotely-accessed computer operations using ATEN CCVSR Video Session Recording Software
- $\bullet$  "Push" and "Pull" shares content instantly to/from a single Rx or video wall by just one click
- Video Walls create multiple video walls with up to  $8 \times 8$  (64 displays) max.) in each layout
- Four selectable access modes for multiple simultaneous access (Exclusive/ Occupy/Share/ View only mode)
- Supports remote access via Winclient / Javaclient over intranet or Internet
- $\bullet$  Rx access control users at the Tx local console can enable / disable Rx access by simply pressing a control button<sup>4</sup>

**Note:** 1. RS-232 serial ports support Tx/Rx/CTS/RTS/DTR/DSR signals only.

2. Refer to *Supported Video Resolutions* below for details.

- 3. The KE Matrix Manager web GUI can be updated from the CCKM page on our website (www.aten.com) or via eService website (http:// eservice.aten.com). The free version supports up to 8 KE devices. To obtain a license for the full version of the software, please contact your ATEN dealer.
- 4. The KVM over IP Access Control Box (2XRT-0015G) is sold separately. Contact your ATEN dealer for product information.

# <span id="page-29-0"></span>**Supported Video Resolutions**

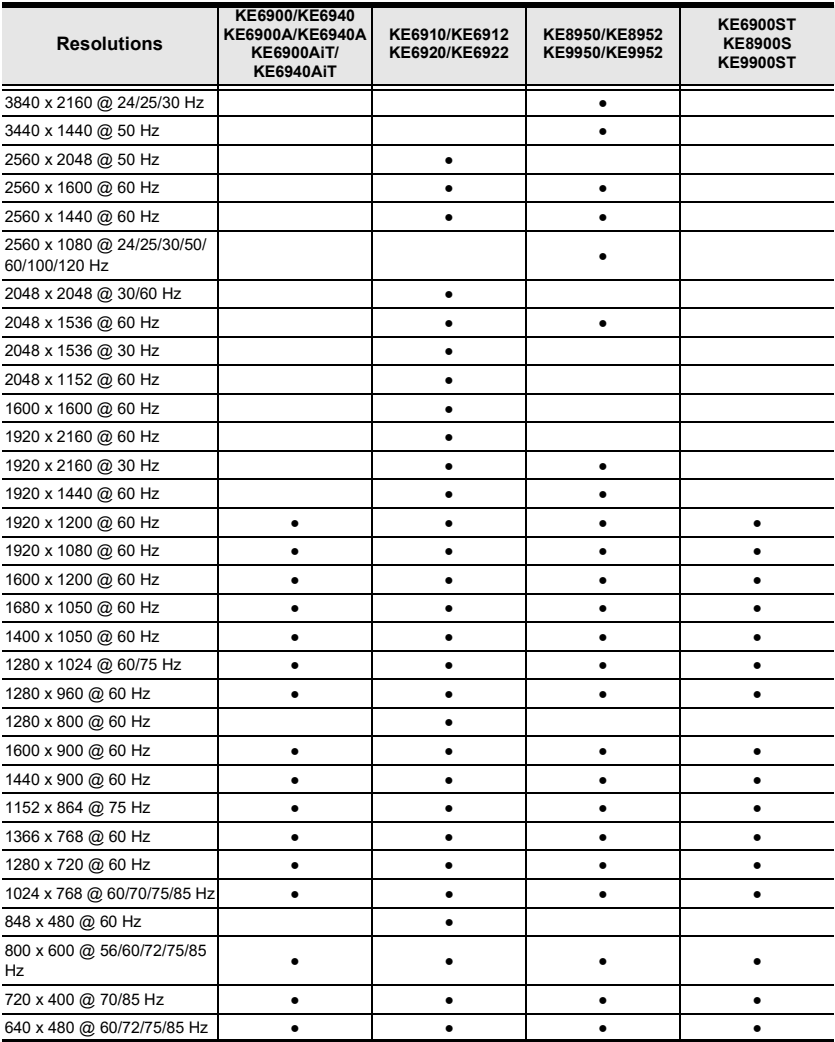

# <span id="page-30-0"></span>**Requirements**

### <span id="page-30-1"></span>**Console**

- (KE6900/KE6900A/KE6900AiT/KE6900ST/KE6910/KE6912/KE6920/ KE6922) One DVI compatible monitor capable of the highest possible resolution
- (KE6940/KE6940A/KE6940AiT) Two DVI compatible monitors capable of the highest possible resolution
- (KE8900S/KE8950/KE8952) One HDMI compatible monitor capable of the highest possible resolution
- (KE9900ST/KE9950/KE9952) One DisplayPort compatible monitor capable of the highest possible resolution
- ◆ A USB mouse
- A USB keyboard
- Microphone and speakers

#### <span id="page-30-2"></span>**Computers**

The following equipment must be installed on each computer that is to be connected to the system:

- (KE6900/KE6900A/KE6900AiT/KE6900ST/KE6910/KE6912/KE6920/ KE6922) One DVI port
- (KE6940/KE6940A/KE6940AiT) Two DVI ports
- (KE8900S/KE8950/KE8952) One HDMI port
- (KE9900ST/KE9950/KE9952) One DisplayPort port
- USB Type A port
- Audio ports

### <span id="page-30-3"></span>**Cables**

• For optimal signal integrity and to simplify the setup, we strongly recommend that you only use the high quality custom USB KVM Cable that is provided with this package.

### <span id="page-30-4"></span>**Minimum Hardware/Software Requirements**

The minimum hardware and software requirements for the computer running the KE Matrix Manager software are:

- Processor: Pentium 4, 2.60 GHz or above
- Memory: 1GB or above
- HDD: 500MB or above
- Web browser: Internet Explorer 10 (or later), Chrome 70 (or later), Firefox 62 (or later)
- Operating System Requirements:
	- $\bullet$  Windows 7, 8.1, 10, server 2008, server 2012, or server 2016
	- Linux Ubuntu 16.04, CentOS 7

**Note:** Java Runtime Environment (JRE) 8 or later for the above OS

# <span id="page-32-0"></span>**Components**

### <span id="page-32-1"></span>**KE6900T (Transmitter) Front View**

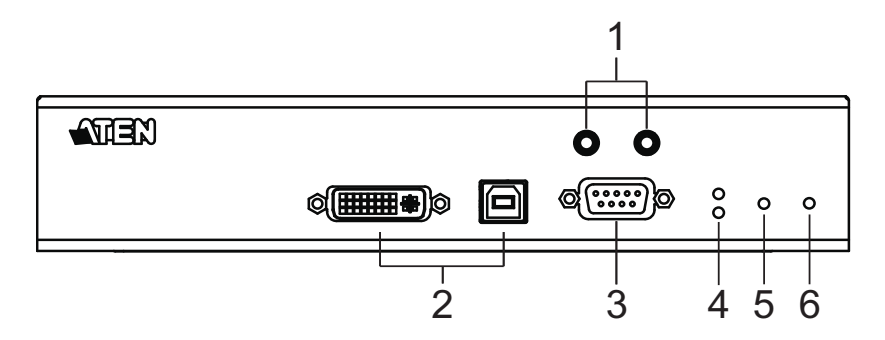

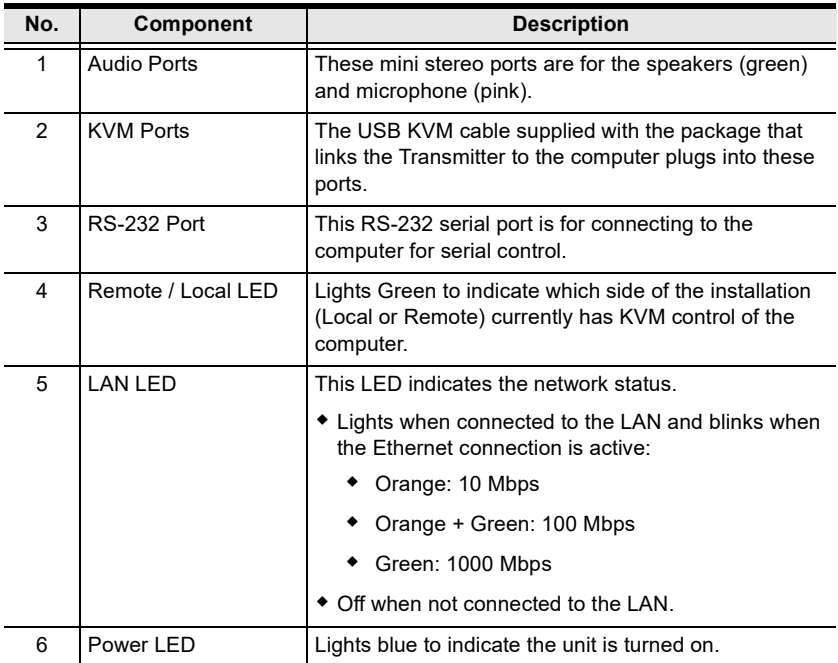

### <span id="page-33-0"></span>**KE6900T (Transmitter) Rear View**

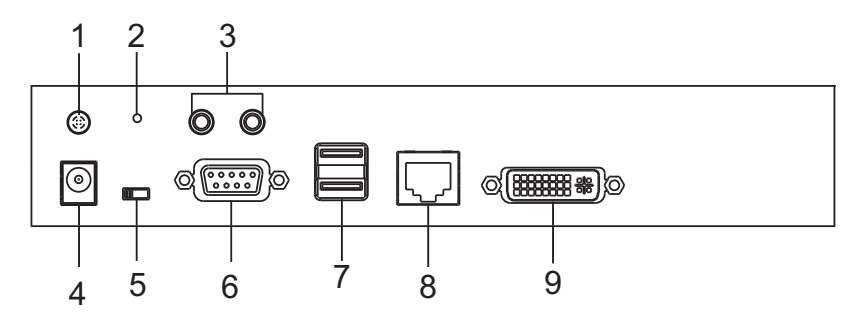

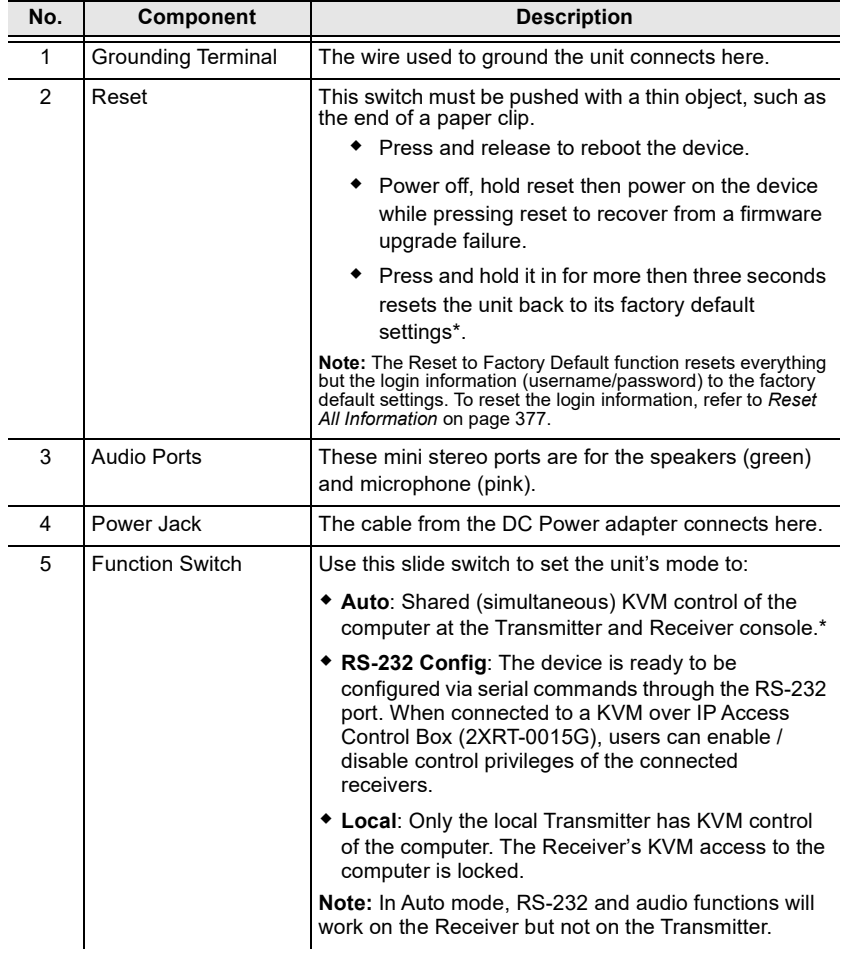

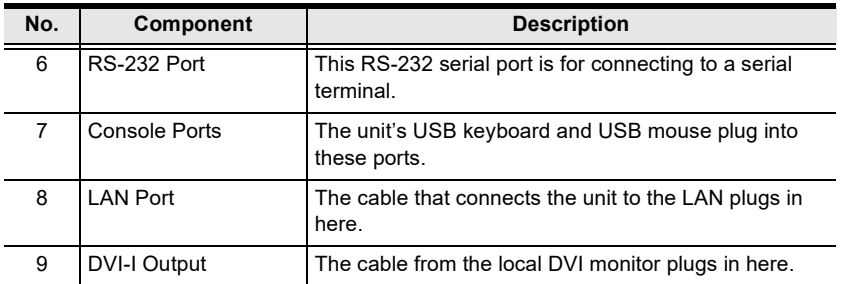

### <span id="page-35-0"></span>**KE6900R (Receiver) Front View**

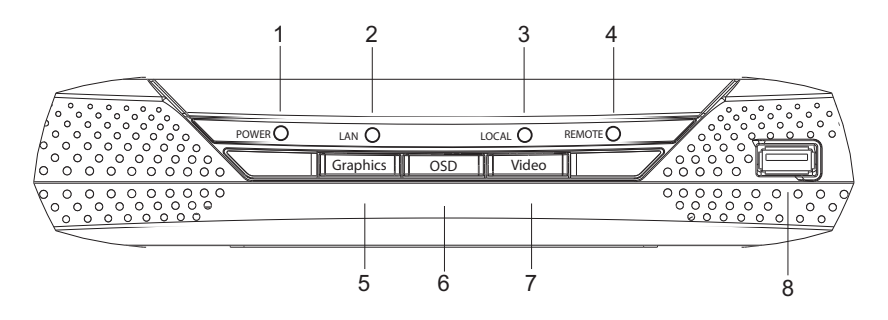

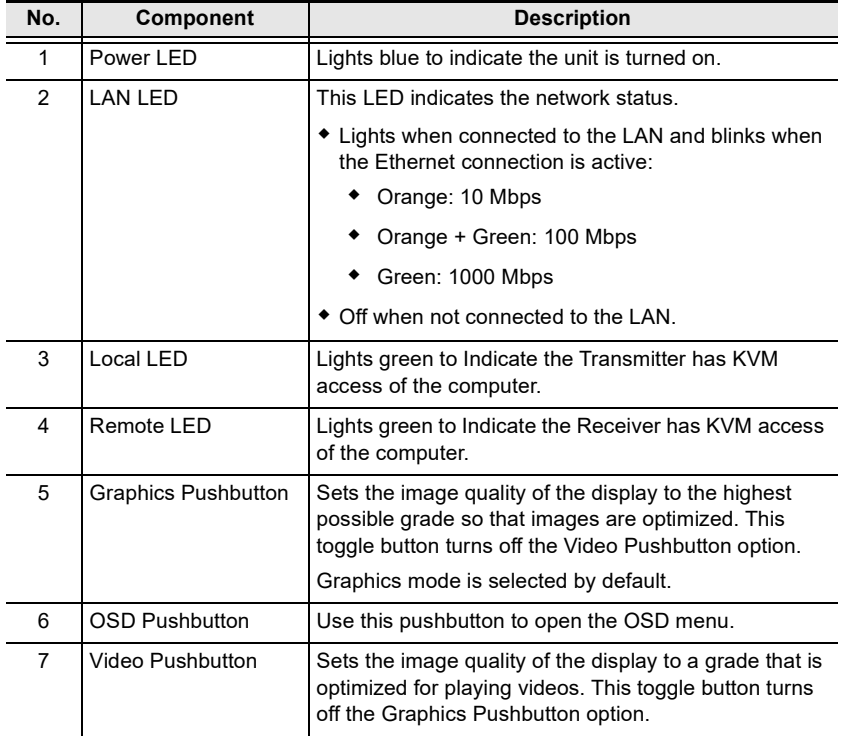
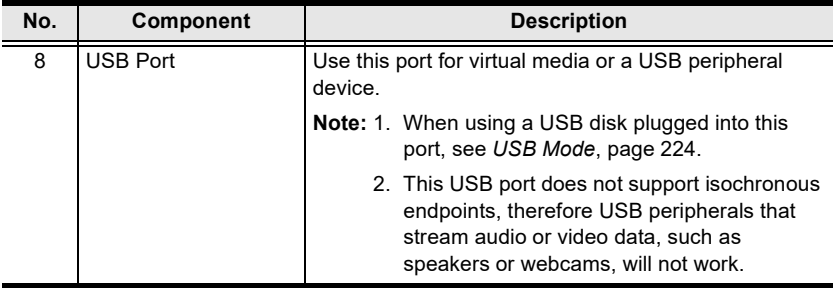

# **KE6900R (Receiver) Rear View**

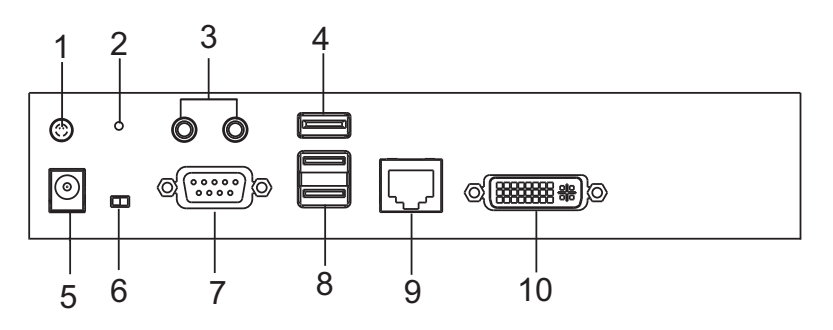

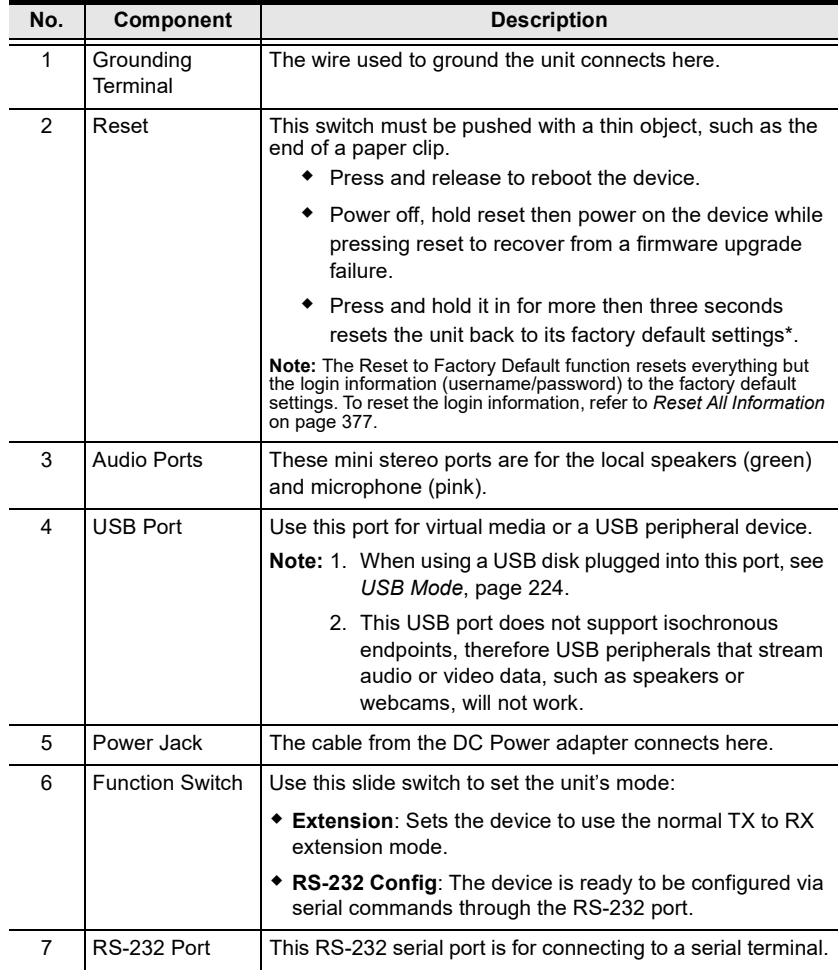

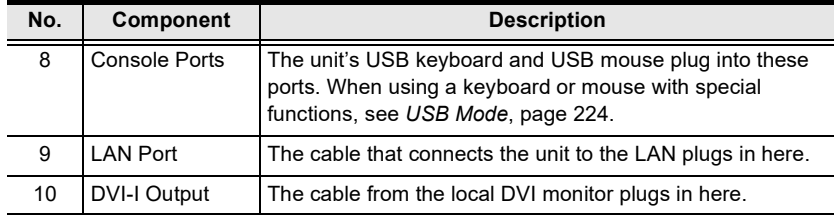

#### **KE6900AT (Transmitter) Front View**

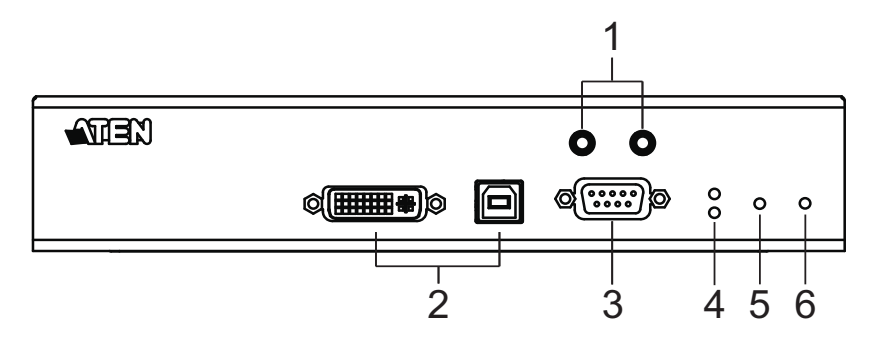

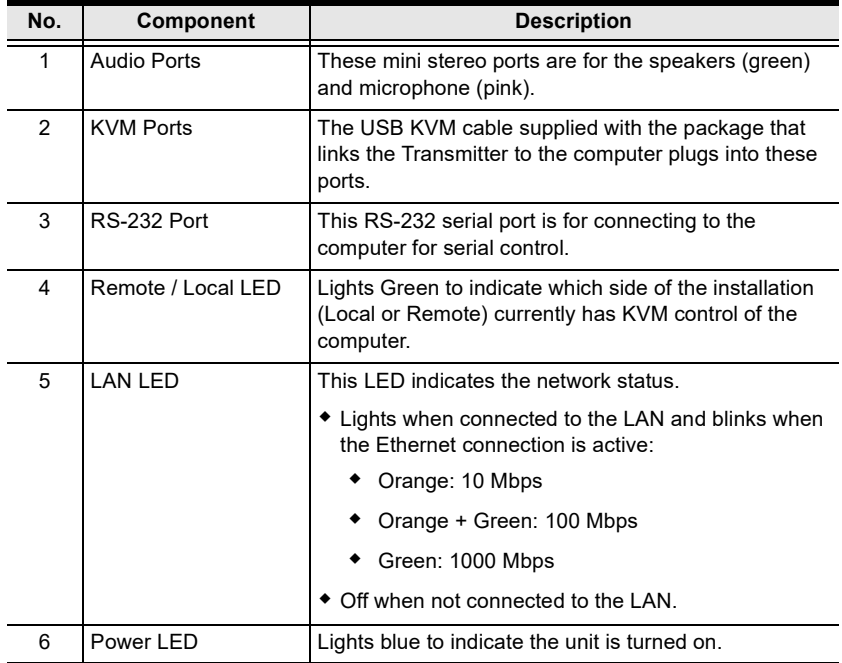

# **KE6900AT (Transmitter) Rear View**

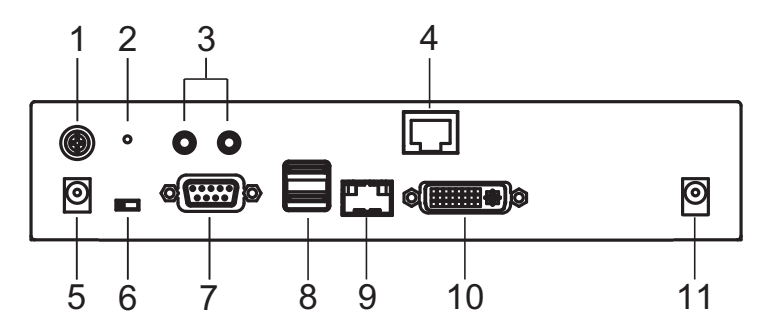

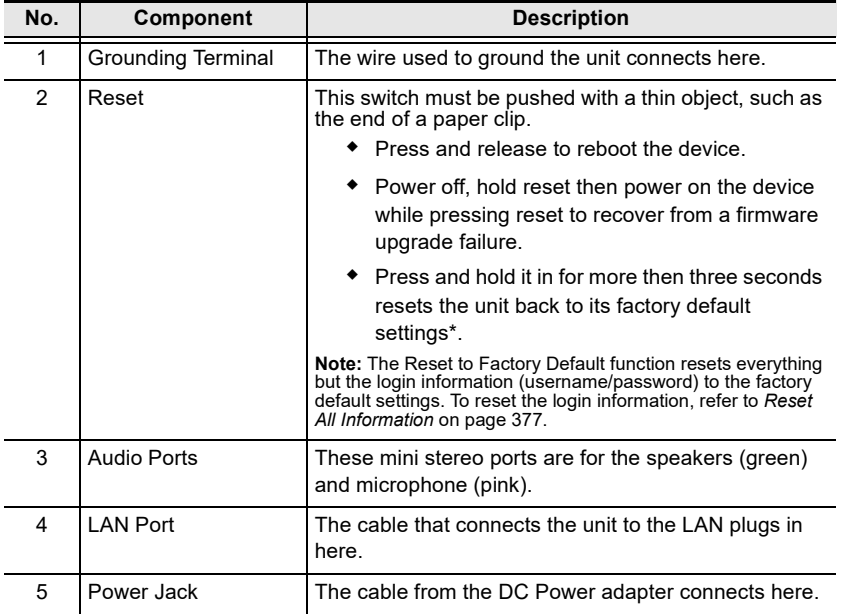

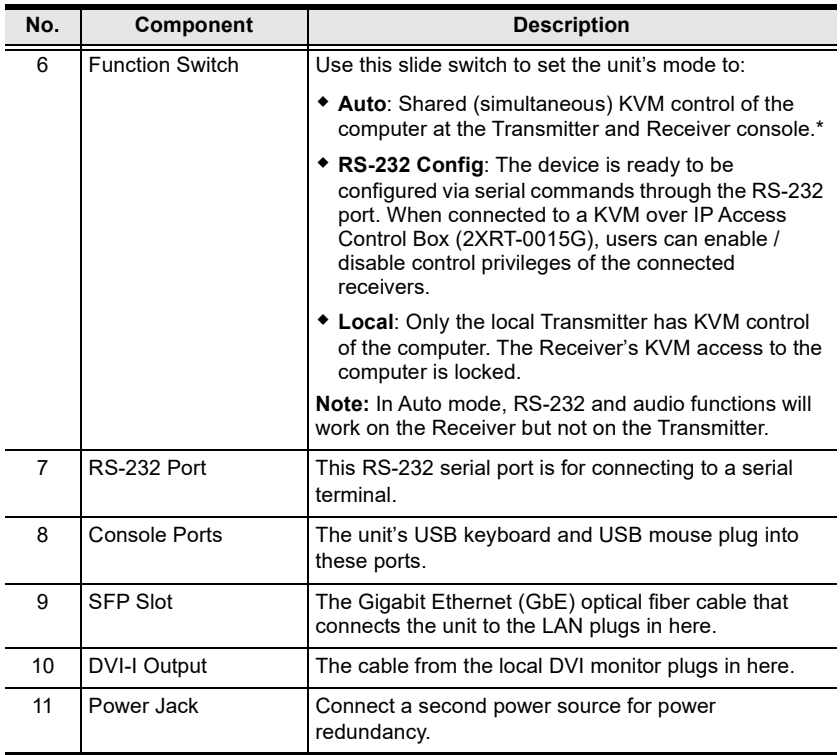

## **KE6900AR (Receiver) Front View**

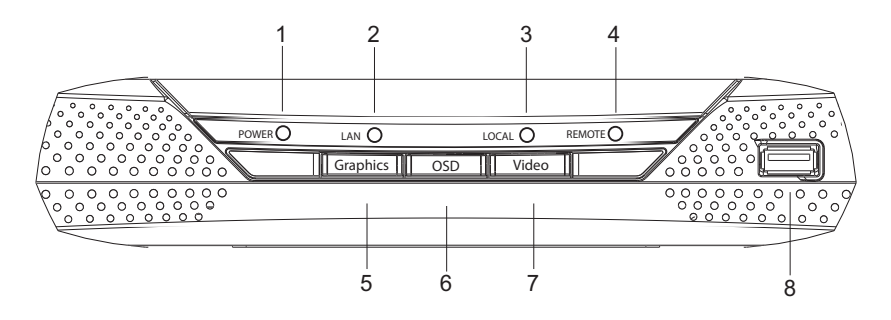

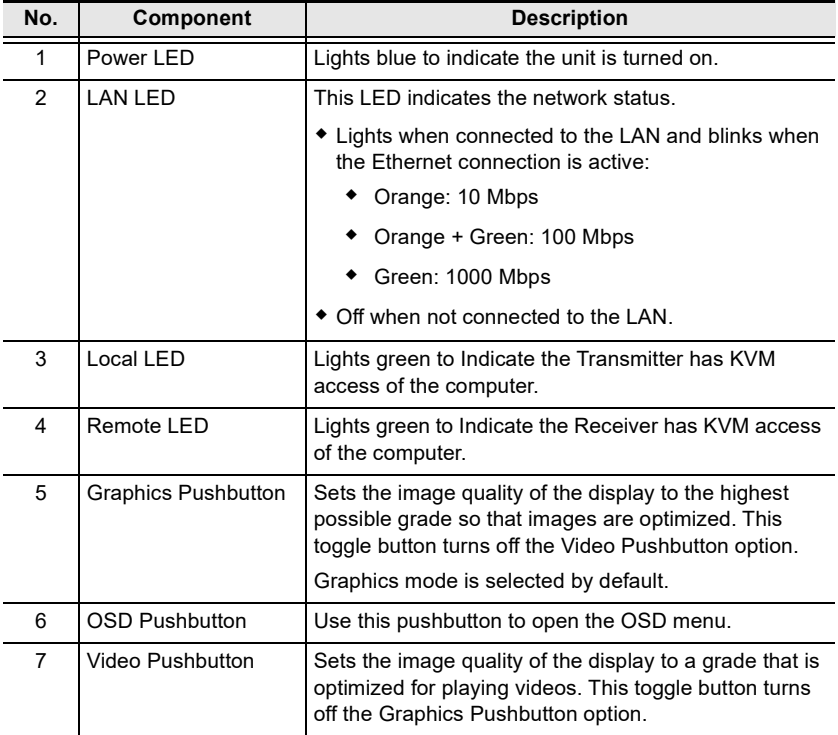

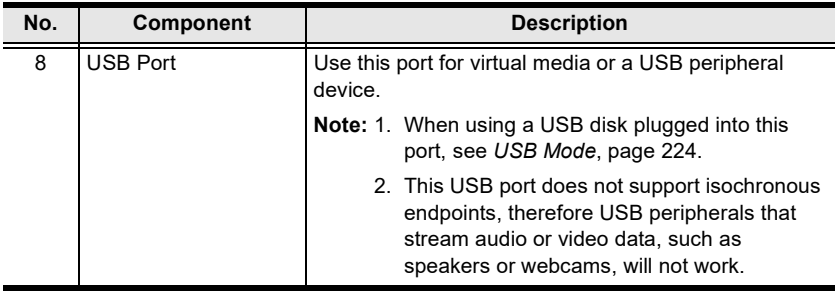

## **KE6900AR (Receiver) Rear View**

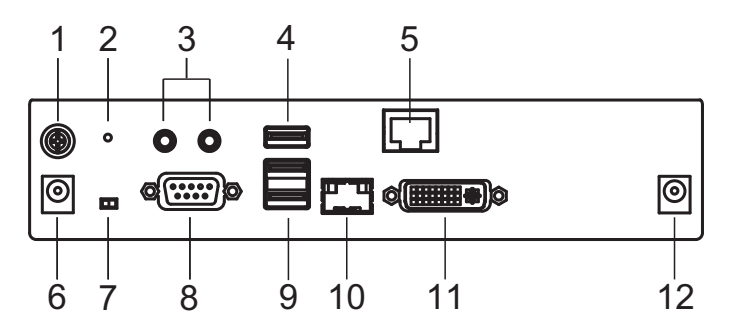

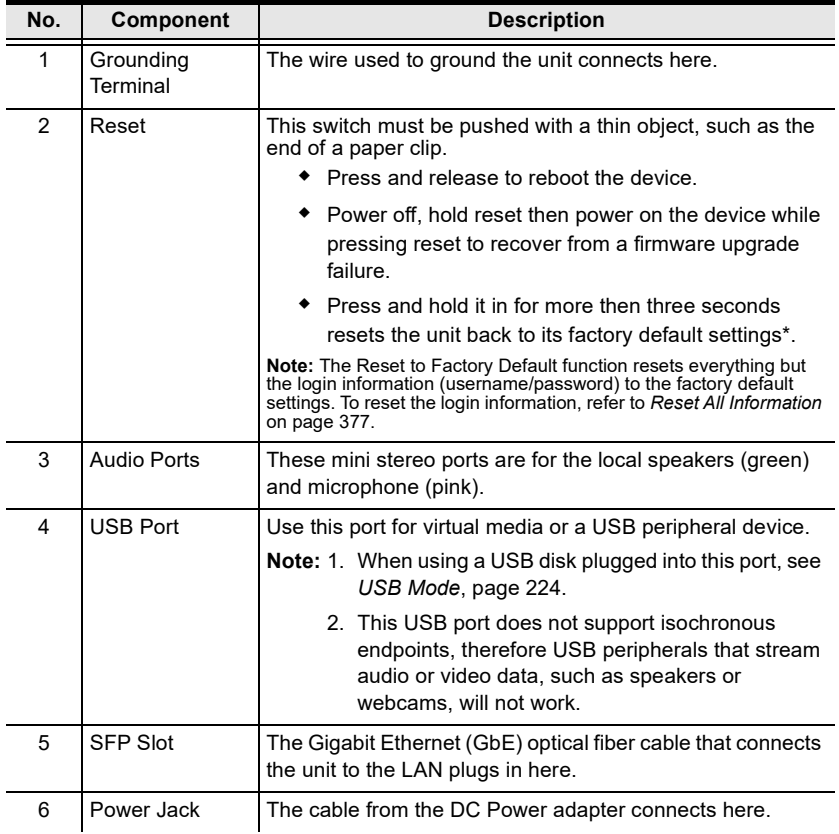

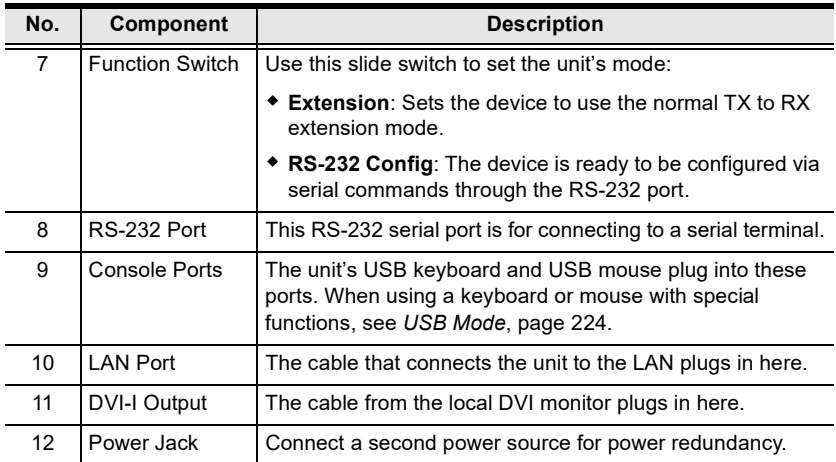

#### **KE6900AiT (Transmitter) Front View**

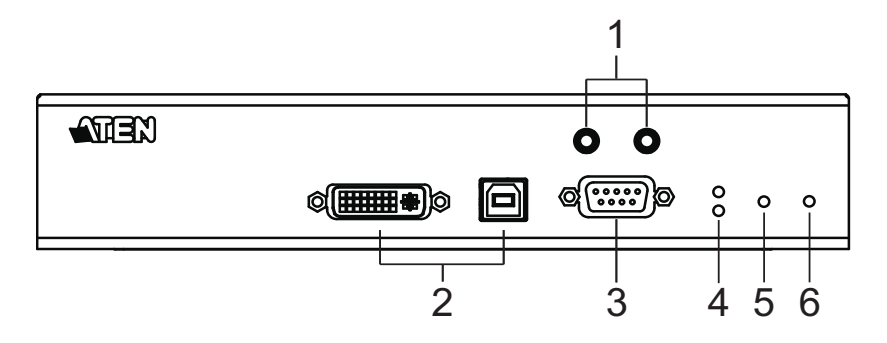

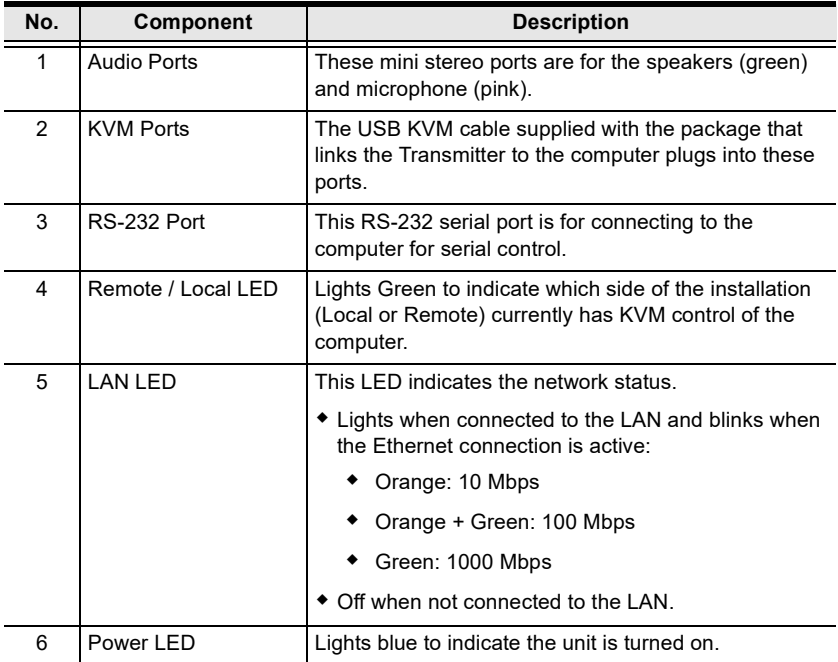

# **KE6900AiT (Transmitter) Rear View**

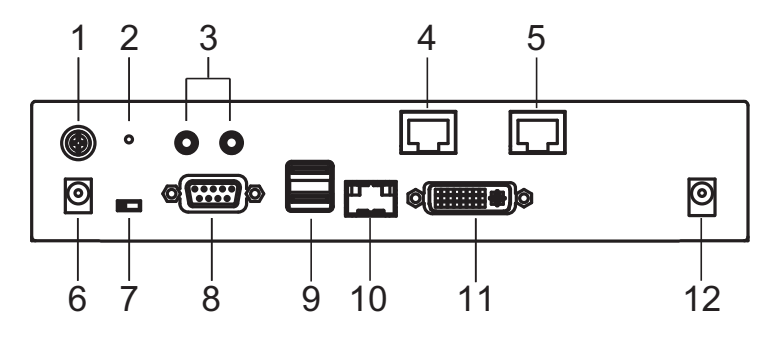

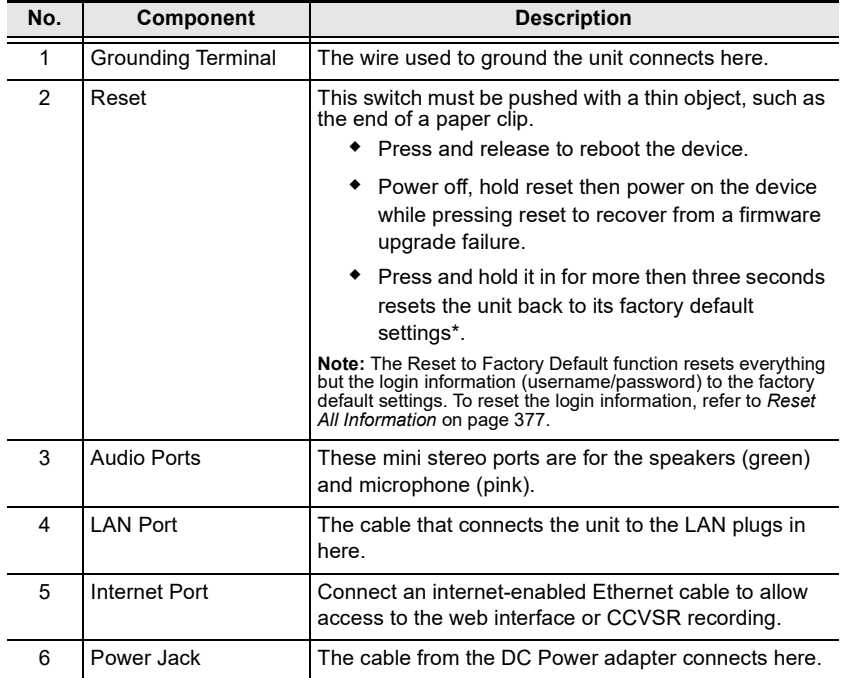

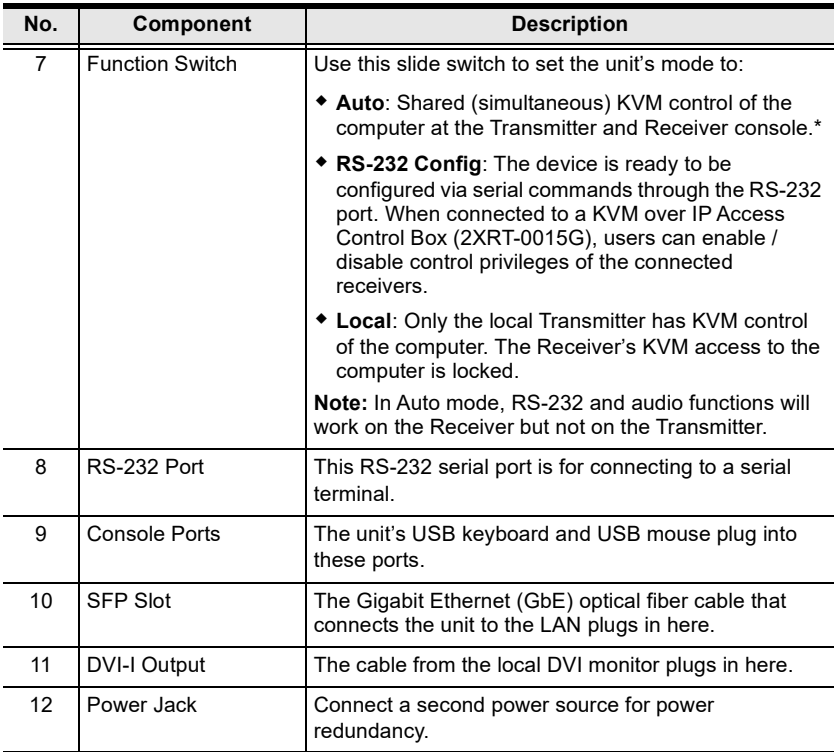

# **KE6910T / KE6912T (Transmitter) Front View**

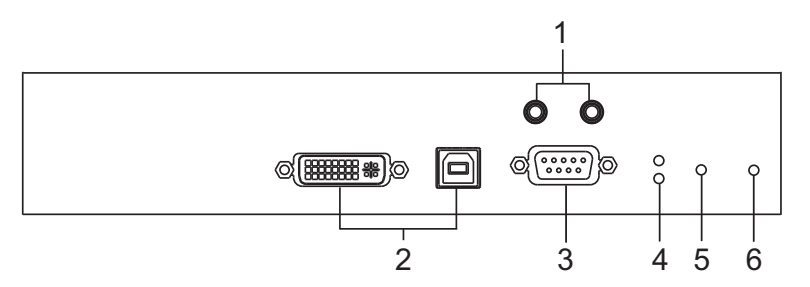

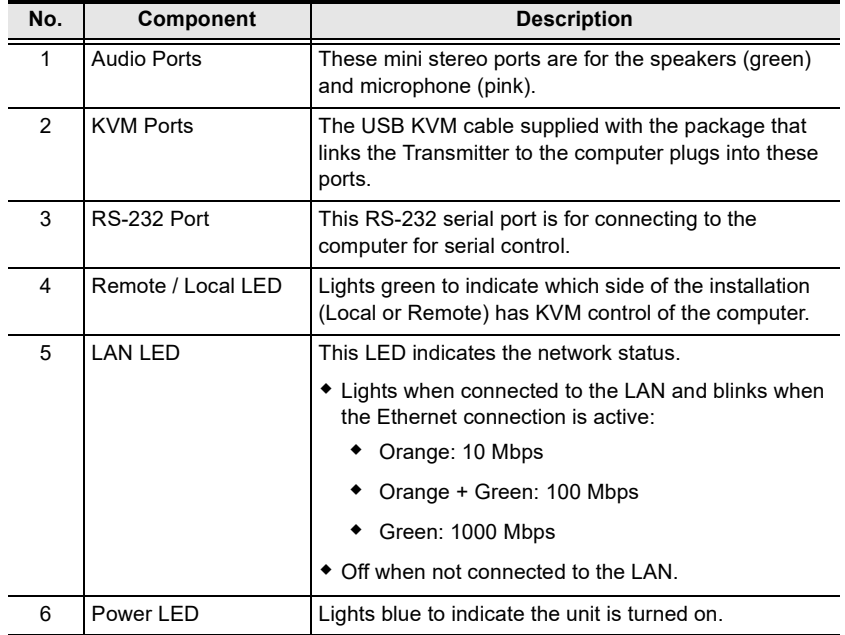

## **KE6910T / KE6912T (Transmitter) Rear View**

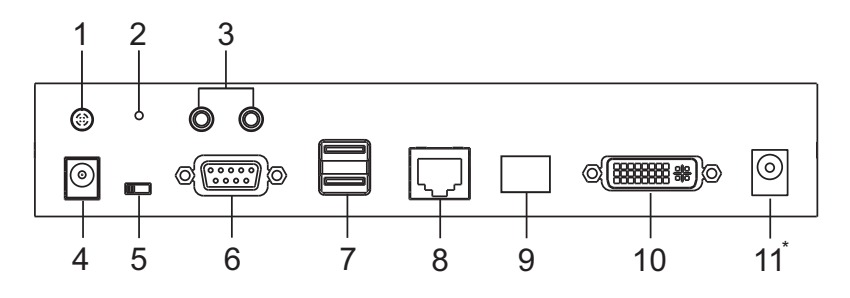

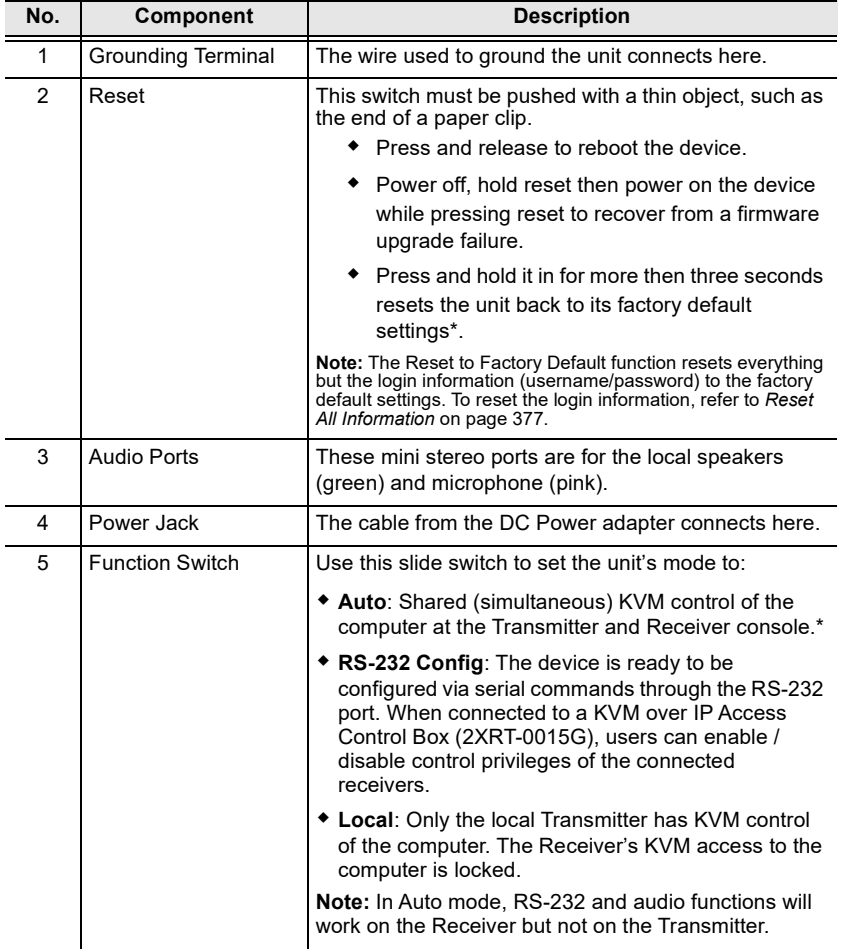

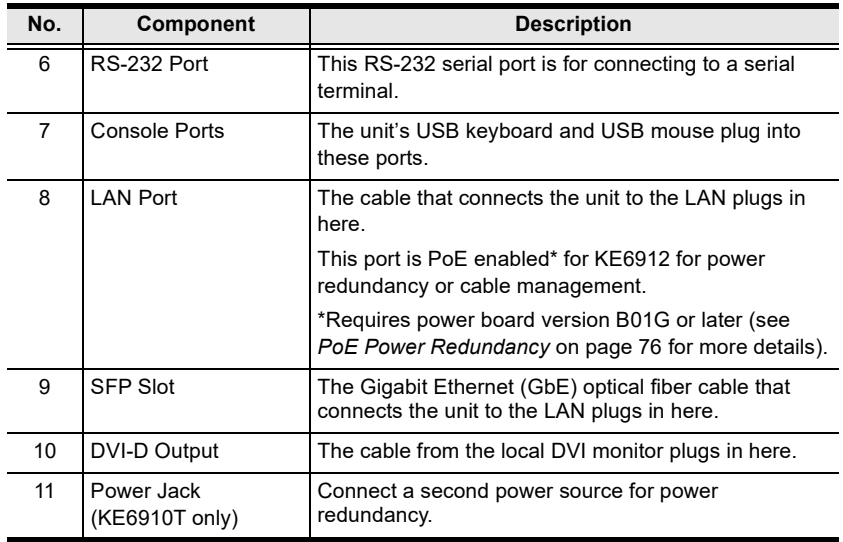

### **KE6910R / KE6912R (Receiver) Front View**

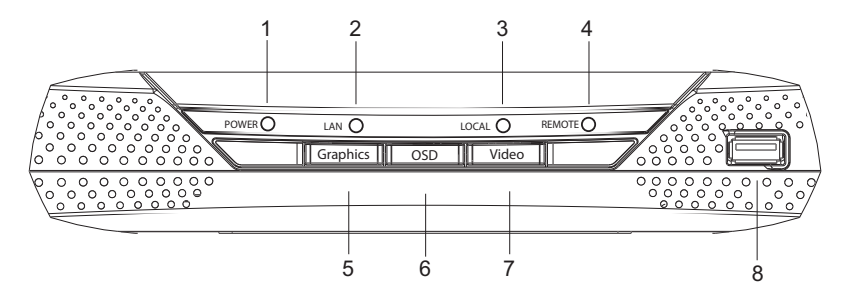

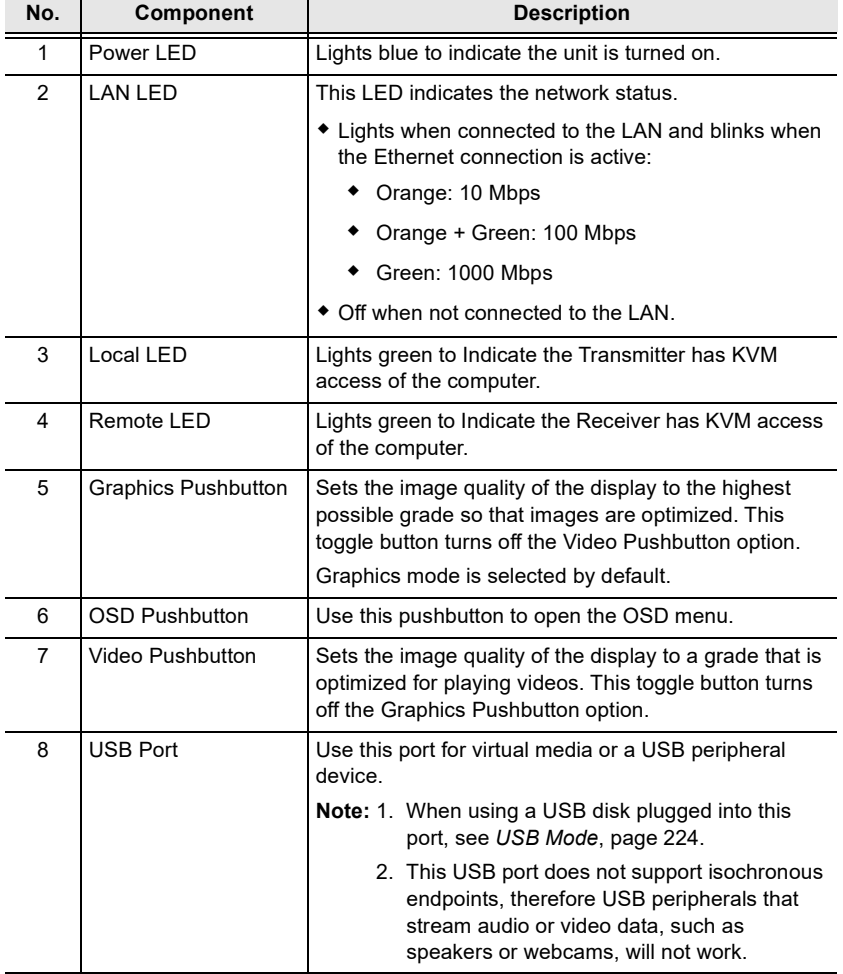

# **KE6910R / KE6912R (Receiver) Rear View**

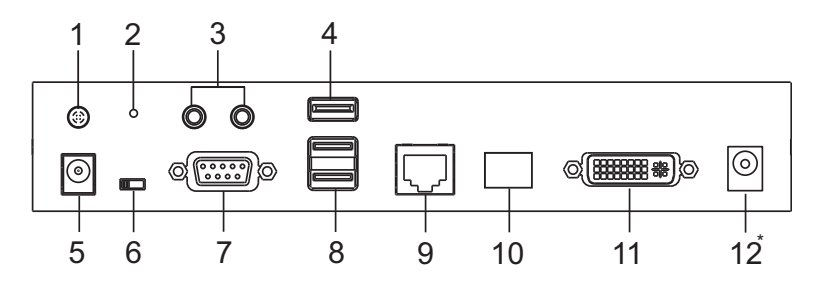

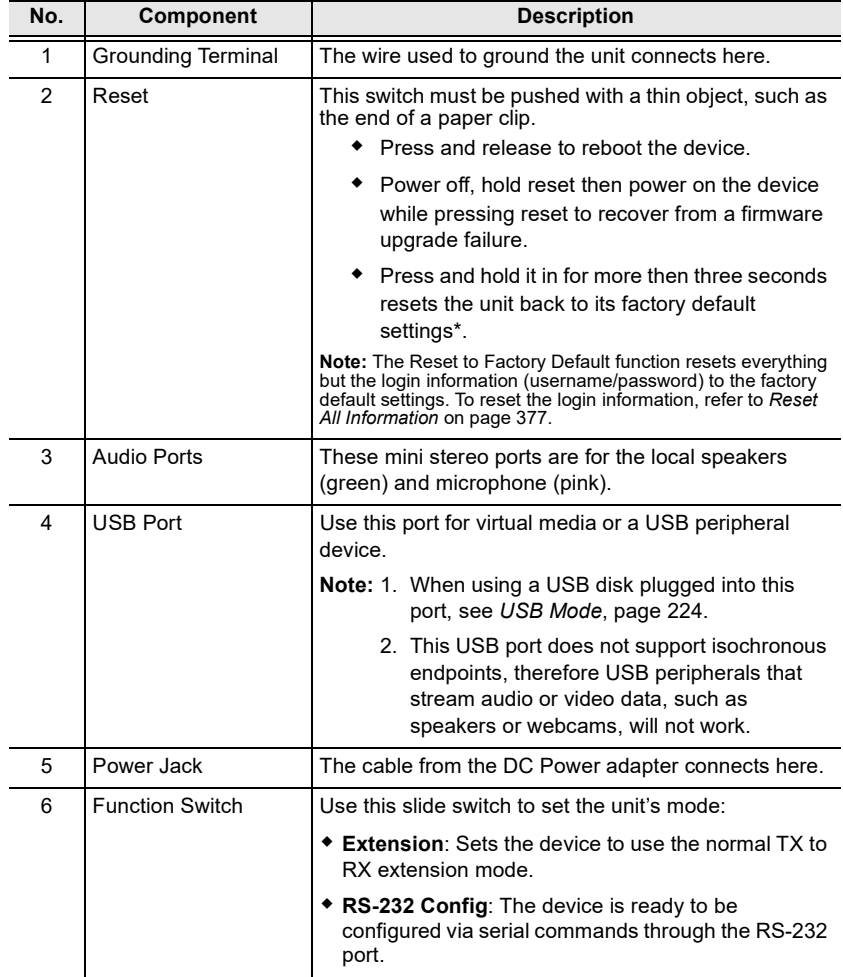

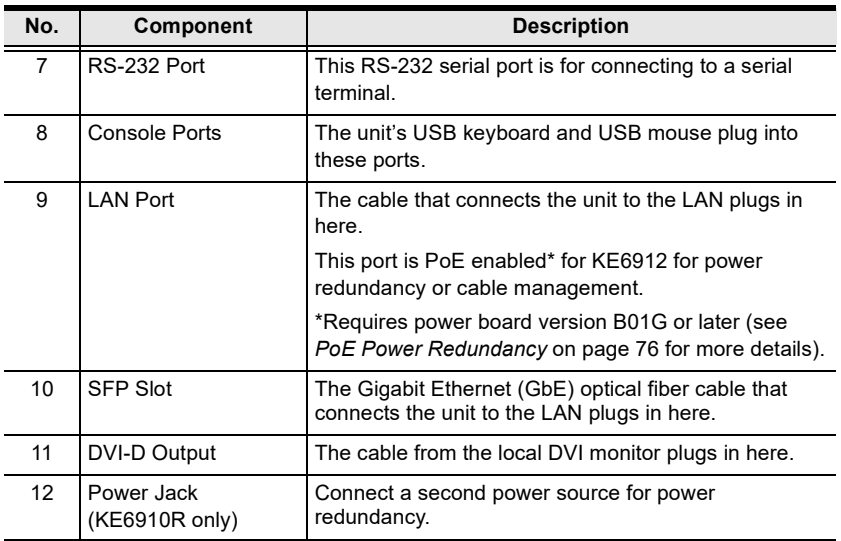

# **KE6920T / KE6922T (Transmitter) Front View**

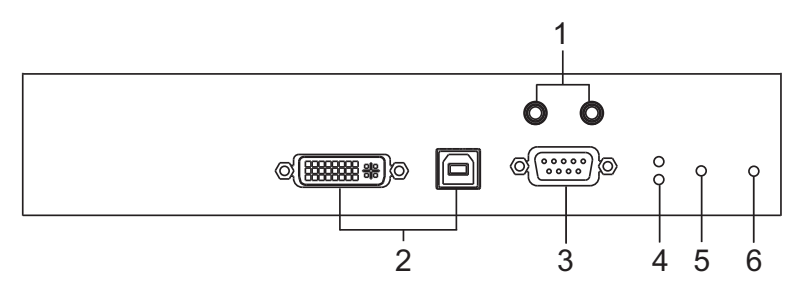

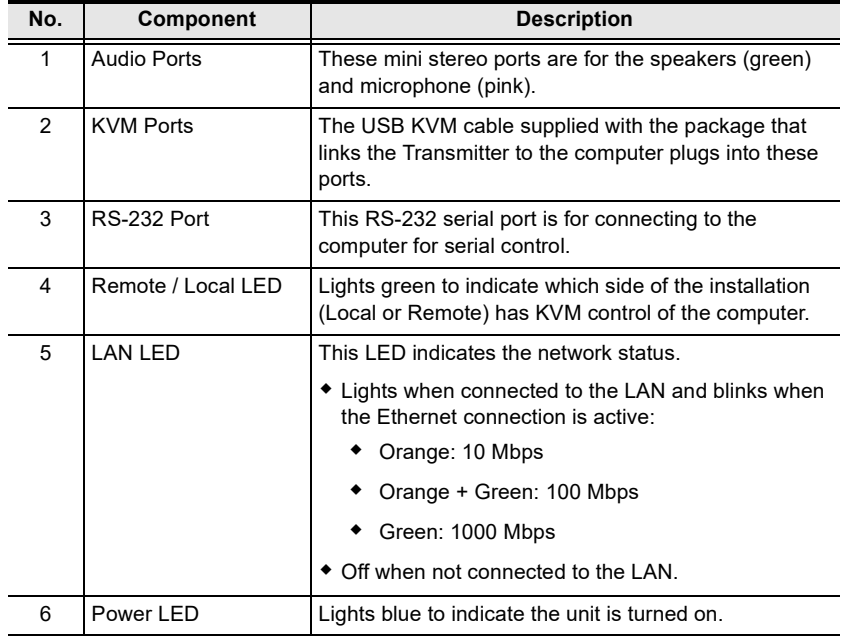

## **KE6920T / KE6922T (Transmitter) Rear View**

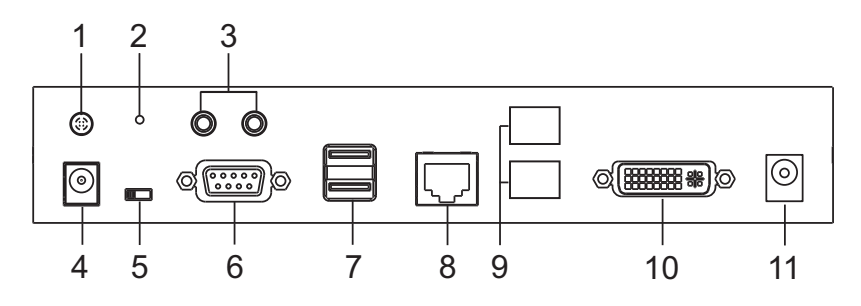

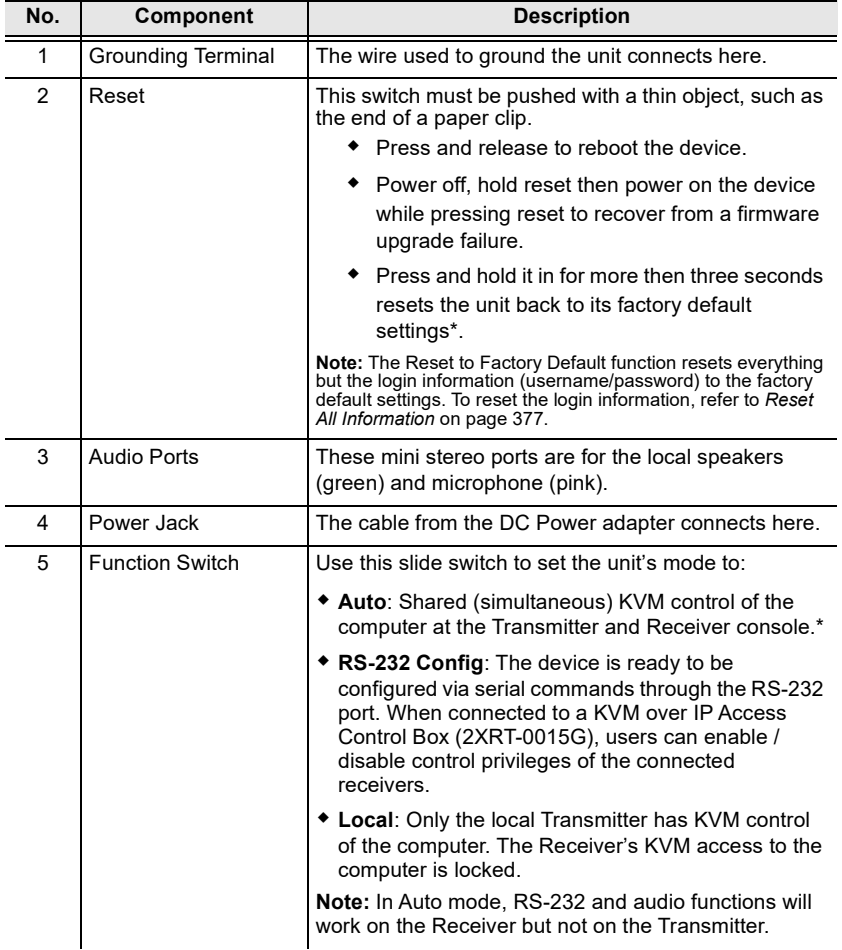

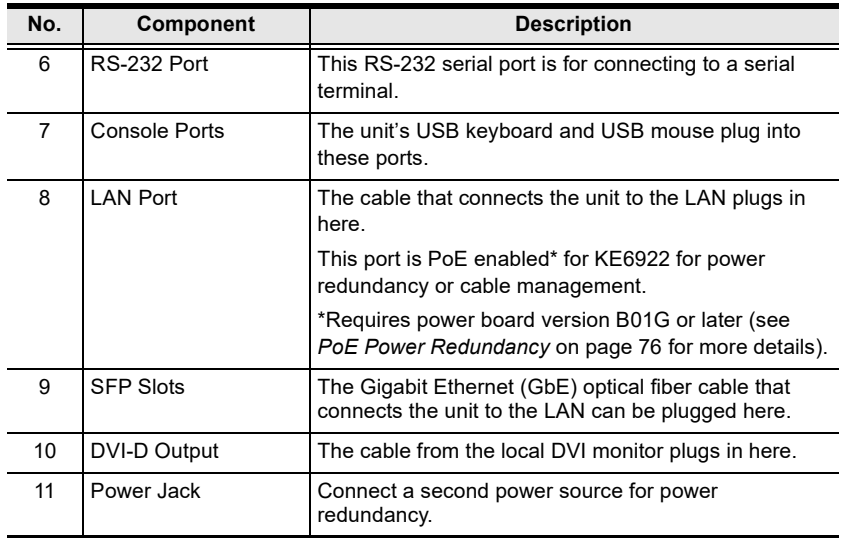

### **KE6920R / KE6922R (Receiver) Front View**

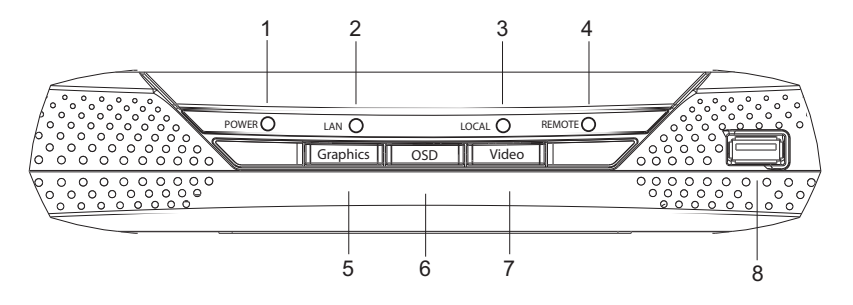

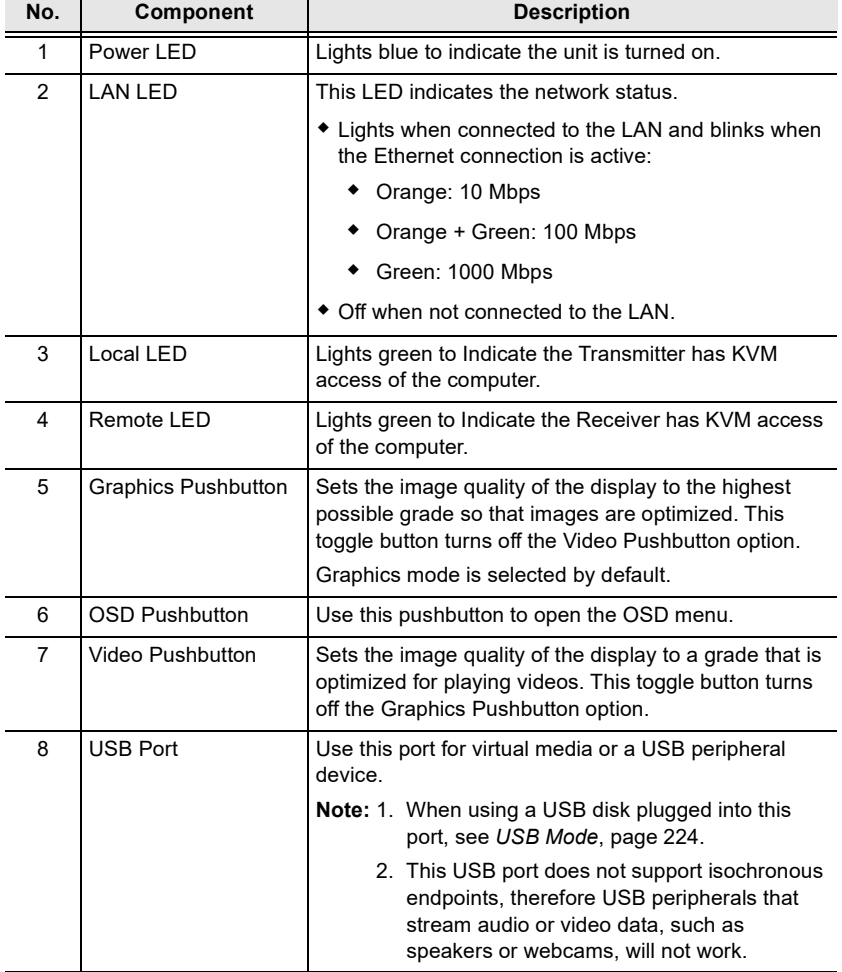

# **KE6920R / KE6922R (Receiver) Rear View**

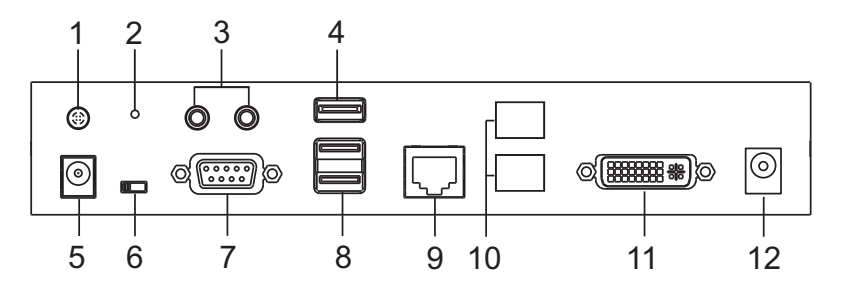

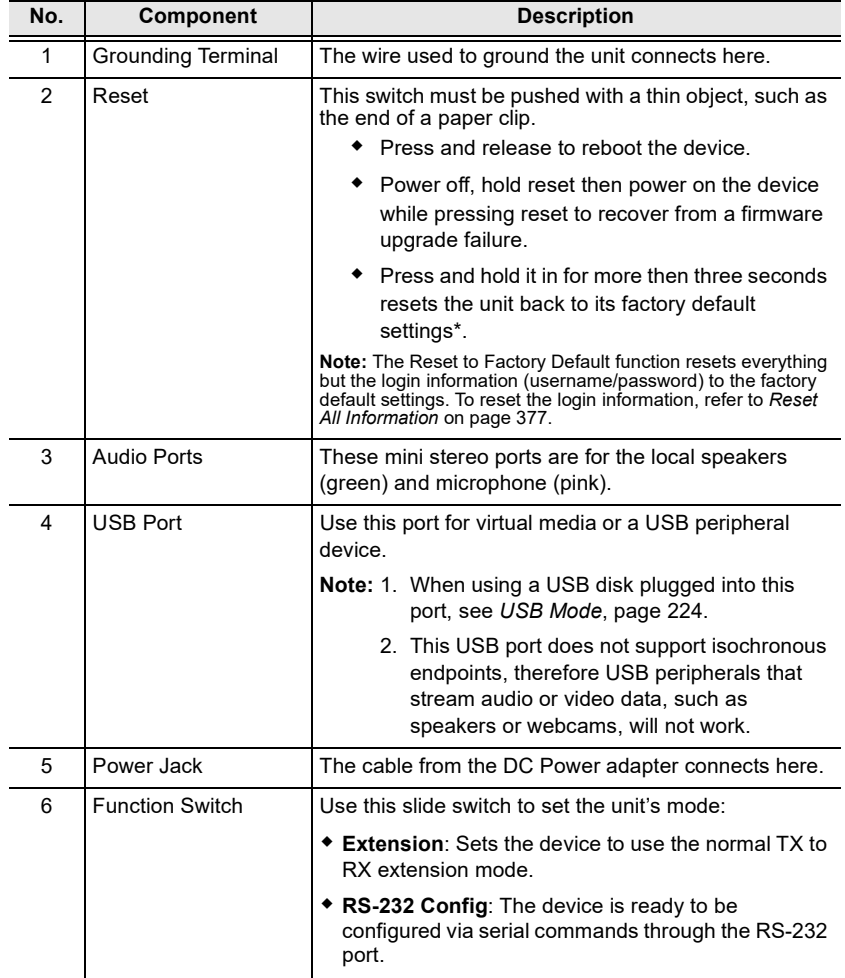

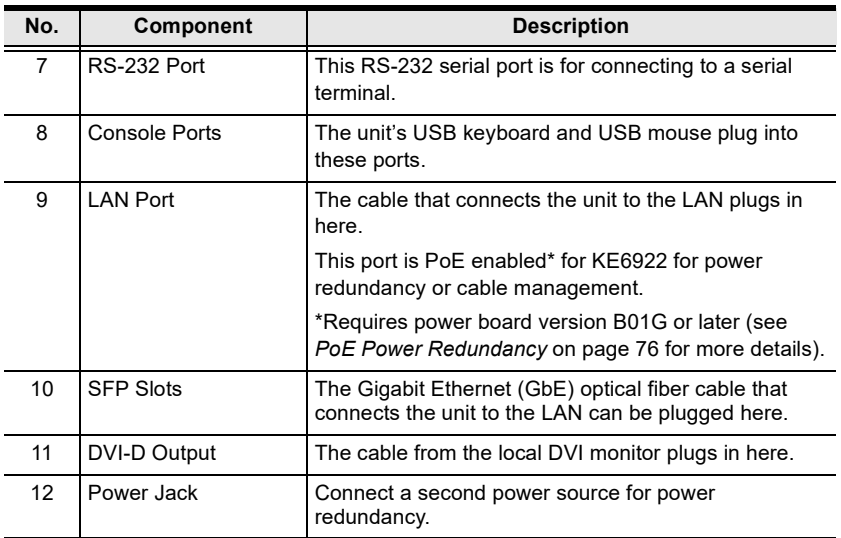

## **KE6940T (Transmitter) Front View**

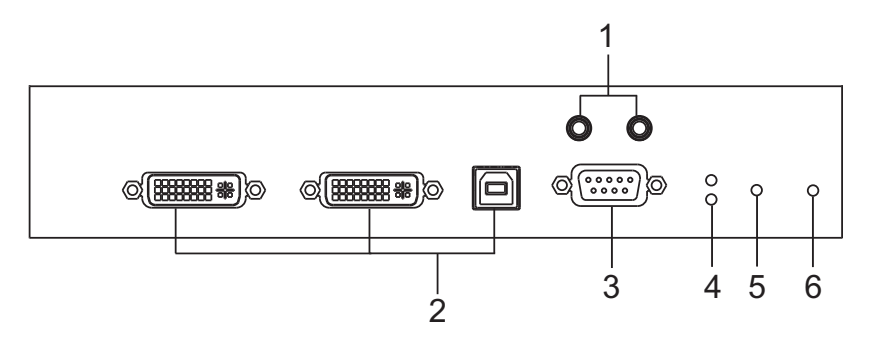

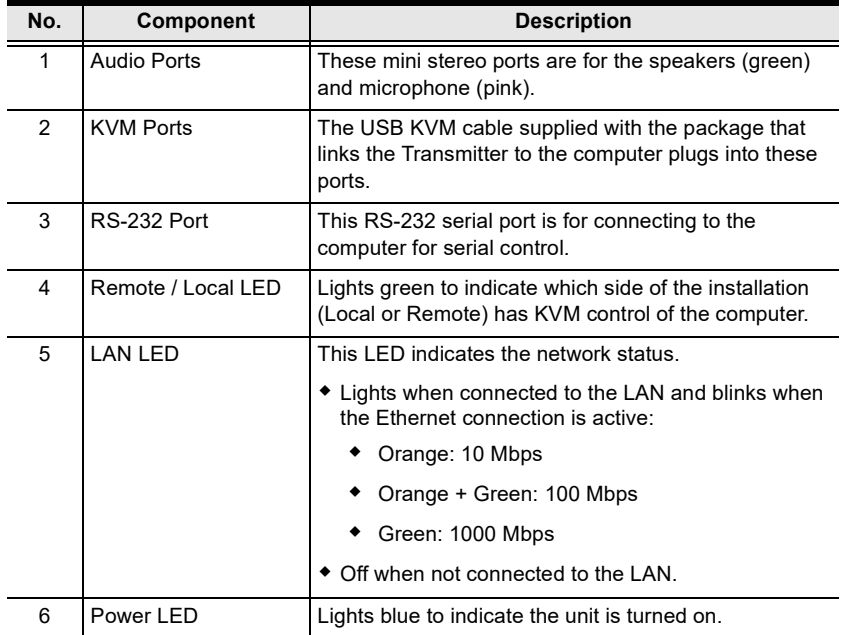

## **KE6940T (Transmitter) Rear View**

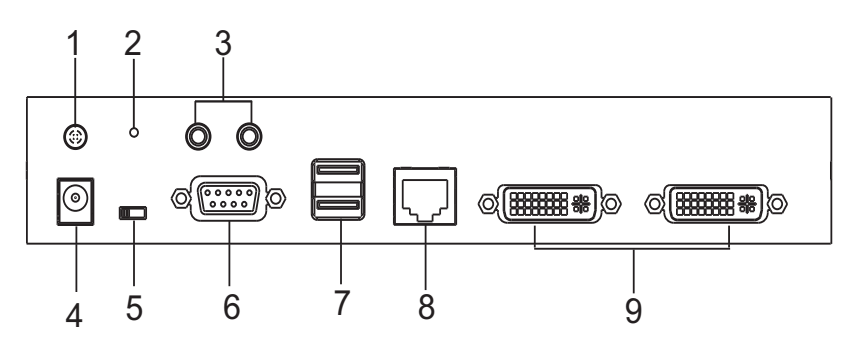

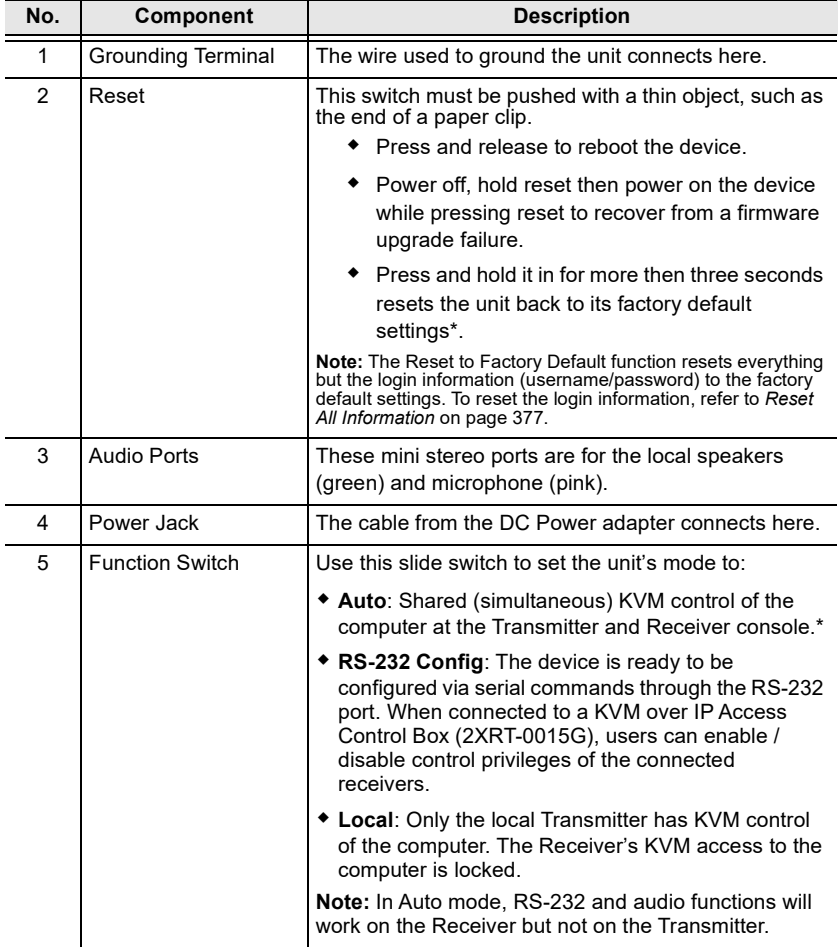

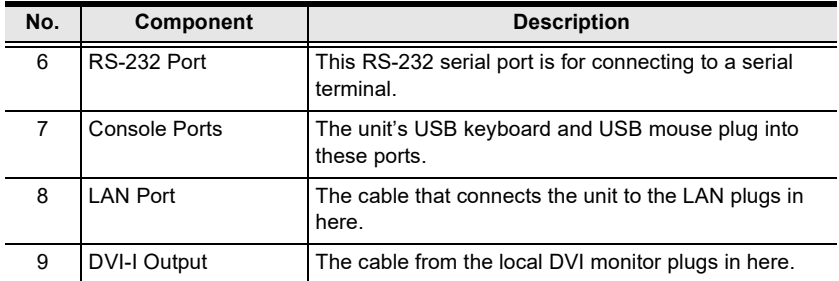

## **KE6940R (Receiver) Front View**

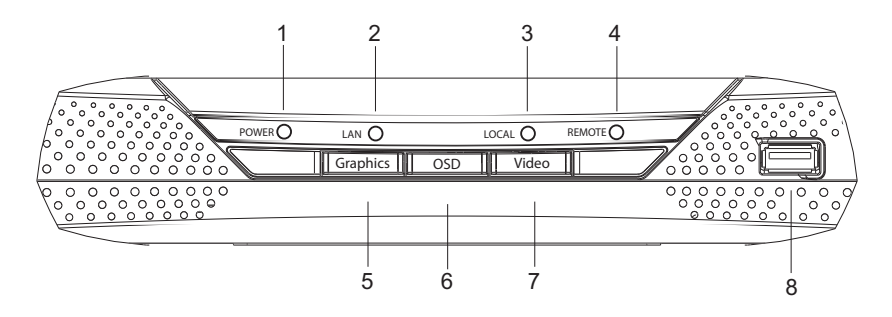

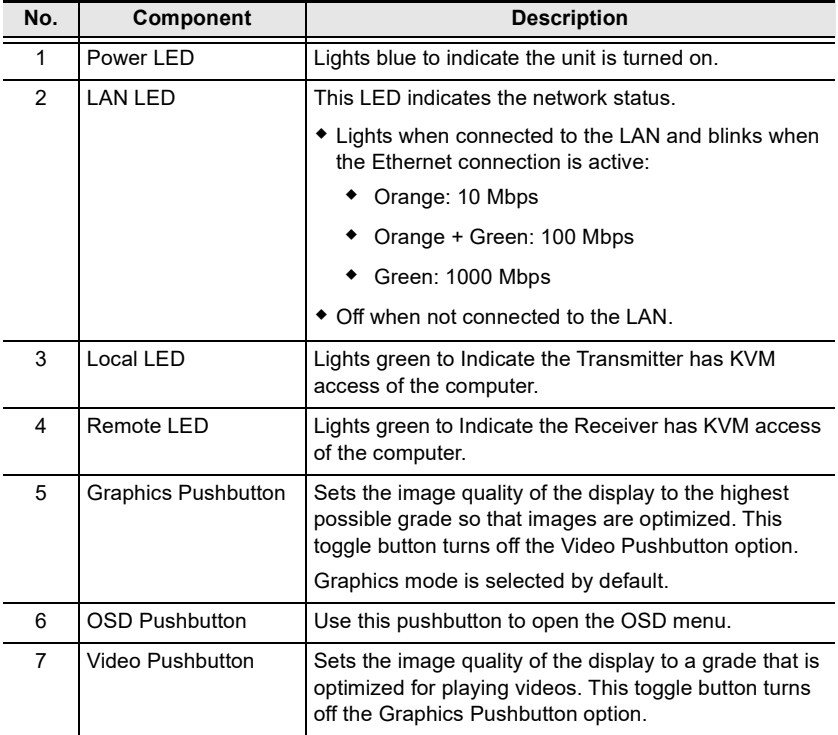

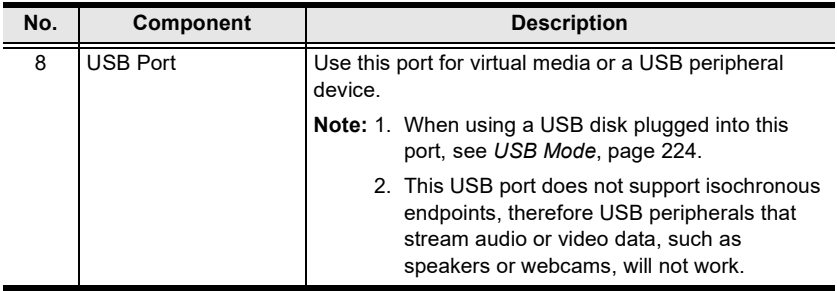

#### **KE6940R (Receiver) Rear View**

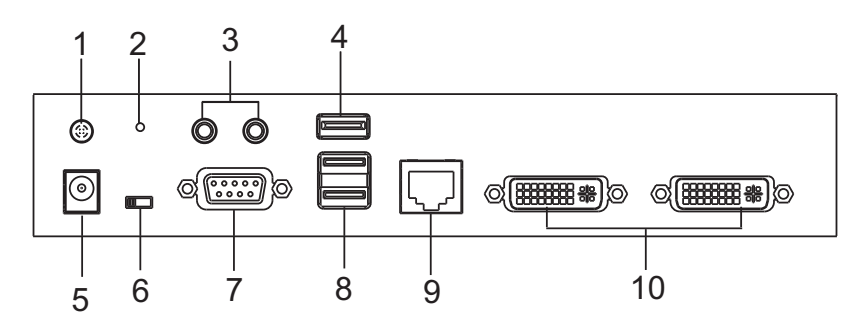

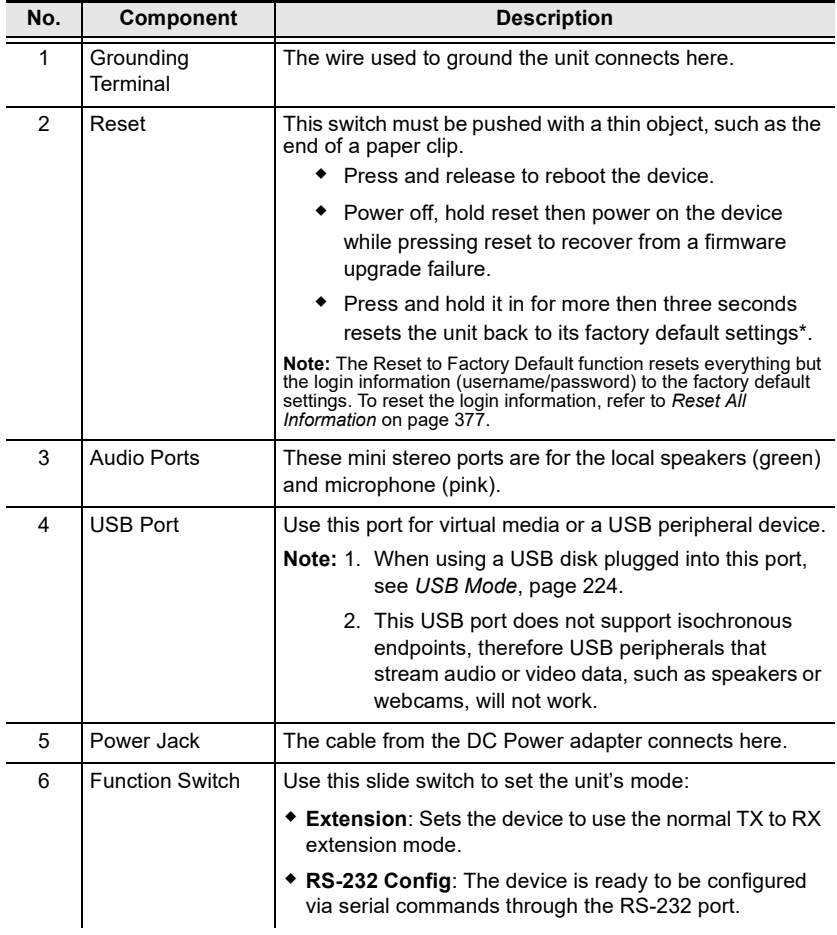

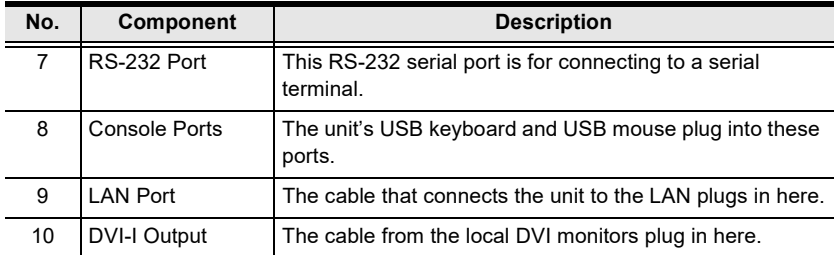

#### **KE6940AT (Transmitter) Front View**

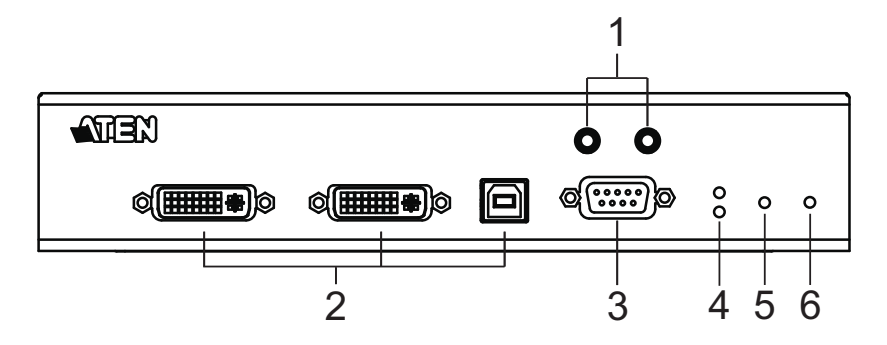

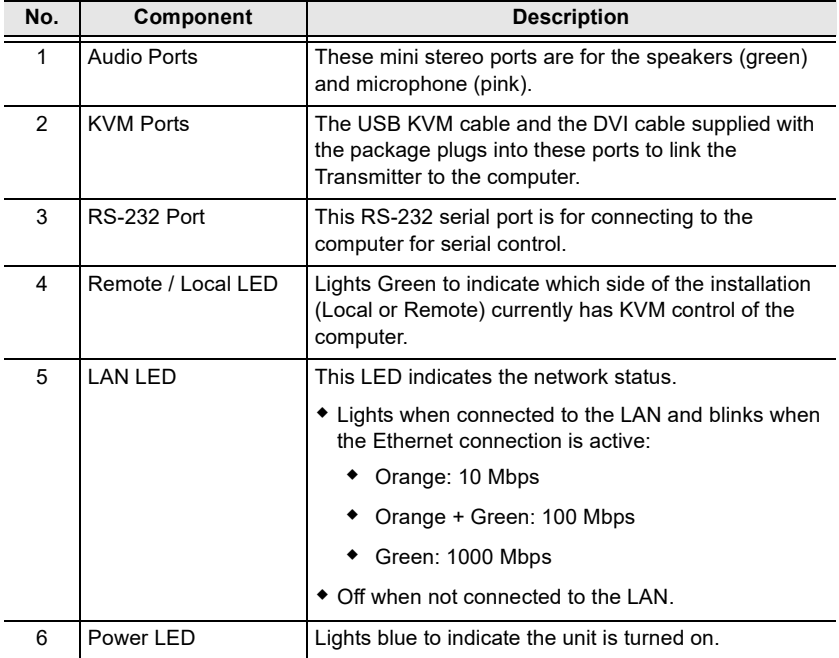

## **KE6940AT (Transmitter) Rear View**

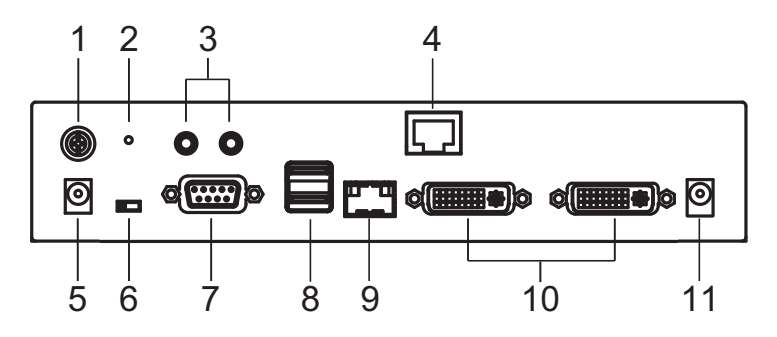

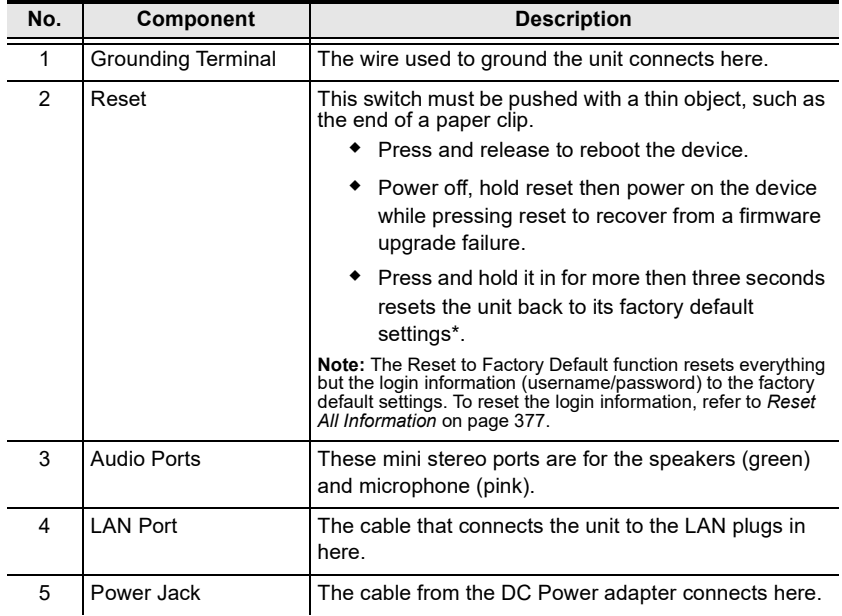

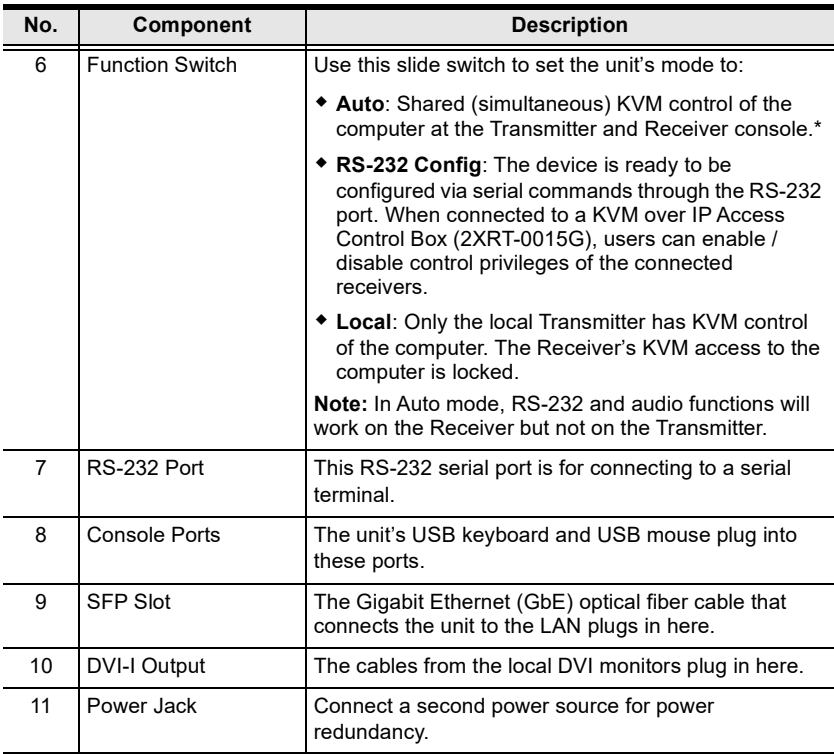

# **KE6940AR (Receiver) Front View**

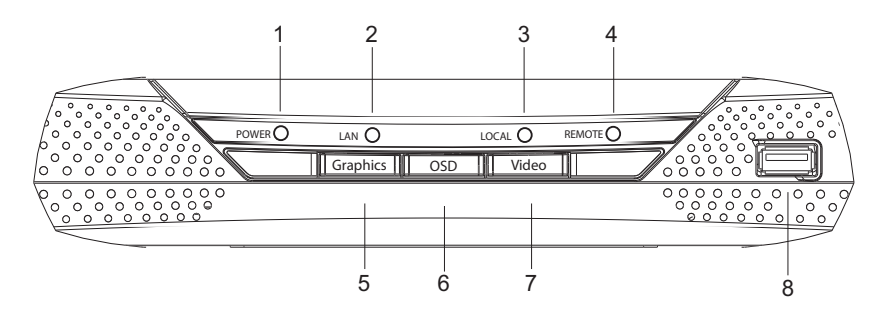

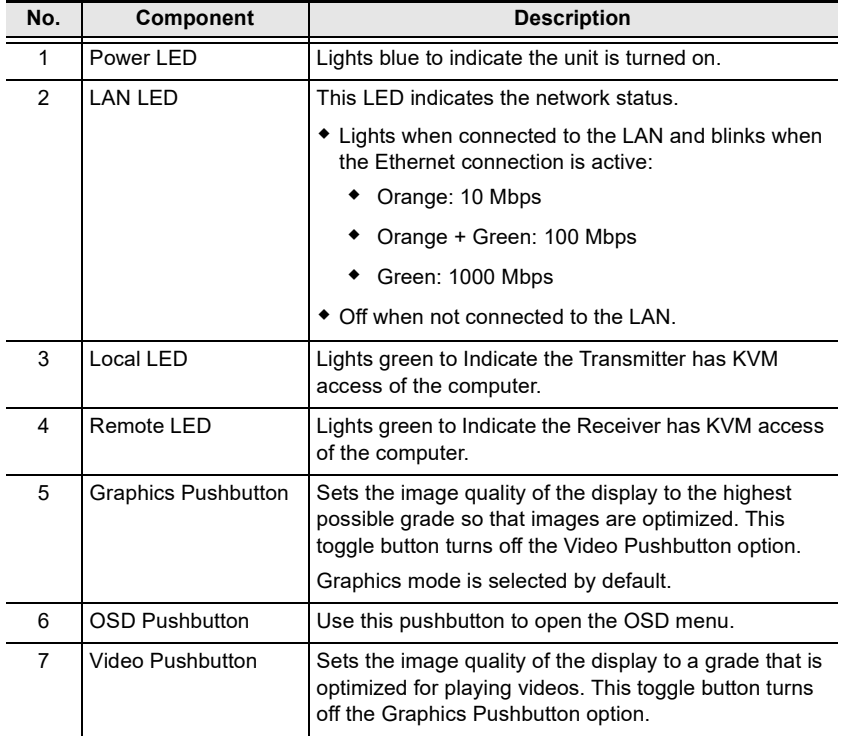
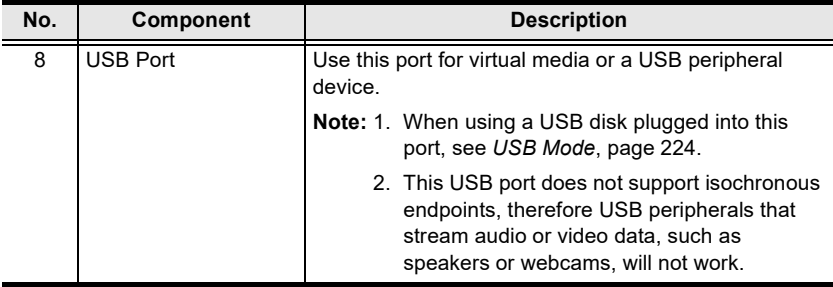

## **KE6940AR (Receiver) Rear View**

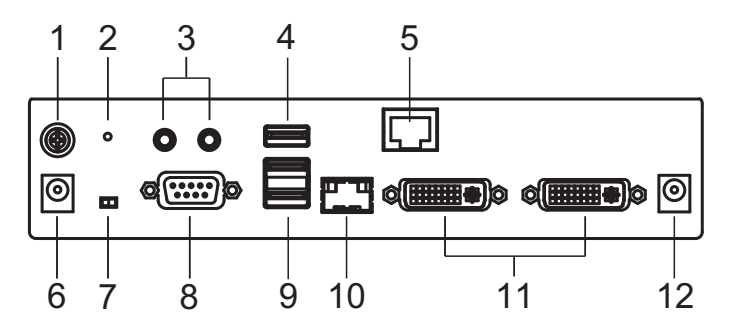

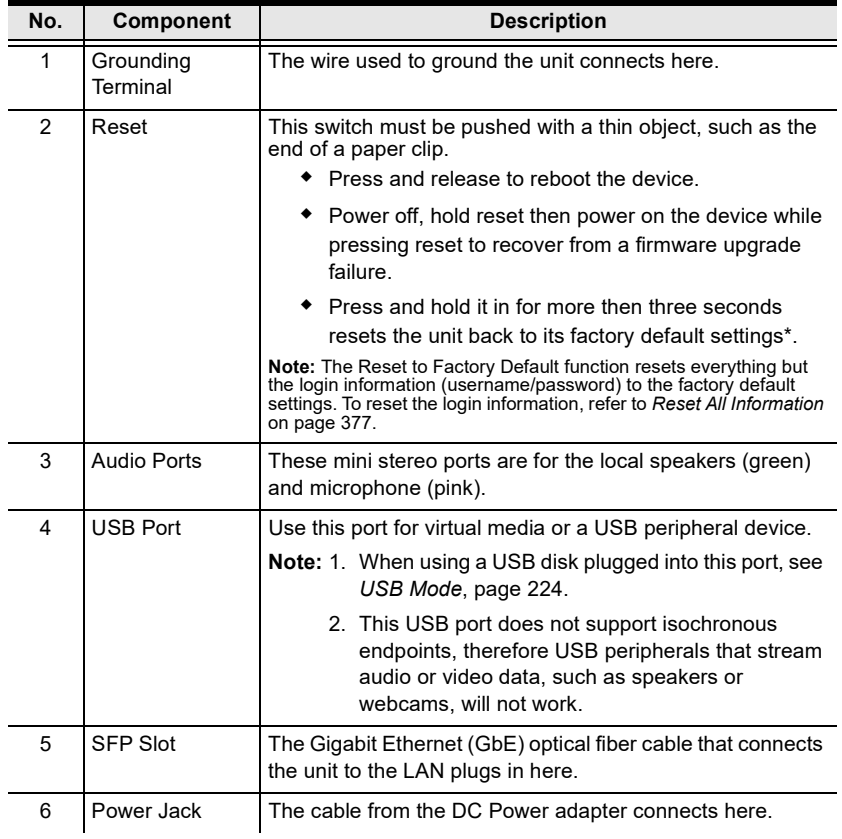

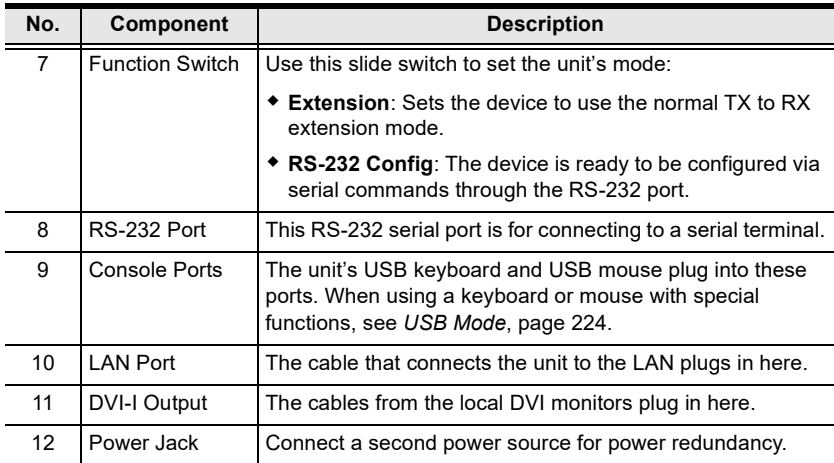

## **KE6940AiT (Transmitter) Front View**

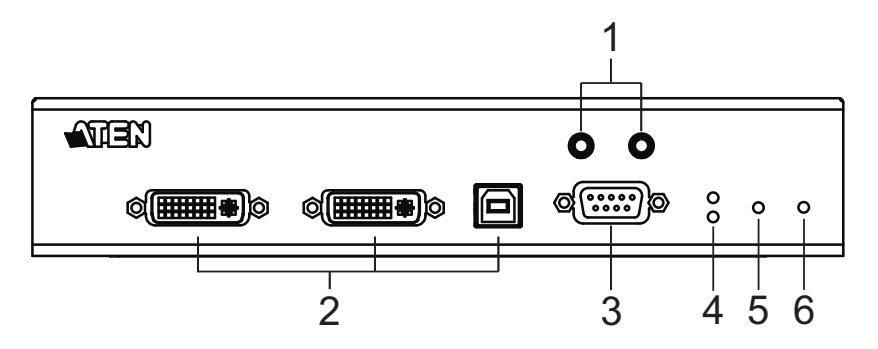

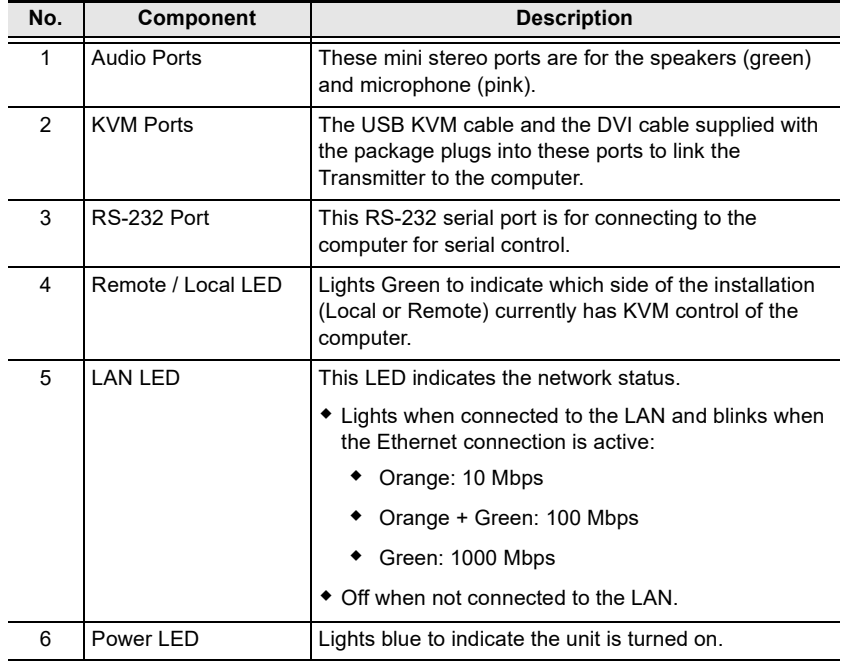

## **KE6940AiT (Transmitter) Rear View**

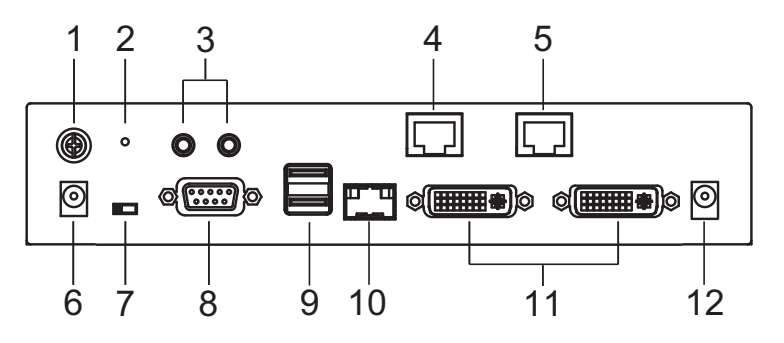

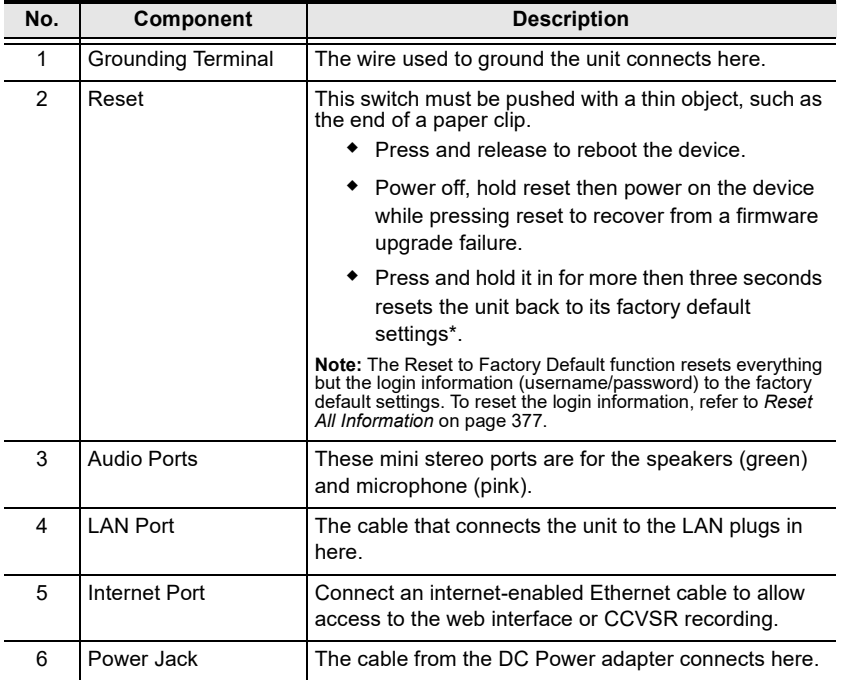

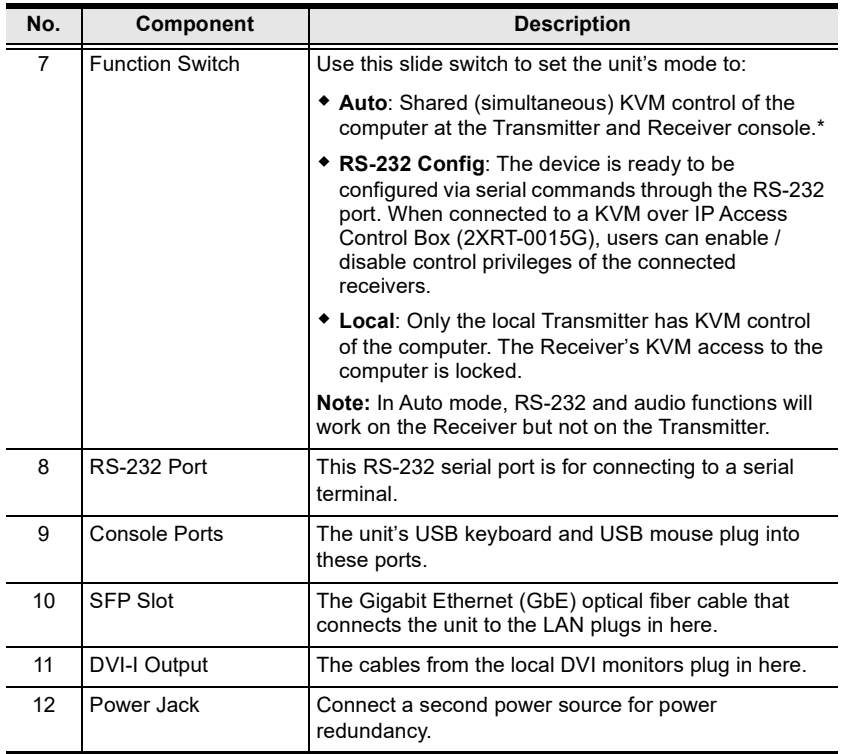

## **KE6900ST (Transmitter) Front, Rear and Top View**

Front View

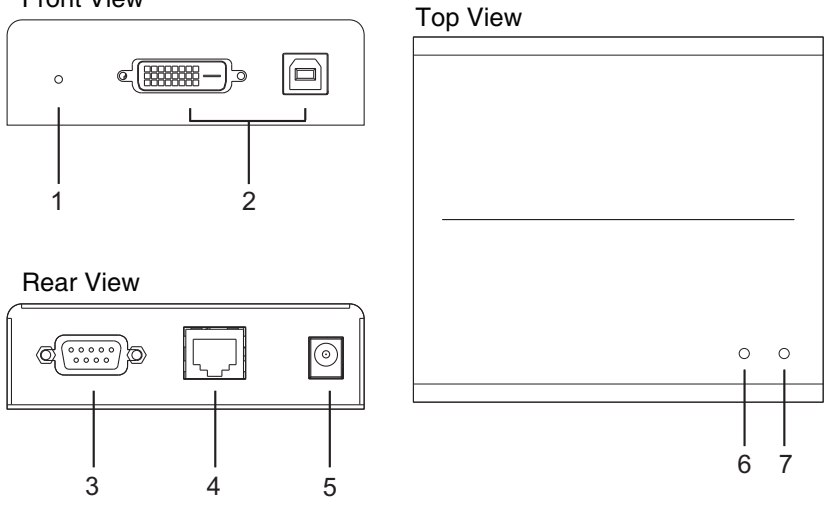

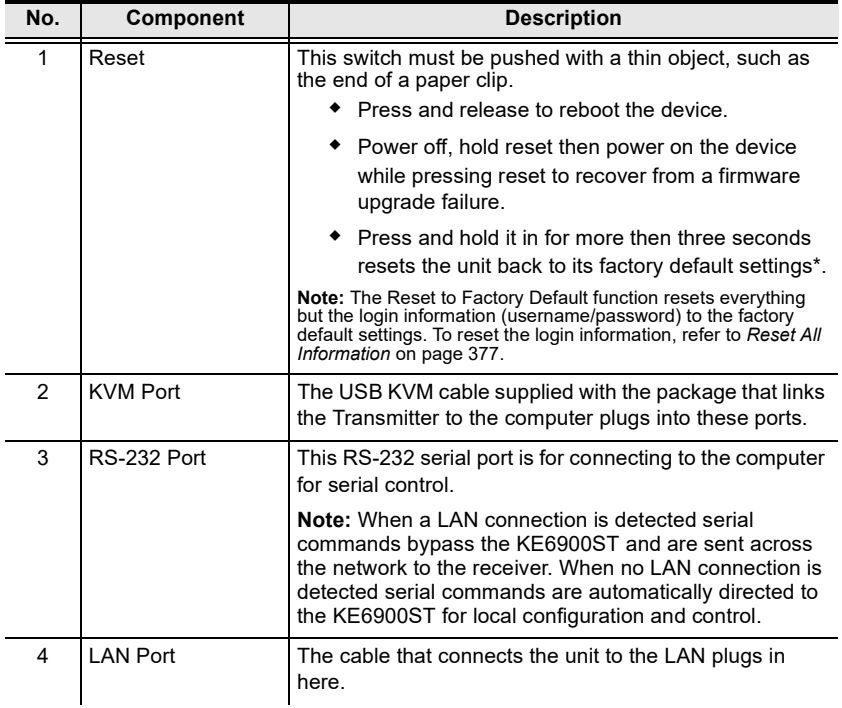

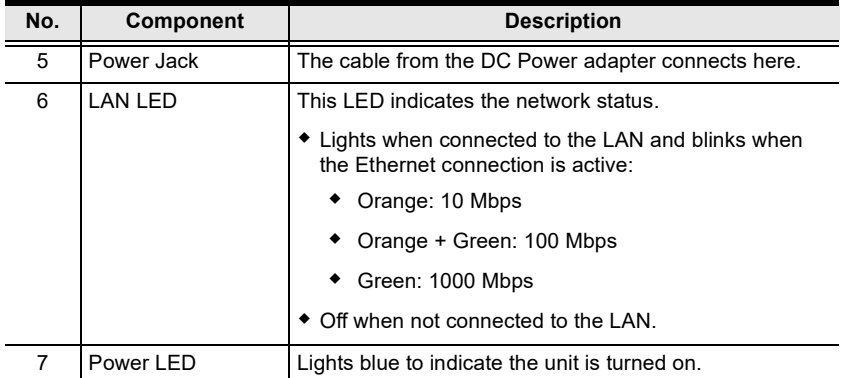

## **KE8950T / KE8952T (Transmitter) Front View**

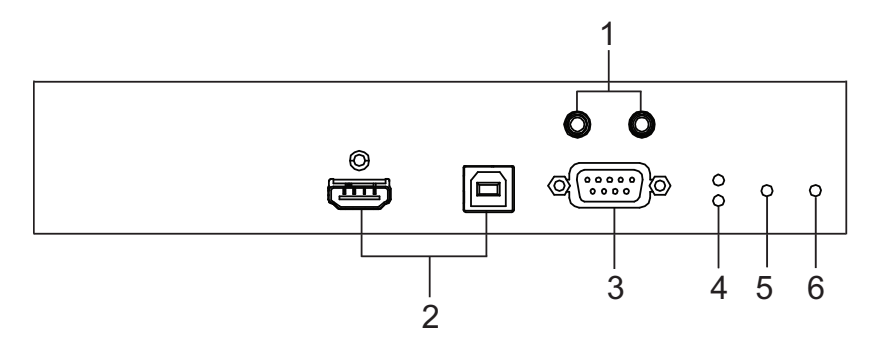

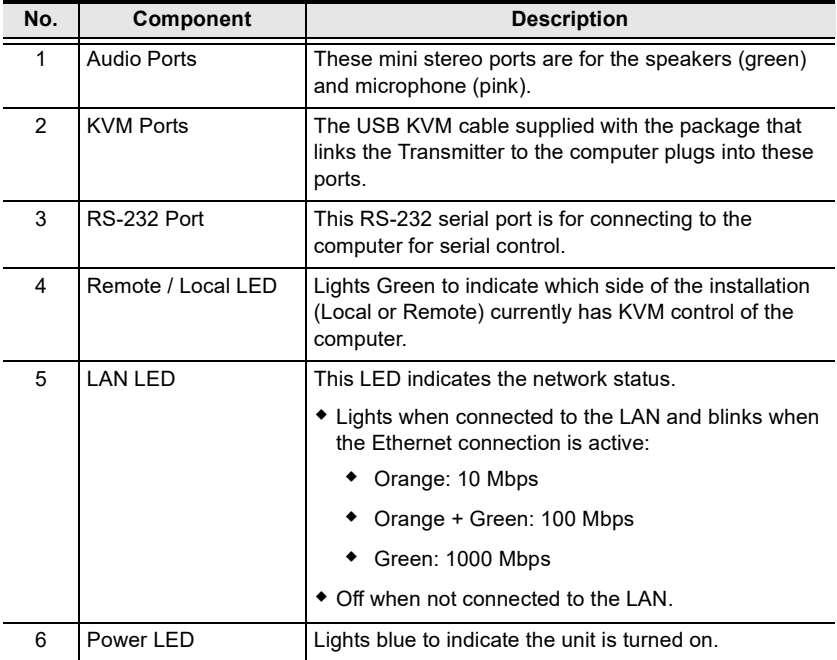

## **KE8950T / KE8952T (Transmitter) Rear View**

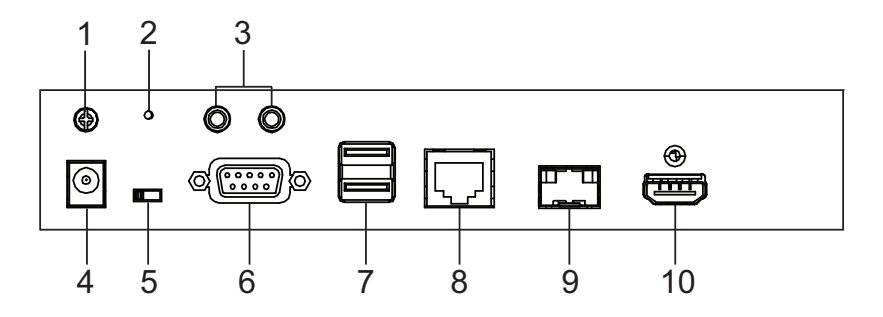

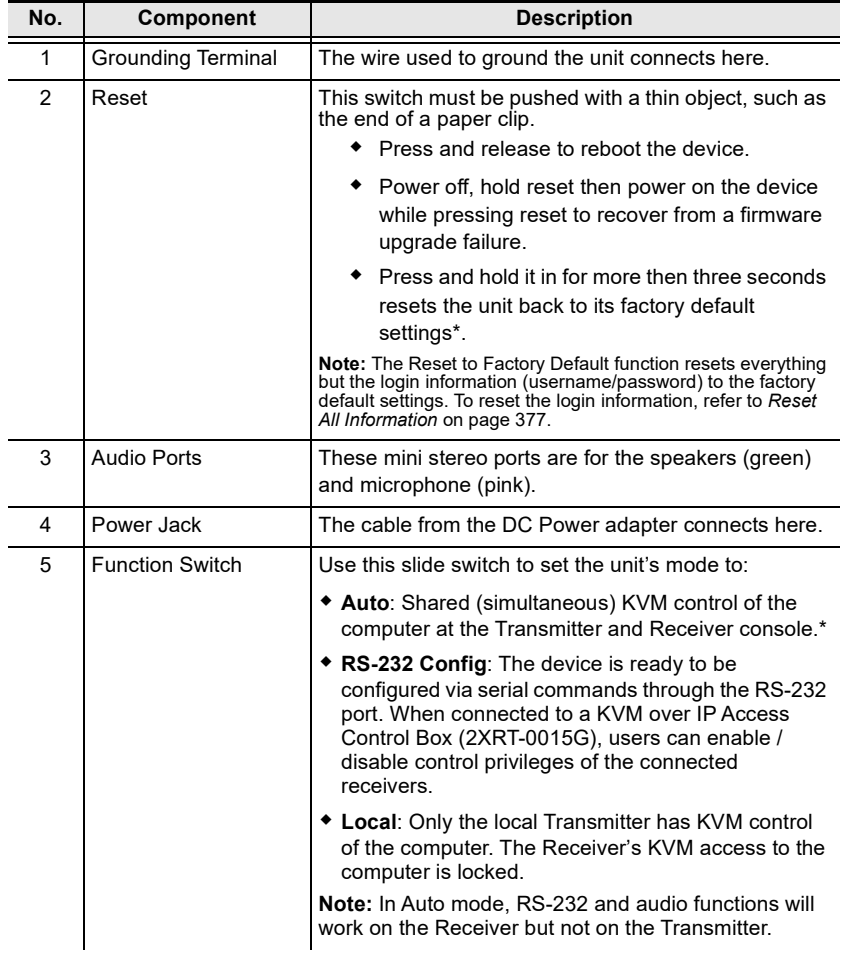

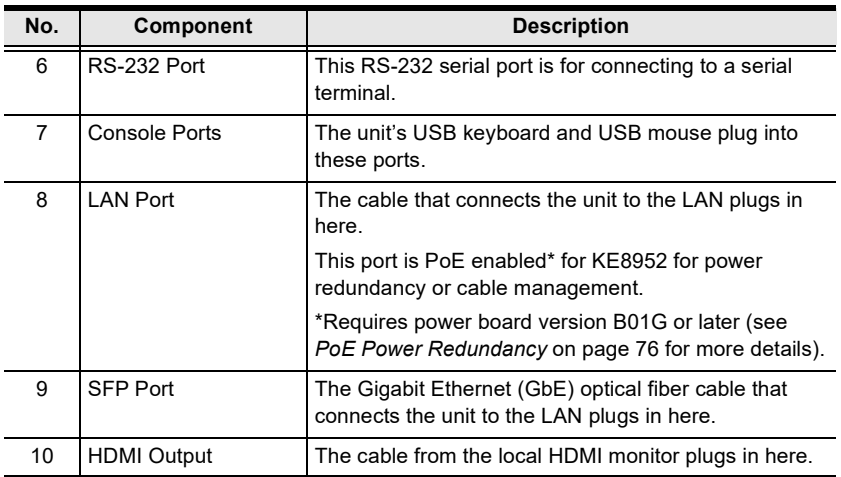

## **KE8950R / KE8952R (Receiver) Front View**

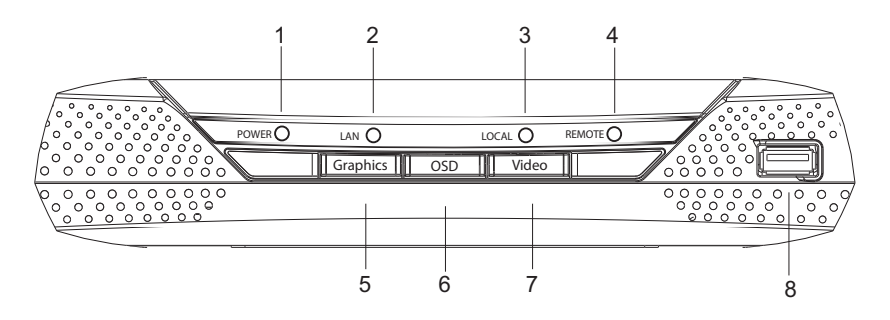

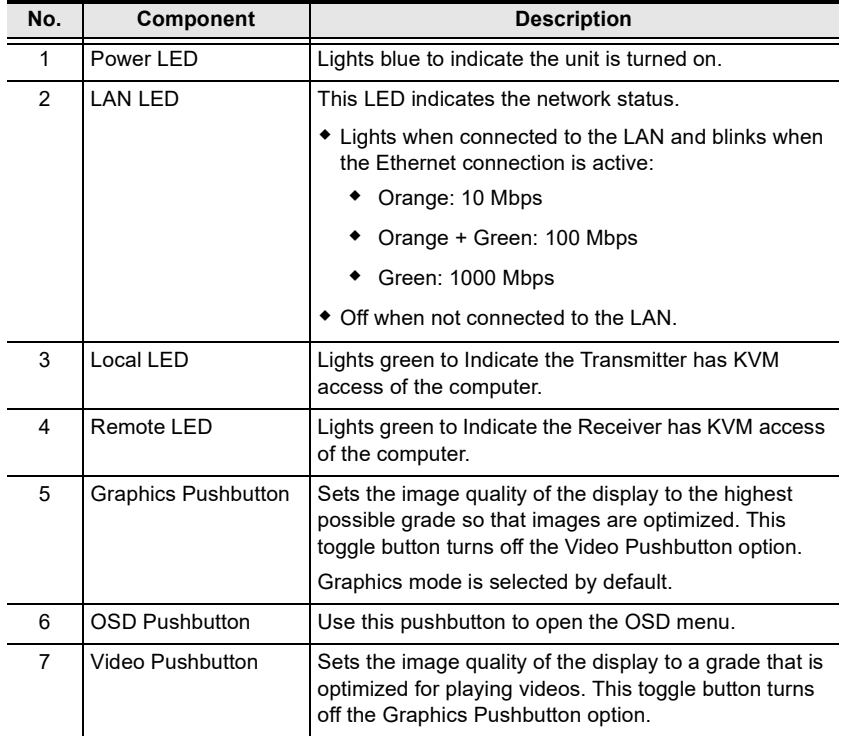

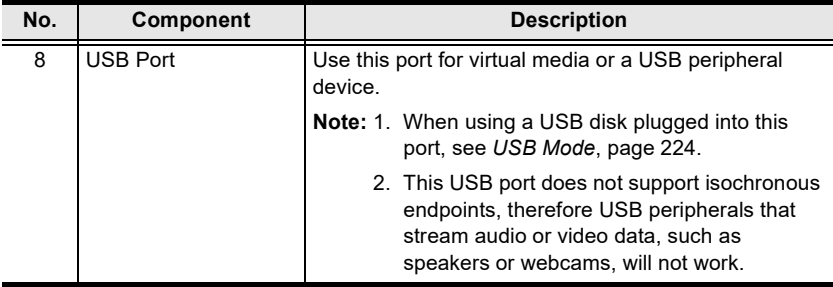

## **KE8950R / KE8952R (Receiver) Rear View**

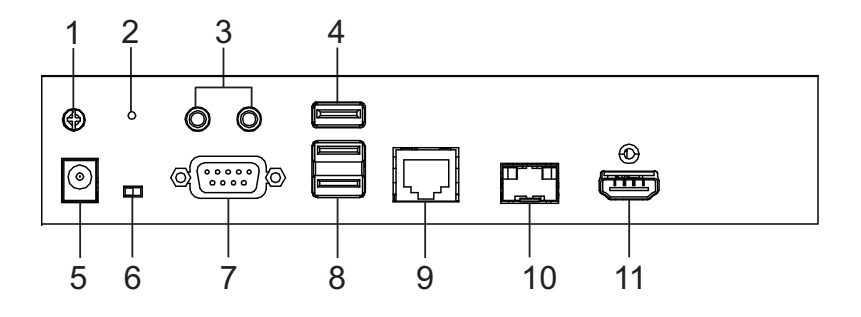

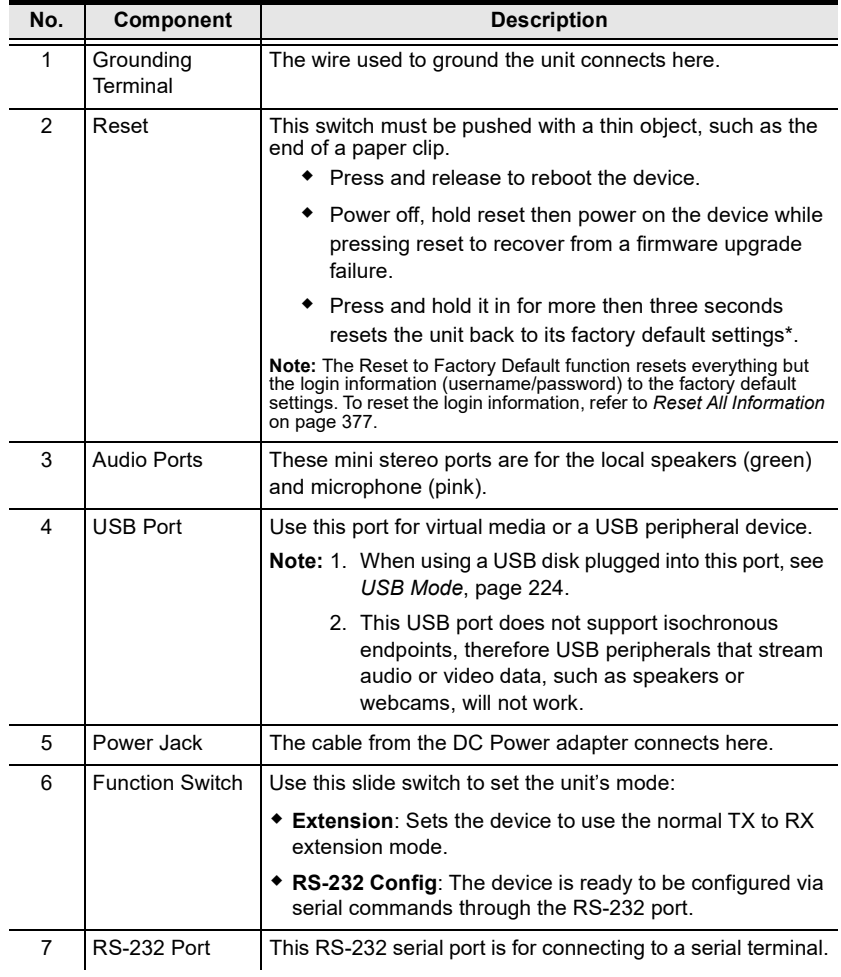

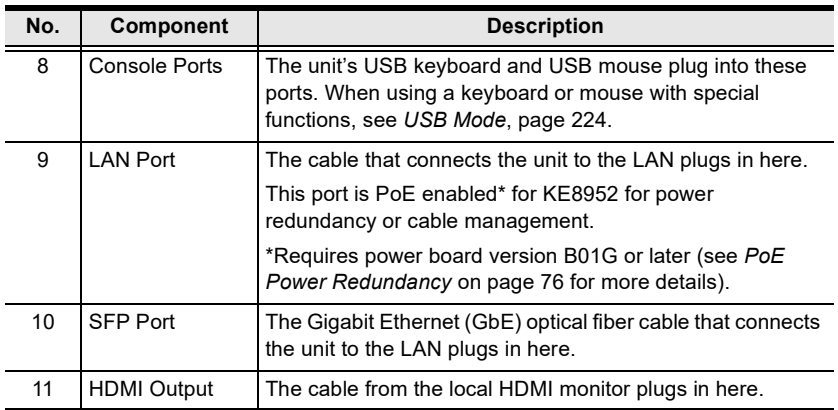

## **KE8900ST (Transmitter) Front, Rear and Side View**

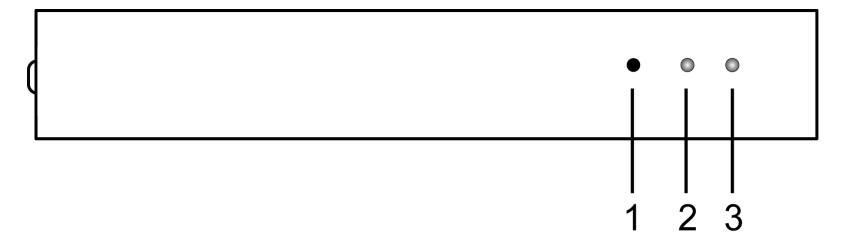

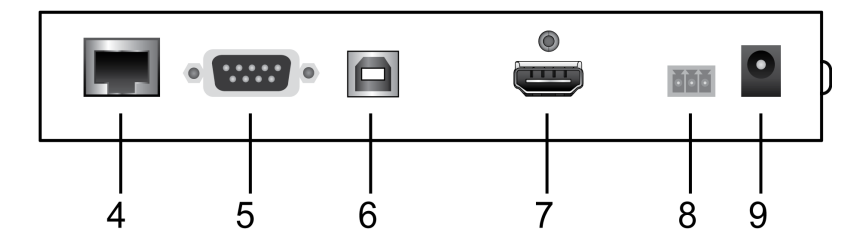

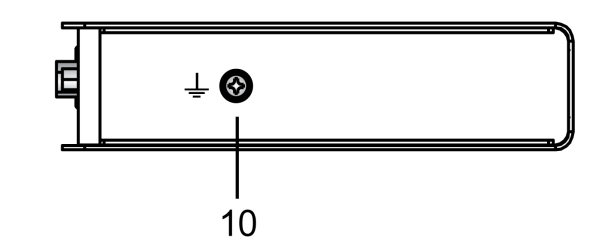

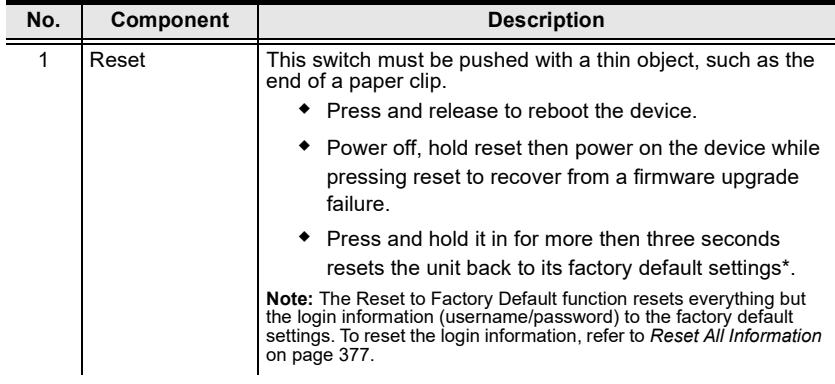

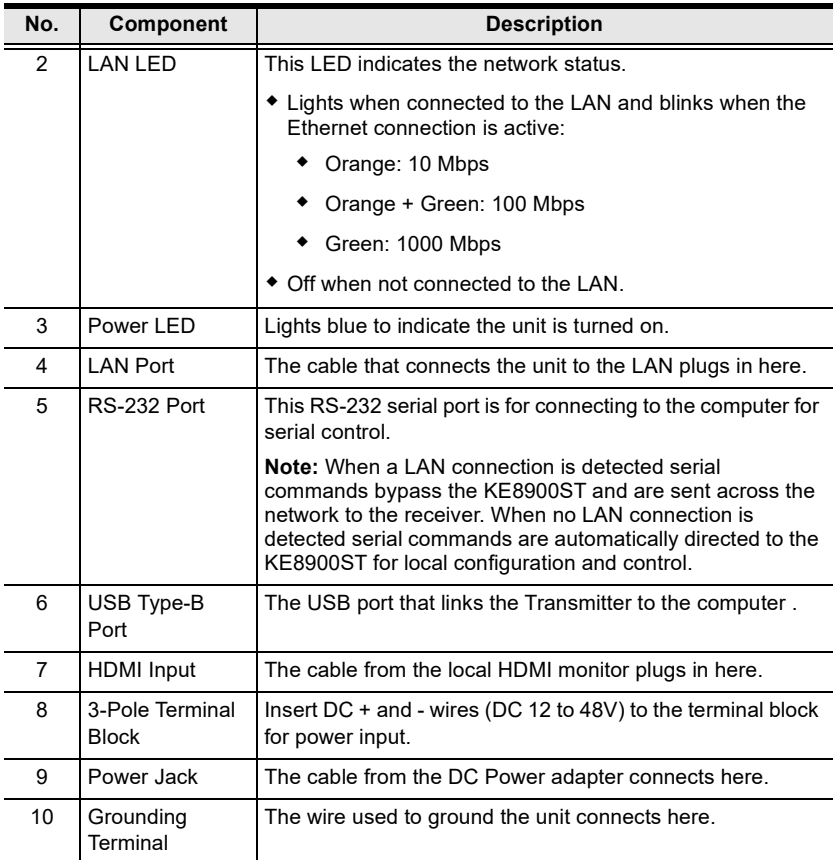

## **KE8900SR (Receiver) Front, Rear and Side View**

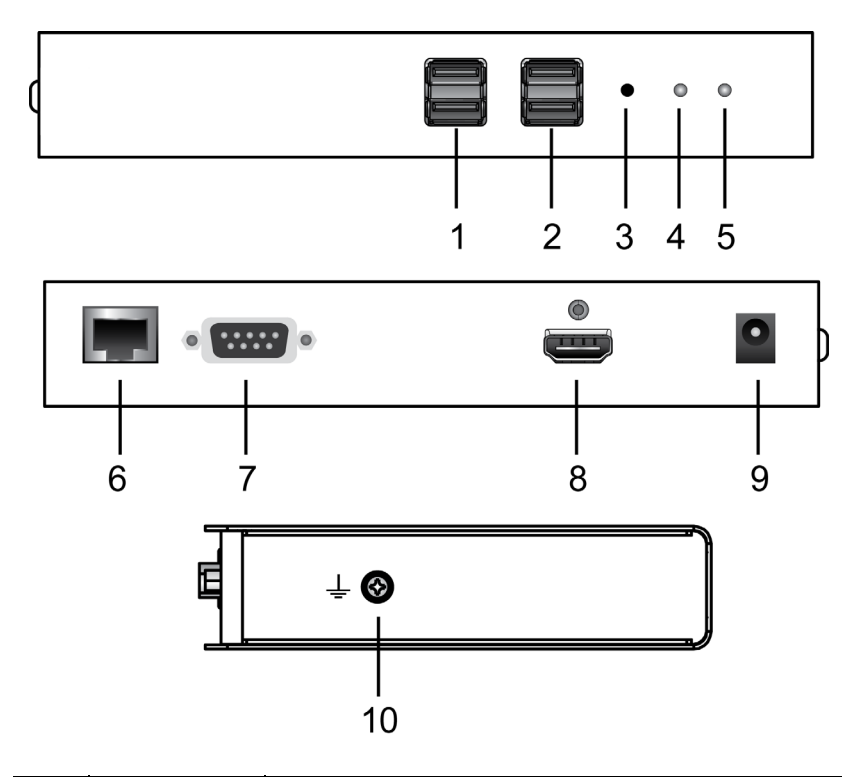

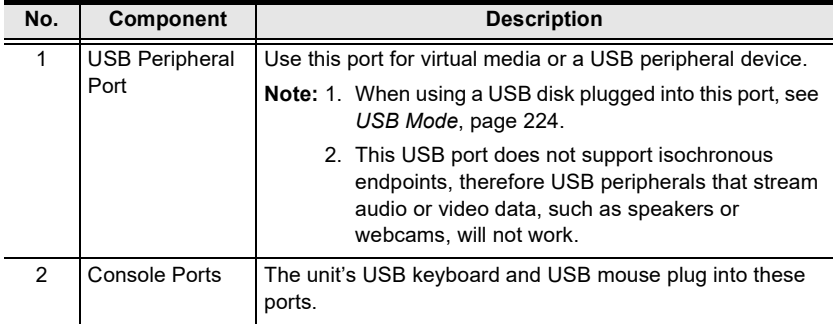

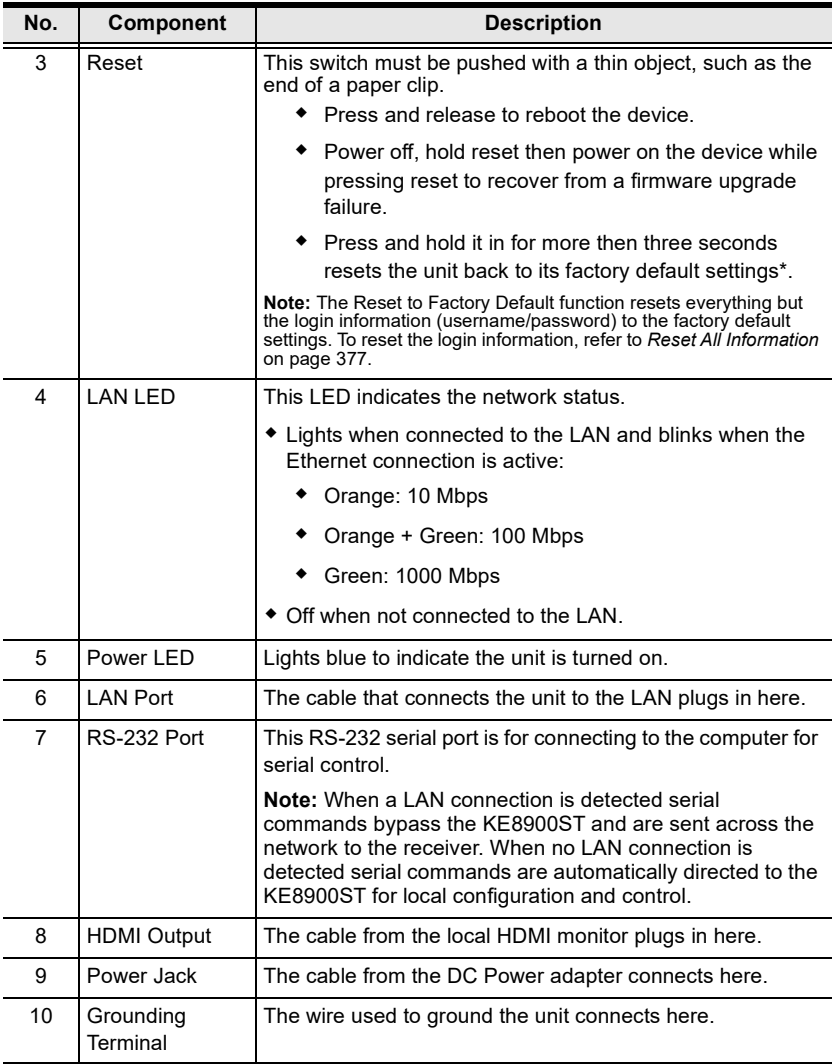

## **KE9900ST (Transmitter) Front, Rear and Side View**

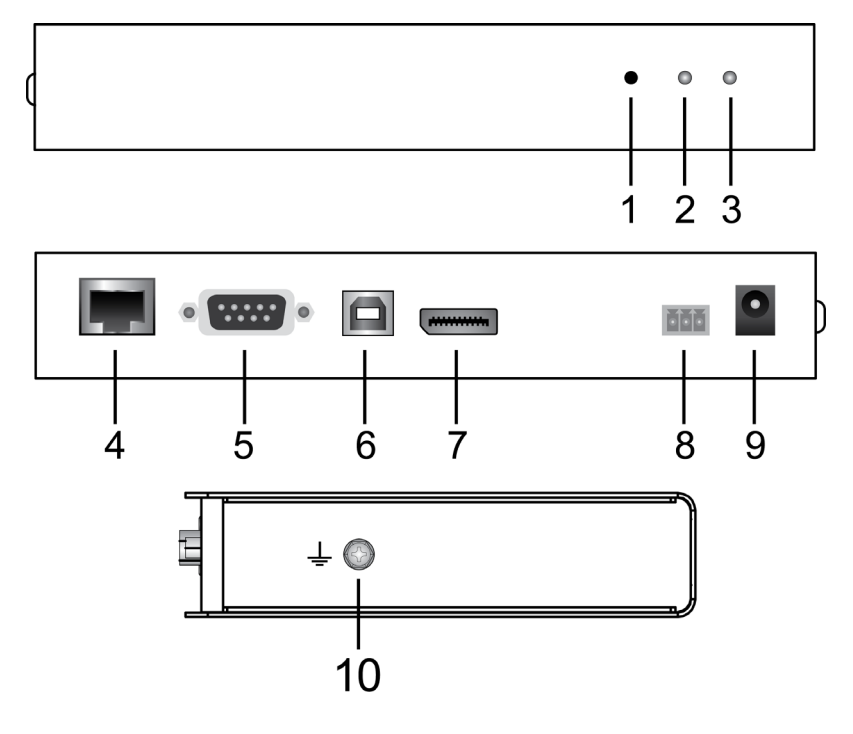

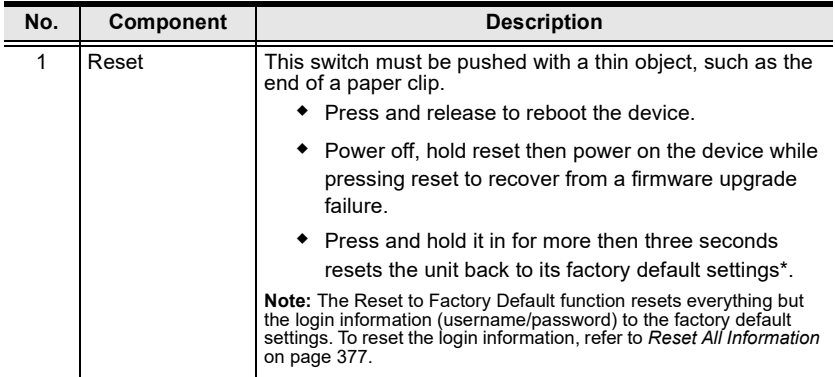

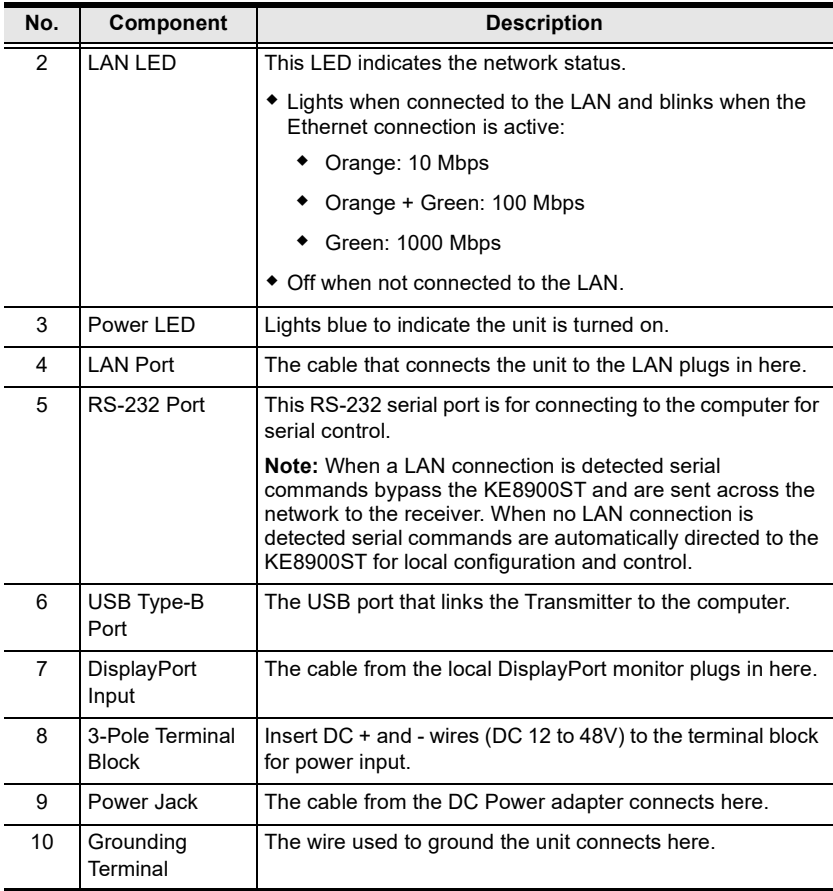

## **KE9950T / KE9952T (Transmitter) Front View**

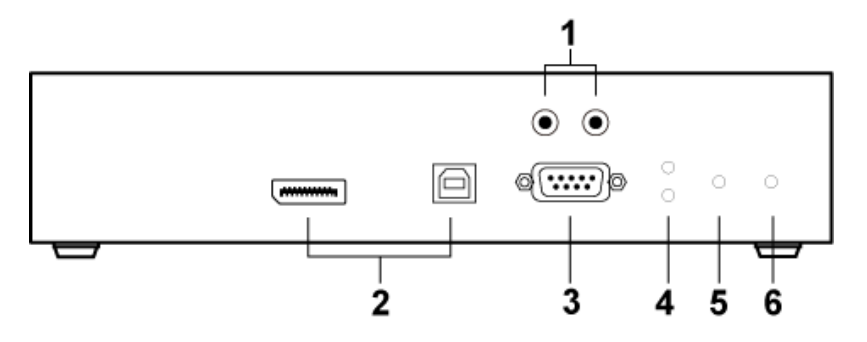

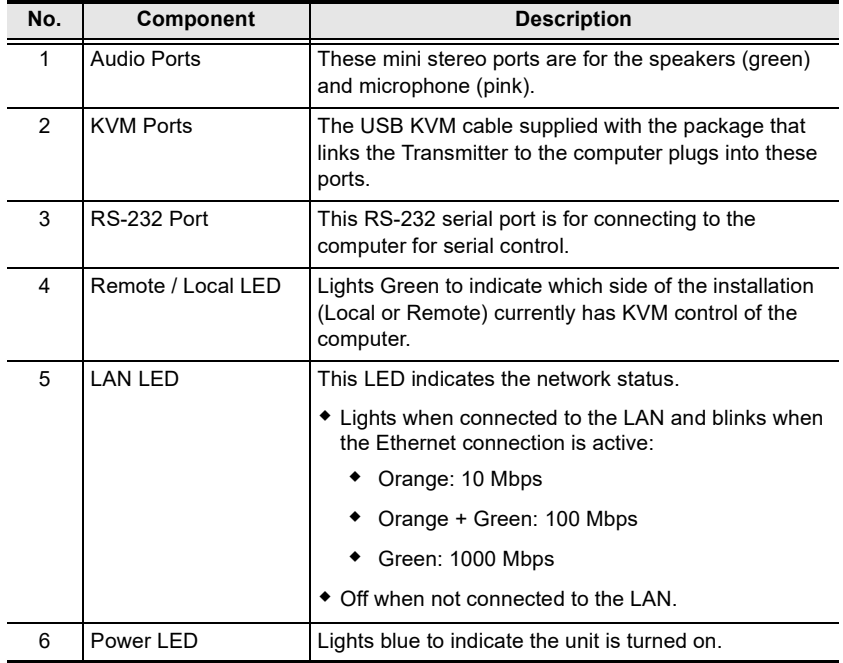

## **KE9950T / KE9952T (Transmitter) Rear View**

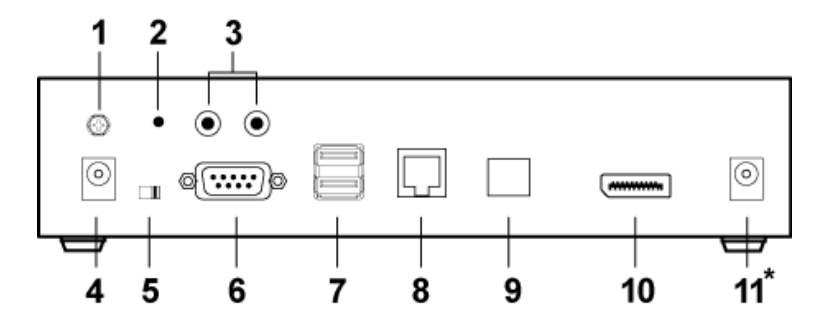

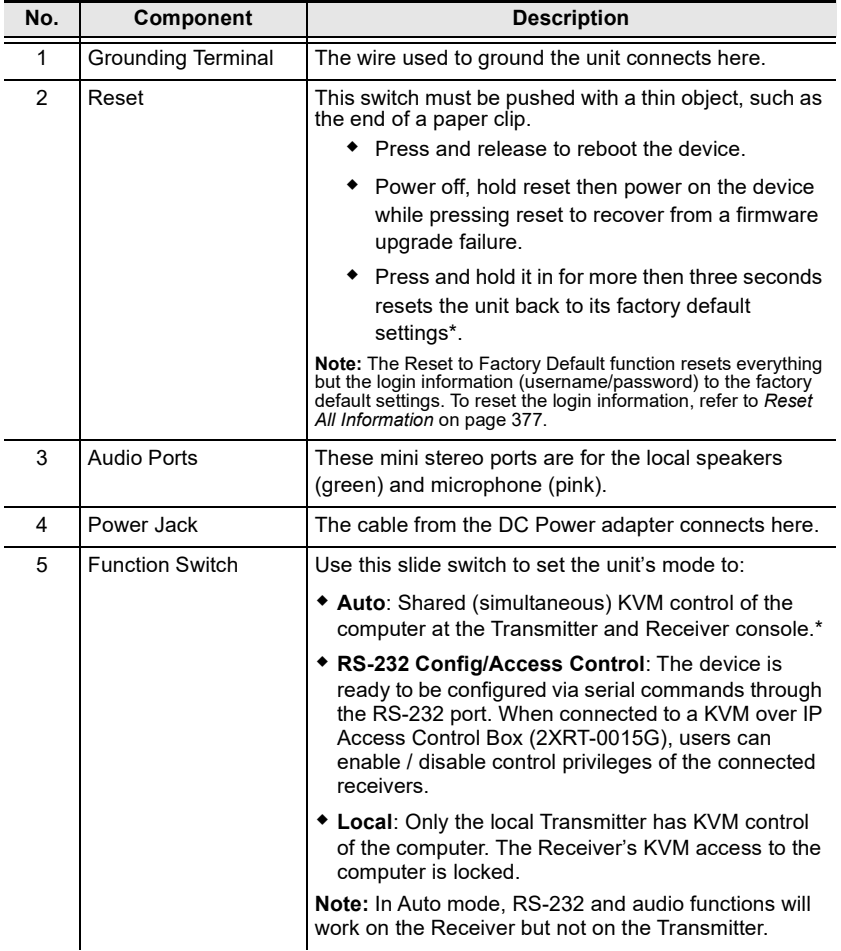

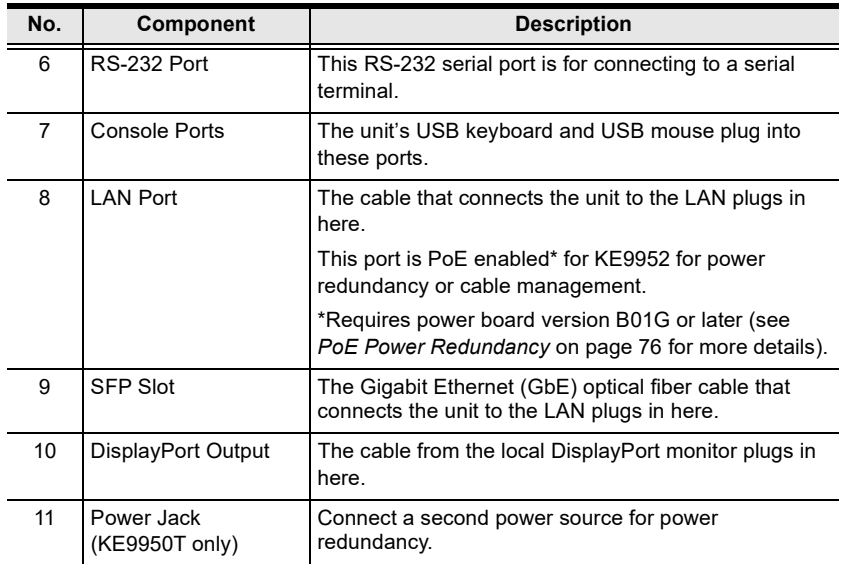

## **KE9950R / KE9952R (Receiver) Front View**

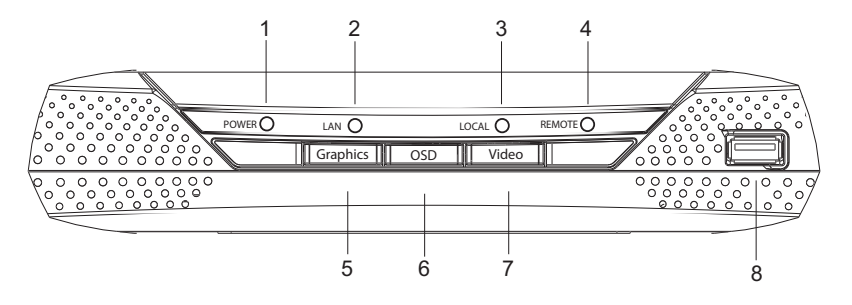

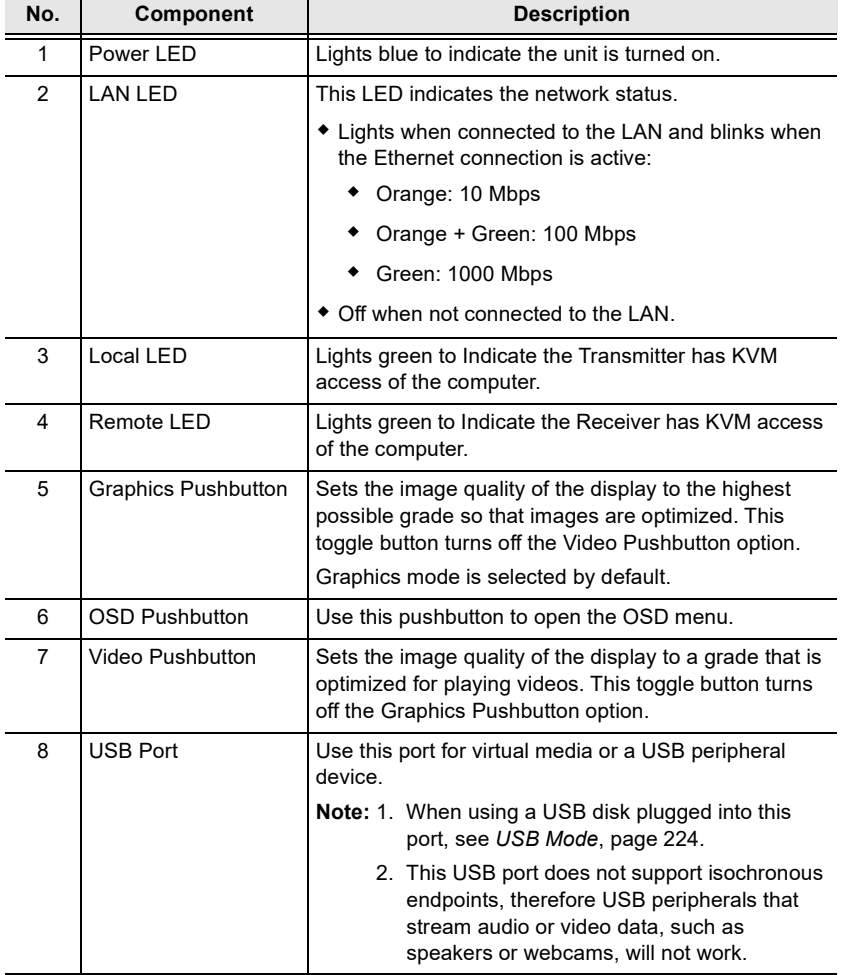

## **KE9950R / KE9952R (Receiver) Rear View**

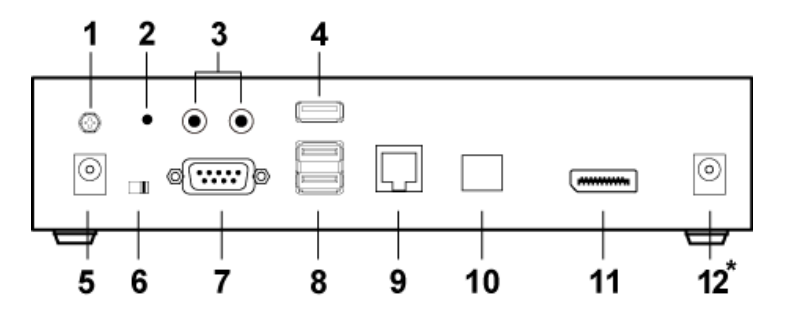

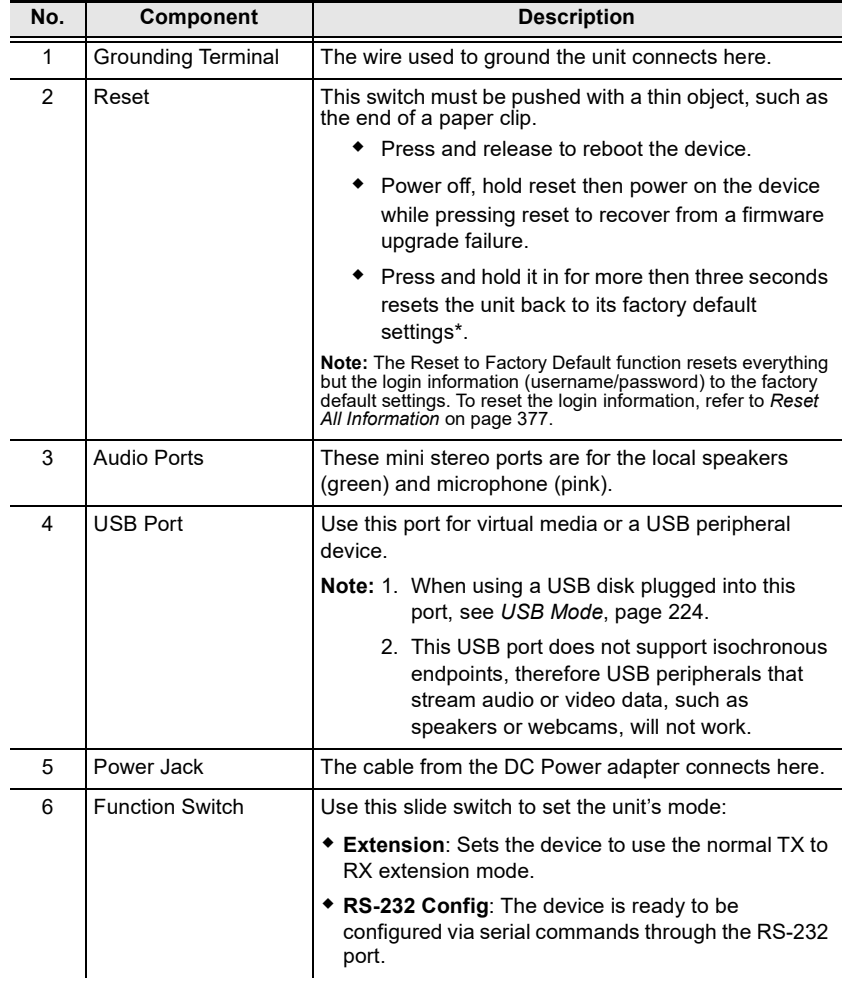

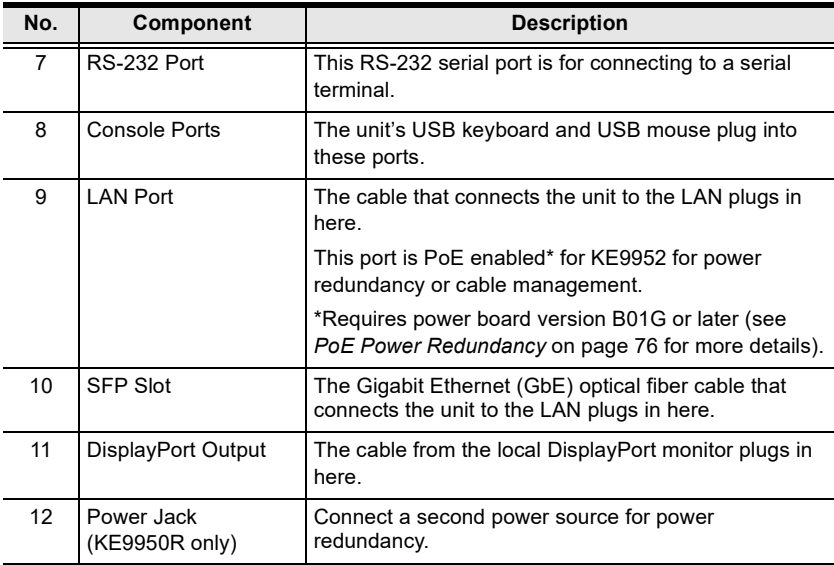

### <span id="page-98-0"></span>**PoE Power Redundancy**

For power redundancy with PoE-enabled models, the unit's underside label must be printed with a "Power Board Version: B01G" string. An example is shown below and the string is indicated in the diagram:

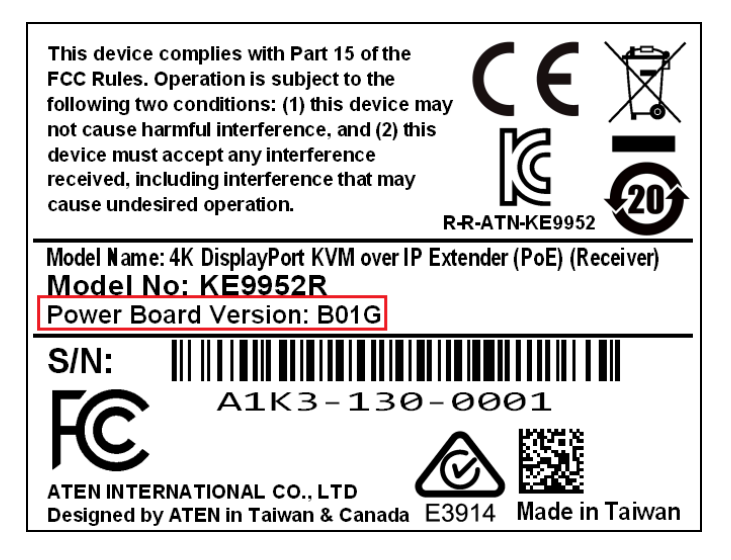

# **Chapter 2 Hardware Setup**

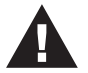

- 1. Important safety information regarding the placement of this device is found on [page 339.](#page-361-0) Please review it before proceeding.
- 2. Make sure that the power to all devices connected to the installation is turned off. You must unplug the power cords of any computers that have the Keyboard Power On function.

## **Mounting**

For convenience and flexibility, the transmitters can be mounted on system racks or on a wall.

**Note:** Optional mounting options are available, refer to *[Optional Rack](#page-390-0)  Mounting* [on page 368](#page-390-0) for more information.

> It is highly recommended that the AiT unit(s) is mounted on a system rack or on a wall and avoid stacked setup to ensure proper ventilation.

The following sections will demonstrate on how to mount the transmitters with the included mounting kit.

### **Attaching the Bracket**

Follow the steps below to attach the mounting bracket to the unit:

### **Non-Slim Transmitters**

- **Note:** Steps for the non-slim transmitters (KE6900, KE6900A, KE6900AiT, KE6910, KE6912, KE6920, KE6922, KE6940, KE6940A, KE6940AiT, KE8950, KE8952, KE9950, and KE9952) are the same and KE6900 will be shown in the steps below.
- 1. Unscrew the screws from the side shown in the diagram below:

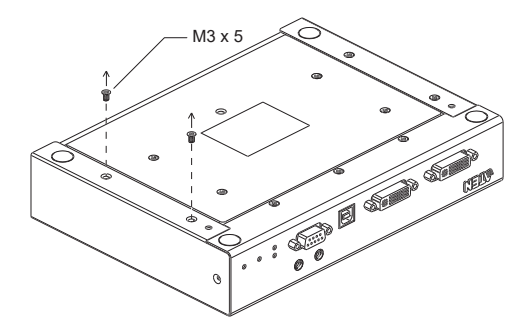

2. Use the screws from step 1 to screw the mounting bracket to the bottom of the Transmitter as shown below:

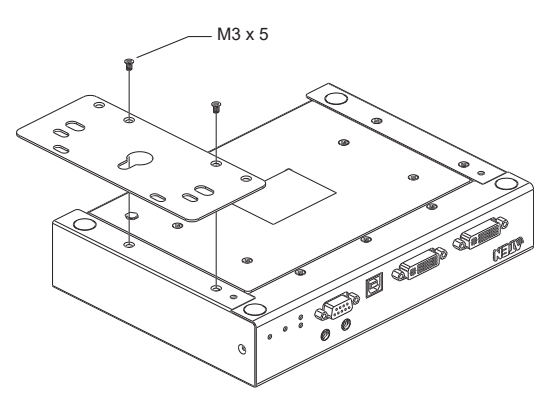

## **Slim Transmitters - KE6900ST**

Using the screws provided in the Mounting Kit, screw the mounting bracket into the bottom of the Transmitter as show below:

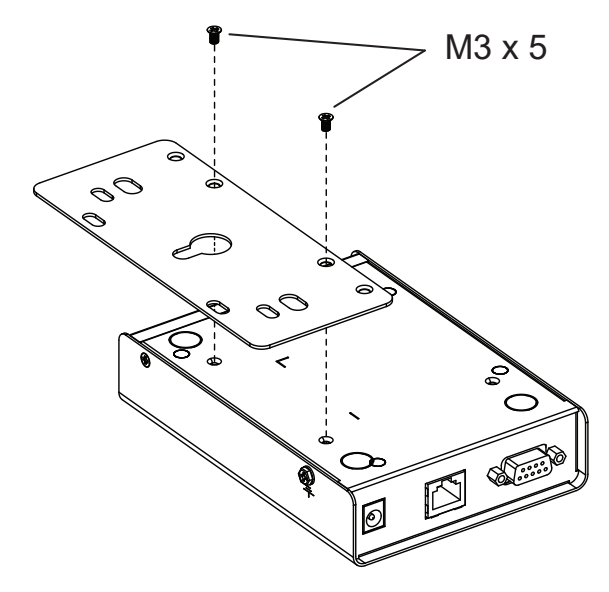

### **Slim Transmitters - KE8900ST / KE9900ST**

KE8900ST is used in the diagrams below.

1. Unscrew the screws from the side shown in the diagram below:

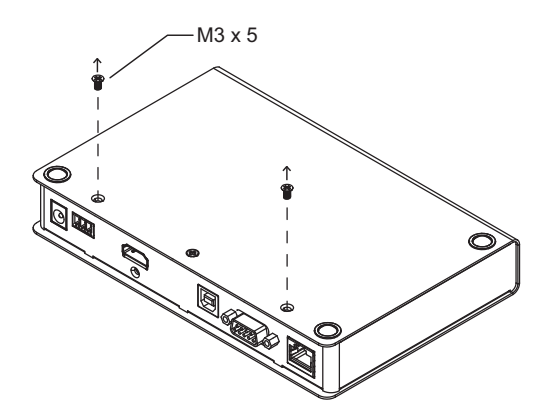

2. Use the screws from step 1 to screw the mounting bracket to the bottom of the Transmitter as shown below:

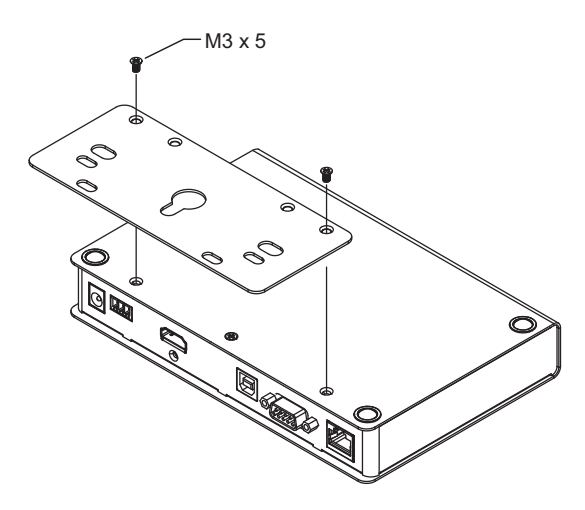

### **Rack Mount**

### **Non-Slim Transmitters**

**Note:** Steps for the non-slim transmitters (KE6900, KE6900A, KE6900AiT, KE6910, KE6912, KE6920, KE6922, KE6940, KE6940A, KE6940AiT, KE8950, KE8952, KE9950, and KE9952) are the same and KE6900 will be shown in the steps below.

Screw the bracket into a convenient location on the rack.

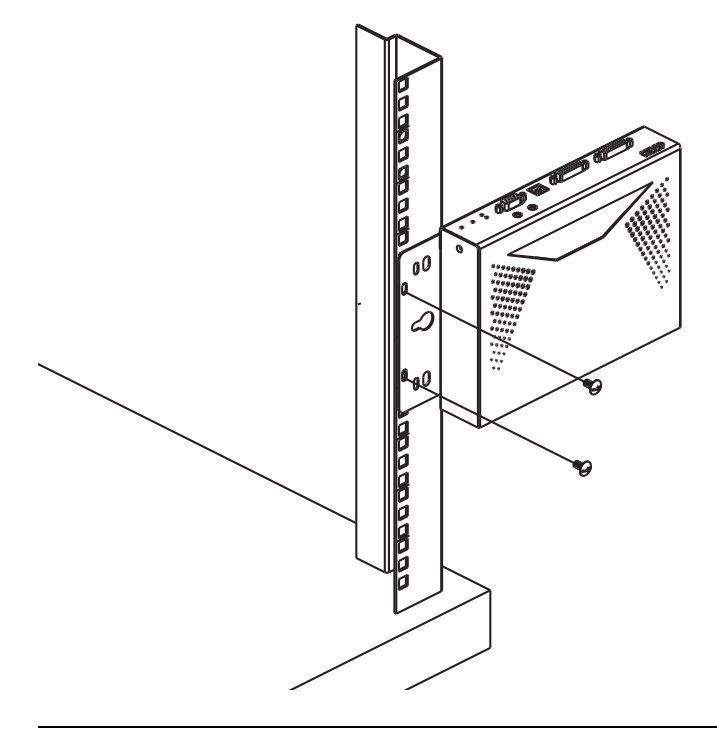

**Note:** Rack screws are not provided. We recommend that you use M5 x 12 Phillips Type I cross recessed type screws.

### **Slim Transmitters - KE6900ST**

Screw the bracket into a convenient location on the rack.

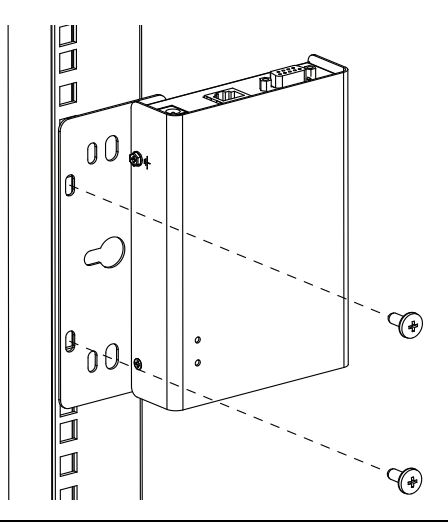

**Note:** Rack screws are not provided. We recommend that you use M5 x 12 Phillips Type I cross recessed type screws.

### **Slim Transmitters - KE8900ST / KE9900ST**

Screw the mounting bracket to any convenient location on the rack.

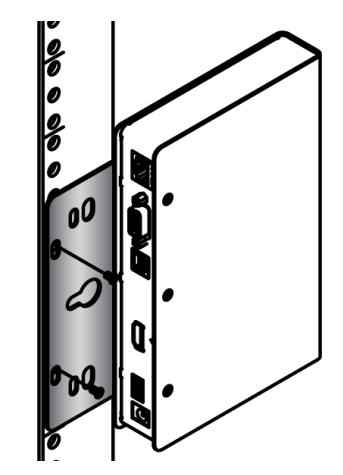

## **Wall Mounting**

### **Non-Slim Transmitters**

**Note:** Steps for the non-slim transmitters (KE6900, KE6900A, KE6900AiT, KE6910, KE6912, KE6920, KE6922, KE6940, KE6940A, KE6940AiT, KE8950, KE8952, KE9950, and KE9952) are the same and KE6900 will be shown in the steps below.

Use the center hole to screw the bracket to a secure wall surface.

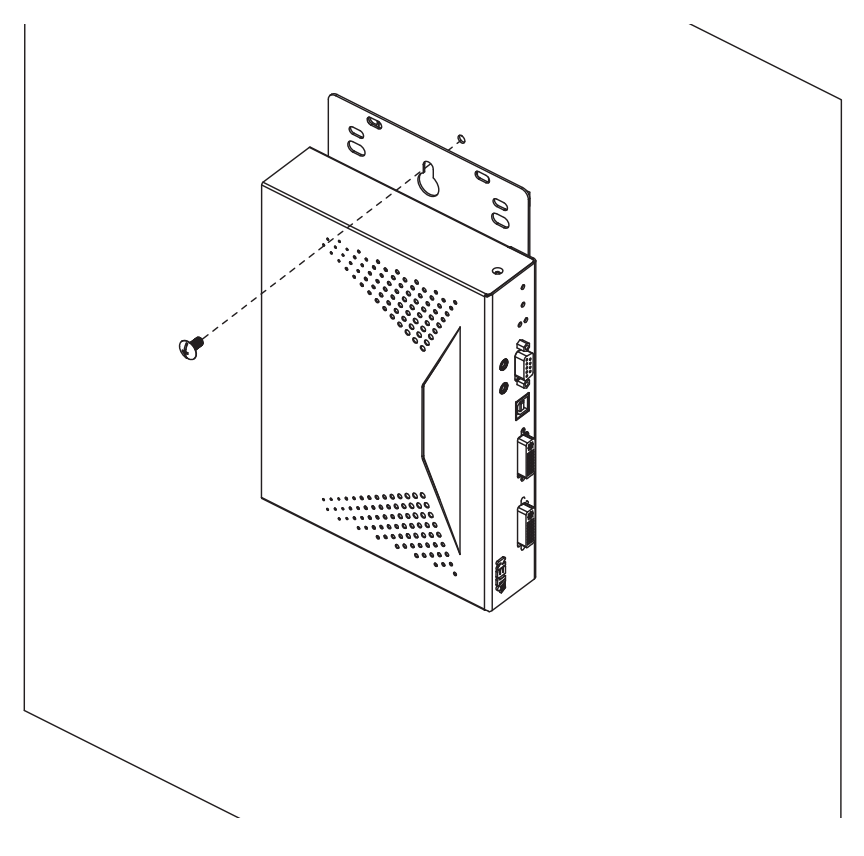

### **Slim Transmitters - KE6900ST**

Use the center hole to screw the bracket to a secure wall surface.

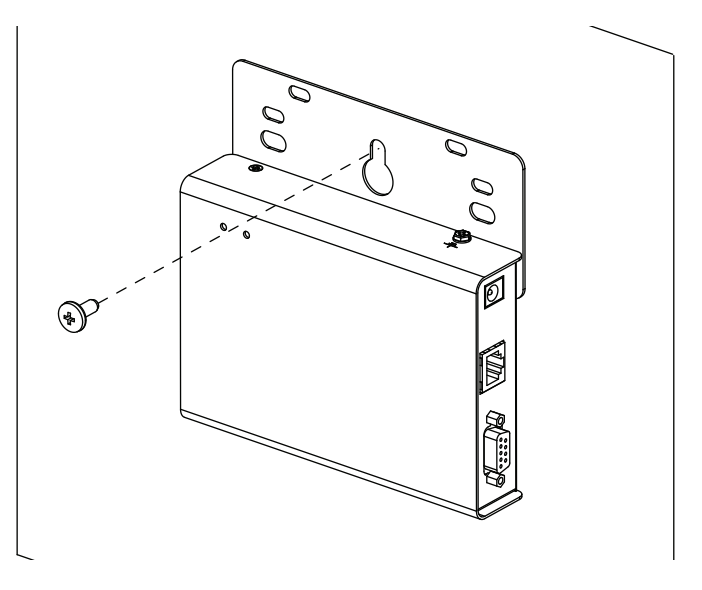

### **Slim Transmitters - KE8900ST / KE9900ST**

Use the mounting bracket's center screw hole to mount the unit on a wall.

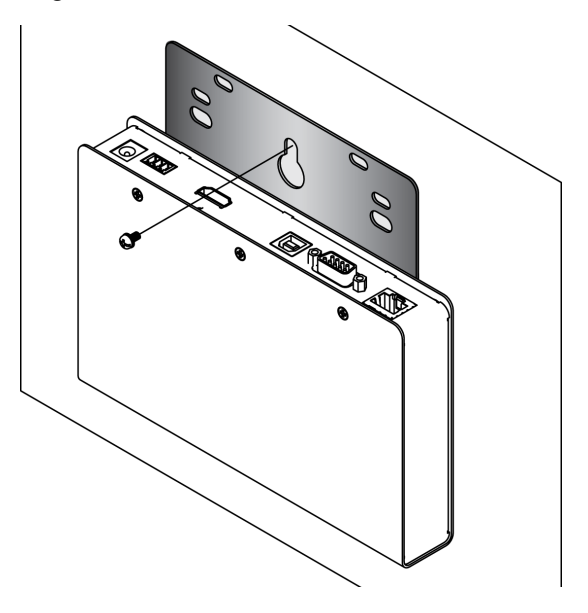

## **KE6900 / KE6940 Point-to-Point Installation**

Setting up the KE6900 / KE6940 system in a point-to-point configuration is simply a matter of plugging in the cables.

### **Note:** In a point-to-point configuration, no administrator setup is necessary.

Make sure that all the equipment is powered off. Refer to the installation diagrams on the next two pages and do the following:

- 1. On the Transmitter side, plug the mouse, keyboard, DVI monitor, microphone and speakers into the ports on the Console section of the KE6900T / KE6940T. Each port is marked with an appropriate icon to indicate itself.\*
- 2. Connect the USB KVM cable provided to the KVM Ports on the front of the KE6900T / KE6940T.
- 3. Connect the other end of the USB KVM cable to the keyboard, video, mouse, speaker and microphone ports on the computer.
- 4. For control of serial devices, connect the RS-232 serial port on the Transmitter to a serial port on the computer.
- 5. Connect a Cat 5e/6 cable to the KE6900T / KE6940T's LAN port.
- 6. Plug the power adapter into an AC source; and plug the other end into the KE6900T / KE6940T's Power Jack.
- 7. On the Receiver side, plug the mouse, keyboard, DVI monitor, microphone, and speakers into the ports on the Console section of the KE6900R / KE6940R.\*\*
- 8. Connect the other end of the Cat 5e/6 cable to the KE6900R / KE6940R's LAN port.
- 9. Plug the second power adapter into an AC source; and plug the other end into the KE6900R / KE6940R's Power Jack.
- 10. Power on the computer.
- **Note:** 1. If installing the KE6940 with two DVI monitors, connect the second DVI monitor via a DVI cable into the additional ports on the KE6940 and computer.
	- 2. A keyboard or mouse with special functions may need to use the USB ports for advanced features to work (see *[USB Mode](#page-246-0)*, page 224).
### **KE6900 / KE6940 Point-to-Point Installation 1 of 2**

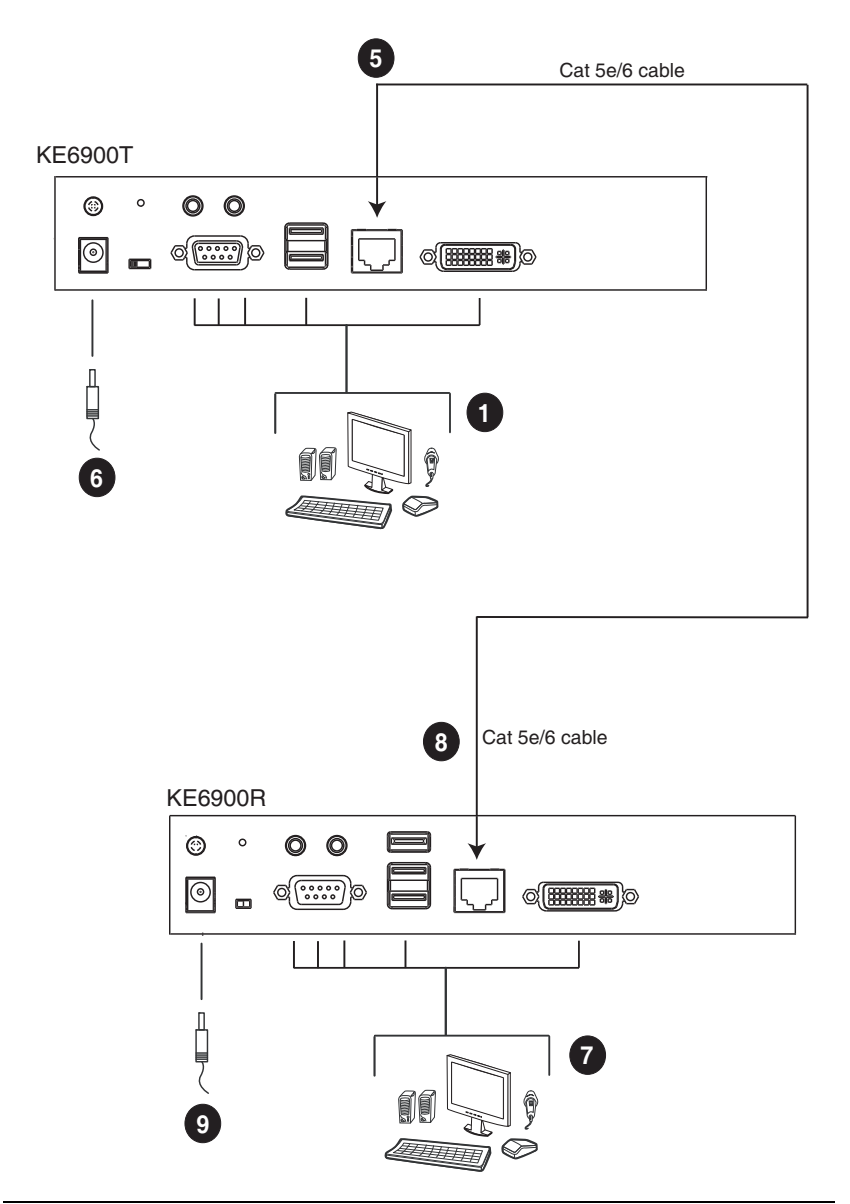

**Note:** The diagram above shows the KE6900T and KE6900R. The KE6940 installation is the same except that an additional DVI monitor can be connected at each end for a dual-view display setup.

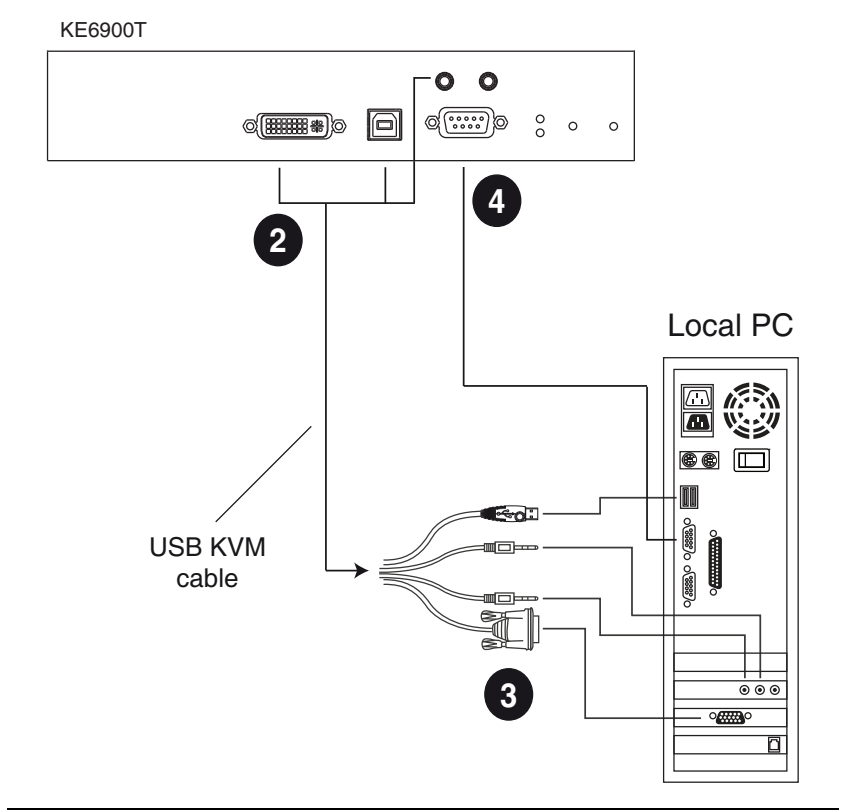

### **KE6900 / KE6940 Point-to-Point Installation 2 of 2**

**Note:** The serial port on the Transmitter (shown above) connects to the computer; the serial port on the Receiver (not shown) connects to a serial device (optional).

# <span id="page-110-0"></span>**KE6900A / KE6940A Point-to-Point Installation**

Setting up the KE6900A / KE6940A system in a point-to-point configuration is simply a matter of plugging in the cables.

**Note:** In a point-to-point configuration, no administrator setup is necessary.

Make sure that all the equipment is powered off. Refer to the installation diagrams on the next two pages and do the following:

- 1. (Optional) Connect a grounding wire between the extender's grounding terminal and a suitable grounded object.
- 2. On the transmitter side, plug the mouse, keyboard, DVI monitor, and serial devices into the ports on the Console section of the transmitter  $(KE6900AT/KE6940AT)^{1}$ .
- 3. Connect the DVI-D cable and the USB 2.0 Type-A to Type-B cable provided with this package into the KVM Ports on the front of the transmitter.
- 4. Connect the other end of the USB DVI-D KVM cable into the keyboard, video, mouse, speaker and microphone ports on the computer.
- 5. For control of serial devices, connect the RS-232 port on the front of the transmitter to a serial port on the computer.
- 6. Connect a Cat 5e/6 cable to the transmitter's LAN port.
- 7. Plug the mouse, keyboard, DVI monitor, and serial devices into the ports on the Console section of the receiver (KE6900AR/KE6940AR)<sup>2</sup>.
- 8. Connect the other end of the Cat 5e/6 cable to the receiver's LAN port.
- 9. Instead of connecting through the LAN ports, you can choose to connect the extenders through the SFP slots. To do so, plug SFP modules into the transmitter and receiver's SFP slots, then connect each end of Gigabit Ethernet (GbE) optical fiber between the SFP modules<sup>3</sup>.
- 10. Plug the power adapters into AC sources with the power cords and plug the other ends into the transmitter and receiver's power jacks respectively.
- 11. (Optional) For power redundancy, plug the second power adapters into AC sources with the power cords and plug the other ends into the transmitter and receiver's power jacks.
- 12. Power on the computer.
- **Note:** 1. If installing the KE6940A with two DVI monitors, connect the second DVI monitor via a DVI cable into the additional ports on the KE6940 and computer.
	- 2. A keyboard or mouse with special functions may need to use the USB ports for advanced features to work (see *[USB Mode](#page-246-0)*, page 224).
	- 3. The SFP module 2A-136G / 2A-137G is sold separately. Contact your ATEN dealer for product information.

#### **KE6900A / KE6940A Point-to-Point Installation 1 of 2**

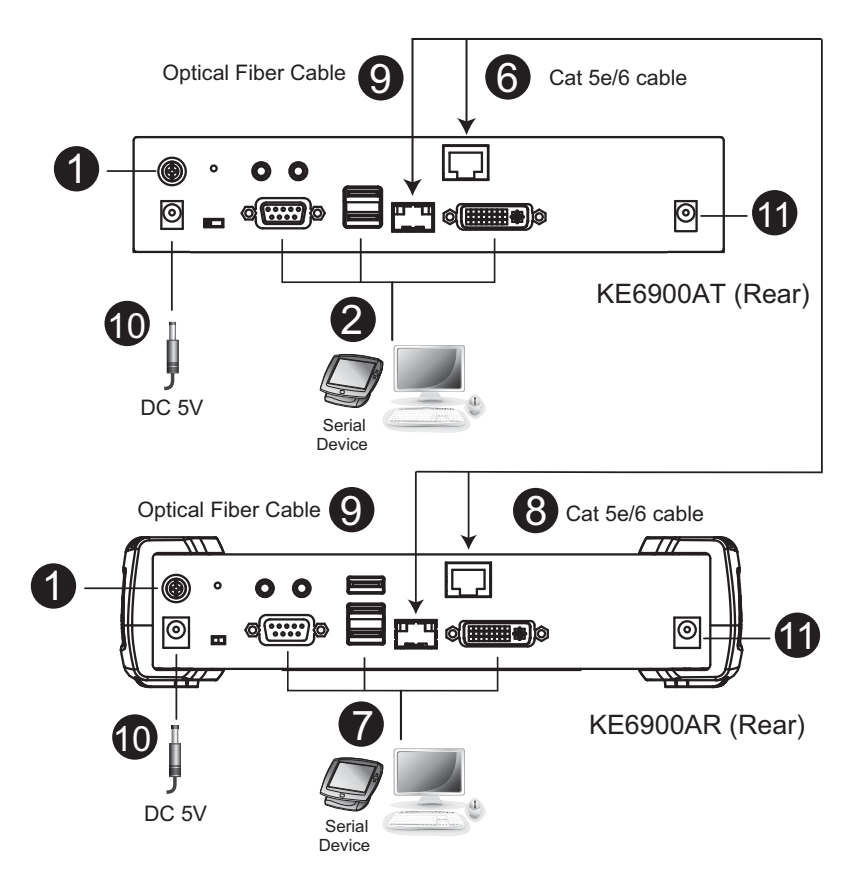

**Note:** The diagram above shows the KE6900AT and KE6900AR. The KE6940A installation is the same except that an additional DVI monitor can be connected at each end for a dual-view display setup.

### **KE6900A / KE6940A Point-to-Point Installation 2 of 2**

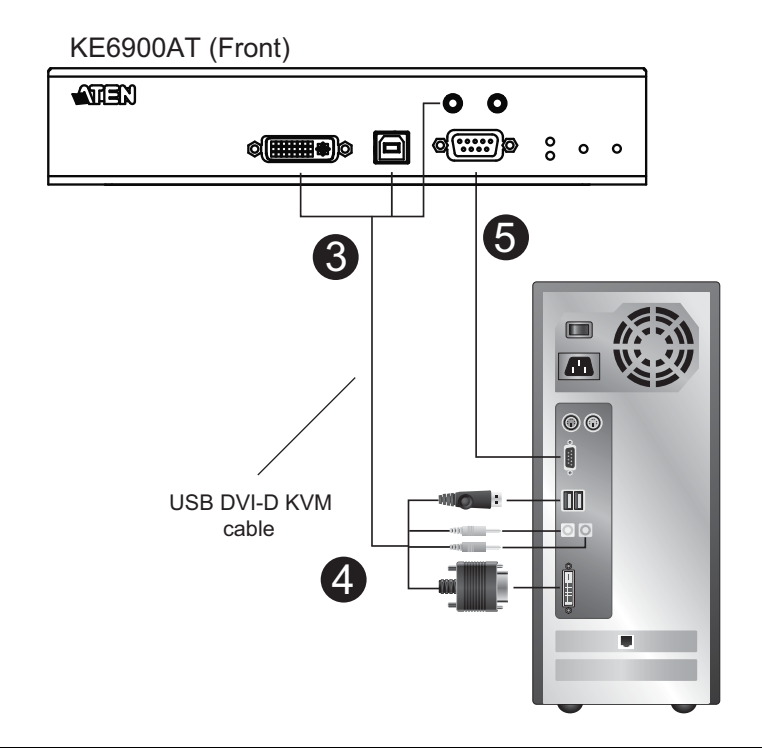

**Note:** The serial port on the Transmitter (shown above) connects to the computer; the serial port on the Receiver (not shown) connects to a serial device (optional).

# <span id="page-113-0"></span>**KE6900AiT / KE6940AiT Point-to-Point Installation**

Setting up the KE6940AiT system in a point-to-point configuration is simply a matter of plugging in the cables. Since this is a transmitter-receiver setup, we will demonstrate using a KE6940AR.

**Note:** In a point-to-point configuration, no administrator setup is necessary.

It is highly recommended that the AiT unit(s) is mounted on a system rack or on a wall and avoid stacked setup to ensure proper ventilation.

Make sure that all the equipment is powered off. Refer to the installation diagrams on the next two pages and do the following:

- 1. (Optional) Connect a grounding wire between the extenders' grounding terminal and a suitable grounded object.
- 2. On the transmitter side, plug the mouse, keyboard, DVI monitor(s), and serial devices into the ports on the Console section of the transmitter (KE6900AiT/KE6940AiT).
- 3. Connect the KVM Cable (DVI-D dual-link, USB, Audio) and the DVI-D cable (KE6940AiT only) provided with this package into the KVM Ports on the front of the transmitter.
- 4. Connect the other end of the KVM cable (DVI-D dual-link, USB, Audio) and the DVI-D cable (KE6940AiT only) into the keyboard, video, mouse, speaker and microphone ports on the computer.
- 5. For control of serial devices, connect the RS-232 port on the front of the transmitter to a serial port on the computer.
- 6. Plug the mouse, keyboard, DVI monitor(s), and serial devices into the ports on the Console section of the receiver (KE6940AR is used as the example here)<sup>1</sup>.
- 7. Connect a Cat 5e/6 cable to the transmitter's LAN port.
- 8. Connect the other end of the Cat 5e/6 cable to the receiver's LAN port.
- 9. To allow access to the web interface or CCVSR recording, use an Ethernet cable to connect the unit's Ethernet port to a network switch.
- 10. Instead of connecting through the LAN ports, you can choose to connect the extenders through the SFP slots. To do so, plug SFP modules into the transmitter and receiver's SFP slots, then connect each end of Gigabit Ethernet (GbE) optical fiber between the SFP modules<sup>2</sup>.
- 11. Plug the power adapters into AC sources with the power cords and plug the other ends into the transmitter and receiver's power jacks respectively.
- 12. (Optional) For power redundancy, connect another power adapter (available for purchase separately) to the power jack of each extender and make sure the adapter is powered.
- 13. Power on the computer.
- **Note:** 1. For advanced features when connecting a keyboard or mouse with special functions, see *USB Mode*, page 224.
	- 2. The SFP module 2A-136G / 2A-137G is sold separately. Contact your ATEN dealer for product information.

## **KE6940AiT Point-to-Point Installation 1 of 2**

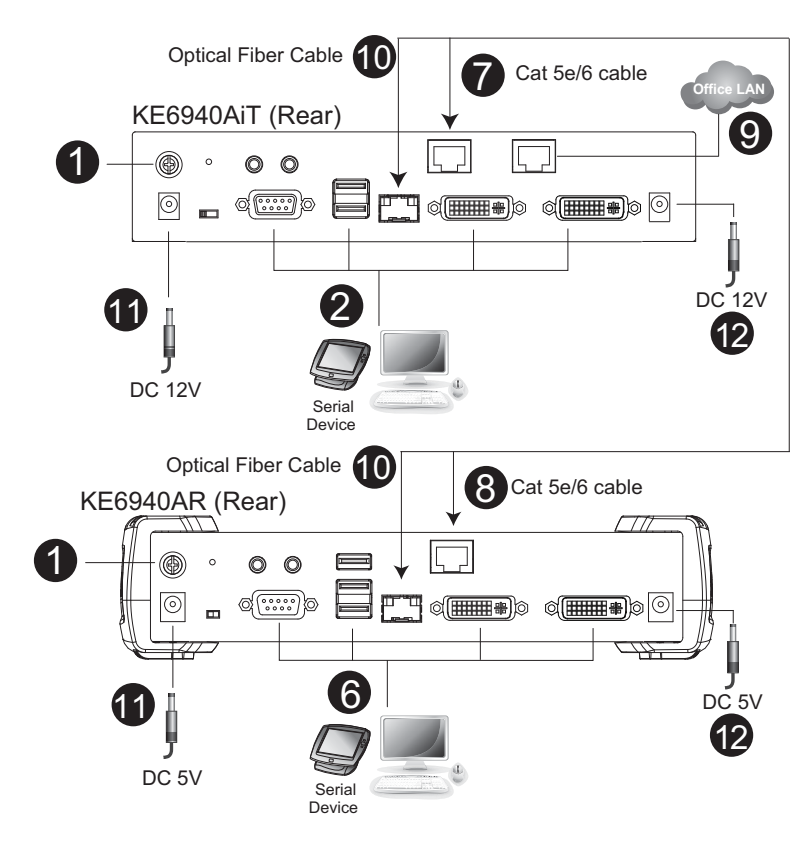

**Note:** The diagram above shows the KE6940AiT setup with a KE6940AR. The KE6900AiT installation is the same except with one less DVI monitor setup.

### **KE6940AiT Point-to-Point Installation 2 of 2**

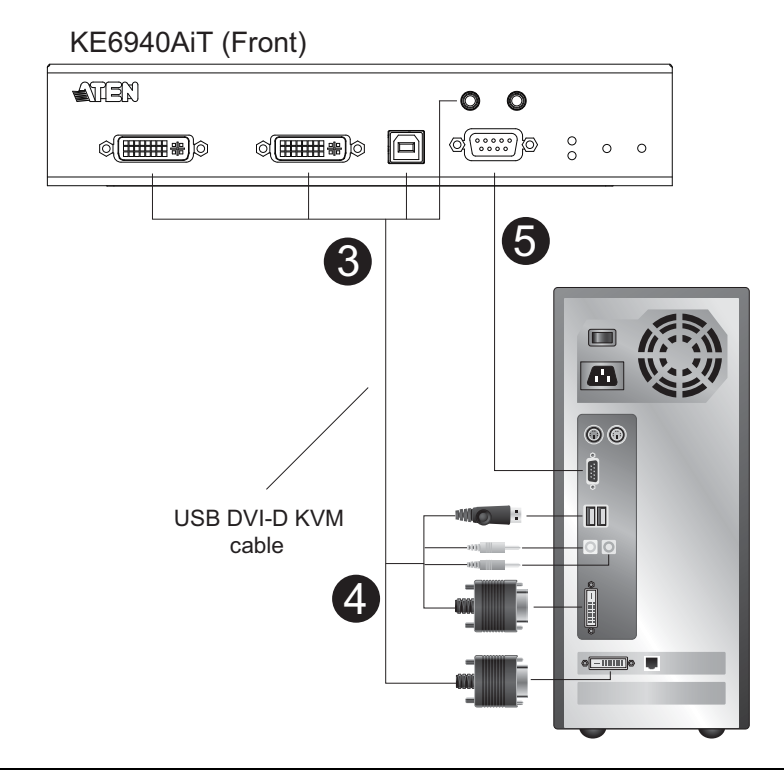

**Note:** The serial port on the Transmitter (shown above) connects to the computer; the serial port on the Receiver (not shown) connects to a serial device (optional).

# **KE6910 / KE6912 Point-to-Point Installation**

Setting up the KE6910 / KE6912 system in a point-to-point configuration is simply a matter of plugging in the cables.

#### **Note:** In a point-to-point configuration, no administrator setup is necessary.

Make sure that all the equipment is powered off. Refer to the installation diagrams on the next two pages and do the following:

- 1. (Optional) Use the grounding wire to connect the extender's grounding terminal to a suitable grounded object.
- 2. On the transmitter side, plug the mouse, keyboard, DVI-D monitor, serial devices, microphone and speakers into the ports on the Console section of the KE6910T / KE6912T.
- 3. Connect the USB DVI-D KVM cable provided with this package into the KVM Ports and the audio ports on the front of the KE6910T / KE6912T.
- 4. Connect the other end of the USB DVI-D KVM cable into the keyboard, video, mouse, speaker and microphone ports on the computer.
- 5. For control of serial devices, connect the RS-232 port on the front of the transmitter to a serial port on the computer.
- 6. Connect a Cat 5e/6 cable to the KE6910T / KE6912T's LAN port.
- 7. On the receiver side, plug the mouse, keyboard, DVI-D monitor, serial devices, microphone, and speakers into the ports on the Console section of the KE6910R / KE6912R.
- 8. Connect the other end of the Cat 5e/6 cable to the KE6910R / KE6912R's LAN port.
- 9. Instead of connecting through the LAN ports, you can choose to connect the KE6910 / KE6912 through the SFP slots. To do so, plug SFP modules into the transmitter and receiver's SFP slots, then connect each end of Gigabit Ethernet (GbE) optical fiber between the SFP modules.\*
- 10. Plug the power adapters into AC sources with the power cords; then plug the other ends into the transmitter and receiver's power jacks respectively. The KE6912 supports Power over Ethernet (PoE), thus the power can be supplied through PoE network switch, without the need of a power adapter.
- 11. (Optional) For power redundancy, plug the second power adapters into AC sources with the power cords; then plug the other ends into the transmitter and receiver's power jacks.\*\*
- 12. Power on the computer.
- **Note:** 1. The SFP module 2A-136G / 2A-137G is sold separately. Contact your ATEN dealer for product information.
	- 2. Available for KE6910T and KE6910R only. The second power adapter with the power cord is sold separately. Contact your ATEN dealer for product information. Power redundancy for KE6912T and KE6912R can be achieved with the PoE function.

#### **KE6910 / KE6912 Point-to-Point Installation 1 of 2**

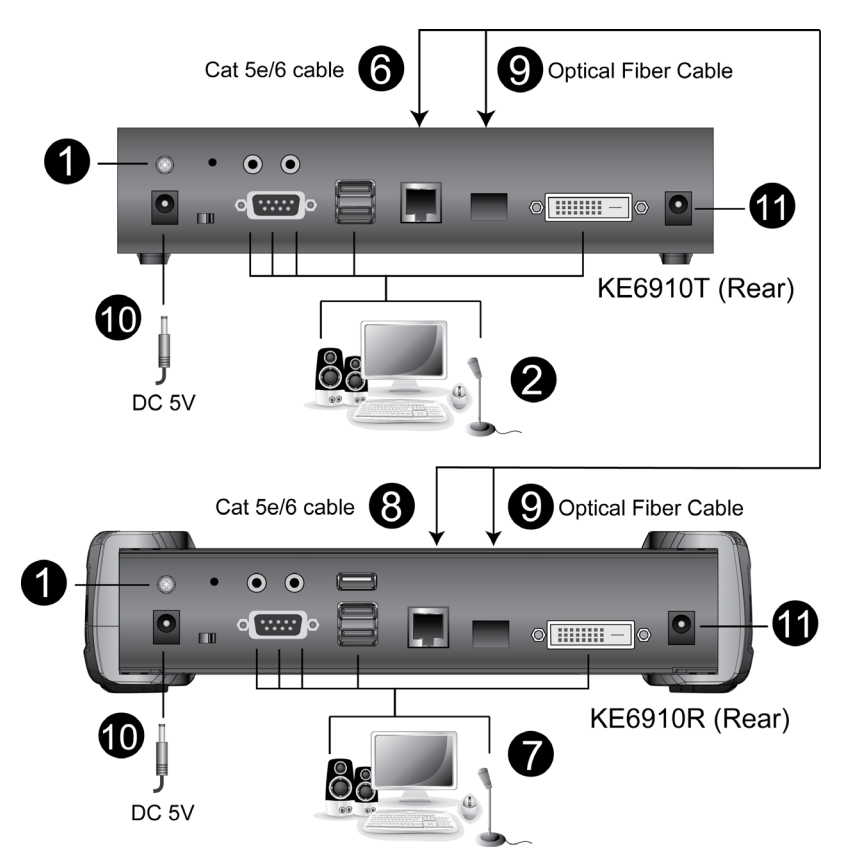

## **KE6910 / KE6912 Point-to-Point Installation 2 of 2**

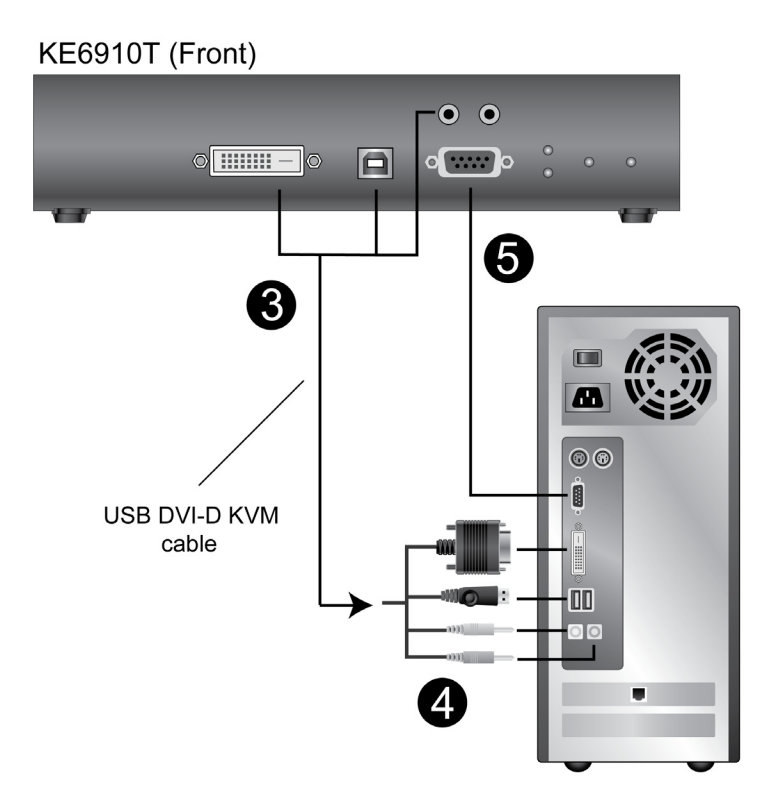

## **KE6920 / KE6922 Point-to-Point Installation**

Setting up the KE6920 / KE6922 system in a point-to-point configuration is simply a matter of plugging in the cables.

#### **Note:** In a point-to-point configuration, no administrator setup is necessary.

Make sure that all the equipment is powered off. Refer to the installation diagrams on the next two pages and do the following:

- 1. (Optional) Connect a grounding wire between the extender's grounding terminal and a suitable grounded object.
- 2. On the transmitter side, plug the mouse, keyboard, DVI monitor, and serial devices into the ports on the Console section of the transmitter (KE6920T/ KE6922T).
- 3. Connect the DVI-D cable and the USB 2.0 Type-A to Type-B cable provided with this package into the KVM Ports on the front of the transmitter.
- 4. Connect the other end of the USB DVI-D KVM cable into the keyboard, video, mouse, speaker and microphone ports on the computer.
- 5. For control of serial devices, connect the RS-232 port on the front of the transmitter to a serial port on the computer.
- 6. Connect a Cat 5e/6 cable to the transmitter's LAN port.
- 7. Plug the mouse, keyboard, DVI monitor, and serial devices into the ports on the Console section of the receiver (KE6920R/KE6922R).
- 8. Connect the other end of the Cat 5e/6 cable to the receiver's LAN port.
- 9. Instead of connecting through the LAN ports, you can choose to connect the extenders through the SFP slots. To do so, plug SFP modules into the transmitter and receiver's SFP slots, then connect each end of Gigabit Ethernet (GbE) optical fiber between the SFP modules<sup>1</sup>.
- 10. Plug the power adapters into AC sources with the power cords and plug the other ends into the transmitter and receiver's power jacks respectively.
- 11. (Optional) For power redundancy, plug the second power adapters into AC sources with the power cords and plug the other ends into the transmitter and receiver's power jacks<sup>2</sup>.
- 12. Power on the computer.
- **Note:** 1. The SFP module 2A-136G / 2A-137G is sold separately. Contact your ATEN dealer for product information.
	- 2. Available for KE6920T and KE6920R only. The second power adapter with the power cord is sold separately. Contact your ATEN dealer for product information. Power redundancy for KE6922T and KE6922R can be achieved with the PoE function.

### **KE6920 / KE6922 Point-to-Point Installation 1 of 2**

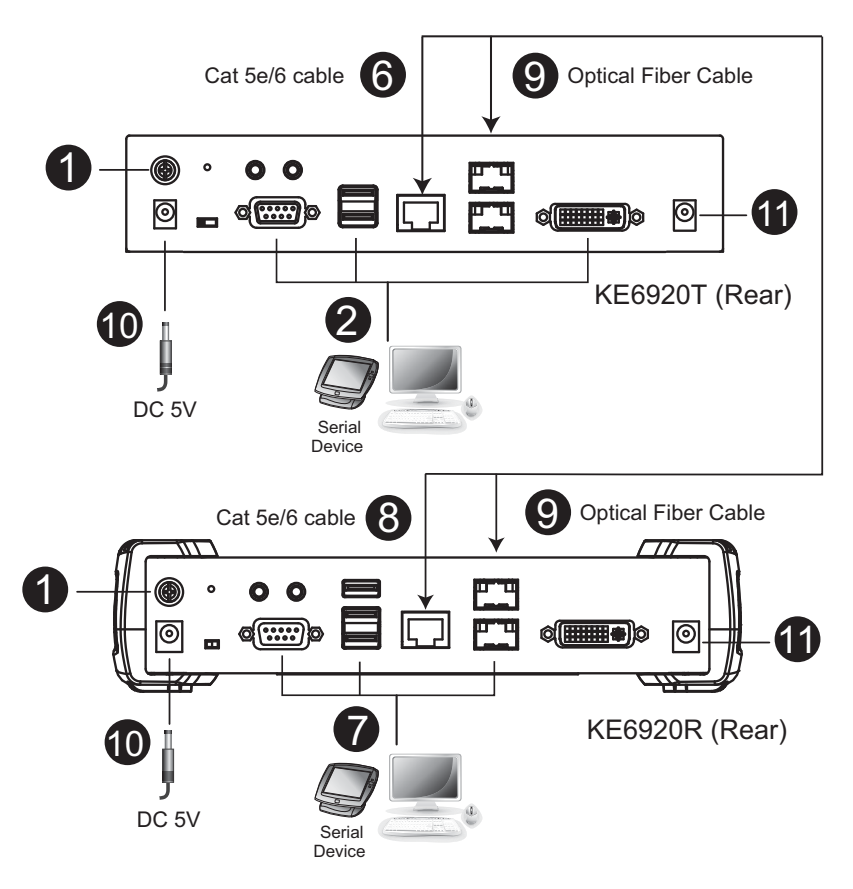

## **KE6920 / KE6922 Point-to-Point Installation 2 of 2**

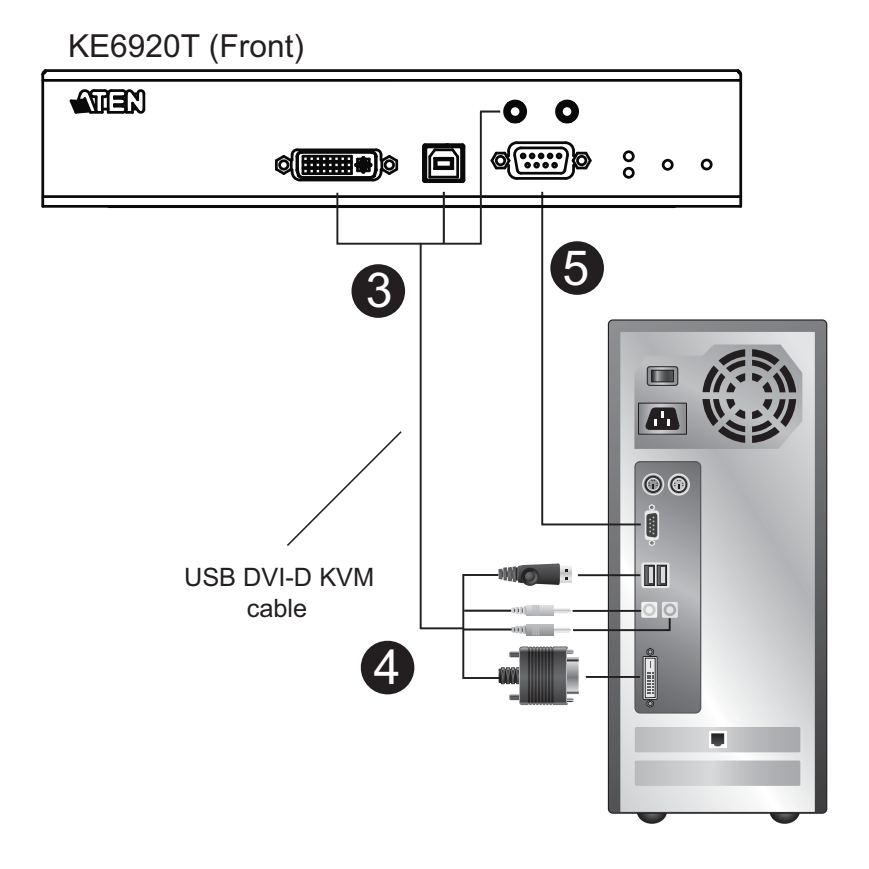

99

## **KE8950 / KE8952 Point-to-Point Installation**

Setting up the KE8950 / KE8952 system in a point-to-point configuration is simply a matter of plugging in the cables.

**Note:** In a point-to-point configuration, no administrator setup is necessary.

Make sure that all the equipment is powered off. Refer to the installation diagrams on the next two pages and do the following:

- 1. On the transmitter side, plug the mouse, keyboard, HDMI monitor, microphone and speakers into the ports on the Console section of the KE8950T / KE8952T. Each port is marked with an appropriate icon to indicate its function.
- 2. Connect the USB HDMI KVM cable provided with this package into the KVM Ports on the front of the KE8950T / KE8952T.
- 3. Connect the other end of the USB HDMI KVM cable into the keyboard, video, mouse, speaker and microphone ports on the computer.
- 4. For control of serial devices, connect the RS-232 serial port on the transmitter to a serial port on the computer.
- 5. Connect a Cat 5e/6 cable to the KE8950T / KE8952T's LAN port, or a Gigabit Ethernet (GbE) optical fiber cable to the SFP port.
- 6. Plug the power adapter into an AC source; then plug the other end into the KE8950T / KE8952T's power jack.\*
- 7. On the receiver side, plug the mouse, keyboard, HDMI monitor, microphone, and speakers into the ports on the Console section of the KE8950R / KE8952R.
- 8. Connect the other end of the Cat 5e/6 cable to the KE8950R / KE8952R's LAN port; or the other end of the Gigabit Ethernet (GbE) optical fiber cable to the SFP port.
- 9. Plug the second power adapter into an AC source; then plug the other end into the KE8950R / KE8952R's power jack.\*
- 10. Power on the computer.

**Note:** Power adapters are not provided with KE8952 units. Please contact your ATEN dealer to purchase additional power adapters.

### **KE8950 / KE8952 Point-to-Point Installation 1 of 2**

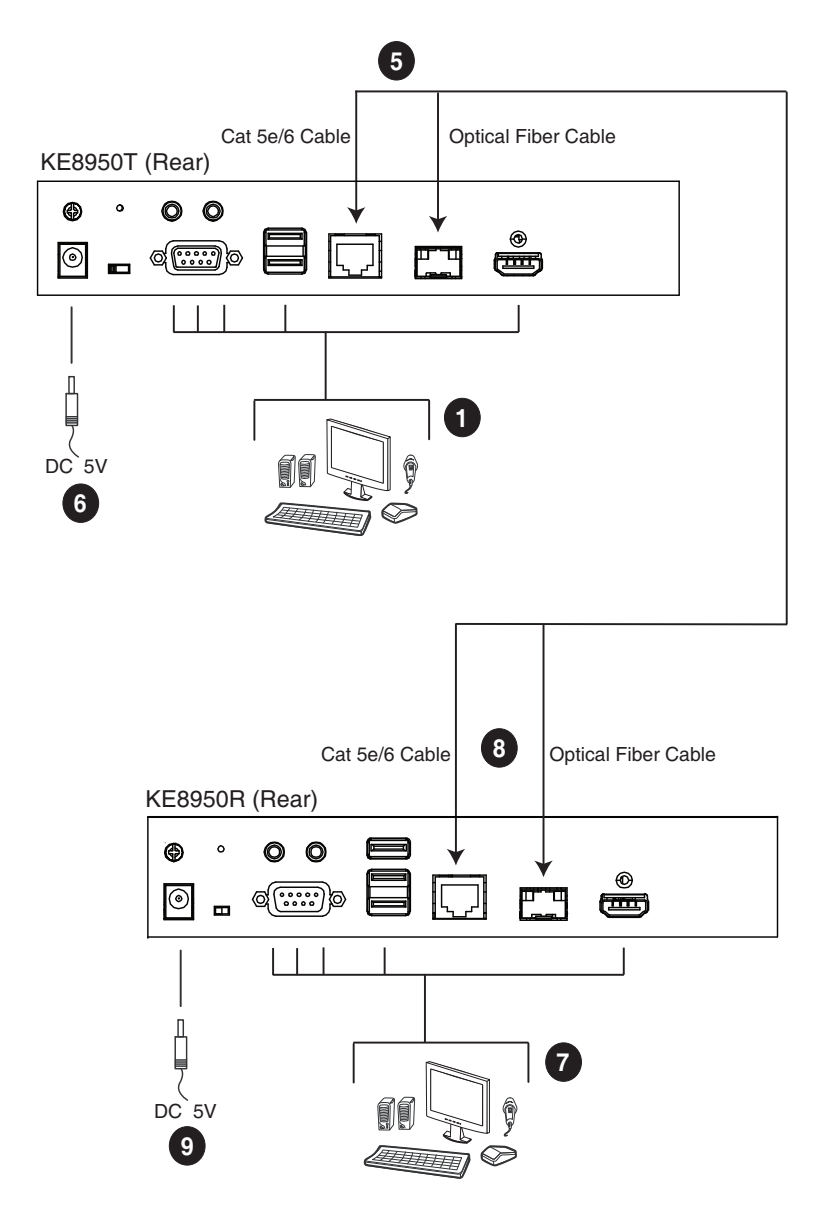

**Note:** Power adapters are not provided with the KE8952. Please contact your ATEN dealer to purchase additional power adapters, or use the Power over Ethernet (PoE) feature to supply power to the KE8952.

### **KE8950 / KE8952 Point-to-Point Installation 2 of 2**

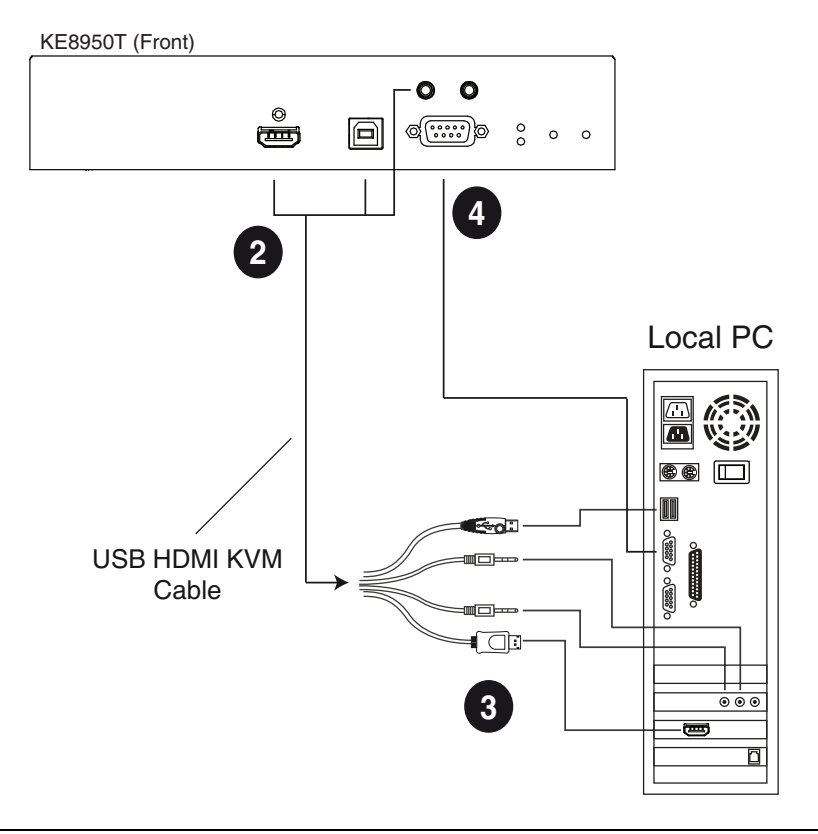

**Note:** The serial port on the Transmitter (shown above) connects to the computer; the serial port on the Receiver (not shown) connects to a serial device (optional).

## **KE6900ST Point-to-Point Installation**

The KE6900ST DVI KVM over IP Extender Lite is a cost saving alternative for installations with Transmitters that don't need a local console or audio transmission but want the connectivity features of advanced KE models.

Setting up the KE6900ST system in a point-to-point configuration is simply a matter of plugging in the cables. Make sure that all the equipment is powered off. Refer to the installation diagrams on the next page and do the following:

- 1. Connect the USB DVI-D KVM Cable (provided with this package) to the USB and DVI-D ports on the front of the KE6900ST.
- 2. Connect the other end of the USB DVI-D KVM Cable to USB and DVI video ports on the computer.
- 3. For control of serial devices, connect the RS-232 serial port on the KE6900ST to a serial port on the computer.
- 4. Plug the power adapter (provided with this package) into an AC source; and plug the other end into the KE6900ST Power Jack.
- 5. Connect a Cat 5e/6 cable to the KE6900ST's LAN port.
- 6. Connect the other end of the Cat 5e/6 cable to the KE69x0R's\* LAN port.
- 7. On the Receiver side, plug the mouse, keyboard and DVI monitor into the ports on the Console section of the KE69x0R.\*
- 8. Plug the second power adapter into an AC source; and plug the other end into the KE69x0R's Power Jack.
- 9. Power on the computer.

**Note:** KE69x0R units are required and sold separately.

#### **Setting up a LAN Installation**

Setting up the KE6900ST on a network allows point-to-point, point-tomultipoint, and multipoint-to-multipoint computer to console operation by connecting multiple KE69x0 devices on the same TCP/IP LAN. To setup a LAN installation, simply connect the Cat 5e/6 cable (in step 5 above) to the network instead of directly between two KE69x0 devices and see *[KE6900 /](#page-134-0)  [KE6940 LAN Installation](#page-134-0)*, page 112 for details.

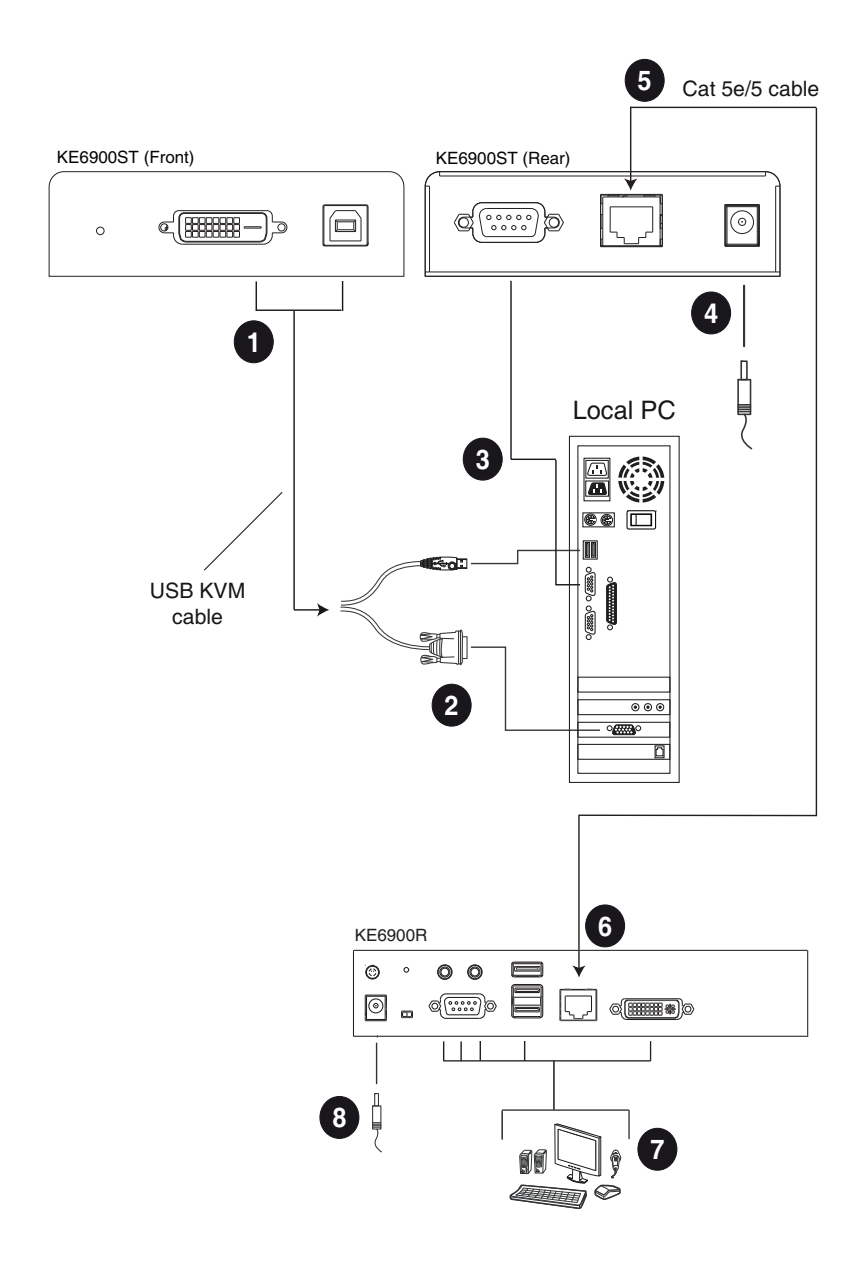

## **KE8900S Point-to-Point Installation**

The KE8900S Slim HDMI KVM over IP Extender is a cost saving alternative for installations that don't need a local console or audio transmission but want the connectivity features of advanced KE models.

Setting up the KE8900S system in a point-to-point configuration is simply a matter of plugging in the cables. Make sure that all the equipment is powered off. Refer to the installation diagrams on the next page and do the following:

- 1. (Optional) Connect the grounding terminals of KE8900ST and KE8900SR to a suitable grounded object using grounding wires.
- 2. Connect the USB HDMI KVM Cable provided with this package between a computer and the KE8900ST. Please use the USB Type-B end of the USB HDMI KVM Cable for the KE8900ST as it has a USB Type-B port.
- 3. Connect a Cat 5e/6 cable between the LAN ports of KE8900ST and KE8900SR.
- 4. Connect a USB mouse/keyboard to the front panel of the KE8900SR and HDMI monitor to the rear panel of the KE8900SR.
- 5. Plug the power adapters into power sockets; then plug the other ends respectively into KE8900ST and KE8900SR's power jacks. For KE8900ST, you can choose to use the terminal block for power input. Insert  $DC$  + and - wires (DC 12 to 48V) to the terminal block according to the icon<sup>\*</sup>
- 6. (Optional) For control of serial devices, connect the RS-232 serial port on the KE8900ST to a serial port on the computer.
- 7. Power on the computer.

#### **Setting up a LAN Installation**

Setting up the units on a network allows point-to-point, point-to-multipoint, and multipoint-to-multipoint computer to console operation by connecting multiple KE Series devices on the same TCP/IP LAN. To set up a LAN installation, simply connect the Cat 5e/6 cable (in step 3) to the network instead of directly between two KE Series devices. As an example, please refer to *[KE6900 / KE6940 LAN Installation](#page-134-0)*.

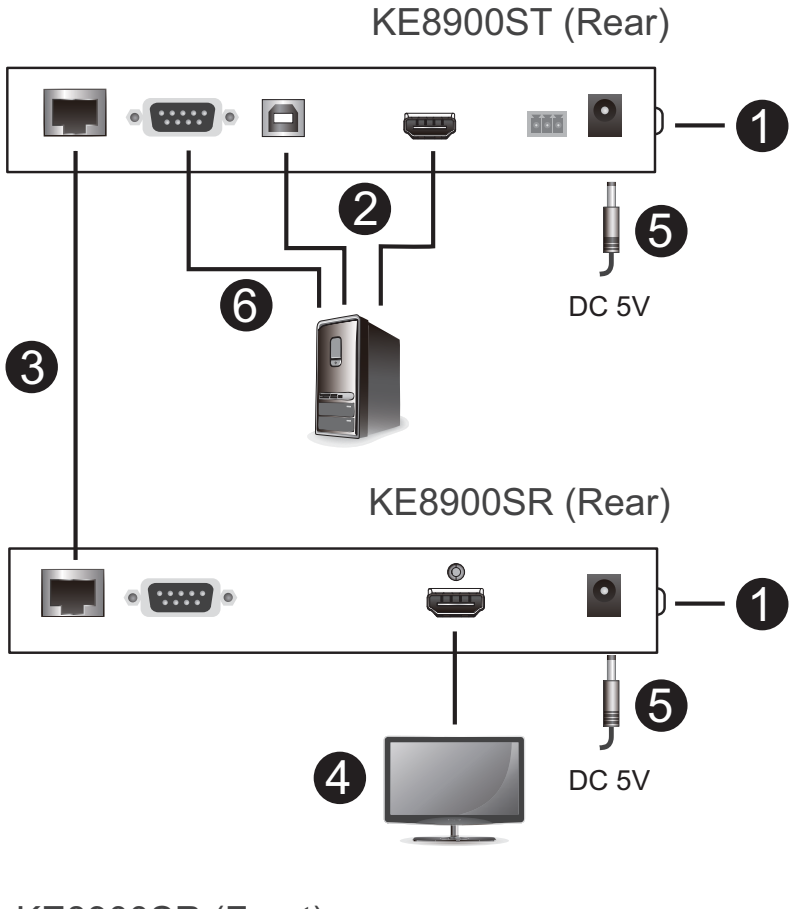

KE8900SR (Front)

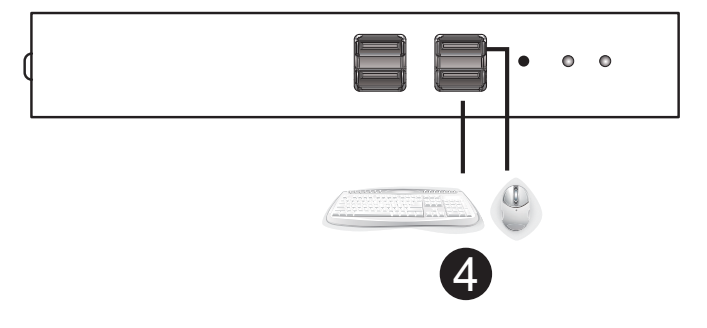

## **KE9900ST Point-to-Point Installation**

The KE9900ST DisplayPort KVM over IP Extender Lite is a cost saving alternative for installations with Transmitters that don't need a local console or audio transmission but want the connectivity features of advanced KE models.

Setting up the KE9900ST system in a point-to-point configuration is simply a matter of plugging in the cables. Make sure that all the equipment is powered off. Refer to the installation diagrams on the next page and do the following:

- 1. (Optional) Connect the grounding terminal of the KE9900ST to a suitable grounded object using a grounding wire.
- 2. Connect the supplied DisplayPort Cable between the DisplayPort ports of the computer and the KE9900ST.
- 3. With the supplied USB 2.0 Type-A to Type-B cable, connect the USB Type-A end to the computer and the Type-B end to the KE9900ST.
- 4. (Optional) For control of serial devices, connect the RS-232 serial port on the KE9900ST to a serial port on the computer.
- 5. Connect a Cat 5e/6 cable between the LAN ports of KE9900ST and the receiver unit\* (e.g. KE8900SR).
- 6. Connect a USB mouse/keyboard and HDMI monitor to their respective ports on the KE8900SR.
- 7. Power the KE8900SR (e.g. plugging power adapter between the unit and a power socket).
- 8. Plug the power adapter into a power socket; then plug the other end into KE9900ST's power jack. Alternatively, you can choose to use the terminal block for power input. Insert  $DC +$  and - wires (DC 12 to 48V) to the terminal block according to the icon.
- 9. Power on the computer.

**Note:** A KE Series receiver unit is required and sold separately.

#### **Setting up a LAN Installation**

Setting up the units on a network allows point-to-point, point-to-multipoint, and multipoint-to-multipoint computer to console operation by connecting multiple KE Series devices on the same TCP/IP LAN. To set up a LAN installation, simply connect the Cat 5e/6 cable (in step 5) to the network instead of directly between two KE Series devices. As an example, please refer to *[KE6900 / KE6940 LAN Installation](#page-134-0)*.

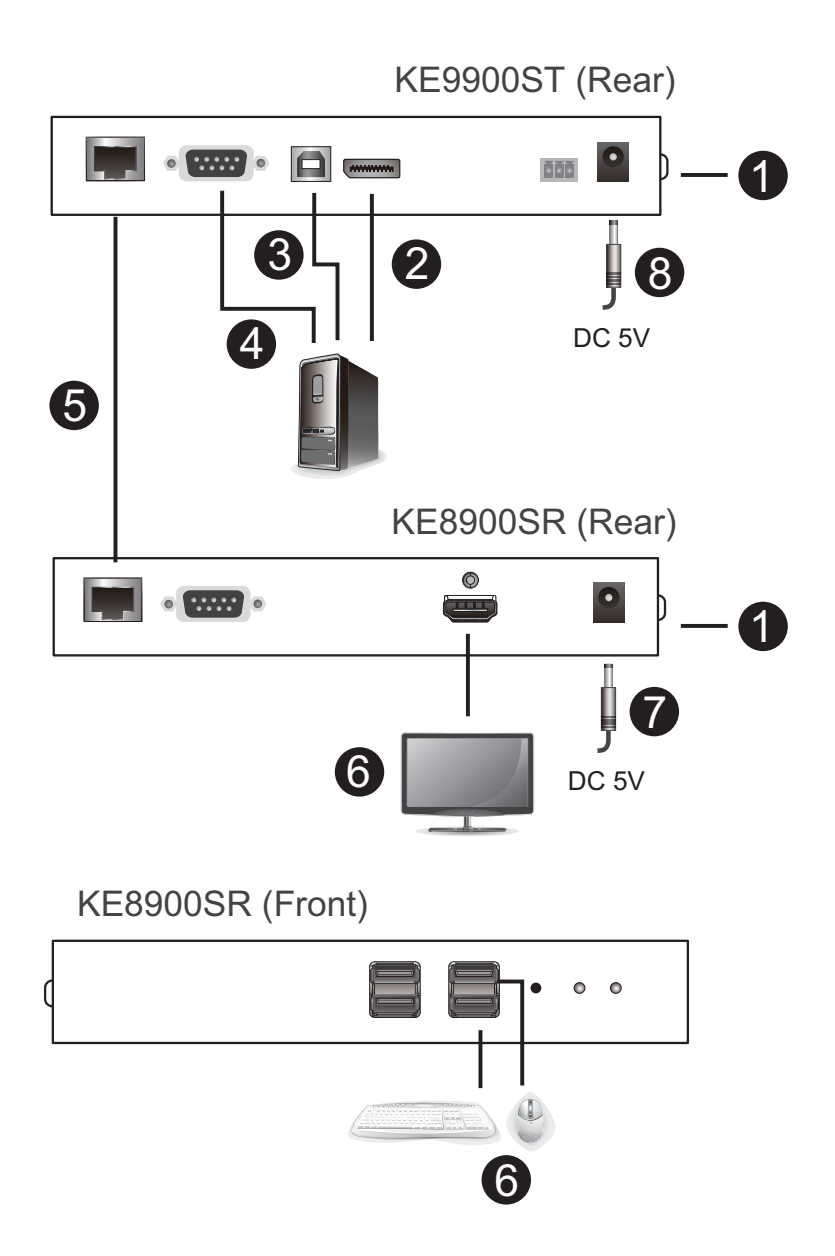

## **KE9950 / KE9952 Point-to-Point Installation**

Setting up the KE9950 / KE9952 system in a point-to-point configuration is simply a matter of plugging in the cables.

#### **Note:** In a point-to-point configuration, no administrator setup is necessary.

Make sure that all the equipment is powered off. Refer to the installation diagrams on the next two pages and do the following:

- 1. (Optional) Connect the extender's grounding terminal to a suitable grounded object using the grounding wire.
- 2. On the transmitter side, plug the mouse, keyboard, DisplayPort monitor, serial devices, microphone and speakers into the ports on the Console section of the KE9950T / KE9952T.
- 3. Connect the DisplayPort cable, the USB 2.0 Type-A to Type-B cable provided with this package and the audio ports into the KVM Ports on the front of the KE9950T / KE9952T.
- 4. Connect the other end of the DisplayPort cable and the USB 2.0 Type-A to Type-B and audio cables into the keyboard, video, mouse, speaker and microphone ports on the computer.
- 5. For control of serial devices, connect the RS-232 port on the front of the transmitter to a serial port on the computer.
- 6. Connect a Cat 5e/6 cable to the KE9950T / KE9952T's LAN port.
- 7. On the receiver side, plug the mouse, keyboard, DisplayPort monitor, serial devices, microphone and speakers into the ports on the Console section of the KE9950R / KE9952R.
- 8. Connect the other end of the Cat 5e/6 cable to the KE9950R / KE9952R's LAN port.
- 9. Instead of connecting through the LAN ports, you can choose to connect the KE9950 / KE9952 through the SFP slots. To do so, plug SFP modules into the transmitter and receiver's SFP slots, then connect each end of Gigabit Ethernet (GbE) optical fiber between the SFP modules.\*
- 10. Plug the power adapters into AC sources with the power cords and plug the other ends into the transmitter and receiver's power jacks respectively. The KE9952 supports Power over Ethernet (PoE) where power can be supplied through a PoE network switch instead of using a power adapter.
- 11. (Optional) For power redundancy, plug the second power adapters into AC sources with the power cords and plug the other ends into the transmitter and receiver's second power jacks.\*\*
- 12. Power on the computer.
- **Note:** 1. The SFP module 2A-136G / 2A-137G is sold separately. Contact your ATEN dealer for product information.
	- 2. Available for KE9950T and KE9950R only. The second power adapter with the power cord is sold separately. Contact your ATEN dealer for product information. Power redundancy for KE9952T and KE9952R can be achieved with the PoE function.

#### **KE9950 / KE9952 Point-to-Point Installation 1 of 2**

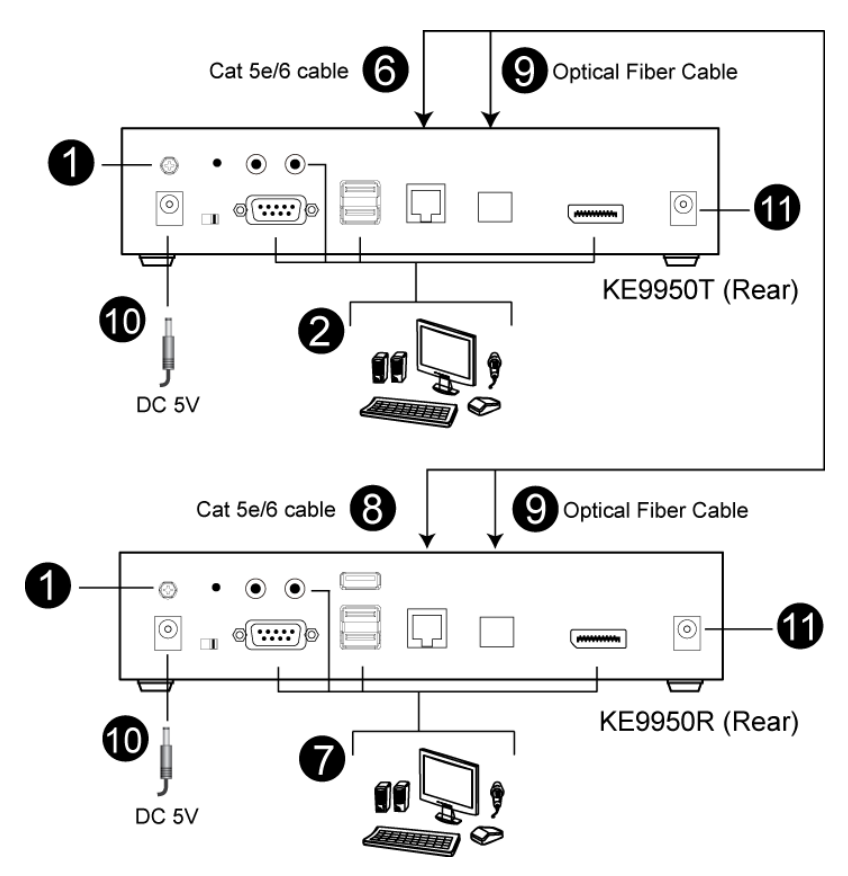

**Note:** Power adapters are not provided with the KE9952. Please contact your ATEN dealer to purchase additional power adapters, or use the Power over Ethernet (PoE) feature to supply power to the KE9952.

### **KE9950 / KE9952 Point-to-Point Installation 2 of 2**

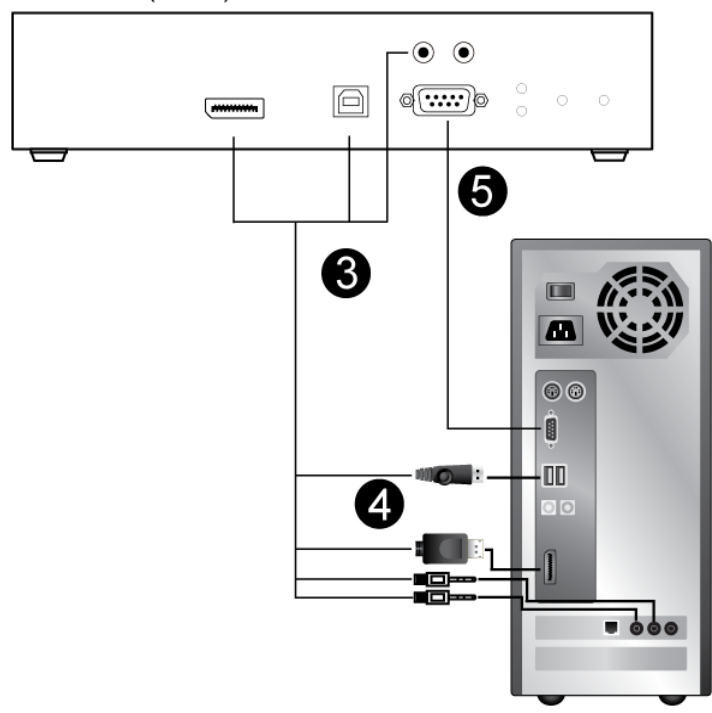

KE9950T (Front)

**Note:** The serial port on the Transmitter (shown above) connects to the computer; the serial port on the Receiver (not shown) connects to a serial device (optional).

# <span id="page-134-0"></span>**KE6900 / KE6940 LAN Installation**

Setting up the units on a network allows point-to-point, point-to-multipoint, and multipoint-to-multipoint computer to console operation by connecting multiple KE6900 / KE6900ST / KE6940 devices on the same TCP/IP LAN. Prior to setup we recommended laying out the plans for your KE installation using our performance guide (see *[Keys to Network Performance](#page-409-0)*, page 387).

A few points to note during your setup:

- The units are preconfigured with factory-default network settings. If you install only one set of KE Series units, you do not need to change these default network settings. See *[Default IP Addresses](#page-158-0)*, page 136, for further details.
- In a network setup with multiple units, each Transmitter and Receiver must be configured with a unique IP address. See *[Network Configuration](#page-157-0)*, [page 135,](#page-157-0) for further details.
- We recommended using 1000Mbps Gigabit Ethernet switches (wire speeds, non-blocking with 1Gbps/1.5Mpps performance per port) between KE Series devices installed on different LAN segments. 10/100Mbps switches might cause poor performance.
- In multipoint configurations, the IGMP and flow control function of your network switches/hubs must be enabled to avoid the deterioration of data throughput. To ensure functionality use a layer 3 switch that supports IGMP queries.
- If your network uses cascaded switches, please check to ensure the data throughput is sufficient.
- To get the best performance, we suggest creating a private network for KE devices, as they are bandwidth-intensive devices.

Make sure that all the equipment is powered off. Refer to the installation diagram on the following page, and do the following:

- 1. On the Transmitter side, plug the mouse, keyboard, DVI monitor, microphone and speakers into the ports on the Console section of the KE6900T / KE6940T.\* Each port is marked with an appropriate icon to indicate itself.
- 2. Connect the USB KVM cable provided to the KVM Ports on the front of the KE6900T / KE6940T.
- 3. Connect the other end of the USB KVM cable to the keyboard, video, mouse, speaker and microphone ports on the computer.
- 4. For control of serial devices, connect the RS-232 serial port on the Transmitter to a serial port on the computer.
- 5. Use a Cat 5e/6 cable to connect the KE6900T / KE6940T's LAN port to the local area TCP/IP network.
- 6. Plug the power adapter into an AC source; and plug the other end into the KE6900T / KE6940T's Power Jack.
- 7. On the Receiver side, plug the mouse, keyboard, DVI monitor, microphone, and speakers into the ports on the Console section of the KE6900R / KE6940R.\*\*
- 8. Use a Cat 5e/6 cable to connect the KE6900R / KE6940R's LAN port to the local area TCP/IP network.
- 9. Plug the second power adapter into an AC source; and plug the other end into the KE6900R / KE6940R's Power Jack.
- 10. Use the OSD on the Receiver to configure the network settings for both devices (See *[Network Configuration](#page-157-0)*, page 135).
- 11. Repeat these steps for each Transmitter and Receiver you wish to install on the network.
- 12. Power on the computer(s).
- **Note:** 1. If installing the KE6940 with two DVI monitors, connect the second DVI monitor via a DVI cable into the additional ports on the KE6940 and computer.
	- 2. For specifically designed USB keyboards/mouses, see *[USB Mode](#page-246-0)*, [page 224.](#page-246-0)

### **KE6900 / KE6940 Network Installation Diagram 1 of 2**

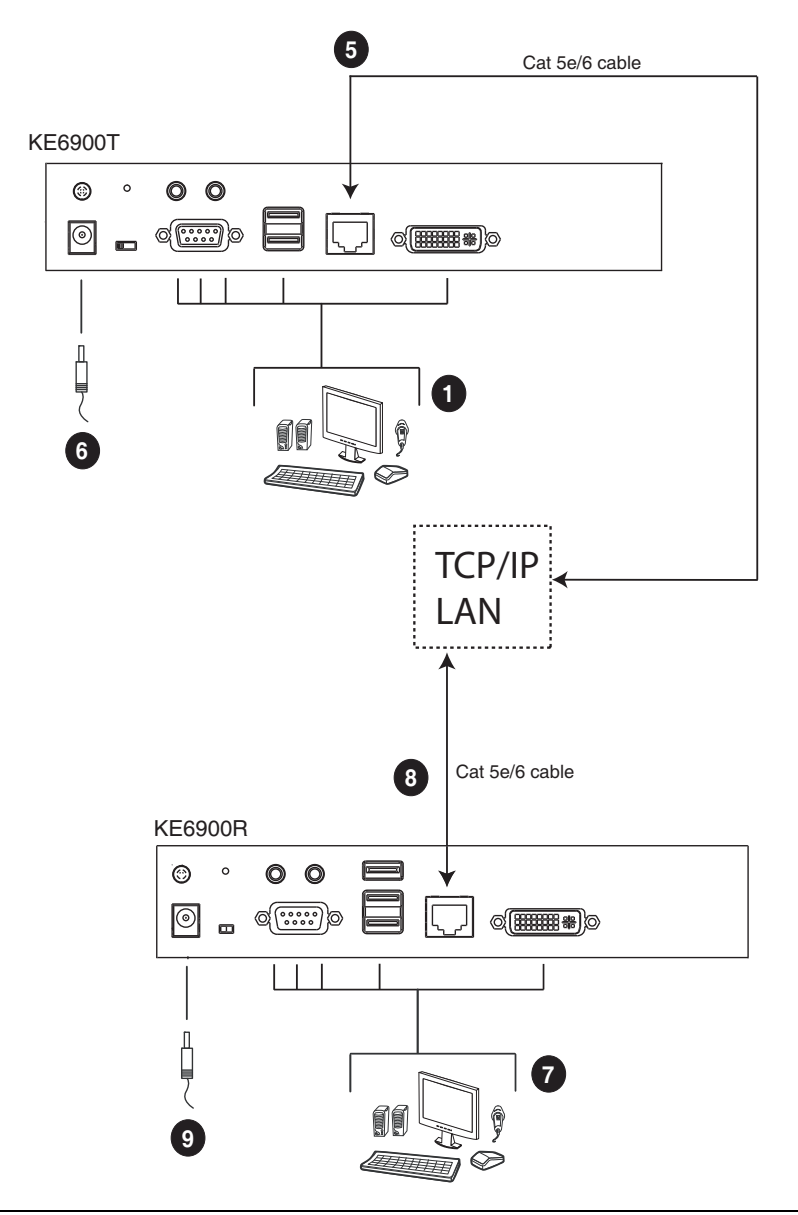

**Note:** The diagram above shows the KE6900T and KE6900R. The KE6940 installation is the same except that an additional DVI monitor can be connected at each end for a dual-view display setup.

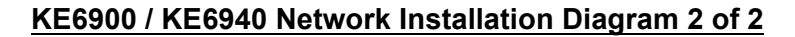

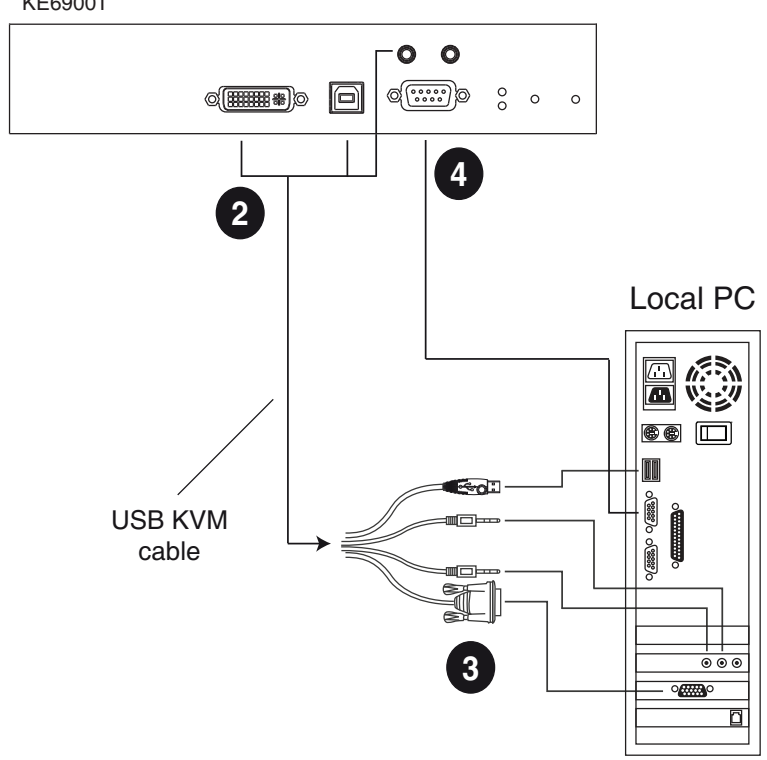

**Note:** The serial port on the Transmitter (shown above) connects to the computer; the serial port on the Receiver (not shown) connects to a serial device (optional).

# **KE6900A / KE6940A LAN Installation**

Setting up the units on a network allows point-to-point, point-to-multipoint, and multipoint-to-multipoint computer to console operation by connecting multiple extender devices on the same TCP/IP LAN. Prior to setup we recommended laying out the plans for your KE installation using our performance guide (see *[Keys to Network Performance](#page-409-0)*, page 387).

A few points to note during your setup:

- The units are preconfigured with factory-default network settings. If you install only one set of KE Series units, you do not need to change these default network settings. See *[Default IP Addresses](#page-158-0)*, page 136, for further details.
- In a network setup with multiple units, each Transmitter and Receiver must be configured with a unique IP address. See *[Network Configuration](#page-157-0)*, [page 135,](#page-157-0) for further details.
- We recommended using 1000Mbps Gigabit Ethernet switches (wire speeds, non-blocking with 1Gbps/1.5Mpps performance per port) between KE Series devices installed on different LAN segments. 10/100Mbps switches might cause poor performance.
- In multipoint configurations, the IGMP and flow control function of your network switches/hubs must be enabled to avoid the deterioration of data throughput. To ensure functionality use a layer 3 switch that supports IGMP queries.
- If your network uses cascaded switches, please check to ensure the data throughput is sufficient.
- To get the best performance, we suggest creating a private network for KE devices, as they are bandwidth-intensive devices.
- The unit supports network redundancy. Where both LAN and SFP ports are connected, a network redundancy is established. Please note that if you use copper SFP modules, the module has to be removed for the unit to switch to the LAN port's network.
- For specifically designed USB keyboards/mouses, see *[USB Mode](#page-246-0)*, [page 224](#page-246-0).

Make sure that all the equipment is powered off before the installation.

The installation is similar to that of *[KE6900A / KE6940A Point-to-Point](#page-110-0)  Installation* [on page 88,](#page-110-0) with the difference in connecting the transmitter and the receiver to a local area TCP/IP network. Refer to the diagrams on the following page and connect accordingly.

Repeat these steps for each Transmitter and Receiver you wish to install on the network then power on the computer(s).

## **KE6900A / KE6940A Network Installation Diagram 1 of 2**

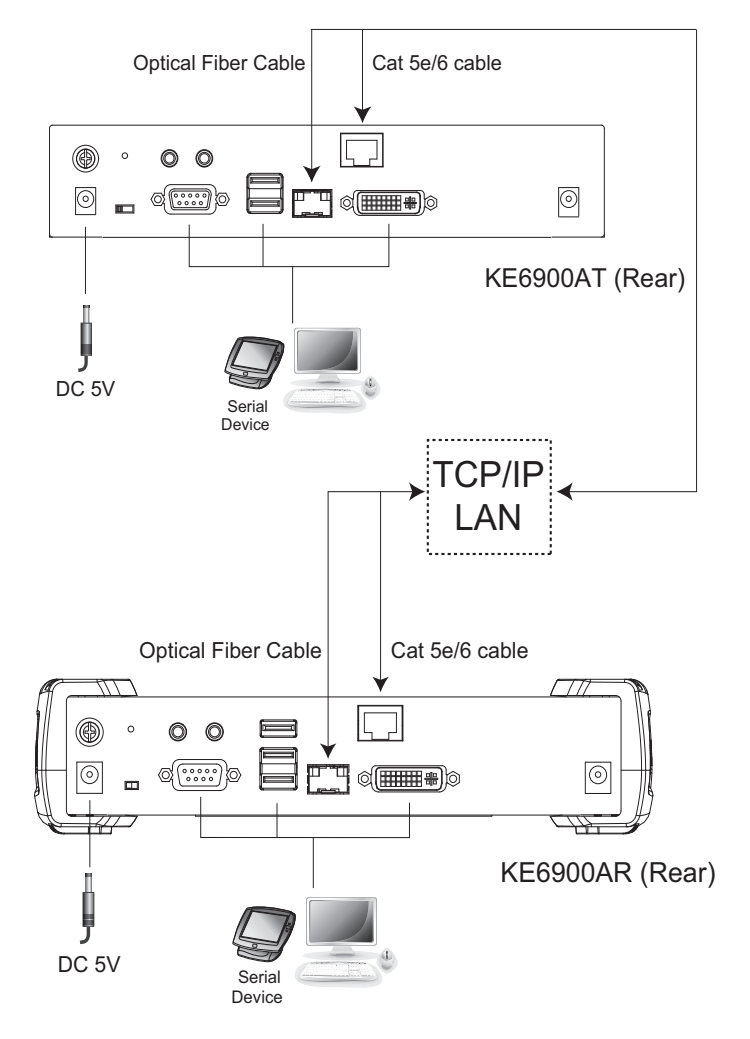

## **KE6900A / KE6940A Network Installation Diagram 2 of 2**

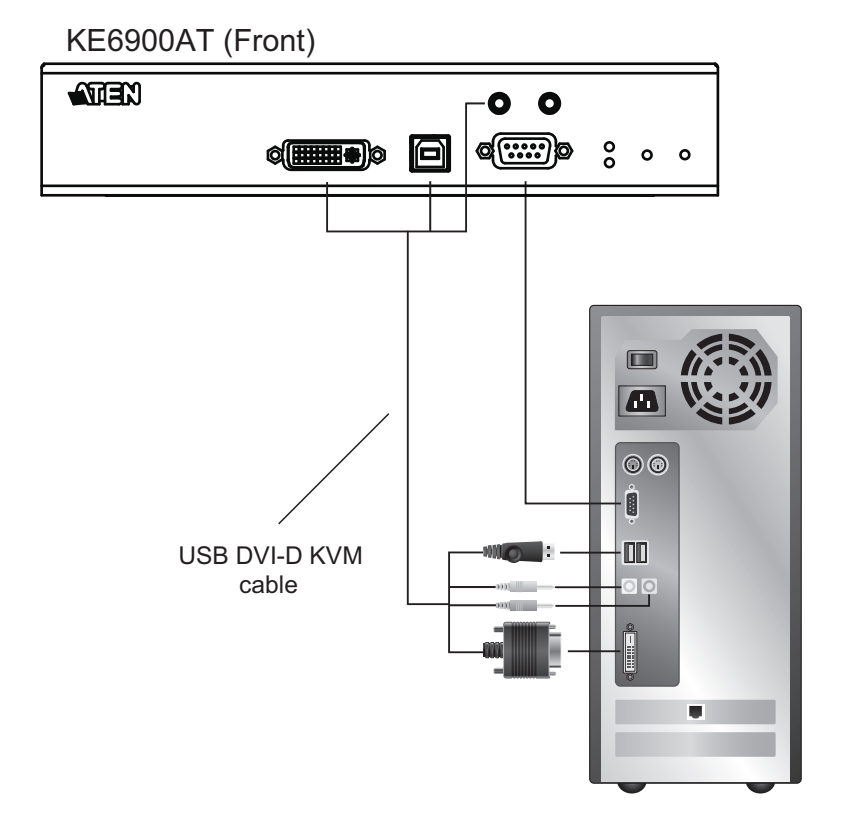

# **KE6900AiT / KE6940AiT LAN Installation**

Setting up the units on a network allows point-to-point, point-to-multipoint, and multipoint-to-multipoint computer to console operation by connecting multiple extender devices on the same TCP/IP LAN. Prior to setup we recommended laying out the plans for your KE installation using our performance guide (see *[Keys to Network Performance](#page-409-0)*, page 387).

A few points to note during your setup:

- The units are preconfigured with factory-default network settings. If you install only one set of KE Series units, you do not need to change these default network settings. See *[Default IP Addresses](#page-158-0)*, page 136, for further details.
- In a network setup with multiple units, each Transmitter and Receiver must be configured with a unique IP address. See *[Network Configuration](#page-157-0)*, [page 135](#page-157-0), for further details.
- We recommended using 1000Mbps Gigabit Ethernet switches (wire speeds, non-blocking with 1Gbps/1.5Mpps performance per port) between KE Series devices installed on different LAN segments. 10/100Mbps switches might cause poor performance.
- In multipoint configurations, the IGMP and flow control function of your network switches/hubs must be enabled to avoid the deterioration of data throughput. To ensure functionality use a layer 3 switch that supports IGMP queries.
- If your network uses cascaded switches, please check to ensure the data throughput is sufficient.
- To get the best performance, we suggest creating a private network for KE devices, as they are bandwidth-intensive devices.
- The unit supports network redundancy. Where both LAN and SFP ports are connected, a network redundancy is established. Please note that if you use copper SFP modules, the module has to be removed for the unit to switch to the LAN port's network.
- For specifically designed USB keyboards/mouses, see *[USB Mode](#page-246-0)*, [page 224](#page-246-0).
- Make sure that all the equipment is powered off before the installation.

The installation is similar to that of *[KE6900AiT / KE6940AiT Point-to-Point](#page-113-0)  Installation* [on page 91](#page-113-0), with the difference in connecting the transmitter and the receiver to a local area TCP/IP network. Refer to the diagrams on the following page and connect accordingly.

Repeat these steps for each Transmitter and Receiver you wish to install on the network then power on the computer(s).

**Note:** If you wish to use CCVSR and/or remote access with Winclient/ Javaclient, you will still need to connect the Internet Port of the KE6900AiT / KE6940AiT to an Office LAN.

It is highly recommended that the AiT unit(s) is mounted on a system rack or on a wall and avoid stacked setup to ensure proper ventilation.

## **KE6900AiT / KE6940AiT Network Installation Diagram 1 of 2**

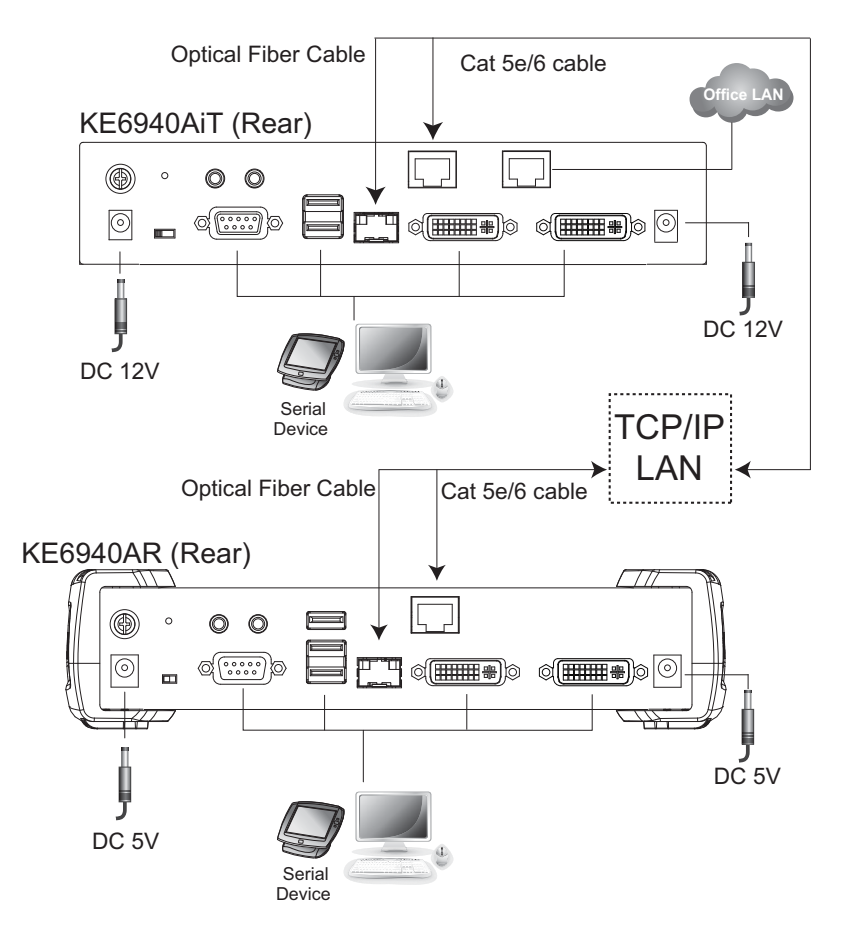

## **KE6900AiT / KE6940AiT Network Installation Diagram 2 of 2**

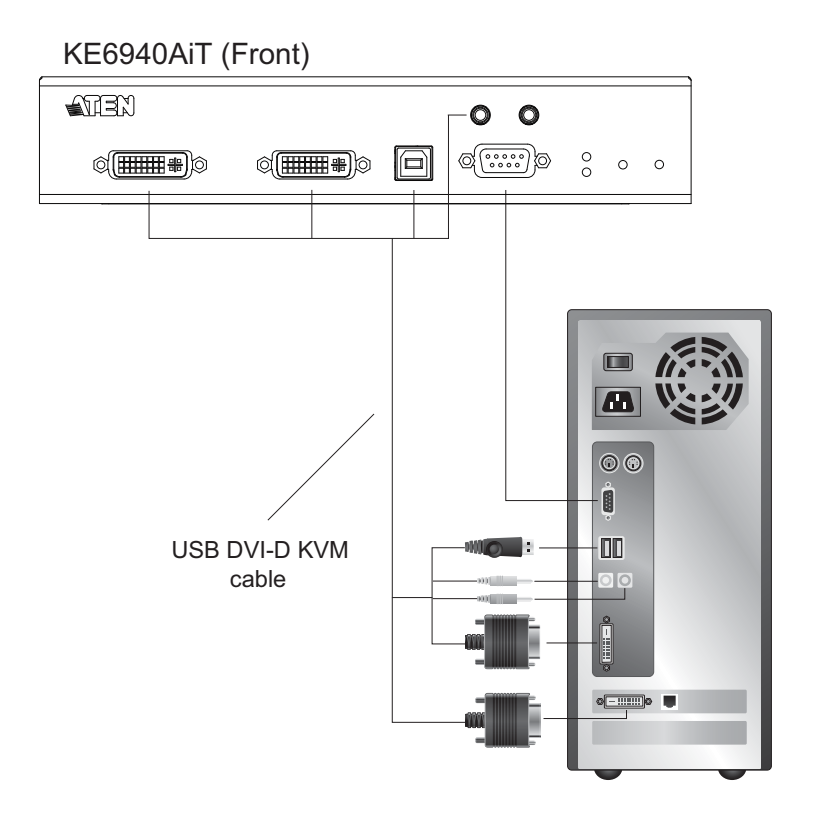
# **KE6910 / KE6912 LAN Installation**

Setting up the units on a network allows point-to-point, point-to-multipoint, and multipoint-to-multipoint computer to console operation by connecting multiple KE6910 / KE6912 devices on the same TCP/IP LAN. Prior to setup we recommended laying out the plans for your KE installation using our performance guide (see *[Keys to Network Performance](#page-409-0)*, page 387).

A few points to note during your setup:

- The units are preconfigured with factory-default network settings. If you install only one set of KE Series units, you do not need to change these default network settings. See *[Default IP Addresses](#page-158-0)*, page 136, for further details.
- In a network setup with multiple units, each Transmitter and Receiver must be configured with a unique IP address. See *[Network Configuration](#page-157-0)*, [page 135,](#page-157-0) for further details.
- We recommended using 1000Mbps Gigabit Ethernet switches (wire speeds, non-blocking with 1Gbps/1.5Mpps performance per port) between KE Series devices installed on different LAN segments. 10/100Mbps switches might cause poor performance.
- In multipoint configurations, the IGMP and flow control function of your network switches/hubs must be enabled to avoid the deterioration of data throughput. To ensure functionality use a layer 3 switch that supports IGMP queries.
- If your network uses cascaded switches, please check to ensure the data throughput is sufficient.
- To get the best performance, we suggest creating a private network for KE devices, as they are bandwidth-intensive devices.
- Make sure that all the equipment is powered off before the installation.

The installation is similar to that of *[KE6910 / KE6912 Point-to-Point](#page-116-0)  Installation* [on page 94,](#page-116-0) with the difference in connecting the transmitter and the receiver to a local area TCP/IP network. Refer to the diagrams on the following page and connect accordingly.

Repeat these steps for each Transmitter and Receiver you wish to install on the network then power on the computer(s).

## **KE6910 / KE6912 Network Installation Diagram 1 of 2**

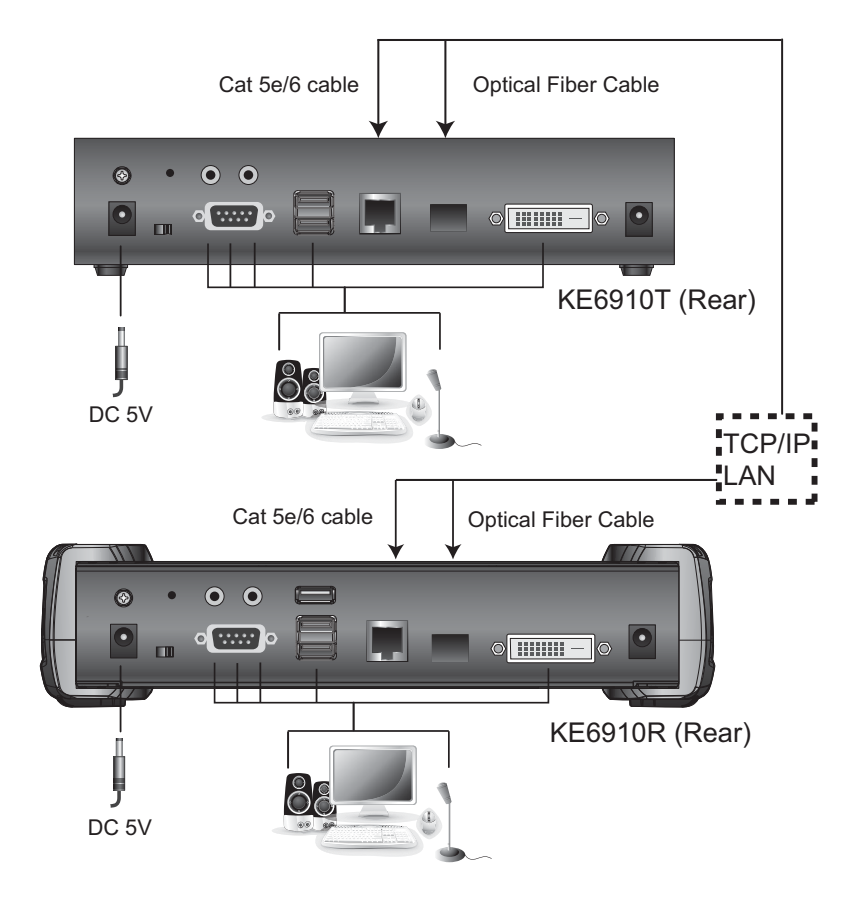

## **KE6910 / KE6912 Network Installation Diagram 2 of 2**

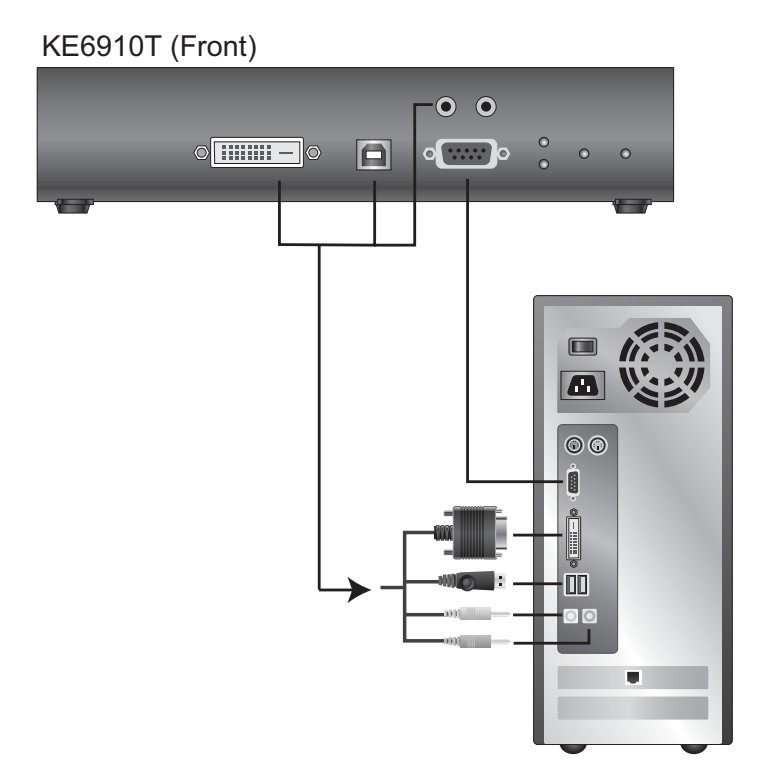

## **KE6920 / KE6922 LAN Installation**

Setting up the units on a network allows point-to-point, point-to-multipoint, and multipoint-to-multipoint computer to console operation by connecting multiple KE6920 / KE6922 devices on the same TCP/IP LAN. Prior to setup we recommended laying out the plans for your KE installation using our performance guide (see *[Keys to Network Performance](#page-409-0)*, page 387).

A few points to note during your setup:

- The units are preconfigured with factory-default network settings. If you install only one set of KE Series units, you do not need to change these default network settings. See *[Default IP Addresses](#page-158-0)*, page 136, for further details.
- In a network setup with multiple units, each Transmitter and Receiver must be configured with a unique IP address. See *[Network Configuration](#page-157-0)*, [page 135](#page-157-0), for further details.
- We recommended using 1000Mbps Gigabit Ethernet switches (wire speeds, non-blocking with 1Gbps/1.5Mpps performance per port) between KE Series devices installed on different LAN segments. 10/100Mbps switches might cause poor performance.
- In multipoint configurations, the IGMP and flow control function of your network switches/hubs must be enabled to avoid the deterioration of data throughput. To ensure functionality use a layer 3 switch that supports IGMP queries.
- If your network uses cascaded switches, please check to ensure the data throughput is sufficient.
- To get the best performance, we suggest creating a private network for KE devices, as they are bandwidth-intensive devices.
- Make sure that all the equipment is powered off before the installation.

The installation is similar to that of *[KE6920 / KE6922 Point-to-Point](#page-119-0)  Installation* [on page 97](#page-119-0), with the difference in connecting the transmitter and the receiver to a local area TCP/IP network. Refer to the diagrams on the following page and connect accordingly.

Repeat these steps for each Transmitter and Receiver you wish to install on the network then power on the computer(s).

**Note:** 1. The unit supports network redundancy. Where both LAN and SFP ports are connected, a network redundancy is established. Please note that if you use copper SFP modules, the module has to be removed for the unit to switch to the LAN port's network.

- 2. The KE6922's LAN port provides Power over Ethernet (PoE) functionality which supplies power to the unit when connected to a compatible PoE network switch.
- 3. Power adapters are not provided with KE6922 units. Please contact your ATEN dealer to purchase additional power adapters, or use the Power over Ethernet (PoE) feature to supply power to KE6922 units.
- 4. For specifically designed USB keyboards/mouses, see *[USB Mode](#page-246-0)*, [page 224.](#page-246-0)

## **KE6920 / KE6922 Network Installation Diagram 1 of 2**

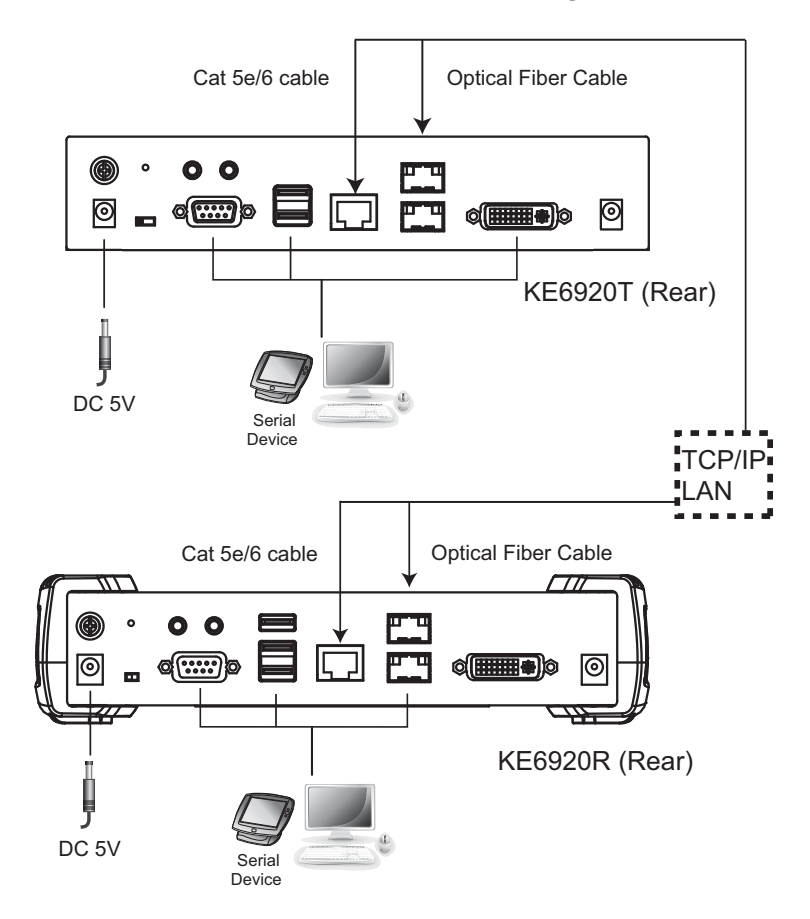

## **KE6920 / KE6922 Network Installation Diagram 2 of 2**

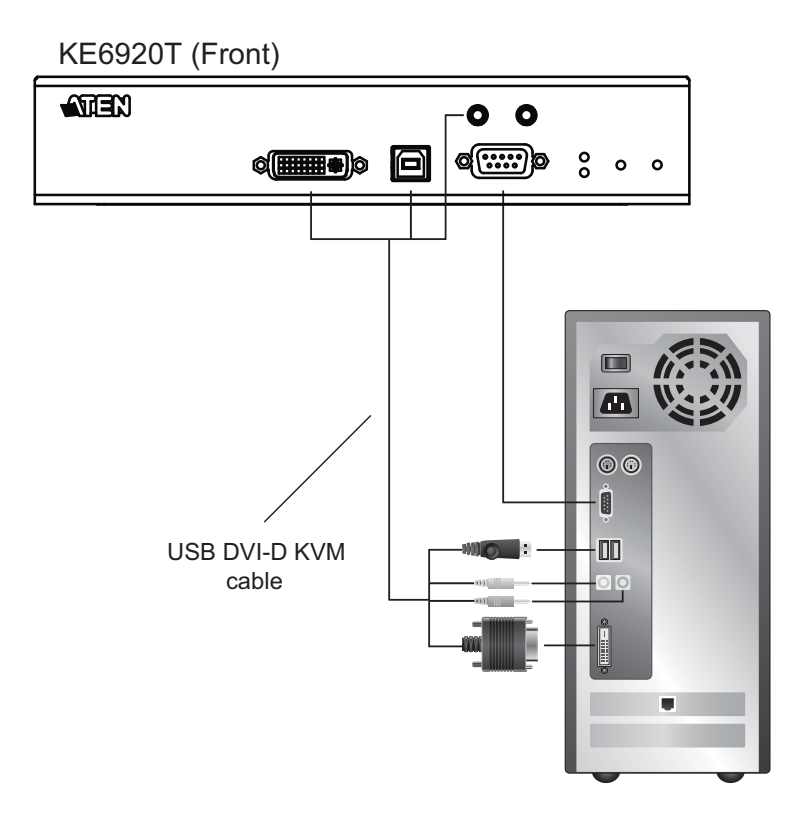

# <span id="page-150-0"></span>**KE8950 / KE8952 LAN Installation**

Setting up the units on a network allows point-to-point, point-to-multipoint, and multipoint-to-multipoint computer to console operation by connecting multiple KE8950 / KE8952 devices on the same TCP/IP LAN. Prior to setup we recommended laying out the plans for your KE installation using our performance guide (see *[Keys to Network Performance](#page-409-0)*, page 387).

A few points to note during your setup:

- The units are preconfigured with factory-default network settings. If you install only one set of KE Series units, you do not need to change these default network settings. See *[Default IP Addresses](#page-158-0)*, page 136, for further details.
- In a network setup with multiple units, each Transmitter and Receiver must be configured with a unique IP address. See *[Network Configuration](#page-157-0)*, [page 135,](#page-157-0) for further details.
- We recommended using 1000Mbps Gigabit Ethernet switches (wire speeds, non-blocking with 1Gbps/1.5Mpps performance per port) between KE Series devices installed on different LAN segments. 10/100Mbps switches might cause poor performance.
- In multipoint configurations, the IGMP and flow control function of your network switches/hubs must be enabled to avoid the deterioration of data throughput. To ensure functionality use a layer 3 switch that supports IGMP queries.
- If your network uses cascaded switches, please check to ensure the data throughput is sufficient.
- To get the best performance, we suggest creating a private network for KE devices, as they are bandwidth-intensive devices.
- Make sure that all the equipment is powered off.

Refer to the installation diagram on the following page, and do the following:

- 1. On the Transmitter side, plug the mouse, keyboard, HDMI monitor, microphone and speakers into the ports on the Console section of the KE8950T / KE8952T. Each port is marked with an appropriate icon to indicate itself.
- 2. Connect the USB KVM cable provided to the KVM Ports on the front of the KE8950T / KE8952T.
- 3. Connect the other end of the USB KVM cable to the keyboard, video, mouse, speaker and microphone ports on the computer.
- 4. For control of serial devices, connect the RS-232 serial port on the Transmitter to a serial port on the computer.
- 5. Connect a Cat 5e/6 cable to the LAN port, or a Gigabit Ethernet (GbE) optical fiber cable to the SFP port\* to connect the KE8950T / KE8952T to the local area TCP/IP network.\*\*
- 6. Plug the power adapter into an AC source; and plug the other end into the KE8950T / KE8952T's Power Jack.\*\*\*
- 7. On the Receiver side, plug the mouse, keyboard, HDMI monitor, microphone, and speakers into the ports on the Console section of the KE8950R / KE8952R.\*\*\*\*
- 8. Connect a Cat 5e/6 cable to the LAN port, or a Gigabit Ethernet (GbE) optical fiber cable to the SFP port\* to connect the KE8950R / KE8952R to the local area TCP/IP network.\*\*
- 9. Plug the power adapter into an AC source; and plug the other end into the KE8950R / KE8952R's Power Jack.\*\*\*
- 10. Use the OSD on the Receiver to configure the network settings for both devices (See *[Network Configuration](#page-157-0)*, page 135).
- 11. Repeat these steps for each Transmitter and Receiver you wish to install on the network.
- 12. Power on the computer(s).
- **Note:** 1. The unit supports network redundancy. Where both LAN and SFP ports are connected, a network redundancy is established. Please note, though, that if you use copper SFP modules, the module has to be removed for the unit to switch to the LAN port's network.
	- 2. The KE8952's LAN port provides Power over Ethernet (PoE) functionality which supplies power to the unit when connected to a compatible PoE network switch.
	- 3. Power adapters are not provided with KE8952 units. Please contact your ATEN dealer to purchase additional power adapters, or use the Power over Ethernet (PoE) feature to supply power to KE8952 units.
	- 4. For specifically designed USB keyboards/mouses, see *[USB Mode](#page-246-0)*, [page 224.](#page-246-0)

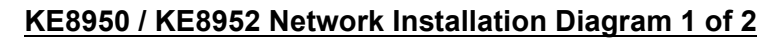

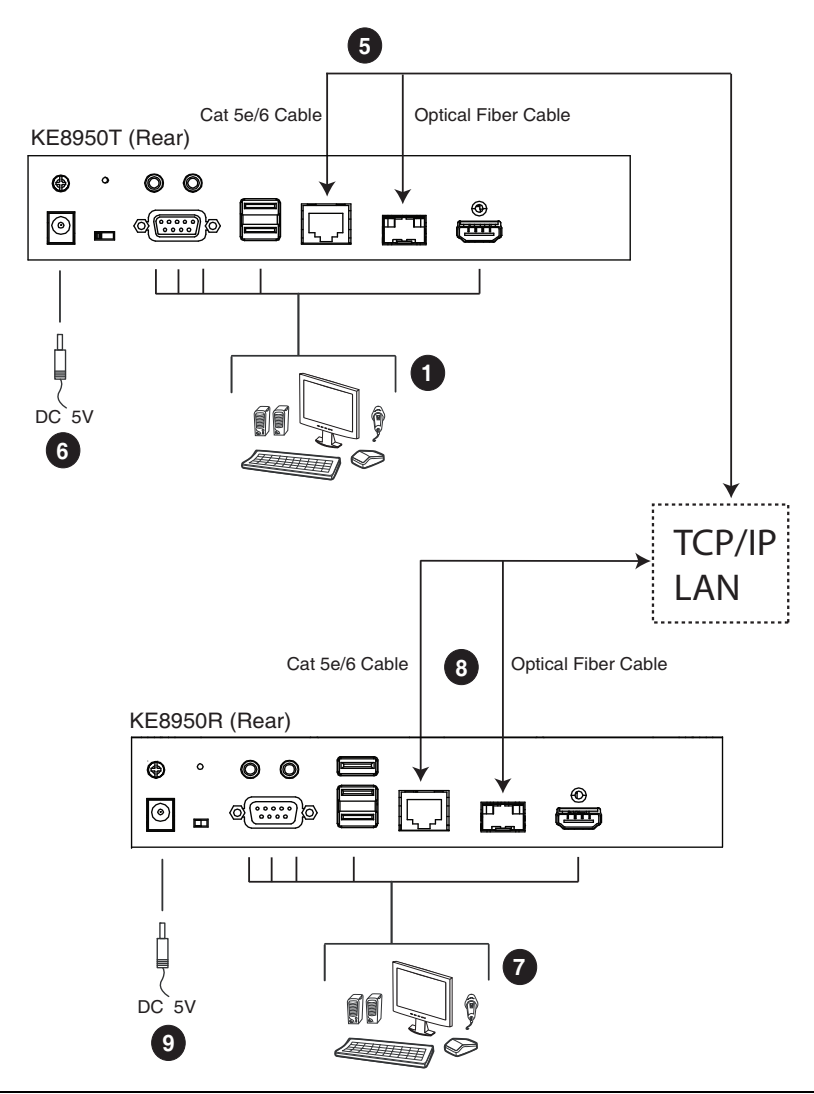

**Note:** Power adapters are not provided with KE8952 units. Please contact your ATEN dealer to purchase additional power adapters, or use the Power over Ethernet (PoE) feature to supply power to KE8952 units.

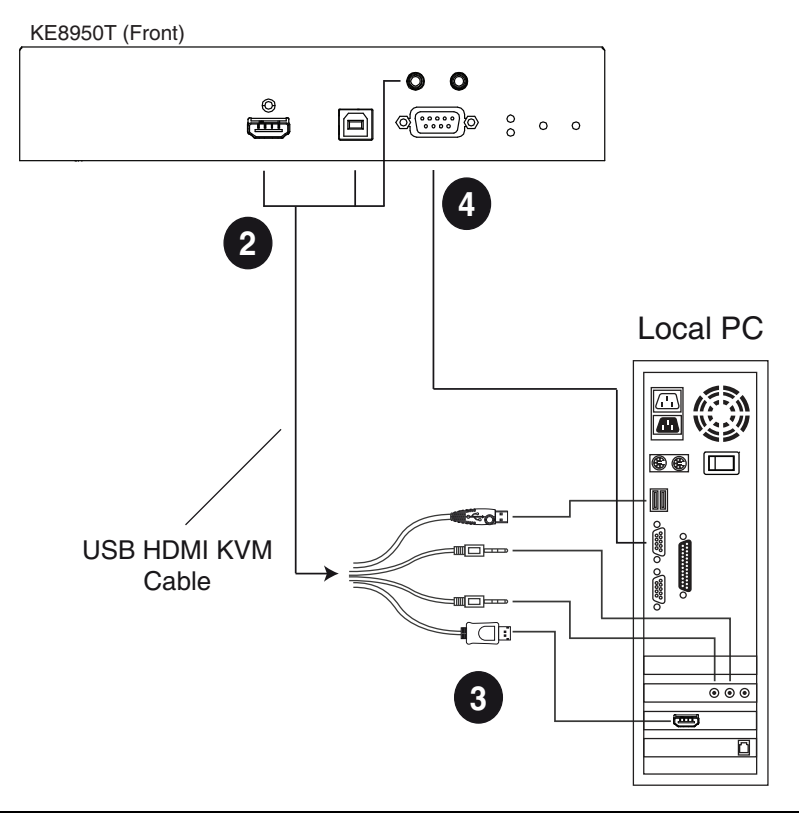

## **KE8950 / KE8952 Network Installation Diagram 2 of 2**

**Note:** The serial port on the Transmitter (shown above) connects to the computer; the serial port on the Receiver (not shown) connects to a serial device (optional).

# **KE9950 / KE9952 LAN Installation**

Setting up the units on a network allows point-to-point, point-to-multipoint, and multipoint-to-multipoint computer to console operation by connecting multiple KE9950 / KE9952 devices on the same TCP/IP LAN. Prior to setup we recommended laying out the plans for your KE installation using our performance guide (see *[Keys to Network Performance](#page-409-0)*, page 387).

A few points to note during your setup:

- The units are preconfigured with factory-default network settings. If you install only one set of KE Series units, you do not need to change these default network settings. See *[Default IP Addresses](#page-158-0)*, page 136, for further details.
- In a network setup with multiple units, each Transmitter and Receiver must be configured with a unique IP address. See *[Network Configuration](#page-157-0)*, [page 135,](#page-157-0) for further details.
- We recommended using 1000Mbps Gigabit Ethernet switches (wire speeds, non-blocking with 1Gbps/1.5Mpps performance per port) between KE Series devices installed on different LAN segments. 10/100Mbps switches might cause poor performance.
- In multipoint configurations, the IGMP and flow control function of your network switches/hubs must be enabled to avoid the deterioration of data throughput. To ensure functionality use a layer 3 switch that supports IGMP queries.
- If your network uses cascaded switches, please check to ensure the data throughput is sufficient.
- To get the best performance, we suggest creating a private network for KE devices, as they are bandwidth-intensive devices.
- Make sure that all the equipment is powered off.

The installation is similar to that of *[KE6900 / KE6940 Point-to-Point](#page-107-0)  Installation* [on page 85,](#page-107-0) with the difference in connecting the transmitter and the receiver to a local area TCP/IP network. Refer to the diagrams on the following page and connect accordingly.

Repeat these steps for each Transmitter and Receiver you wish to install on the network then power on the computer(s).

### **KE9950 / KE9952 Network Installation Diagram 1 of 2**

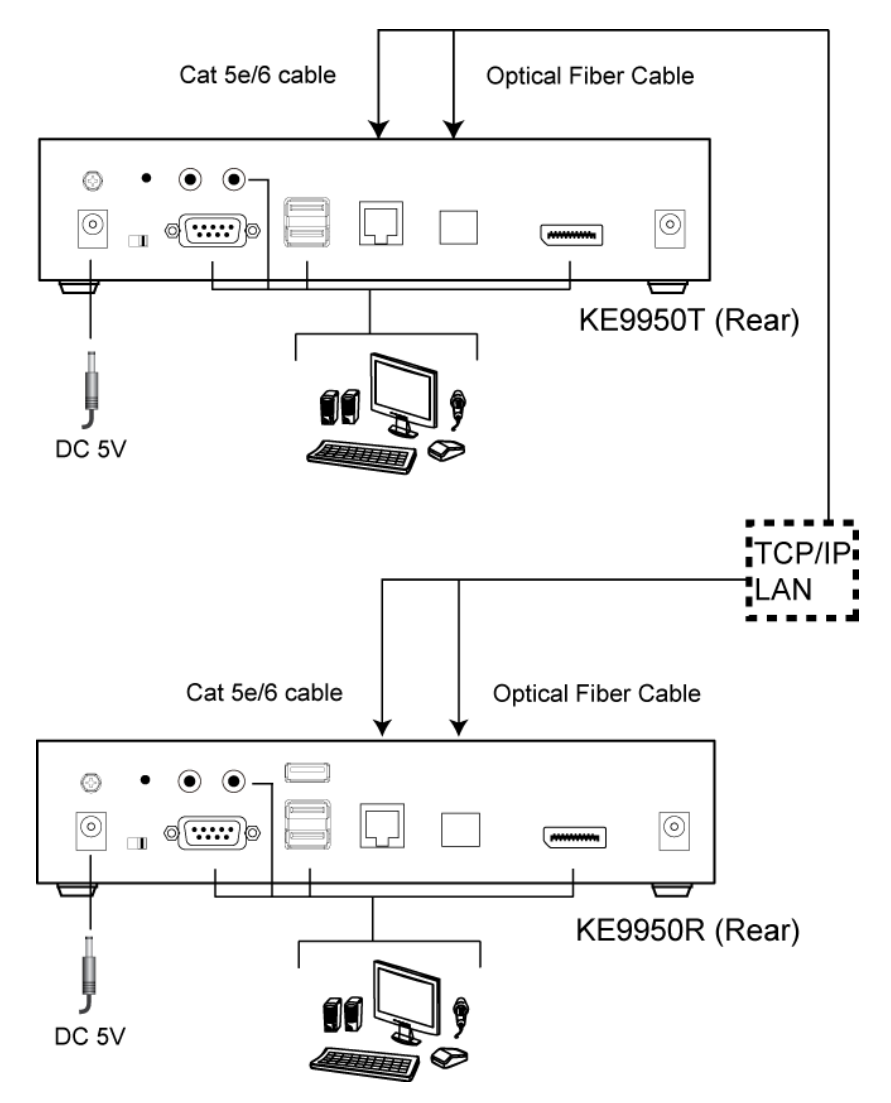

## **KE9950 / KE9952 Network Installation Diagram 2 of 2**

# KE9950T (Front)  $\circledcirc$   $\circledcirc$  $_{\circ}^{\circ}$  $\circled{(\cdots)}\circ$ 圓  $\circ$  $\circ$ (<del>www.</del>)  $\Box$ Œ  $\odot$ ġ **DD WO.**  $\overline{\mathbf{0}}$ . .

## <span id="page-157-1"></span><span id="page-157-0"></span>**Network Configuration**

This section provides instructions to configure the network settings with a fixed IP address, subnet mask, and default gateway. To use the **IP Installer** to configure the IP address, see *[IP Installer](#page-396-0)*, page 374.

- **Note:** 1. Both devices are preconfigured with factory-default network settings. If you install only one set of KE Series units, you do not need to change these default network settings. See *[Default IP Addresses](#page-158-0)*, [page 136,](#page-158-0) for further details.
	- 2. In a network setup with multiple units, each transmitter and receiver must be configured with a unique IP address. See *[Network](#page-157-0)  [Configuration](#page-157-0)*, page 135, for further details.
	- 3. We recommended using 1000Mbps Gigabit Ethernet switches (wire speeds, non-blocking with 1Gbps/1.5Mpps performance per port) between devices installed on different LAN segments. 10/100Mbps switches might cause poor performance.
	- 4. In multipoint configurations, the IGMP and flow control function of your network switches/hubs must be enabled to avoid the deterioration of data throughput. To ensure functionality use a layer 3 switch that supports IGMP queries.
	- 5. If your network uses cascaded switches, please check to ensure the data throughput is sufficient.
	- 6. To get the best performance, we suggest creating a private network for KE device, as they are bandwidth-intensive devices.

To configure the network settings, do the following:

- 1. Setup the hardware and connect the Transmitter and Receiver to the local area network (see *[KE6900 / KE6940 LAN Installation](#page-134-0)*, page 112, or *[KE8950 / KE8952 LAN Installation](#page-150-0)*, page 128).
- 2. From the Receiver, tap the **Scroll Lock** key twice to invoke the OSD.
- 3. Select the *Receiver* or *Transmitter* from the sidebar menu.
- 4. Enter the password and click **Configure**.

The default password is: password.

5. From the *Network* tab select **Set IP address manually** and enter the following:

 *IP Address*– sets the IP address for the KE device. Key in a valid unique IP address.

**Note:** See *[Default IP Addresses](#page-158-0)*, page 136, for the preconfigured factory-default settings.

 *Subnet Mask* – sets the subnet mask for the KE device. Key in a valid subnet mask value.

**Note:** The default setting is 255.255.255.0

- *Default Gateway* sets the default gateway for the KE device. Key in a valid default gateway.
- 6. Click **Save**.

## **Exit OSD**

To exit the OSD, press **[Esc]** on the keyboard, click **Logout**; tap the **Scroll Lock** key twice; or return to the OSD main page and press the front panel OSD pushbutton (Receiver only).

At this point the Receiver can connect to the Transmitter to access the remote computer (see *[OSD Matrix Mode](#page-183-0)*, page 161 for instructions).

## <span id="page-158-0"></span>**Default IP Addresses**

The preconfigured factory-default IP addresses for the KE Series devices are as follows:

Transmitters – 192.168.0.61

Receivers – 192.168.0.60

# **KE I/O Ports**

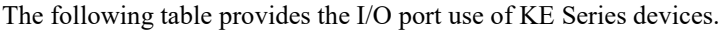

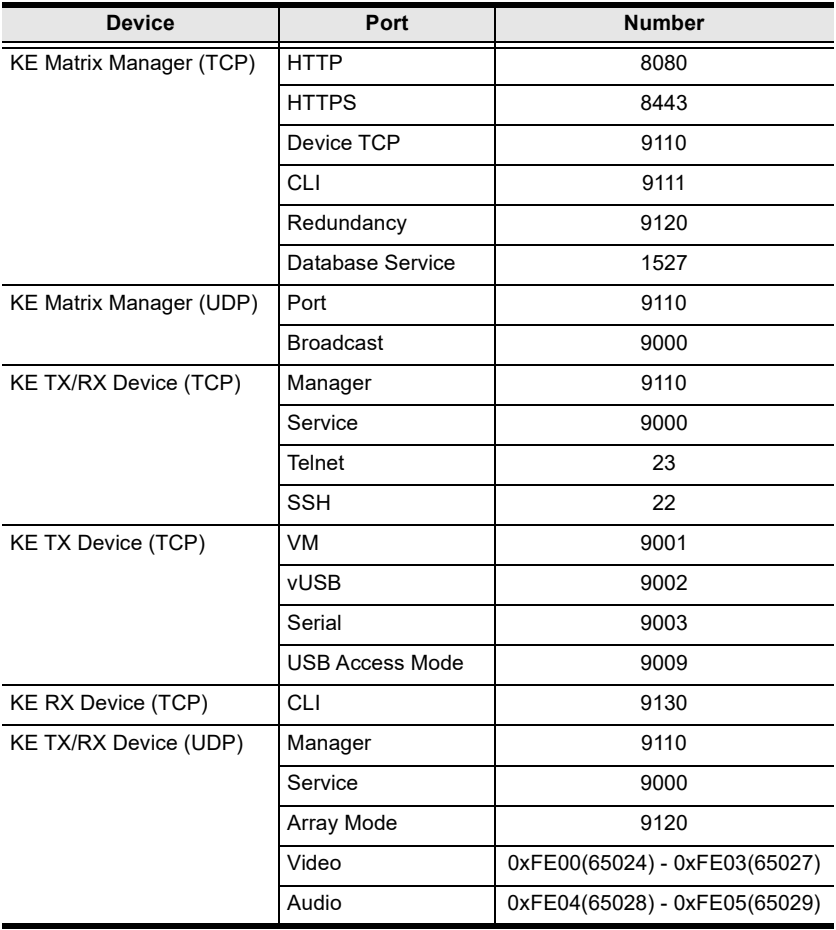

# **LED Display**

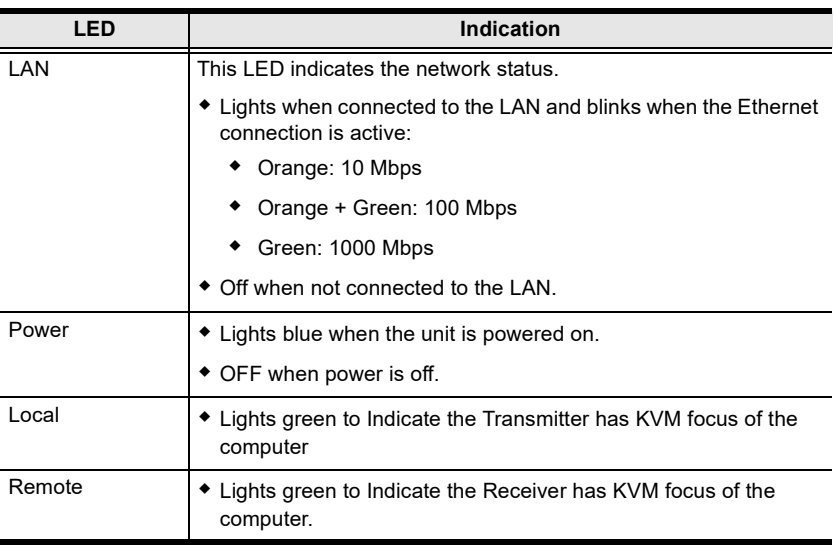

Both the Transmitter and Receiver have front panel LEDs to indicate their operating and power status, as explained in the table below:

# **Authentication Lock (KE6910 / KE6912 only)**

The KE6910/KE6912 extenders feature the Authentication Lock function. When accidental power cut happens, the function allows the user to retain his/ her settings as was shown before the power cut. The user keeps the same authentication and display.

This function can be configured in *General* [on page 247](#page-269-0).

# **Chapter 3 OSD Operation**

## **Overview**

This chapter provides instructions to configure and operate KE Series devices using the local On Screen Display (OSD). To configure the network settings with the OSD, see *[Network Configuration](#page-157-1)*, page 135.

# **Invoking the OSD**

The On Screen Display (OSD) is a keyboard/mouse-driven application on the receiver used to configure the transmitter and receiver settings. Once the receiver has discovered the transmitter over a network\* or Ethernet cable connection, you can use the OSD on the receiver to configure the transmitter.

To invoke the OSD, press the OSD pushbutton on the front of the receiver, or from the keyboard tap the **Scroll Lock** key twice. The *OSD* main page will appear [\(see , page 140\)](#page-162-0).

To exit the OSD, press **[Esc]** on the keyboard; click **Logout**; tap the **Scroll Lock** key twice; or return to the OSD main page and press the OSD pushbutton on the front of the receiver. The OSD disappears and the computer desktop screen or the System Login prompt is displayed.

**Note:** 1. For the Receiver to discover the Transmitter over a network, both must be on the same subnet of the LAN.

- 2. To change the OSD hotkeys, [see page 160](#page-182-0).
- 3. If the keyboard/mouse won't work when the OSD is invoked, [see](#page-246-0) *[USB Mode](#page-246-0)*, page 224.

## **Touch Screen Calibration**

If you're using a touch screen monitor and the OSD appears off center, you can use the blinking  $+$  at each corner to adjust the position of the OSD.

# **OSD Hotkeys**

The OSD hotkeys navigate the Receiver's OSD screens. The hotkeys work after logging in from the *System Login* screen [\(see page 161\)](#page-183-1) but not the *OSD Configuration* screen. Pressing a hotkey will immediately take you to the corresponding OSD screen.

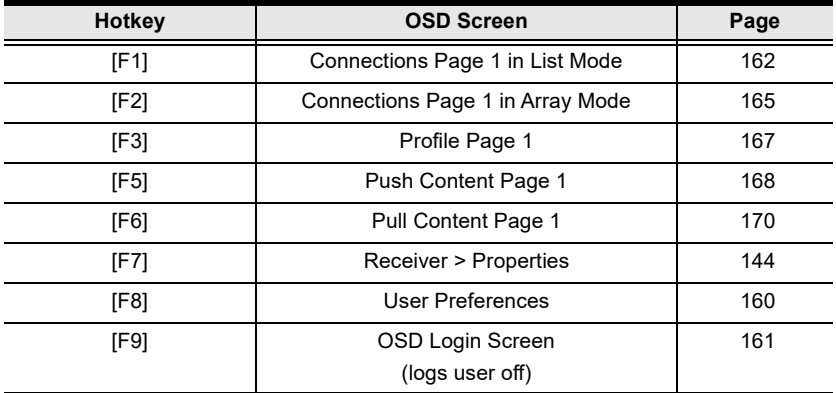

## **Microphone Hotkey**

You can switch microphone access between Receivers with a hotkey:

- 1. Press and hold down **[Num Lock]**.
- 2. Press and release **[-]**.
- 3. Release **[Num Lock]**.
- 4. Press **1**.

<span id="page-162-0"></span>Press the **Esc** key to cancel.

# **OSD Interface**

After you invoke the OSD, the main page appears:

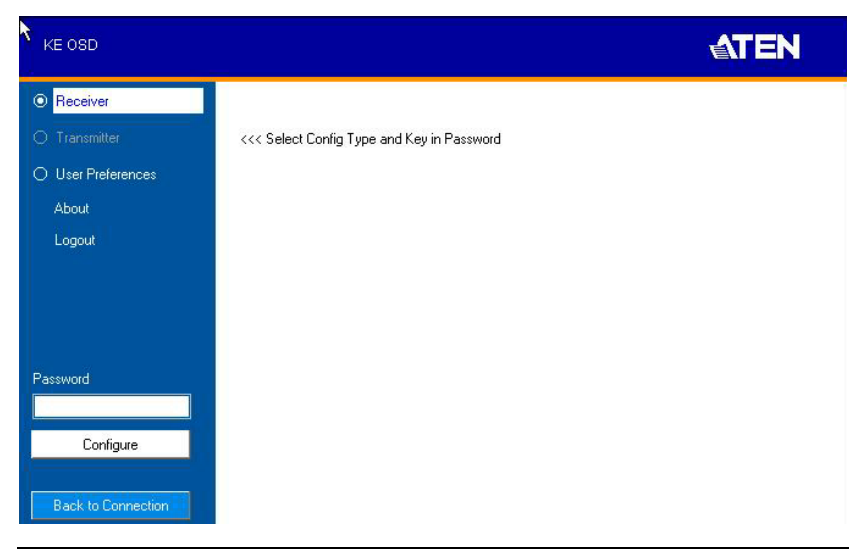

**Note:** A password is required to enter the OSD. The default password is: *password*. For security purposes, the system will prompt you to change the password.

The OSD components are described in the table below:

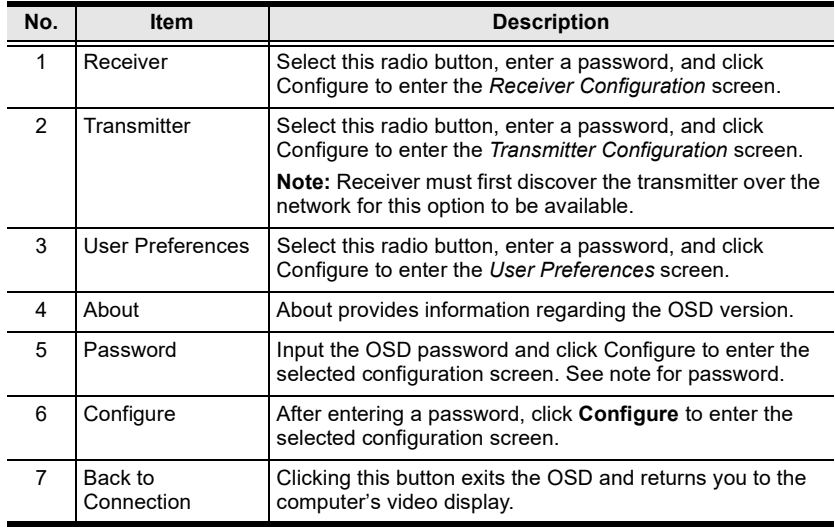

## **Logging in for the First Time**

If you are the administrator, and are logging in for the first time (Receiver or User Preference radio button), use the default password (*password*).

For security purposes, the system will prompt you to change the login password immediately as shown below:

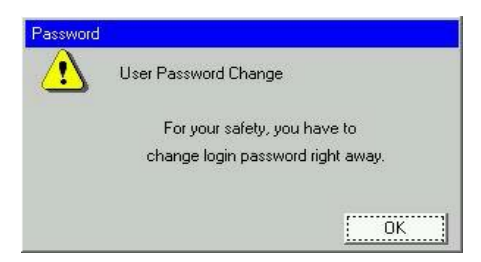

Click **OK** and change the password in the dialog box shown below:

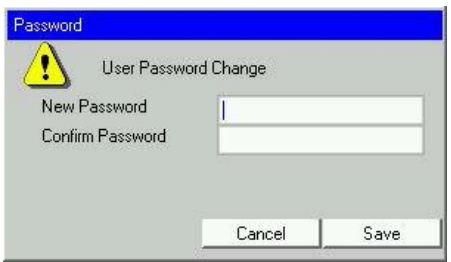

Enter the password and confirm it in the next field. The password must be different from your original password.

## **Receiver Configuration**

When you select the *Receiver* radio button and click **Configure** to login, the Network tab appears:

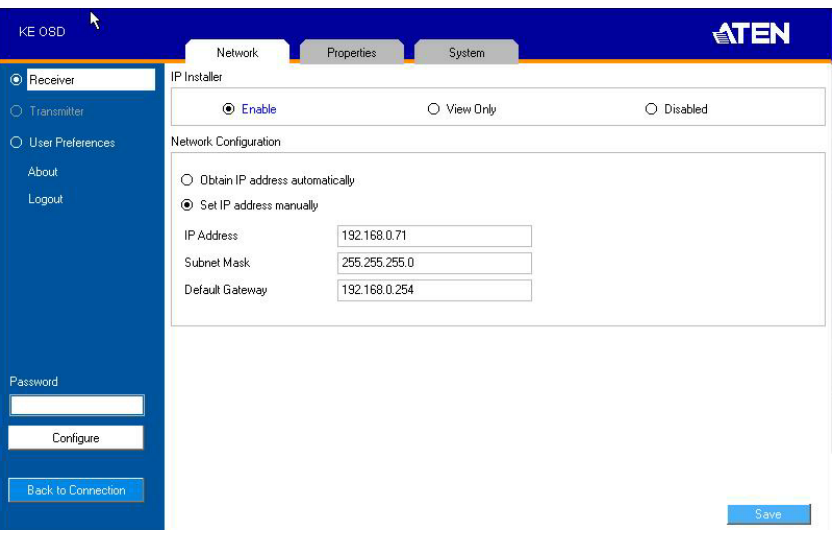

### **Network**

The Network tab allows you to configure the Receiver's IP address settings:

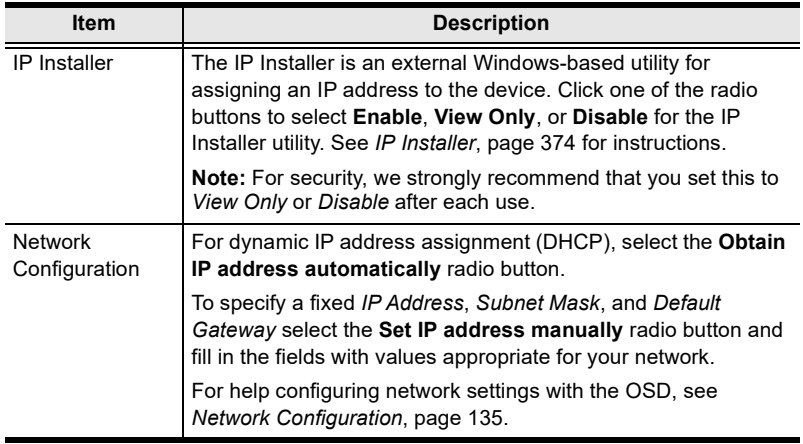

### <span id="page-166-0"></span>**Properties**

There are two versions of Properties for KE Series, a Regular Version, and a Slim Version.

The *Properties* tab allows you to configure the Receiver's settings.

**Note:** KE8900ST, KE8900SR, and KE9900ST are Slim Version.

#### **Regular Version**

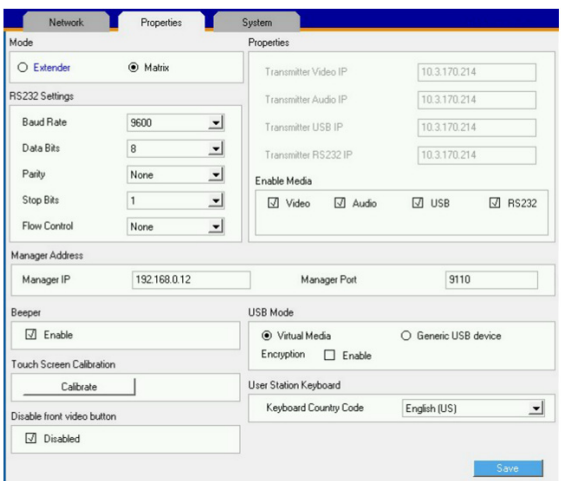

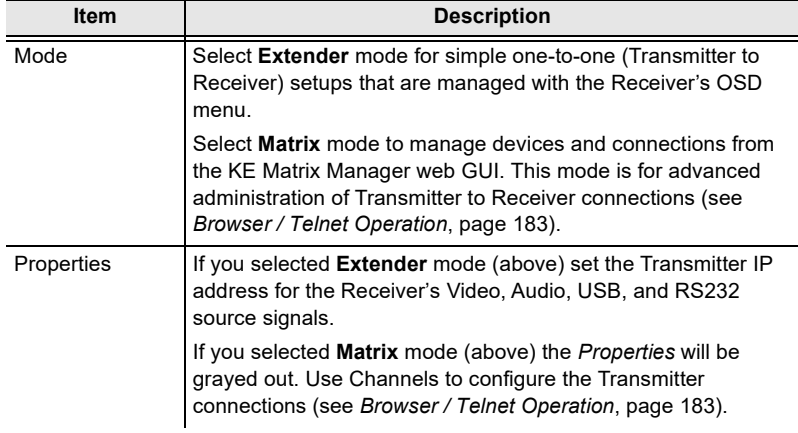

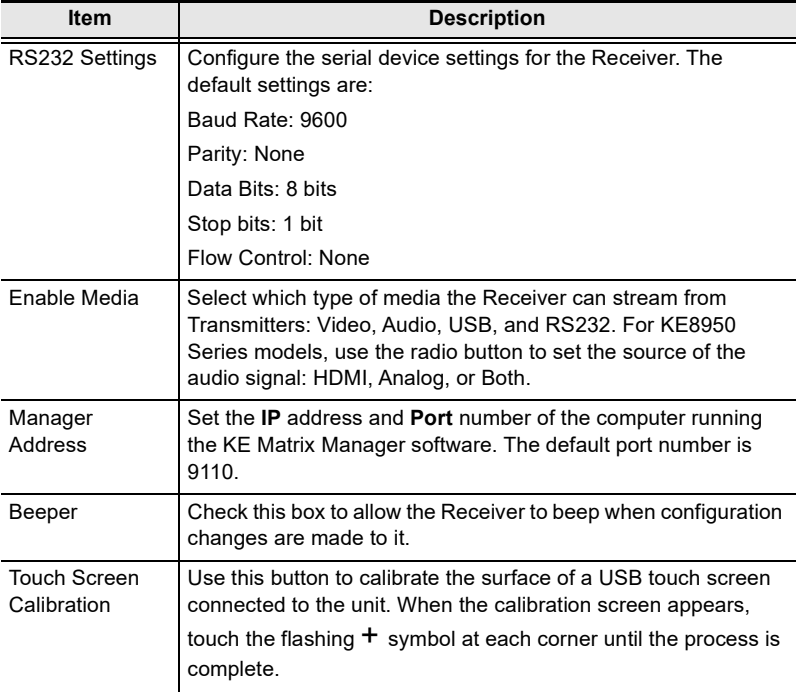

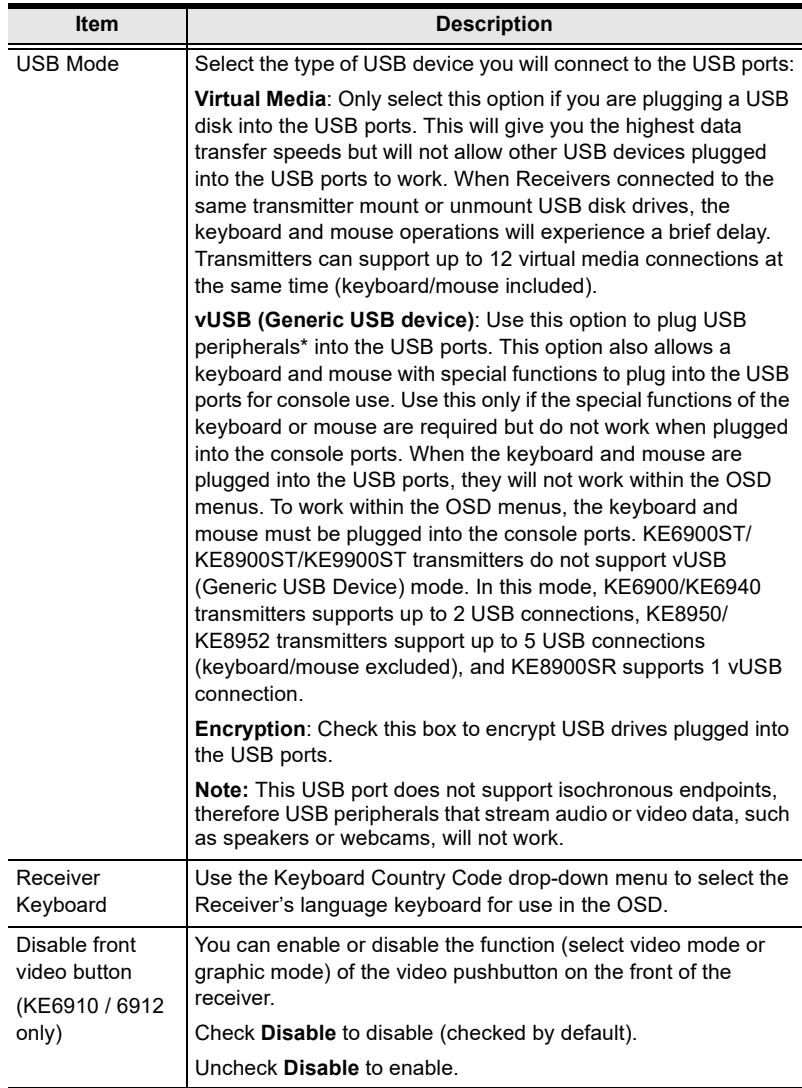

## **Slim Version**

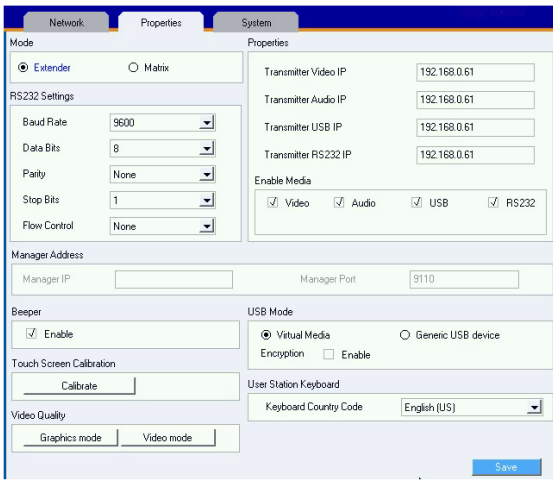

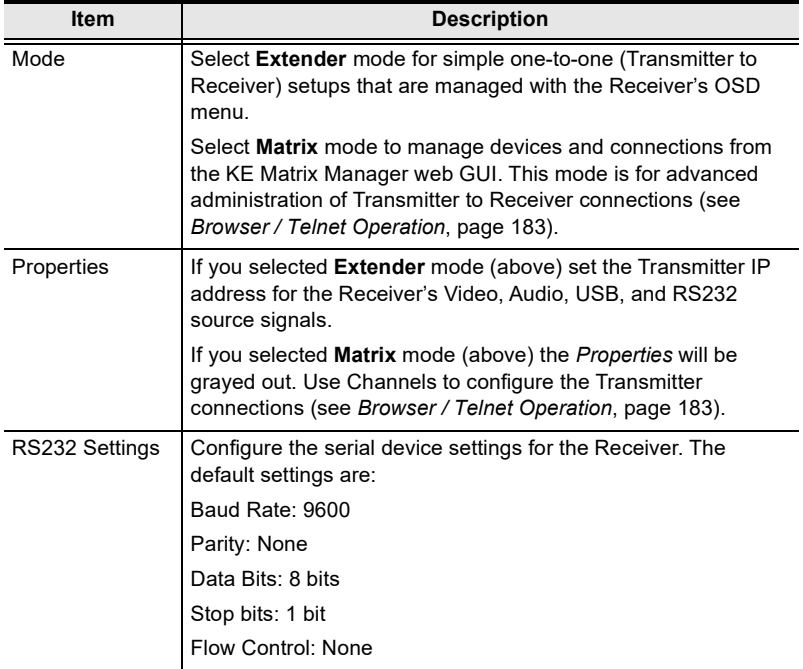

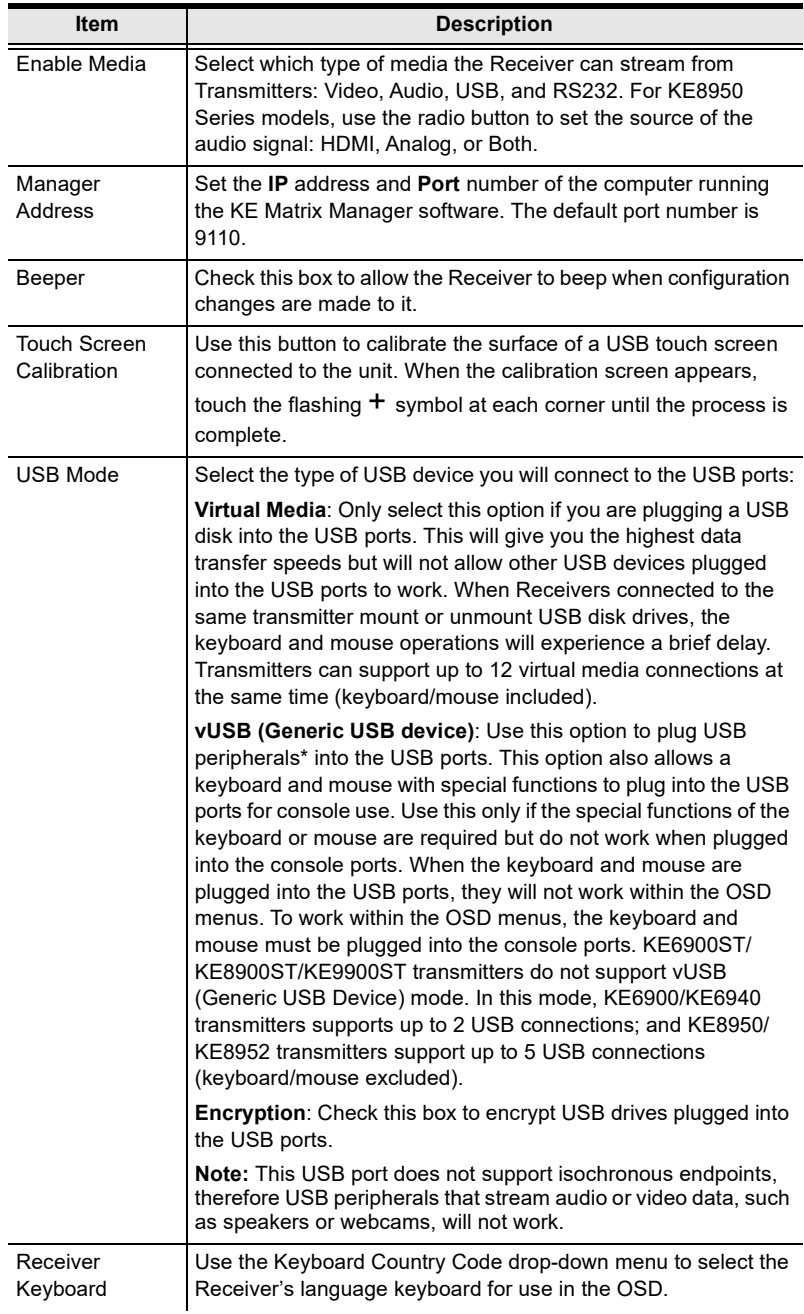

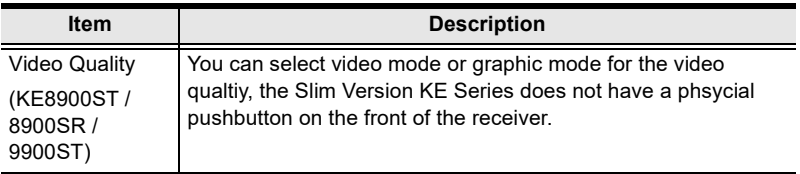

## **System**

The *System* tab allows you to configure the Receiver's general settings:

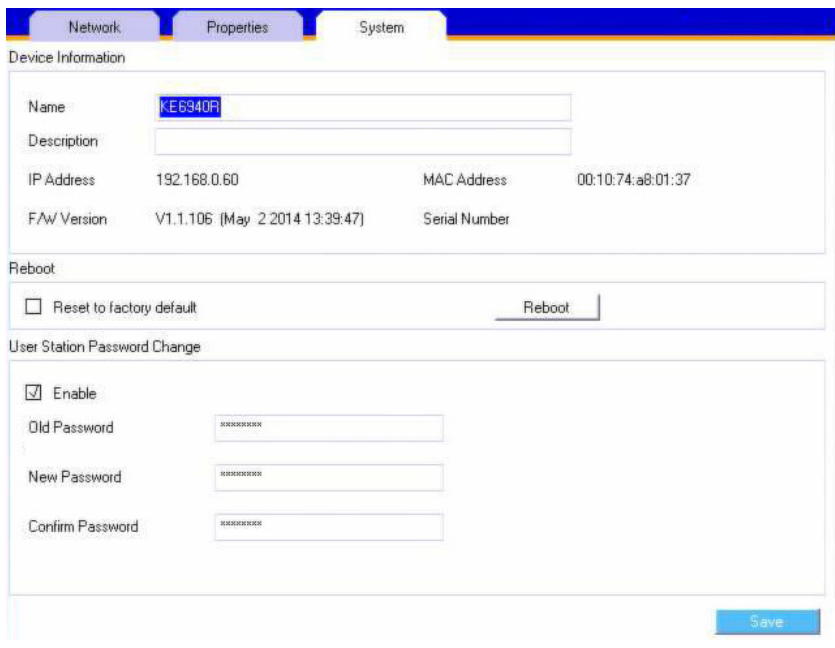

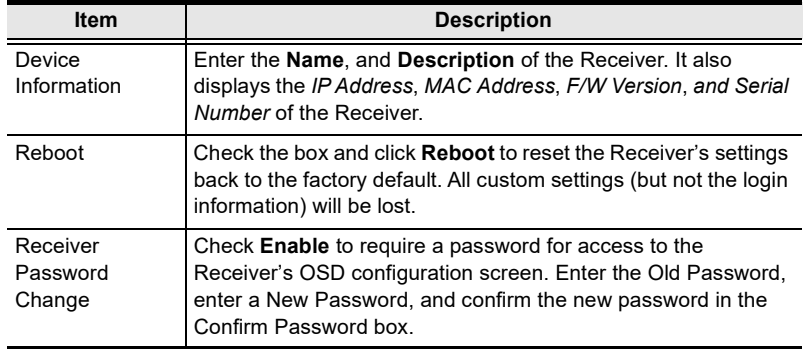

# **Transmitter Configuration**

When you select the *Transmitter* radio button and click **Configure** to login, the Network tab appears:

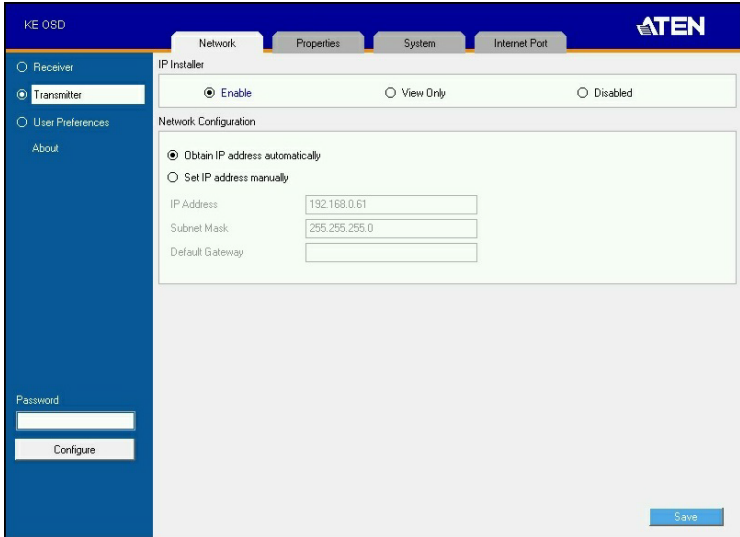

## **Network**

The *Network* tab allows you to configure the Transmitter's IP address settings:

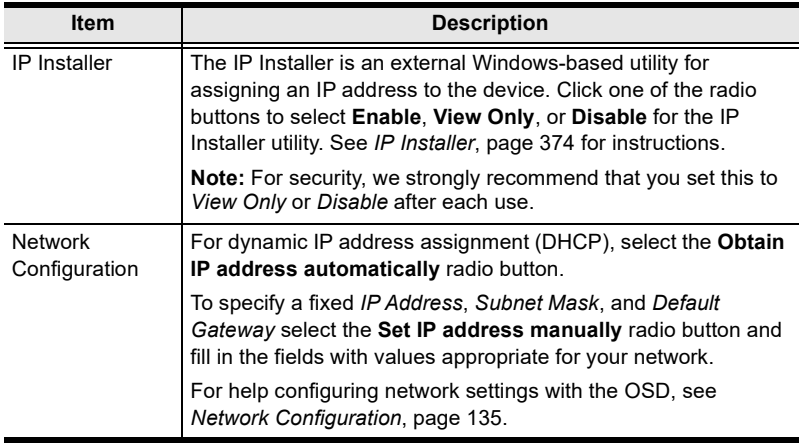

## **Properties**

The *Properties* tab allows you to configure the Transmitter's extender settings:

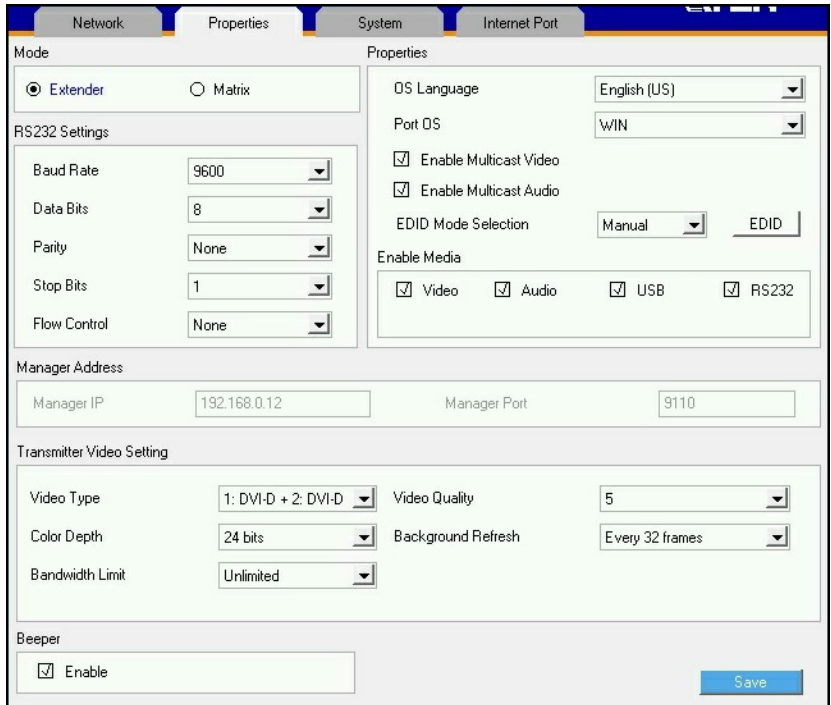

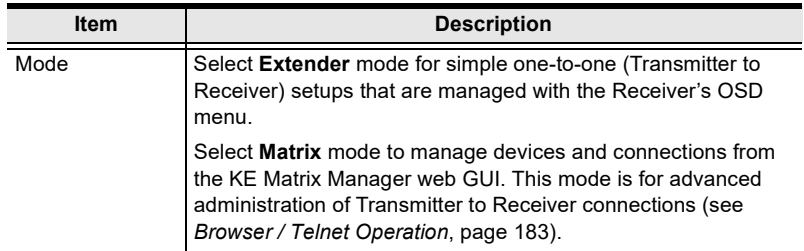

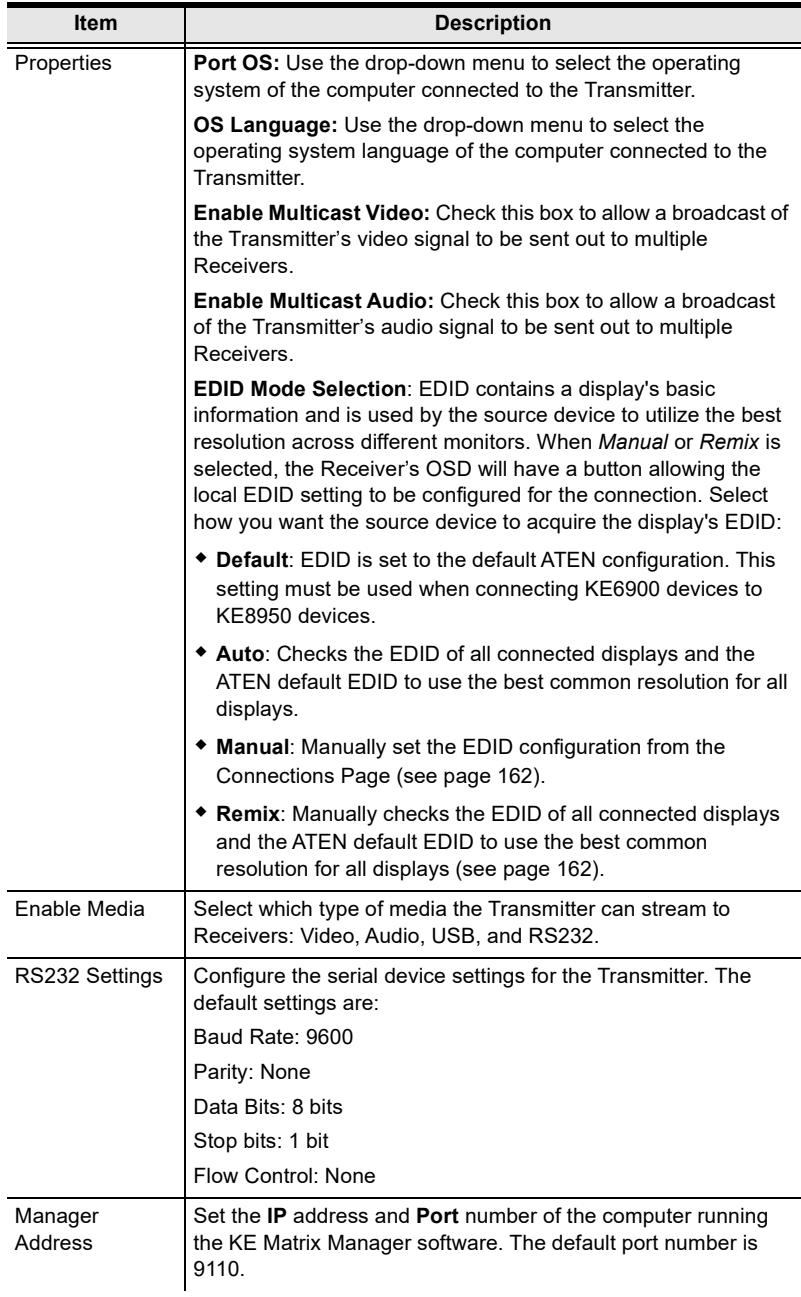

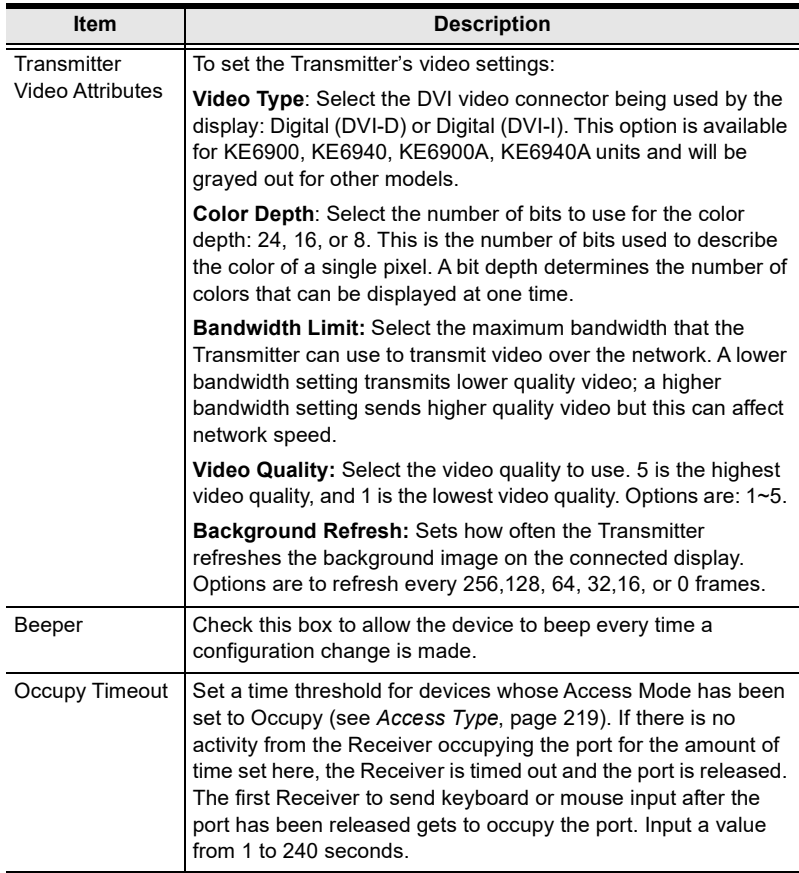

## **System**

The *System* tab allows you to configure the Transmitter's general settings:

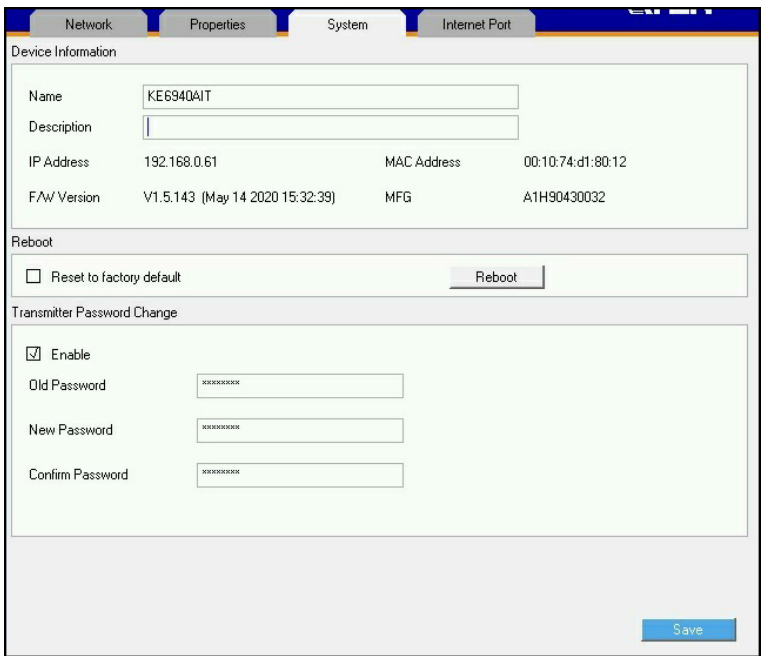

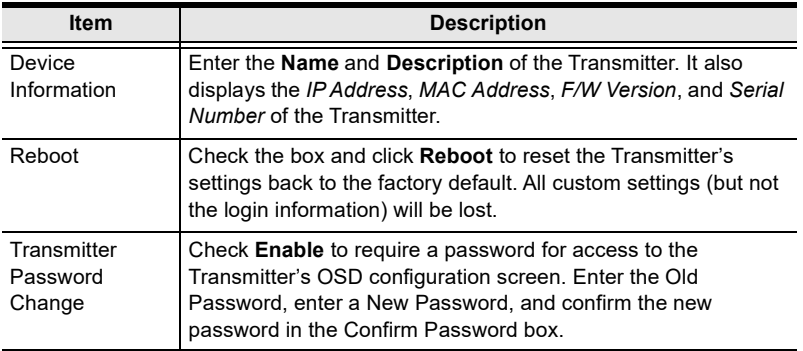

## **Internet Port (AiT Models only)**

The *Internet Port* tab allows you to configure the Transmitter's Internet Port settings:

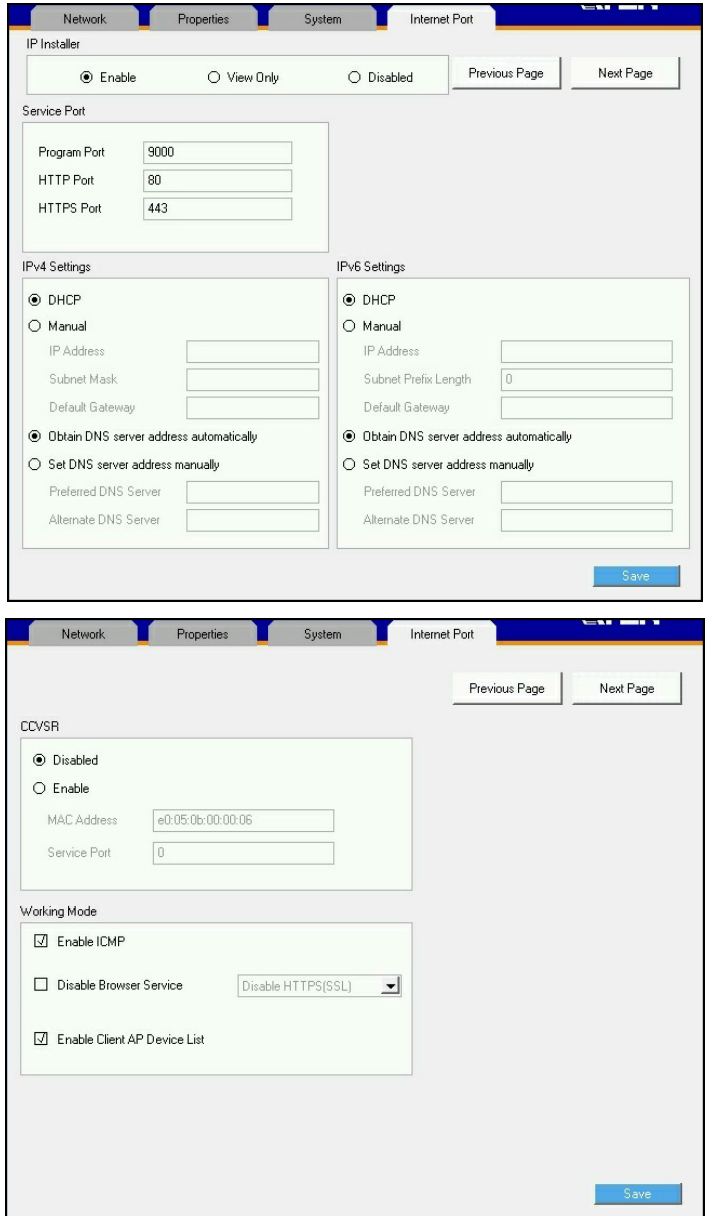

### **IP Installer**

The IP Installer is an external Windows-based utility for assigning IP addresses to the transmitter. Click one of the radio buttons to select *Enabled, Disabled, or View Only* for the IP Installer utility. [See p. 374](#page-396-0) for IP Installer details.

- **Note:** 1. If you select *View Only*, you will be able to see the transmitter in the IP Installer's Device List, but you will not be able to change the IP address.
	- 2. For security, we strongly recommend that you set this to *View Only* or *Disabled* after using it.

### **Service Ports**

Specify the ports that the transmitter uses for various network services.

- **Program**: This is the port number for connecting to the transmitter from the Windows Client and Java Viewers, and from the Windows and Java Client AP programs. The default is 9000.
- **HTTP**: The port number for a browser login. The default is 80.
- **HTTPS**: The port number for a secure browser login. The default is 443.

**Note:** 1. Valid entries for all of the Service Ports are from 1–65535.

- 2. The service ports cannot have the same value. You must set a different value for each one.
- 3. If there is no firewall (on an Intranet, for example), it does not matter what these numbers are set to, since they have no effect.

If a firewall is being used, the Administrator can specify the port numbers that the firewall will allow (and set the firewall accordingly). If a port other than the default is set, users must specify the port number as part of the IP address when they log in. If not, an invalid port number (or no port number) is specified, the transmitter will not be found.

#### **IPv4 Settings**

The transmitter can either have its IP address assigned dynamically at bootup (DHCP), or it can be given a fixed IP address.

 For dynamic IP address assignment, select the **DHCP** radio button. (This is the default setting.)
- To specify a fixed IP address, select the **Manual** radio button and fill in the IP address.
- **Note:** 1. If you choose *DHCP*, when the transmitter starts up it waits to get its IP address from the DHCP server. If it has not obtained the address after one minute, it automatically reverts to its factory default IP address, 192.168.0.61.
	- 2. If the transmitter is on a network that uses DHCP to assign network addresses, and you need to ascertain its IP address, you can use the IP installer. See *[IP Installer](#page-396-0)*, page 374 for information.

The transmitter can either have its DNS server address assigned automatically, or a fixed address can be specified.

- For automatic DNS Server address assignment, select the **Obtain DNS server address automatically** radio button.
- To specify a fixed address, select the **Set DNS server address manually** radio button and fill in the required information.

**Note:** Specifying at the alternate DNS Server address is optional.

#### **IPv6 Settings**

The transmitter can either have its IPv6 address assigned dynamically at bootup (DHCP), or it can be given a fixed IPv6 address.

- For dynamic IP address assignment, select the **DHCP** radio button. (This is the default setting.)
- To specify a fixed IP address, select the **Manual** radio button and fill in the IP address.

The transmitter can either have its DNS server address assigned automatically, or a fixed address can be specified.

- For automatic DNS Server address assignment, select the **Obtain DNS server address automatically** radio button.
- To specify a fixed address, select the **Set DNS server address manually**  radio button and fill in the required information.

**Note:** Specifying at the alternate DNS Server address is optional.

### **CCVSR**

Important operations occur on the transmitter can be recorded using the CCVSR program.

Check **Enable** to enable the CCVSR function and specify the **MAC address** and the **Service Port** of the computer the CCVSR runs on.

**Note:** The valid port range is 1–65535. The port number must different than the one used for the *Program* port (see *[Service Ports](#page-179-0)*, page 157).

### **Working Mode**

Use this section to set the working mode parameters.

- **Enable ICMP**: Check to enable ICMP service.
- **Disable Browser Service**: Check to disable a particular access. Available options are: browser, http or https.
- **Enable Client AP Device List**: Check to enable this function. When enabled, the unit will be discoverable in the Server List when using the WinClient or Java Client AP (see *Starting Up* [on page 281](#page-303-0)). Disabling this function will render the unit undiscoverable in the Server List but can still be connected to.

After entering the information, click **Save**.

## **User Preferences**

When you select the *User Preferences* radio button and click **Configure** to login, the configuration screen appears:

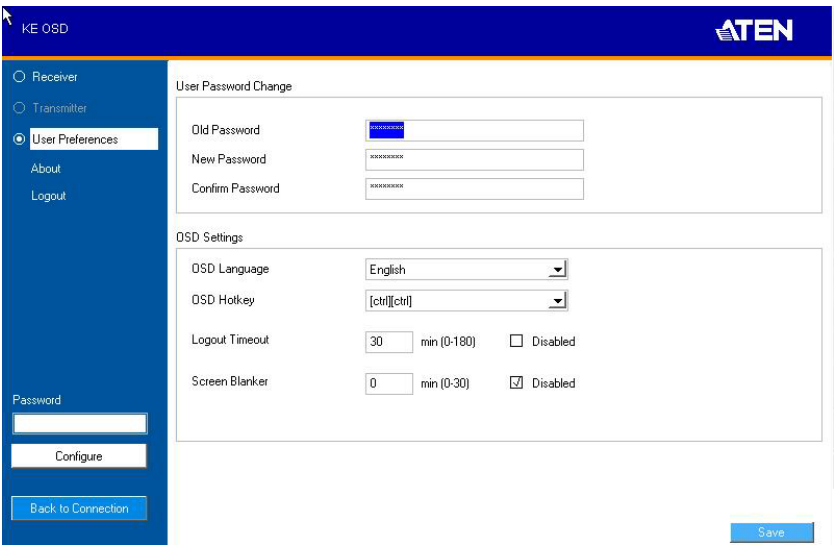

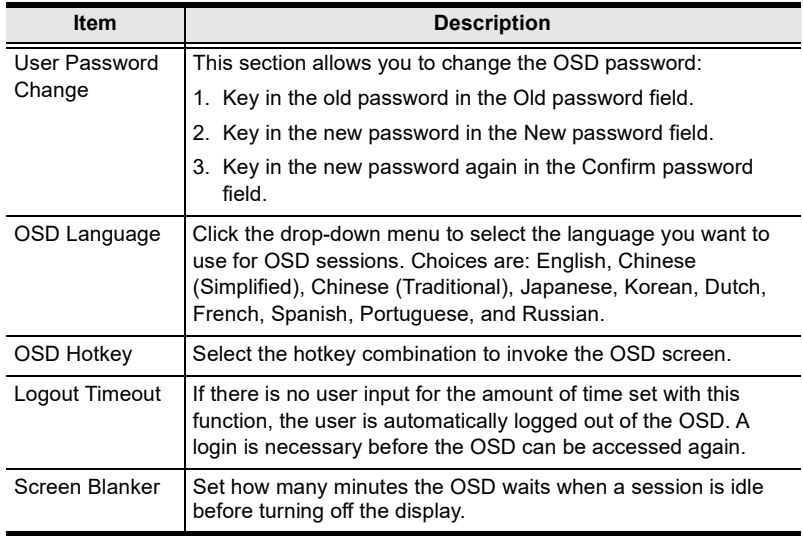

When you have made your choices, Click **Save**.

## **OSD Matrix Mode**

If you set the system to Matrix mode (in Properties), you will see the *System Login* screen when you enter the invoke the OSD, which provides access to the *Connection Page* by entering a username and password:

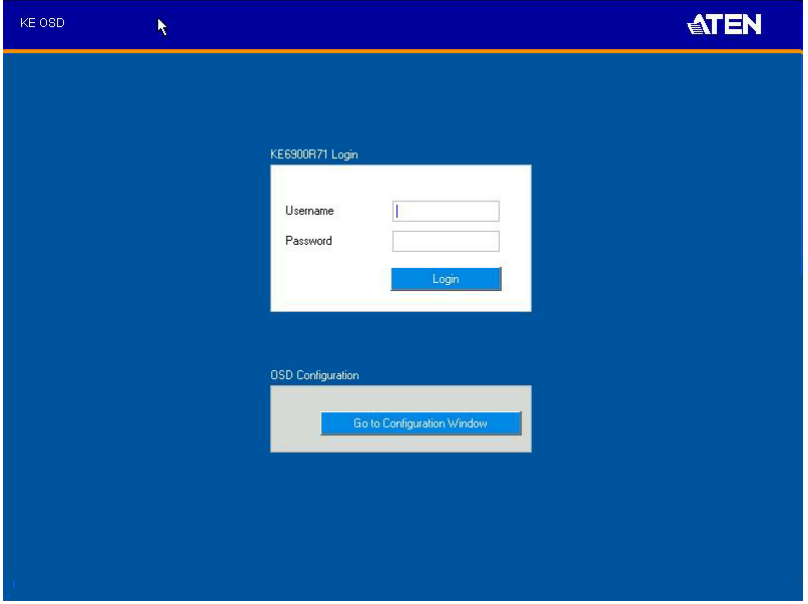

**Note:** 4. If the Receiver does not require a login, click *Login to system* (see *Login Required*, under *Basic*[, page 223\)](#page-245-0).For information about Extender and Desktop/Matrix modes, see *Mode*[, page 144](#page-166-0).

After you login the *Connection Page* appears, as shown on the next page.

### **Connections Page**

### **List Mode**

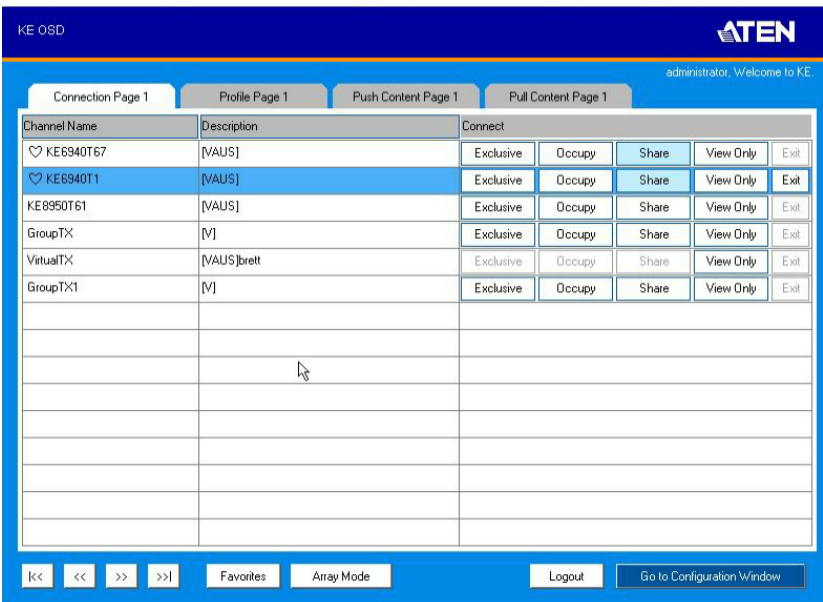

The *Connection Page* components are described in the table below:

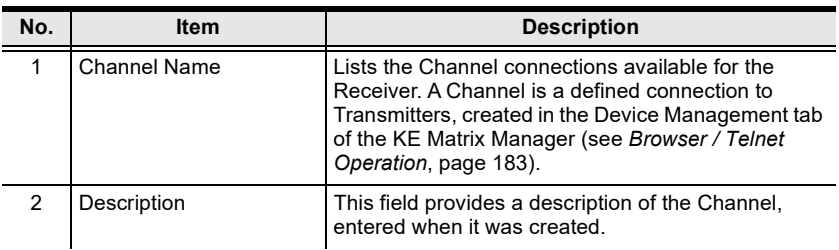

<span id="page-185-0"></span>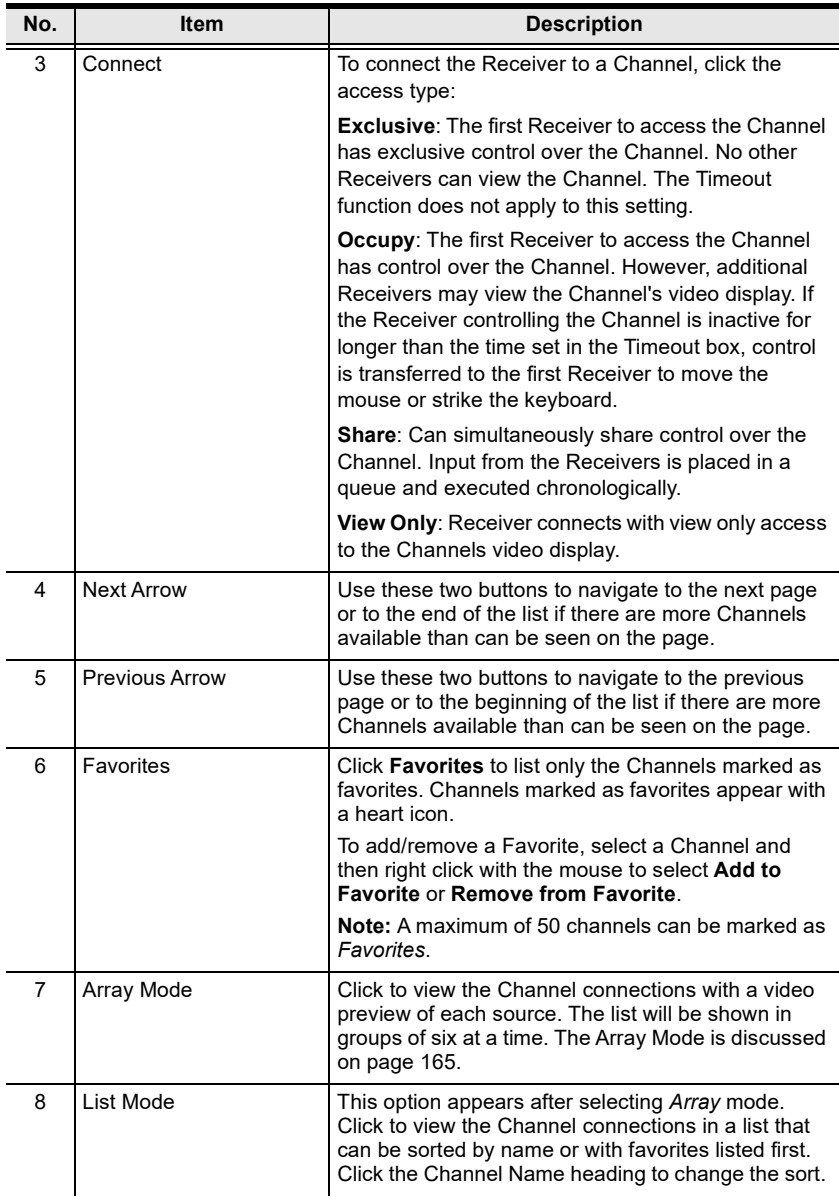

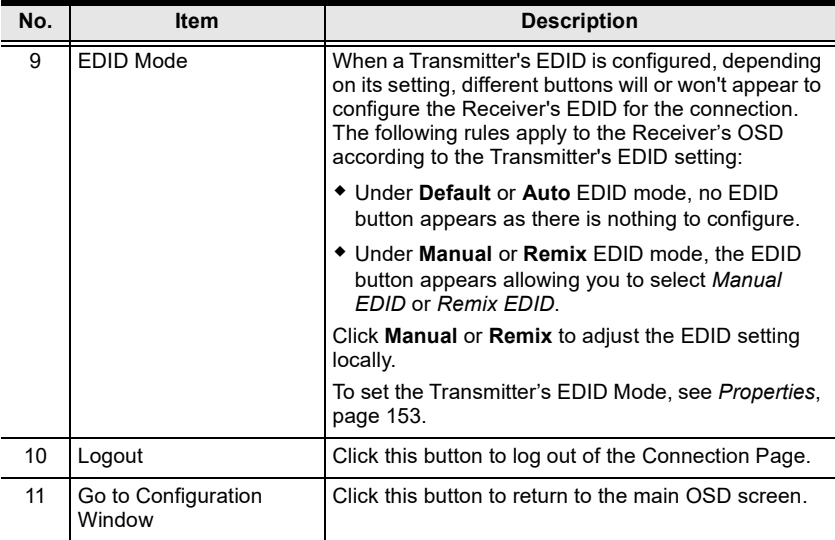

### <span id="page-187-0"></span>**Array Mode**

Note that Array Mode is not supported by slim KVM over IP Receivers.

In *Array* Mode the screen is divided into a grid of panels, with each panel showing the video display of a particular Channel. Right-click a panel and select a mode to connect: **E**: Exclusive, **O**: Occupy, **S**: Share, **V**: View Only, **X**: Exit. While the mouse cursor hovers over a panel displaying video, if audio is being sent from that Transmitter, it can be heard at the Receiver.

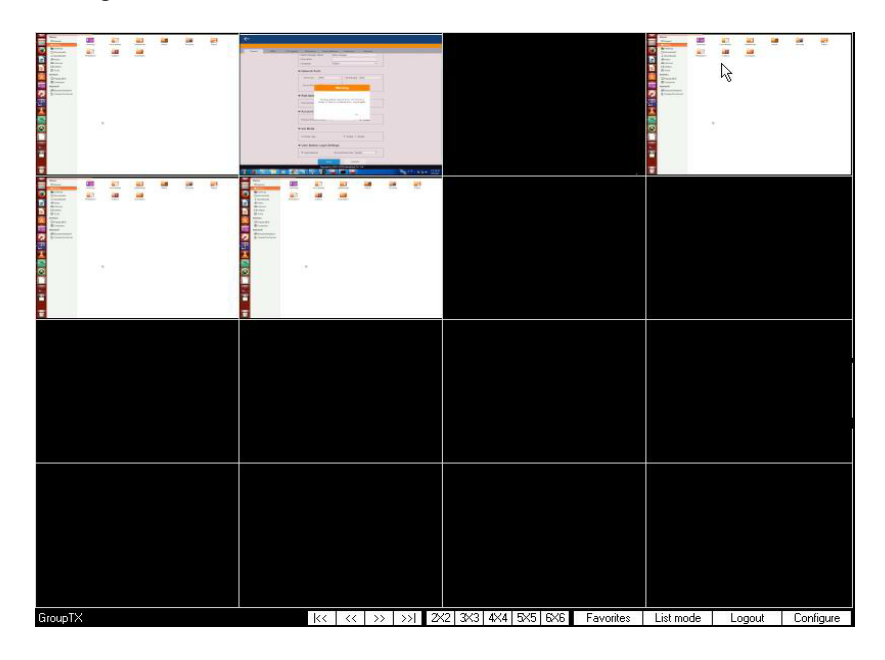

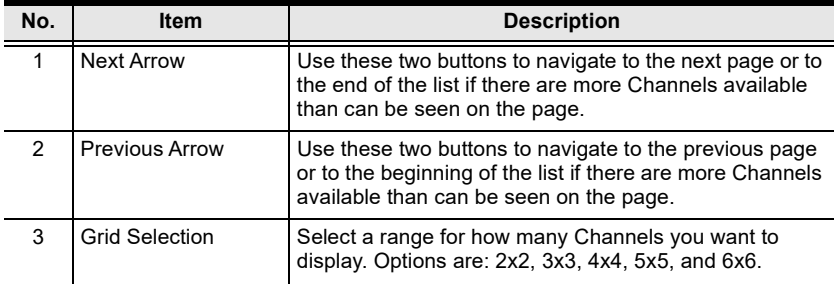

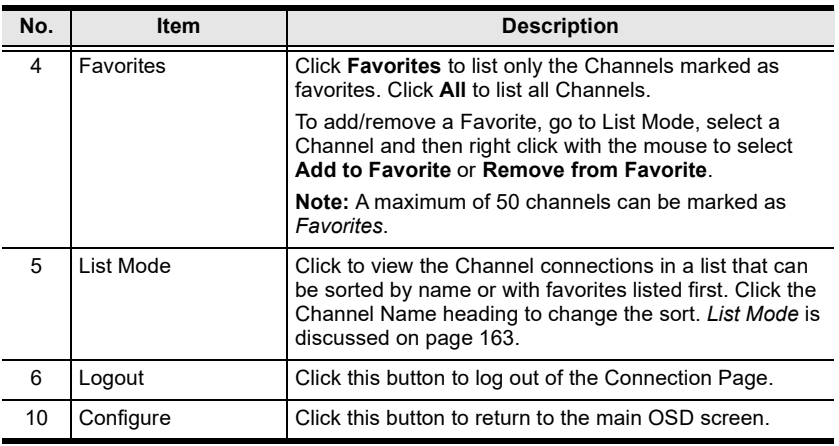

### **Profile Page**

Click the *Profile Page* tab and the following screen appears:

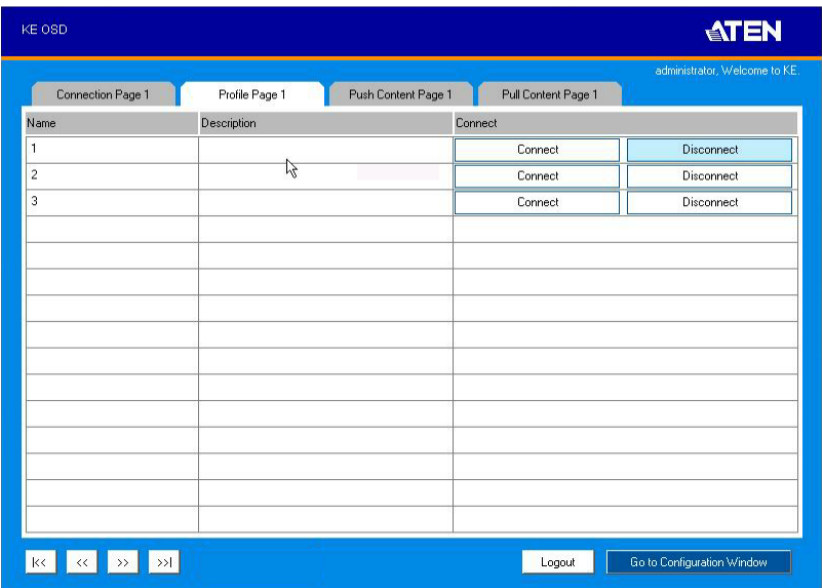

The *Profile Page* components are described in the table below:

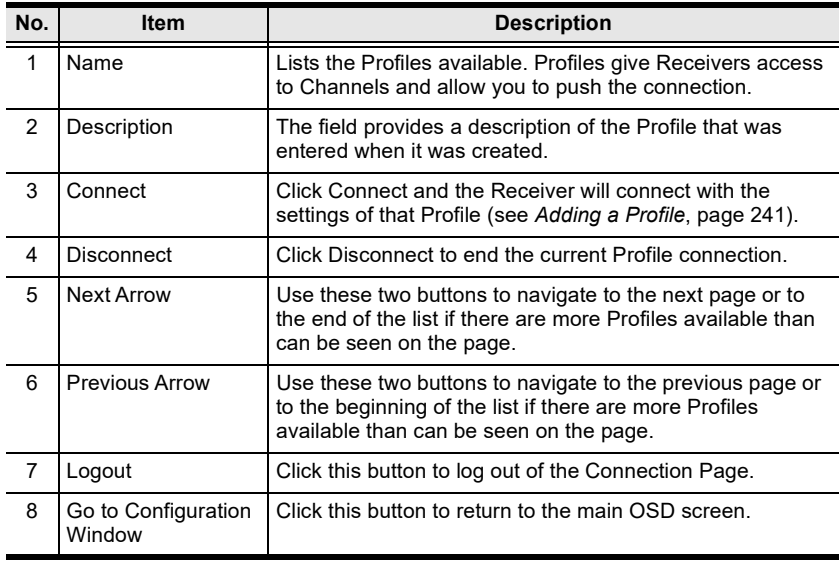

### **Push Content**

*Push Content* allows you to push the Receiver's computer connection to another Receiver's console, allowing both to access to the computer. Select the *Push Content* tab and the following screen appears:

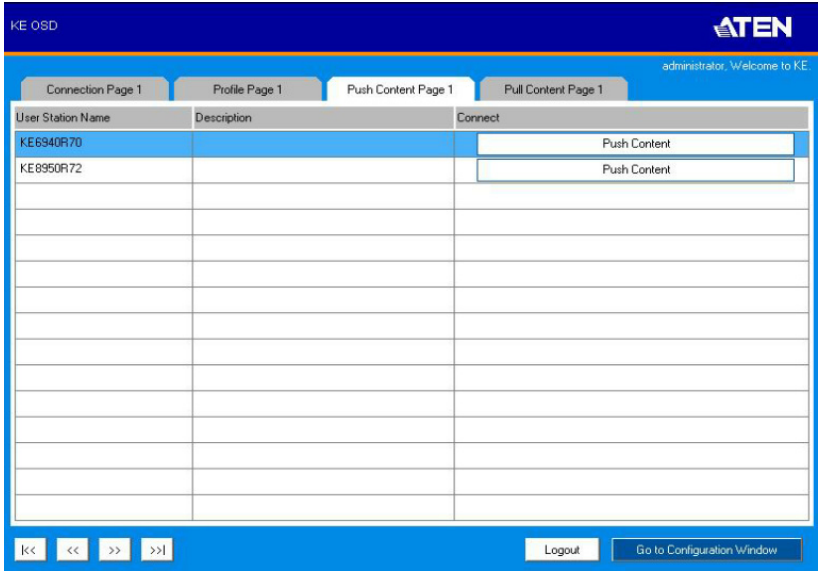

The *Push Content Page* components are described in the table, below:

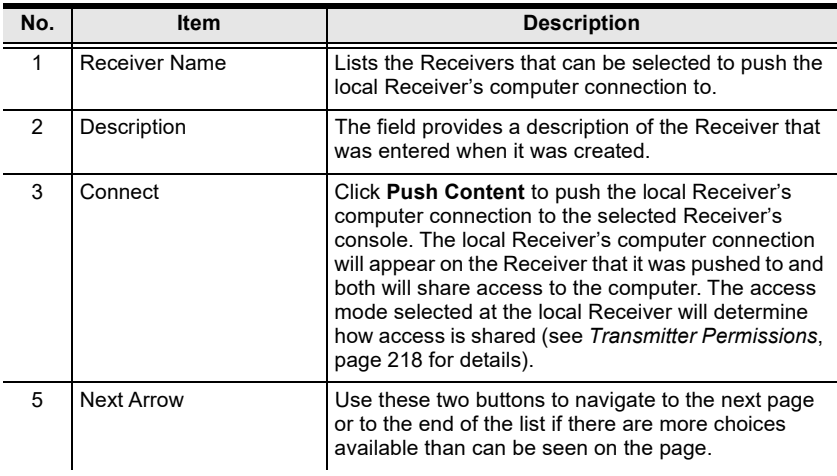

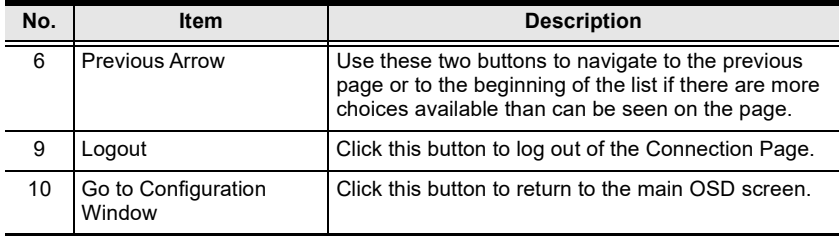

### **Pull Content**

*Pull Content* allows you to pull a Receiver's computer connection to the local Receiver's console, allowing both to access to the computer. Click the *Pull Content* tab and the following screen appears:

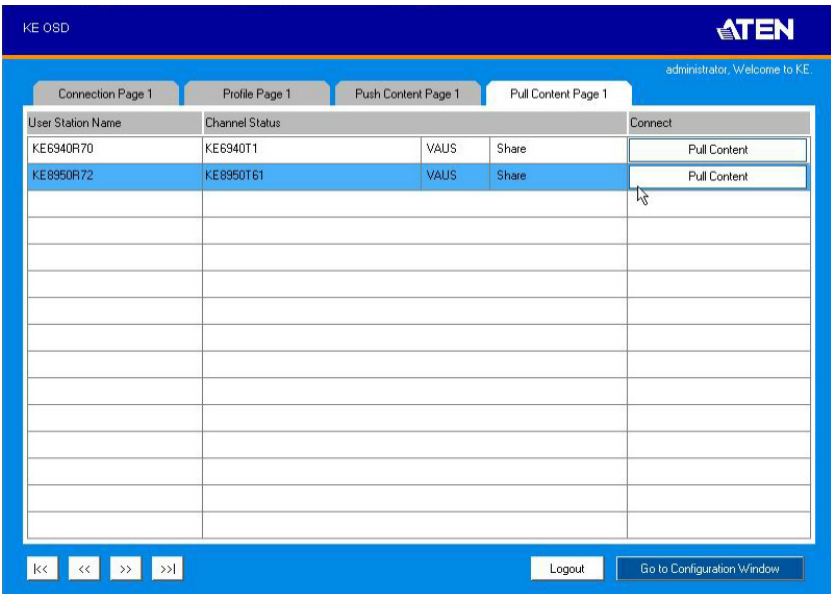

The *Pull Content Page* components are described in the table, below:

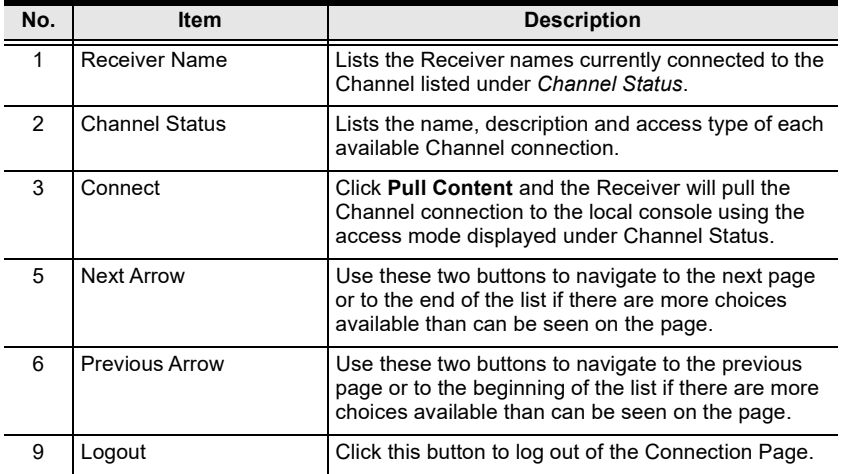

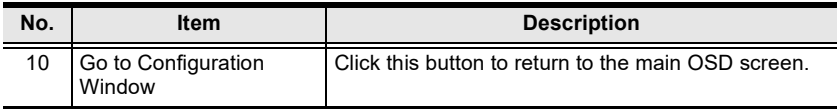

### This Page Intentionally Left Blank

# **Chapter 4 Software Installation**

### **Overview**

The *CCKM KE Matrix Manager Software* is a browser based GUI that provides management of KE Series devices over a network. You can download the KE Matrix Manager Software for free and manage up to 8 KE devices, or purchase a full version of the KE Matrix Manager Software. To purchase the full version, contact your local authorized ATEN dealer. To download the free KE Matrix Manager Software, use the instructions below.

# **Download - Trial Version**

To download the KE Matrix Manager software, do the following:

1. Visit our website and click **Support & Downloads**  $\rightarrow$  **ESERVICE**.

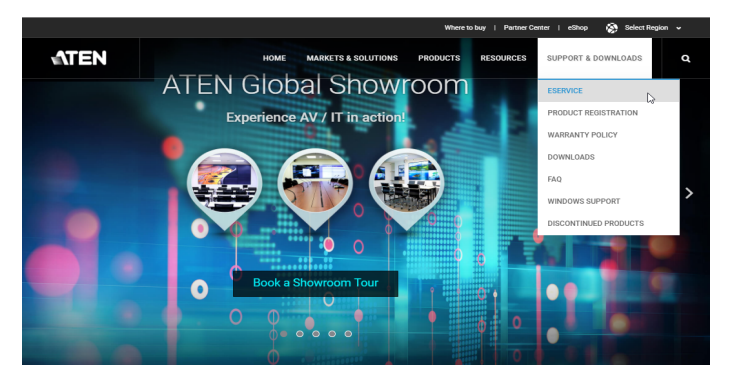

2. Under *Account*, click **Create New** or **Log In**.

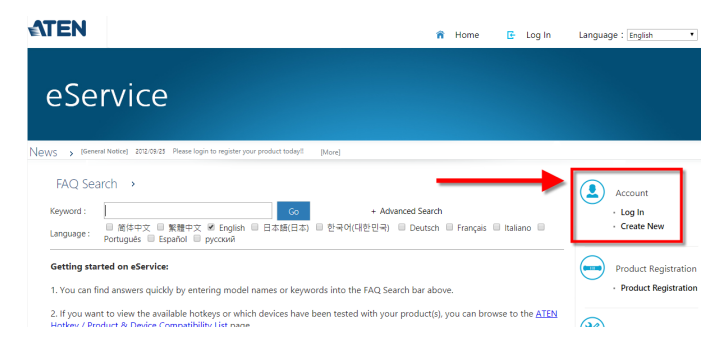

3. After logging in, click **Product Registration** to register the KE device(s) you have purchased.

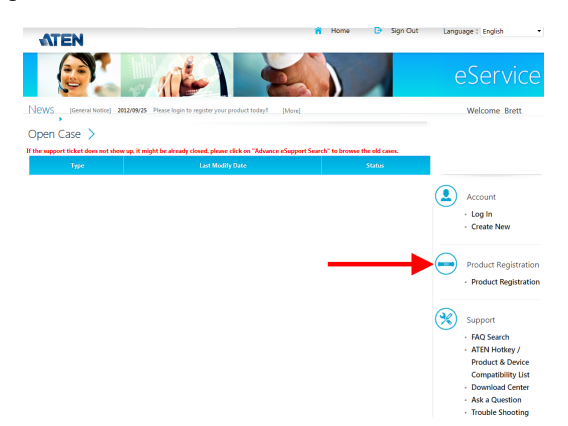

4. After you have registered the KE device(s), click **Trial Software Download**.

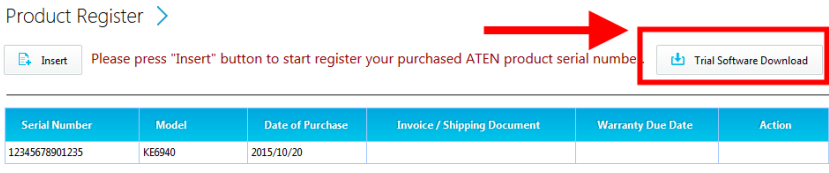

- **Note:** The trial version of the KE Matrix Manager software includes full functions to set up and configure up to 8 KE Series devices. The KE Matrix Manager trial version will never expire. If you would like to purchase the official full version of the KE Matrix Manager software, please contact your ATEN reseller and [see page 178.](#page-200-0)
- 5. Click the software version you would like to download, then click **Save**.

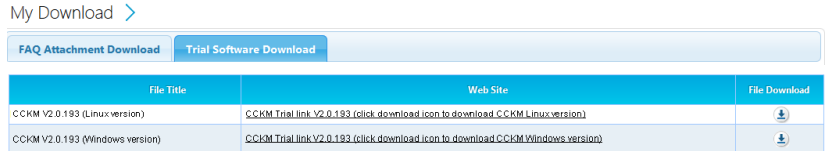

- 6. Unzip the *cckm\_win\_Vx.x.xxx.zip* or *cckm\_linux\_Vx.x.xxx.zip* file and double click the \*.exe file to start the installation.
- 7. Follow the instructions on the next page to install the trial version of the software.

# **KE Matrix Manager Software Install**

The following are instructions to install the full version of the KE Matrix Manager software on a primary or secondary computer. For software requirements, see *[Minimum Hardware/Software Requirements](#page-30-0)*, page 8.

1. Insert the USB license key into a USB port on your computer.

**Note:** If you have more than 8 KE Series devices in your setup, a second USB license key is required to install KE Matrix Manager on a secondary computer.

2. Double click the *KEMatrixManagerSetup* file to start the setup. When the *Introduction* screen appears, click **Next**.

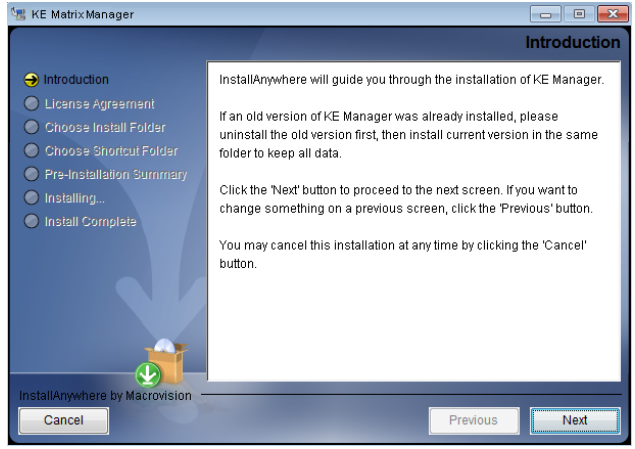

3. The *License Agreement* appears:

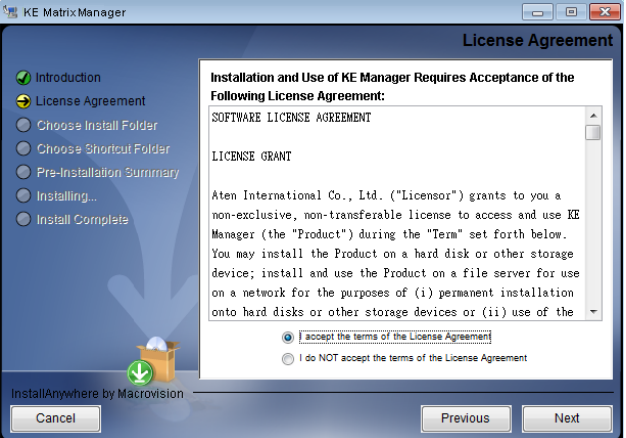

If you agree with the License Agreement, select *I accept the terms of the license agreement,* and click **Next**.

4. The *Choose Install Folder* screen appears:

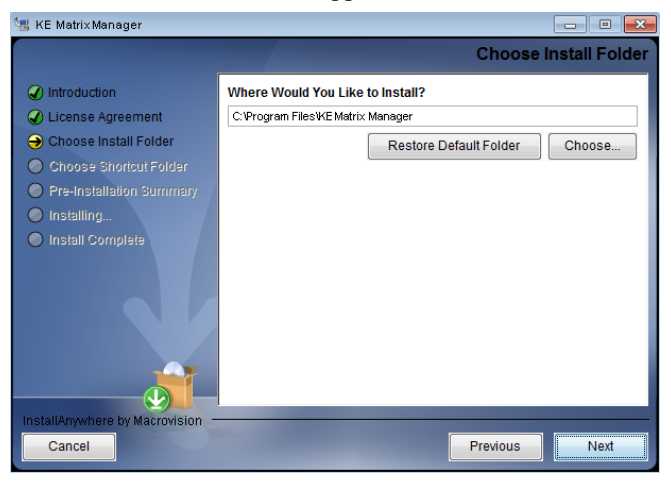

Select where you would like to install the program, and click **Next**.

5. The *Choose Shortcut Folder* screen appears:

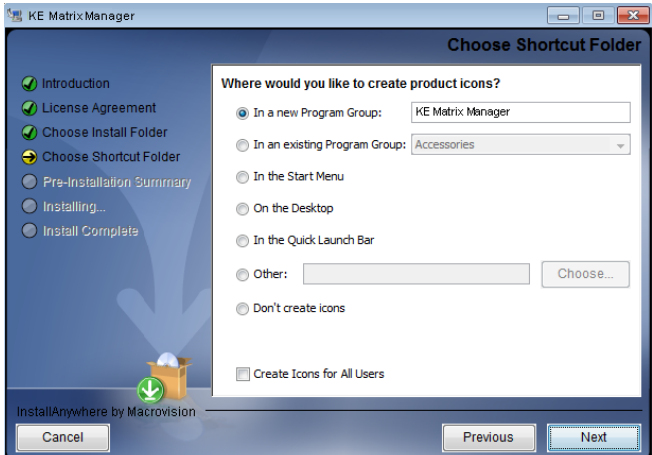

Select where to create shortcuts for the program by selecting the options provided, and click **Next**.

6. The *Pre-Installation Summary* screen appears:

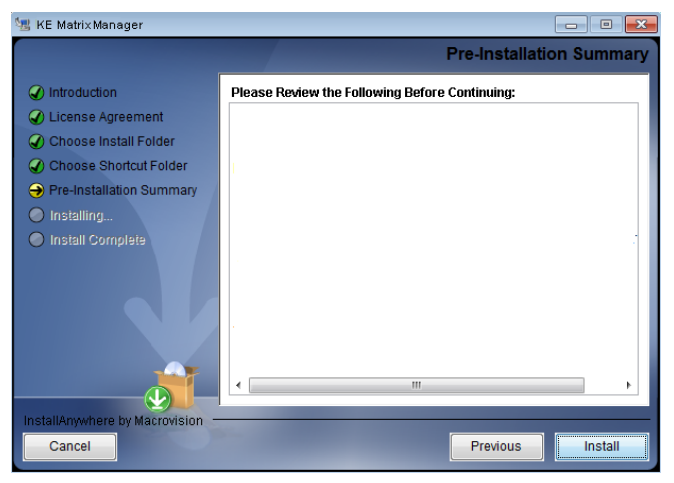

Confirm the settings you've selected. If you want to make a change click **Previous** to go back, or click **Install** to begin the software installation.

7. When the process is done, the *Install Complete* screen appears:

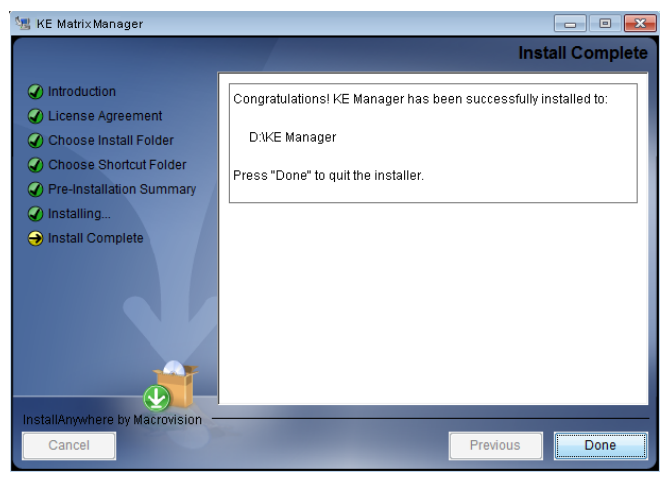

Click **Done**.

# <span id="page-200-0"></span>**Upgrading Trial Version**

After you purchase a license to upgrade the KE Matrix Manager trial version to the full version of the KE Matrix Manager software, go to the *Settings* - *General* tab ([see page 247](#page-269-0)), and at the top page, select **Click to Upgrade**:

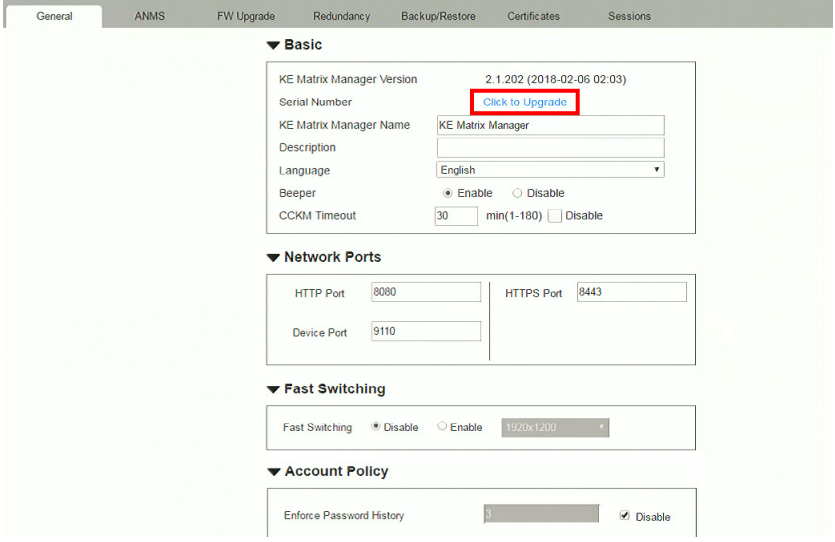

# **Linux Installation**

The following are instructions to install the full version of the KE Matrix Manager software on a Linux server. For software requirements, see *[Minimum](#page-30-0)  [Hardware/Software Requirements](#page-30-0)*, page 8.

- 1. Download the KE Matrix Manager installation file to the Linux server.
- 2. Change the properties of the installation file so that its executable by running the command: chmod a+x filename Example: chmod a+x kemanager setup.bin
- 3. Start the installation with the command:

```
sudo sh ./kemanager setup.bin
```
4. When the *Introduction* screen appears, click **Next**.:

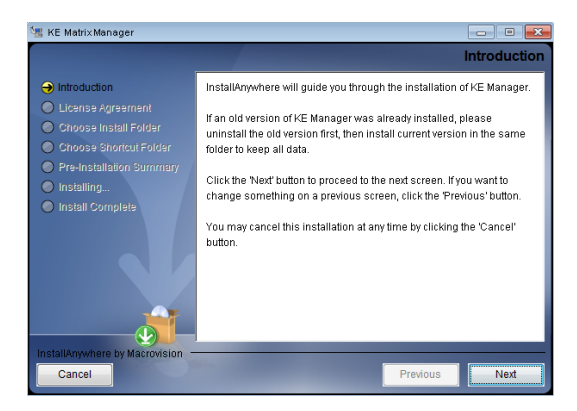

5. The *License Agreement* appears:

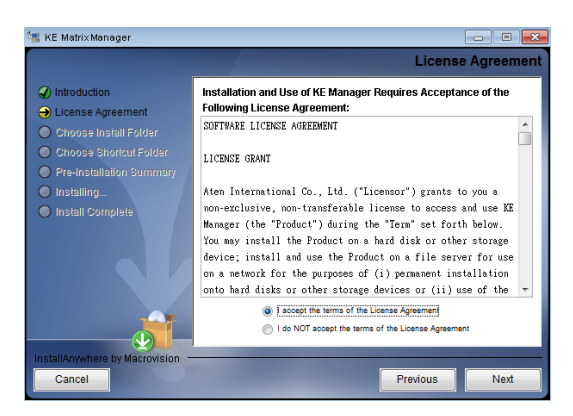

If you agree with the License Agreement, select *I accept the terms of the license agreement,* and click **Next**.

- 6. When the *Choose Install Folder* screen appears, select the location and continue through the installation by clicking **Next**.
- 7. After the software installs successfully, a directory provides useful links:

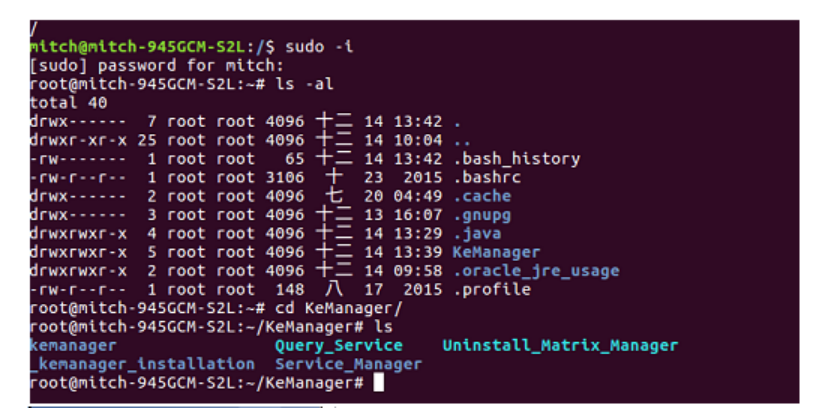

8. The "Uninstall\_Matrix\_Manager" can be used to uninstall the software. By default the root folder can be accessed as shown below:

sudo –i cd /root cd KeManager sudo ./Uninstall\_Matrix\_Manager

9. To check and stop the KE Matrix Manager service, use the following commands:

cd KeManager sudo ./Query Service Stop service: sudo ./Stop Service

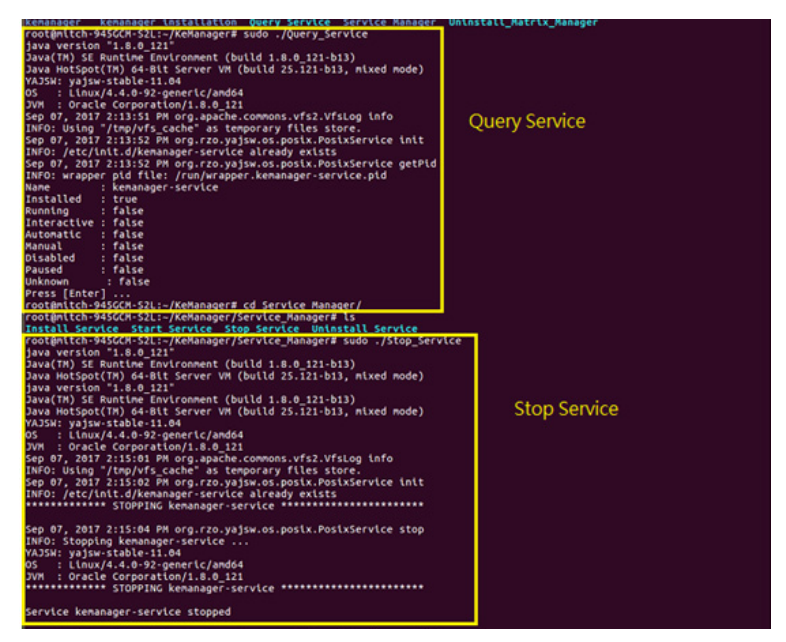

10. To check and start the KE Matrix Manager service, use the following commands:

cd KeManager sudo ./Query Service Stop service: sudo ./Start service

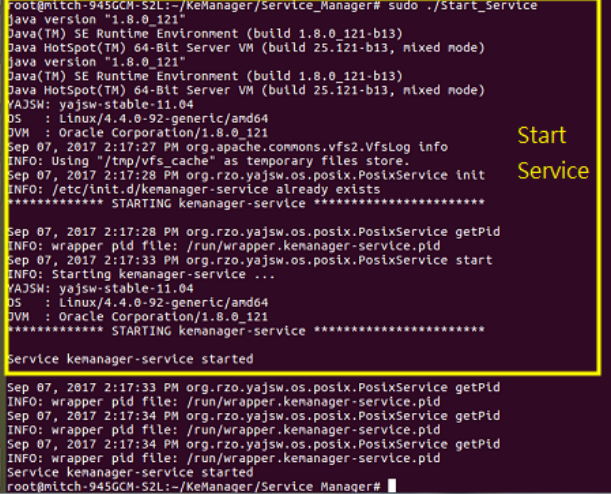

### This Page Intentionally Left Blank

# <span id="page-205-0"></span>**Chapter 5 Browser / Telnet Operation**

## **Overview**

The *CCKM KE Matrix Manager* Software can be accessed through most standard web browsers and via Telnet. Once users log in and are authenticated, the browser GUI comes up. The first section explains the login procedure and web browser components. The last section provides details for connecting via Telnet.

# **Logging In**

To log into the KE Matrix Manager, do the following:

- 1. Open the browser and specify the IP address of the computer installed with the KE Matrix Manager software, in the browser's URL location bar.
	- **Note:** If the administrator has configured the HTTP or HTTPS port setting as something other than the default, you must include **http://** or **https://** before the IP address, and specify the port number along with the IP address. For example:

https://192.168.1.20:8443

Where *8443* is the https port number, or *8080* is the http port number, and a colon is inserted between it and the IP address.

2. If a Security Alert box appears, accept the certificate – it can be trusted (See *Trusted Certificates*[, page 375 for details\)](#page-397-0). The Login page appears:

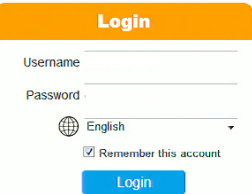

3. Enter the *Username* and *Password*, and click **Login**.

**Note:** Only administrator accounts can be used to login. By default, the username and password are *administrator* and *password*, respectively.

4. For security purposes, the system will prompt you to change the password immediately.

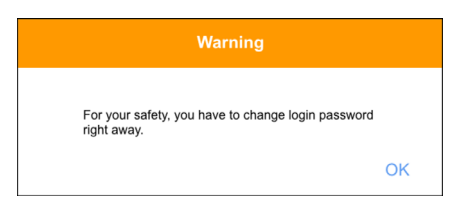

Click **OK** for the password change dialog box.

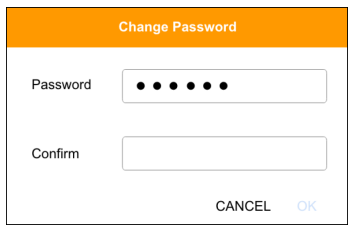

- 5. Enter the new password and confirm it by entering the password again.
- 6. Click **OK** to complete the change and the KE matrix manager main page appears. Refer to the next page for more details.

# **The KE Matrix Manager Main Page**

After you have successfully logged in, the web browser's main page appears:

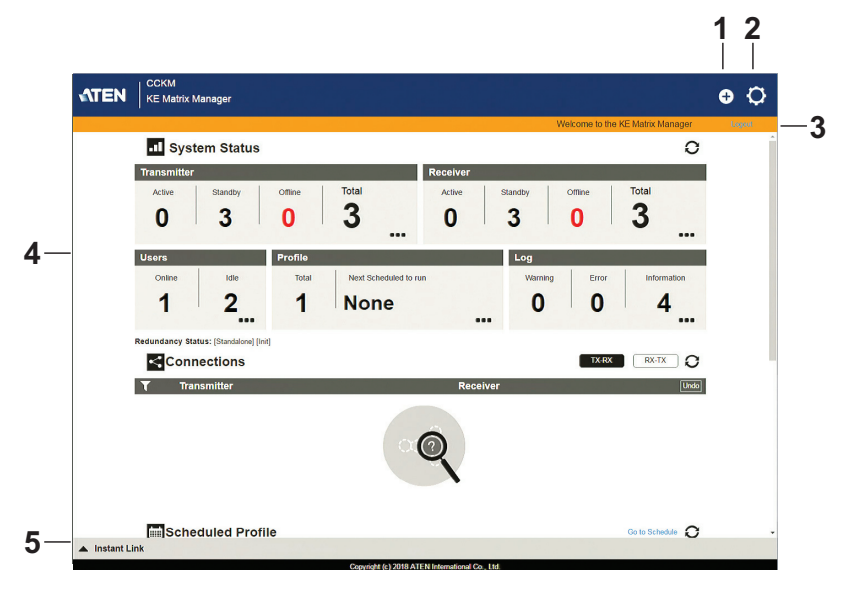

### <span id="page-207-0"></span>**Web Components**

The web components are described in the table below:

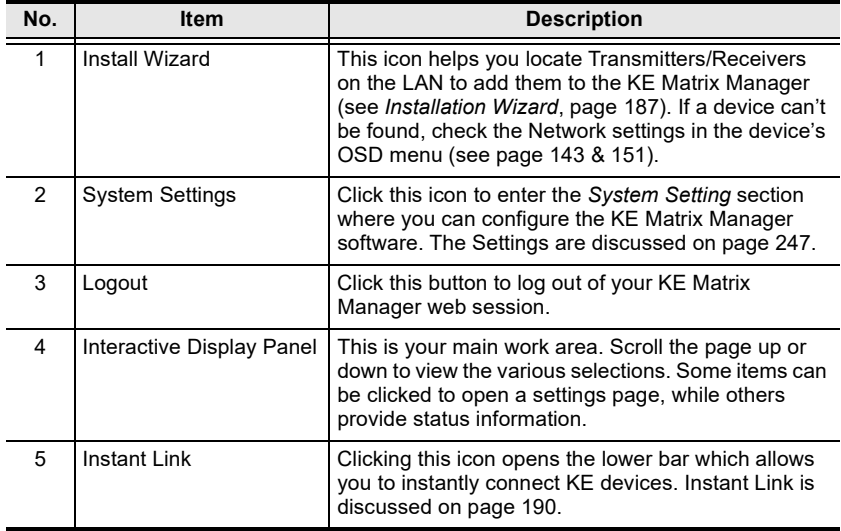

### **Interactive Display Panel**

The functions associated with each of the icons on the main Interactive Display Panel are explained in the table below:

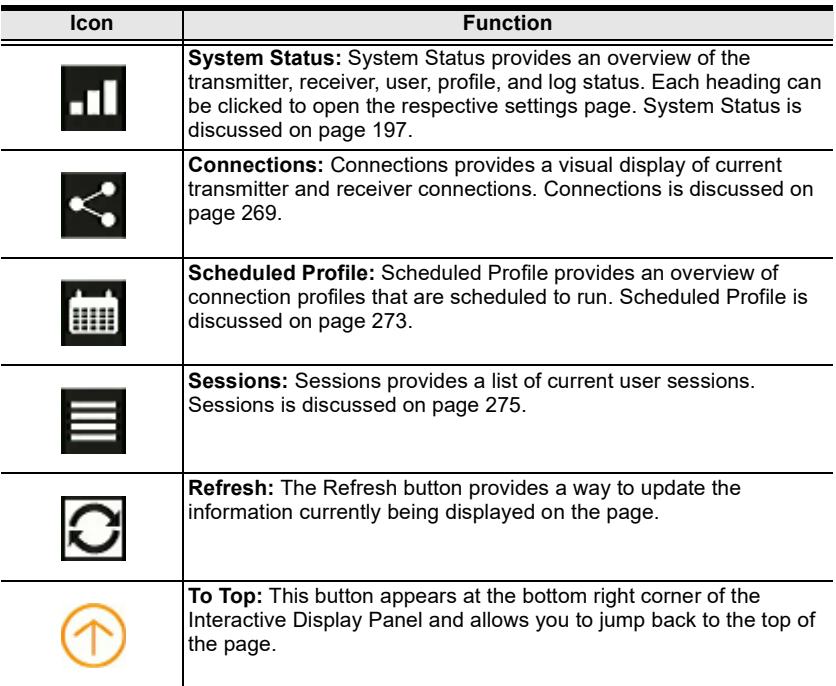

# <span id="page-209-0"></span>**Installation Wizard**

Use the *Install Wizard* to add Transmitters and Receivers to the CCKM. The wizard locates devices on the network and walks you through adding them. To add devices, do the following:

- 1. Connect all Transmitters and Receivers to the LAN.
- 2. On the CCKM main page, click the **Install Wizard** icon [\(page 185\)](#page-207-0).
- 3. When the installation wizard appears, select options to locate devices:

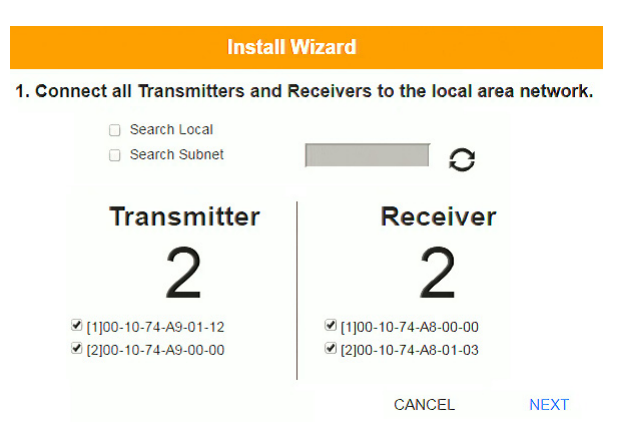

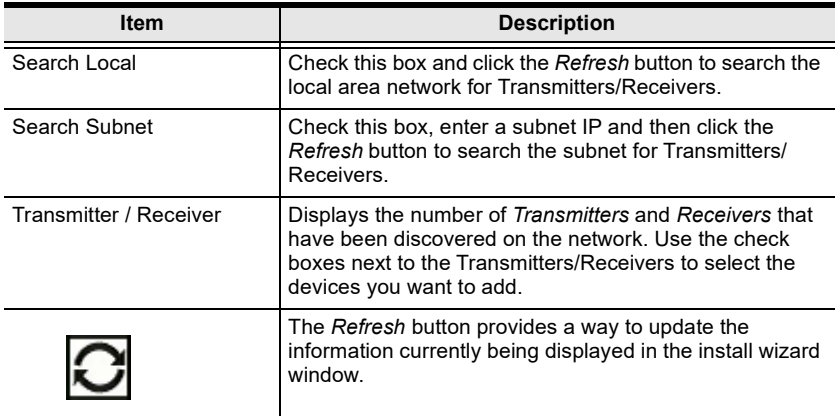

4. Check the boxes under *Transmitter* / *Receiver* to select the devices you want to add, then click **Next**.

*(Continues on next page.)*

5. Under *Assign IP Address* select an option to configure the network settings, then click **Next**.

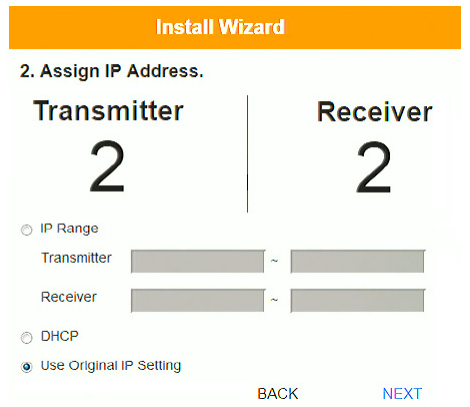

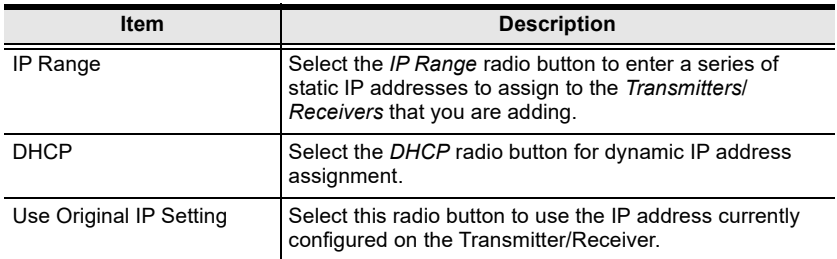

6. Use the *Naming Rule* radio button to create a naming convention (*Title* + *Number*); or *Use Original Name* to use the name currently configured on the Transmitter/Receiver, then click **Next**.

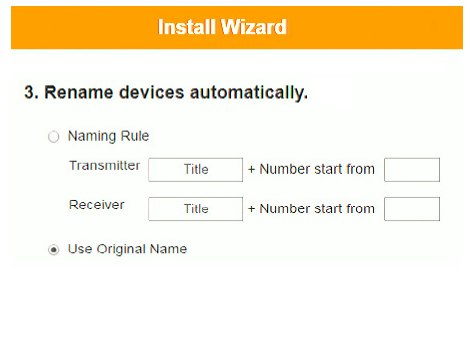

**BACK** 

**NEXT** 

7. Confirm each Transmitter's *Name*, *IP Address*, *Audio* setting and check the boxes to set *Permissions*\*, then click **Next** and repeat the process for Receivers.

| No.           | <b>MAC</b>                  | Name | <b>IP Address</b> |    |
|---------------|-----------------------------|------|-------------------|----|
| 1             | 00-10-74-A9-01-12 KE6940T61 |      | 192 168 0 61      | ◆※ |
| $\mathcal{P}$ | 00-10-74-BD-01-23 KE8950T   |      | 192 168 0 63      | ◆※ |
|               |                             |      |                   |    |

**Note:** See *[Transmitter Permissions](#page-240-0)***, page 218**, and *[Receiver Permissions](#page-253-0)***, [page 231](#page-253-0)** for information about setting permissions.

8. Click **Done**.

# <span id="page-212-0"></span>**Instant Link**

At the bottom of the KE Matrix Manager Main Page is the *Instant Link* bar. In this section you can quickly connect Receivers to Transmitters.

The top panel provides the **Receiver List**, and the bottom panel provides the **Transmitter List**. To create a connection, click a Receiver in the top panel and use the drop-down menu to select a Transmitter (as shown in the image below); or drag-and-drop Transmitters from the bottom panel to Receivers in the top panel. Configure as many Receiver to Transmitter connections as needed, and then click **Apply**.

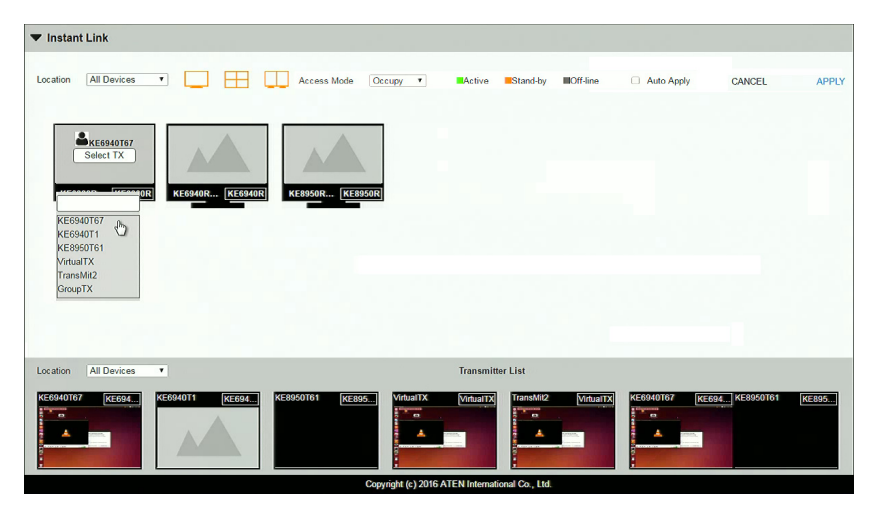

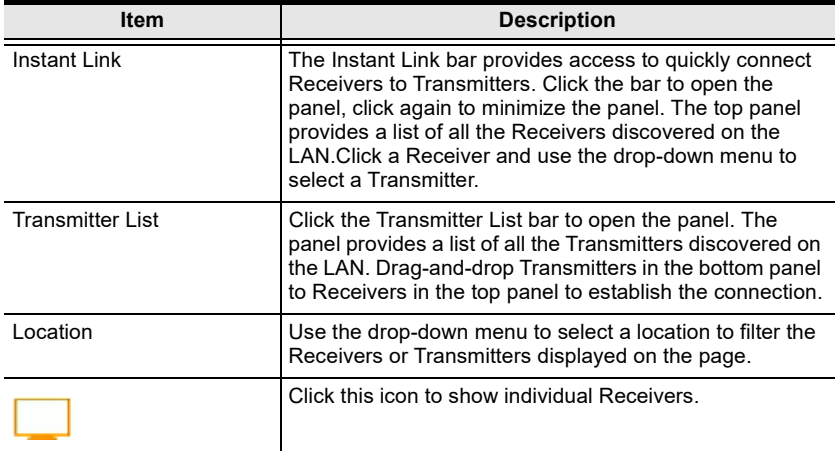

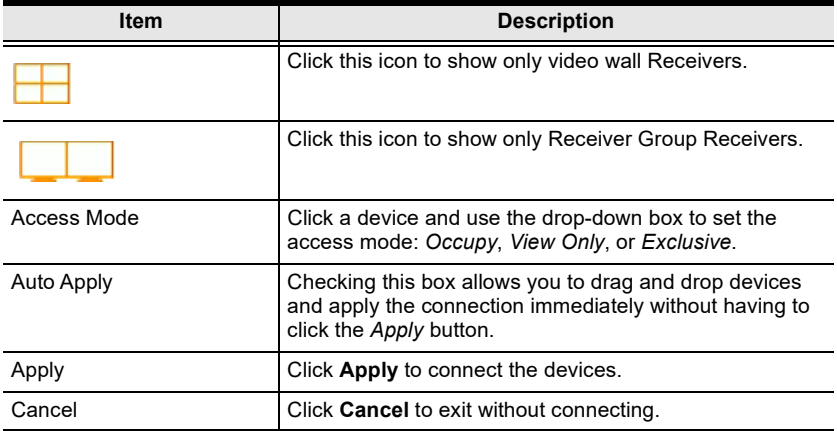

# **RS-232 / Telnet**

The KE Series can be operated and configured via a remote terminal session using Telnet. This is a useful means for configuring devices when they are first setup and connected to the network.

### **Telnet**

To log into the KE Series device by means of a Telnet session, do the following:

- 1. On your computer, open a terminal (command line) session.
- 2. At the prompt, key in the KE device's IP address with port 23 in the following way:

```
telnet [IP address] [port]
```
3. Please press "**Enter**" to start "**TextMenu**" The login screen appears. At the login prompt, provide the Password.

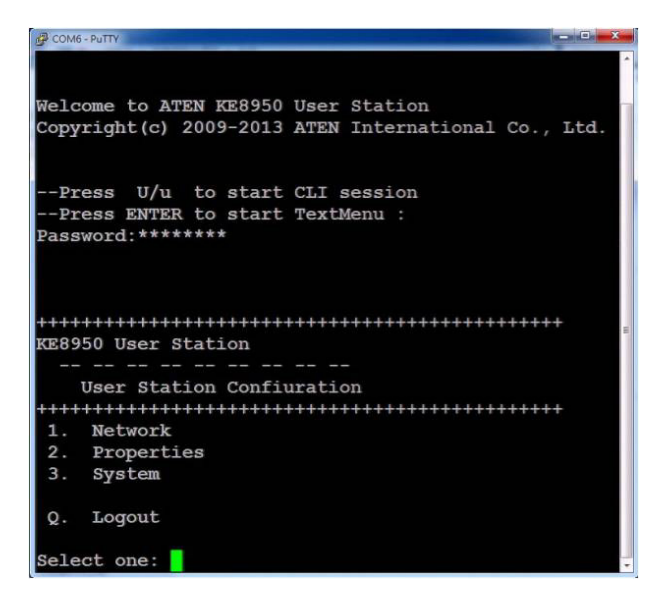

**Note:** The default password for Telnet sessions is *password*.

### **RS-232**

To log into the KE Series device by means of a RS-232 session, do the following:

1. The controller's serial port should be configured the same as the Receiver's default configuration, as shown below:

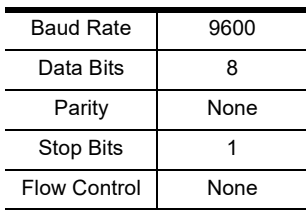

The Receiver's **Function Switch** should be set to *RS-232 Config* ([see page 44\)](#page-66-0). Before executing RS-232 commands across a network you must install the KE Matrix Manager software on a computer and ensure that it is online. For the Slim Version of KE Series (KE8900ST/8900SR/9900ST). Please make sure the RS-232 Serial Port is not connected before executing commands.

2. Please press "**Enter**" to start "**TextMenu**" The login screen appears. At the login prompt, provide the Password.

| COM6 - PUTTY                                         |
|------------------------------------------------------|
|                                                      |
| Welcome to ATEN KE8950 User Station                  |
| Copyright (c) 2009-2013 ATEN International Co., Ltd. |
|                                                      |
| --Press U/u to start CLI session                     |
| --Press ENTER to start TextMenu :                    |
| Password: ********                                   |
|                                                      |
|                                                      |
| +++                                                  |
| KE8950 User Station                                  |
|                                                      |
| User Station Confiuration                            |
| ++++++<br>+++++++++++++++++++++++                    |
| 1. Network                                           |
| 2. Properties                                        |
| 3. System                                            |
| Loqout<br>Q.                                         |
| Select one:                                          |

**Note:** The default password for Telnet sessions is *password*.
# **Configuration Menu**

Once a Telnet connection to the KE device is established, the device's textbased Configuration Menu comes up, allowing you to select options by entering a number on the following screens:

#### **Main Menu**

+++++++++++++++++++++++++++++++++++++++++++++++

KE6900 Receiver

-- -- -- -- -- -- -- -- --

Receiver Configuration

+++++++++++++++++++++++++++++++++++++++++++++++

- 1. Network
- 2. Properties
- 3. System
- Q. Logout

Select one:

#### **1. Network**

+++++++++++++++++++++++++++++++++++++++++++++++ KE6900 Receiver

-- -- -- -- -- -- -- -- -- Network Settings

+++++++++++++++++++++++++++++++++++++++++++++++

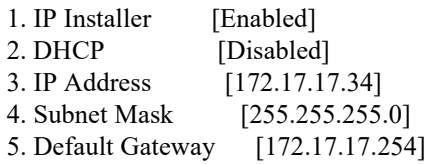

Q. Exit

Select one:

#### **2. Properties**

+++++++++++++++++++++++++++++++++++++++++++++++ KE6900 Receiver -- -- -- -- -- -- -- -- -- Device Properties +++++++++++++++++++++++++++++++++++++++++++++++ 1. Mode [Matrix] 2. Transmitter Video IP Address [172.17.17.35] 3. Transmitter Audio IP Address [172.17.17.35] 4. Transmitter USB IP Address [172.17.17.35] 5. Transmitter RS232 IP Address [172.17.17.35] 6. UART Configuration 7. Video [Enabled] 8. Audio [Enabled] 9. USB [Enabled] 10. RS232 [Enabled] 11. KE Matrix Manager IP [172.17.17.33] 12. KE Matrix Manager Port [9110] 13. Beeper [Enabled] 14. USB Mode [VM] 15. USB Secure Transmit [Disabled]

Q. Exit

Select one:

#### **3. System**

+++++++++++++++++++++++++++++++++++++++++++++++ KE6900 Receiver -- -- -- -- -- -- -- -- --

System Setting

+++++++++++++++++++++++++++++++++++++++++++++++

1. Device Name [KE6900R]

2. Device Description [Receiver1]

 Device IP Address: 172.17.17.34 Device MAC Address: 00:10:74:A8:01:23 Device FW Version: V1.1.109 Device Serial Number:

3. Password [Enabled]

4. Change Password

5. System Reboot/Reset to Factory Default

Q. Exit

Select one:

**Note:** The Reset to Factory Default function resets everything but the login information to the factory default settings. To reset the login information, refer to *[Reset All Information](#page-399-0)* on page 377.

# **Chapter 6 System Status**

# **Overview**

The *System Status* panel is found at the top of the **KE Matrix Manager Main Page**. This section provides status information about Transmitters, Receivers, Users, Profiles and Logs. Click on a selection to open a *Settings* page, which are discussed in the sections that follow.

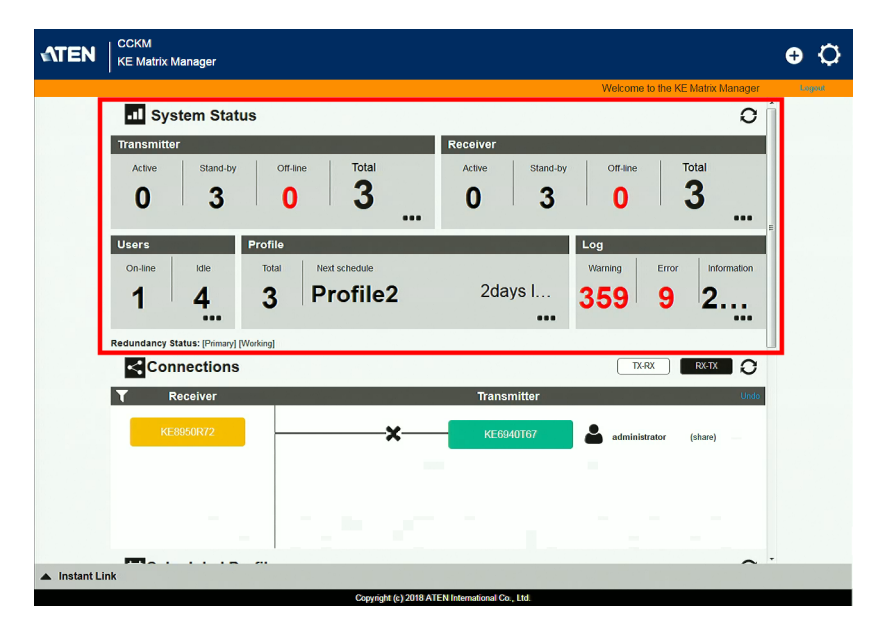

# **System Status**

The *System Status* panel has five sections that provide information and a link to each settings page. Each settings page can be accessed by **Clicking** within the section: Transmitter, Receiver, Users, Profile or Log. Each section is explained in the table below and the Settings on the pages that follow.

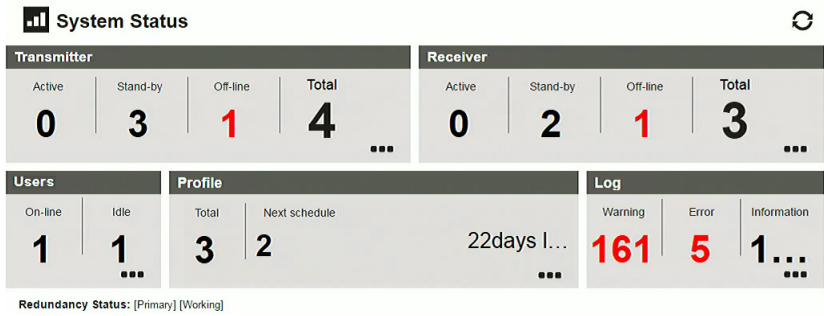

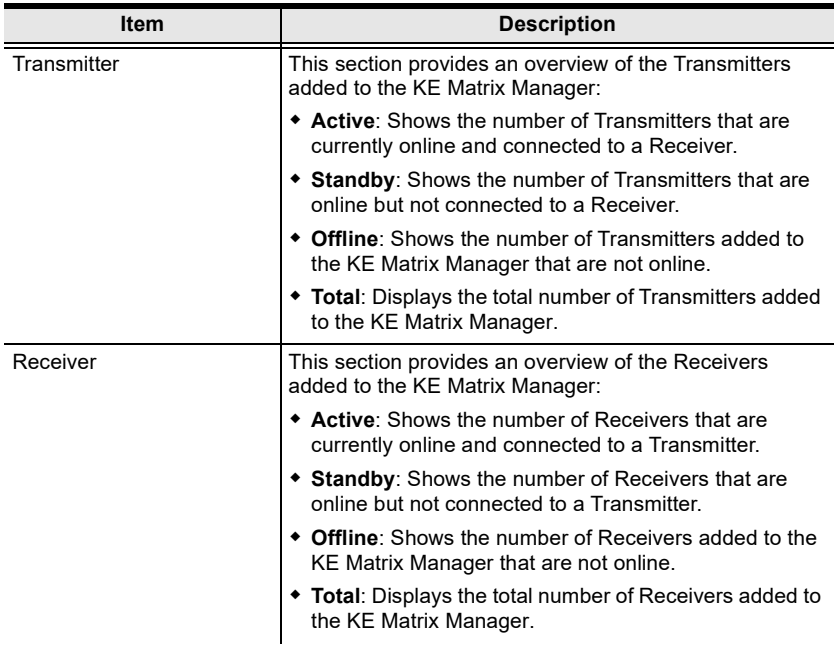

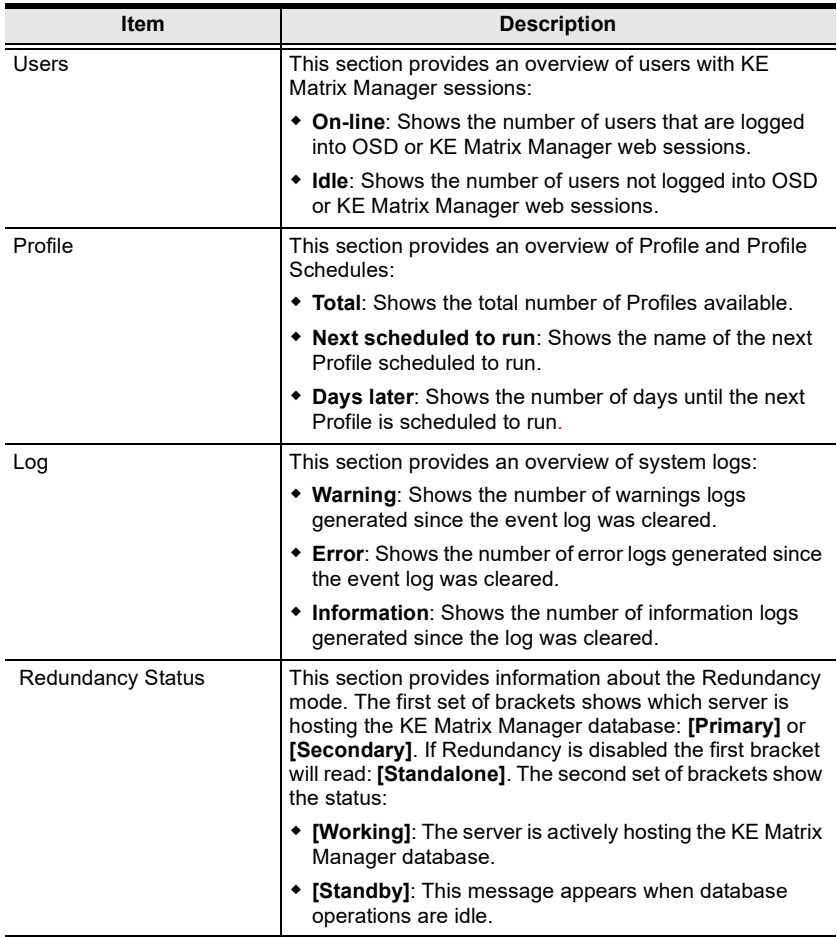

# <span id="page-222-1"></span>**Transmitter**

Click **Transmitter** in the *System Status* panel to open the settings. On this page you can add, delete and configure *Transmitters* (physical transmitters), *Virtual Transmitters* (multi-source) and *Transmitter Groups* (multi-video source). The KE Matrix Manager automatically adds Transmitters connected to the local area network with a valid IP address.

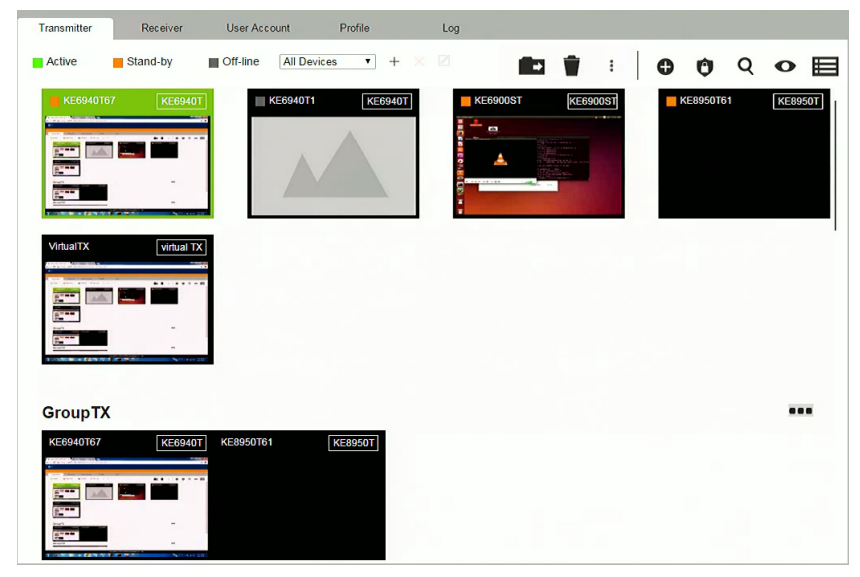

The meanings of the icons and headings on the page are straightforward and let you view and configure Transmitters.

- *Active* refers to a Transmitter connection that is online and in use.
- *Standby* refers to a Transmitter connection that is online.
- *Offline* refers to a Transmitter connection that is offline.
- <span id="page-222-0"></span> $\vert$  All Devices  $\vert \mathbf{v} \vert$  Use this drop-down menu to filter Transmitters by location. Use Locations to limit the Transmitters seen on the page.
	- Click to add a new **Location**.
	- Select a Transmitter and click the **Move to** icon to add devices to a Location.
	- $\mathsf{\times}$  Select a Location from the drop-down menu and click this icon to delete it.
- $\blacksquare$  Select a Location and click this icon to change the name.
- Click to delete selected Transmitters.
- <span id="page-223-0"></span>• Click an option to have selected Transmitters:
	- **Copy & Paste**: Copy settings from one Transmitter and paste them to another (see *[Copy & Paste](#page-236-0)***, page 214**).
	- **Beeper**: Sound a Beep.
	- **Reboot**: Shut down and restart.
	- **Reset to Factory**: Reset all setting to the factory default.

**Note:** The Reset to Factory function resets everything but the login information to the factory default settings. To reset the login information, refer to *[Reset All Information](#page-399-0)* on page 377.

- Click to *Create Virtual TX* or *Create TX Group* (*page* [215](#page-237-0) & [217](#page-239-0)).
- Click to set Transmitter permissions (*pag[e 218](#page-240-0)*).
- **Q** Click to search for Transmitters.
- Click to filter Transmitters shown on the page.
- Click to switch between *Grid View* and *List View*.

# **Transmitter Configuration**

When the KE Matrix Manager discovers Transmitters on the network they appear on the *Transmitter* settings page. Double-click a Transmitter to configure its settings.

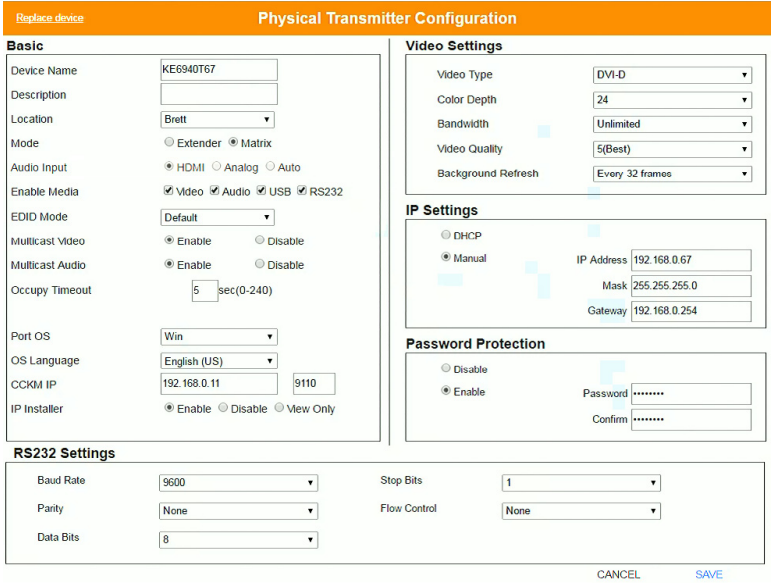

**Note:** For transmitter models with Internet Port (AiT models), the settings page above is under the "Main" tab. An extra "Internet Port" tab is available. For more information, refer to *[Internet Port \(AiT models](#page-229-0)  only)* [on page 207.](#page-229-0)

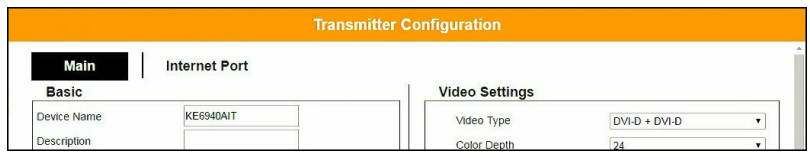

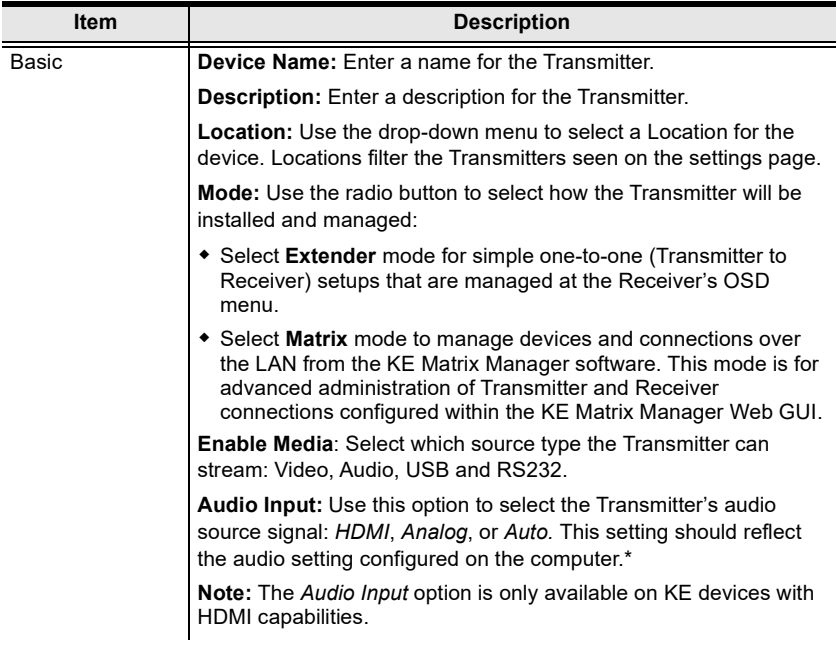

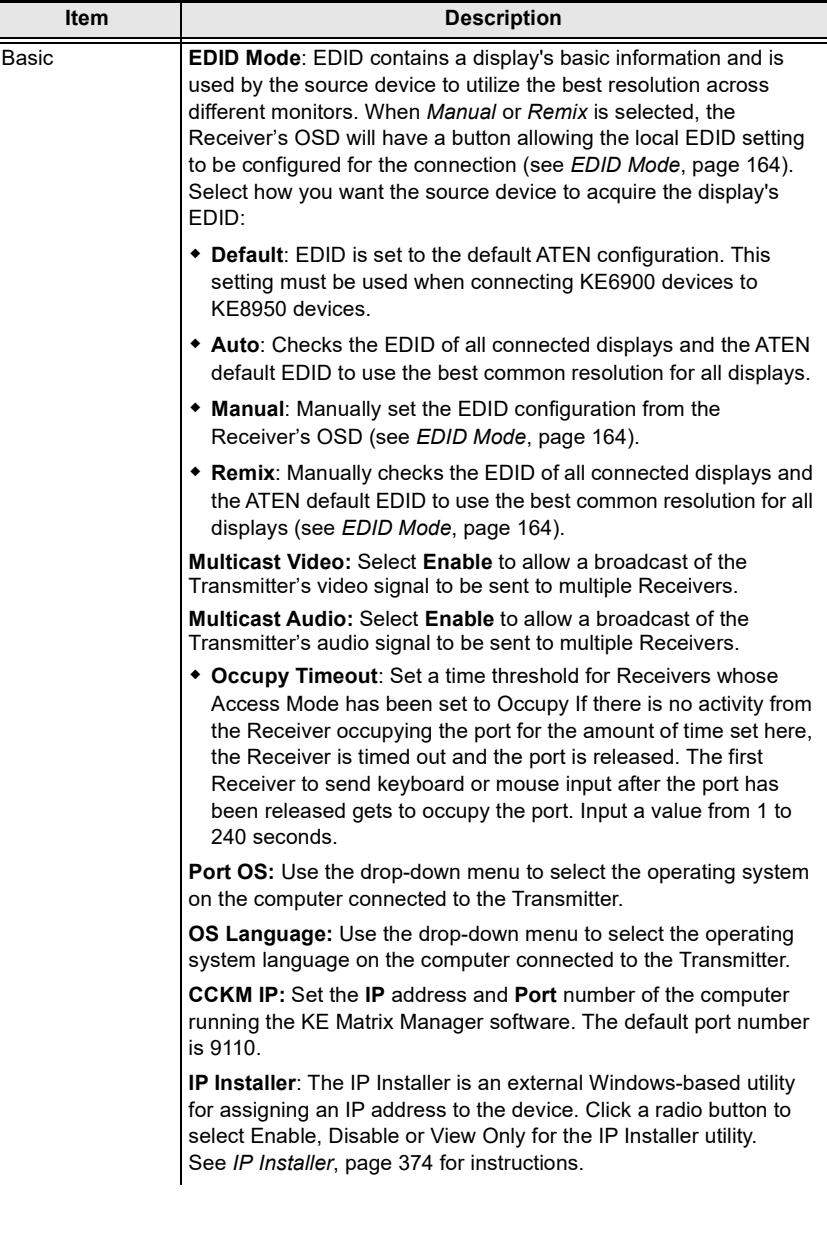

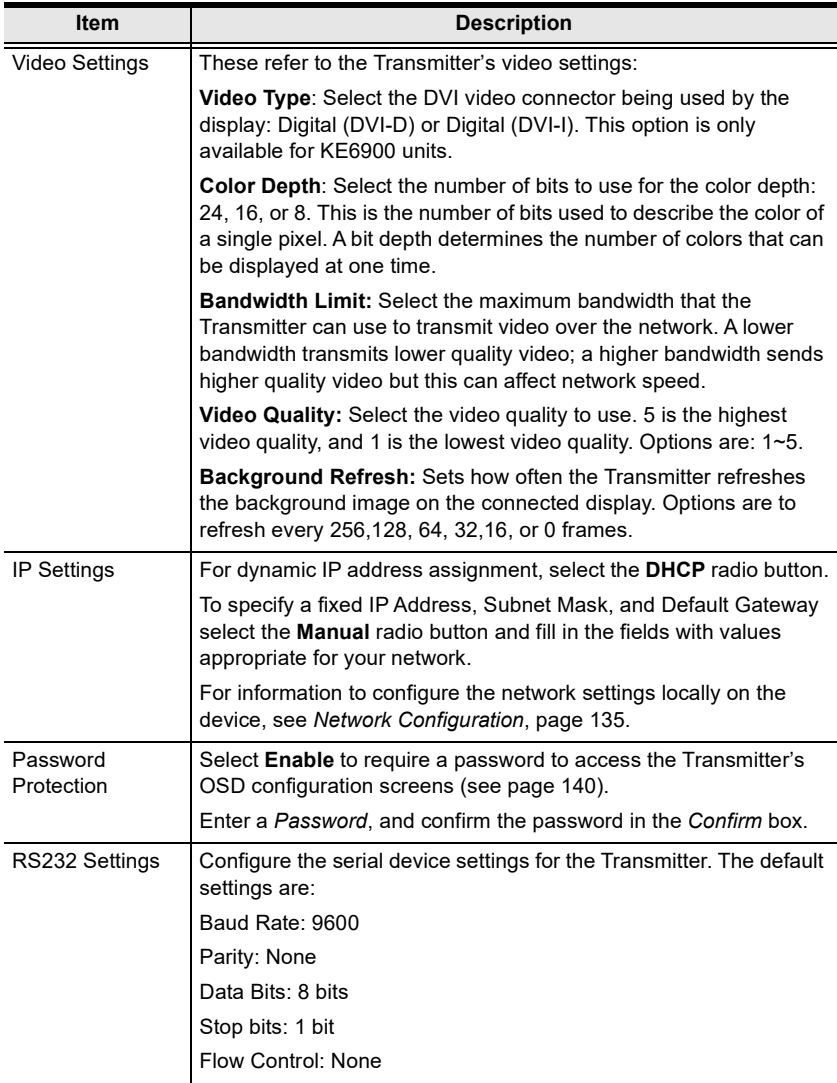

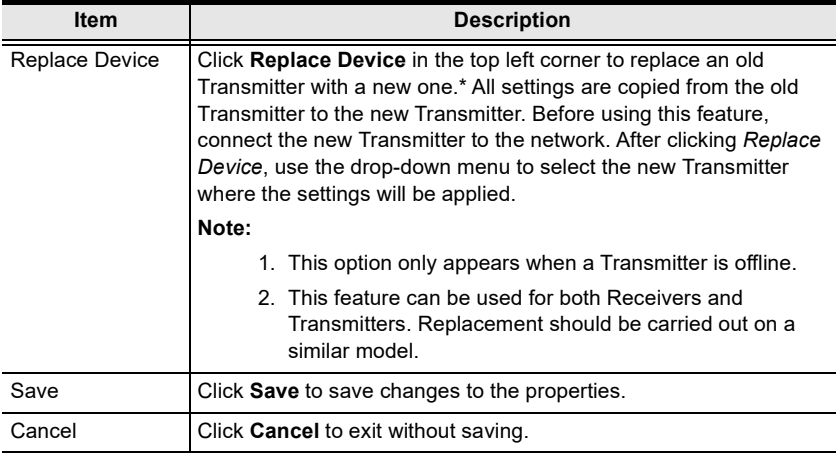

# <span id="page-229-0"></span>**Internet Port (AiT models only)**

For transmitter models (AiT models) with Internet Port, an "Internet Port tab" is available for configuration.

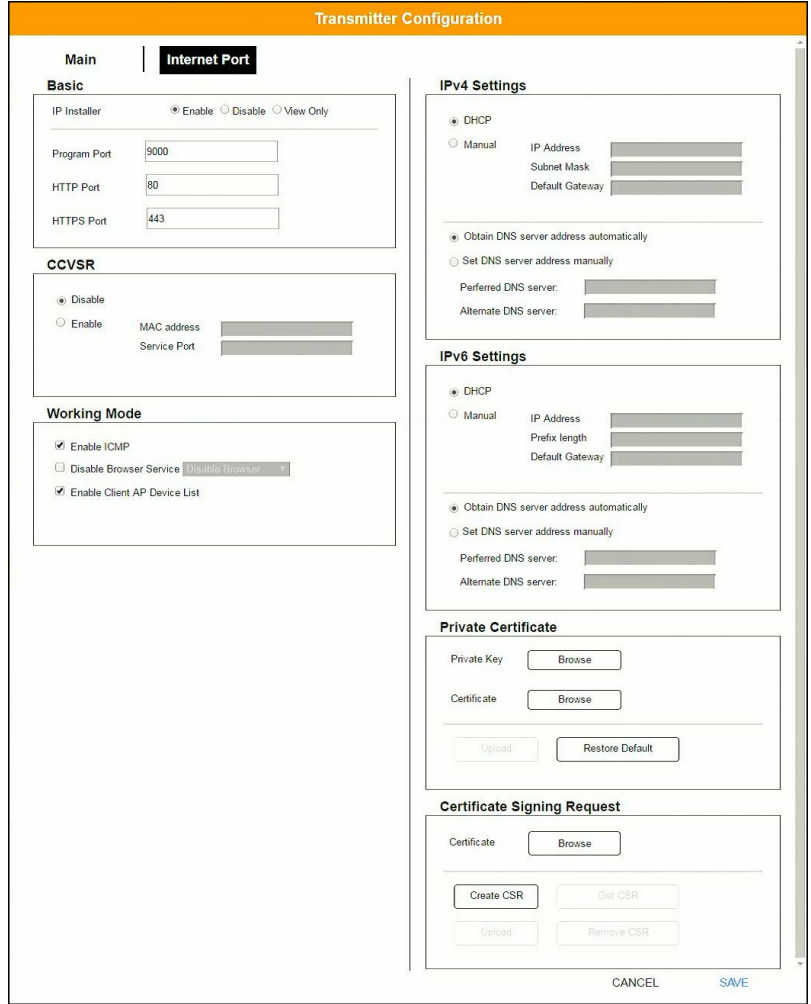

#### **Basic**

#### **IP Installer**

The IP Installer is an external Windows-based utility for assigning IP addresses to the transmitter. Click one of the radio buttons to select *Enabled, Disabled, or View Only* for the IP Installer utility. [See p. 374](#page-396-0) for IP Installer details.

- **Note:** 1. If you select *View Only*, you will be able to see the transmitter in the IP Installer's Device List, but you will not be able to change the IP address.
	- 2. For security, we strongly recommend that you set this to *View Only* or *Disabled* after using it.

#### **Ports**

Specify the ports that the transmitter uses for various network services.

- **Program**: This is the port number for connecting to the transmitter from the Windows Client and Java Viewers, and from the Windows and Java Client AP programs. The default is 9000.
- **HTTP**: The port number for a browser login. The default is 80.
- **HTTPS**: The port number for a secure browser login. The default is 443.

**Note:** 1. Valid entries for all of the Service Ports are from 1–65535.

- 2. The service ports cannot have the same value. You must set a different value for each one.
- 3. If there is no firewall (on an Intranet, for example), it does not matter what these numbers are set to, since they have no effect.

If a firewall is being used, the Administrator can specify the port numbers that the firewall will allow (and set the firewall accordingly). If a port other than the default is set, users must specify the port number as part of the IP address when they log in. If not, an invalid port number (or no port number) is specified, the transmitter will not be found.

### **CCVSR**

Important operations occur on the transmitter can be recorded using the CCVSR program.

Check **Enable** to enable the CCVSR function and specify the **MAC address** and the **Service Port** of the computer the CCVSR runs on.

**Note:** The valid port range is 1–65535. The port number must different than the one used for the *Program* port (see *Ports*, page 208).

#### **Mode**

Use this section to set the working mode parameters.

- **Enable ICMP**: Check to enable ICMP service.
- **Disable Browser Service**: Check to disable a particular access. Available options are: browser, http or https.
- **Enable Client AP Device List**: Check to enable this function. When enabled, the unit will be discoverable in the Server List when using the WinClient or Java Client AP (see *Starting Up* [on page 281](#page-303-0)). Disabling this function will render the unit undiscoverable in the Server List but can still be connected to.

# **IPv4 Settings**

The transmitter can either have its IP address assigned dynamically at bootup (DHCP), or it can be given a fixed IP address.

- For dynamic IP address assignment, select the **DHCP** radio button. (This is the default setting.)
- To specify a fixed IP address, select the **Manual** radio button and fill in the IP address.
- **Note:** 1. If you choose *DHCP*, when the transmitter starts up it waits to get its IP address from the DHCP server. If it has not obtained the address after one minute, it automatically reverts to its factory default IP address, 192.168.0.61.
	- 2. If the transmitter is on a network that uses DHCP to assign network addresses, and you need to ascertain its IP address, you can use the IP installer. See *[IP Installer](#page-396-0)*, page 374 for information.

The transmitter can either have its DNS server address assigned automatically, or a fixed address can be specified.

- For automatic DNS Server address assignment, select the **Obtain DNS server address automatically** radio button.
- To specify a fixed address, select the **Set DNS server address manually** radio button and fill in the required information.

**Note:** Specifying at the alternate DNS Server address is optional.

#### **IPv6 Settings**

The transmitter can either have its IPv6 address assigned dynamically at bootup (DHCP), or it can be given a fixed IPv6 address.

- For dynamic IP address assignment, select the **DHCP** radio button. (This is the default setting.)
- To specify a fixed IP address, select the **Manual** radio button and fill in the IP address.

The transmitter can either have its DNS server address assigned automatically, or a fixed address can be specified.

- For automatic DNS Server address assignment, select the **Obtain DNS server address automatically** radio button.
- To specify a fixed address, select the **Set DNS server address manually**  radio button and fill in the required information.

**Note:** Specifying at the alternate DNS Server address is optional.

#### **Private Certificate**

When logging in over a secure (SSL) connection, a signed certificate is used to verify that the user is logging in to the intended site. For enhanced security, the Private Certificate section allows you to use your own private encryption key and signed certificate, rather than the default ATEN certificate.

There are two methods for establishing your private certificate: generating a self-signed certificate and importing a third-party certificate authority (CA) signed certificate.

#### *Generating a Self-Signed Certificate*

If you wish to create your own self-signed certificate, a free utility – openssl.exe – is available for download over the web. See *[Self-Signed Private](#page-398-0)  Certificates*[, page 376 for details](#page-398-0) about using OpenSSL to generate your own private key and SSL certificate.

#### *Obtaining a CA Signed SSL Server Certificate*

For the greatest security, we recommend using a third party certificate authority (CA) signed certificate. To obtain a third party signed certificate, go to a CA (Certificate Authority) website to apply for an SSL certificate. After the CA sends you the certificate, save it to a convenient location on your computer.

#### *Importing the Private Certificate*

To import the private certificate, do the following:

- 1. Click **Browse** to the right of **Private Key**, navigate to where your private encryption key file is located and select it.
- 2. Click **Browse** to the right of **Certificate**, navigate to where your certificate file is located and select it.
- 3. Click **Upload** to complete the procedure.

**Note:** Both the private encryption key and the signed certificate must be imported at the same time.

You can click **Restore Default** to restore any changes made previously.

#### **Certificate Signing Request**

The Certificate Signing Request (CSR) section provides an automated way of obtaining and installing a CA signed SSL server certificate.

To perform this operation, do the following:

1. Click **Create CSR**. The following dialog box appears:

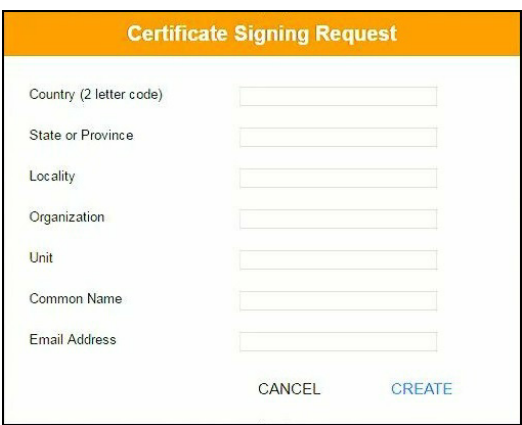

2. Fill in the form – with entries that are valid for your site – according to the example information in the following table:

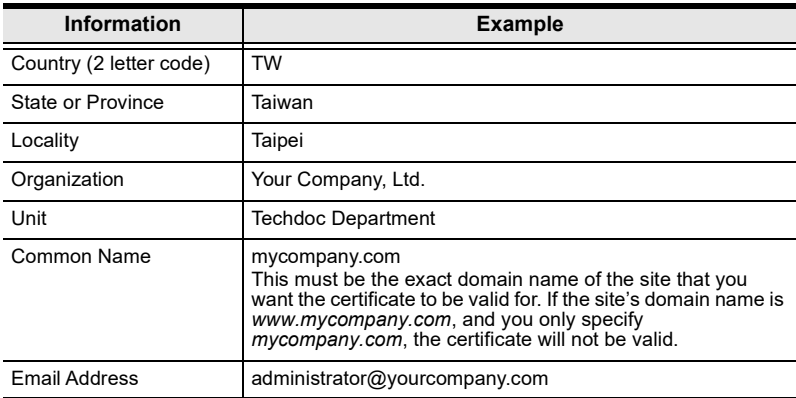

3. After filling in the form (all fields are required), click **Create**.

A self-signed certificate based on the information you just provided is now stored on the transmitter.

4. Click **Get CSR**, and save the certificate file (*csr.cer*) to a convenient location on your computer

This is the file that you give to the third party CA to apply for their signed SSL certificate.

5. After the CA sends you the certificate, save it to a convenient location on your computer. Click **Browse** to locate the file; then click **Upload** to store it on the transmitter.

**Note:** When you upload the file, the transmitter checks the file to make sure the specified information still matches. If it does, the file is accepted; if not, it is rejected.

If you want to remove the certificate (to replace it with a new one because of a domain name change, for example), simply click **Remove CSR**.

#### <span id="page-236-0"></span>**Copy & Paste**

*Copy & Paste* allows you to copy settings from one Transmitter and paste them to another. To copy Transmitter settings to another device, do the following:

- 1. Select a Physical Transmitter.
- 2. On the Transmitter menu bar, click **Copy & Paste** [\(page 201\)](#page-223-0).
- 3. Check the boxes of the settings you want to copy, and click **Next**.

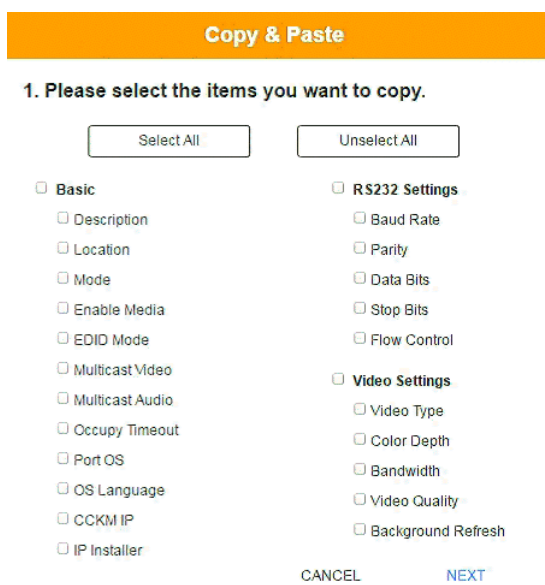

4. Select the Transmitter(s) where you want to apply the settings, and click **Done**.

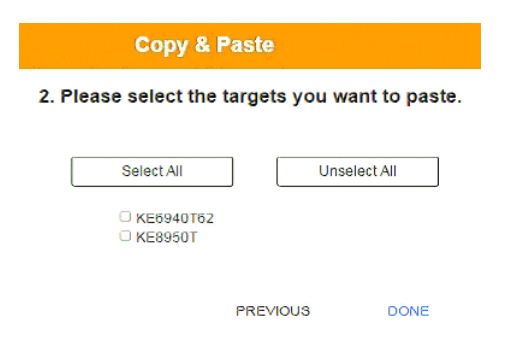

# <span id="page-237-0"></span>**Virtual Transmitter**

Creating a *Virtual Transmitter* allows you to create one connection that sources media (KVM, audio, USB, serial) from different Transmitters. Virtual Transmitters appear on the *Transmitter* settings page with **Virtual TX** in the top right corner. Simply select an online Transmitter for each media source. Dual Display Transmitters can be added as two separate Virtual Transmitters.

To create a Virtual Transmitter, in *Transmitter* settings click **C** and then select **Create Virtual TX**.

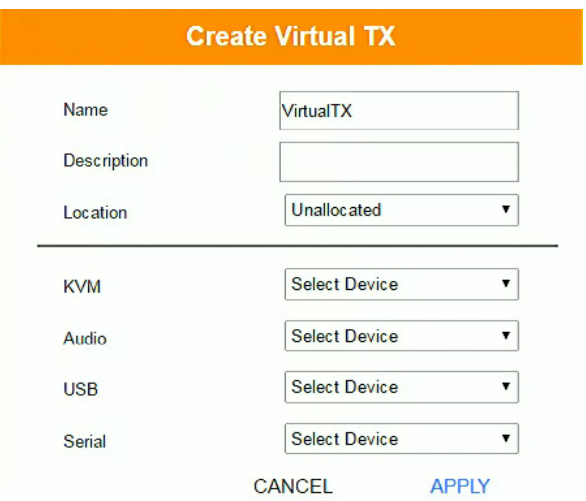

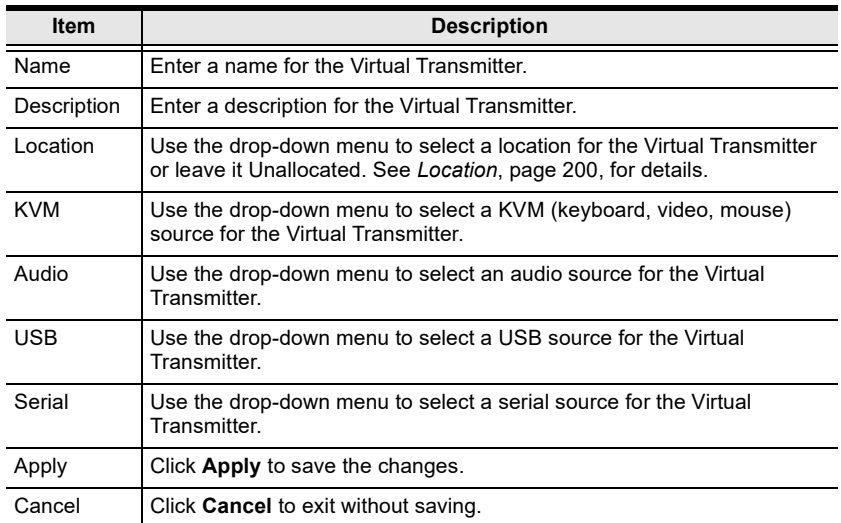

### **Intelligent Dual Video Output Management**

For the A models (KE6900A, KE6940A), the *Intelligent Dual Video Output Management* feature allows the separation of a Dual Display Transmitter's (KE6940AT) video outputs (DVI:1 and DVI:2) as two separate Virtual Transmitters. These separated outputs can be accessed from different Receivers (KE6900AR or KE6940AR). Receivers can switch between and connect to both Virtual Transmitters independently with the *Access Type* determining which Receiver has control [\(see page 218\)](#page-240-0).

To use this setup, install the KE devices as shown below and create two Virtual Transmitters, selecting **DVI:1** and **DVI:2** as the *KVM* source for each Virtual **Transmitter** 

For non-A model receivers (e.g. KE6910R, KE6912R), you can select between DVI:1 or DVI:2, but you will always be getting video output from DVI:1.

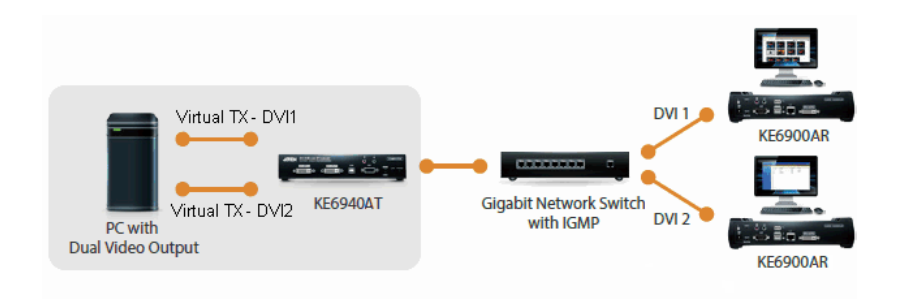

When connecting to either of the two Virtual Transmitters in the setup shown above, the mouse cursor may reside on the **main** or **extended** dual display screen, out of view. Therefore even if you have control of the mouse it may not be visible. To bring the mouse cursor into view on either of the dual display screens, first enable Boundless Switching (see *[Boundless Switching](#page-252-0)*, page 230) and then use the hotkey **F8+F9**.

# <span id="page-239-0"></span>**Transmitter Group**

Creating a *Transmitter Group* allows you to create a connection that sources the video from multiple Transmitters to view at across multiple Receiver displays. To use this feature, connect a **Transmitter Group** to a **Receiver Group** *([page 227\)](#page-249-0)*. Transmitter Groups appear at the bottom of the *Transmitter* settings page.

To create a Transmitter Group, in *Transmitter* settings click **C** and then select **Create TX Group**.

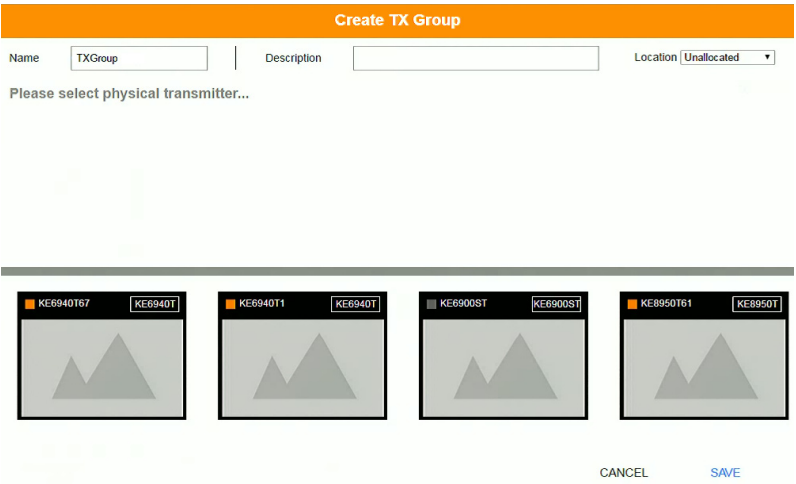

Fill in the appropriate information and then double-click or drag-and-drop Transmitters to add or remove them in the top panel. The Transmitters in the top panel will be used as the video source for the Receiver Group at the Receiver.

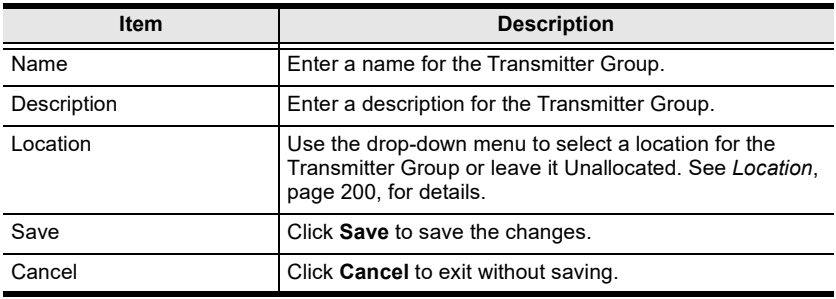

**Note:** You can create up to 4 transmitter groups.

# <span id="page-240-0"></span>**Transmitter Permissions**

*Transmitter Permissions* sets the users and groups that can access a **Transmitter**, **Virtual Transmitter**, and **Transmitter Group**.

Select a device under **Transmitter List**, and then next to each user or group click *All*, *View*, *Occupy*, or *Exclusive* to grant them permission to connect to the Transmitter with this access type. A green block denotes that the user has access.

To set Transmitter Permissions, in *Transmitter* settings, click  $\bullet$ .

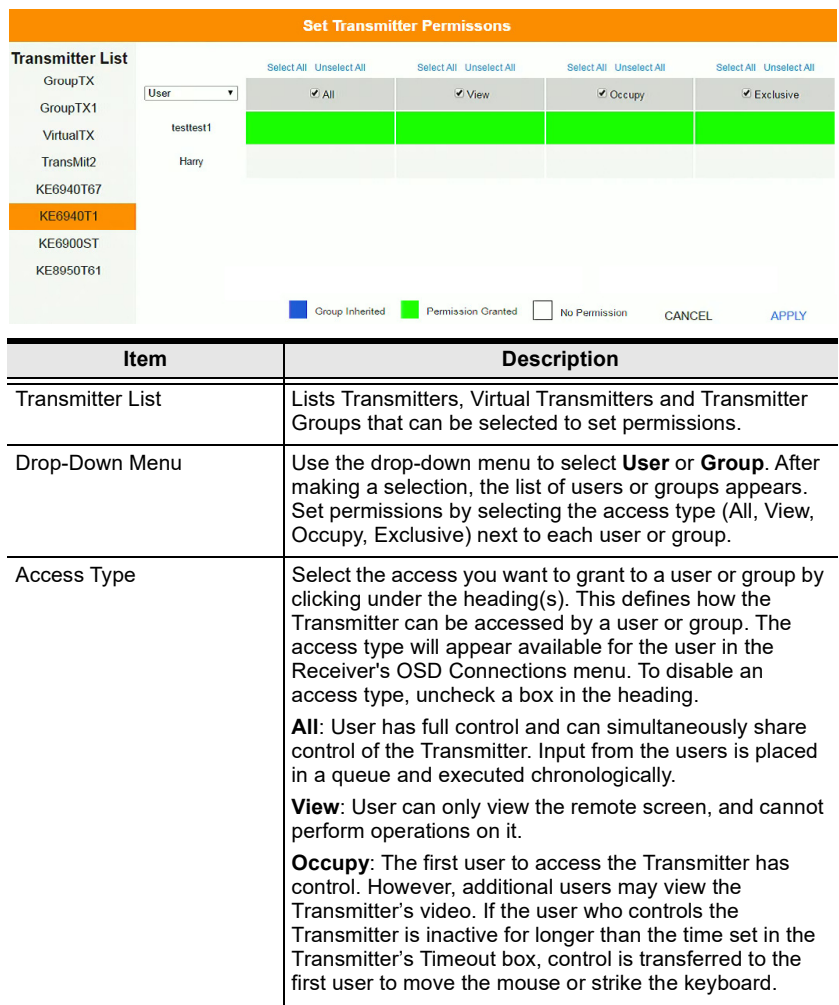

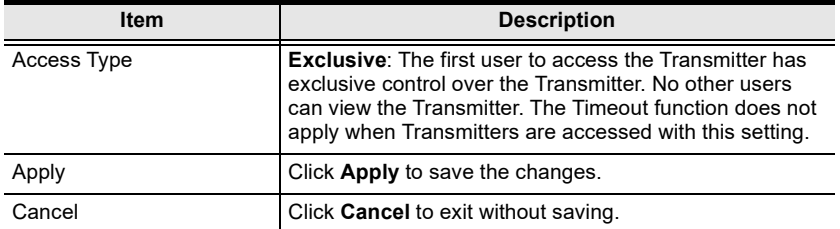

# **Receiver**

Click **Receiver** in the *System Status* panel to open the settings. The Receiver page allows you to add, delete and configure *Receivers* (physical receivers), *Receiver Groups, and Video Walls*. The KE Matrix Manager automatically adds Receivers connected to the local area network with a valid IP address.

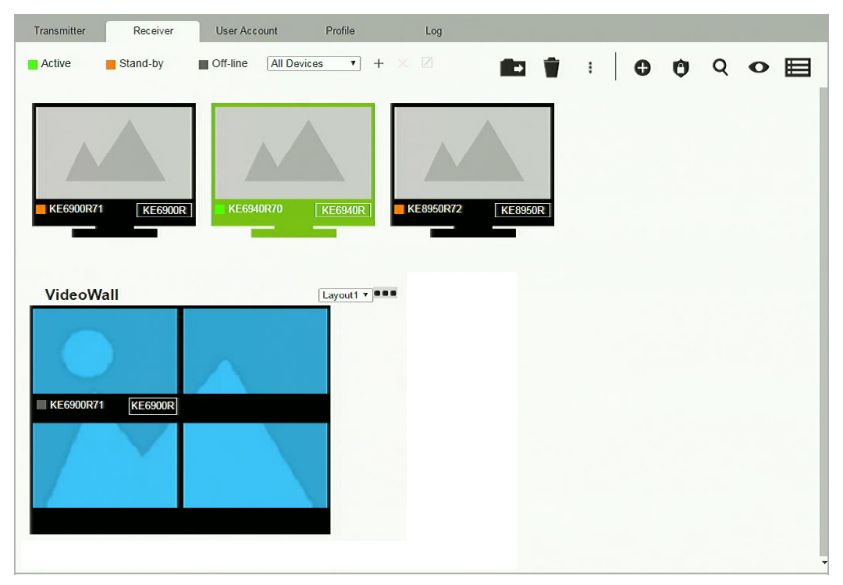

The meanings of the icons and headings on the page are straightforward and let you view and configure Receivers.

- *Active* refers to a Receiver connection that is online and in use.
- *Standby* refers to a Receiver connection that is online.
- *Offline* refers to a Receiver connection that is offline.
- All Devices  $\bullet$  Use this drop-down menu to filter Receivers by location. Use Locations to limit the Receivers seen on the page.
	- Click to add a new **Location**.
	- Select a Receiver and click the **Move to** icon to add devices to a Location.
	- $\times$  Select a Location from the drop-down menu and click this icon to delete it.
- $\triangleright$  Select a Location and click this icon to change the name.
- Click to delete selected Receivers.
- <span id="page-243-0"></span>• Click an option to have selected Receivers:
	- **Copy & Paste**: Copy settings from one Receiver and paste them to another (see *[Copy & Paste](#page-248-0)***, page 226**).
	- **Beeper**: Sound a Beep.
	- **Reboot**: Shut down and restart.
	- **Reset to Factory**: Reset all setting to the factory default.

**Note:** The Reset to Factory function resets everything but the login information to the factory default settings. To reset the login information, refer to *[Reset All Information](#page-399-0)* on page 377.

- Click to *Create Receiver Group* or *Video Wall* (*pag[e 227](#page-249-0) & [228](#page-250-0)*).
- Click to set Receiver permissions (*page [231](#page-253-0)*).
- **Q** Click to search for Receivers.
- Click to filter Receivers shown on the page.
- Click to switch between *Grid View* and *List View*.

### **Receiver Configuration**

When the KE Matrix Manager discovers Receivers on the network they appear on the *Receiver* settings page. Double-click a Transmitter to configure its settings.

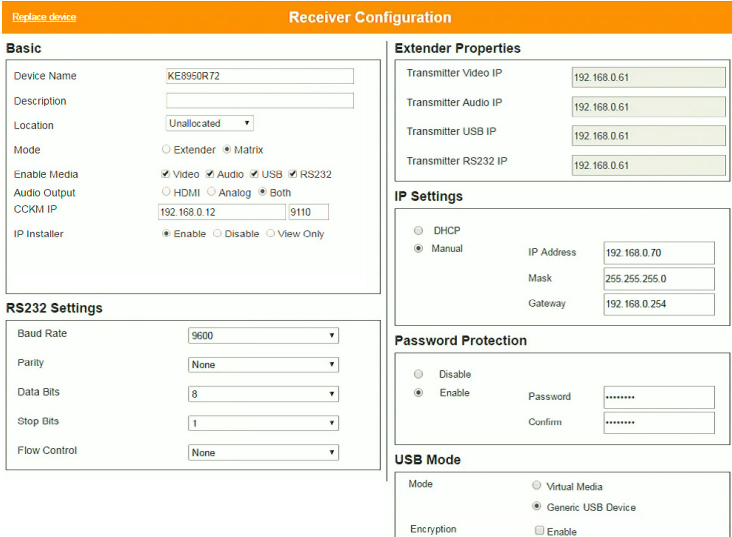

CANCEL SAVE

 $\Box$  Enable

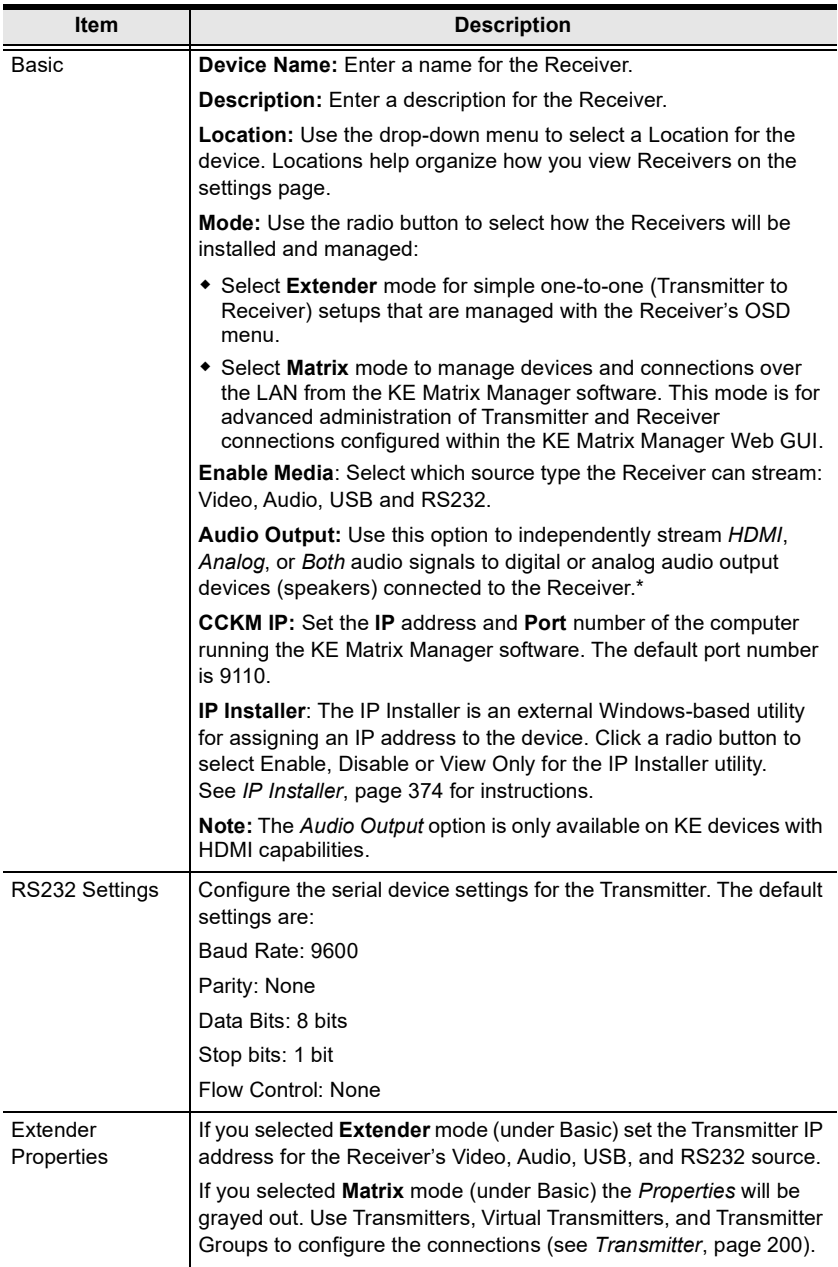

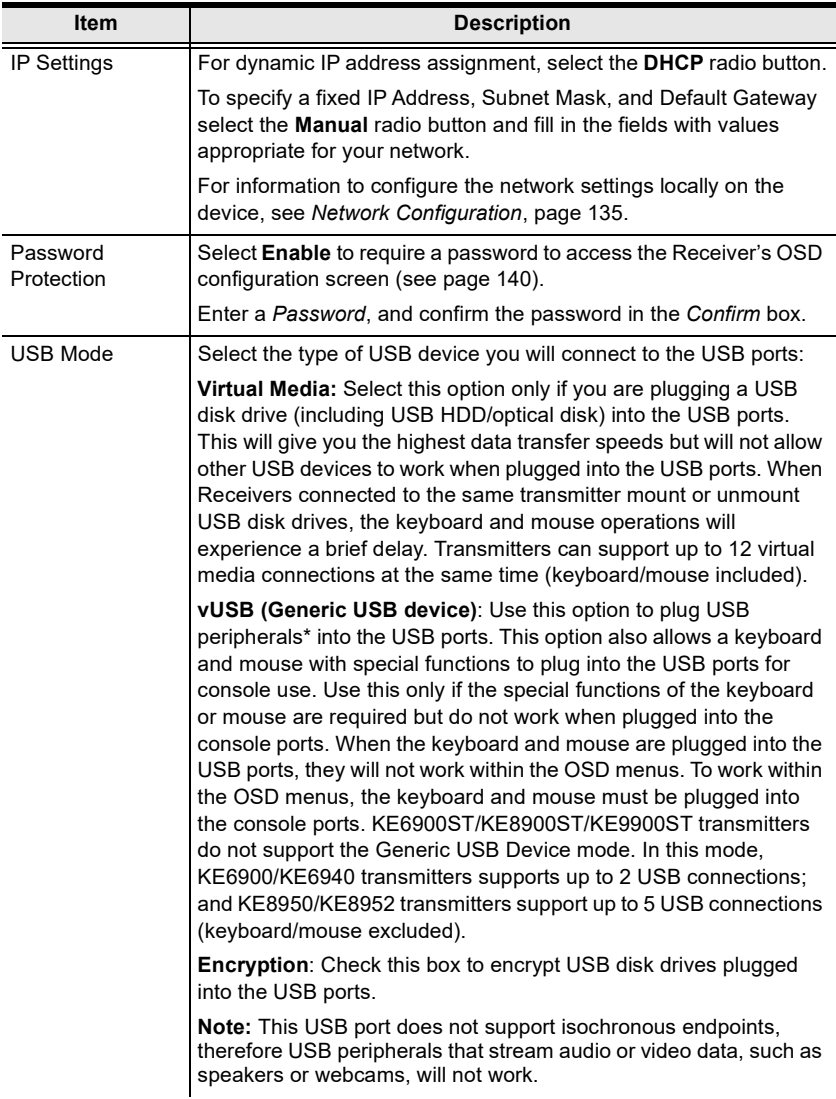

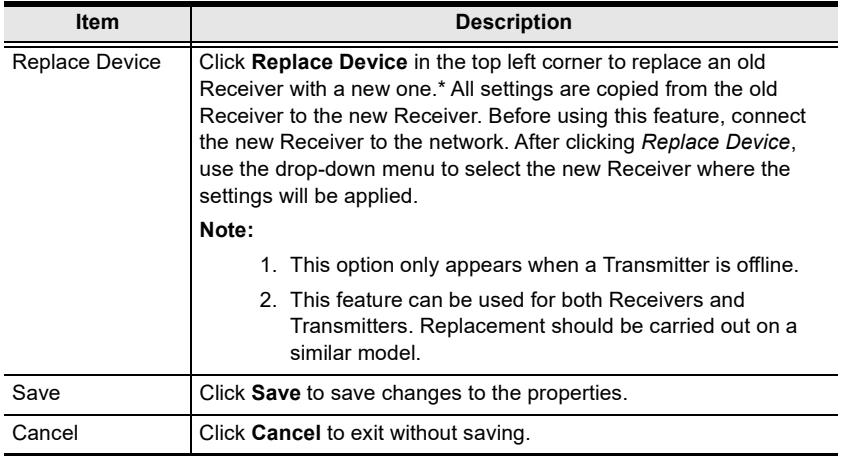

#### <span id="page-248-0"></span>**Copy & Paste**

*Copy & Paste* allows you to copy settings from one Receiver and paste them to another. To copy Receiver settings to another device, do the following:

- 1. Select a Physical Receiver.
- 2. On the Receiver menu bar, click **Copy & Paste** ([page 221](#page-243-0)).
- 3. Check the boxes of the settings you want to copy, and click **Next**.

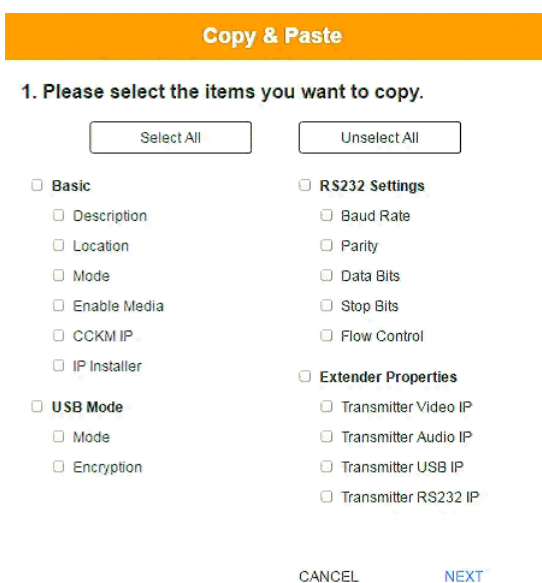

4. Select the Receiver(s) where you want to apply the settings, and click **Done**.

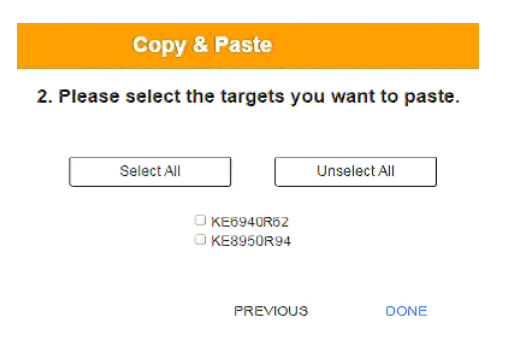

# <span id="page-249-0"></span>**Receiver Group**

Creating a *Receiver Group* allows you to connect the video from multiple transmitters to multiple Receiver displays. To use this feature, connect a **Transmitter Group** *[\(page 217](#page-239-0))* to a **Receiver Group** (see *[Instant Link](#page-212-0)*, [page 190\)](#page-212-0). Receiver Groups appear at the bottom of the *Receiver* settings page.

To create a Receiver Group, in *Receiver* settings, click **C** and then select **Create RX Group**.

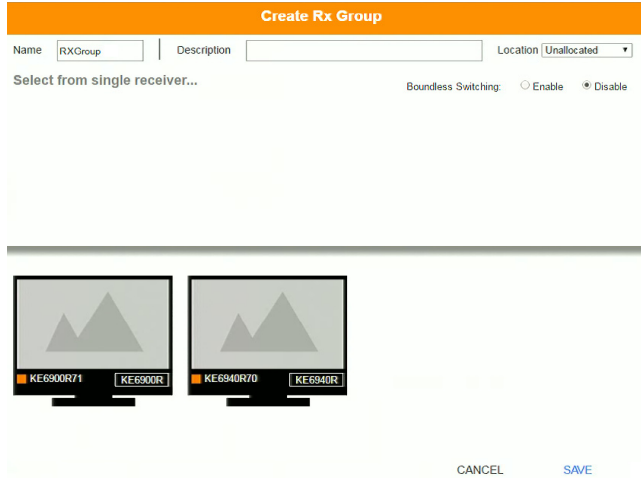

Fill in the appropriate information and then double-click or drag-and-drop Receivers to add or remove them in the top panel. The Receivers in the top panel will be used to view the video from the Transmitter Group. To connect a Transmitter Group to a Receiver Group, see *Instant Link*[, page 190](#page-212-0).

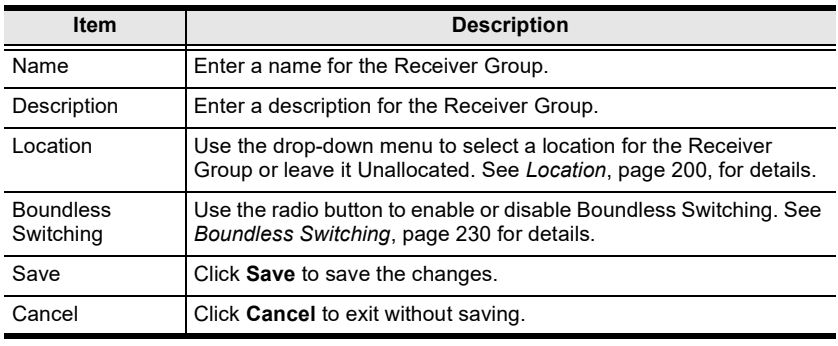

**Note:** You can create up to 4 receiver groups.

# <span id="page-250-0"></span>**Video Wall**

Creating a *Video Wall* allows you to create connections that combine Receiver displays to form a large video wall. Use the options to group multiple Receivers in the video wall. A video wall can contain multiple forms of single displays and grouped displays in various layouts. Video Walls appear listed below Receivers, on the *Receivers* settings page.

To create a Video Wall, in *Receiver* settings, click **C** and then select **Create Video Wall**.

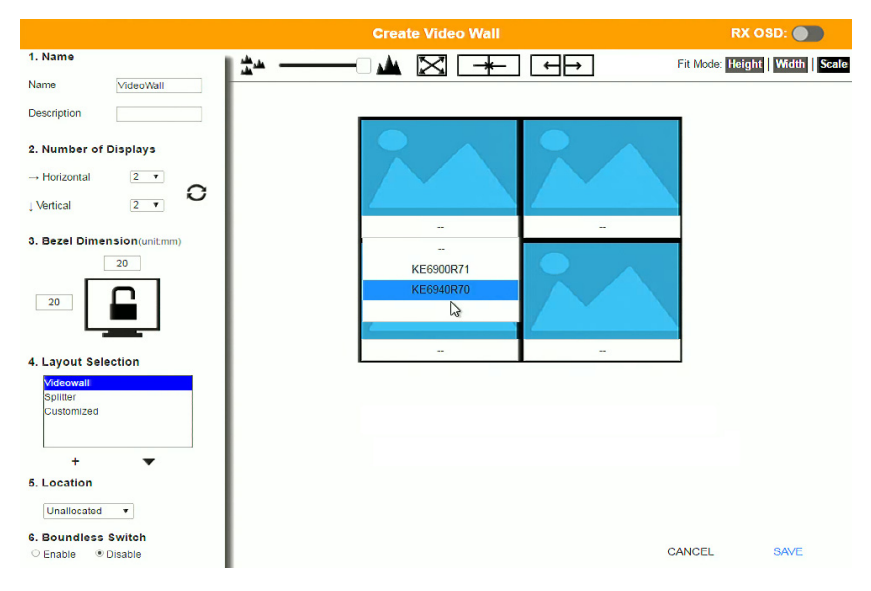

Select the number of displays and then group multiple displays to form large screens and/or use single displays for independent screens to create the video wall's layout. Click the bar -- under the display icon to select a Receiver for each display. This configuration should match the actual video wall layout.

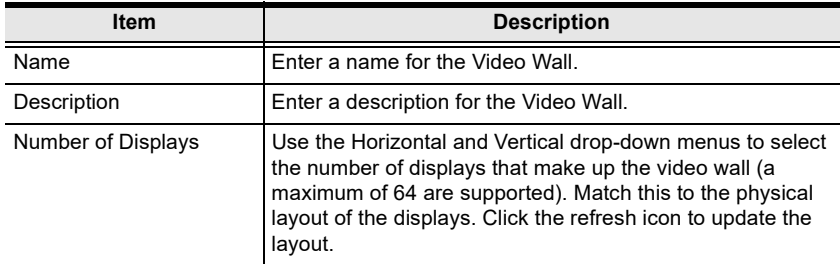

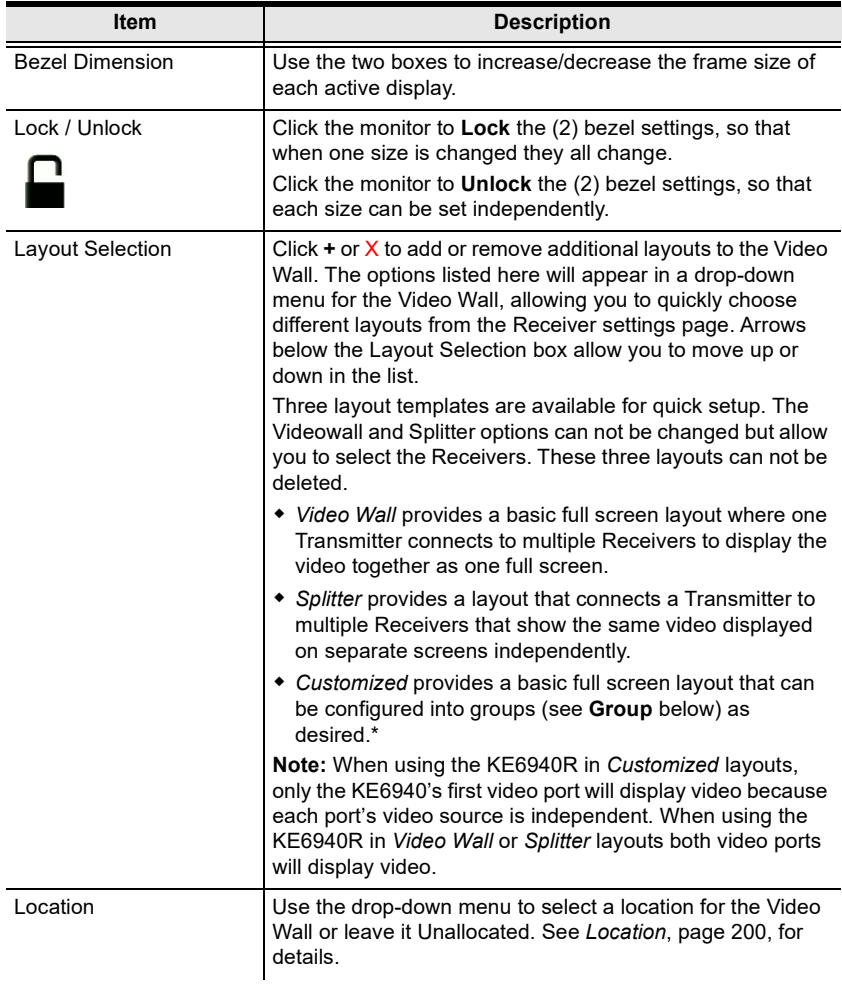
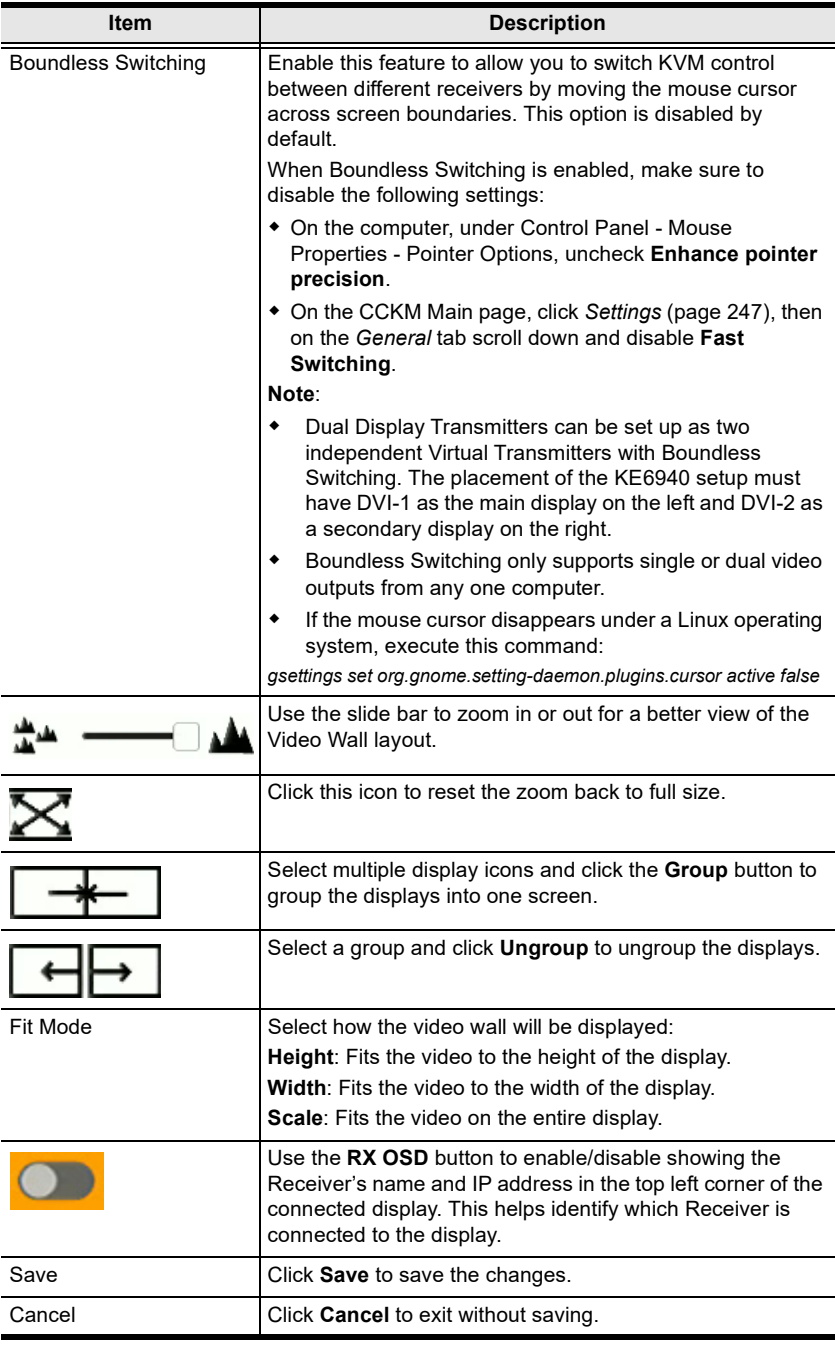

### **Receiver Permissions**

*Receiver Permissions* sets which users and groups can access a Receiver. Select a device under the **Receiver List**, and then click under Operation to grant a user or group permission to access the device. This will allow the user to login to the Receiver's OSD menu to access the Connections tab.

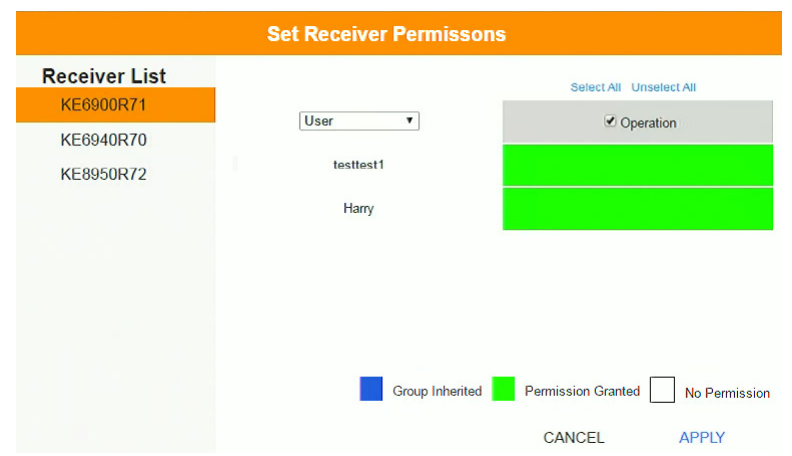

To set Receiver Permissions, in *Receiver* settings, click  $\bullet$ .

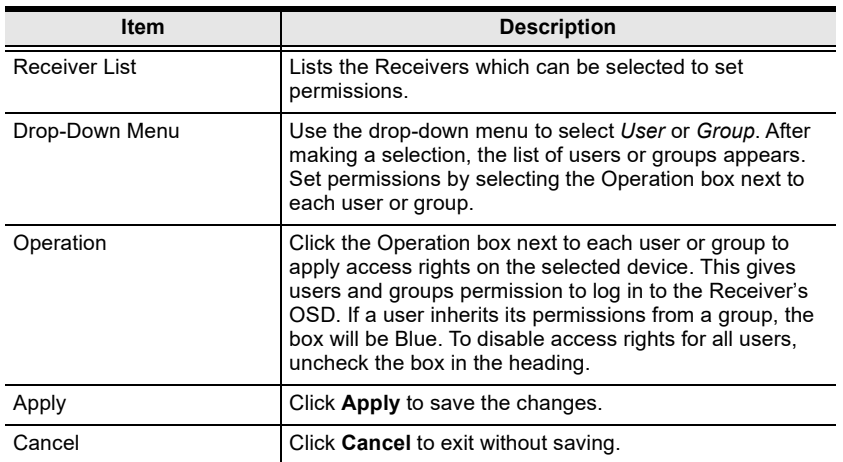

# **Account**

Click **User**s in the *System Status* panel to open the settings. The *Account* page allows you to add, delete and configure users and groups. Instructions for adding users and groups is provide on [page 233.](#page-255-0)

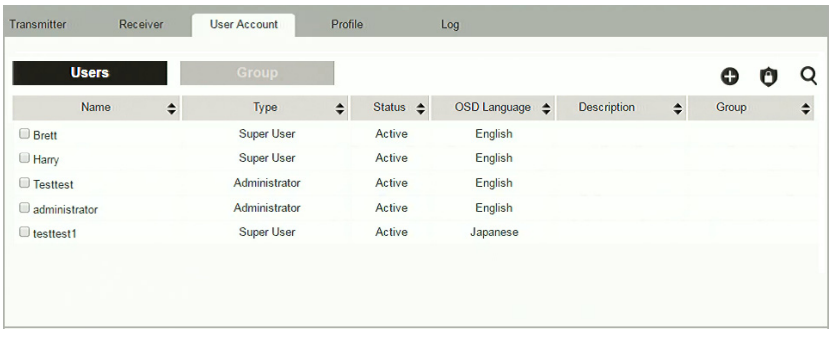

- The Users and Group buttons appear at the top of the page.
	- Depending on the item selected, either Users or Groups are listed on the page.
- The sort order of the information displayed can be changed by clicking the column headings.
- Three icons in the right corner are used to add users, groups and set permissions, as explained in the sections that follow.

#### **Users**

The KE Matrix Manager supports three types of accounts, shown in the table below:

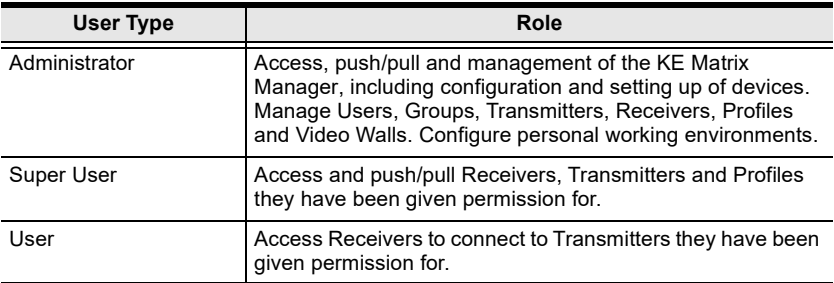

### <span id="page-255-0"></span>**Adding Users**

To add a user, do the following:

- 1. Click  $\bigodot$  on the menu bar.
- 2. Select **Add New User**. The *Add New User* window opens:

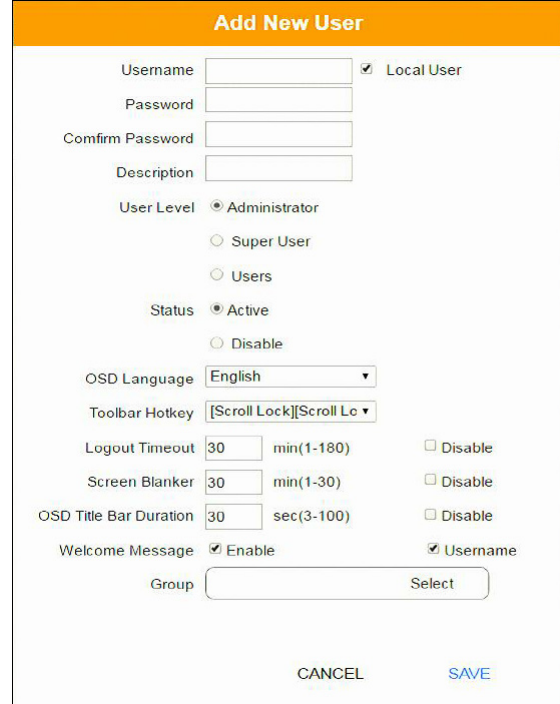

Enter the required information in the fields provided. A description of each is given in the table below:

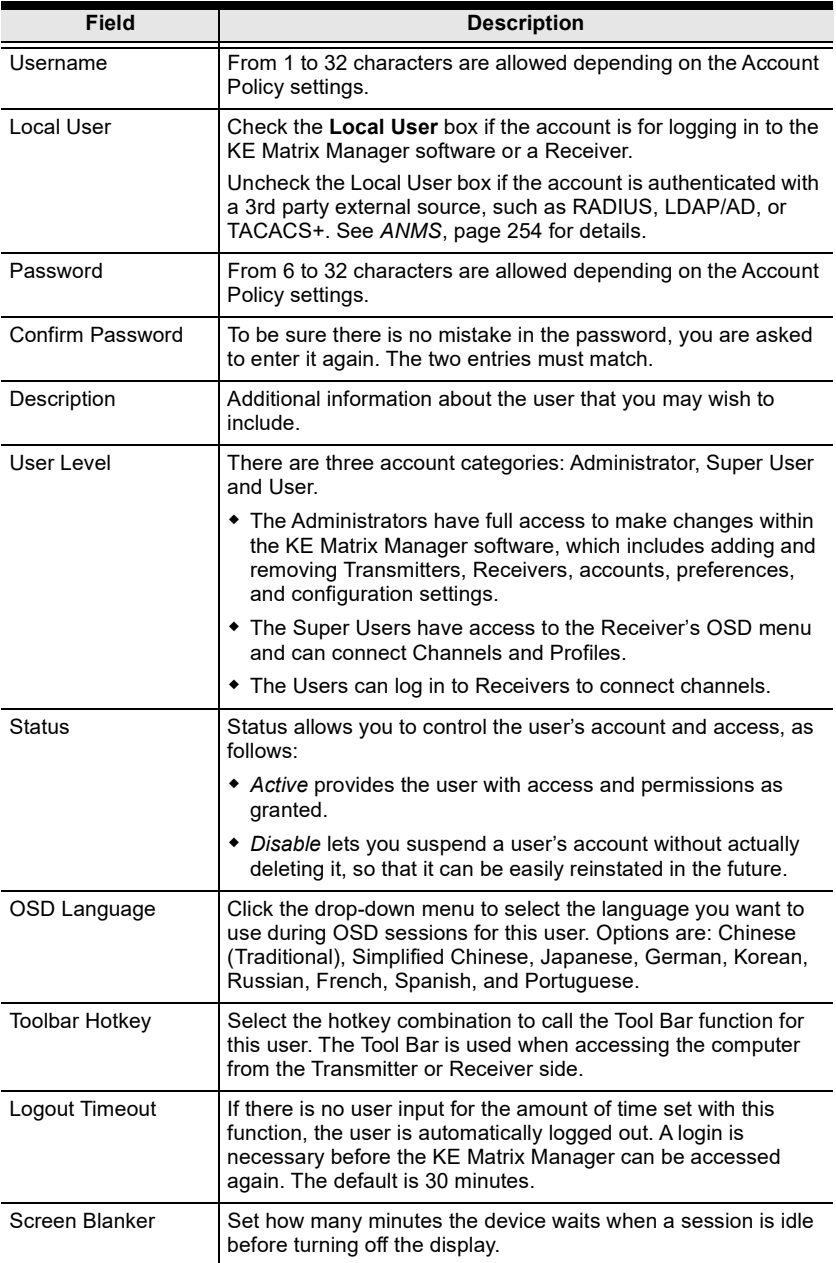

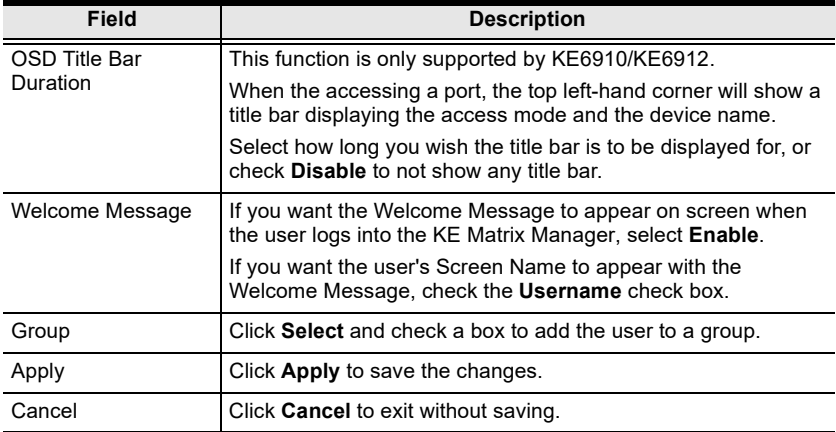

- 3. When your selections have been made click **Apply**.
- 4. When the *Operation Succeeded* message appears, click **OK**.
- 5. The new user appears on the main panel.
	- The columns show the Username; User Level, Status, OSD Language, Description; and Group.

#### **Modifying Users**

To modify a user, do the following:

- 1. In the main panel, double-click the user's name.
- 2. In the *Edit User* page that comes up, make your changes, then click **Apply**.

#### **Deleting Users**

To delete a user, do the following:

- 1. In the main panel, check the box next to the user's name.
- 2. Click **.**
- 3. Click **OK**.

### **Groups**

Groups allow administrators to easily and efficiently manage users and devices. Since device access rights apply to anyone who is a member of the group, administrators need only set them once for the group, instead of having to set them for each user individually. Multiple groups can be defined to allow some users access to specific devices, while restricting other users from accessing them. Device permissions are discussed on [page 238.](#page-260-0)

### **Adding Groups**

To create a group, do the following:

- 1. Click *Group* on the Account page.
- 2. Click **c** and then select **Add New Group**. The *Add New Group* window opens:

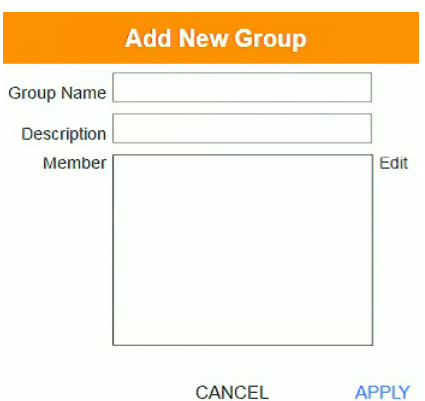

3. Enter the required information in the appropriate fields. A description of each of the fields is given in the table below:

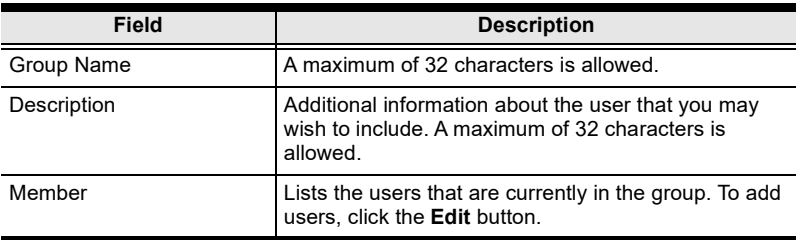

- 4. At this point you can assign users to the group by clicking **Edit**.
- 5. When your selections have been made click **Apply**.
- 6. When the *Operation Succeeded* message appears, click **OK**.
- 7. The new group appears in the main panel.
	- The columns show the Group Name, Description and Members that are in the group.

Repeat the above procedure to add additional groups.

#### **Modifying Groups**

To modify a group, do the following:

- 1. In the main panel, double-click the group's name.
- 2. Make your changes, then click **Apply**.

### **Deleting Groups**

To delete a group, do the following:

- 1. In the main panel, check the box next to the group's name.
- 2. Click  $\blacksquare$ .
- 3. Click **OK**.

## <span id="page-260-0"></span>**Permissions**

You can assign Transmitter, Receiver and Profile permissions for users and groups from the *Account* page.

### **Assigning Device Permissions**

To assign permissions for a user or group from the *Account* page, do the following:

1. Click **the menu bar.** The *Set User Permissions* window opens:

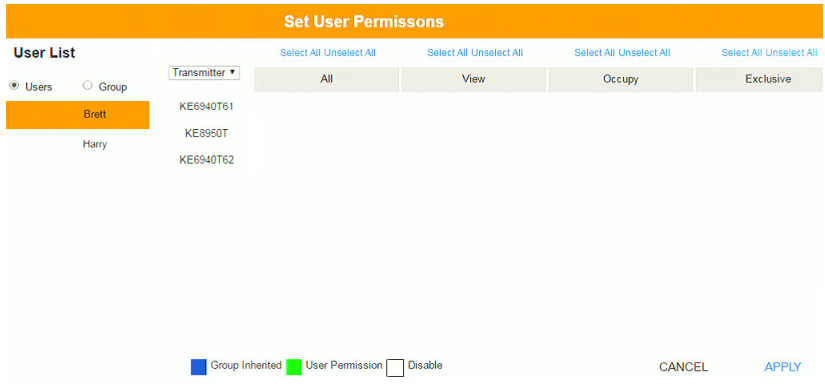

2. To set the permissions, select a user or group, then a device and select the Access Type under each column so that it turns green. Make your permission settings for each user or group on each device according to the information provided below:

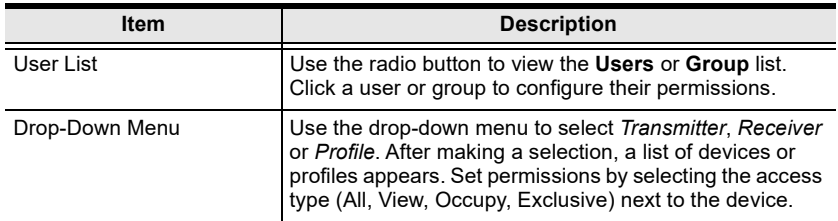

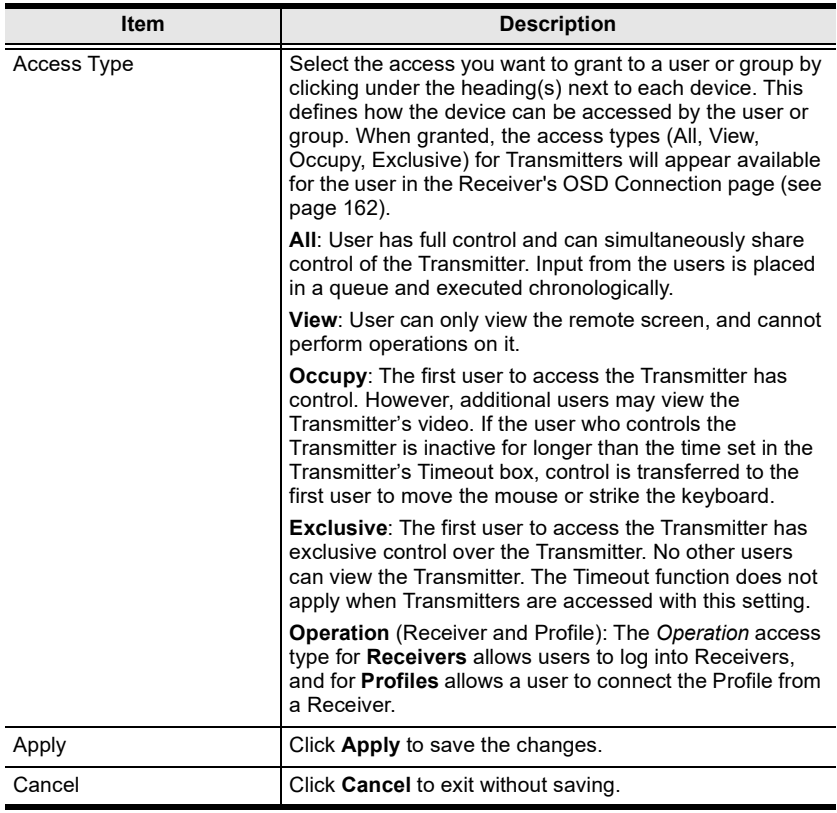

3. When you have finished making your choices, click **Apply**.

4. In the confirmation popup that appears, click **OK**.

# **Profile**

Click **Profile** in the *System Status* panel to open the settings. The *Profile* page allows you to create, run and schedule connection profiles. Profiles channel specific Receiver to Transmitter connections and can be instantly connected from the Profile page at anytime. Profiles can be also scheduled to run automatically at specific times.

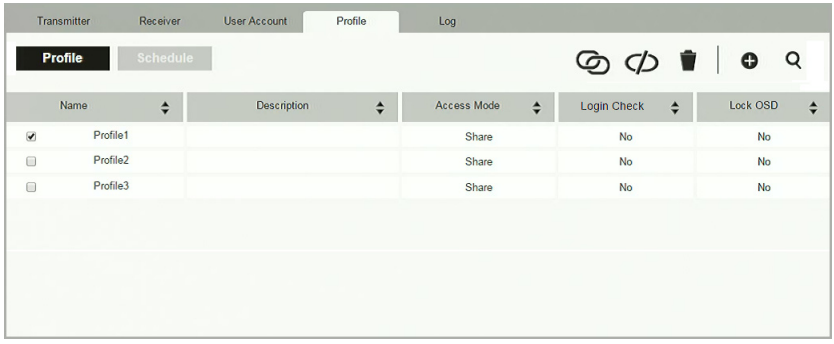

The meanings of the icons and headings on the page are straightforward and let you view and configure Profiles.

- C Click to connect the selected Profile.
- $\bigcirc$  Click to disconnect the selected Profile.
- $\blacksquare$  Click to delete the selected Profile.
- Click to *Create Profile* or *Create Schedule* ([page 241](#page-263-0) & [244](#page-266-0)).
- **Q** Click and enter text to search for a Profile.
- Check the box next to a **Profile** and click the *Connect* or *Disconnect* icon to start/stop profile connections. Check the box next to a **Schedule** and click the *Enable* or *Disable* icon to enable/disable a schedule.
- Appears on the *Schedule* page, click to enable the selected schedule.
- **Appears on the** *Schedule* page, click to disable the selected schedule.

#### <span id="page-263-0"></span>**Adding a Profile**

Creating a Profile allows you to quickly connect single or multiple Receiver to Transmitter connections.

To add a Profile, do the following:

1. On the *Profile* page click **c** and then select **Create Profile**. The *Create Profile* window appears:

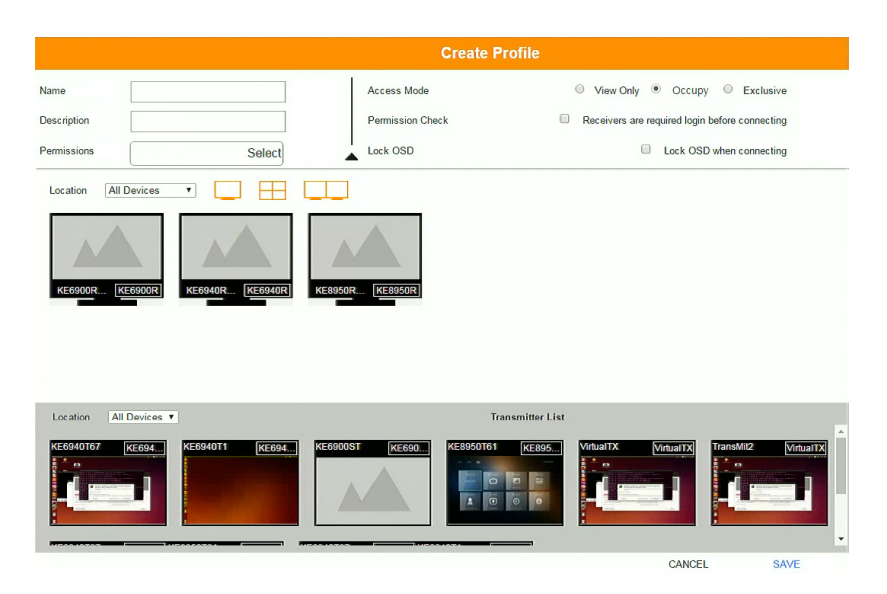

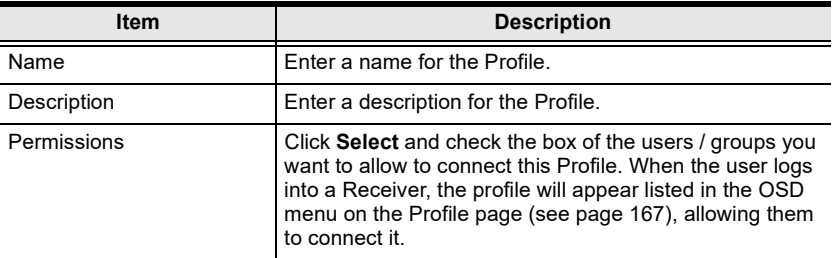

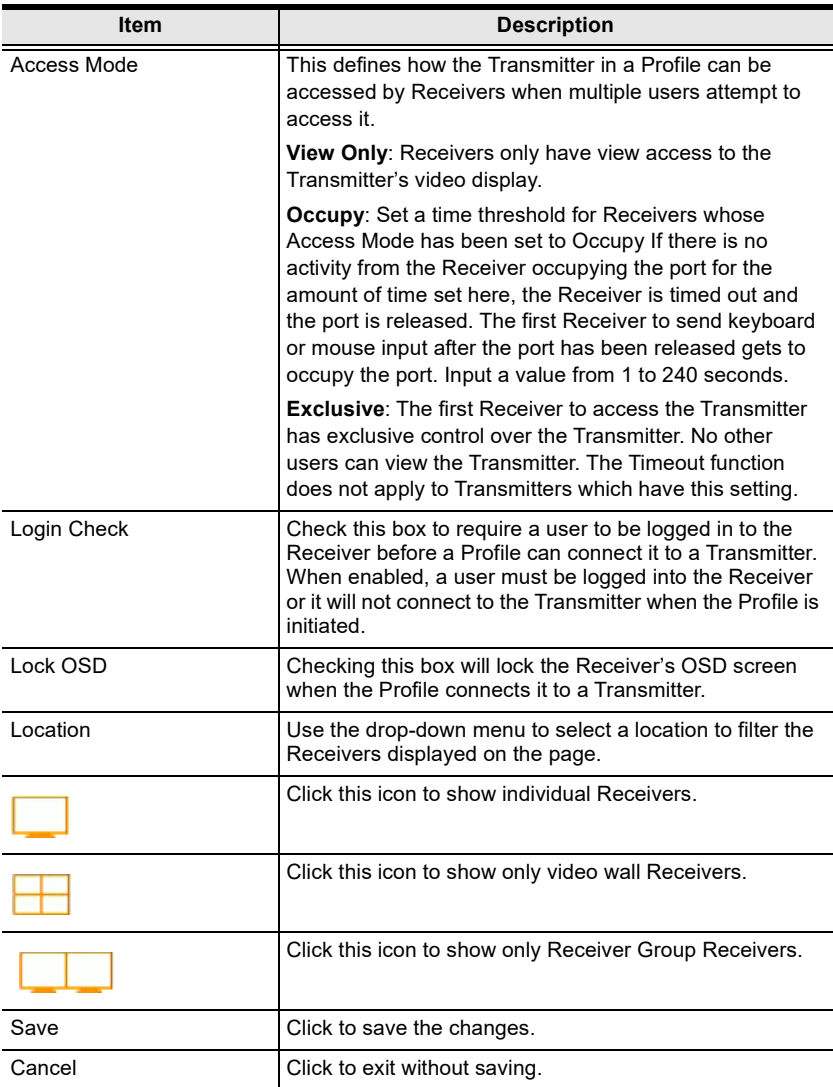

- 2. After filling in the information, click a Receiver, select **Select TX** and use the drop-down menu select a Transmitter; or use *Transmitter List* at the bottom of the page to drag-and-drop Transmitters to Receivers to create the connection.
- 3. After configuring the connections, click **Save**. The new Profile appears on the *Profile* page.
- 4. To connect Profiles, check the box of the Profile(s) you want to connect, and click  $\bigodot$ .
- 5. To disconnect Profiles, click  $\overrightarrow{C}$ .

#### <span id="page-266-0"></span>**Adding a Schedule**

Creating a Schedule allows you to connect Profiles at specific dates, times and intervals.

To add a Schedule, do the following:

- 1. On the *Profile* page click **schedule**.
- 2. Click **C** and then select **Create Schedule**. The Create *Schedule* window appears:

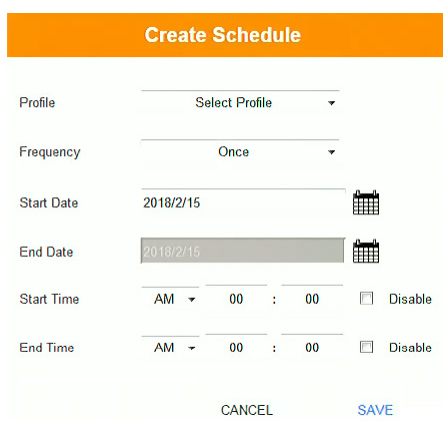

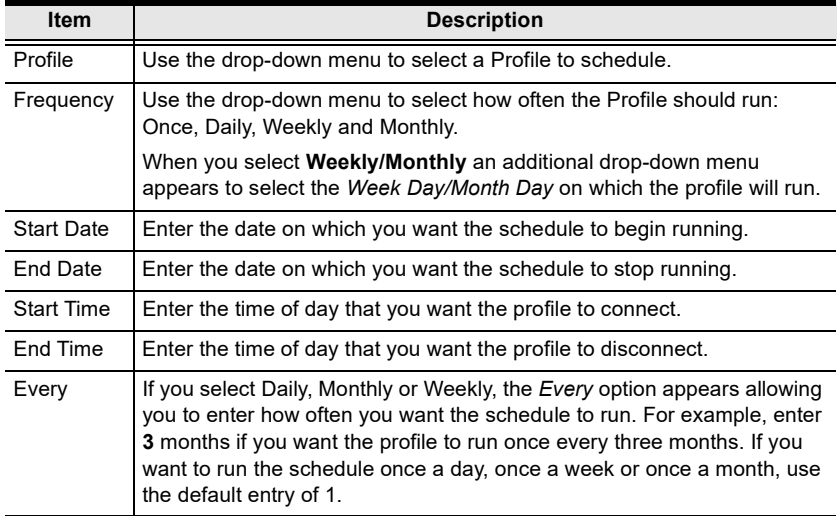

3. After the schedule is configured, click **Save**.

# <span id="page-267-0"></span>**Log**

Click **Log** in the *System Status* panel to open the settings. The *Log* page lists events that take place and provides a breakdown of the time, user, severity, device, and log information. You can change the sort order of the display by clicking on the column headings.

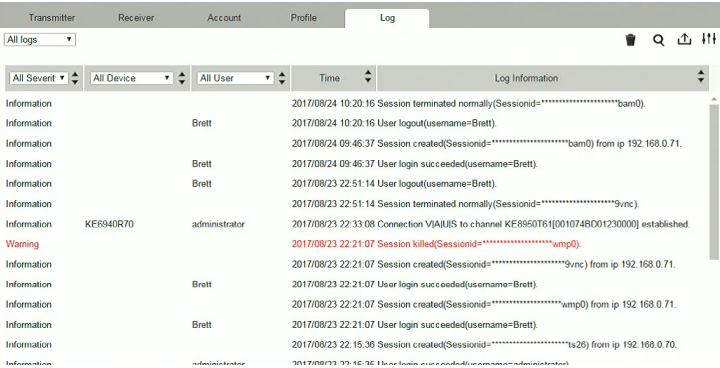

- Click the drop-down menu beside a heading to filter events into subcategories. Selecting a subcategory allows you to view only the logs that relate to the choice. The meanings of the headings at the top of the page are straightforward:
	- *All Severity* refers to the event's severity type: Information, Error, or Warning
	- *All Device* refers to the Transmitter or Receiver that relates to the event. If no device is listed the event refers to the KE Matrix Manager software.
	- *All User* refers to the username that the event relates to. If no username appears, the event is general system information.
	- *Time* refers to the date and time that the event occurred.
	- *Log Information* provides detailed information about each event.
- Click to delete the logs currently displayed in the list.
- **Q** Click and enter text to search for an event log.
- $\hat{\mathbf{r}}$  Click to save the log contents to a file on your computer.
- $\Box$  Click to open a pop-up window that allows you to set how many days or the number of records to record before over-writing old log files. Use the radio button to select *By Period (Days)* or *By Records* and enter the number to use before overwriting the oldest log files.

### This Page Intentionally Left Blank

# <span id="page-269-0"></span>**Chapter 7 System Settings**

### **Overview**

The *System Settings* are accessed by clicking **the from the System Status** page (see *[System Status](#page-219-0)*, page 197). There are 7 tabs to configure the KE Manager system settings: *General*, *ANMS*, *FW Upgrade*, *Redundancy*, *Backup/Restore*, *Certificates*, and *Sessions*.

### **General**

Clicking **C** from the system status page opens the *General* tab, as shown below:

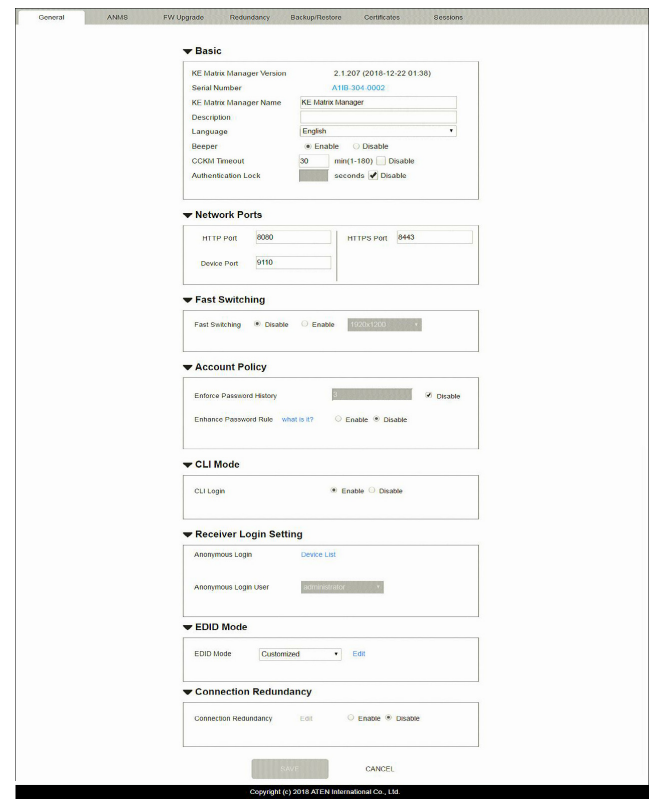

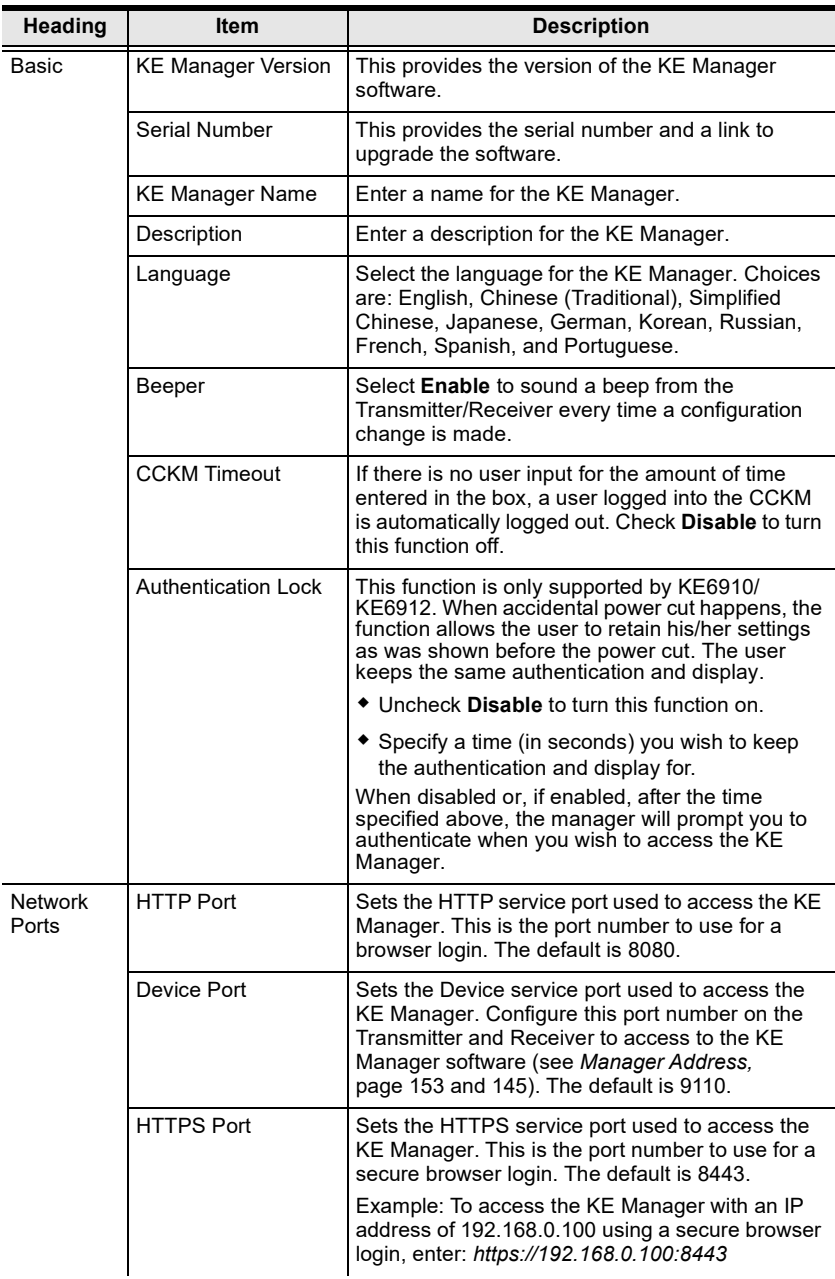

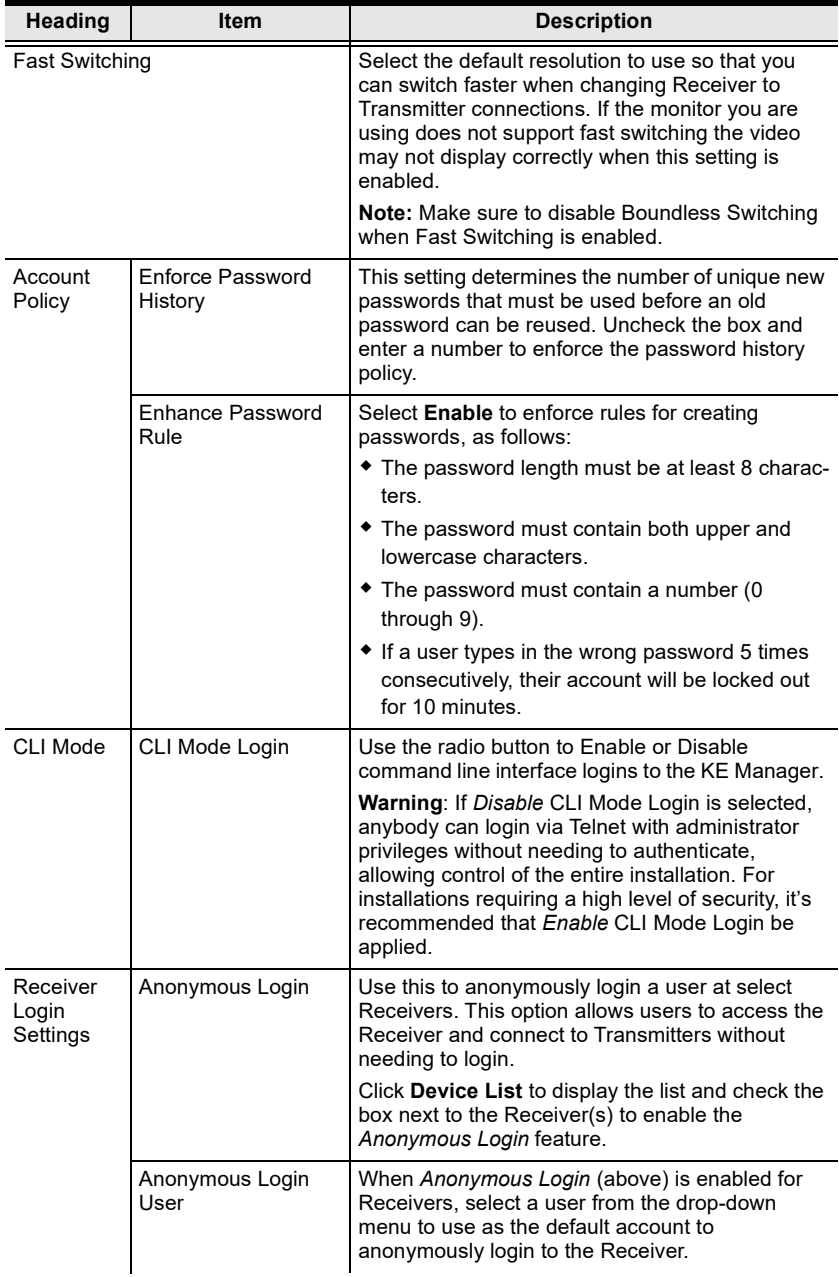

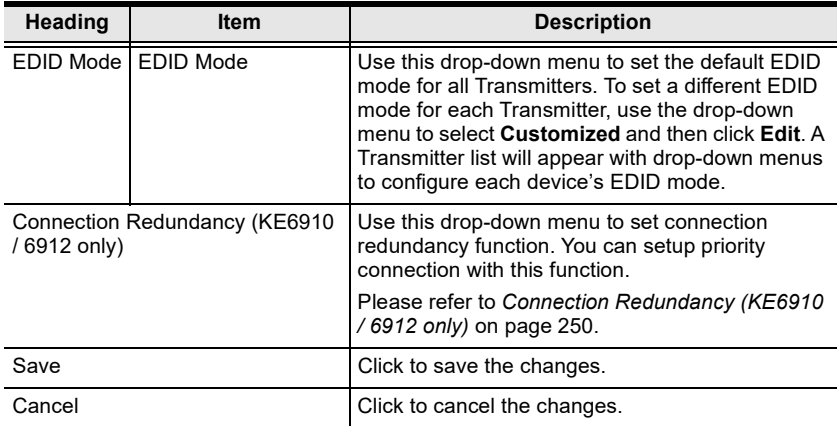

#### <span id="page-272-0"></span>**Connection Redundancy (KE6910 / 6912 only)**

You can setup priority connection for receivers. Where a transmitter fails, this function allows the receiver to connect to the transmitter of the highest priority that is available.

Follow the steps below to setup the priority list.

- 1. Click **Enable** to enable this function.
- 2. Click **Edit**. A window will pop-up to allow editing.

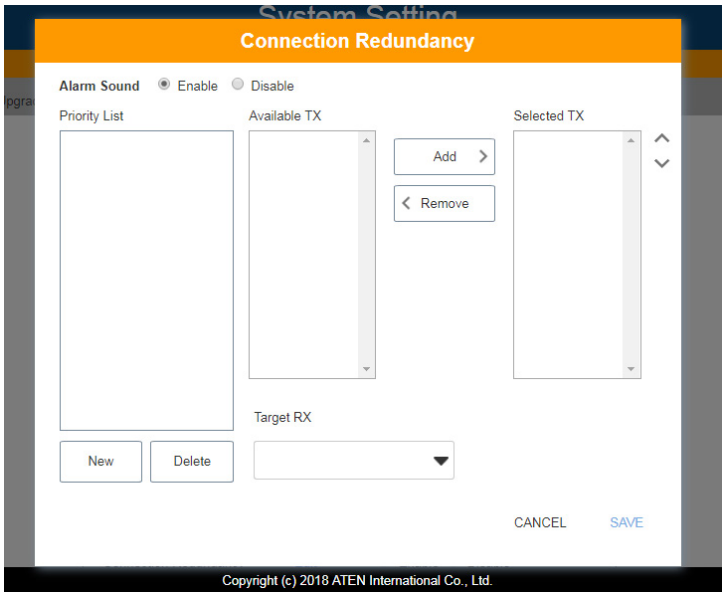

3. For Alarm Sound, click **Enable**.

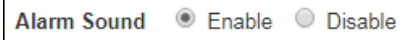

4. To create a new list, click **New**. A Priority List 1 will be shown. (Click **New** again to create another list.)

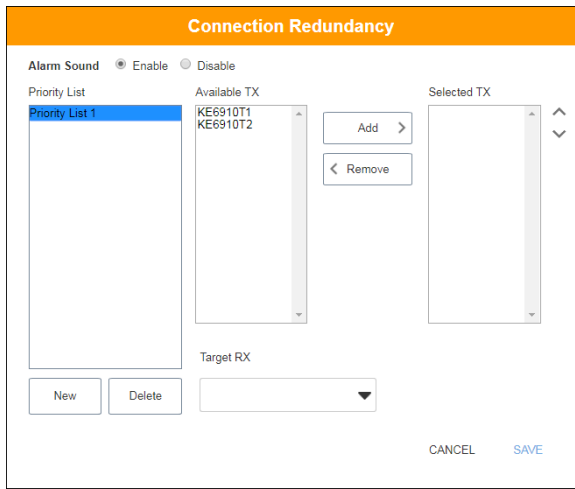

5. Select the transmitters you wish to be in the list from the "Available TX" list and click **Add**. The added transmitter will be shifted to the "Selected TX" list.

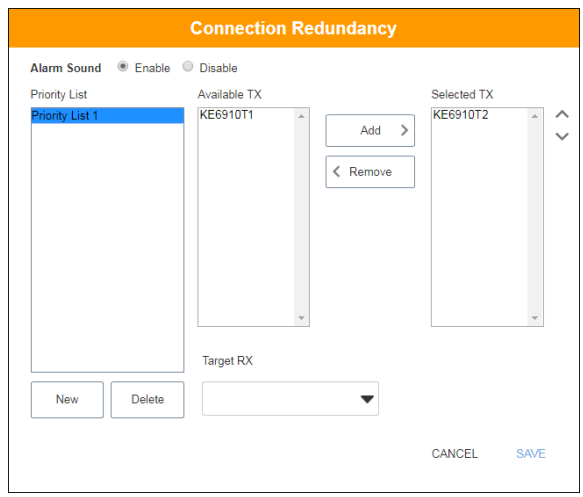

To deselect the transmitter, click to select the transmitter from the "Selected TX" list and click **Remove**. The transmitter will be shifted back to the "Available TX" list.

6. Select a target receiver by first clicking the drop-down menu "Target RX", and select a receiver.

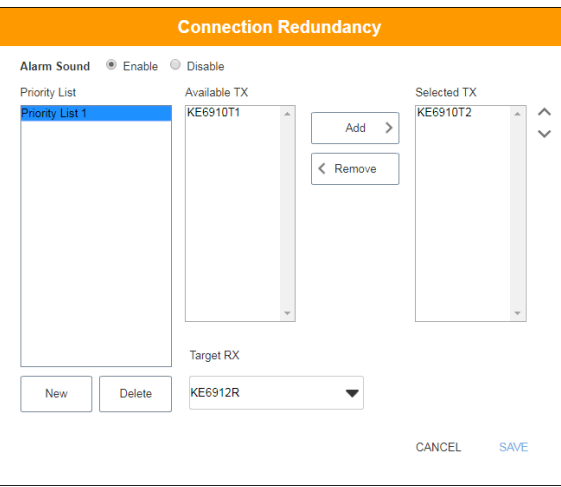

- 7. Repeat steps 4-6 to add more priority lists.
- 8. Click **Save** to save the settings.

### **Login Access Priority (AiT Models only)**

If your system includes an AiT device, "Javaclient/Winclient" (for remote viewer) will appear at the bottom of the *General* tab to let you select the login access priority depending on the user.

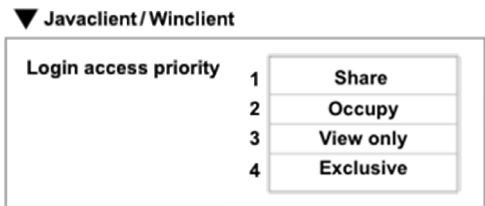

**Share**: User has full control and can simultaneously share control of the remote viewer. Input from the users is placed in a queue and executed chronologically.

**Occupy**: The first user to access the remote viewer has control. However, additional users may view the remote viewer. If the user controlling the remote viewer is inactive for longer than the time set in the Transmitter's Timeout box, control is transferred to the first user to move the mouse or strike the keyboard.

**View only**: User can only view the remote viewer but cannot perform operations on it.

**Exclusive**: The first user to access the remote viewer has exclusive control. No other users can view the remote viewer. The Timeout function does not apply when Transmitters are accessed with this setting.

# <span id="page-276-0"></span>**ANMS**

The *ANMS* (Advanced Network Management Settings) tab is used to set up login authentication and authorization management from external sources. It is organized with two pages – each with a series of related panels, as described below.

### **Event Destination**

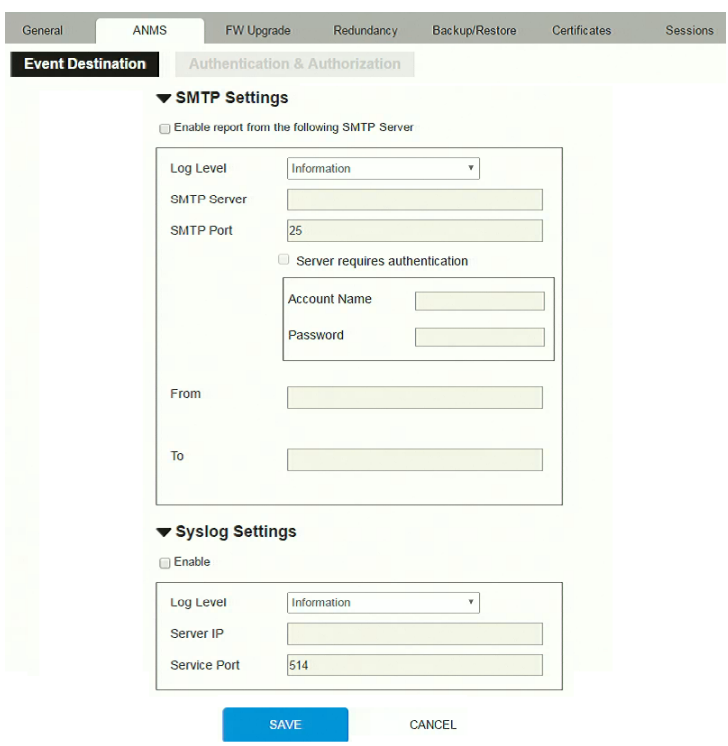

*SMTP Settings*

To have the KE Manager email reports from the SMTP server to you, do the following:

- 1. Enable the *Enable report from the following SMTP Server*, select the *Log Level* (Information, Warning, or Error), and key in the *SMTP Server* IP address and *SMTP Port*.
- 2. If your server requires authentication, check the *Server requires authentication* checkbox, and key in the appropriate information for the *Account Name* and *Password* fields.

3. Key in the email address of where the report is being sent from in the *From* field.

**Note:** 1. Only one email address is allowed in the *From* field, and it cannot exceed 64 Bytes.

- 2. 1 Byte = 1 English alphanumeric character.
- 4. Key in the email address (addresses) of where you want the SMTP reports sent to in the *To* field.

**Note:** If you are sending the report to more than one email address, separate the addresses with a semicolon. The total cannot exceed 256 Bytes.

5. Click **Save**.

*Syslog Settings*

To record all the events that take place on the KE Manager and write them to a Syslog server, do the following:

- 1. Check **Enable**.
- 2. Use the drop-down menu to select the *Log Level* (Information, Warning, or Error).
- 3. Key in the *Server IP* address of the Syslog server.
- 4. Key in the *Service Port* number. The valid port range is 1-65535.
- 5. Click **Save**.

### **Authentication & Authorization**

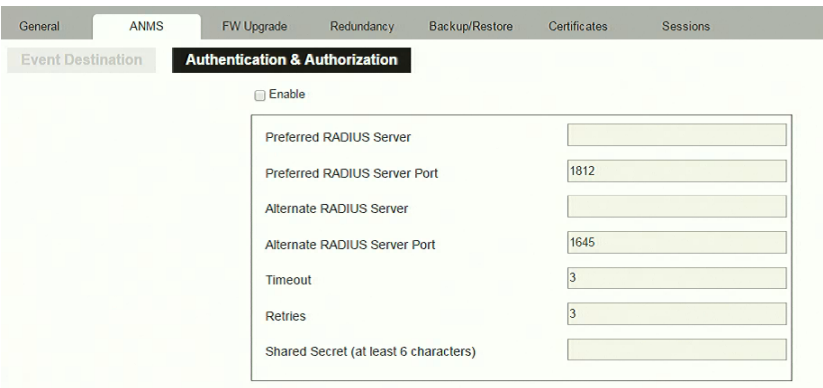

#### *RADIUS Settings*

To allow authentication and authorization through a RADIUS server, do the following:

- 1. Check **Enable**.
- 2. Fill in the IP addresses and service port of the *Preferred RADIUS Server* and *Alternate RADIUS Server*.
- 3. In the *Timeout* field, set the time in seconds that the KE Manager waits for a RADIUS server reply before it times out.
- 4. In the *Retries* field, set the number of allowed retries.
- 5. In the *Shared Secret* field, key in the character string that you want to use for authentication between the KE Manager and the RADIUS Server. A minimum of 6 characters is required.
- 6. On the RADIUS server, Users can be authenticated with any of the following methods:
	- Use the same Username on both the RADIUS server and the KE Manager.
	- Use the same Group name on both the RADIUS server and the KE Manager.
	- Use the same Username/Group name on both the RADIUS server and the KE Manager.

In each case, the user's access rights are the ones assigned that were assigned when the User or Group was created on the KE Manager.

*LDAP / AD Settings*:

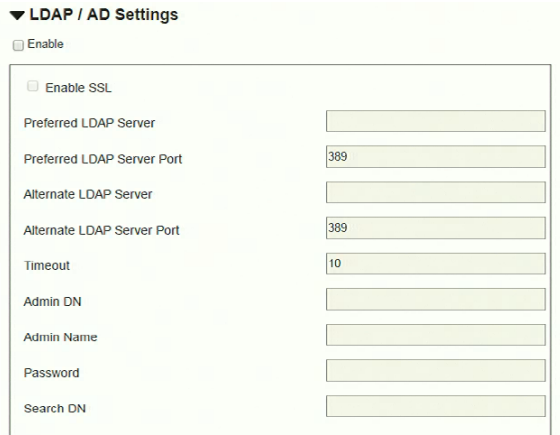

To allow authentication and authorization for the KE Manager via LDAP / AD, refer to the information in the table, below:

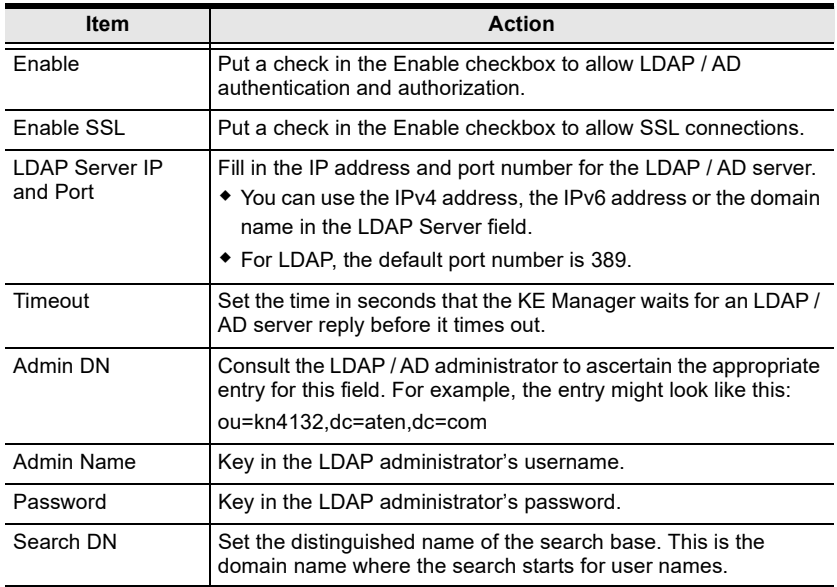

On the LDAP / AD server, Users can be authenticated with any of the following methods:

With MS Active Directory schema.

- **Note:** If this method is used, the LDAP schema for MS Active Directory must be extended. Without schema – Only the Usernames used on the KE Manager are matched to the names on the LDAP / AD server. User privileges are the same as the ones configured in the KE Manager.
- Without schema Only the Usernames used on the KE Manager are matched to the names on the LDAP server. User privileges are the same as the ones configured in the KE Manager software.
- Without schema Only Groups in AD are matched. User privileges are the ones configured for the groups he belongs to in the KE Manager.
- Without schema Usernames and Groups in AD are matched. User privileges are the ones configured for the User and the Groups in the KE Manager.
- *TACACS+ Settings:*

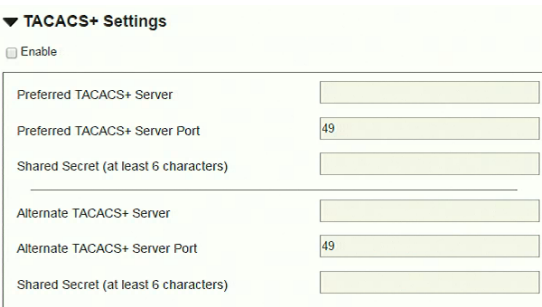

- **Enable** TACACS+ and enter the following information:
	- ◆ Preferred TACACS+ Server
	- ◆ Preferred TACACS+ Service Port
	- Shared Secret 1
	- Alternate TACACS+ Server
	- Alternate TACACS+ Service Port
	- Shared Secret 2

# **FW Upgrade**

In *FW Upgrade* all KE devices that are online are listed, allowing you to select which devices get upgraded. New firmware versions can be downloaded from our website as they become available. Check the website regularly to find the latest upgrade packages.

To upgrade the firmware do the following:

- 1. Go to our website and download the firmware upgrade package appropriate to your KE device.
- 2. Open your browser and log in to the KE Manager with an administrator's account.
- 3. Click the **Settings** icon; select the **FW Upgrade** tab, the *FW Upgrade* page appears:

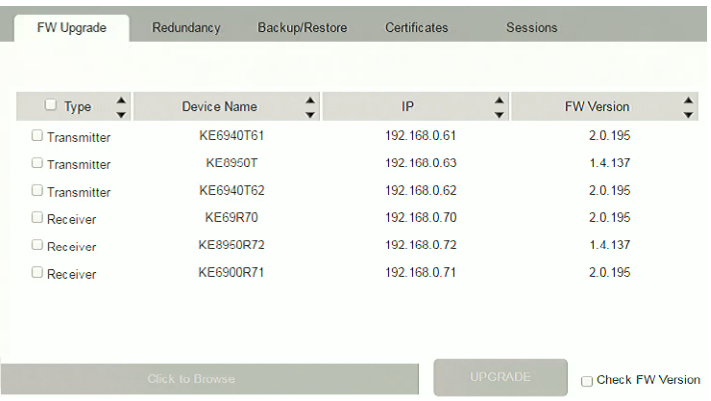

All the devices that are capable of being upgraded are listed.

**Note:** Only online devices show up in the list. Offline devices do not get upgraded.

- 4. Check the checkbox in front of the devices you want to upgrade. Uncheck the devices that you do not want to upgrade.
- 5. Click **Browse**. Navigate to the directory where the firmware upgrade file is located and select it.
- 6. Enable or disable *Check FW Version*
	- If you enabled *Check FW Version* the current firmware level is compared with that of the upgrade file. If the current version is equal to

or higher than the upgrade version, a popup message appears, to inform you of the situation and stops the upgrade procedure.

- If you didn't enable *Check FW Version*, the upgrade file is installed without checking what its level is.
- If you cancel the firmware upgrade, you have to wait 12 seconds before you can disable *Check FW Version* and restart the firmware upgrade.
- 7. Click **Upgrade** to start the upgrade procedure. As the upgrade proceeds, progress information is shown on the screen. Once the upgrade completes successfully, the devices will reset.
- 8. Log in to each device and check the firmware version to be sure it is the new one.

### **Firmware Upgrade Recovery**

If the Upgrade Succeeded screen doesn't appear or the upgrade procedure is abnormally halted (due to computer crash, power failure, etc.), the device may become inoperable. If you find that the device does not work following a failed or interrupted upgrade, do the following

- 1. Power off the KE device.
- 2. Press the **Reset** button, then power on the KE device while holding Reset.
- 3. Hold **Reset** for 7 seconds after the device is powered on.
- 4. The device will revert to a previous firmware version and recover from the failure.
- 5. Upgrade the firmware to the most current version available.

# **Redundancy**

The *Redundancy* tab allows you to set up a backup computer in case the computer hosting the KE Manager goes offline. If the KE Manager goes offline, the secondary computer will automatically take over operations, allowing all connections to continue without disruption – with only a brief period of 30 seconds when new connections can't be started. When the primary computer comes back online it retrieves the updated database from the secondary computer and re-takes all KE Manager operations.

To set up Redundancy, do the following:

1. Install KE Manager on a secondary computer with a USB license key. For detailed instructions, see [page 175](#page-197-0).

**Note:** A second USB license key is required if you have more than 8 KE Series devices in your setup.

2. On the secondary computer,  $log in to the KE Manager$ , click  $\Box$  and go to the *Redundancy* tab.

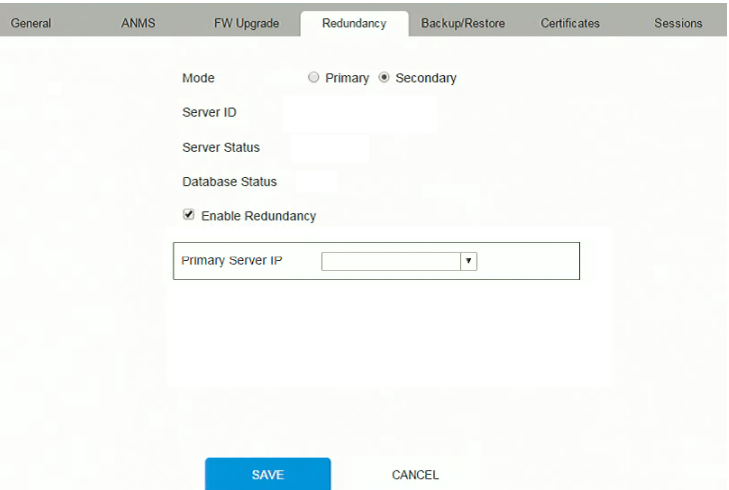

- 3. Check **Enable Redundancy** and select the **Secondary** radio button.
- 4. Use the **Primary Server IP** drop-down menu to select the primary IP address.
- 5. Click **Save**.
- 6. Redundancy is now running on the secondary computer.

7. On the primary computer,  $log in$  to the KE Manager, click  $\bigcirc$  and go to the *Redundancy* tab.

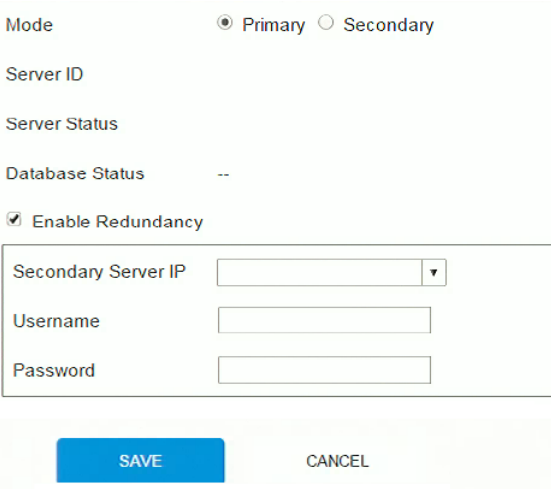

- 8. Check **Enable Redundancy** and select the **Primary** radio button.
- 9. Use the **Secondary Server IP** drop-down menu to select the secondary IP address.
- 10. Enter the **Username** and **Password** of the secondary computer's local administrator account.
- 11. Click **Save**.
- 12. Information about the *Redundancy* status can be found in the event log (see *Log*[, page 245 for details\)](#page-267-0).

### **Backup / Restore**

The *Backup/Restore* tab is divided into three panels: **Backup**, **Restore**, and **Export Device List**:

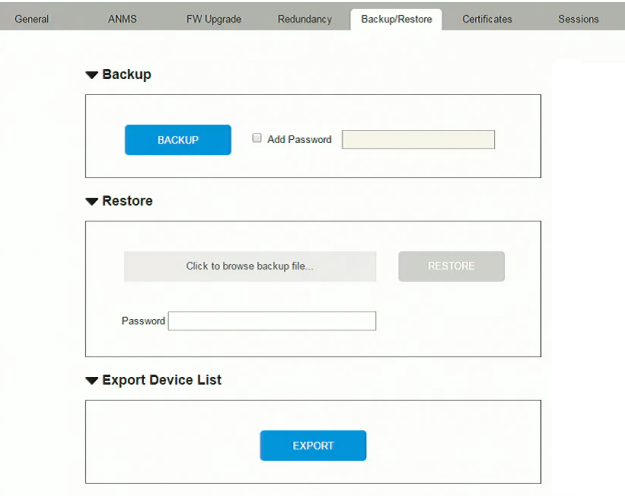

The operations to perform backup/restore procedures are described in the table below and in the section that follows:

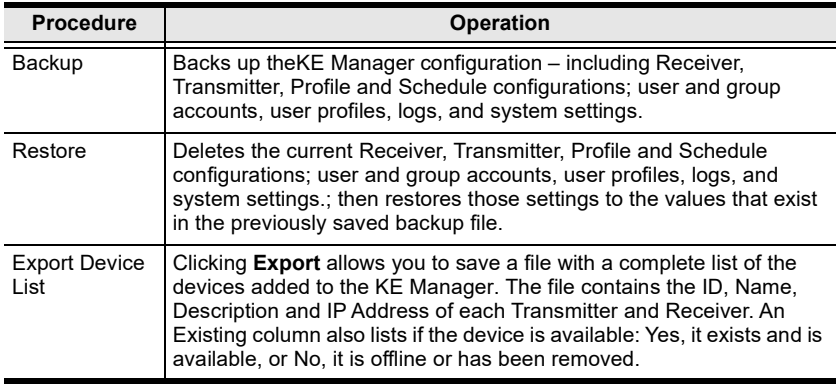

#### **Backup**

To back up system configuration settings, do the following:

1. (Optional) In the *Backup* panel, check **Add Password**, and provide a password for the backup file.

**Note:** Providing a password is a security feature – if you provide a password, you will need to give the same password in order to restore the configuration settings from this file.

- 2. Click **Backup**.
- 3. In the dialog box that comes up, Click **Save** to save the configuration file (*System.conf*) to a location on your hard disk.
- 4. Navigate to the directory where you want to save the file and click **Save**.

#### **Restore**

To restore system configuration settings, do the following:

- 1. In the *Restore* panel, click **Browse**.
- 2. Navigate to the directory where the backup file is located and select it.
- 3. When you return to the *Backup/Restore* page enter the password you set when the backup file was created.

**Note:** If you did not set a password for the file, leave the field blank.

- 4. Click **Restore**.
- 5. Click **OK** to confirm that you want to restore the configuration data.

When the Restore procedure is in process, a message stating that the KE Manager will restart will appear. After a short while the KE Manager closes and refreshes at the log in screen. When it comes back up the configuration settings that were restored from the backup file are in effect.

# **Certificates**

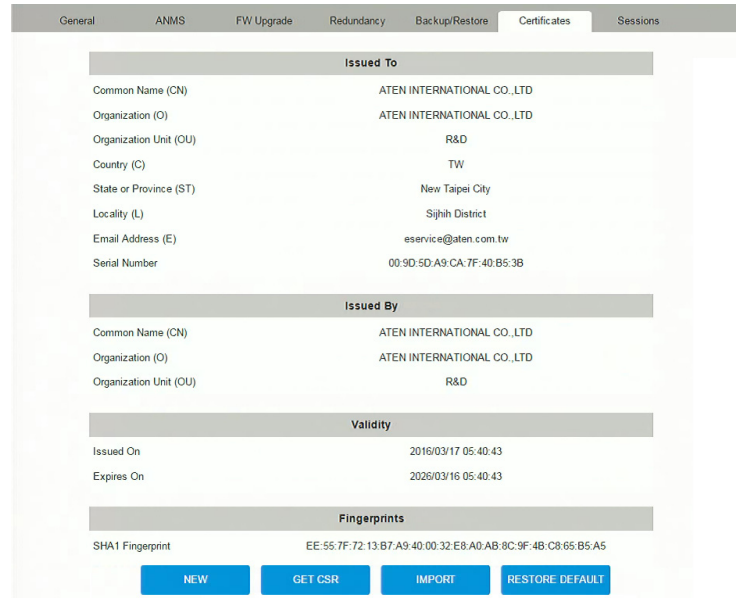

This tab provides information about *Private Certificates*:

### **Private Certificate**

When logging in over a secure (SSL) connection, a signed certificate is used to verify that the user is logging in to the intended site. For enhanced security, the *Private Certificate* section allows you to use your own private encryption key and signed certificate, rather than the default ATEN certificate.

There are two methods for establishing your private certificate: generating a self-signed certificate; and importing a third-party certificate authority (CA) signed certificate.

Generating a Self-Signed Certificate

If you wish to create your own self-signed certificate, a free utility – openssl.exe – is available for download over the web. See *[Self-Signed](#page-398-0)  Private Certificates*[, page 376 for details](#page-398-0) about using OpenSSL to generate your own private key and SSL certificate.

Obtaining a CA Signed SSL Server Certificate

For the greatest security, we recommend using a third party certificate authority (CA) signed certificate. To obtain a third party signed certificate,
go to a CA (Certificate Authority) website to apply for an SSL certificate. After the CA sends you the certificate and private encryption key, save them to a convenient location on your computer.

• Importing the Private Certificate

To import the private certificate, do the following:

1. Click **Import** from the bottom of the Private Certificate page, shown here:

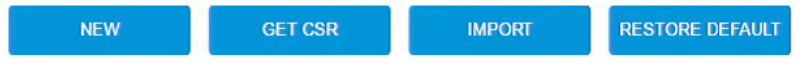

- 2. Click **Browse** to the right of *Certificate Filename*; and browse to where your certificate file is located; and select it.
- 3. Click **Import** to complete the procedure.

**Note:** Clicking **Restore Defaults** returns the device to using the default ATEN certificate.

## **Certificate Signing Request**

The Certificate Signing Request (CSR) section provides an automated way of obtaining and installing a CA signed SSL server certificate.

To perform this operation do the following:

1. Click **New**. The following dialog box appears:

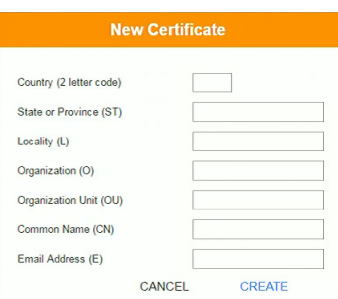

2. Fill in the form – with entries that are valid for your site – according to the example information in the following table:

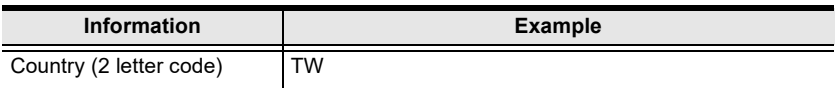

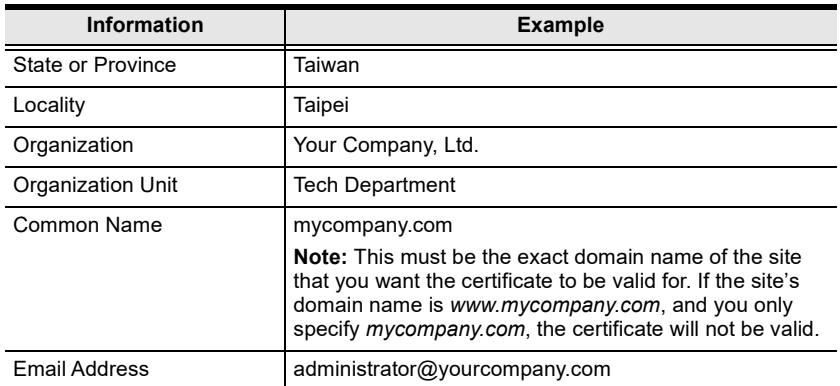

- 3. After filling in the form (all fields are required), click **Create**. A self-signed certificate based on the information you just provided is now stored on the KE Manager software.
- 4. Click Get CSR, and save the certificate file (*csr.cer*) to a convenient location on your computer.

This is the file that you give to the third party CA to apply for their signed SSL certificate.

5. After the CA sends you the certificate, save it to a convenient location on your computer. Click **Import** to locate the file; then click **Import** to store it on the KE Manager.

**Note:** When you upload the file, the KE Manager checks the file to make sure the specified information still matches. If it does, the file is accepted; if not, it is rejected.

If you want to remove the certificate (to replace it with a new one because of a domain name change, for example), simply click **Restore Defaults**.

# <span id="page-290-0"></span>**Sessions**

The *Sessions* tab shows all of the users that are logged into KE Manager and OSD sessions and provides information concerning the "who, where and when" of each session. This page also gives the administrator the option of forcing a user logout by selecting the user and clicking **Kill Session** next to each user.

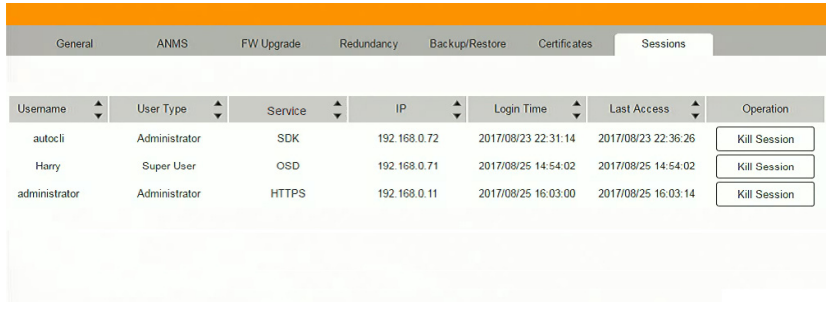

- *Username* refers to the user that logged in to establish a session.
- *User Type* refers to the account type of the user.
- *Service* refers to how the user logged into their session via KE Manager, Command Line, or OSD.
- *IP* refers to the IP address from which the user has logged in.
- *Login Time* refers to the date/time that the user logged into the session.
- *Last Access* refers to the last time the user session was active.
- *Operation* provides the **Kill Session** button to force a user logout.

# **Chapter 8 Connections**

# **Overview**

The *Connections* panel is found on the **KE Matrix Manager Main Page**, just below System Status. Connections provides a diagram of current Transmitter to Receiver connections. Before connections are established the panel appears blank, as shown below. To connect Receivers to Transmitters, use the *Instant Link* panel [\(page 190\)](#page-212-0), or create a connection *Profile* [\(page 240\)](#page-262-0).

When connections are made, clicking a device in the left column provides a way to view the connection, hovering the mouse cursor over the connection diagram in the right column allows you to disconnect the device, as explained in the sections that follows.

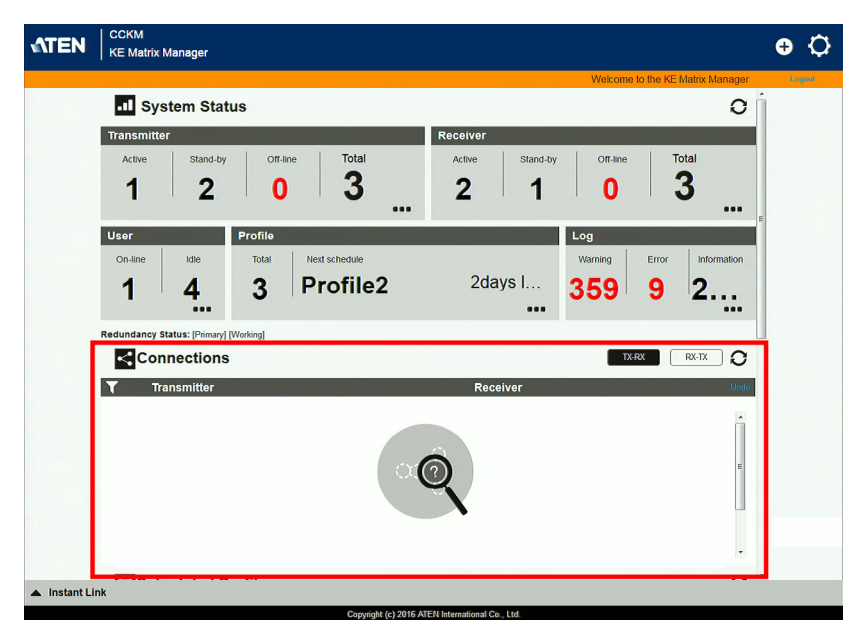

# **Connections**

When Receivers connect to Transmitters, they appears in the *Connections* panel. There are two columns – each lists either Transmitters or Receivers. The columns can be swapped by click the **TX-RX** or **RX-TX** button. Devices in the left column can be clicked to display their connection to devices, shown in the right column. Connections, shown in the right column, can be disconnected by clicking the  $X$  over the connection diagram.

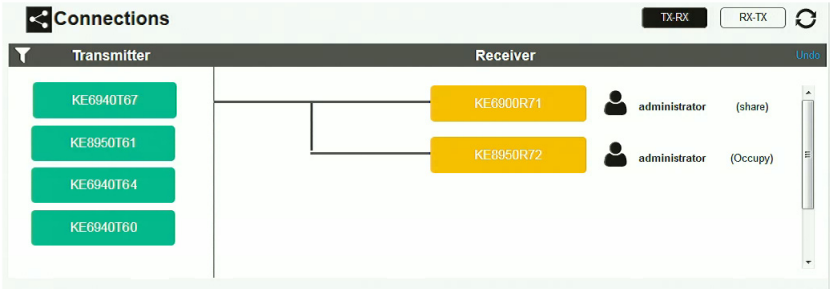

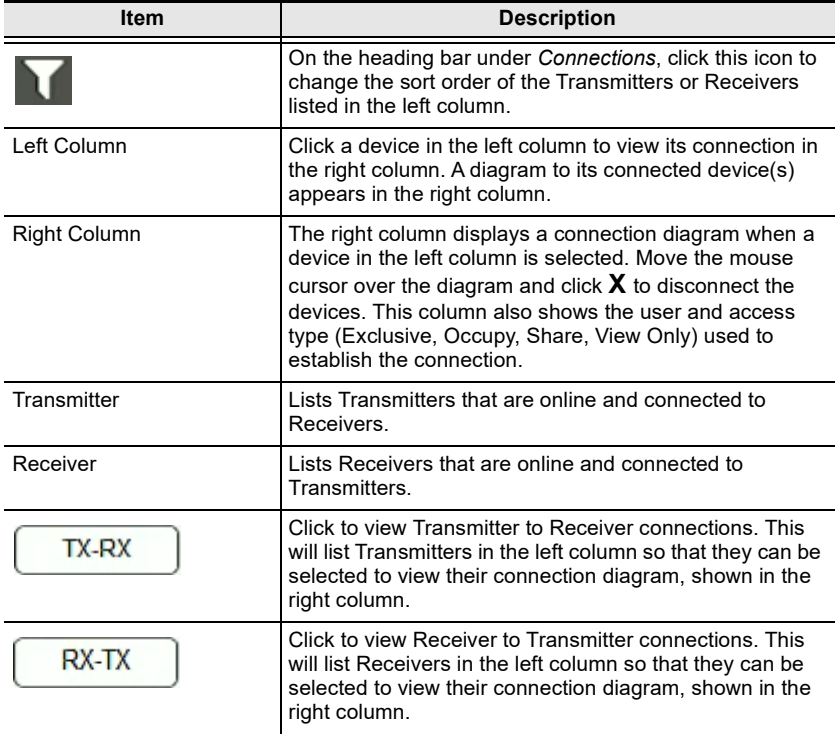

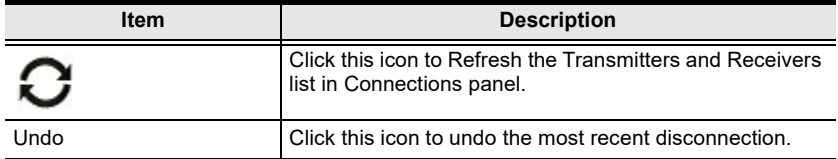

#### This Page Intentionally Left Blank

# **Chapter 9 Scheduled Profile**

# **Overview**

The *Scheduled Profile* panel is found on the **KE Matrix Manager Main Page**, just below Connections. Scheduled Profiles displays connection profiles that have been scheduled. Click **Go to Schedule** to edit and create profile schedules ([page 244](#page-266-0)). To create Profiles, [see page 240](#page-262-0).

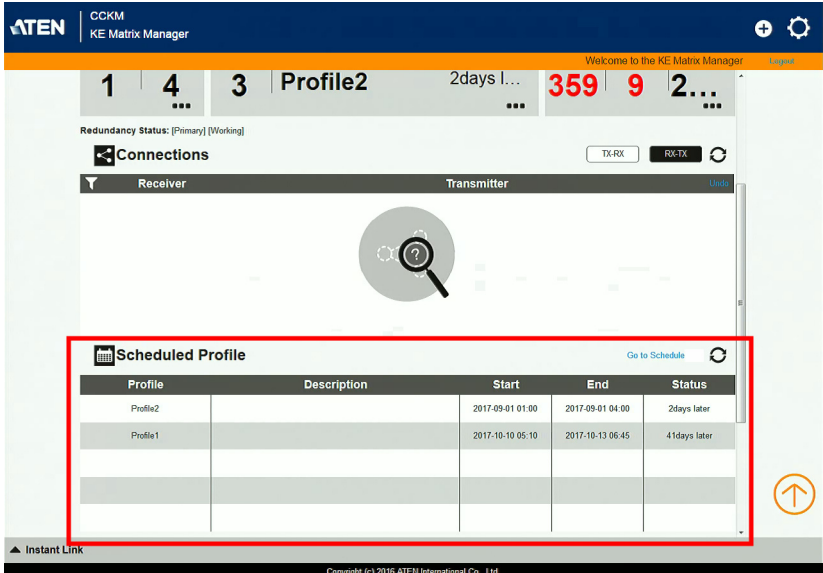

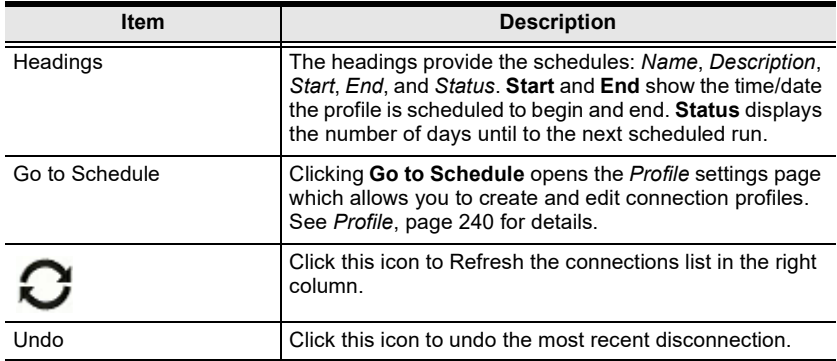

#### This Page Intentionally Left Blank

# **Chapter 10 Sessions**

# **Overview**

The *Sessions* panel is found at the bottom of the **KE Matrix Manager Main Page**, just below Scheduled Profile. Sessions displays information about users logged into devices and the KE Matrix Manager web GUI. Click **Go to Sessions** to view the settings page ([see page 268](#page-290-0)).

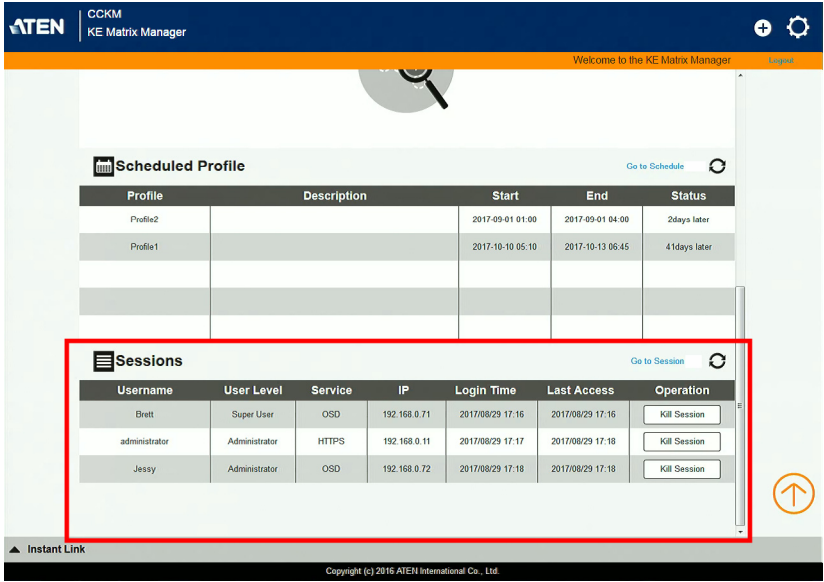

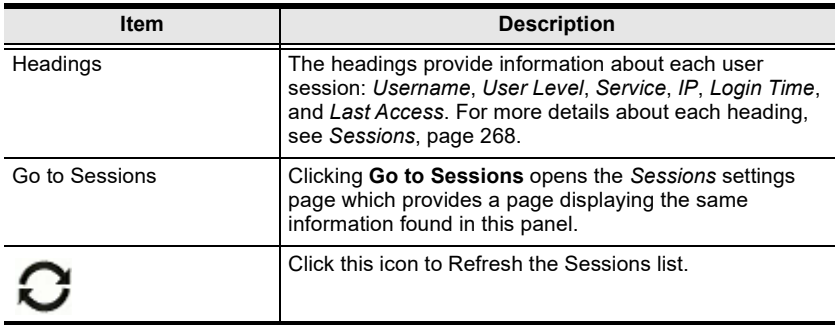

#### This Page Intentionally Left Blank

# **Chapter 11 Remote Viewer (AiT Models only)**

# **Introduction**

If the video source(s) of your  $\overrightarrow{A}$  if model is connected, the remote viewer can be used to access these video source(s) as if it were your local system.

A window will be presented and the remote server is displayed inside this window.

- You can maximize the window, drag the borders to resize the window and use the scrollbars to move around the screen.
- Due to net lag, there might be a slight delay before your keystrokes show up. You may also have to wait a bit for the remote mouse to catch up to your local mouse before you click.
- Due to net lag, or insufficient computing power on the local machine, some images, especially motion images, may display poorly.

There are several ways you can access the remote servers and are listed below:

- 1. **Windows viewer** accessed directly from the web browser GUI.
- 2. **Java viewer** accessed directly from the web browser GUI.
- 3. **Windows Client Viewer AP** (without browser). On the browser login page, a "Download Windows Client AP" is available. Refer to *[The](#page-302-0)  [Windows/Java Client AP](#page-302-0)* on page 280 for more information.
- 4. **Java Client Viewer AP** (without browser). Since the control is identical to the windows client viewer, refer to *[The Control Panel](#page-305-0)* on page 283 on the control of the viewer interface.

# **Windows and Java Client Viewer (web access)**

The Windows and Java Client Viewer is accessible via a web browser.

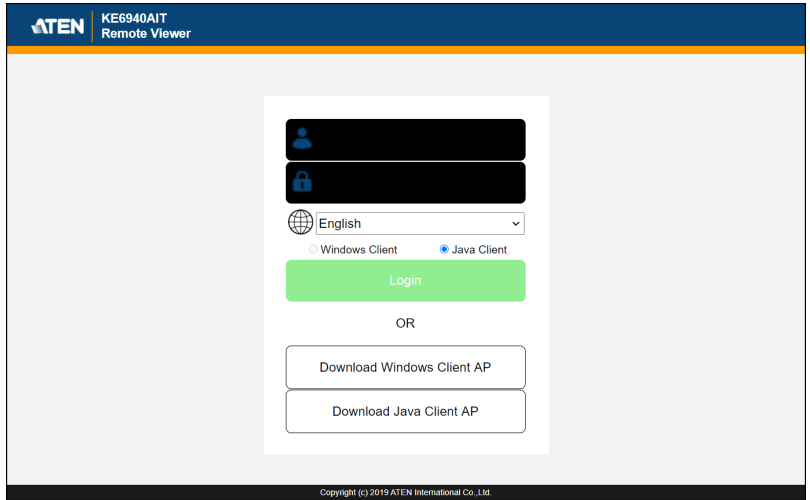

At the login screen of the Remote Viewer page, enter the username/password and click **Login**. You can change the login language by using the language drop-down menu.

A second or two after, the video source(s)' display appears as a window on your desktop:

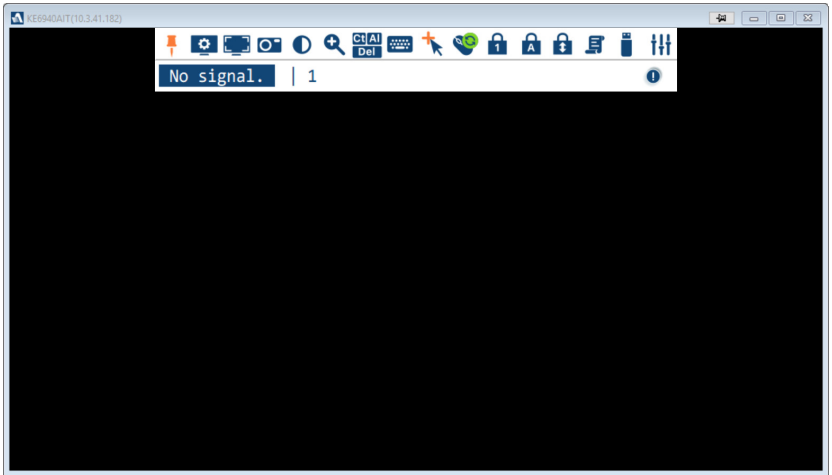

The control/access is laid out in the control panel. Refer to *[The Control Panel](#page-305-0)* [on page 283](#page-305-0) for access/control information.

By default, if you use Internet Explorer as your browser, the Windows Client viewer is used. If you use other browsers, the Java Client viewer is used.

If you manually set the preference to Java Client when you use Internet Explorer as your browser, the Java Client viewer is also used.

# <span id="page-302-0"></span>**The Windows/Java Client AP**

#### **Download**

To download the stand-alone Windows or Java Client program, go to the browser login page and click the **Download Windows Client AP** or **Download Java Client AP** button.

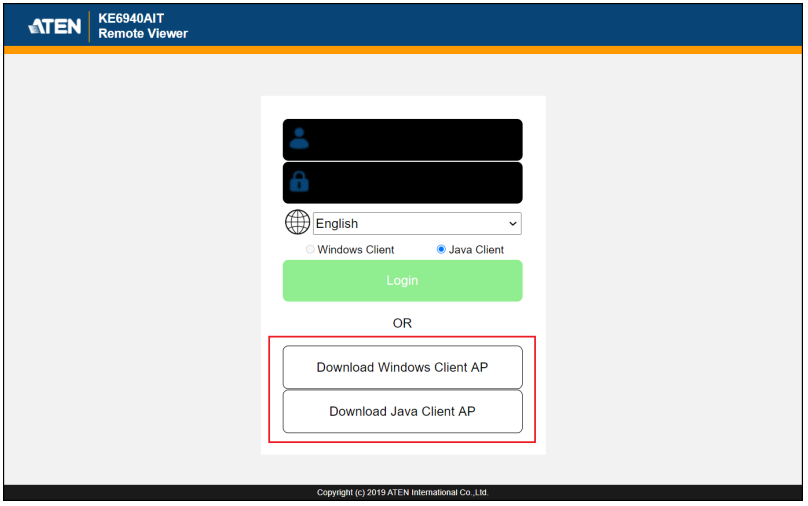

**Note:** Make sure your system has JRE 6 Update 3 or later installed. Java is available for free download from Sun's Java web site (http:// java.sun.com).

#### **Starting Up**

For the first time running the AP, right-click the Windows/Java Client AP and click "Run as administrator" to start.

The Client Connection Screen is shown below and each components are described in the table. Windows Client will be the example shown here.

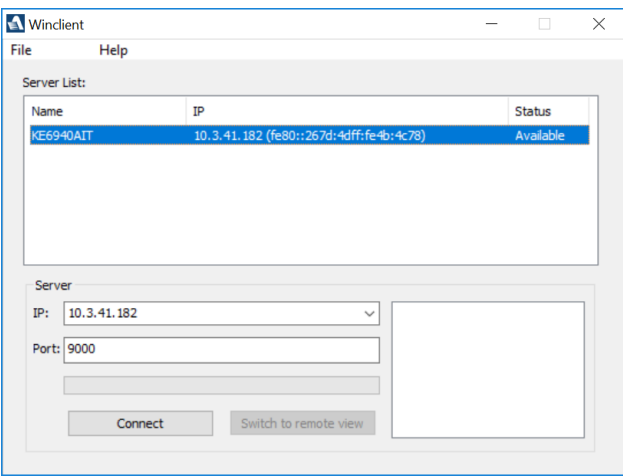

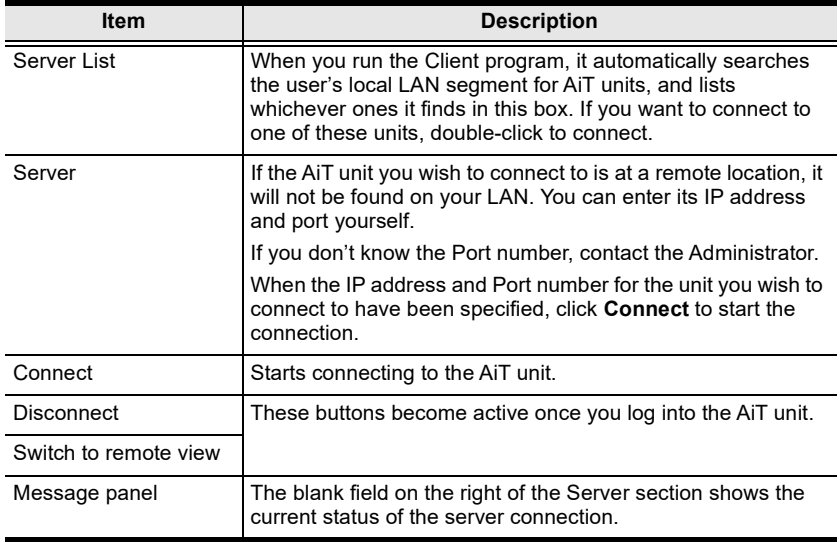

1. Double-click the unit. When the unit is connected, a login window appears:

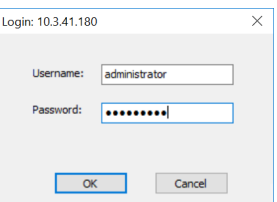

2. Provide a valid Username and Password and click **OK** to continue.

**Note:** The default Username is *administrator* and the default Password is *password*.

After you have successfully logged in, the connection screen reappears:

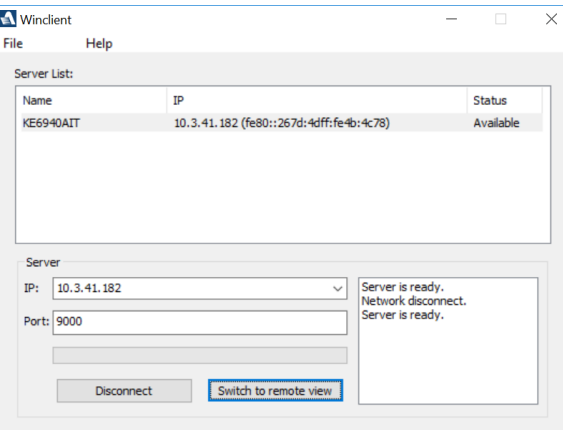

At this time there are two active buttons and are described in the table below:

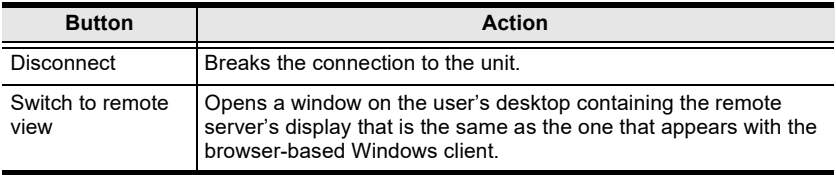

3. Click **Switch to remote view** to access the video source(s)' display(s).

Refer to *[The Control Panel](#page-305-0)* on page 283 for information about the remote access interface.

# <span id="page-305-0"></span>**The Control Panel**

The control panel is hidden at the upper or lower center of the screen (the default is up). It becomes visible when you move the mouse pointer over it:

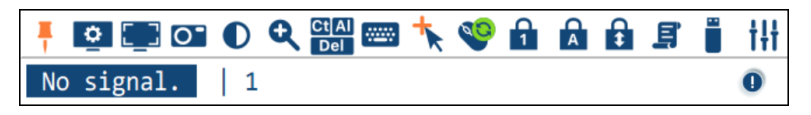

- **Note:** 1. The above image shows the complete Control Panel. The icons that appear can be customized. See *[Control Panel Configuration](#page-320-0)*, [page 298,](#page-320-0) for details.
	- 2. To move the Control Panel to a different location, click and drag the Control Panel.
- The panel is consisted of two rows.
- The second row shows the video resolution of the remote display, the bus the user is on, and an information button where you can click it for a menu-style version of the control panel toolbar (see below).
- Right clicking the second row area also brings up the menu-style control panel. This menu allows you to select options for the *Screen Mode*, *Zoom*, *Mouse Pointer type*, and *Mouse Sync Mode.* These functions are discussed in the sections that follow.

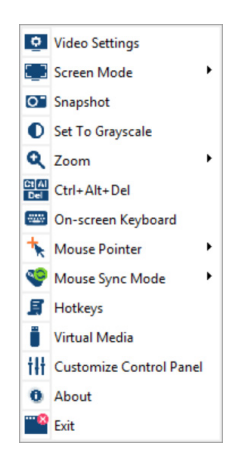

## **Control Panel Functions**

The Control Panel functions are described in the table below.

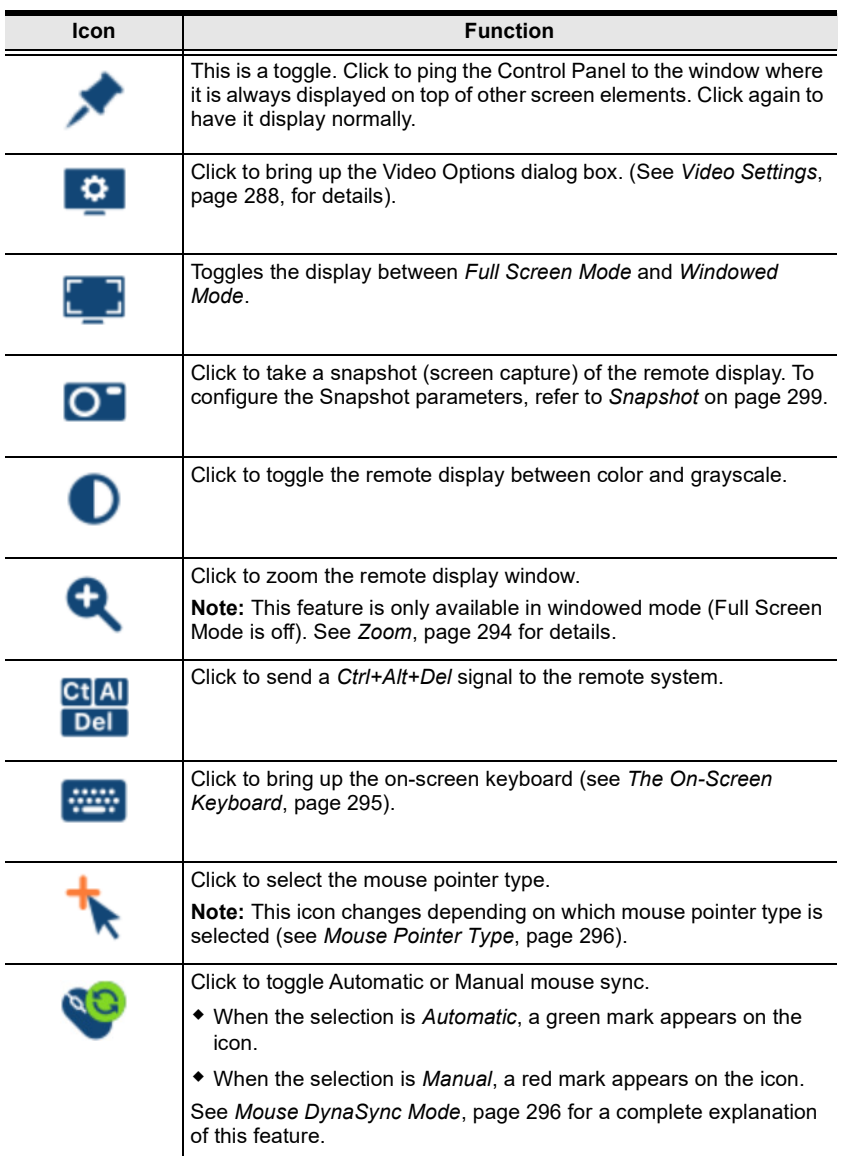

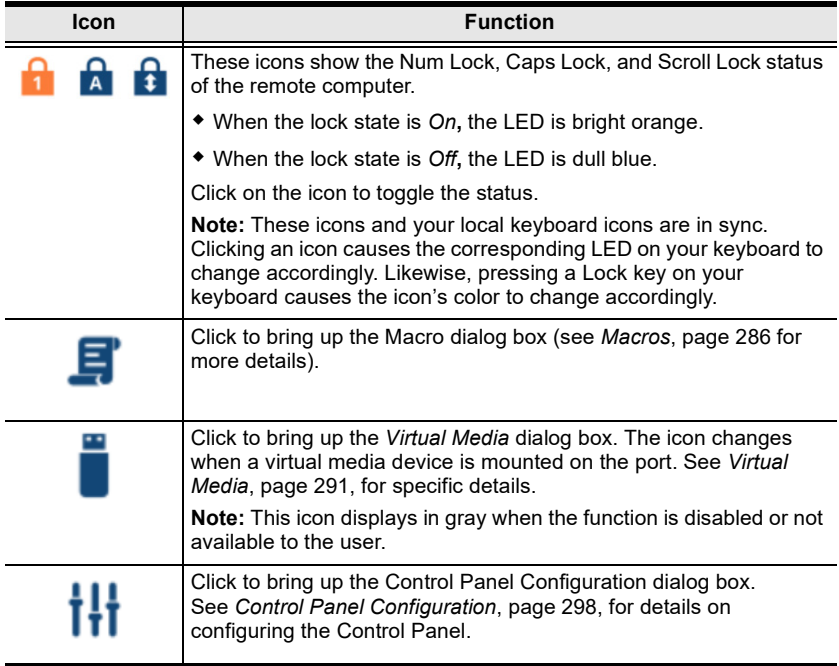

#### <span id="page-308-0"></span>**Macros** Ξ

The Macros icon provides access to three functions found in the Macros dialog box: Hotkeys, User Macros, and System Macros. Each of these functions is described in the following sections.

#### **Hotkeys**

Various actions, corresponding to clicking the Control Panel icons, can be accomplished directly from the keyboard with hotkeys. Selecting the Hotkeys radio button lets you configure which hotkeys perform the actions. The actions are listed to the left; their hotkeys are shown to the right. Use the checkbox to the left of an action's name to enable or disable its hotkey.

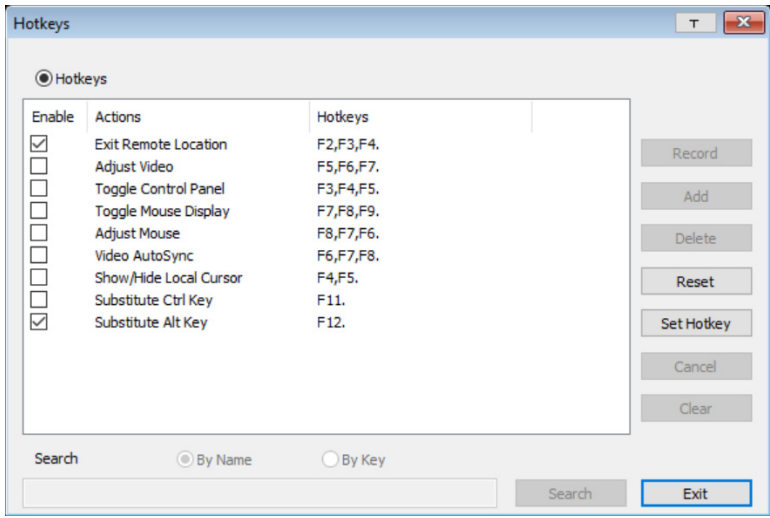

If you find the default Hotkey combinations inconvenient, you can reconfigure them as follows:

- 1. Highlight an *Action*, then click **Set Hotkey**.
- 2. Press your selected Function keys (one at a time). The key names appear in the **Hotkeys** field as you press them.
	- You can use the same function keys for more than one action, as long as the key sequence is not the same.
	- To cancel setting a hotkey value, click **Cancel**; to clear an action's Hotkeys field, click **Clear**.
- 3. When you have finished keying in your sequence, click **Save**.

#### To reset all the hotkeys to their default values, click **Reset**.

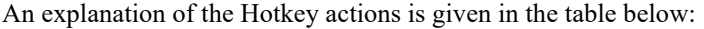

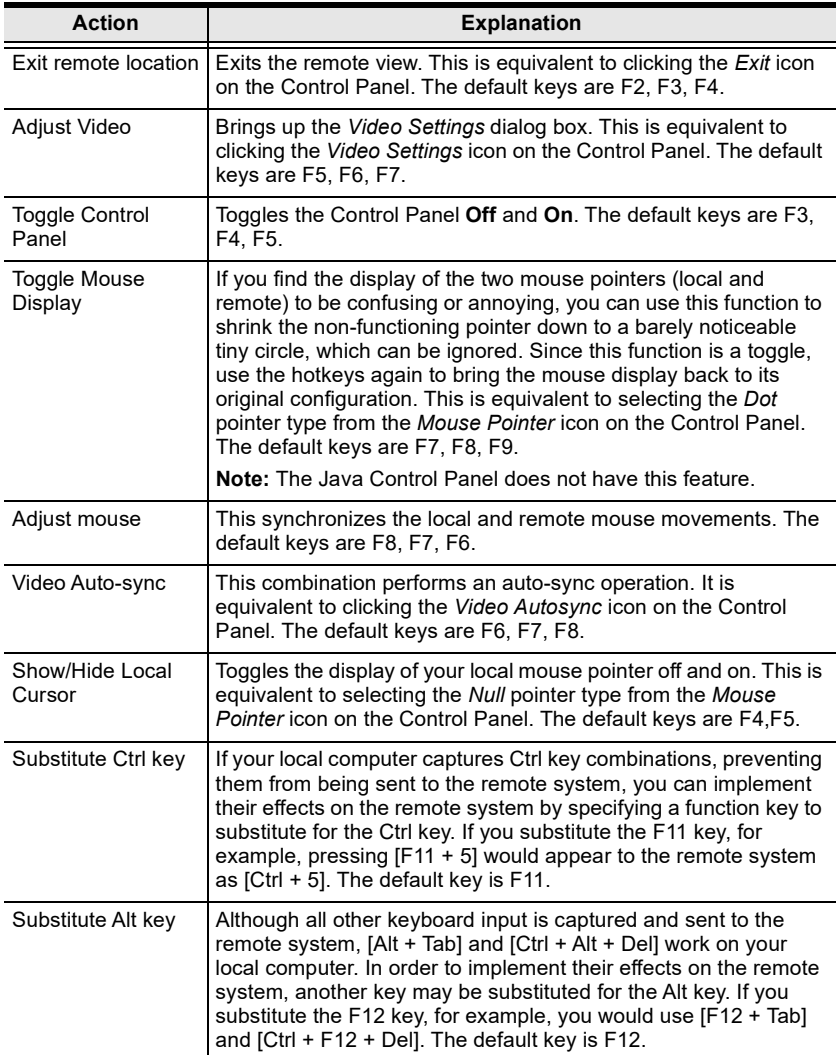

<span id="page-310-0"></span>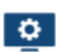

#### **Video Settings**

The *Video Settings* dialog box allows you to adjust the placement and picture quality of the remote screen display on your monitor.

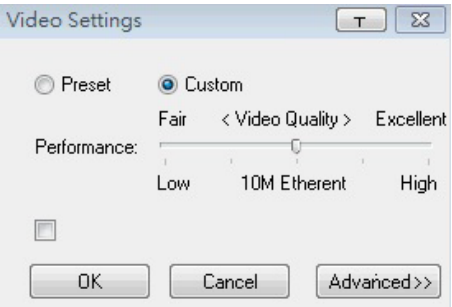

The adjustment options are as follows:

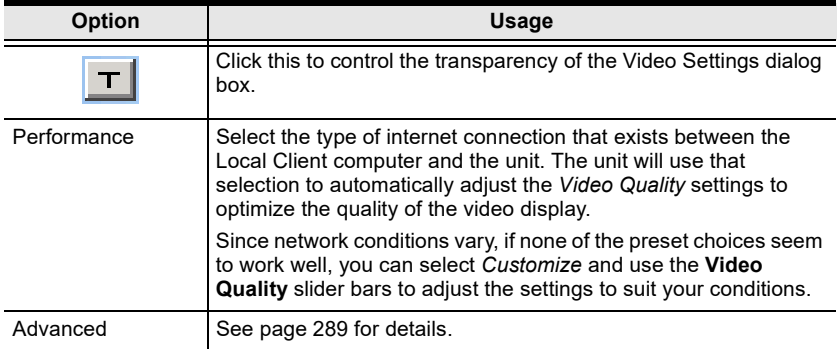

#### <span id="page-311-0"></span>**Gamma Adjustment**

For greater control and if it is necessary to correct the gamma level for the remote video display, use the Gamma function of the **Advanced** Video Settings by clicking the **Advanced** button.

For gamma level, there are ten preset and four user-defined levels to choose from. Click the drop-down menu and choose the most suitable one.

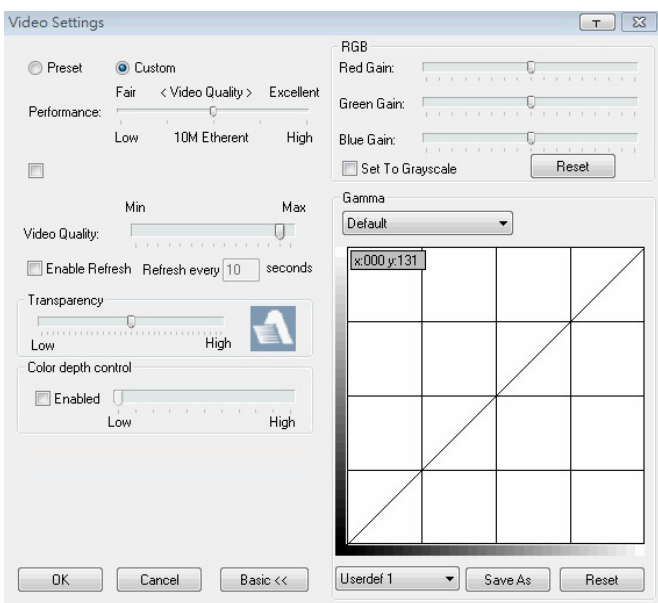

The additional options in the Advanced screen are as follows:

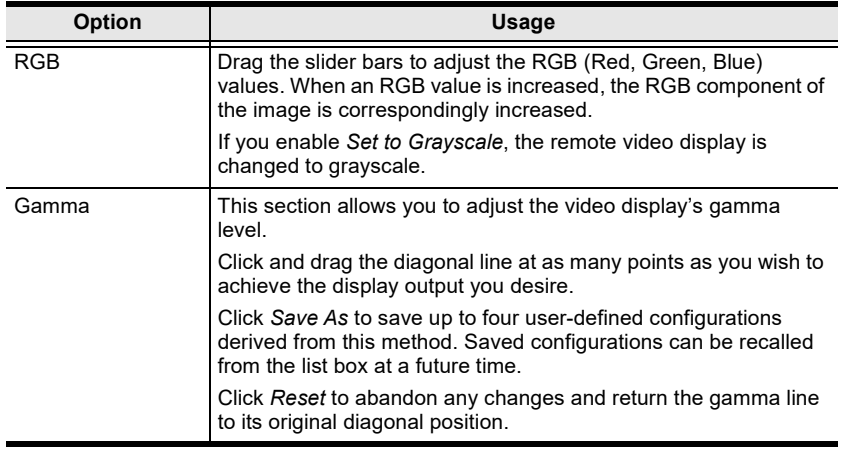

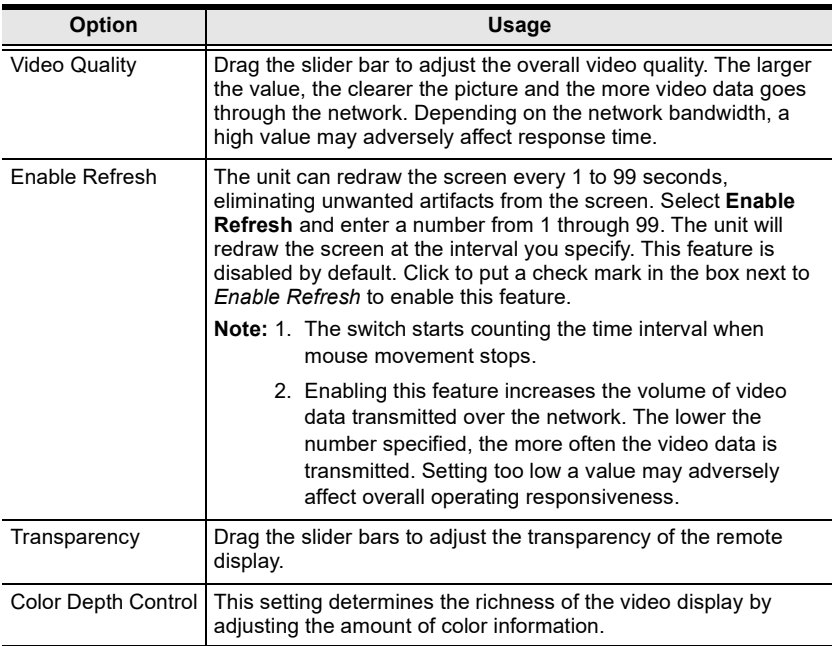

Click **OK** to save your changes and close the dialog box.

Click **Cancel** to abandon your changes and close the dialog box.

**Note:** For best results, change the gamma while viewing a remote computer.

## <span id="page-313-0"></span>**Virtual Media**

The *Virtual Media* feature allows a drive, folder, image file, or removable disk on a local client computer to appear and act as if it were installed on the remote server.

Virtual Media also supports a smart card reader function that allows a reader plugged into a local client computer to appear as if it were plugged into the remote server.

#### **Virtual Media Icons**

The *Virtual Media* icon on the **Control Panel** changes to indicate whether the virtual media function is available, or if a virtual media device has already been mounted on the remote server, as shown in the table below:

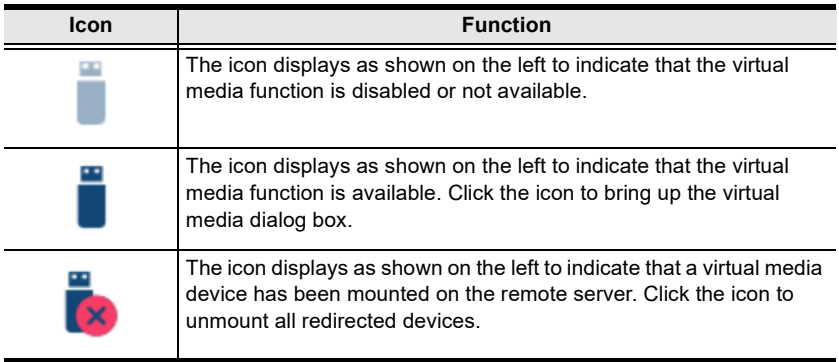

#### **Virtual Media Redirection**

To implement the virtual media redirection feature, do the following:

1. Click the Virtual Media icon to bring up the *Virtual Media* dialog box:

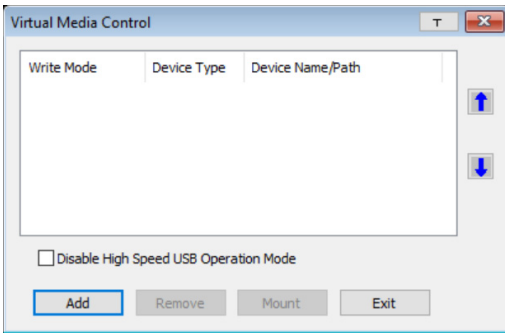

2. Click **Add** and select the media source.

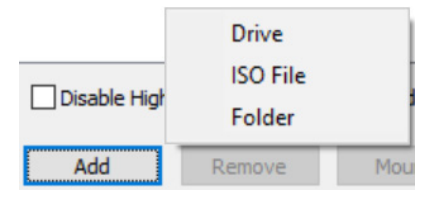

Depending on your selection, additional dialog boxes appear enabling you to select the drive, file, folder, or removable disk you desire. See *[Virtual](#page-417-0)  [Media Support](#page-417-0)*, page 395 for details about mounting these media types.

3. To add additional media sources, click **Add**, and select the source.

Up to three virtual media choices can be added. To rearrange the selection order, highlight the device you want to move, then click the **Up** or **Down** Arrow button to promote or demote it in the list.

4. *Read* refers to the redirected device being able to send data to the remote server. *Write* refers to the redirected device being able to have data from the remote server written to it. The default is *Read*. If you want the redirected device to be writable, check the *Enable Write* checkbox:

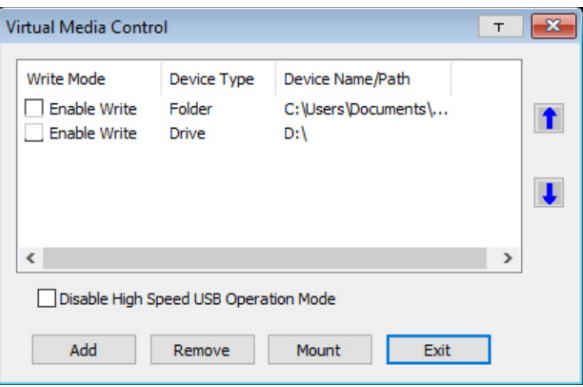

- **Note:** 1. If a redirected device cannot be written to, or if a user does not have write permissions, it appears in gray and cannot be selected.
	- 2. See *[Virtual Media Support](#page-417-0)*, page 395, for a list of supported virtual media types.
- 5. To remove an entry from the list, highlight it and click **Remove**.
- 6. After you have made your media source selections, click **Mount**. The dialog box closes. The virtual media devices that you have selected are

redirected to the remote system, where they show up as drives, files and folders on the remote system's file system.

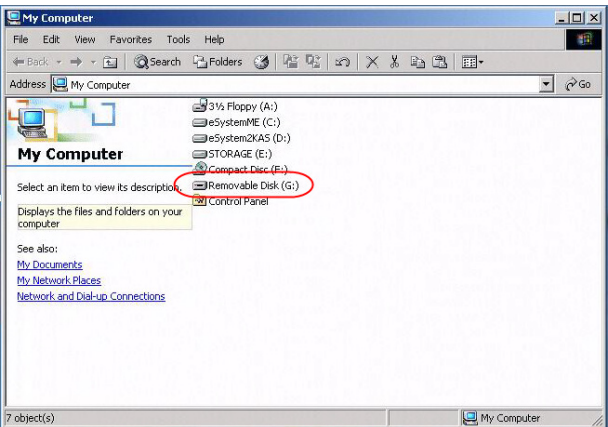

Once mounted, you can treat the virtual media as if they were really on the remote server – drag and drop files to/from them; open files on the remote system for editing and save them to the redirected media, etc.

Files that you save to the redirected media will actually be saved on your local system. Files that you drag from the redirected media will actually come from your local system.

7. To end the redirection, bring up the *Control Panel* and click on the *Virtual Media* icon. All mounted devices are automatically unmounted.

#### **Smart Card Reader**

```
Note: This feature is only available when using the WinClient Viewer or the 
Windows Client AP.
```
The smart card reader function allows a reader plugged into a local client computer's USB port to be redirected, and appear as if it were plugged into the remote server. One purpose of smart cards (Common Access Cards, for example), is to allow authentication to the remote server from the local client.

When a smart card reader is connected to the local client computer, an entry for it appears when you bring up the **Virtual Media** dialog box and click **Add**:

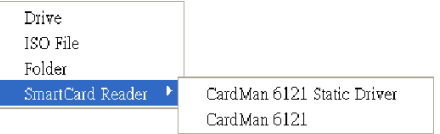

Make your selection and click **Mount** to complete the redirection.

<span id="page-316-0"></span>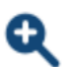

#### **Zoom**

The *Zoom* icon controls the zoom factor for the remote view window. Settings are as follows:

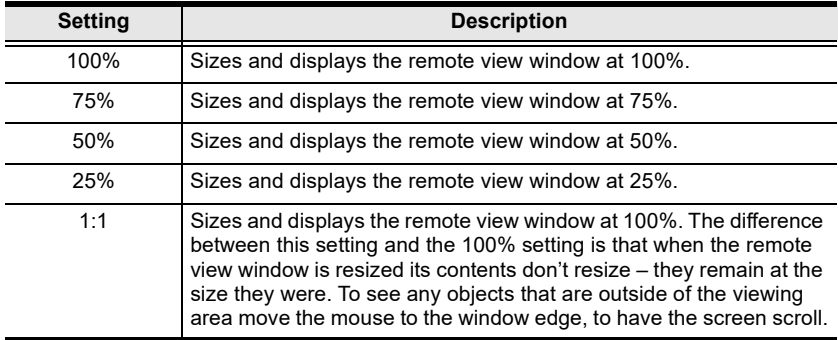

#### <span id="page-317-0"></span>**The On-Screen Keyboard**  $\frac{1}{2}$

The unit supports an on-screen keyboard, available in multiple languages, with all the standard keys for each supported language. Click this icon to pop up the on-screen keyboard:

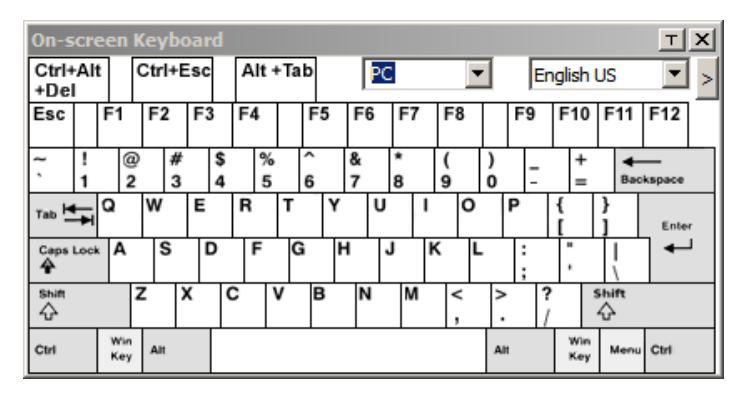

One of the major advantages of the on-screen keyboard is that if the keyboard languages of the remote and local systems are not the same, you do not have to change the configuration settings for either system. The user just has to bring up the on-screen keyboard; select the language used by the computer on the port he is accessing; and use the on-screen keyboard to communicate with it.

**Note:** You must use your mouse to click on the keys. You cannot use your actual keyboard.

To change languages, do the following:

1. Click the down arrow next to the currently selected language to drop down the language list.

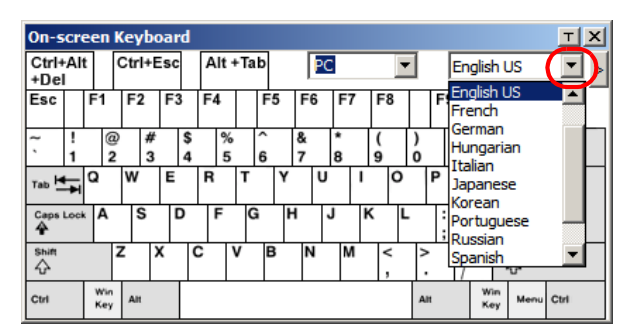

2. Select the new language from the list.

To display/hide the expanded keyboard keys, click the arrow to the right of the language list arrow.

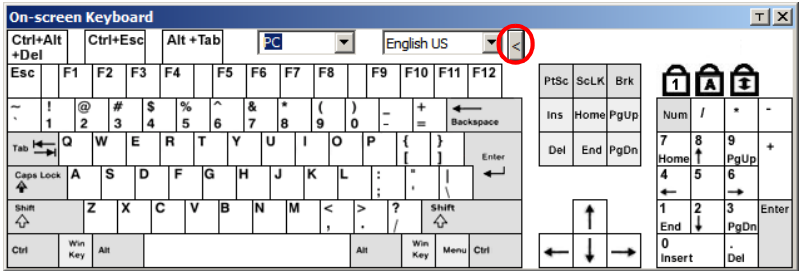

<span id="page-318-0"></span>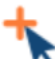

## **Mouse Pointer Type**

The CN9600 offers a number of mouse pointer options when working in the remote display. Click this icon to select the type that you would like to work with:

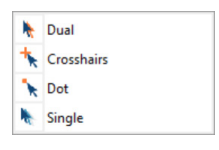

- **Note:** 1. The Dot pointer is not available with the Java Client Viewer or the Java Client AP.
	- 2. Selecting the Single pointer has the same effect as the *Toggle mouse display* hotkey function (see *Toggle Mouse Display*, page 287 for details).
	- 3. The icon on the Control Panel changes to match your choice.

## <span id="page-318-1"></span>**Mouse DynaSync Mode**

Clicking this icon selects whether synchronization of the local and remote mouse pointers is accomplished either automatically or

manually.

The icon on the toolbar indicates the synchronization mode status as follows:

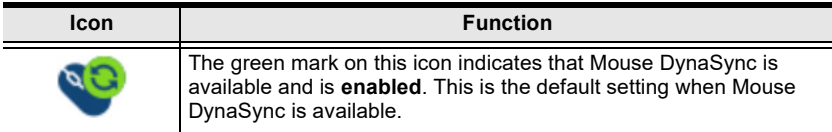

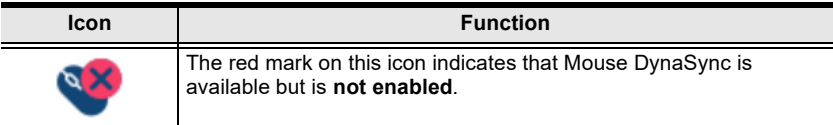

When *Mouse DynaSync is available,* clicking the icon toggles between enabled and disabled. If you choose to disable Mouse DynaSync mode, you must use the manual syncing procedures described in the next section.

#### **Automatic Mouse Synchronization (DynaSync)**

*Mouse DynaSync* provides automatic locked-in synching of the remote and local mouse pointers – eliminating the need to constantly resync the two movements.

#### **Manual Mouse Synchronization**

If you are using Manual mouse synchronization instead of automatic DynaSync and the local mouse pointer goes out of sync with the remote system's mouse pointer, there are a number of methods to bring them back into sync:

- 1. Invoke the **Adjust Mouse** function with the *Adjust Mouse* hotkeys (see *Adjust mouse*, page 287, for details).
- 2. Move the pointer into all 4 corners of the screen (in any order).
- 3. Drag the Control Panel to a different position on the screen.
- 4. Set the mouse speed and acceleration for each problematic computer attached to the switch. See *[Additional Mouse Synchronization Procedures](#page-415-0)*, [page 393](#page-415-0), for instructions.

# <span id="page-320-0"></span>**Control Panel Configuration**

Clicking the *Customize Control Panel* icon brings up a dialog box that allows you to configure the items that appear on the Control Panel, as well as its graphical settings:

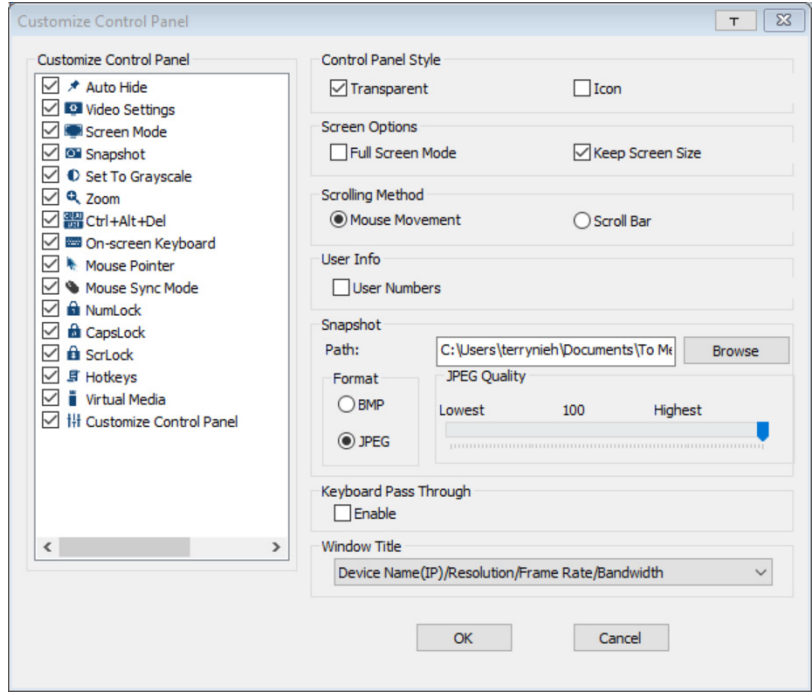

The dialog box is organized into five main sections as described in the table below:

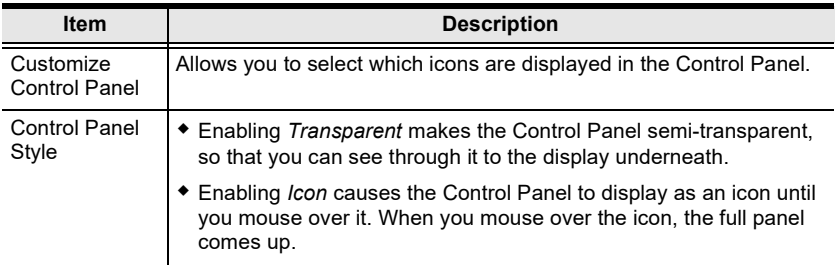

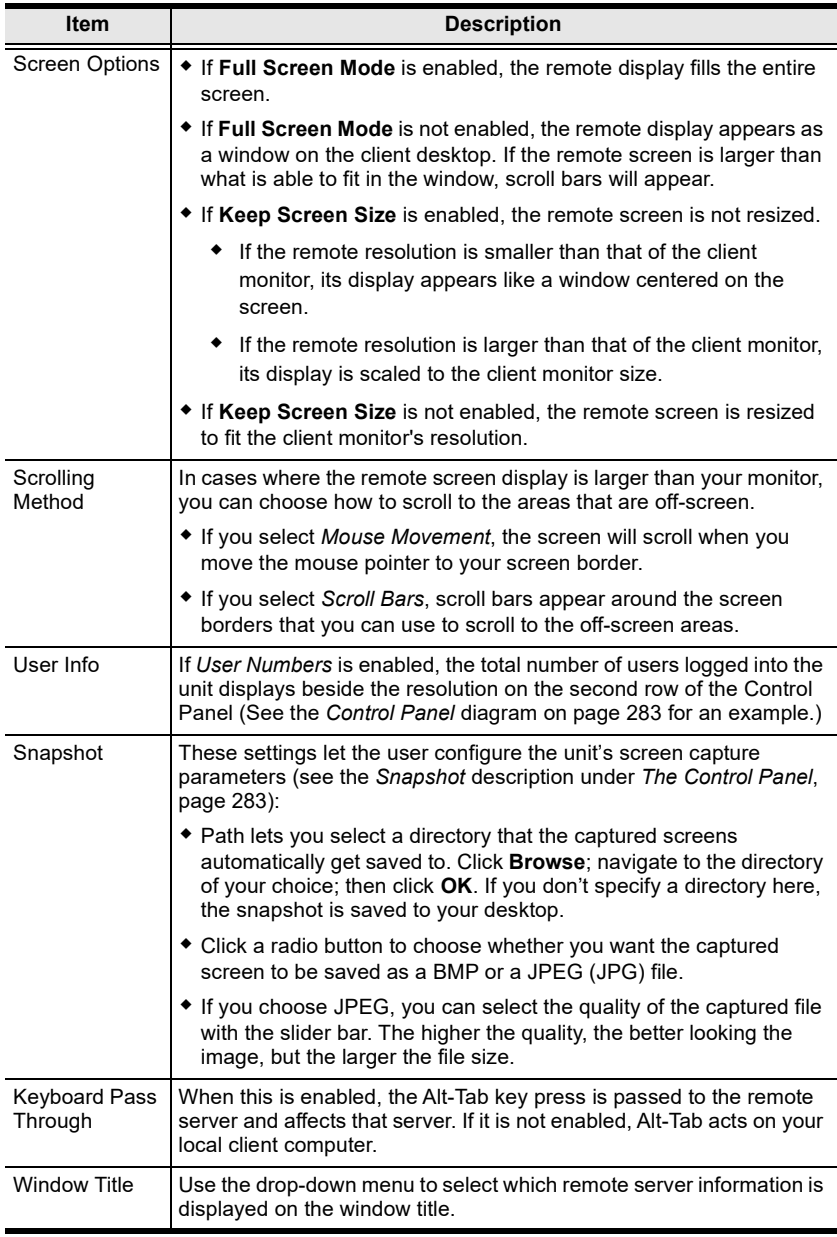

## This Page Intentionally Left Blank

# **Chapter 12 Firmware Upgrade Utility**

The Windows-based Firmware Upgrade Utility (FWUpgrade.exe) provides a smooth, automated process for upgrading the firmware. The Utility comes as part of a Firmware Upgrade Package that is specific for each device. New firmware upgrade packages are posted on our web site as new firmware revisions become available. Check the web site regularly to find the latest packages and information relating to them:

```
http://www.aten.com
```
For browser based firmware upgrade, please refer to *[FW Upgrade](#page-281-0)* on page 259.

# **Preparation**

- 1. From a computer that is not part of your installation go to our Internet support site and choose the model name that relates to your KE device to get a list of available Firmware Upgrade Packages.
- 2. Choose the Firmware Upgrade Package you want to install (usually the most recent), and download it to your computer.
- 3. Be sure that the computer is connected to the same LAN segment as the KE devices.
## **Starting the Upgrade**

To upgrade your firmware:

1. Run the downloaded Firmware Upgrade Package file - either by double clicking the file icon, or by opening a command line and entering the full path to it. The Firmware Upgrade Utility Welcome screen appears:

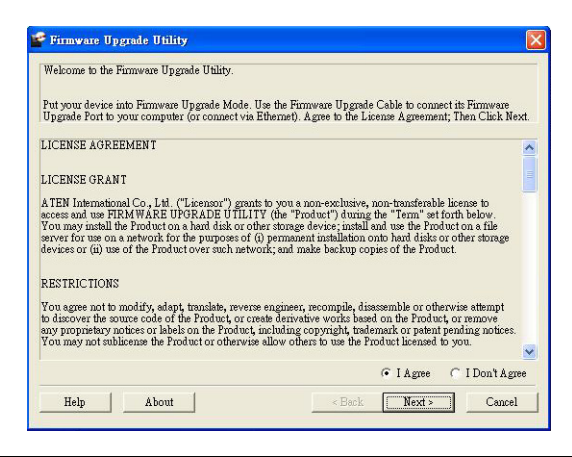

**Note:** The screens shown in this section are for reference only.

- 2. Read the License Agreement (enable the *I Agree* radio button).
- 3. Click **Next**. The Firmware Upgrade Utility main screen appears:

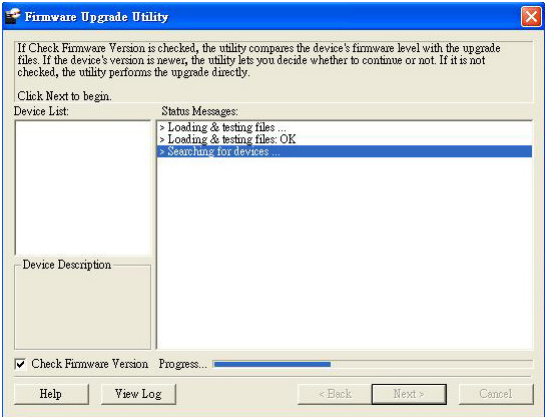

4. The Utility inspects your installation. All the devices capable of being upgraded by the package are listed in the *Select Master Device* list.

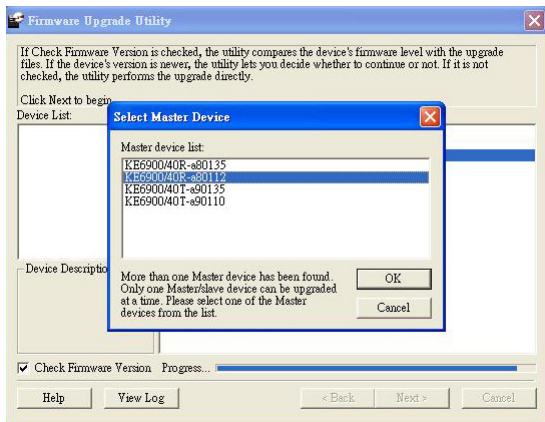

5. After you have made your device selection, Click **OK** and then **Next** to begin the upgrade.

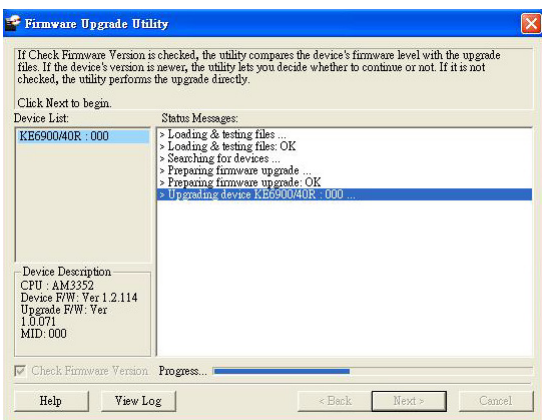

If you enabled Check Firmware Version, the Utility compares the device's firmware level with that of the upgrade files. If it finds that the device's version is higher than the upgrade version, it brings up a dialog box informing you of the situation and gives you the option to **Continue** or **Cancel**.

If you didn't enable *Check Firmware Version*, the Utility installs the upgrade files without checking whether they are a higher level, or not.

As the Upgrade proceeds status messages appear in the Status Messages panel, and the progress toward completion is shown on the *Progress* bar.

## **Upgrade Succeeded**

After the upgrade has completed, a screen appears to inform you that the procedure was successful:

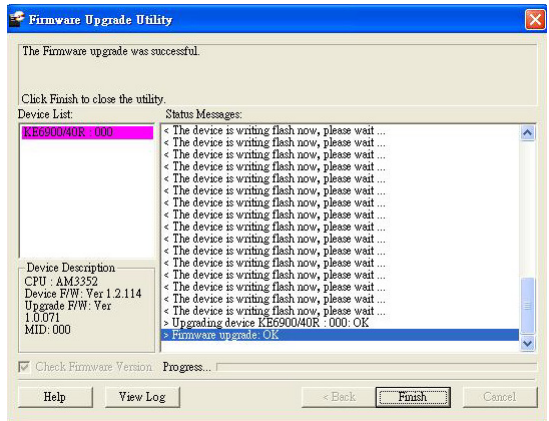

## **Firmware Upgrade Recovery**

If the Upgrade Succeeded screen doesn't appear or the upgrade procedure is abnormally halted (due to computer crash, power failure, etc.), the device may become inoperable. If you find that the device does not work following a failed or interrupted upgrade, do the following

- 1. Power off the KE device.
- 2. Press the **Reset** button, then power on the KE device while holding Reset.
- 3. Hold **Reset** for 7 seconds after the device is powered on.
- 4. The device will revert to a previous firmware version and recover from the failure.
- 5. Upgrade the firmware to the most current version available.

## This Page Intentionally Left Blank

# **Chapter 13 CLI Commands**

## **Serial Control Protocol Commands**

The KE Series's built-in bi-directional RS-232 serial interface and LAN port connection allows system control via Receivers through a high-end controller or PC. This control feature can also be accessed via TCP/IP through a computer running Telnet. The port for Telnet commands should be set to 9130.

## **Configuring the Serial Port**

The controller's serial port should be configured the same as the Receiver's default configuration, as shown below:

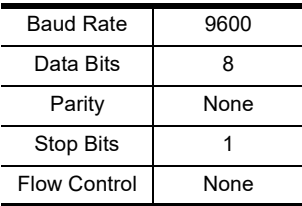

The Receiver's **Function Switch** should be set to *RS-232 Config* ([see page 44\)](#page-66-0). Before executing RS-232 commands across a network you must install the KE Matrix Manager software on a computer and ensure that it is online. For the Slim Version of KE Series (KE8900ST/8900SR/9900ST). Please make sure the RS-232 Serial Port is not connected before executing commands.

On your computer, open a terminal (command line) session. Please press "**U/u**" to start "**CLI Session**".

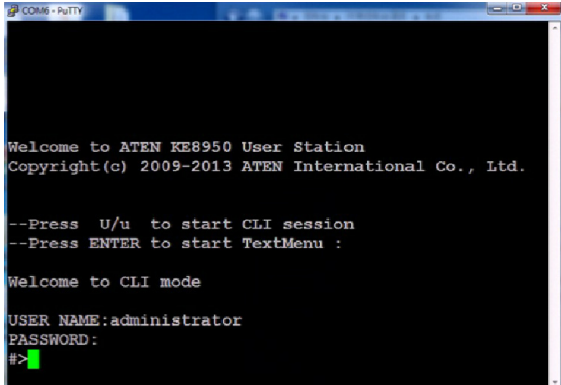

### **Device/Profile Commands**

When typing a device or profile into a command string, you can enter the name by: **IP address** (device only), **ID** or **@** with the List number for the device/ profile in the command line interface.

**Note:** To find out about the List number for a device/profile, execute a List command [\(page 324](#page-346-0)).

### **Telnet**

The KE Series can be operated and configured via a remote terminal session using Telnet. This is a useful means for configuring devices when they are first setup and connected to the network.

To log into the KE Series device by means of a Telnet session, do the following:

- 1. On your computer, open a terminal (command line) session.
- 2. At the prompt, key in the KE device's IP address with port 9130 in the following way:

#### **telnet [IP address] [port]**

3. Press Enter. The login screen appears. At the login prompt, provide the Password.

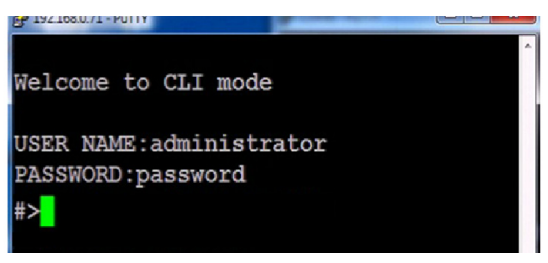

## **Verification**

After sending a command, a verification message appears at the end of the command line. Use the echo command to identify a command by number:

- **Command OK** the command is correct and performed successfully
- **Command incorrect** the command has the wrong format and/or values.
- **Echo Command** at the end of a command string, type: **e1234**  where 1234 can be any number. The verification message returns with the echo number.

## **Switch Port Command**

The formula for Switch Port commands is as follows:

#### **Command + Output + Num1 + Input + Num2 + Mode + Stream + Connect** + **[Enter]**

1. For example, if you want to switch the Receiver's connection to Transmitter (192.168.0.20), type the following:

#### **sw i192.168.0.20 [Enter]**

2. For example, if you want to disconnect the Receiver from its Transmitter connections, type the following:

#### **sw off [Enter]**

3. For example, if you want to connect Receiver (192.168.0.99) to Transmitter (192.168.0.79) with exclusive access to stream video and audio, type the following:

#### **sw o192.168.0.99 i192.168.0.79 exclusive video audio on [Enter]**

4. For example, to disconnect Receiver (192.168.0.11) from the video stream and return it to the OSD menu, type the following:

#### **sw o192.168.0.11 off [Enter]**

5. For example, to disconnect Receiver (192.168.0.09) from the video stream and logout the OSD, type the following:

#### **sw o192.168.0.09 logout [Enter]**

6. For example, to disconnect the Receiver's USB stream, type the following:

#### **sw usb off [Enter]**

7. For example, to switch the Receiver to the 5th Transmitter listed in the command line interface, type the following:

#### **sw i@5 exclusive all on [Enter]**

8. For example, to switch the Receiver to the 7th Transmitter listed in the command line interface with echo command 4312, type the following:

#### **sw i@7 exclusive all on e4312**

9. For example, to switch Receiver (192.168.0.12) to the 14th Transmitter listed in the command line interface with occupy access to stream video audio and USB, type the following:

#### **sw o192.168.0.12 i@14 occupy video audio usb on [Enter]**

The following tables show the possible values for the Switch Port commands:

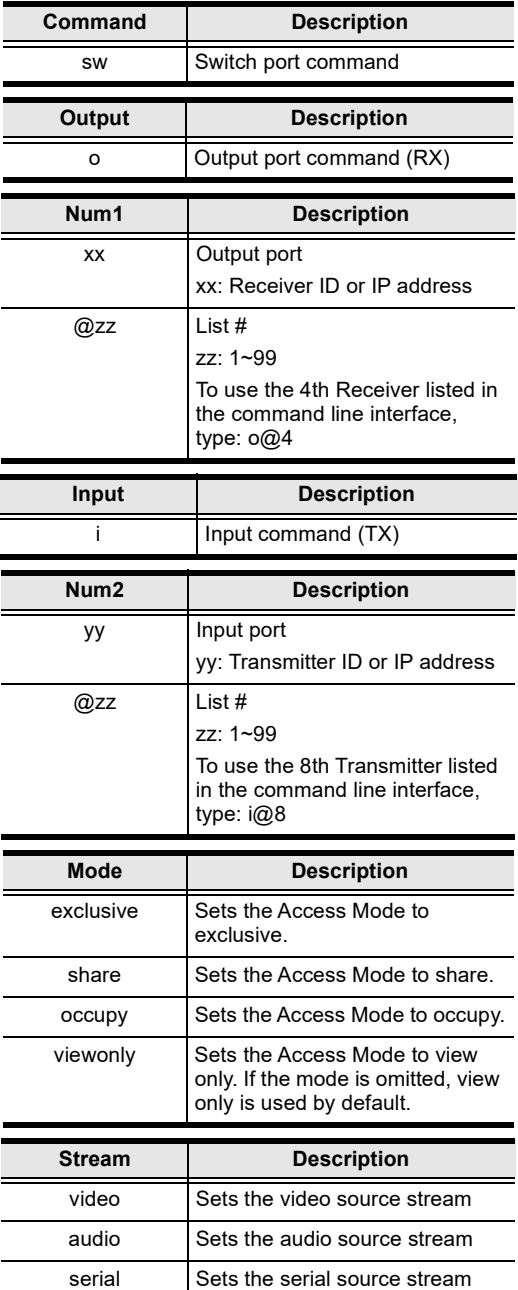

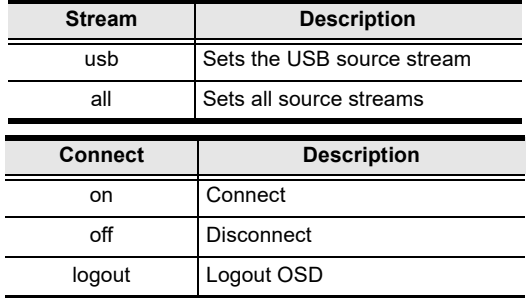

The following table lists the available Switch Port commands:

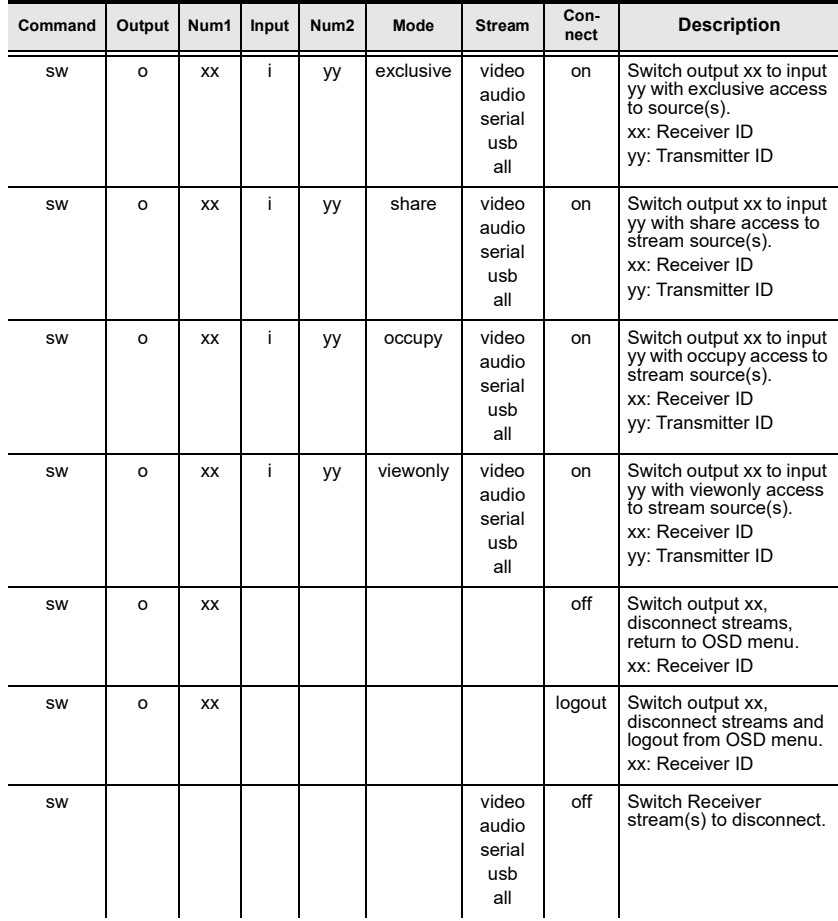

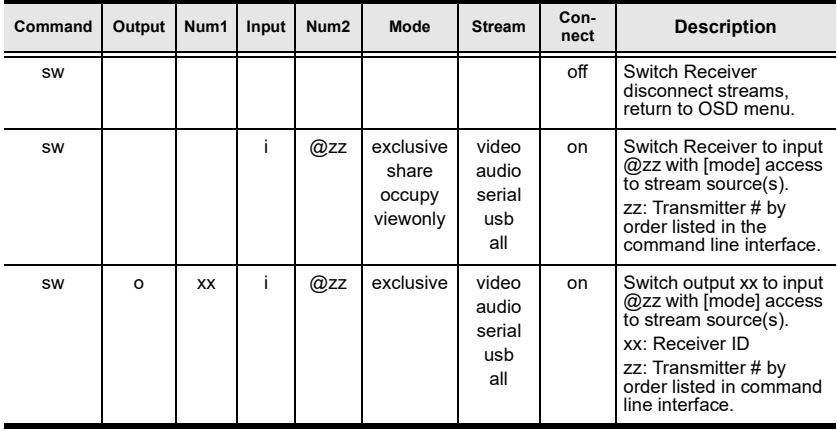

**Note:** 1. Each command string can be separated with a space.

- 2. The **Mode** command string can be skipped and **view only** will be used by default.
- 3. Skip the **Output** and **Num1** command strings to configure the local Receiver.

## **Mute Command**

The Mute command allows you to enable or disable the audio.

The formula for the Mute command is as follows:

#### **Command + Output + Num1 + Control + [Enter]**

1. For example, to turn mute off (audio on) for the Receiver, type the following:

#### **mute off [Enter]**

2. For example, to turn mute on for Receiver (192.168.0.11), type the following:

#### **mute o192.168.0.11 on [Enter]**

3. For example, to turn mute off for Receiver (192.168.0.18), type the following:

#### **mute o192.168.0.18 off [Enter]**

The following tables show the possible values for the Mute commands:

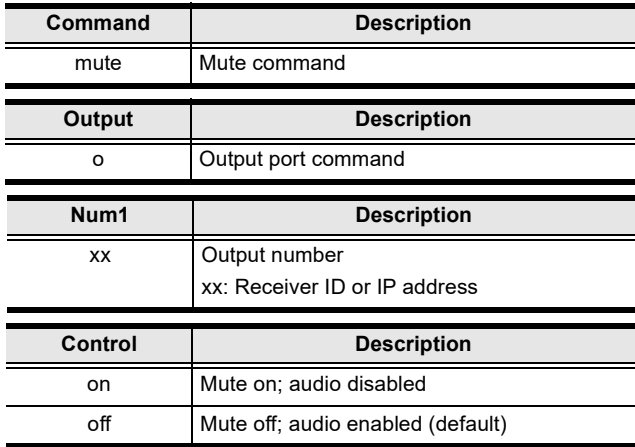

The following table lists the available Mute commands:

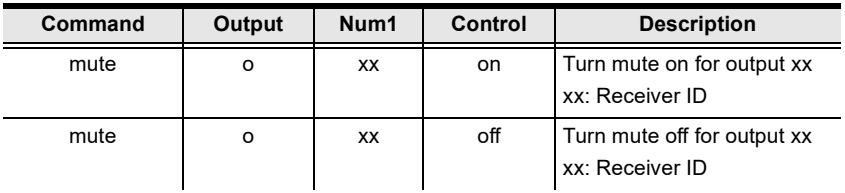

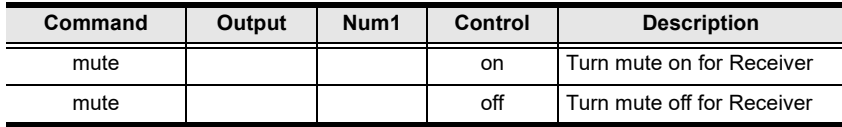

**Note:** 1. Each command string can be separated with a space.

- 2. The **Control** command string can be skipped and **off** will be used by default.
- 3. Skip the **Output** and **Num1** command strings to configure the local Receiver.

## **Profile Command**

The Profile command allows you to connect profiles and video walls.

The formula for Profile commands is as follows:

#### **Command + Profile + Num1 + Control + [Enter]**

1. For example, to connect profile 8 and lock the OSD menu, type the following:

#### **profile f8 [Enter]**

2. For example, to connect profile 4 with access to the OSD menu, type the following:

#### **profile f4 release [Enter]**

3. For example, to disconnect profile 12 and return to the Receiver to the OSD menu, type the following:

#### **profile f12 back [Enter]**

The following tables show the possible values for the Profile commands:

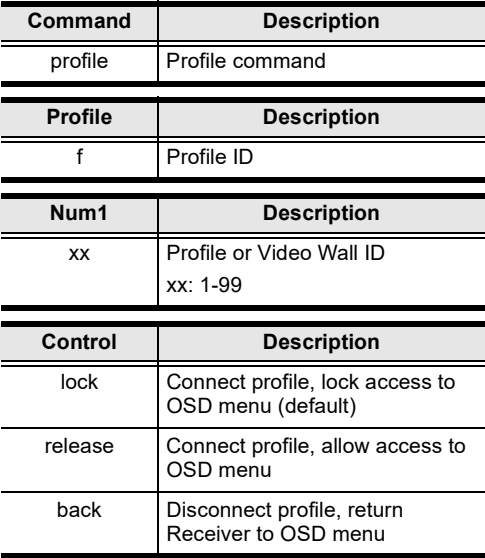

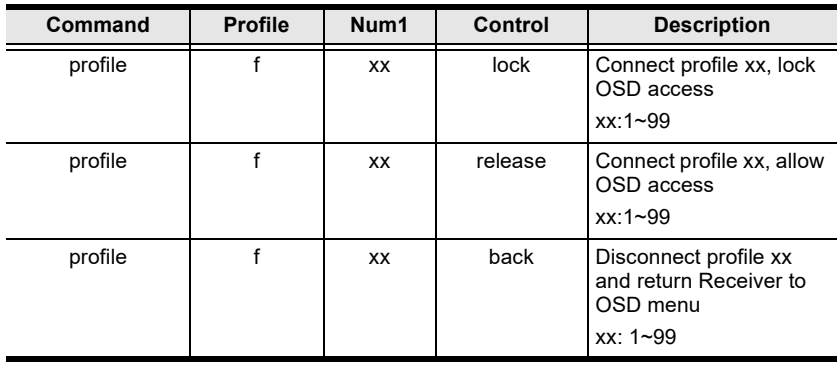

The following table lists the available Profile commands:

**Note:** 1. Each command string can be separated with a space.

- 2. The **Control** command string can be skipped and **lock** will be used by default.
- 3. For functional **lock** and **release** commands, make sure the **Lock OSD when connecting** option is checked during *Create Profile*. Refer to *[Lock OSD](#page-264-0)*, page 242 for more information.

## **EDID Command**

Extended Display Identification Data (EDID) is a data that contains a display's basic information and is used to communicate with the video source. The EDID commands allow you to change the EDID setting of a Transmitter. For more information on configuring EDID settings, see *[Properties](#page-174-0)*, page 152.

The formula for the EDID command is as follows:

#### **Command + Address + Number + Control + [Enter]**

1. For example, if you want to configure device (192.168.0.3) to use the remix EDID mode, type the following:

#### **edid a192.168.0.3 remix [Enter]**

The following tables show the possible values for the EDID commands:

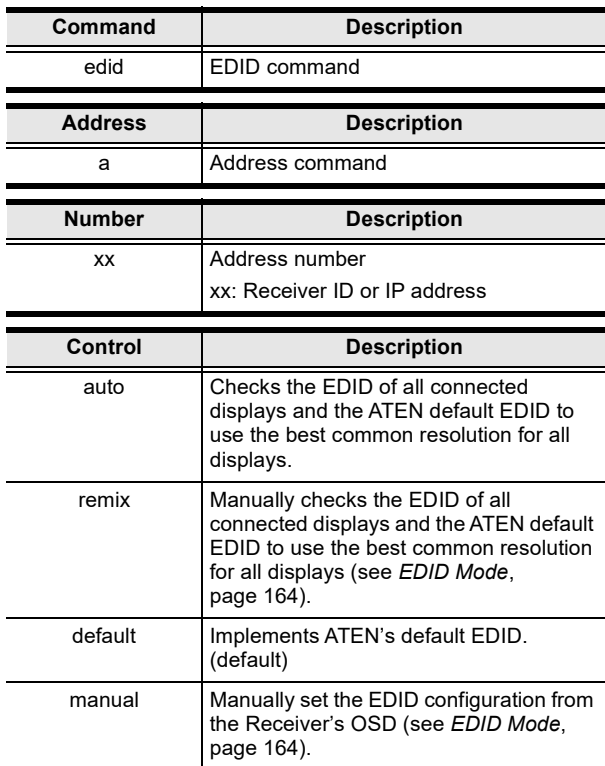

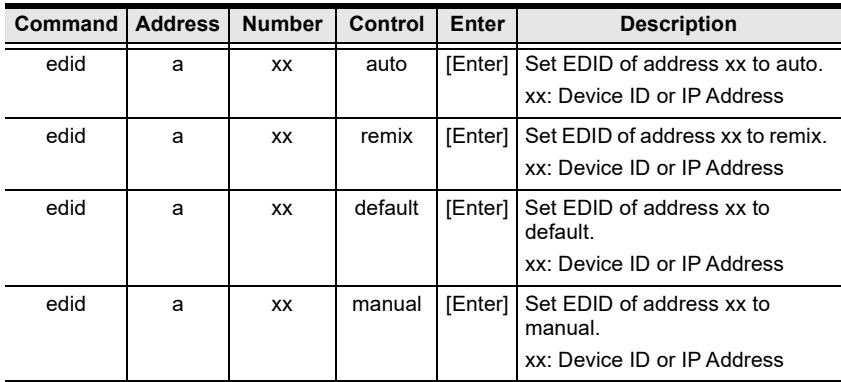

The following table lists the available EDID commands:

## **Reset Command**

The Reset command allows you to reset a device back to the default factory settings. Reset includes resetting the devices IP address.

**Note:** The Reset command resets everything but the login information to the factory default settings. To reset the login information, refer to *[Reset All](#page-399-0)  Information* [on page 377](#page-399-0).

The formula for the Reset command is as follows:

```
Command + Address + Number + [Enter]
```
- 1. For example, to reset device (192.168.0.95), type the following: **reset a192.168.0.95 [Enter]**
- 2. For example, to reset the Receiver, type the following:

#### **reset [Enter]**

The following tables show the possible values for the **Reset** command:

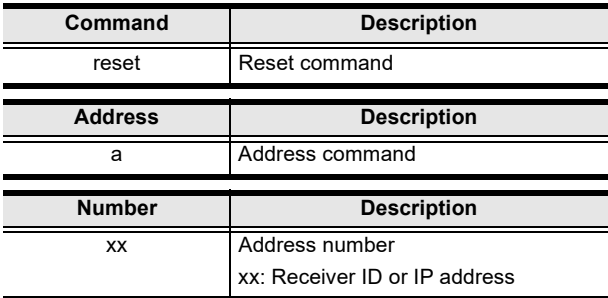

The following table lists the available Reset commands:

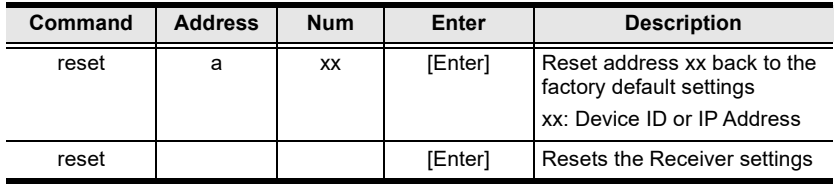

**Note:** 1. Each command string can be separated with a space.

2. Skip the **Address** and **Number** command strings to reset the local Receiver.

### **RS-232 Command**

The RS-232 command allows you to set the RS-232 settings for a device.

The formula for the RS-232 command is as follows:

#### **Command + Address + Number + Baud Rate + Parity + Data Bit + Stop Bit + Flow Control [Enter]**

1. For example, to set device (192.168.0.33) with a baud rate of 38400, parity of none, data bit of 8, and stop bit of 1, type the following:

#### **baud a192.168.0.33 38400 none 8 1 [Enter]**

2. For example, to set the local device with a baud rate of 19200, type the following:

#### **baud 19200 [Enter]**

The following tables show the possible values for the RS-232 command:

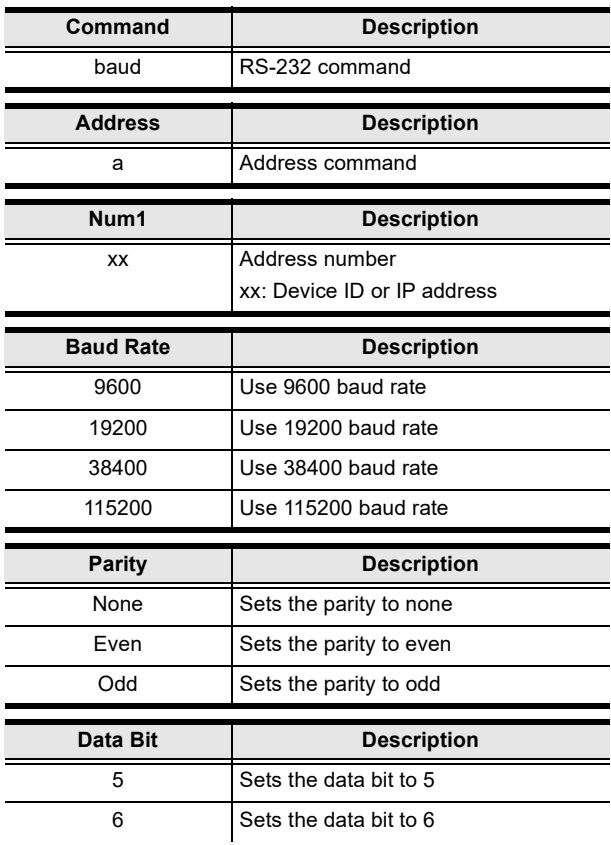

| Data Bit            | <b>Description</b>            |
|---------------------|-------------------------------|
| 7                   | Sets the data bit to 7        |
| 8                   | Sets the data bit to 8        |
|                     |                               |
| <b>Stop Bit</b>     | <b>Description</b>            |
| 1                   | Sets the stop bit to 1        |
| 2                   | Sets the stop bit to 2        |
|                     |                               |
| <b>Flow Control</b> | <b>Description</b>            |
| None                | Sets flow control to none     |
| Hardware            | Sets flow control to hardware |
| Xon                 | Sets flow control to Xon      |
| Xoff                | Sets flow control to Xoff     |

The following table lists the available Baud Rate commands:

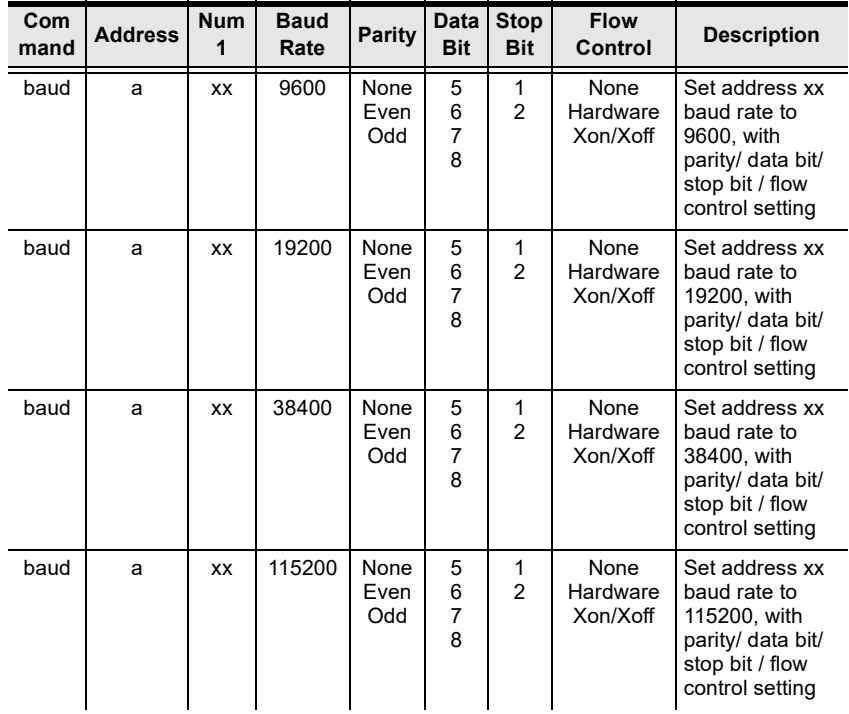

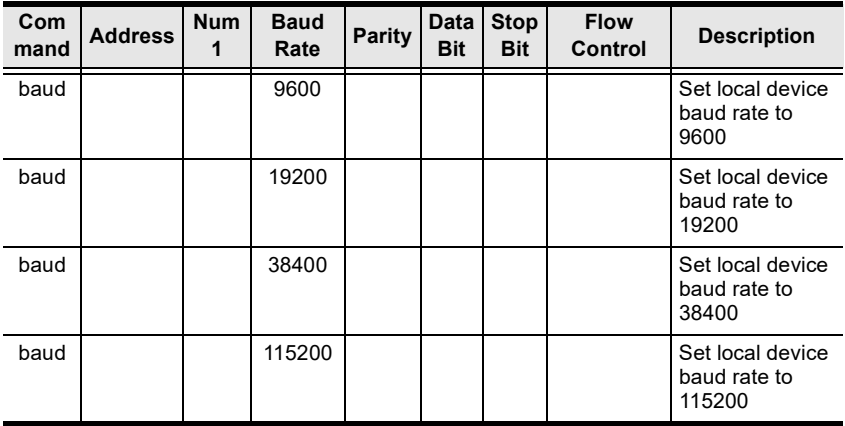

**Note:** 1. Each command string can be separated with a space.

- 2. The **Baud Rate** value is required but **Parity**, **Data Bit** and **Stop Bit**  can be skipped and their setting will not change.
- 3. Skip the **Address** and **Number** command strings to configure the local device settings.

## **OSD Command**

To enable or disable the On-Screen Display (OSD) menu for a Receiver, use the following command:

#### **Command + Output + Number + Control + [Enter]**

- 1. For example, to enable the OSD for Receiver 192.168.0.51, type: **osd o192.168.0.51 on [Enter]**
- 2. For example, to disable the OSD for the local Receiver, type: **osd off [Enter]**

The following tables show the possible values for the OSD command:

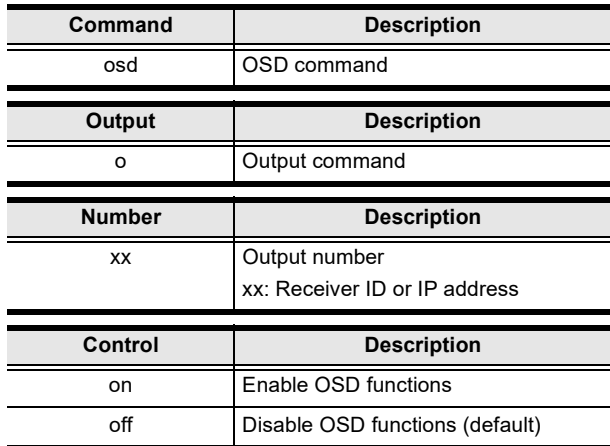

The following table lists the available OSD commands:

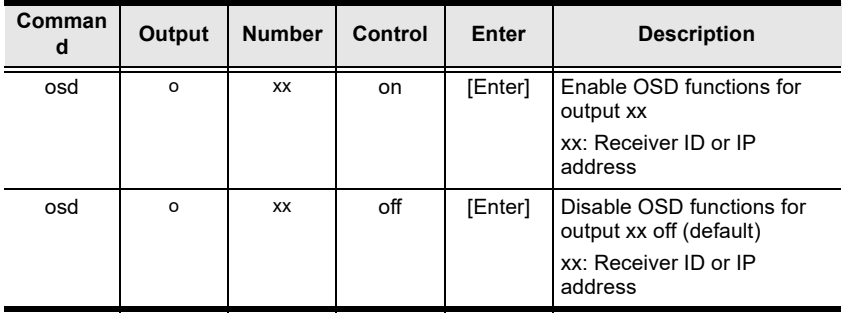

**Note:** 1. Each command string can be separated with a space.

2. Skip the **Output** and **Number** command strings to configure the local Receiver.

## <span id="page-346-0"></span>**List Command**

The List command allows you to retrieve information about users, settings and connections.

The formula for the List command is as follows:

#### **Command + Output + Input + Number + Control [Enter]**

- 1. For example, for a complete list of available channels, type the following: **list channel [Enter]**
- 2. For example, for a complete list of available profiles, type the following: **list profile [Enter]**
- 3. For example, to list all users logged into all OSD menus, type the following:
- **4. list login [Enter]**
- 5. For example, to list the user logged into the OSD on Receiver (192.168.0.44), type the following:

#### **list o192.168.0.44 login [Enter]**

6. For example, for a complete list of available connections, type the following:

#### **list connection [Enter]**

7. For example, to list the current connections on Transmitter (192.168.0.88), type the following:

#### **list i192.168.0.88 connection [Enter]**

The following tables show the possible values for the List command:

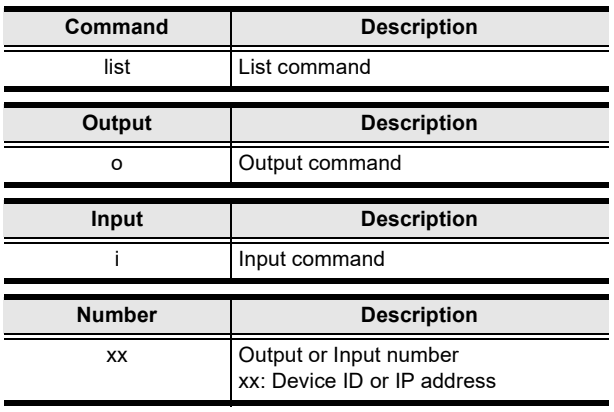

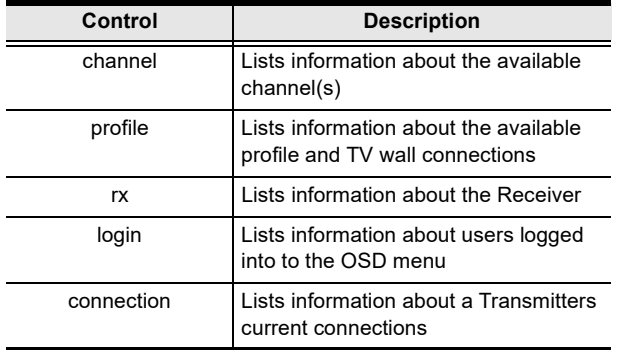

The following table lists the available List commands:

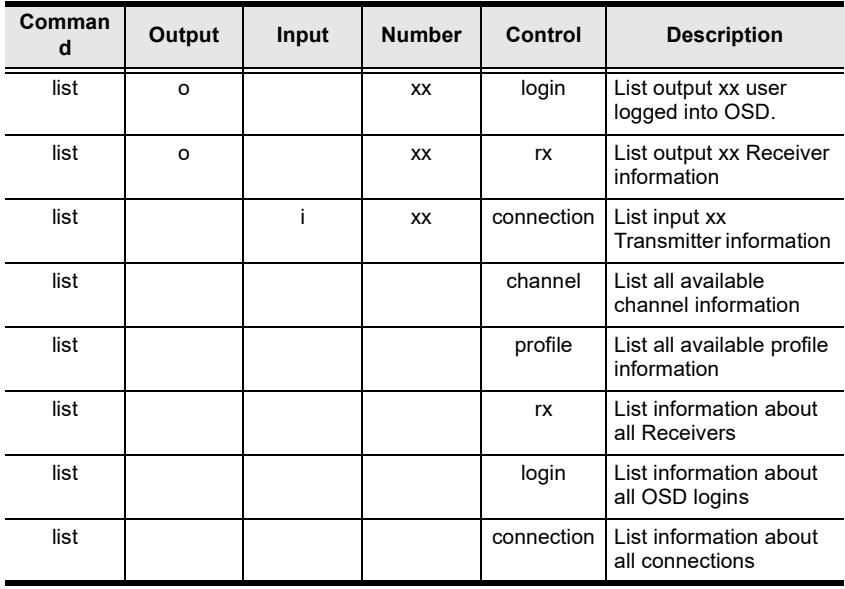

**Note:** 1. Each command string can be separated with a space.

2. Skip the **Output** or **Input** and **Number** command strings to view the local Receiver.

## **Read Command**

The Read command allows you to retrieve the properties of a device.

The formula for the Read command is as follows:

#### **Command + Output + Input + Number + Control [Enter]**

1. For example, to read all of the local Receiver's properties, type the following:

#### **read all [Enter]**

2. For example, to read all of Receiver (192.168.0.19) device properties, type the following:

#### **read o192.168.0.19 all [Enter]**

3. For example, to read all of Transmitter (192.168.0.28) device properties, type the following:

#### **read i192.168.0.28 all [Enter]**

4. For example, to read the basic properties of Receiver (192.168.0.61), type the following:

```
read o192.168.0.61 basic [Enter]
```
5. For example, to read the network properties of Transmitter (192.168.0.71), type the following:

#### **read i192.168.0.71 network [Enter]**

The following tables show the possible values for the Read command:

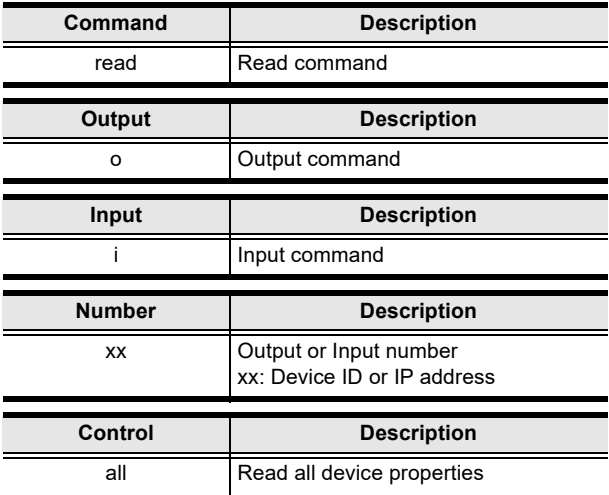

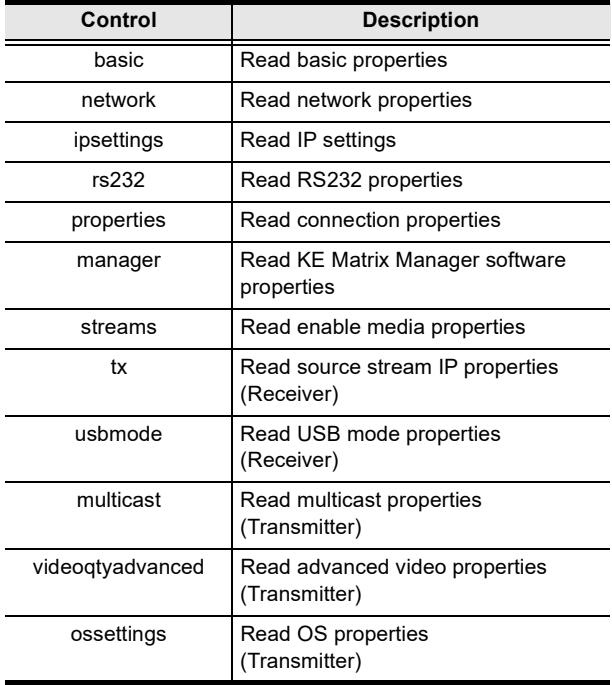

The following table lists the available Read commands:

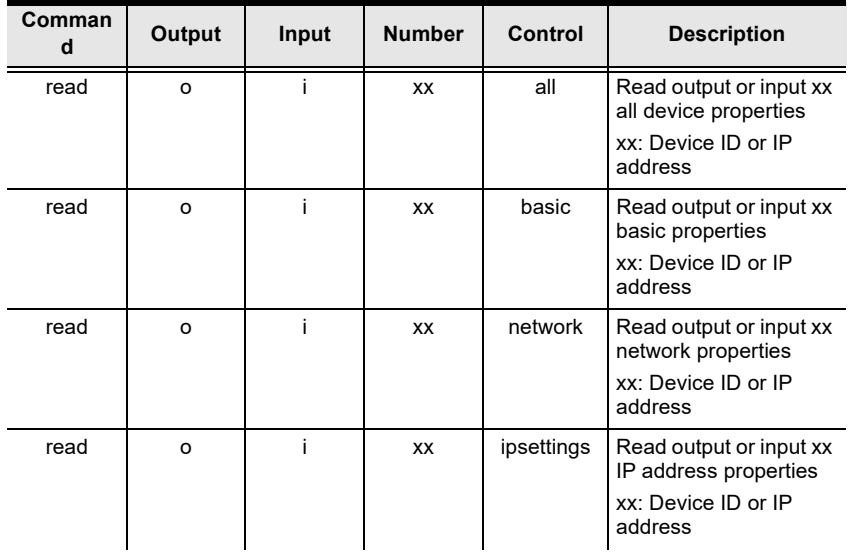

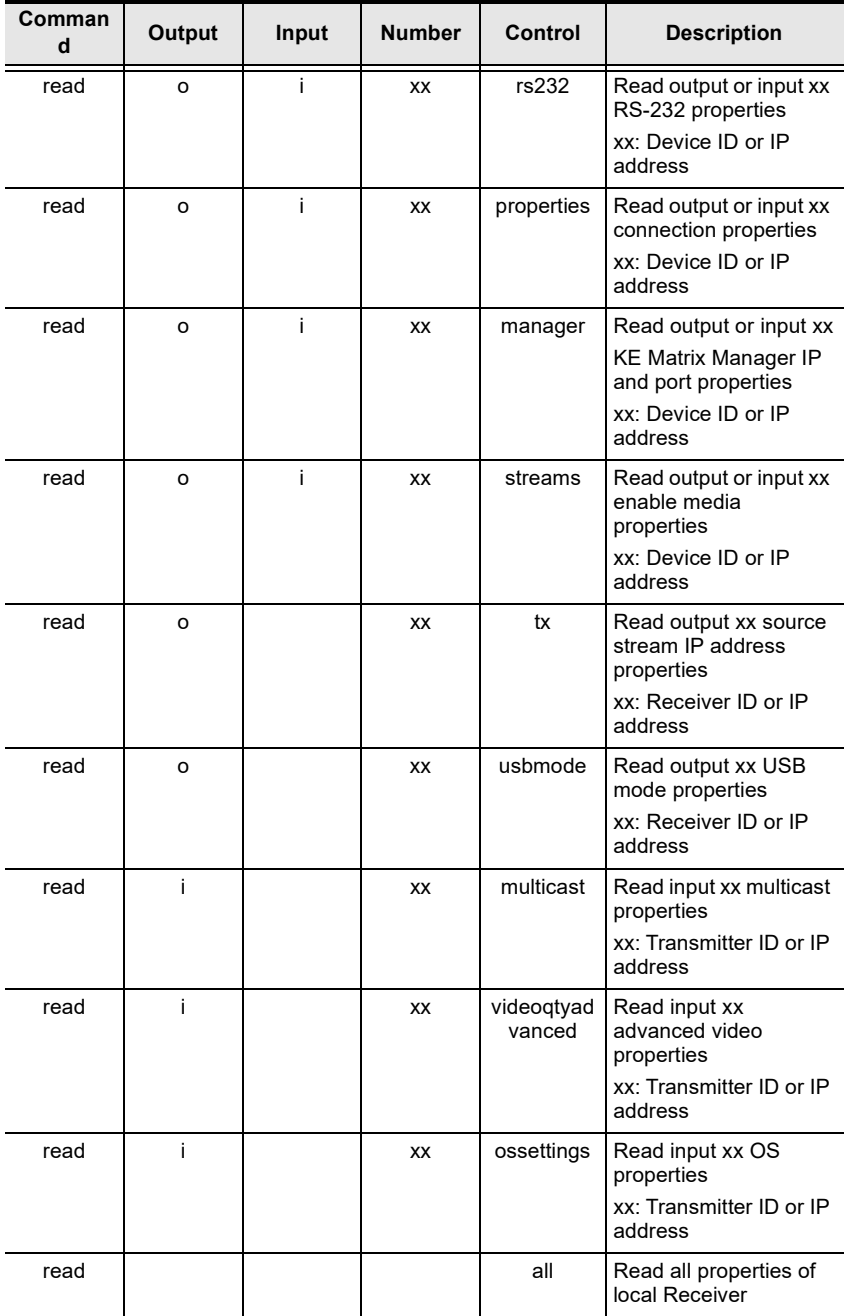

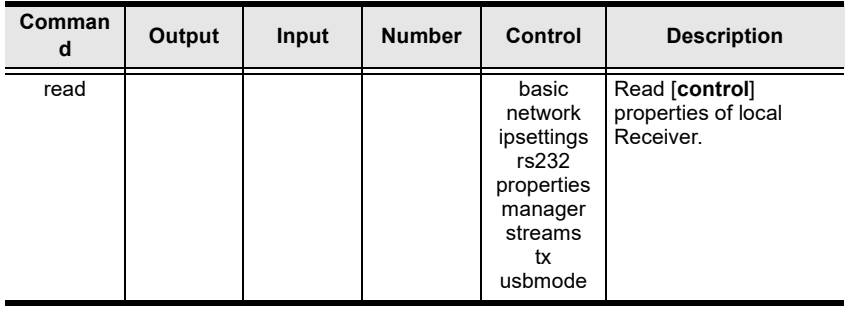

**Note:** 1. Each command string can be separated with a space.

2. Skip the **Output** or **Input** and **Number** command strings to read the local Receiver properties.

## **Set Command**

The Set command allows you to configure the properties of a device. Some settings require that both the device and Matrix Manager are online or the command will fail.

The formula for the Set command is as follows:

#### **Command + Output + Input + Number + Control + Value + [Enter]**

1. For example, to set the name of the local Receiver to KE6940TX1, type the following:

#### **set Name=KE6940TX1 [Enter]**

2. For example, to set the description of Transmitter (192.168.0.33) to KE Room B, type the following:

#### **set o192.168.0.19 Description=KE Room B [Enter]**

3. For example, to set the DHCP settings of Transmitter (192.168.0.28) to static, type the following:

#### **set i192.168.0.28 dhcpFlag=STATIC [Enter]**

4. For example, to set the IP settings of the local Receiver to 192.168.0.2, type the following:

#### **set ipAddr=192.168.0.2 [Enter]**

5. For example, to set the Transmitter Video IP setting to 192.168.0.44 for Receiver (192.168.0.56), type the following:

#### **set o192.168.0.56 TxVideoIP=192.168.0.44 [Enter]**

The following tables show the possible values for the Set command:

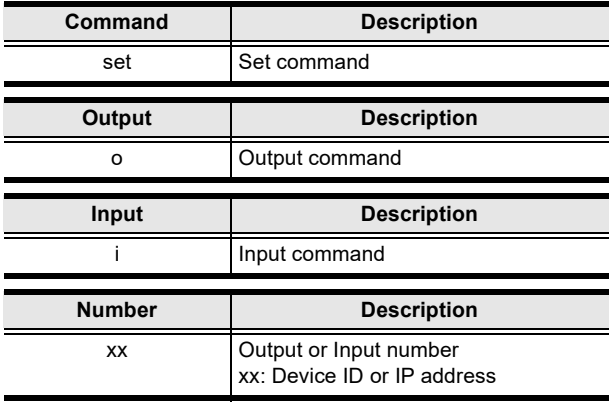

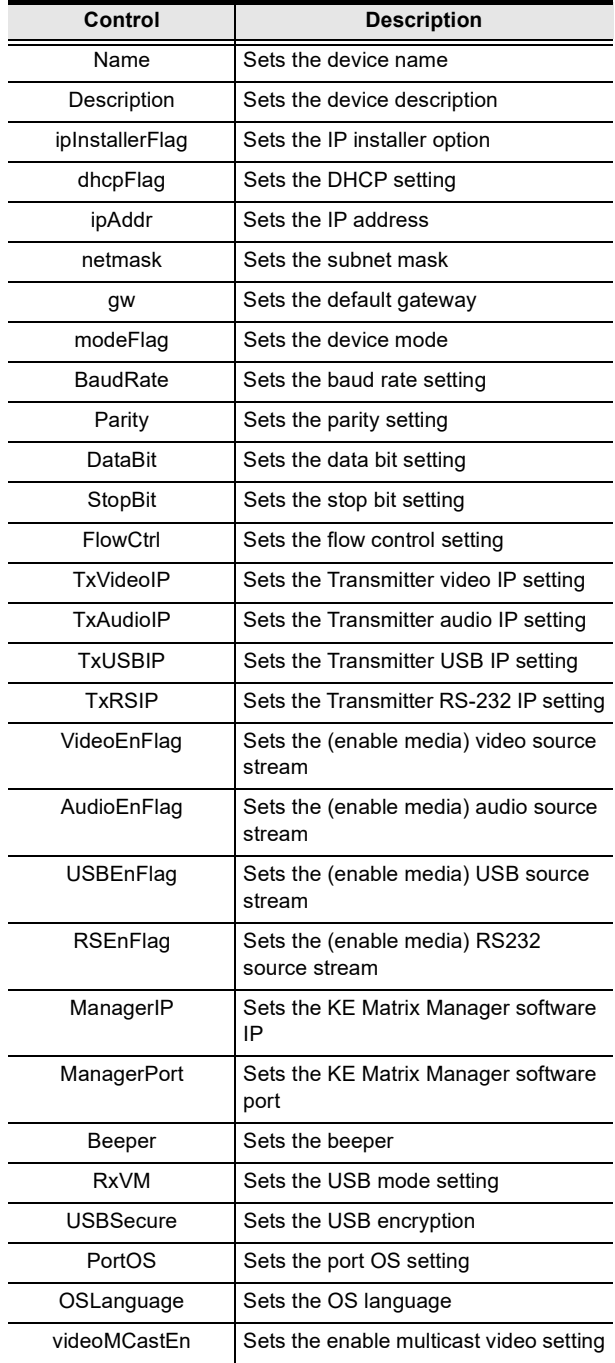

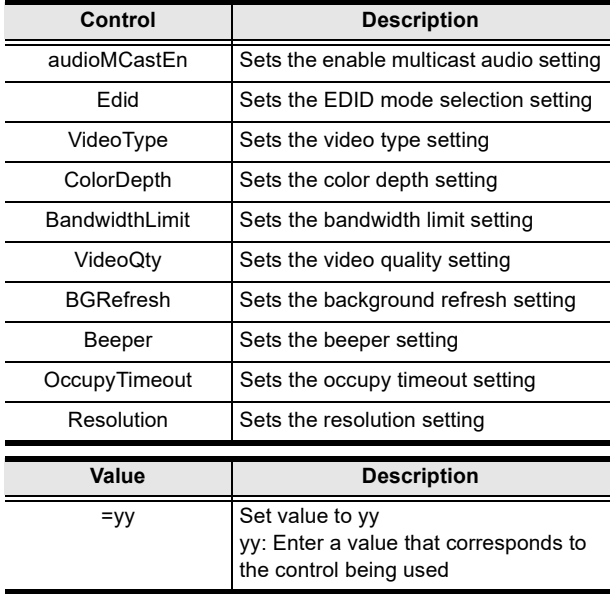

The following table lists the available Set commands:

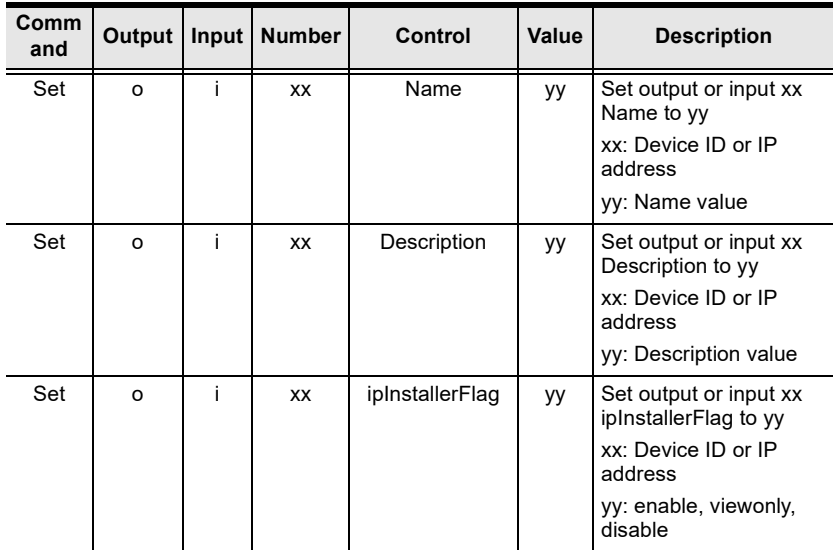

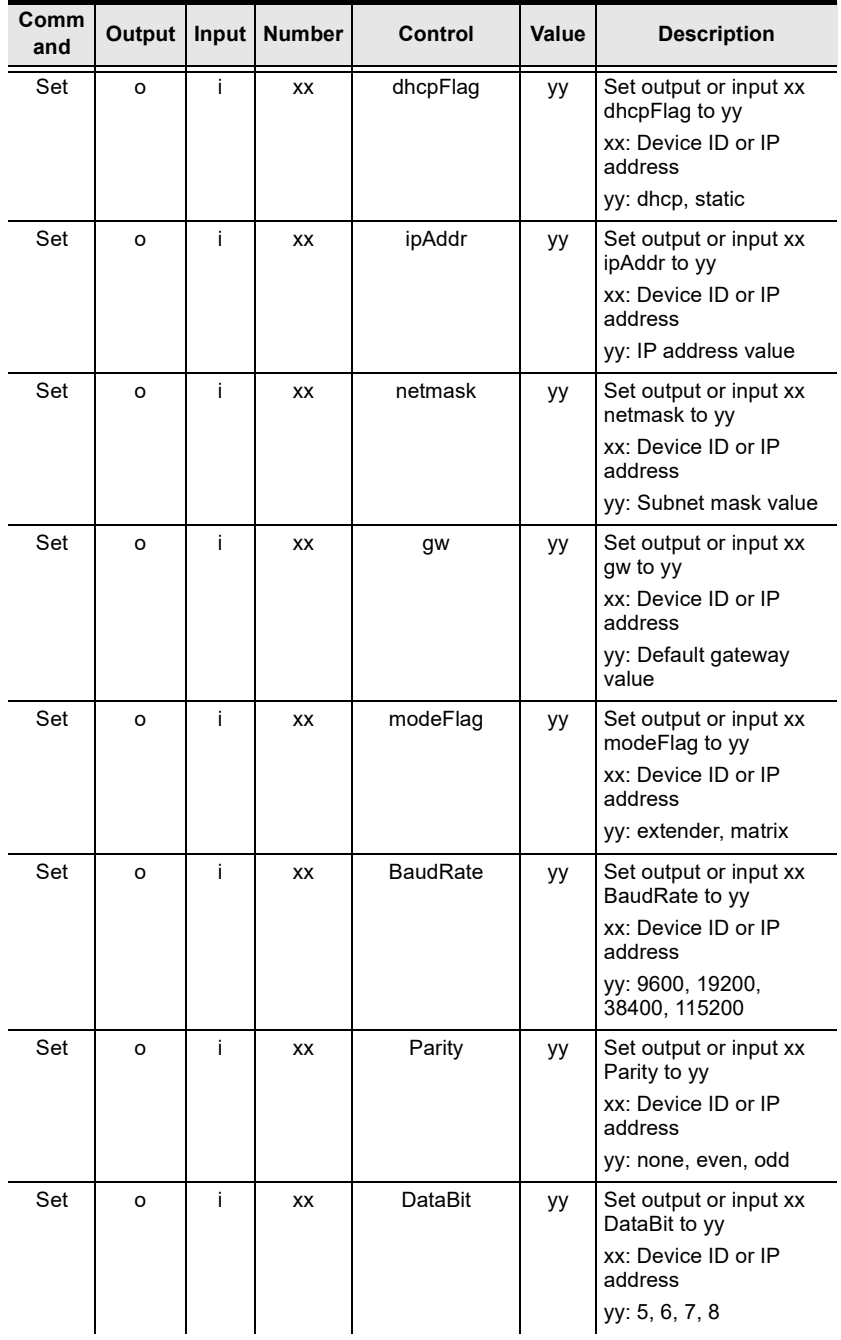

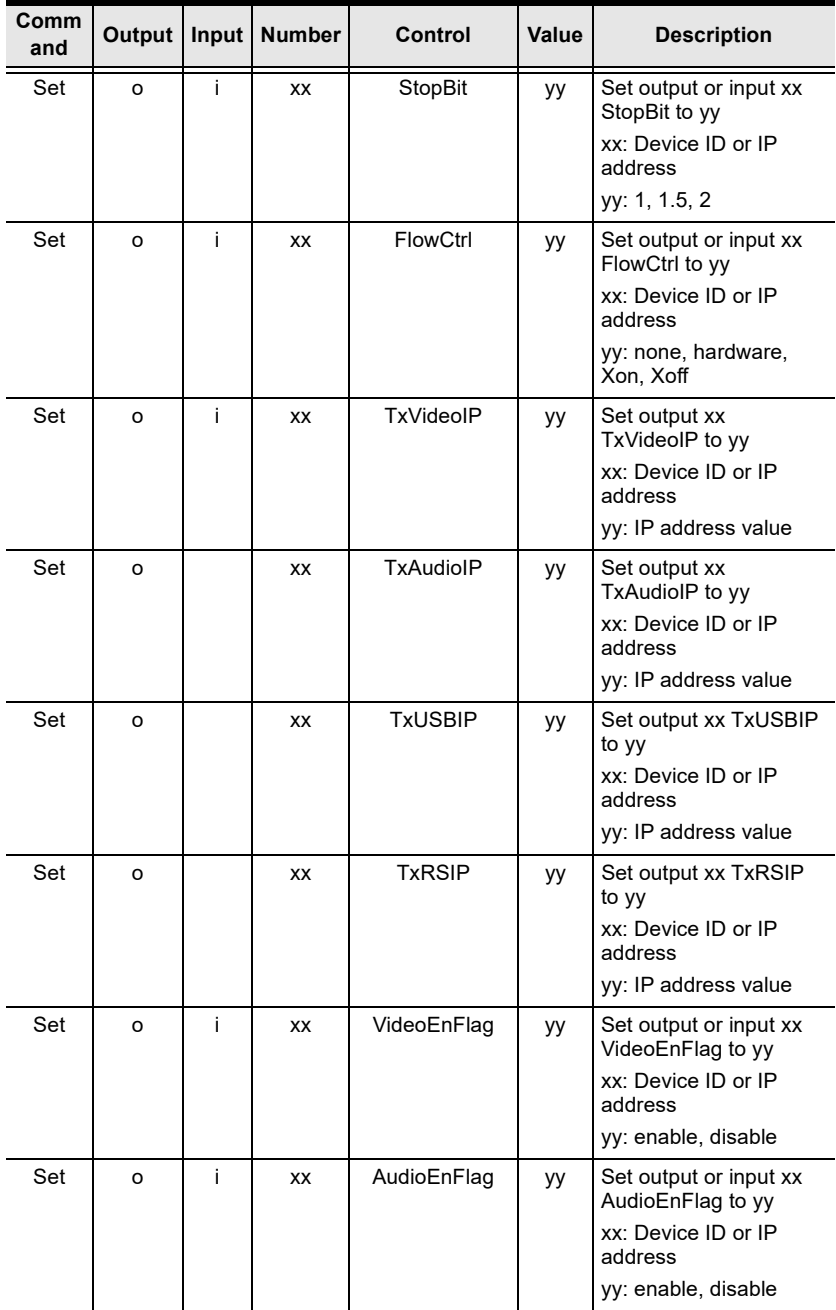

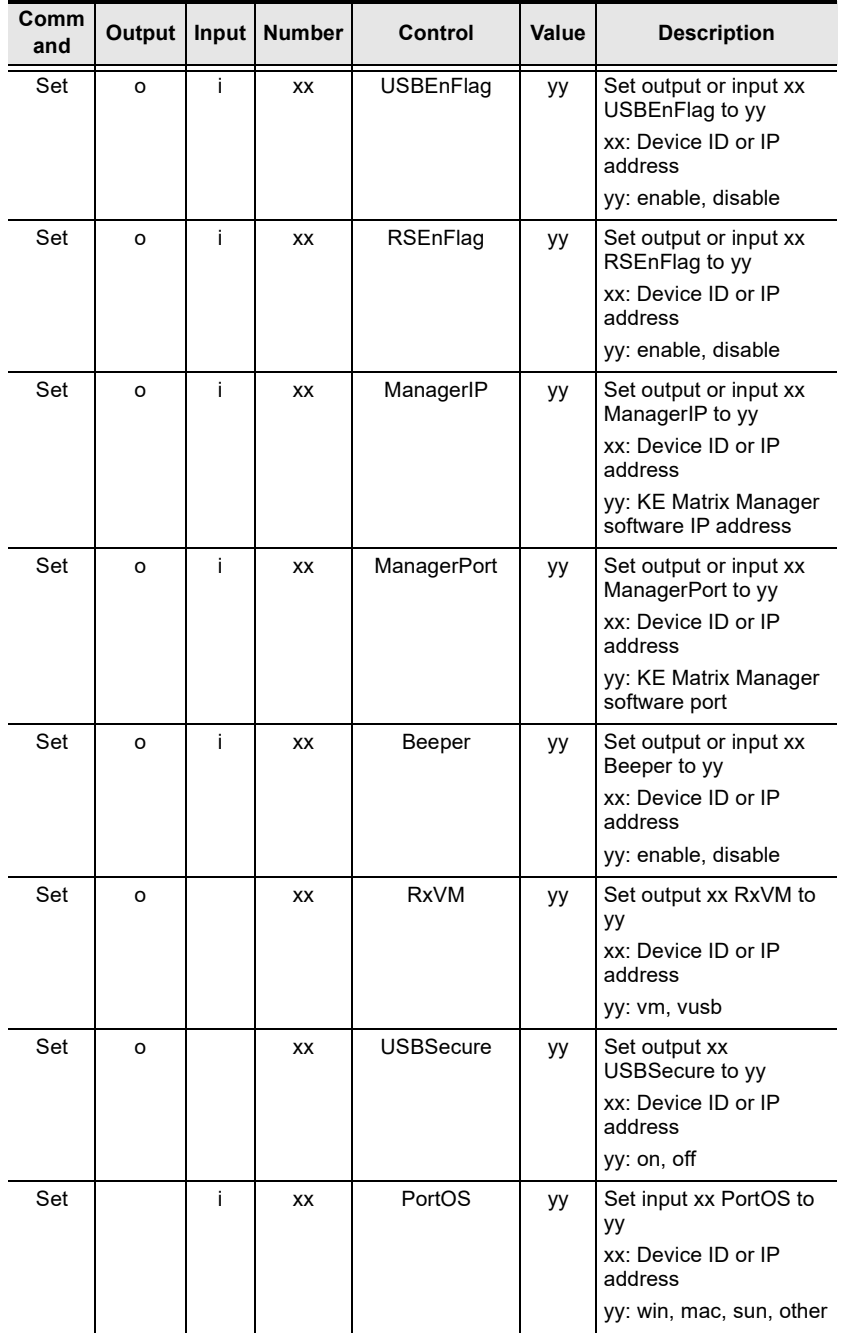

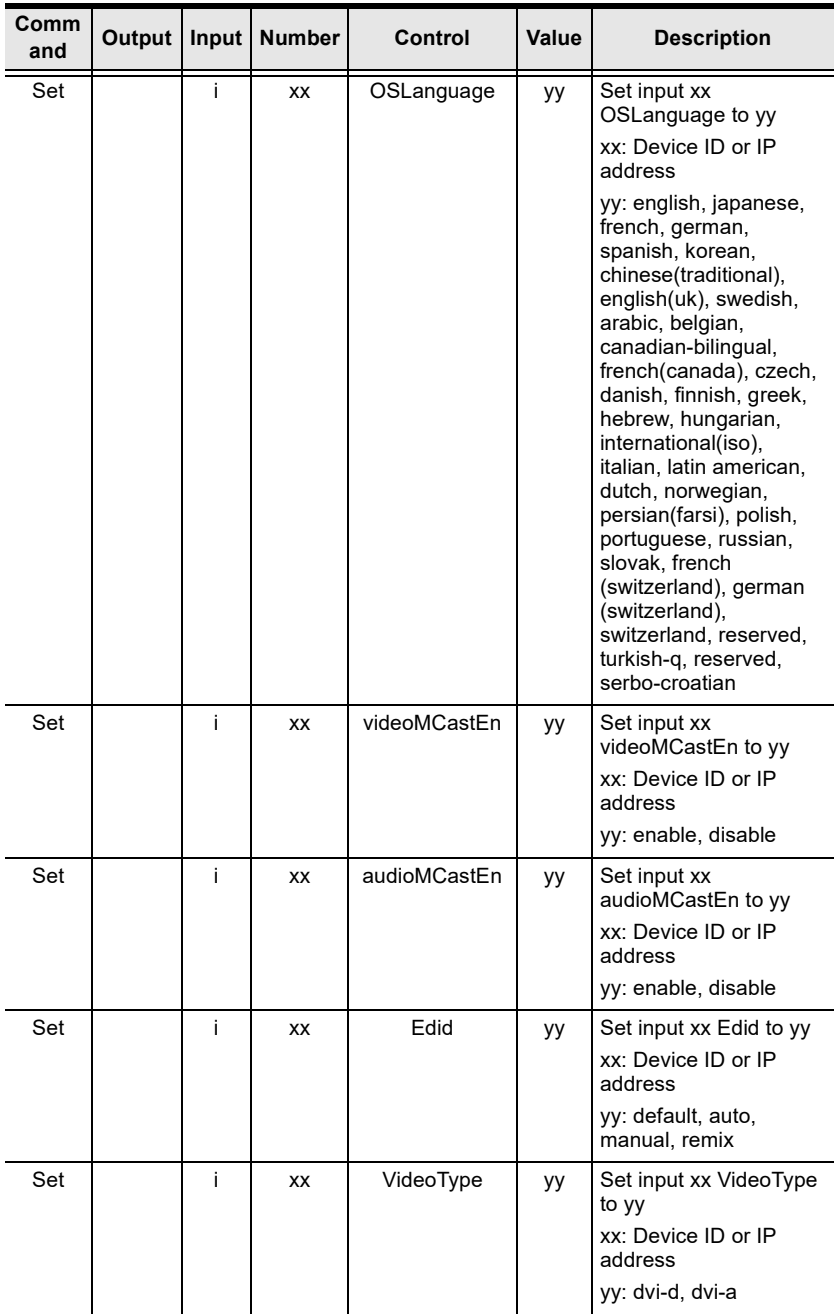

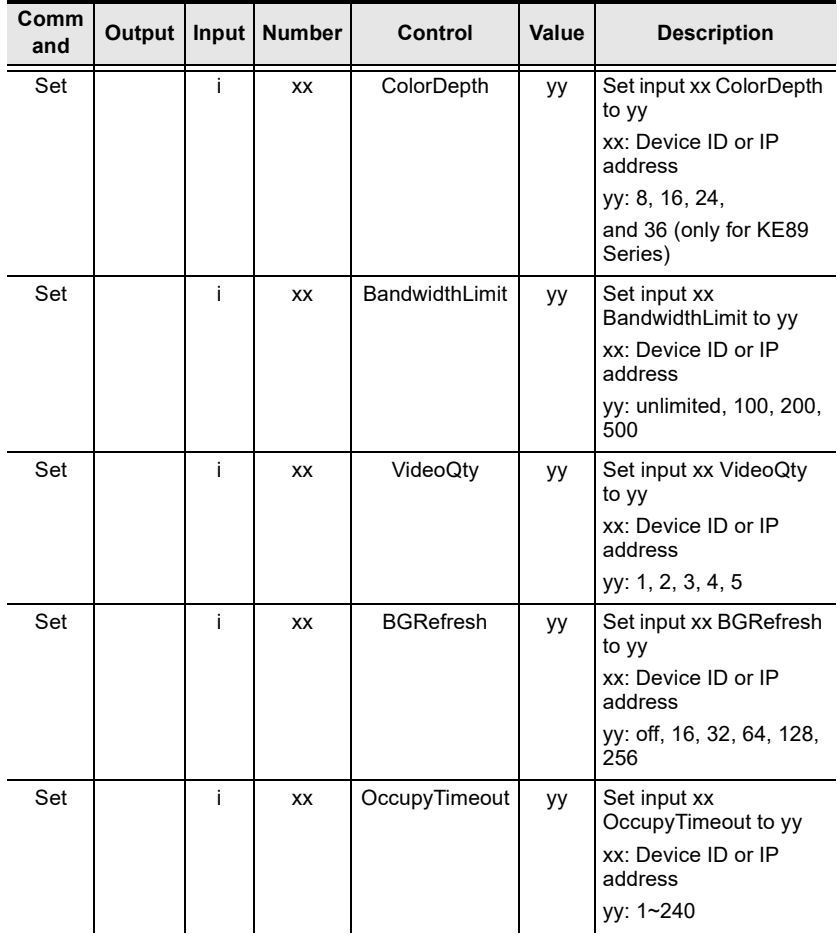
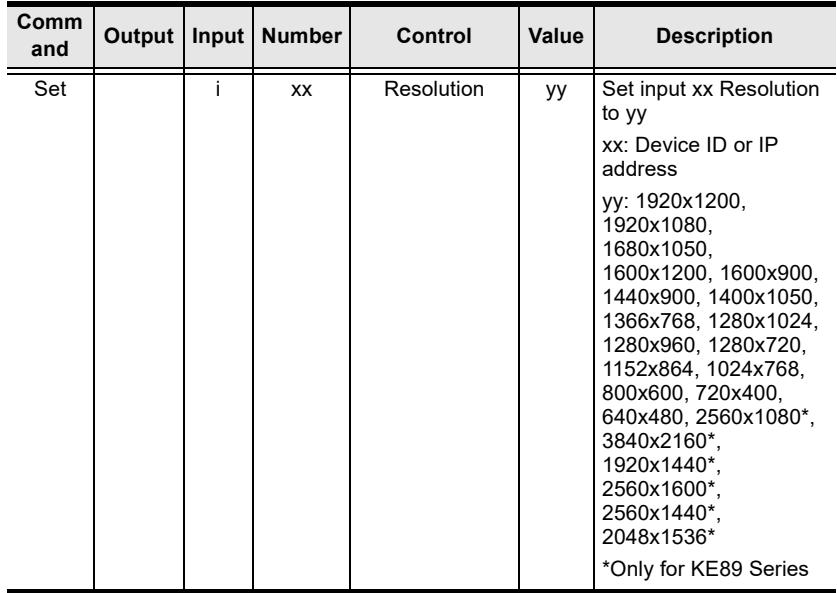

# **Safety Instructions**

#### **General**

- This product is for indoor use only.
- Read all of these instructions. Save them for future reference.
- Follow all warnings and instructions marked on the device.
- Do not place the device on any unstable surface (cart, stand, table, etc.). If the device falls, serious damage will result.
- Do not use the device near water.
- Do not place the device near, or over, radiators or heat registers.
- The device cabinet is provided with slots and openings to allow for adequate ventilation. To ensure reliable operation, and to protect against overheating, these openings must never be blocked or covered.
- The device should never be placed on a soft surface (bed, sofa, rug, etc.) as this will block its ventilation openings. Likewise, the device should not be placed in a built in enclosure unless adequate ventilation has been provided.
- Never spill liquid of any kind on the device.
- Avoid circuit overloads. Before connecting equipment to a circuit, know the power supply's limit and never exceed it. Always review the electrical specifications of a circuit to ensure that you are not creating a dangerous condition or that one doesn't already exist. Circuit overloads can cause a fire and destroy equipment.
- Unplug the device from the wall outlet before cleaning. Do not use liquid or aerosol cleaners. Use a damp cloth for cleaning.
- The device should be operated from the type of power source indicated on the marking label. If you are not sure of the type of power available, consult your dealer or local power company.
- The device is designed for IT power distribution systems with 230V phase-to-phase voltage.
- To prevent damage to your installation it is important that all devices are properly grounded.
- The device is equipped with a 3-wire grounding type plug. This is a safety feature. If you are unable to insert the plug into the outlet, contact your electrician to replace your obsolete outlet. Do not attempt to defeat the

purpose of the grounding-type plug. Always follow your local/national wiring codes.

- Do not allow anything to rest on the power cord or cables. Route the power cord and cables so that they cannot be stepped on or tripped over.
- $\bullet$  If an extension cord is used with this device make sure that the total of the ampere ratings of all products used on this cord does not exceed the extension cord ampere rating. Make sure that the total of all products plugged into the wall outlet does not exceed 15 amperes.
- To help protect your system from sudden, transient increases and decreases in electrical power, use a surge suppressor, line conditioner, or uninterruptible power supply (UPS).
- Position system cables and power cables carefully; Be sure that nothing rests on any cables.
- Never push objects of any kind into or through cabinet slots. They may touch dangerous voltage points or short out parts resulting in a risk of fire or electrical shock.
- Do not attempt to service the device yourself. Refer all servicing to qualified service personnel.
- If the following conditions occur, unplug the device from the wall outlet and bring it to qualified service personnel for repair.
	- The power cord or plug has become damaged or frayed.
	- Liquid has been spilled into the device.
	- The device has been exposed to rain or water.
	- The device has been dropped, or the cabinet has been damaged.
	- The device exhibits a distinct change in performance, indicating a need for service.
	- The device does not operate normally when the operating instructions are followed.
- Only adjust those controls that are covered in the operating instructions. Improper adjustment of other controls may result in damage that will require extensive work by a qualified technician to repair.

#### **Rack Mounting**

- Before working on the rack, make sure that the stabilizers are secured to the rack, extended to the floor, and that the full weight of the rack rests on the floor. Install front and side stabilizers on a single rack or front stabilizers for joined multiple racks before working on the rack.
- Always load the rack from the bottom up, and load the heaviest item in the rack first.
- Make sure that the rack is level and stable before extending a device from the rack.
- Use caution when pressing the device rail release latches and sliding a device into or out of a rack; the slide rails can pinch your fingers.
- After a device is inserted into the rack, carefully extend the rail into a locking position, and then slide the device into the rack.
- Do not overload the AC supply branch circuit that provides power to the rack. The total rack load should not exceed 80 percent of the branch circuit rating.
- $\bullet$  Make sure that all equipment used on the rack including power strips and other electrical connectors – is properly grounded.
- Ensure that proper airflow is provided to devices in the rack.
- Ensure that the operating ambient temperature of the rack environment does not exceed the maximum ambient temperature specified for the equipment by the manufacturer.
- Do not step on or stand on any device when servicing other devices in a rack.

# **Technical Support**

#### **International**

- For online technical support including troubleshooting, documentation, and software updates: **http://support.aten.com**
- For telephone support, see *[Telephone Support](#page-2-0)*, page iii.

#### **North America**

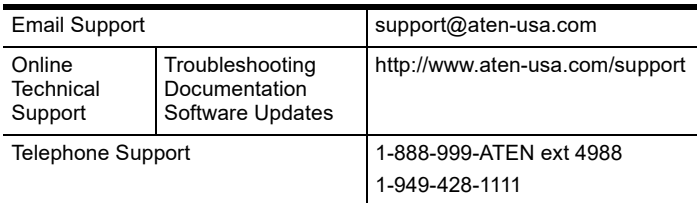

When you contact us, please have the following information ready beforehand:

- Product model number, serial number, and date of purchase.
- Your computer configuration, including operating system, revision level, expansion cards, and software.
- Any error messages displayed at the time the error occurred.
- The sequence of operations that led up to the error.
- Any other information you feel may be of help.

# **Specifications**

### **KE6900T / KE6940T**

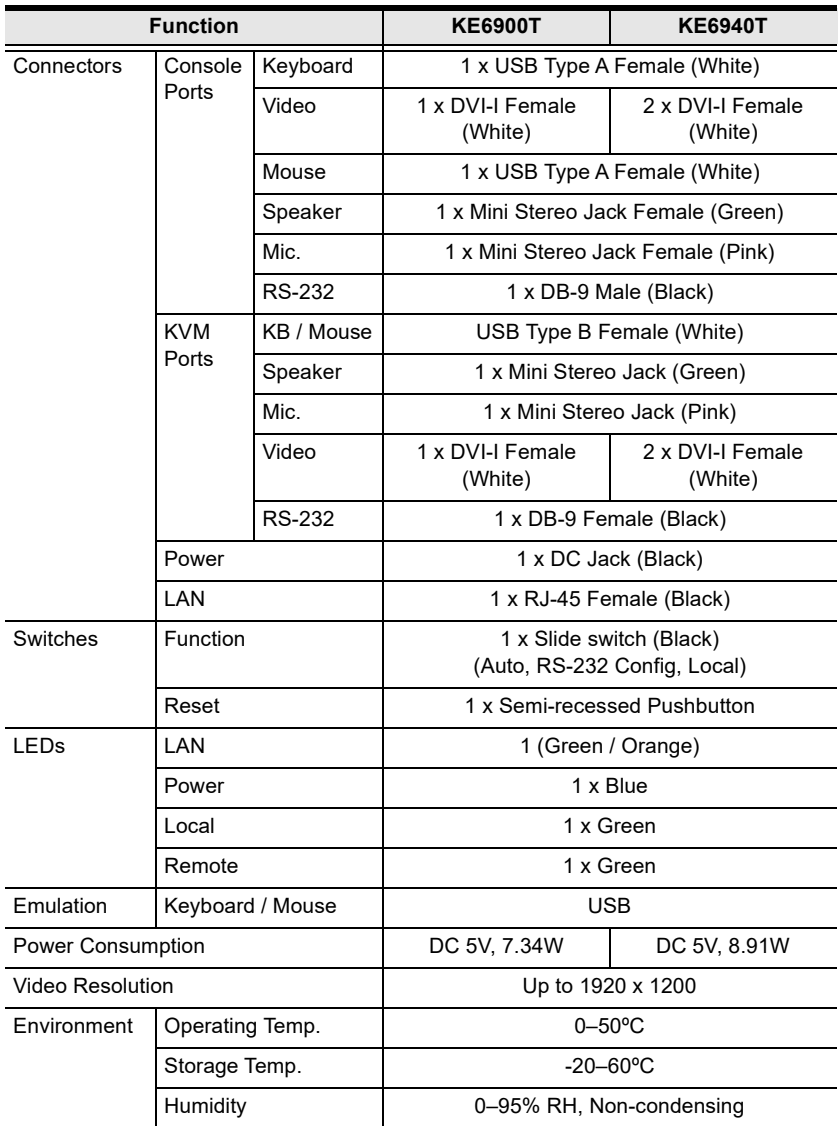

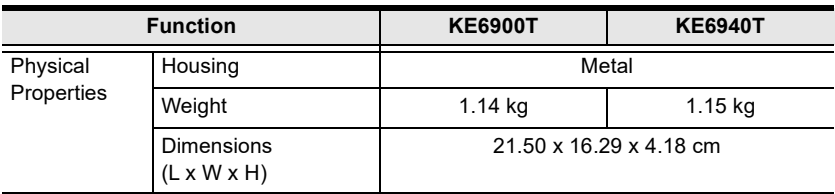

### **KE6900R / KE6940R**

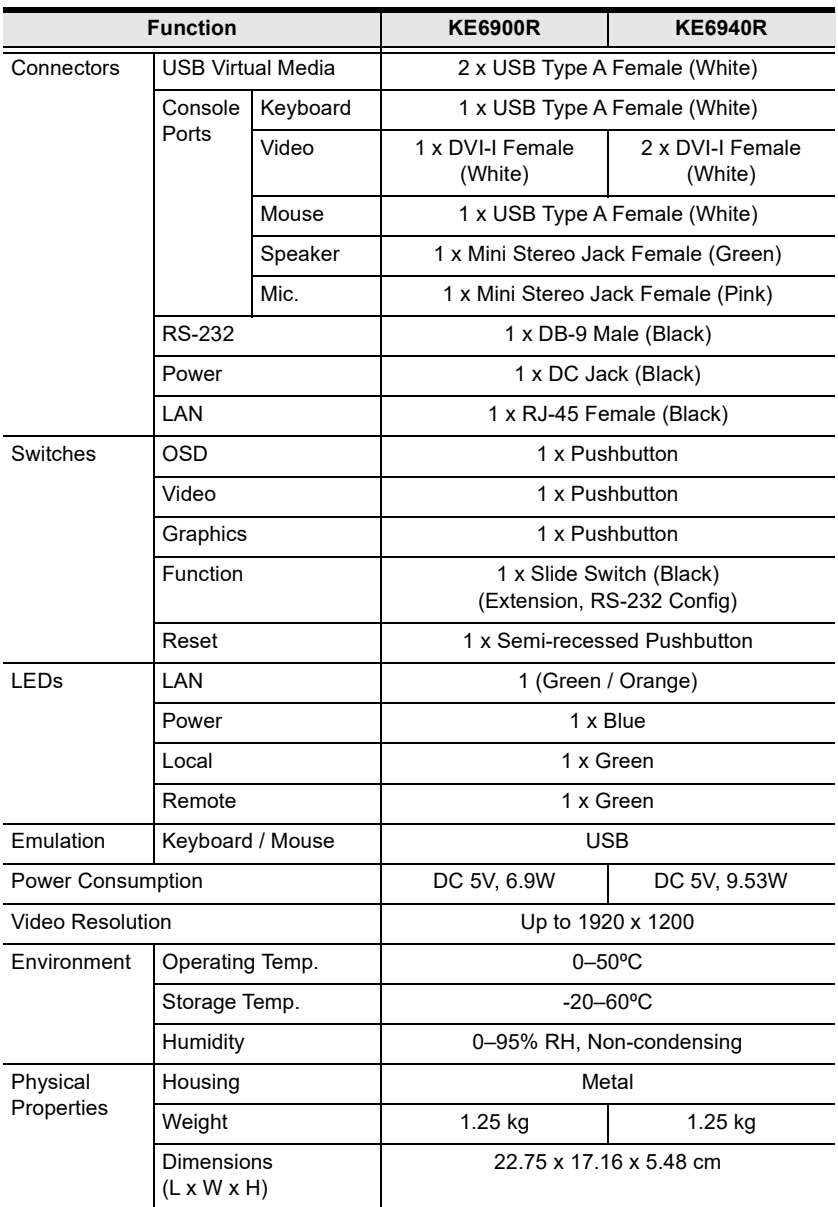

## **KE6900AT / KE6940AT**

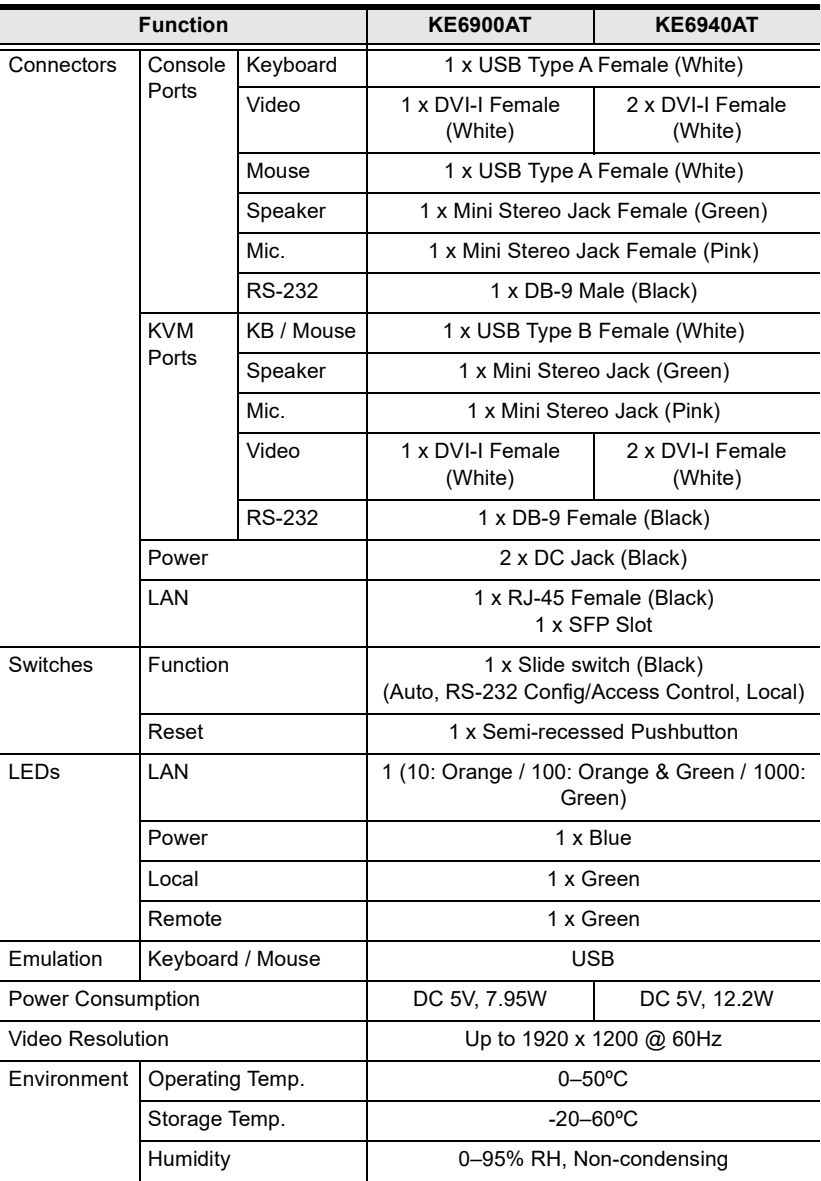

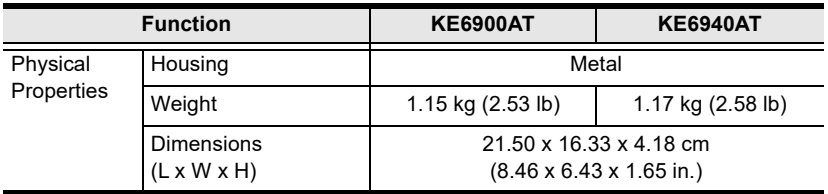

### **KE6900AR / KE6940AR**

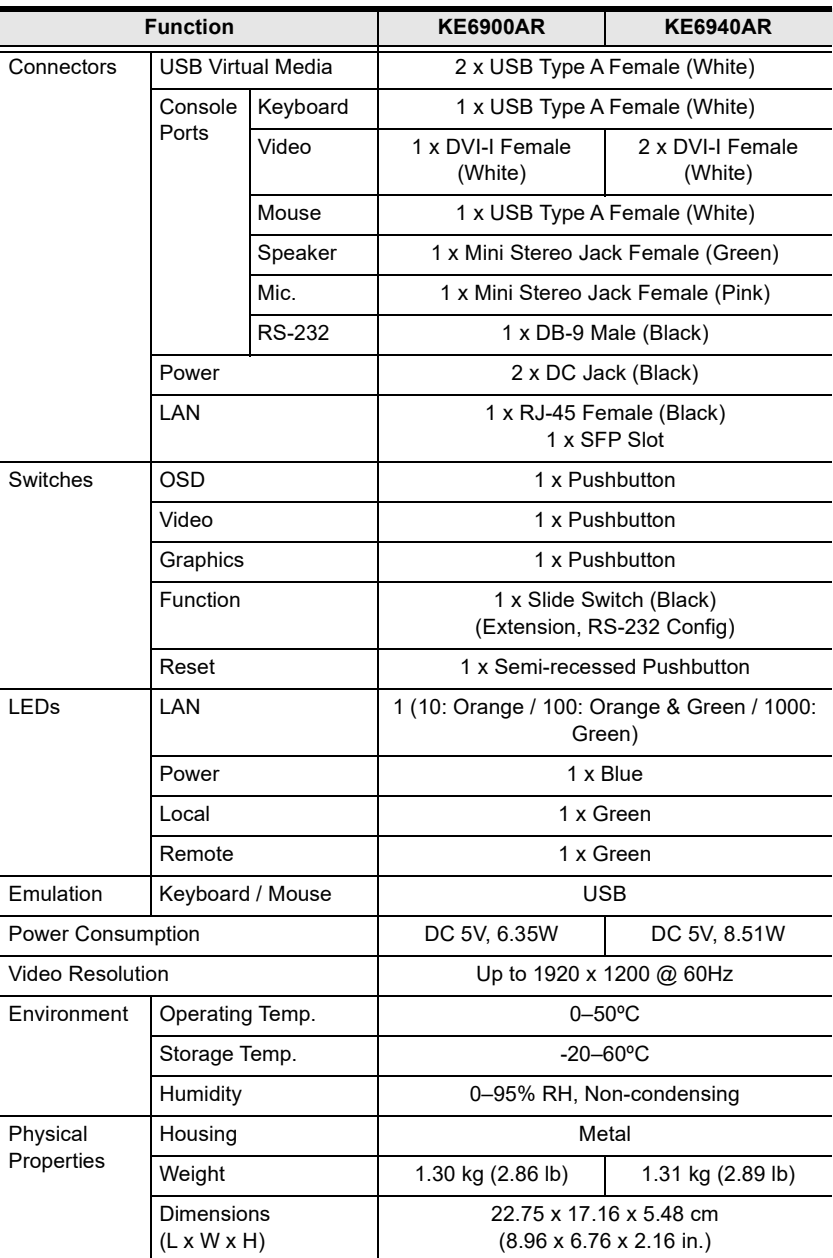

## **KE6900AiT / KE6940AiT**

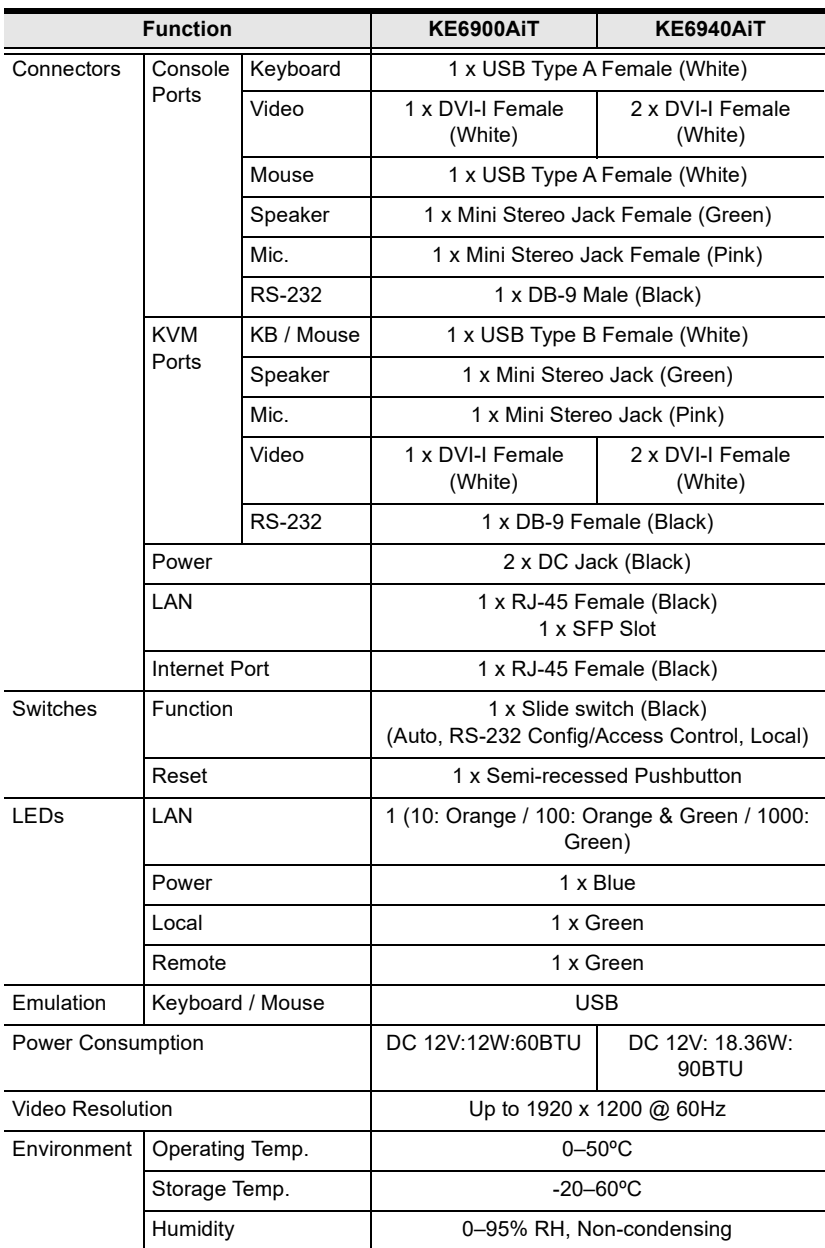

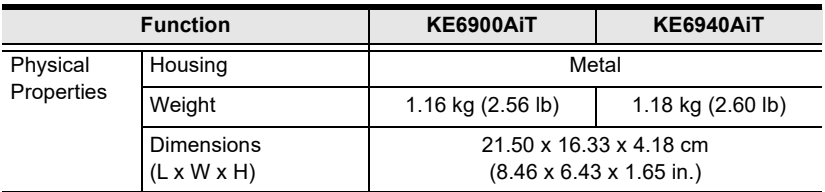

### **KE6900ST**

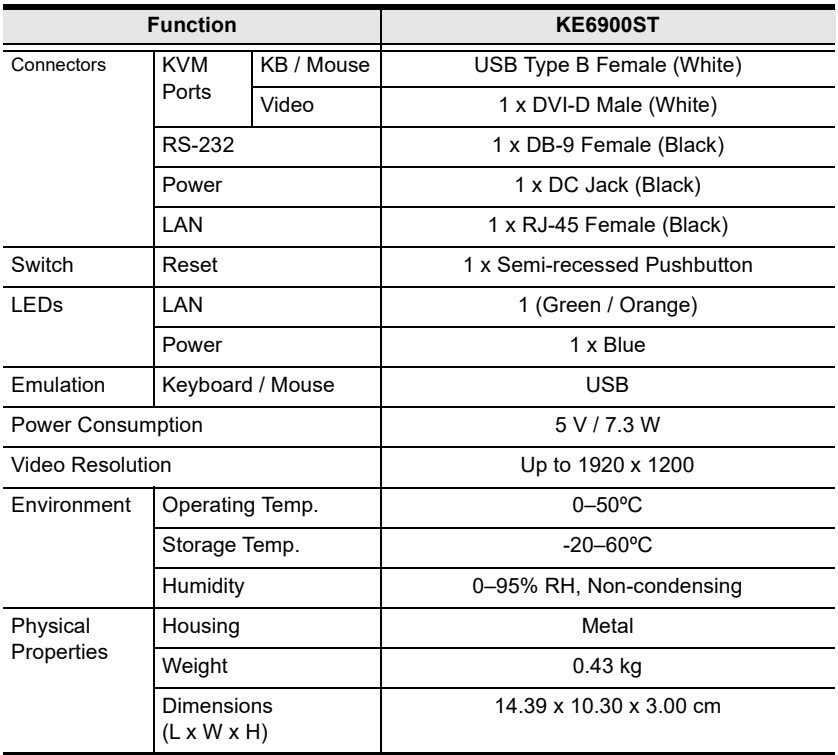

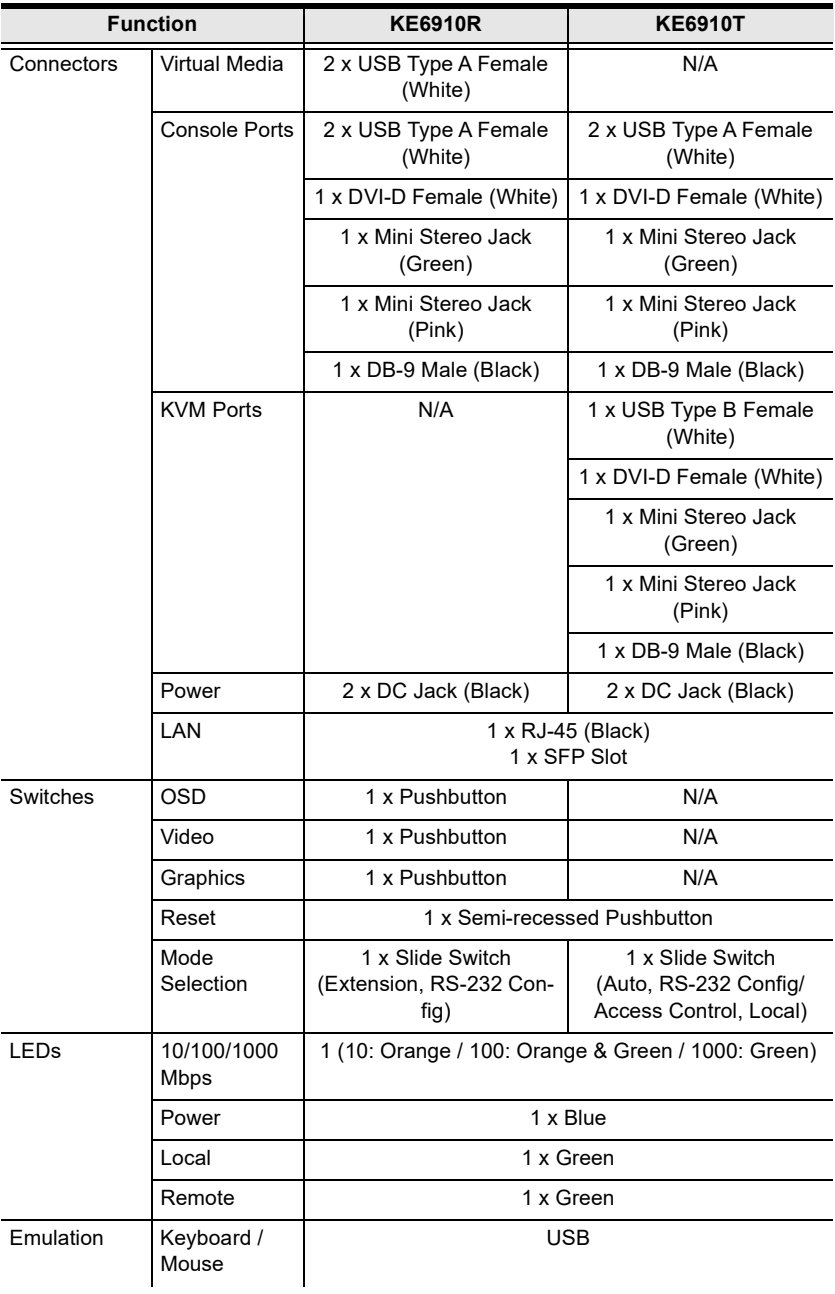

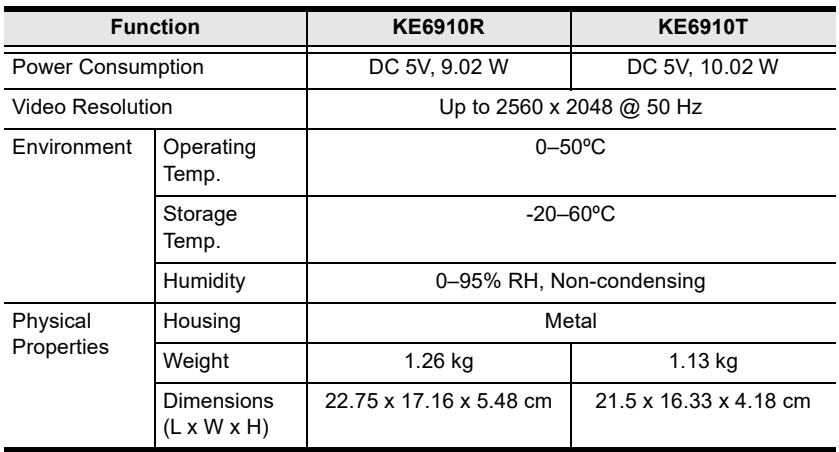

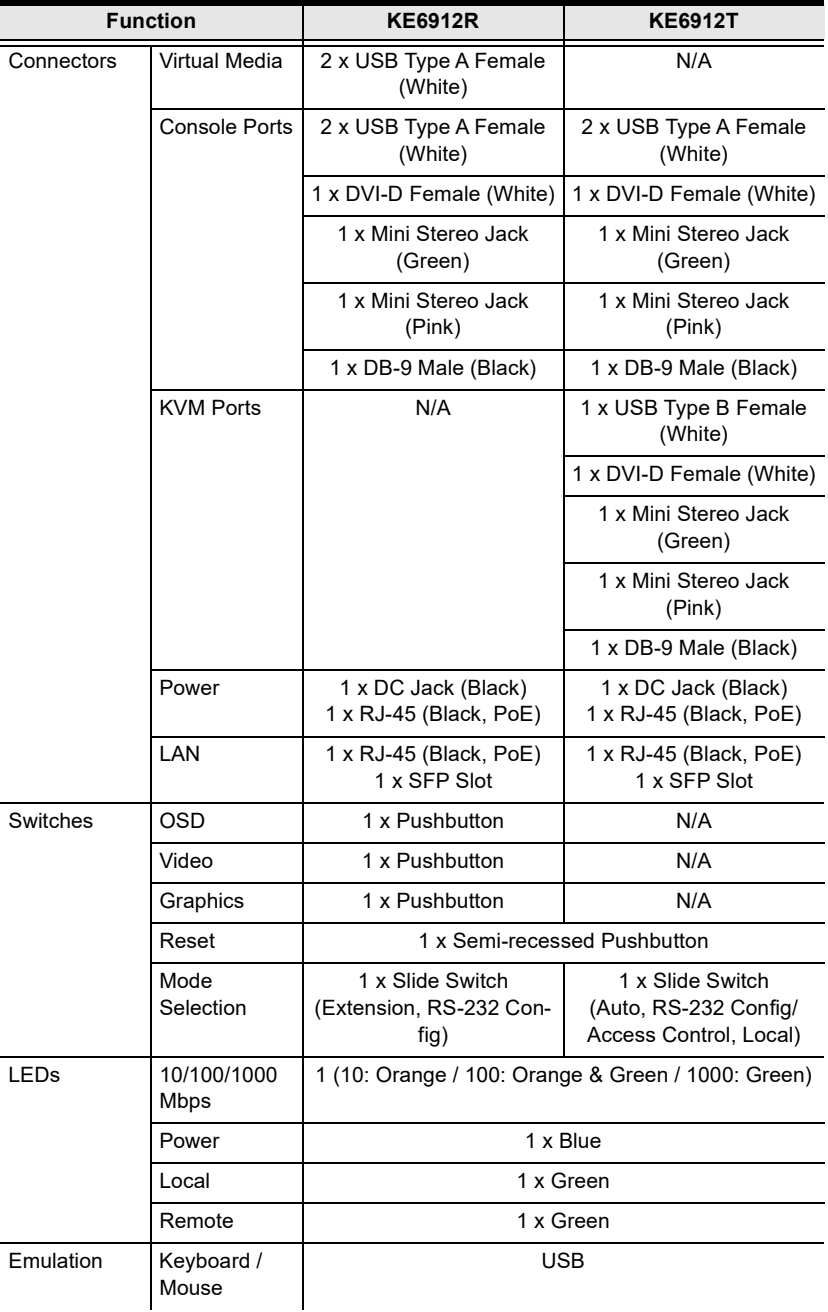

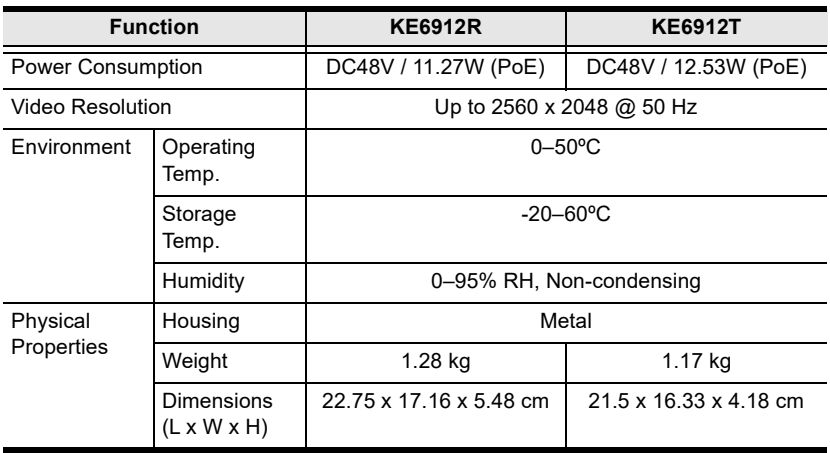

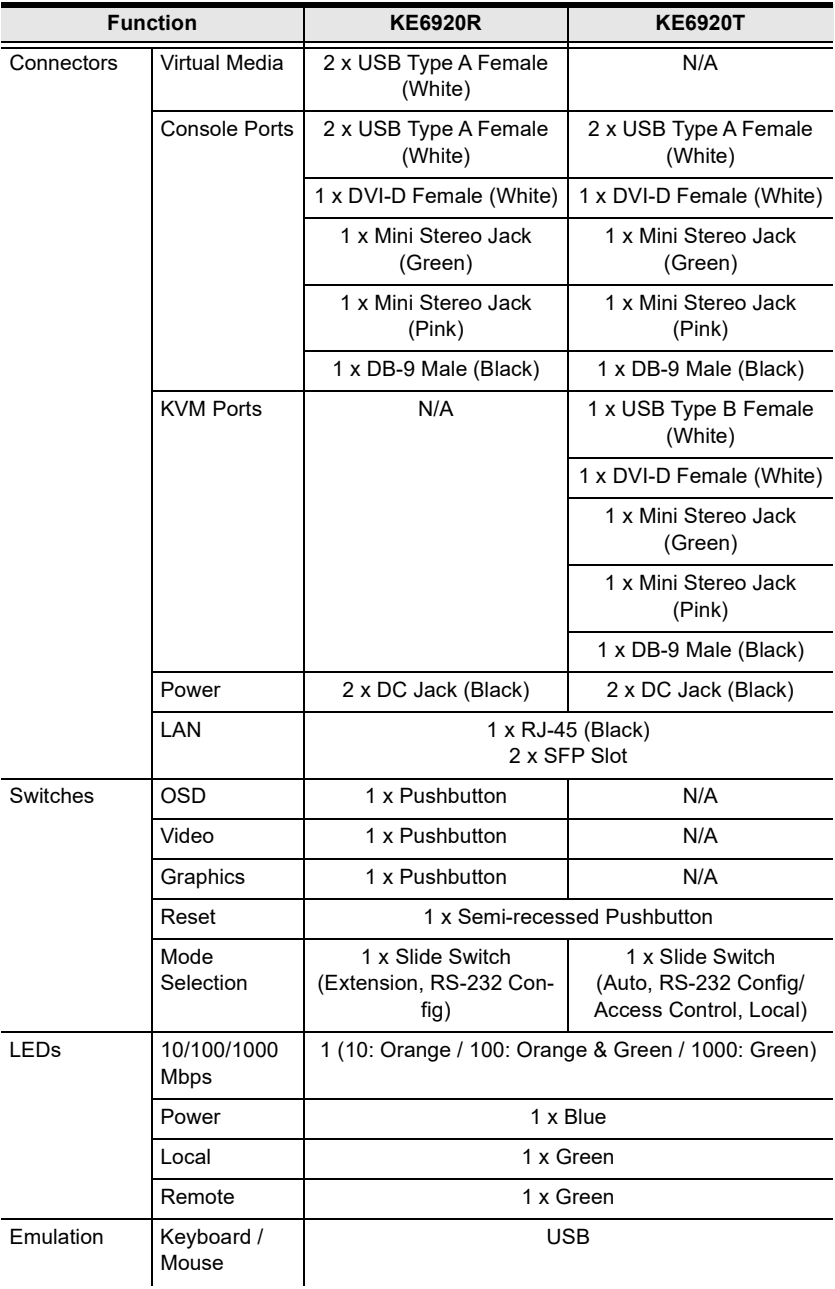

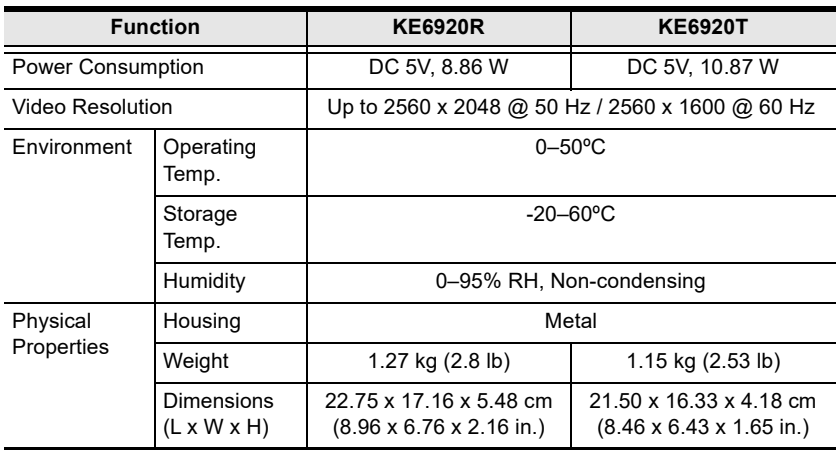

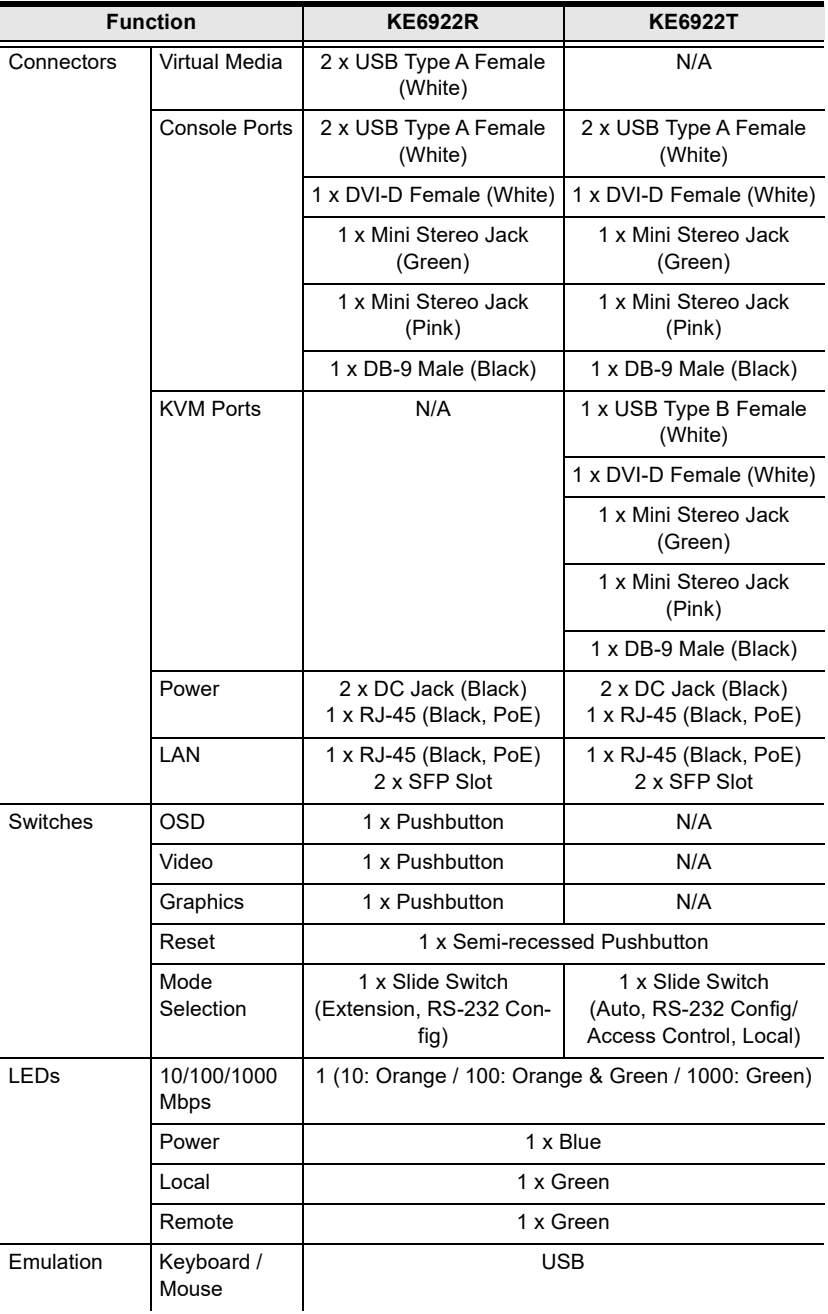

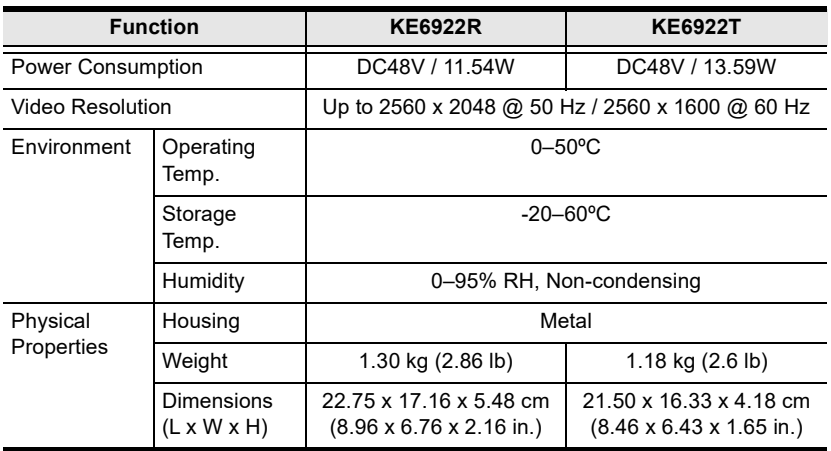

#### **KE8900S**

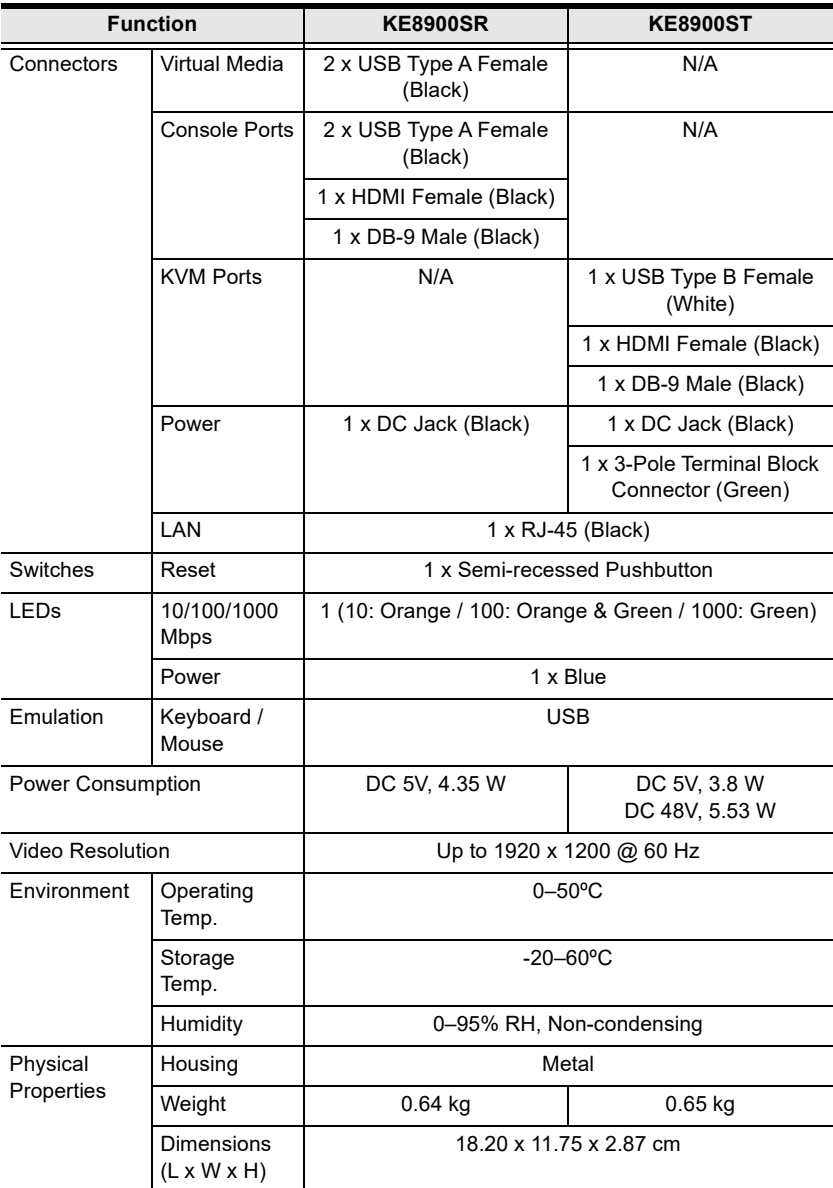

### **KE8950T / KE8952T**

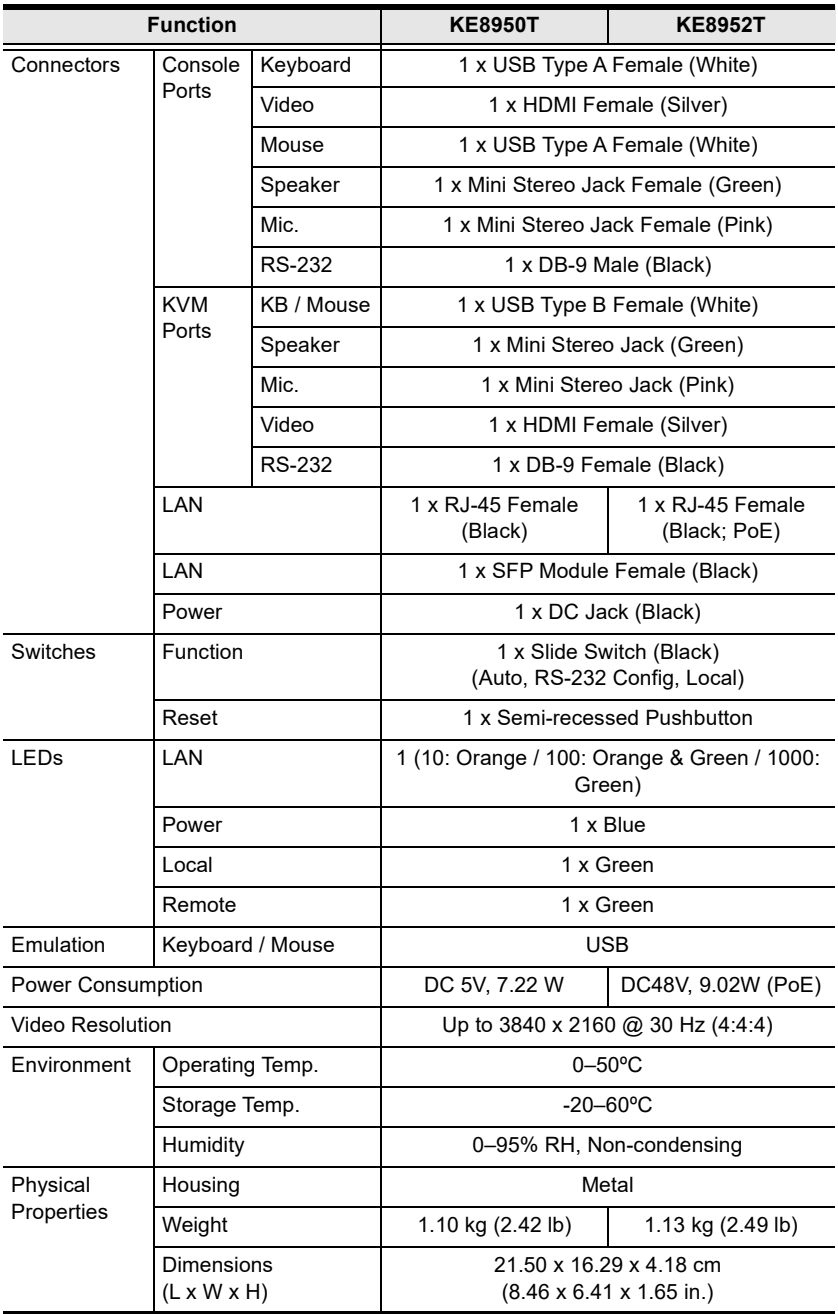

### **KE8950R / KE8952R**

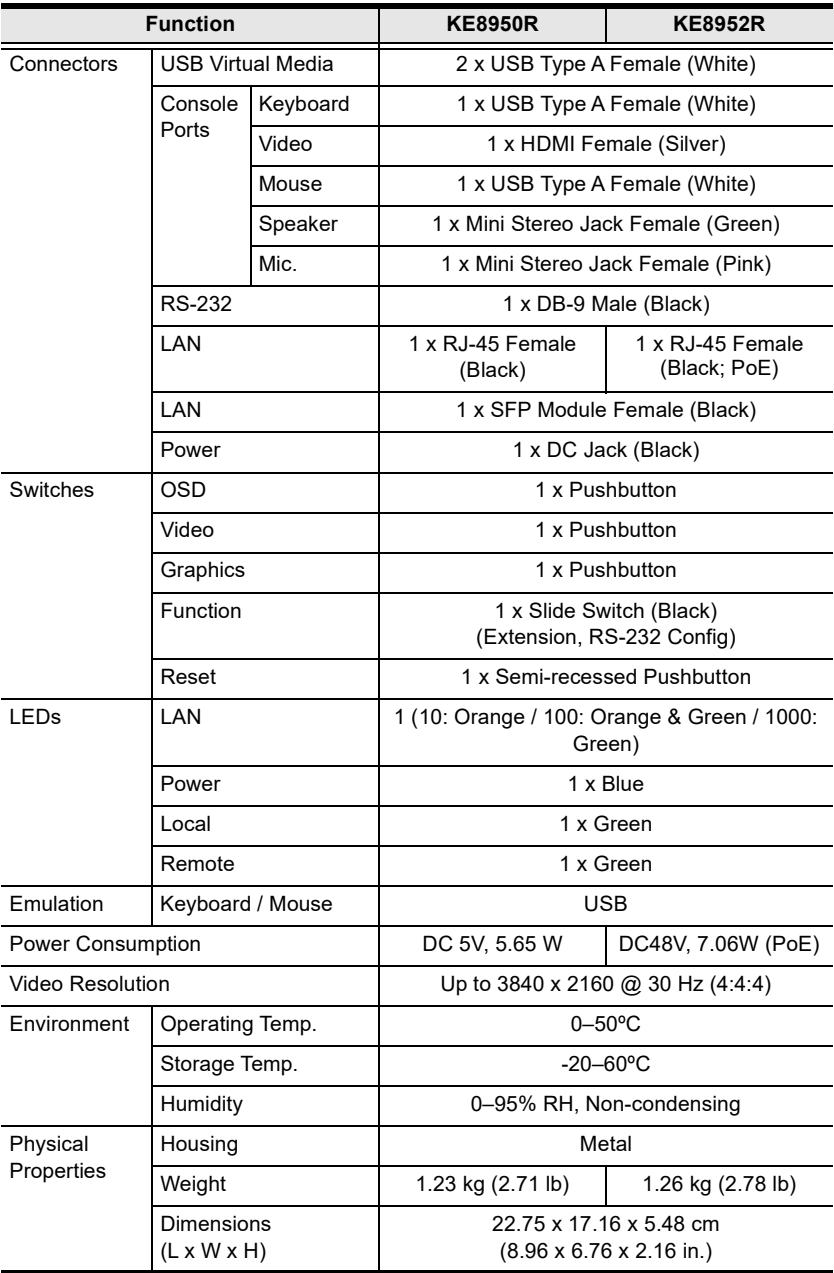

### **KE9900ST**

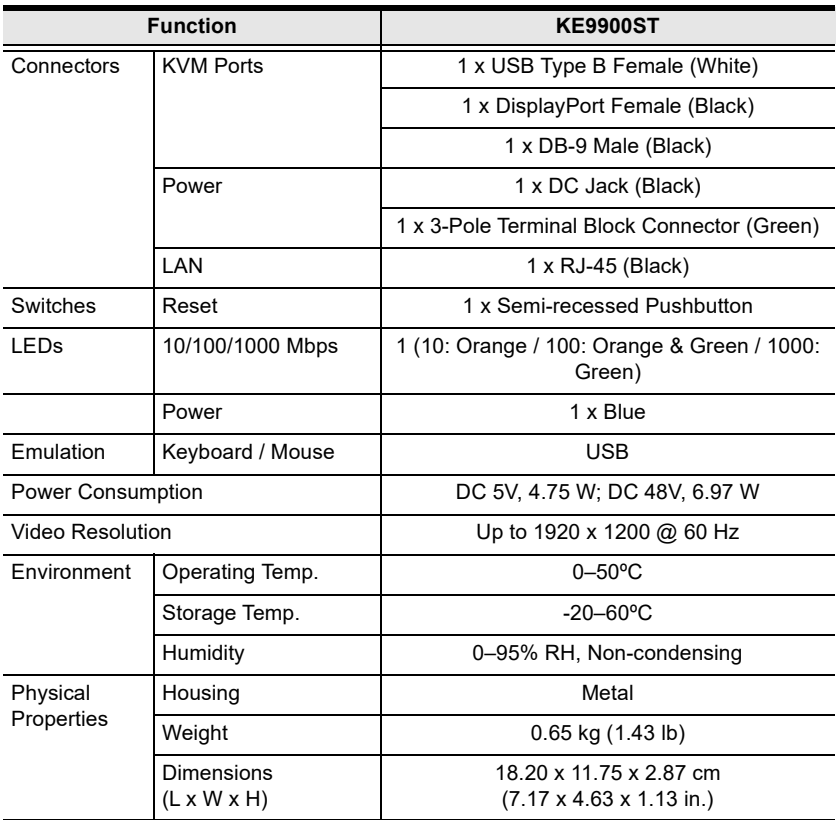

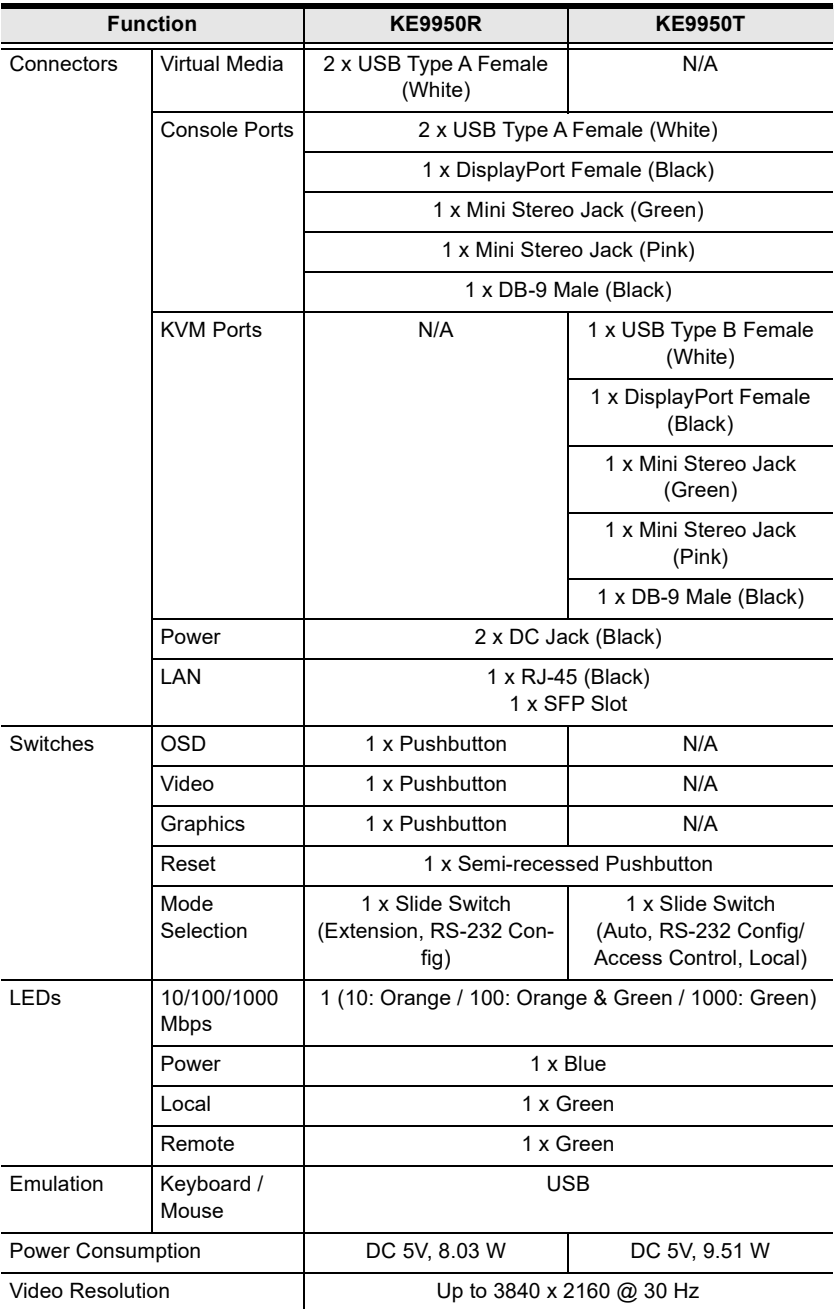

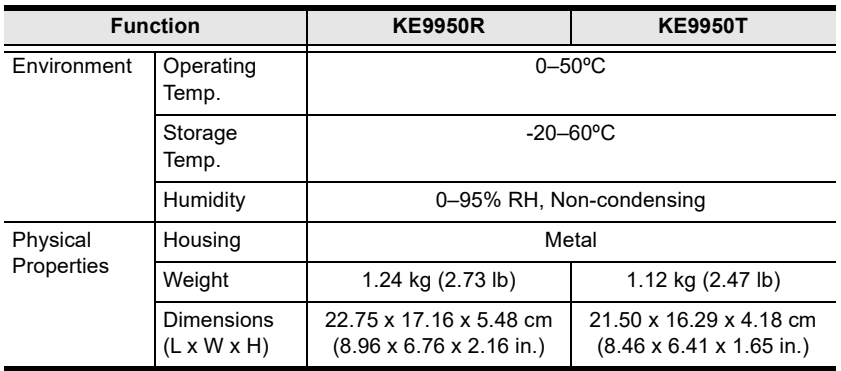

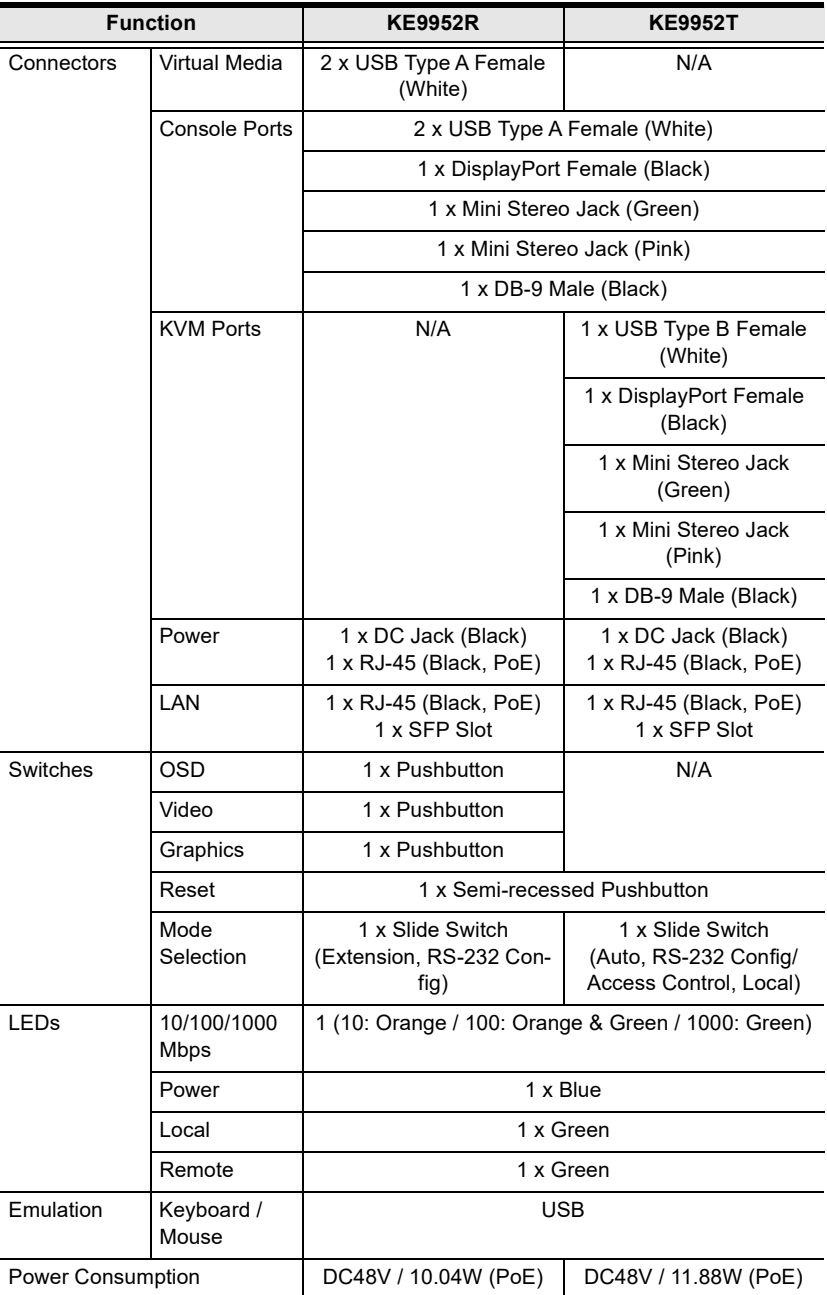

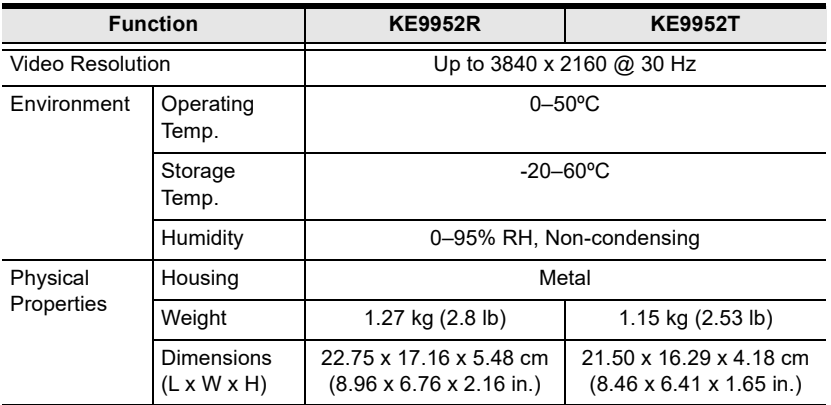

# **Optional Rack Mounting**

For convenience and flexibility, three optional rack mounting kits are available as shown in the following table:

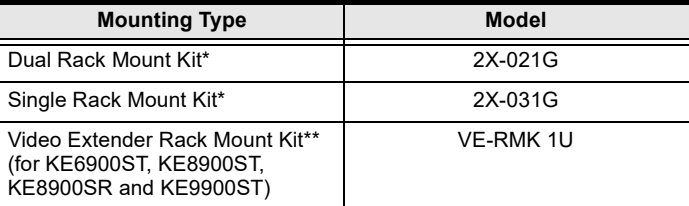

\*Supports KE6900/KE6900A/KE6910/KE6912/KE6920/KE6922/KE6940/ KE6940A/KE8950/KE8952/KE9950/KE9952.

\*\*Please refer to VE-RMK 1U User Manual on how to mount these units.

#### **Dual Rack Mounting**

The 2X-021G Dual Rack Mounting Kit installs two KE6900/KE6900A/ KE6910/KE6912/KE6920/KE6922/KE6940/KE6940A/KE8950/KE8952/ KE9950/KE9952 units side by side in 1U of server rack space.

#### **Transmitter Dual Rack Mounting**

KE8950T is the example used here.

1. Remove four screws from the units and then use the same screws to secure the units together with the link bracket provided with the kit.

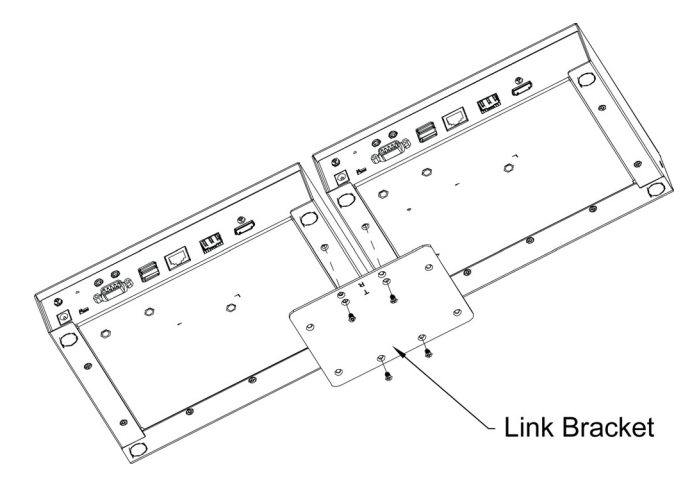

2. Remove the bottom and side screws from each unit.

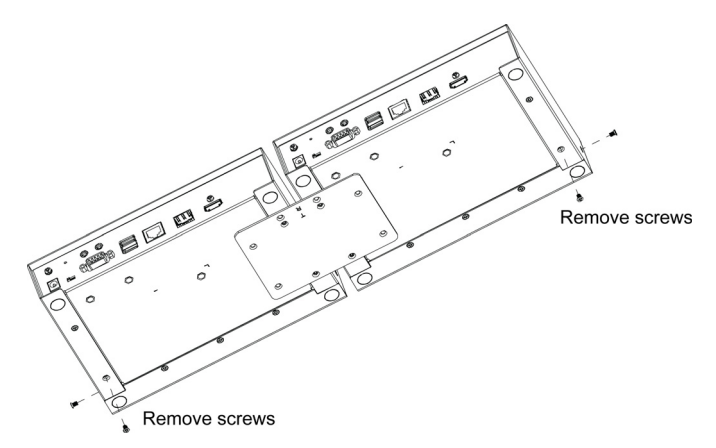

3. Use the screws in step 2 to install the left and right mounting brackets.

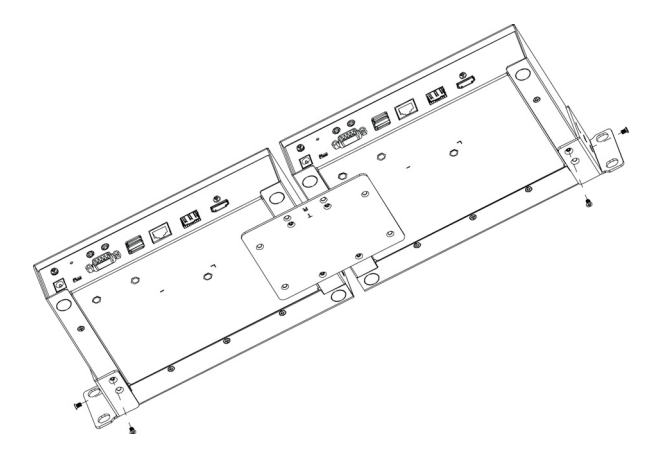

4. Screw the mounting brackets to the rack.

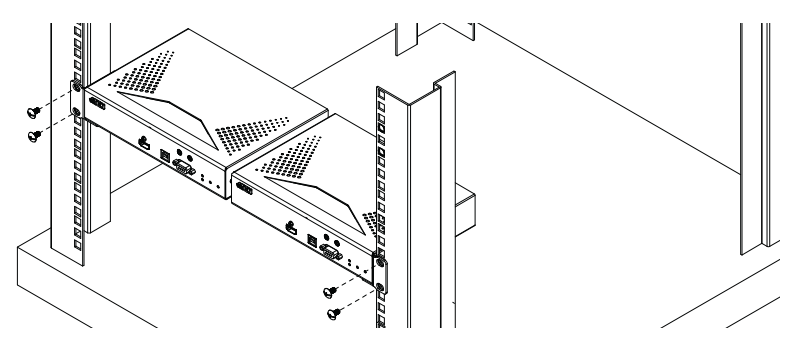

#### **Receiver Dual Rack Mounting**

KE8950R is the example used here.

1. Remove the eight screws and plastic guards from the receiver units.

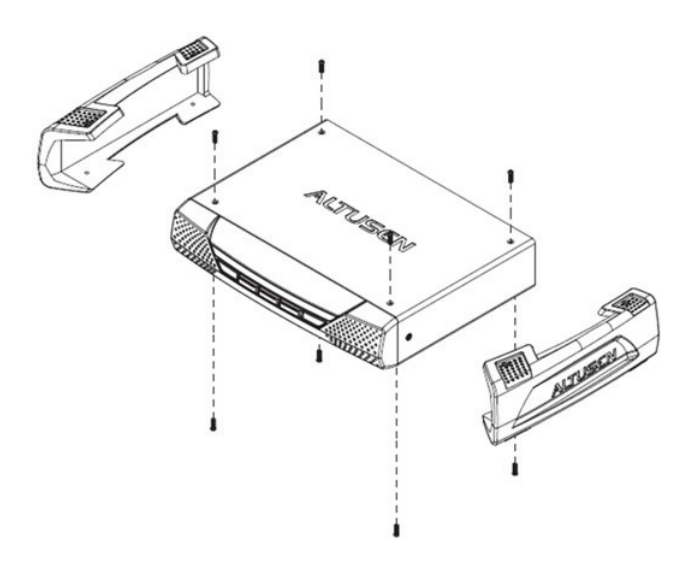

2. Remove four screws from the units and then use the same screws to secure the units together with the link bracket provided with the kit.

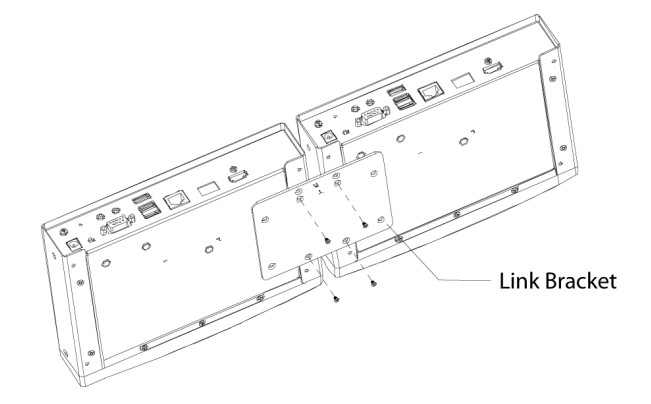

3. Remove the bottom and side screws from each unit.

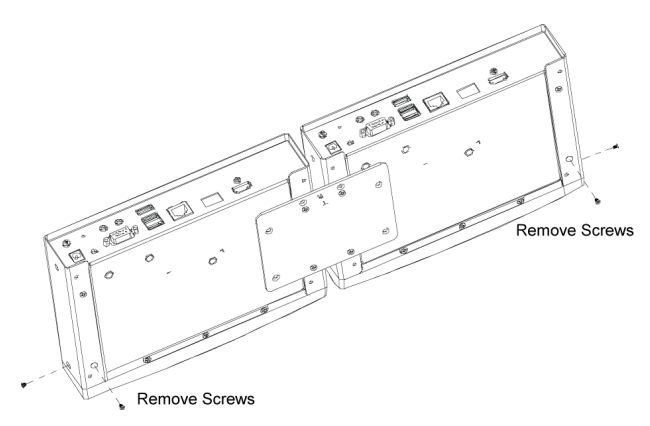

4. Use the screws in step 3 to install the left and right mounting brackets.

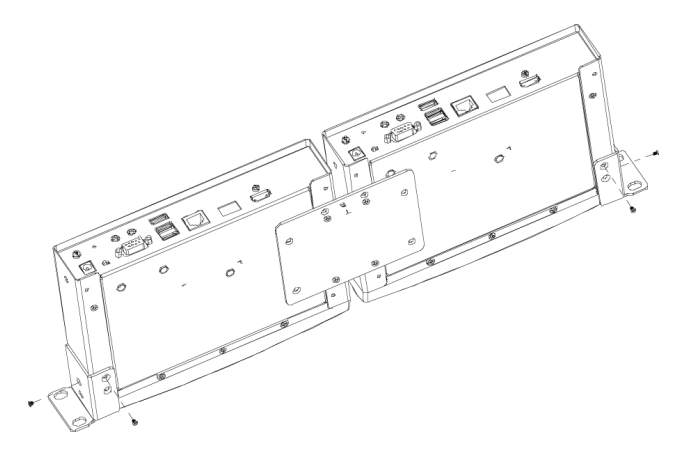

5. Screw the mounting brackets to the rack.

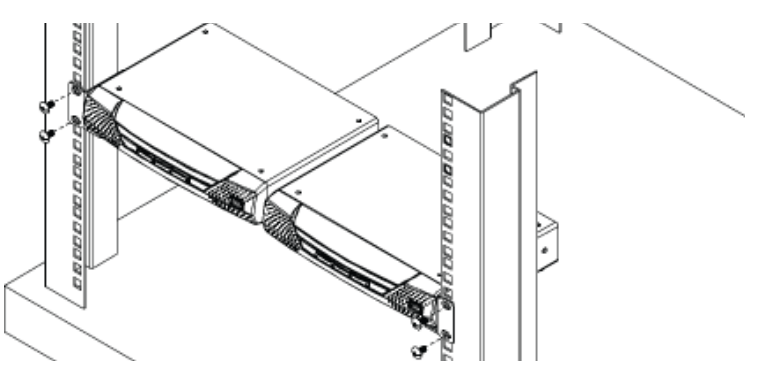

#### **Single Rack Mounting**

The 2X-031G Single Rack Mounting kit installs one KE6900/KE6940/ KE8950/KE8952 unit in 1U of server rack space.

1. Remove the eight screws and plastic guards from the unit (Receiver units only).

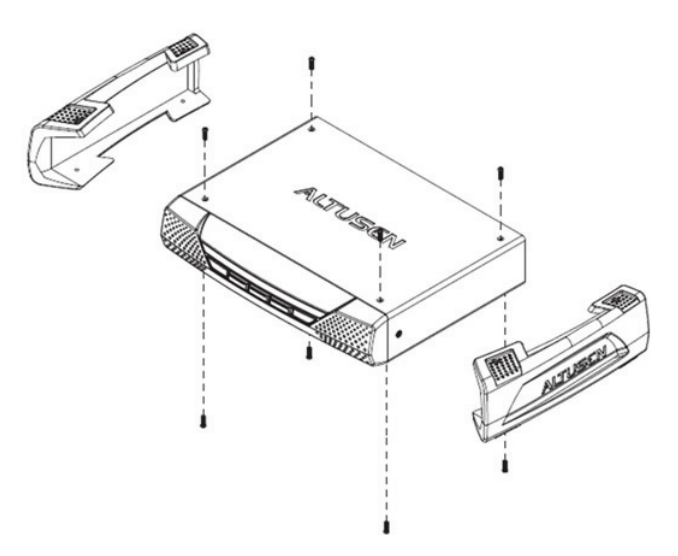

2. Remove the bottom and side screws from the unit.

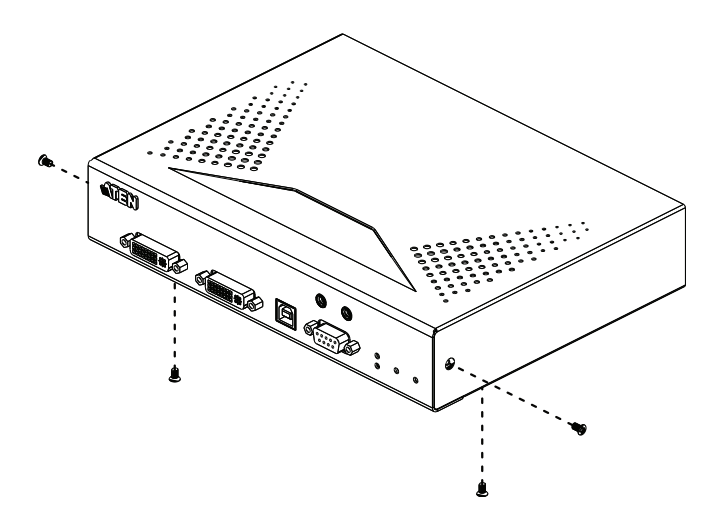

3. Use the screws in step 2 to install the right and left mounting brackets.

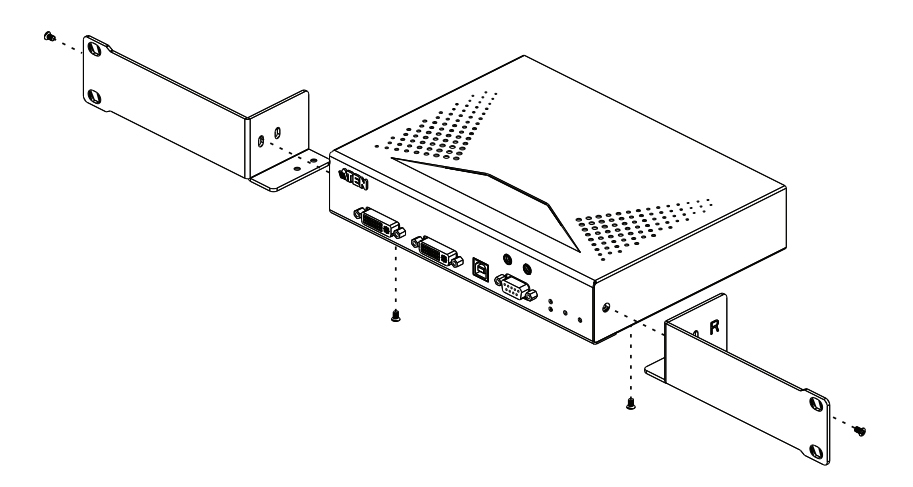

4. Screw the mounting brackets to the rack.

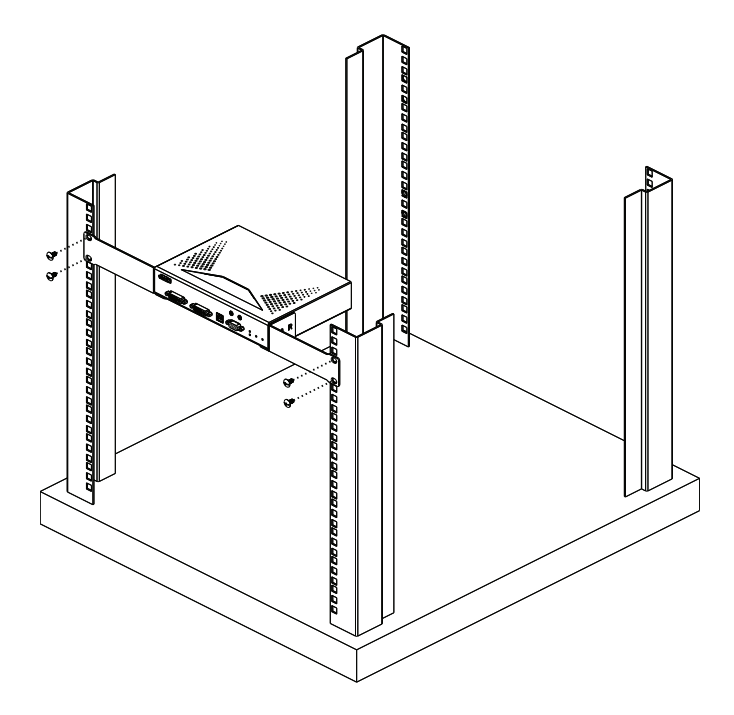
# **IP Installer**

From a client computer running Windows, an IP address for a transmitter or receiver can be assigned with the IP Installer utility. The utility can be obtained from the Download area of our website or from the product page on the *Software & Driver* tab. After downloading the utility to your client computer, do the following:

- 1. Unzip the contents of IPInstaller.zip to a directory on your hard drive.
- 2. Go to the directory that you unzipped the IPInstaller program to and run IPInstaller.exe. A dialog box similar to the one below appears:

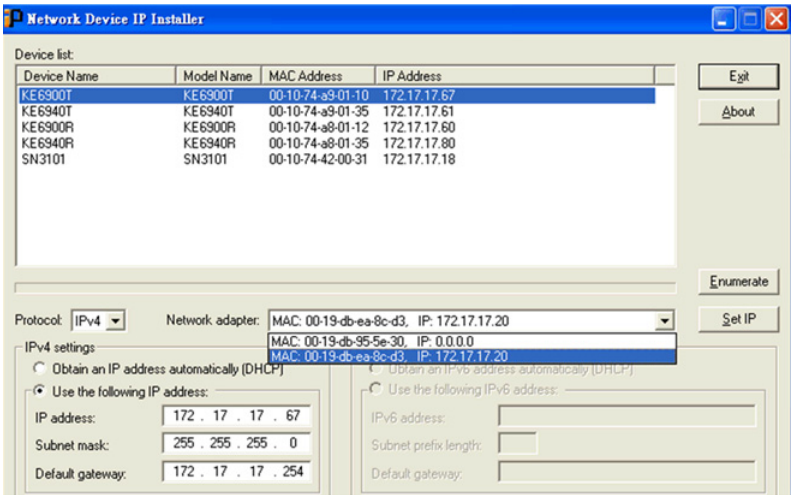

- 3. Select the Transmitter or Receiver in the Device List.
	- Note: 1. If the list is empty, or your device doesn't appear, click **Enumerate** to refresh the Device List.
		- 2. If there is more than one device in the list, use the MAC address to pick the one you want. The MAC address is located on the devices bottom panel.
- 4. Select either *Obtain an IP address automatically (DHCP)*, or *Specify an IP address*. If you chose the latter, fill the IP Address, Subnet Mask, and Gateway fields with the information appropriate to your network.
- 5. Click **Set IP**.
- 6. After the IP address shows up in the Device List, click **Exit**.

# **Trusted Certificates**

## **Overview**

When you try to log in to the device from your browser, a Security Alert message appears to inform you that the device's certificate is not trusted, and asks if you want to proceed.

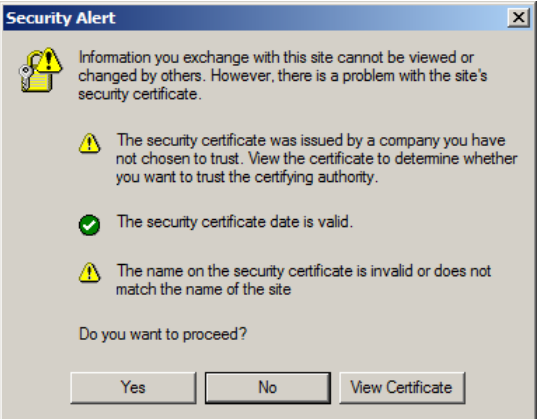

The certificate can be trusted, but the alert is triggered because the certificate's name is not found on the Microsoft list of Trusted Authorities. You can ignore the warning and click **Yes** to go on.

# **Self-Signed Private Certificates**

If you wish to create your own self-signed encryption key and certificate, a free utility – openssl.exe – is available for download over the web at

**www.openssl.org**. To create your private key and certificate do the following:

- 1. Go to the directory where you downloaded and extracted *openssl.exe* to.
- 2. Run openssl.exe with the following parameters:

```
openssl req -new -newkey rsa:1024 -days 3653 -nodes -x509 
-keyout CA.key -out CA.cer -config openssl.cnf
```
- **Note:** 1. The command should be entered all on one line (i.e., do not press [Enter] until all the parameters have been keyed in).
	- 2. If there are spaces in the input, surround the entry in quotes (e.g., "ATEN International").

To avoid having to input information during key generation the following additional parameters can be used:

**/C /ST /L /O /OU /CN /emailAddress**.

## **Examples**

```
openssl req -new -newkey rsa:1024 -days 3653 -nodes -x509 
-keyout CA.key -out CA.cer -config openssl.cnf -subj
"/C=yourcountry/ST=yourstateorprovince/L=yourlocationor 
city/O=yourorganiztion/OU=yourorganizationalunit/
CN=yourcommonname/emailAddress=name@yourcompany.com
```

```
openssl req -new -newkey rsa:1024 -days 3653 -nodes -x509 
-keyout CA.key -out CA.cer -config openssl.cnf -subj
"/C=CA/ST=BC/L=Richmond/O=ATEN International/OU=ATEN
/CN=ATEN/emailAddress=eservice@aten.com.tw
```
### **Importing the Files**

After the openssl.exe program completes, two files  $-CA$ .key (the private key) and CA.cer (the self-signed SSL certificate) – are created in the directory that you ran the program from.

# **Reset All Information**

To reset all information (including passwords) to their default settings, follow the steps below:

- 1. Power off the unit and remove its housing.
- 2. Use a jumper cap to short the mainboard pins labeled **DEFAULT PASSWORD**. An example is shown:

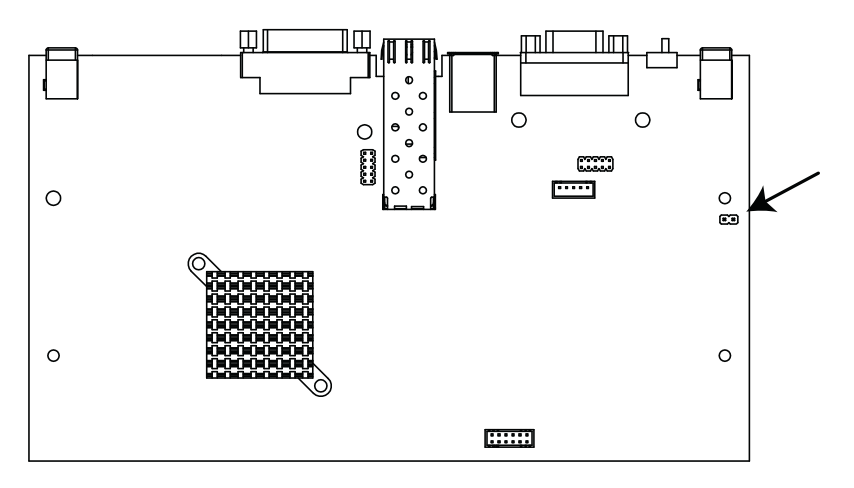

- 3. Power on the unit.
- 4. After the unit is turned on, power off the unit.
- 5. Remove the jumper cap from the **Reset** pins and close the housing.
- 6. Power on the unit again.

After powering on the unit, you can use the default administrator Username and Password (see *[Logging In](#page-205-0)*, page 183) to log in.

# **Default Password Pins**

The **Default Password** pins for different models are shown below.

### **KE6900ST**

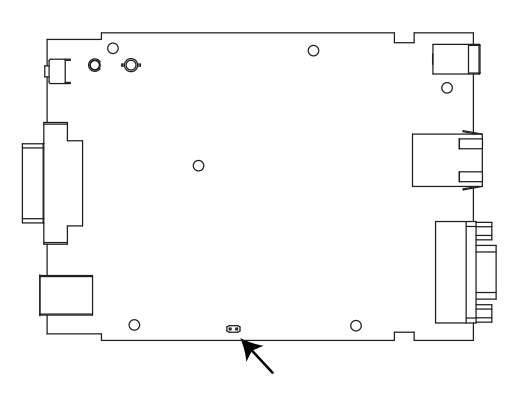

**KE6900AR**

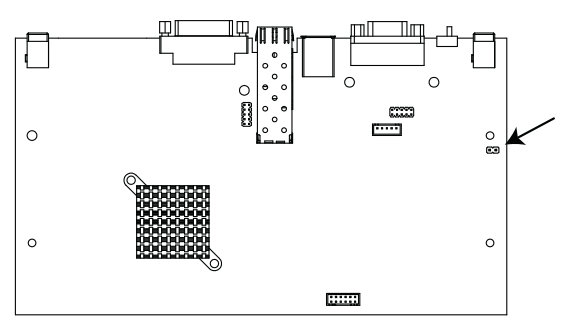

**KE6900AT**

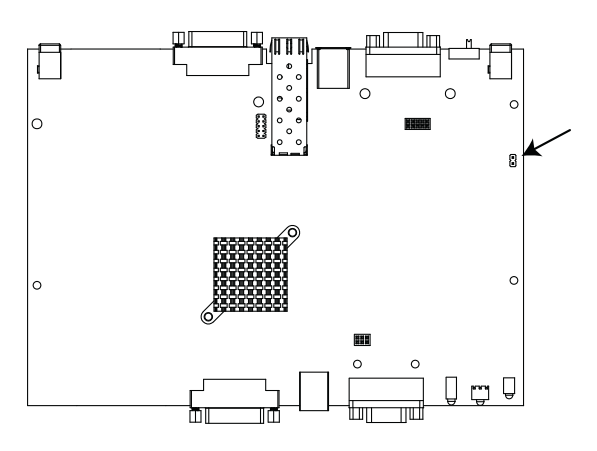

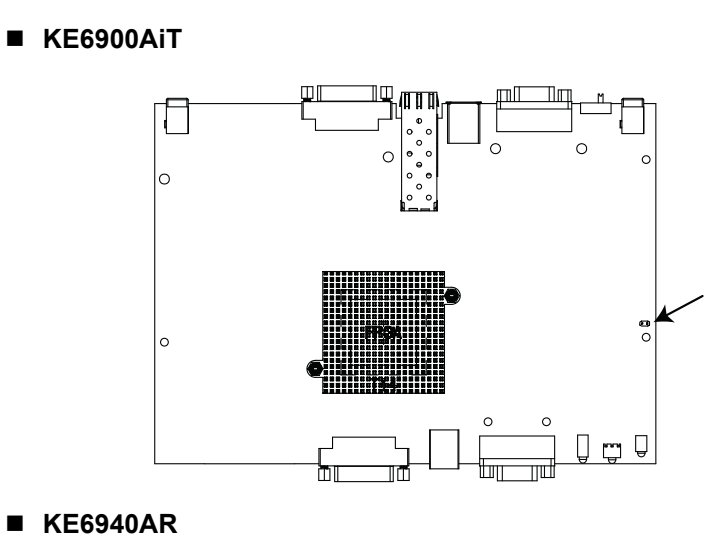

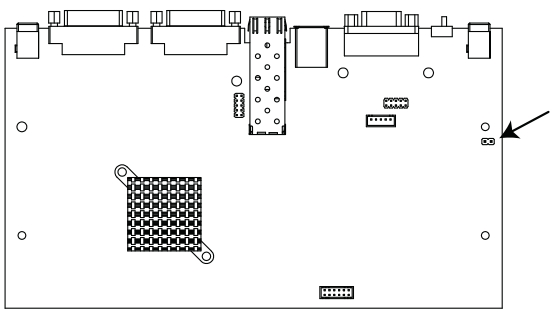

**KE6940AT**

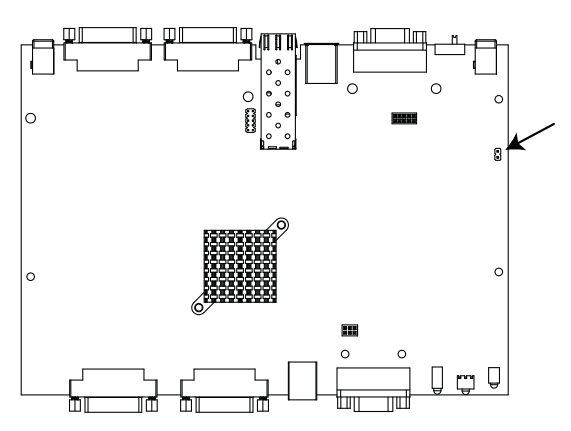

## **KE6940AiT**

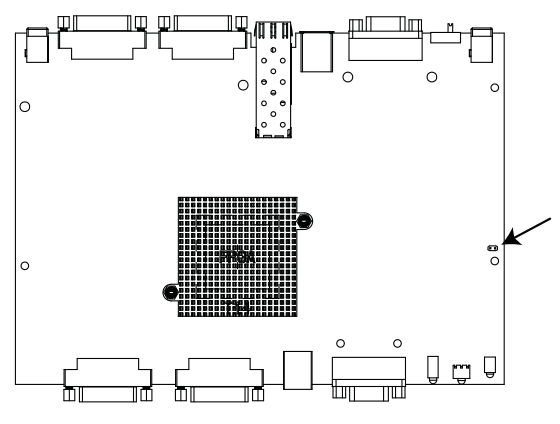

### **KE6910R / KE6912R**

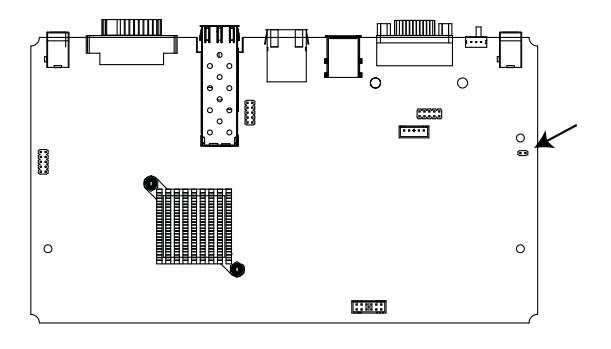

### **KE6910T / KE6912T**

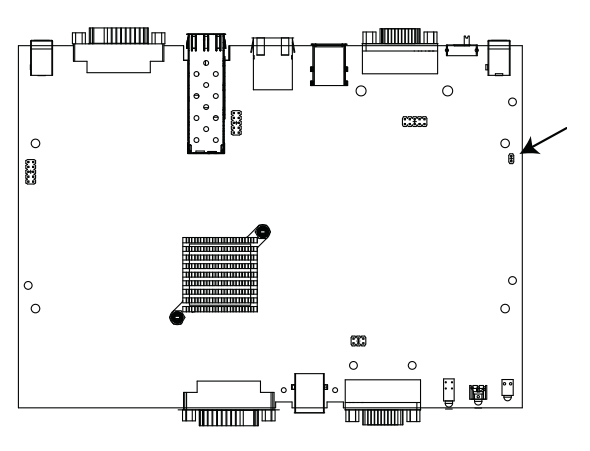

**KE6920R / KE6922R**

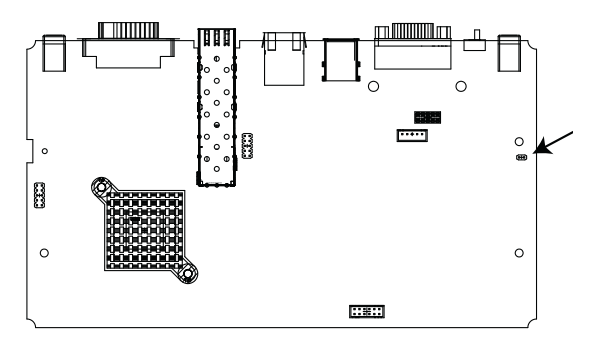

### **KE6920T / KE6922T**

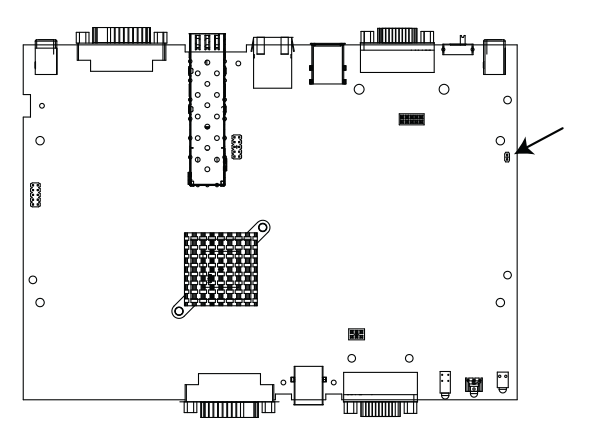

**KE8900SR**

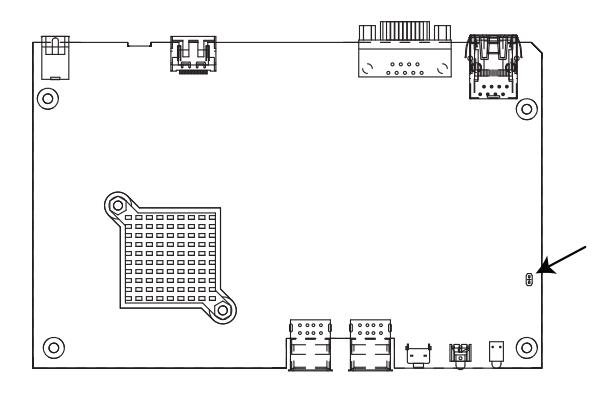

## **KE8900ST**

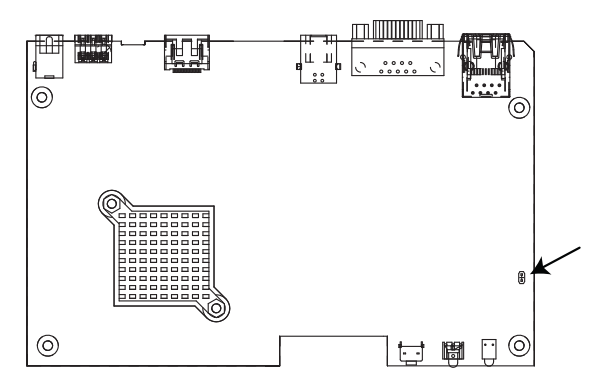

### **KE8950R / KE8952R**

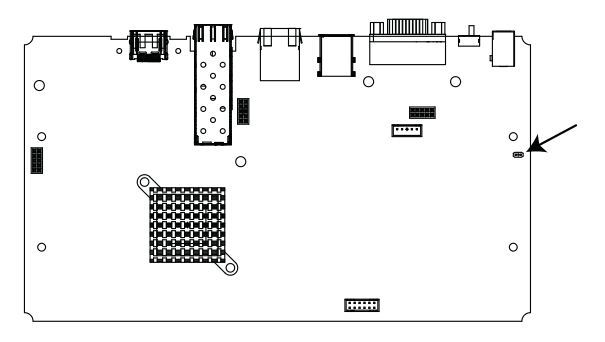

### **KE8950T / KE8952T**

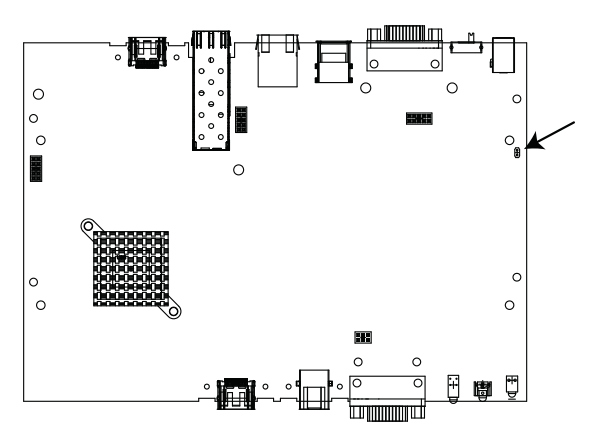

### **KE9900ST**

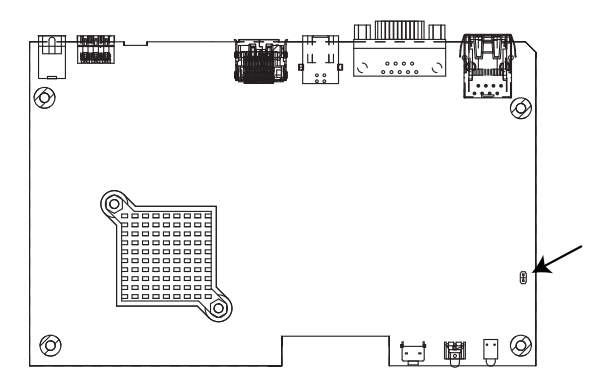

### **KE9950R / KE9952R**

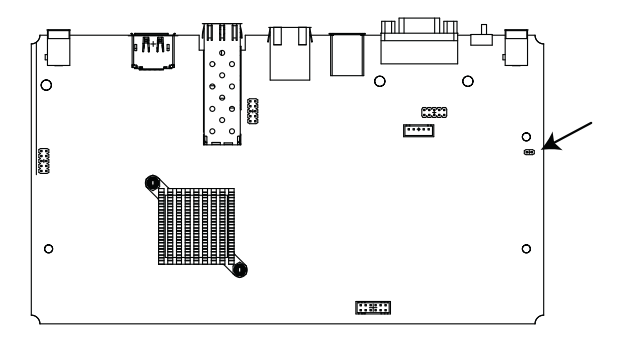

### **KE9950T / KE9952T**

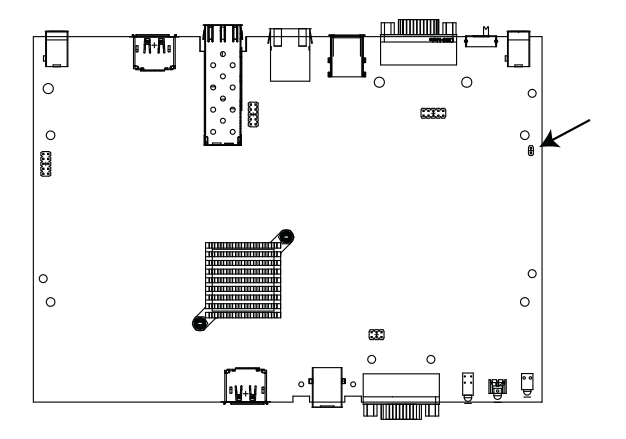

# **RS-232 Pin Assignments**

Pin assignments for the Transmitter and Receiver's rear RS-232 port that is used for connecting to a serial terminal are given in the table, below:

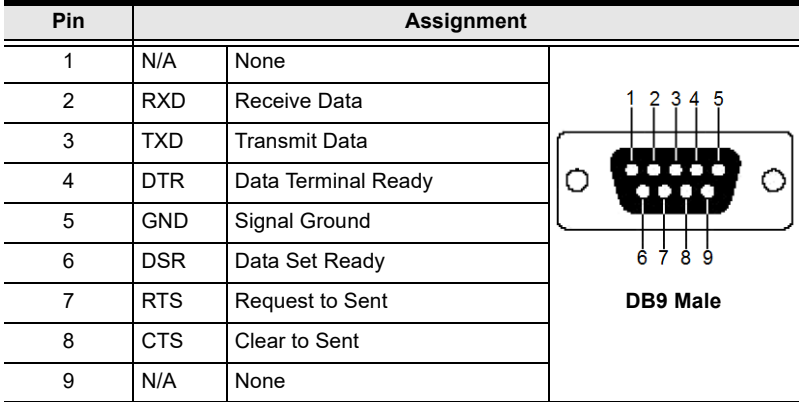

#### **Transmitter Front RS-232 Port**

Pin assignments for the Transmitter's front RS-232 port that is used for connecting to a computer for serial control are given in the table, below:

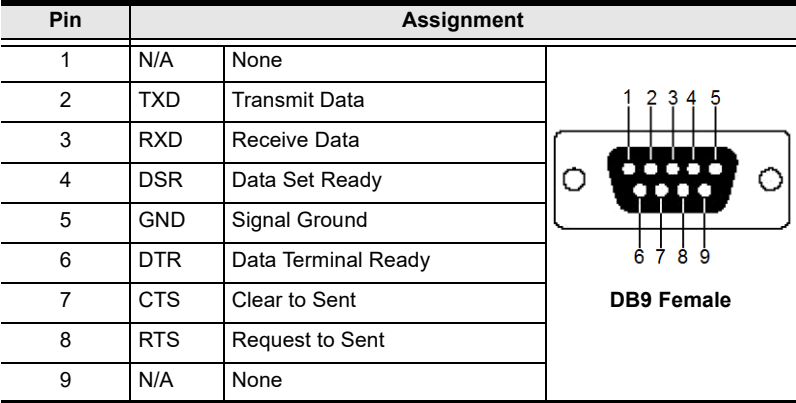

# **Multicast IP Address**

Multicasting helps to broadcast audio and video data from a transmitter to multiple Receivers over a network. To setup up Multicasting on a network switch you must know the Audio and Video Multicast IP address which can be found on the KE Transmitter. To determinate the default Multicast IP address set by the KE device use the instructions below. The Multicast IP addresses can be set manually using Telnet.

# **KE Multicast Rule**

All Audio and Video Multicast IP addresses use the format: 230 X Y Z.

X.Y.Z relates to the Transmitter's IP address and **230** is always the first octet of a Multicast IP address. You use the Transmitter's IP address to find **X** and then use it to calculate the Audio and Video Multicast IP address.

## **Multicast IP Formula**

To calculate the Audio and Video Multicast IP address, use the Transmitter's IP address to determine **X** and then use the appropriate table below to calculate the Multicast IP address for each data stream (audio/video).

#### **Example:**

Transmitter IP Address: 172.**16**.27.146; (172.**X**.Y.Z)

 $X = 16$ 

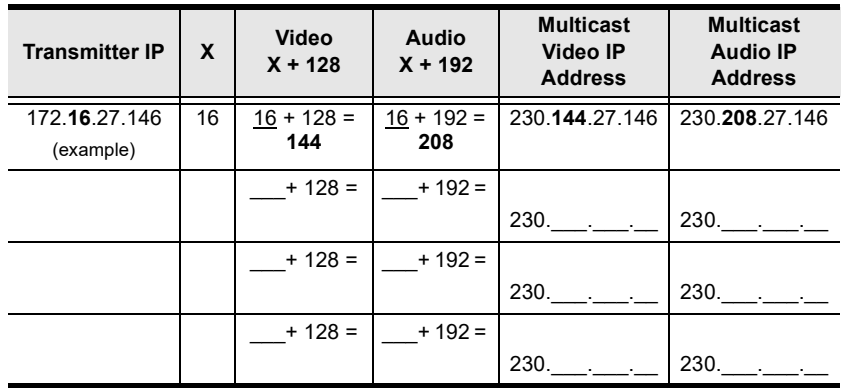

### **If X is between 0 ~ 127**

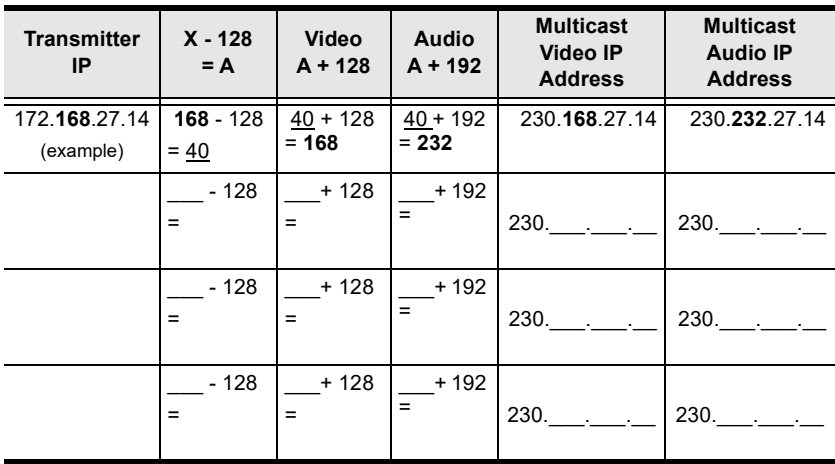

## **If X is between 128 ~ 192**

# **If X is 192 or higher**

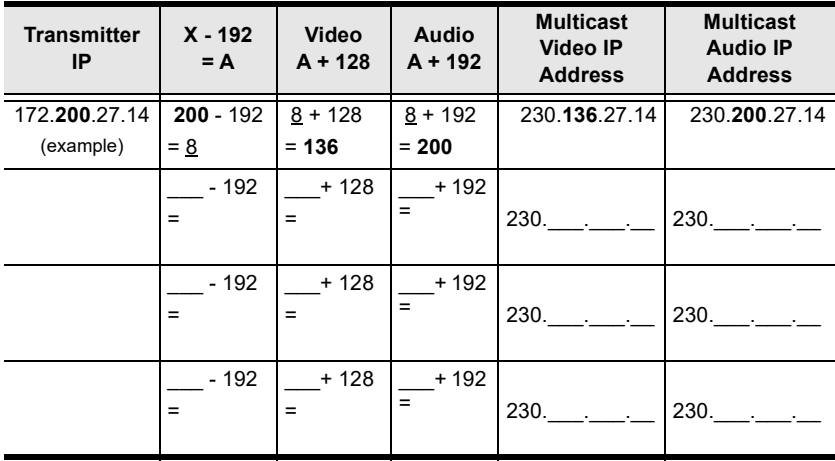

# **Keys to Network Performance**

For optimum performance, KE Series devices requires high amounts of data to be transferred across a network; therefore we recommend the following strategies to setup KE Series devices. Using our suggestions will provide better performance and the highest video resolutions possible. Use each of the keys to ensure the best transmission of data and the highest throughput possible.

# **Build a Network Diagram**

To build an effective KE installation, start by mapping out the layout. Create a diagram with the KE devices, computers and routers along with how they will be connected across the network. It also helps to write out how the devices will interact. Use this diagram as the frame work as you decide what devices to purchase and how to build the network effectively for the best data throughput.

Considerations:

- If possible, create a private network for the KE devices
- Use the same switch model throughout
- Use a flat cascaded layout
- Avoid a tree or pyramid structure
- $\bullet$  Limit cascades to two levels
- Install network switches near each other
- Minimize the distance of connections
- Install KE Matrix Manager (CCKM) computer and KE devices on the same subnet
- Check the 3 Other Factors before installation

## **Other Factors**

### ■ Choose the Right Cable

Always use Cat 5/6e Ethernet cable or higher installed by a professional between any two devices you are installing. We recommend using ATEN Brand Ethernet cable to ensure the quality. It's best when installing KE devices to use brand new Ethernet cabling for each part of the installation to ensure the reliability of the data being transmitted. This is a key to getting the best uninterrupted video resolution across the network.

#### ■ Determine the Distance

Distance is an important factor when setting up networks, with a shorter distance and fewer hops through routers, data can be transmitted more efficiently. So whenever possible decrease the distance and direct network traffic effectively between subnets that communicate with each other to increase the data throughput.

#### **Ensure the Bandwidth**

Ensuring the bandwidth ahead of time will guarantee performance before installing KE devices on a network. This will eliminate the primary cause of problems related to video quality and transmission of data. If the speed is right at all ends of your network, then the only other causes are derived from device failure or limits caused by a router, switch or device setting.

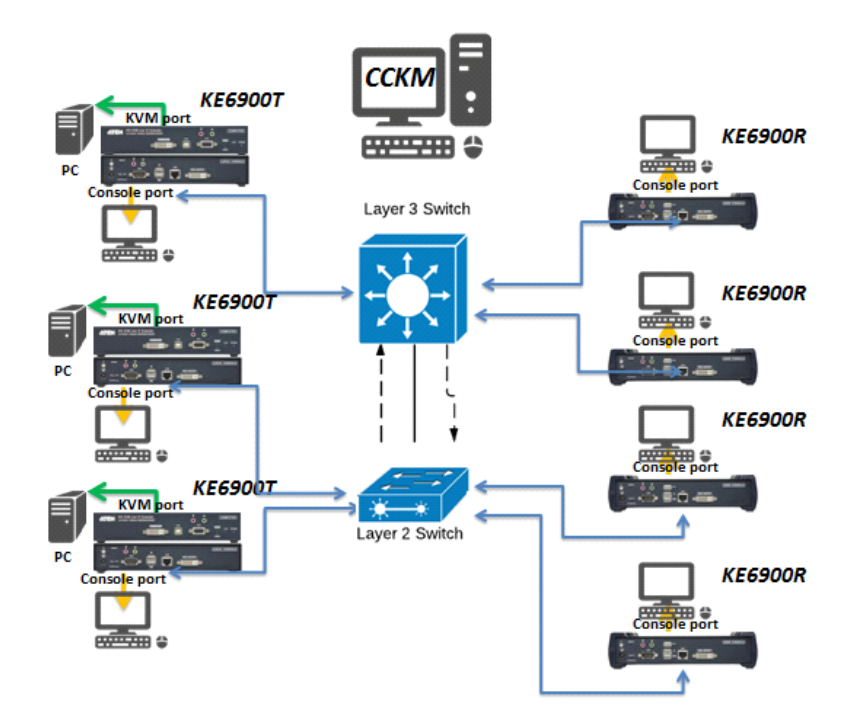

#### **Sample Network Diagram**

## **Choose a High Performance Switch**

A high performance network switch is the means of a successful KE setup. When choosing a network switch, first select the type:

### **Layer 2 or Layer 3 Switches**

You'll need to determine whether you need a layer 2 or a layer 3 switch for your KE network. Layer 3 switches cost more than layer 2 switches because they are more complex and handle more network traffic. The best way to calculate which type of switch you need is to first determine if you will have a dedicated network for the KE devices or if the KE devices will be on a network that shares throughput with other network equipment such as computers, servers and printers. If they share the network with other devices its best to consider a layer 3 switch and use layer 2 switches exclusively for the KE device connections. For larger installations we recommend using Layer 3 switches. The major differences are:

**Layer 3 Switch:** IP addresses in packets are examined and intelligent forwarding decisions are made. On a larger network broken into subnets across long distances, a layer 3 switch becomes the best choice as they can improve network efficiency and provide better traffic flow. They are better at directing more traffic to different locations on a larger more complex network, and with layer two switches working below them.

**Layer 2 Switch:** Packets are examined and forwarded using only the MAC address. If you have a small central network, a layer 2 switch should do the job. If the network is exclusive and will only transmit the bandwidth of KE devices, layer 2 switches with the correct settings can get the job done effectively.

## **Considerations**

### **Number of ports**

Choose a switch that has enough ports to match the number of KE devices you will be installing. Switches typically come in 5, 8, 10, 16, 24, 28, 48, and 52port configurations. If you are installing 13 KE transmitters and 13 KE receivers, you will need to purchase a switch with at least 28 ports.

### **Stackable verse Standalone**

Stackable switches allow you to easily manage and configure ports spanning across multiple switches that the KE devices are connected through. This provides a centralized method to configure and troubleshoot the initial setup of KE devices on a network which makes fine tuning the bandwidth, data throughput and video quality easier. Stackable switches can be configured to direct the KE transmissions between many units more specifically and effectively. Standalone switches provide the same configuration features as Stackable switches but they must be set individually.

Stackable switches provide an easy way to manage multiple switches, as one unit. For example, instead of configuring, managing, and troubleshooting 6 28 port switches individually, you can manage the six as if they are a single unit using Stackable Switches. The six switches (168 ports) function as a single switch and are managed from one web or GUI interface.

### **What Stackable Switches Can do:**

- 1. Create a link aggregation group with one port in one unit of the stack and another port of that group in another switch in the stack.
- 2. Select a port on one switch in the stack and mirror the traffic to a switch port on another unit of the stack; thus copy the configuration to direct traffic more effectively between KE devices.
- 3. Apply custom ACL security settings to any port on any switch in the stack.
- 4. Stackable switches can be setup in a ring configuration, so that if a port or cable fails, the stack automatically routes around the failure, at microsecond speeds. Stackable Switches also allow you to add and remove stack "members" which are automatically updated and recognized as such.

### **Switch Specifications**

The following specifications are recommended when choosing a layer 2 or layer 3 switch:

- 1000Mbps Gigabit Ethernet switches (1000Mbps or faster Ethernet ports)
- High bandwidth between switches, if possible using Fibre Channel
- Layer 3 switches that efficiently processes IGMP queries
- IGMP Snooping v2 or v3
- ◆ Flow Control Functions
- Throughput of: Full Duplex, 1Gbps up- and down- stream speeds per port
- Performance of their most onerous tasks (e.g. IGMP snooping) with multiple dedicated processors (ASICS)
- Use the same switch make and model throughout each subnet

 The maximum number of simultaneous 'snoopable groups' the switch can handle meets or exceeds the number of KE transmitters that will be used to create Channel groups

## **Configuring Switches and KE Devices**

Configuring the switch correctly will pass data more efficiently, allowing a better stream across the network to each KE device. The following settings will help optimize your network traffic through a switch:

- Enable IGMP Snooping on L2 switches
- Enable IGMP Ouerier on the L3 switch
- Enable IGMP Fast-Leave on all switches where KE units are directly connected
- Enable Spanning Tree Protocol (STP) on all switches and enable Portfast exclusively on switch ports that have KE units connected
- Pick an appropriate forwarding mode on all switches. Use Cut-through if available, or Store and Forward (see *Recommended Network Switches* below)

### **KE transmitter Settings:**

- Adjust the KE transmitter settings one at a time, in small intervals, and view the images as you do, so that you can adjust to the positive or negative results and achieve the best quality and bandwidth possible
- If the quality of color is important, set the Color Depth to 24 bits (KE69) Series) or 36 bits (KE89 Series) and manually adjust other settings until you are satisfied with the visual appearance
- If moving video images are shown frequently, increase the Video Quality setting to the highest level and reduce the Bandwidth Limit and Color Depth setting.
- When images on the screen are more often static, increase the Background Refresh and/or the Video Quality settings
- Check that all KE units have been updated with the latest firmware version

## **Recommended Network Switches**

Below are the network switches that have passed ATEN's stress tests using the KE Series extenders. Our tests streamed content over a network with a resolution of 1920 x 1200 @60Hz (KE69 Series, KE8900S, KE9900ST); 24 bit color depth and 3840 x 2160 @30Hz (KE8950 and KE8952); 36 bit color depth.

- Cisco Catalyst 2960X / Catalyst 2960XR / Catalyst 3750
- $\leftarrow$  HP Procurve 2920
- + H3C S5120
- ◆ Huawei S5700
- DLink DGS-1510

Please refer to the FAQ link below on how to select network switches and network switch information collected by ATEN Customer Service Division, where the collected information includes customer's feedback from their actual experience in using and installing the product(s).

https://eservice.aten.com/eServiceCx/Common/FAQ/view.do?id=6276

# **Additional Mouse Synchronization Procedures**

If the mouse synchronization procedures mentioned in the manual fail to resolve mouse pointer problems for particular computers, try the following:

### **Windows:**

- **Note:** In order for the local and remote mouses to synchronize, you must use the generic mouse driver supplied with the MS operating system. If you have a third party driver installed - such as one supplied by the mouse manufacturer - you must remove it.
- 1. Windows 2000:
	- a) Open the Mouse Properties dialog box (Control Panel  $\rightarrow$  Mouse  $\rightarrow$ Mouse Properties)
	- b) Click the *Motion* tab
	- c) Bring the mouse speed to the middle position (6 units in from the left)
	- d) Set the mouse acceleration to *None*

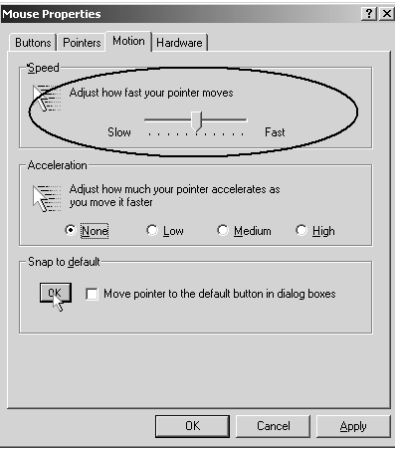

- 2. Windows XP / Windows Server 2003 / Windows 7 / Windows 8 / Windows 10:
	- a) Open the Mouse Properties dialog box (Control Panel  $\rightarrow$  Mouse)

(For Windows 10, click Start  $\rightarrow$  Devices  $\rightarrow$  Mouse  $\rightarrow$  Additional mouse options)

- b) Click the *Pointer Options* tab
- c) Bring the mouse speed to the middle position (6 units in from the left)
- d) Disable *Enhance Pointer Precision*

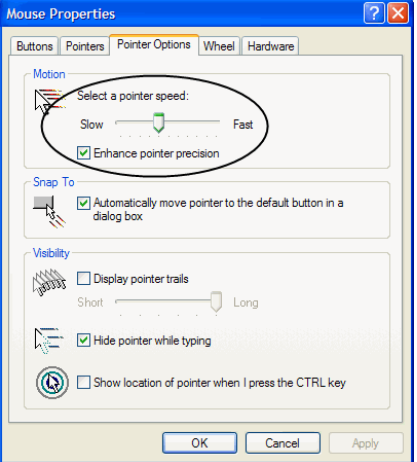

3. Windows ME:

Set the mouse speed to the middle position; disable mouse acceleration (click **Advanced** to get the dialog box for this).

4. Windows NT / Windows 98 / Windows 95:

Set the mouse speed to the slowest position.

### **Sun / Linux**

Open a terminal session and issue the following command:

```
Sun: xset m 1
Linux: xset m 0
or
xset m 1
```
(If one does not help, try the other.)

# **Virtual Media Support**

## **WinClient ActiveX Viewer / WinClient AP**

- IDE CDROM/DVD-ROM Drives Read Only
- IDE Hard Drives Read Only
- USB CDROM/DVD-ROM Drives Read Only
- USB Hard Drives Read/Write\*
- USB Flash Drives Read/Write\*
- USB Floppy Drives Read/Write

**\*** These drives can be mounted either as Drives or Removable Disks (see *[Virtual Media](#page-313-0)*, page 291). Mounting them as removable disks allow booting the remote server if the disk contains a bootable OS. In addition, if the disk contains more than one partition, the remote server can access all the partitions.

- ISO Files Read Only
- Folders Read/Write
- Smart Card Readers

## **Java Applet Viewer / Java Client AP**

- ISO Files Read Only
- Folders Read/Write
- **Note:** 1. The Java Client supports Virtual Media in the same way as WinClient does – however, the account should have Administrator level privilege.
	- 2. Folder mapping uses a FAT16 file system, so there is a 2G limitation. Virtual Media only supports ISO files less than 4G.

# **Setup CCKM Server IP address on Windows**

- 1. Select **Network and Sharing Center** and click **Change adapter settings**.
- 2. Right-click **Local Area Connection** and select **Properties**.
- 3. In the Local Area Connection Properties window, highlight **Internet Protocol Version 4 (TCP/IPv4)** then click **Properties**.
- 4. Select **Use the following IP address** and enter in the IP for the CCKM server (e.g. any IP address not in use, and in between 192.168.0.2 and 192.168.0.253)\*, Subnet Mask (e.g. 255.255.255.0), and Default Gateway that corresponds with your network setup.
- 5. Click **OK** to change the CCKM server's IP address.

To connect to the CCKM server via web browser, enter the CCKM IP address and port number (default: 8443). For example, if the CCKM IP address is 192.168.0.10, then enter https://192.168.0.10: 8443.

If you have a 2nd NIC, please follow the following steps.

- 6. Select **Network and Sharing Center** and click **Change adapter settings**.
- 7. Right-click **Local Area Connection** for the 2nd NIC and select **Properties**.
- 8. In the Local Area Connection Properties window, highlight **Internet Protocol Version 4 (TCP/IPv4)** then click **Properties**.
- 9. Select **Use the following IP address** and enter in the IP of the 2nd subnet for the CCKM server (e.g. any IP address not in use, and in between 192.168.1.2 and 192.168.1.253)\*, Subnet Mask (e.g. 255.255.255.0), and Default Gateway that corresponds with your network setup.
- 10. Click **OK** to change the CCKM server's IP address of the 2nd subnet.

**Note:** Make sure the CCKM server's IP address is not a duplicate to prevent IP address conflict.

# **Limited Warranty**

ATEN warrants its hardware in the country of purchase against flaws in materials and workmanship for a Warranty Period of two [2] years (warranty period may vary in certain regions/countries) commencing on the date of original purchase. This warranty period includes the LCD panel of ATEN LCD KVM switches. Select products are warranted for an additional year (see *A+ Warranty* for further details). Cables and accessories are not covered by the Standard Warranty.

### **What is covered by the Limited Hardware Warranty**

ATEN will provide a repair service, without charge, during the Warranty Period. If a product is detective, ATEN will, at its discretion, have the option to (1) repair said product with new or repaired components, or (2) replace the entire product with an identical product or with a similar product which fulfills the same function as the defective product. Replaced products assume the warranty of the original product for the remaining period or a period of 90 days, whichever is longer. When the products or components are replaced, the replacing articles shall become customer property and the replaced articles shall become the property of ATEN.

To learn more about our warranty policies, please visit our website: <http://www.aten.com/global/en/legal/policies/warranty-policy/>